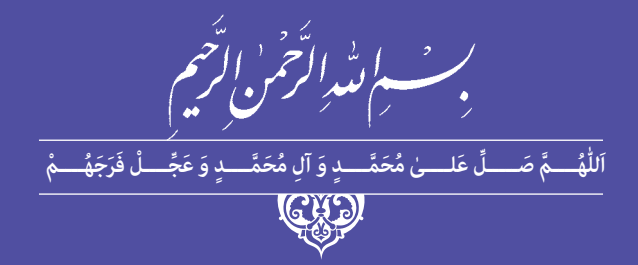

# **تولید کننده چندرسانه چندرسانه ای سه بعدی )جلد اول(**

## **) 3Ds Max – After Effects(**

**رشته تولیدکننده چند رسانه ای گروه برق و رایانه شاخه کاردانش پایۀ دوازدهم دورۀ دوم متوسطه**

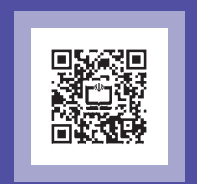

## **وزارت آموزش و پرورش سازمان پژوهش و برنامه ریزی آموزشی**

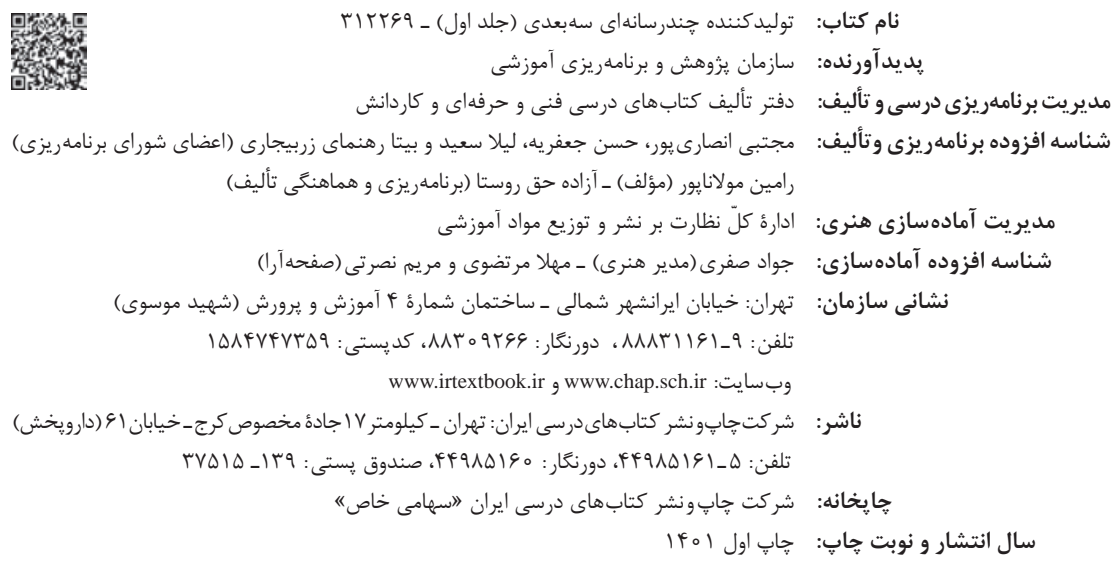

کلیه حقوق مادی و معنوی این کتاب متعلق به سازمان پژوهش و برنامهریزی آموزشی وزارت آموزش و پرورش است و هرگونه استفاده از کتاب و اجزای آن بهصورت چاپی و الکترونیکی و ارائه در پایگاههای مجازی، نمایش، اقتباس، تلخیص، تبدیل، ترجمه، عکسبرداری، نقاشی، تهیه فیلم و تکثیر به هر شکل و نوع بدون کسب مجوز از این سازمان ممنوع است و متخلفان تحت پیگرد قانونی قرار میگیرند.

**شابک 3 - 3536 - 05 - 964 - 978 3536-3 - 05 - 964 - 978 ISBN**

گر یک ملتی نخواهد آسیب ببیند باید این ملت اوّلا با هم متحد باشد، و ثانیا در هر کاری که اشتغال دارد آن را خوب انجام بدهد. امروز کشور محتاج به کار است. باید کار کنیم تا خودکفا باشیم. بلکه انشاءالله صادرات هم داشته باشیم. شما برادرها االن عبادتتان این است که کار بکنید. این عبادت است. **ّ ُه« امام خمینى ُ»ق ِّد َس ِسُر**

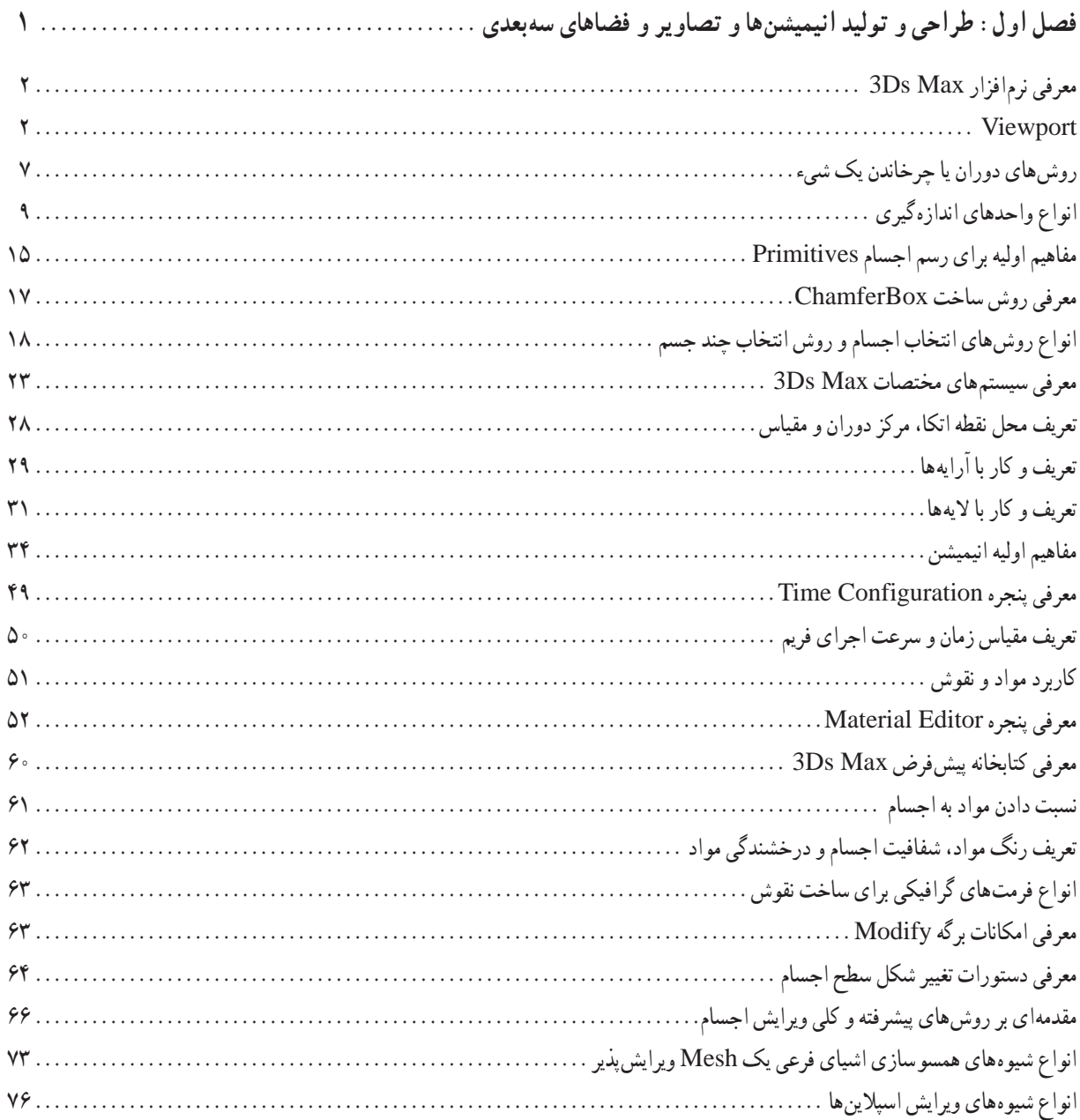

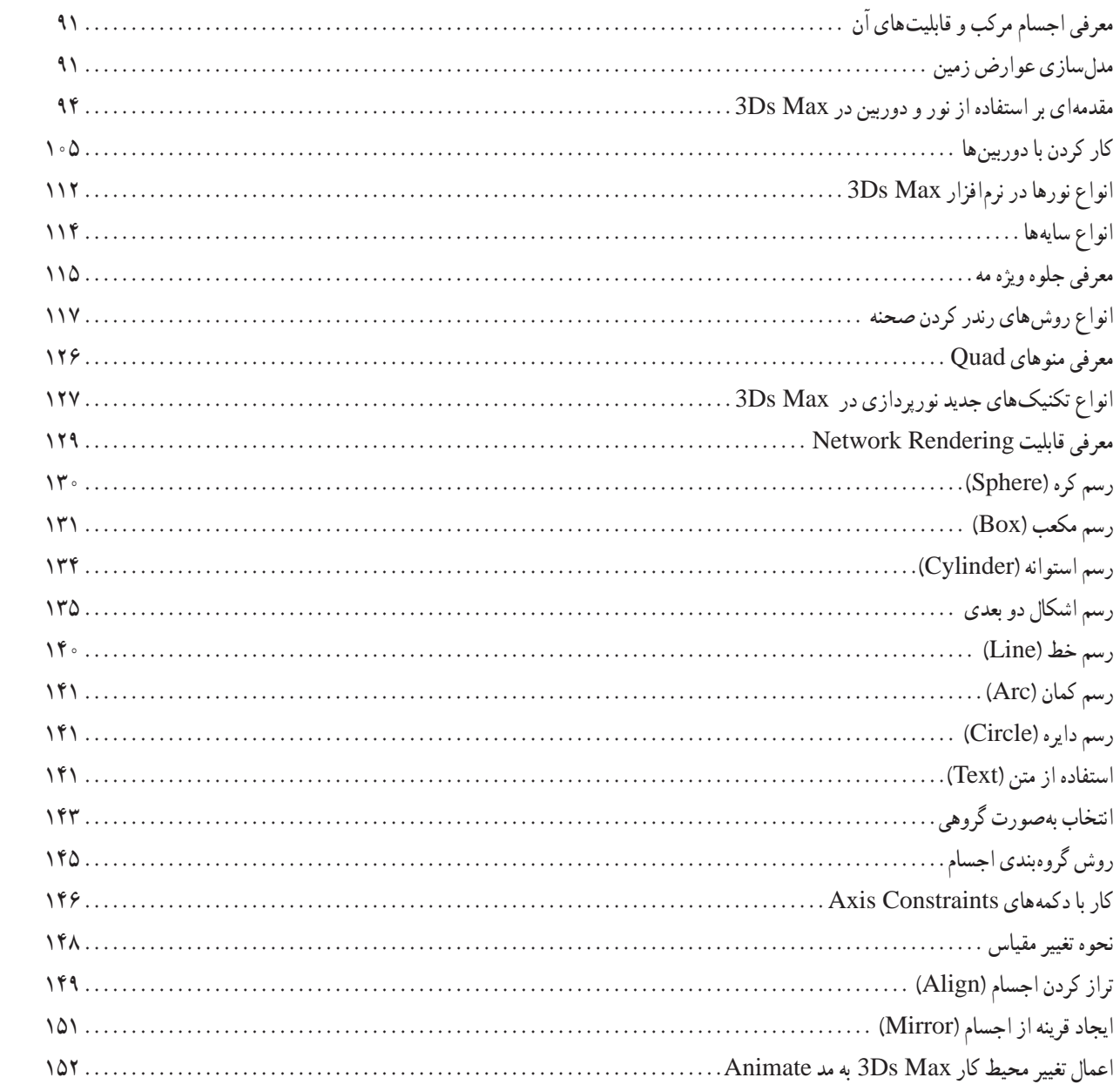

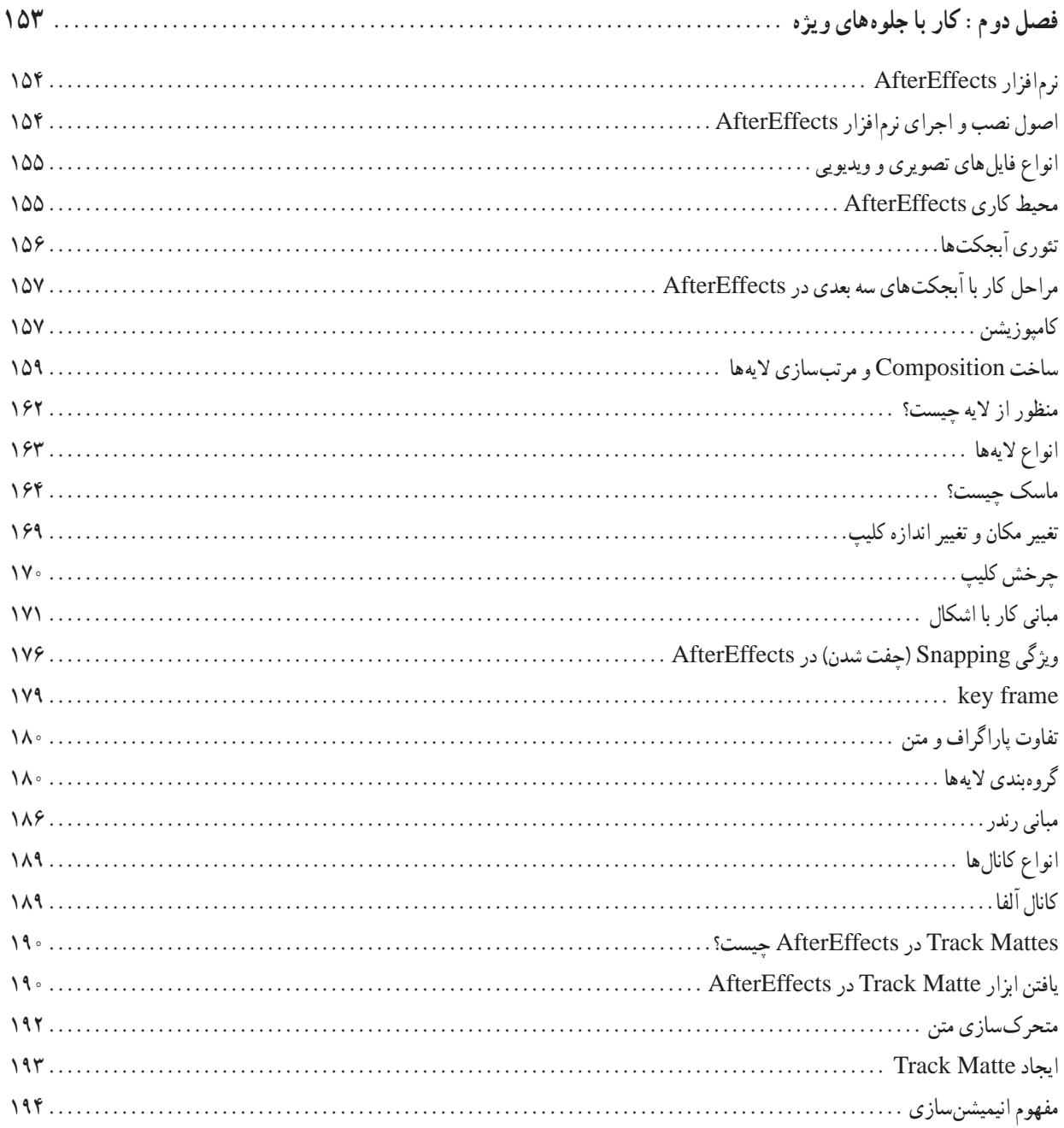

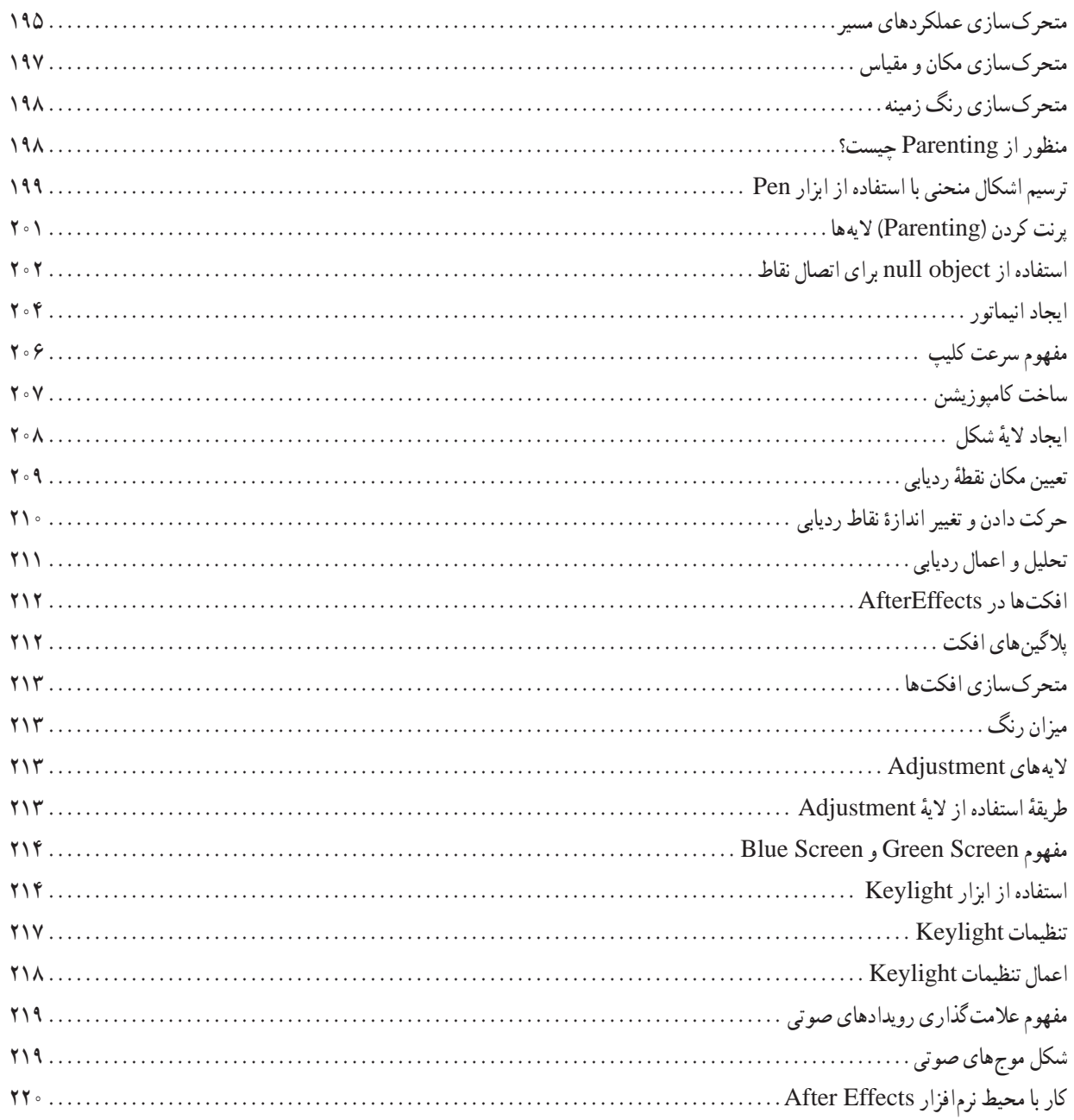

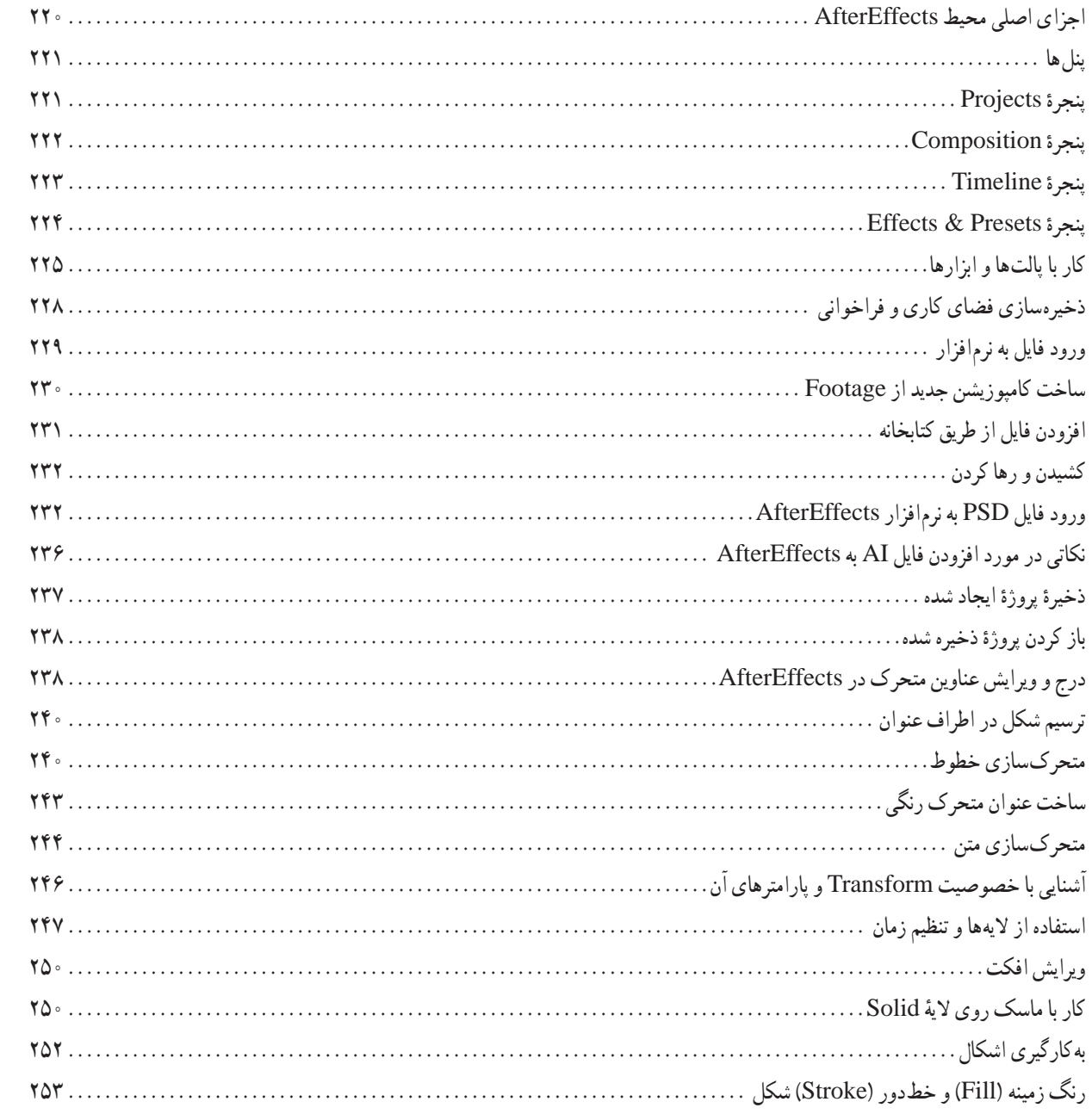

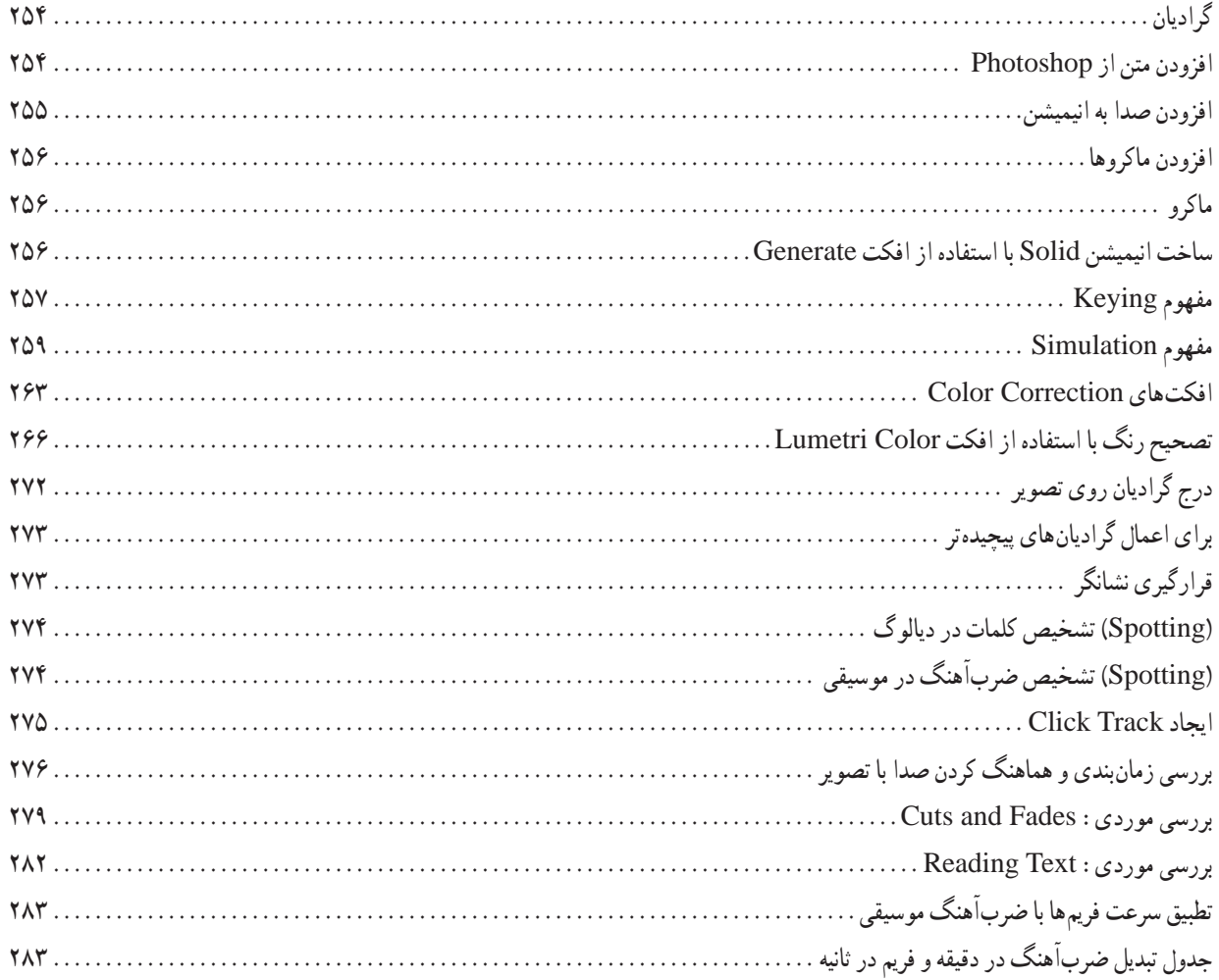

## **مقدمه**

 **علمی که در کار جلوه کند بهترین نوع دانش است. حضرت علی )ع(**

تولیدکننده چندرسانهای سهبعدی در حوزۀ مشاغل فناوری اطالعات است. از شایستگیهای این شغل میتوان طراحی و تولید انیمیشنها و تصاویر و فضاهای سهبعدی، کار با جلوههای ویژه، رندرسازی و نورپردازی ویدیوهای چندرسانهای، تولید خروجی از پروژه، تولید پروژه، راهبری و طرح کسبو کار برای تولیدکننده چندرسانهای سهبعدی را نام برد. این شغل با کلیه مشاغل تحلیلگر سیستمهای چندرسانهای و تولید محتوا، طراحان و تولیدکنندگان چندرسانهای و تولید محتوا، طراحی و توسعه سیستمهای تحت وب، آموزش و کسبوکار در ارتباط است.

جلد اول کتاب به آموزش دو نرمافزار Autodesk 3ds Max و Adobe After Effects اختصاص دارد. Max ds3 یک نرمافزار گرافیکی حرفهای سهبعدی رایانهای برای ایجاد مدلهای سهبعدی، انیمیشنها و تصاویر دیجیتال است. Effects After Adobe یک برنامه جلوههای بصری دیجیتال، موشن گرافیک و برنامهای ترکیبی است که توسط شرکت Adobe از آن در فرآیند پس از تولید فیلمسازی،بازیهای ویدیویی و تولید تلویزیونی استفاده میشود.از جمله موارد دیگر، Effects After میتواند برای کلیدزدن، ردیابی، ترکیببندی و انیمیشن استفاده شود. همچنین بهعنوان یک ویرایشگر غیرخطی، ویرایشگر صوتی و رمزگذار رسانهای بسیار ابتدایی عمل میکند.این برنامه در سال 2019 برنده جایزه اسکار برای دستاوردهای علمی و فنی شد.

**مؤلف**

## **فصل 1**

**طراحیوتولیدانیمیشن ها،تصاویر وفضاهایسه بعدی**

Max Ds3 بستهای نرمافزاری با قابلیت ساخت مدلهای سهبعدی، متحرکسازی و رندر است. این نرمافزار یکی از قدرتمندترین برنامههای طراحی مدلهای سهبعدی انیمیشنسازی و رندرینگ که توسط شرکت Autodesk توسعه داده میشود. امکانات بسیار گسترده و کارایی نسبتاً آسان این نرمافزار، بهطور گستردهای در معماری ساختمان، طراحی صنعتی، ساخت فیلم و انیمیشن، ساخت بازیهای رایانهای و پیشپردازش جلوههای ویژه استفاده می شود و بزرگ ترین قابلیتش امکانات خوب مدل سازی است. همچنین این نرمافزار دارای سیستم تحلیل نور بسیار قدرتمندی است که محیطی مناسب برای شبیهسازی تصاویر و صحنههای واقع*ی* ایجاد م*ی ک*ند.

افرادی که قصد کار با این برنامه را دارند در ابتدا باید از یک قوه تخیل بسیار باال برخوردار شوند زیرا عامل اساسی برای موفق شدن در کار با این برنامه تخیلپردازی در دنیای مجازی است. در مرحله بعد باید از تمامی حاالت و خواص مواد از جمله چگونگی حالت انعکاس یا تصویر روی آن جسم موردنظر یا چگونگی مراحل ذوب آن جسم در دماهای مختلف(جهت دادن حالت واقعی تر به جسم) آشنا باشد.

## **کاربرد Max Ds3 در معماری**

معماران و گرافیستها میتوانند از این برنامه برای پیشنمایش بناها و مدلهایی که هنوز ساخته نشدهاند، استفاده کنند. کاربرد دیگر این نرمافزار در معماری تبدیل پالنهای ساده به شکل سهبعدی است. به کمک این نرمافزار از نقشهها و ترسیمات انجامشده در نرمافزار Atuocad هم پشتیبانی میشود که برای معماران اهمیت بسیاری دارد. همچنین به کمک Max Ds3 میتوان نماهای داخلی ساختمان را طراحی و مشاهده کرد.

طراحی داخلی و خارجی را هم میتوان بهراحتی انجام داد و با خروجی گرفتن از طرح، میتوان سازههای خود را قبل از اجرا مشاهده کرد و نواقص آن را از بین برد که کمک شایانی به معماران و طراحان کرده است.

## **Viewport**

Viewport یا نما امکان تهیه دیدی را برای کاربر فراهم میکند و وظیفه تعامل با فضای سهبعدی در Max Ds3 را بر عهده دارد. همانطور که میدانیم به نمایی که اطراف آن یک نوار زرد رنگ قرار دارد، نمای فعال ٰ گفته میشود. **تغییر چیدمان Viewport در Max Ds:3** Max Ds3 بهطور پیشفرض از چیدمان چهاربخشی یا 4 Quad استفاده میکند و دارای 14 چیدمان Viewport است. این امکان وجود دارد که چیدمان اختصاصی موردنظر خودمان را طراحی کنیم. در Viewport روی عالمت )] + [( کلیک کنید و از منوی بازشده گزینه Viewports Configure را انتخاب کنید.

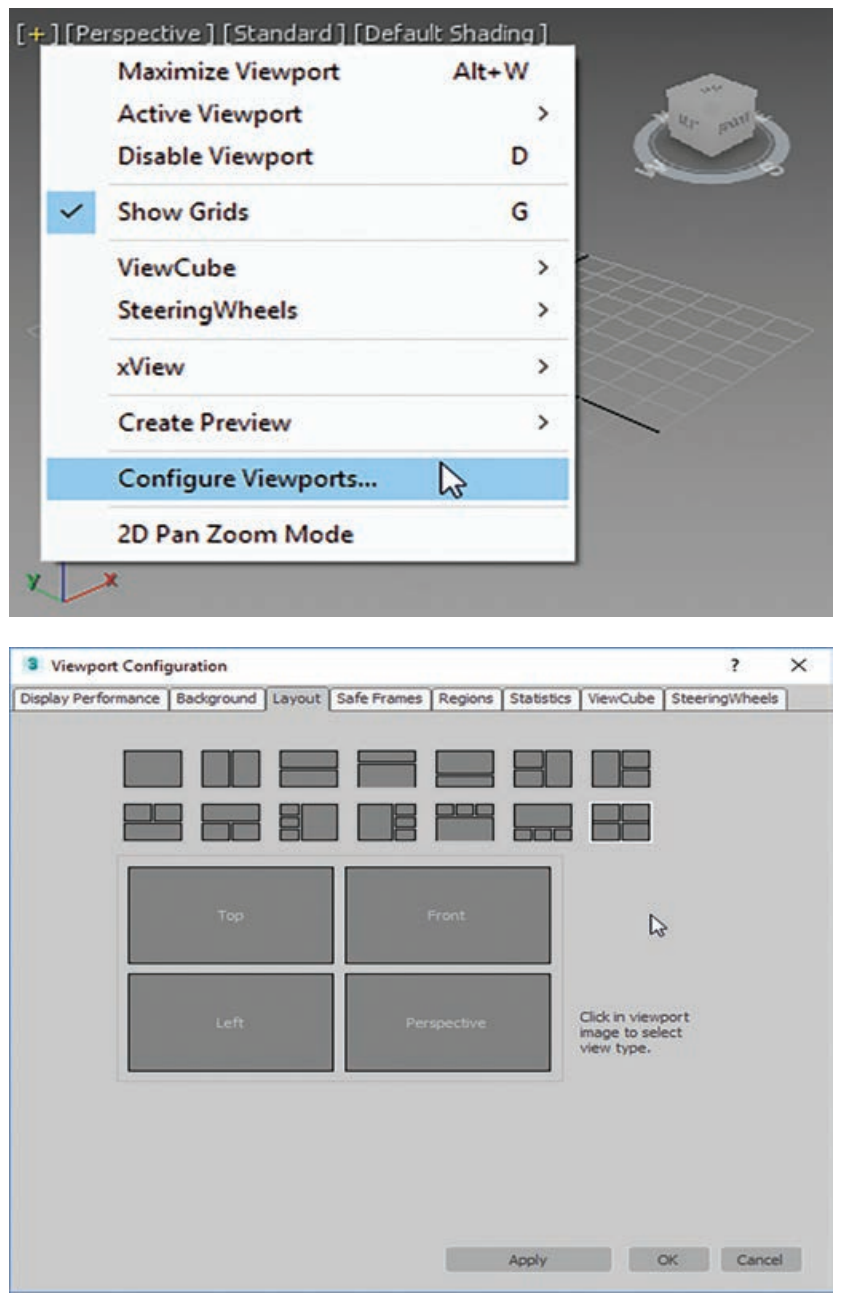

**شکل 1 ـ 1**

یکی از 14 چیدمان را از سربرگ Layout انتخاب کرده و روی OK کلیک کنید. **برگه ViewportLayouts در Max Ds:3** Max Ds3 بهطور پیشفرض از چیدمان چهاربخشی یا 4 Quad

استفاده می کند. این امکان وجود دارد که چیدمان اختصاصی موردنظر خود را از طریق رابط، سفارشی کنیم. با فشار دادن فلش کوچک در سمت چپ پایین نرم افزار تمامی چیدمانها برای ما باز میشود و با کلیک روی هر کدام از چیدمانها Viewport تغییر میکند و به ترتیب در ستون سمت چپ قرار میگیرند )شکل 1ـ١(.

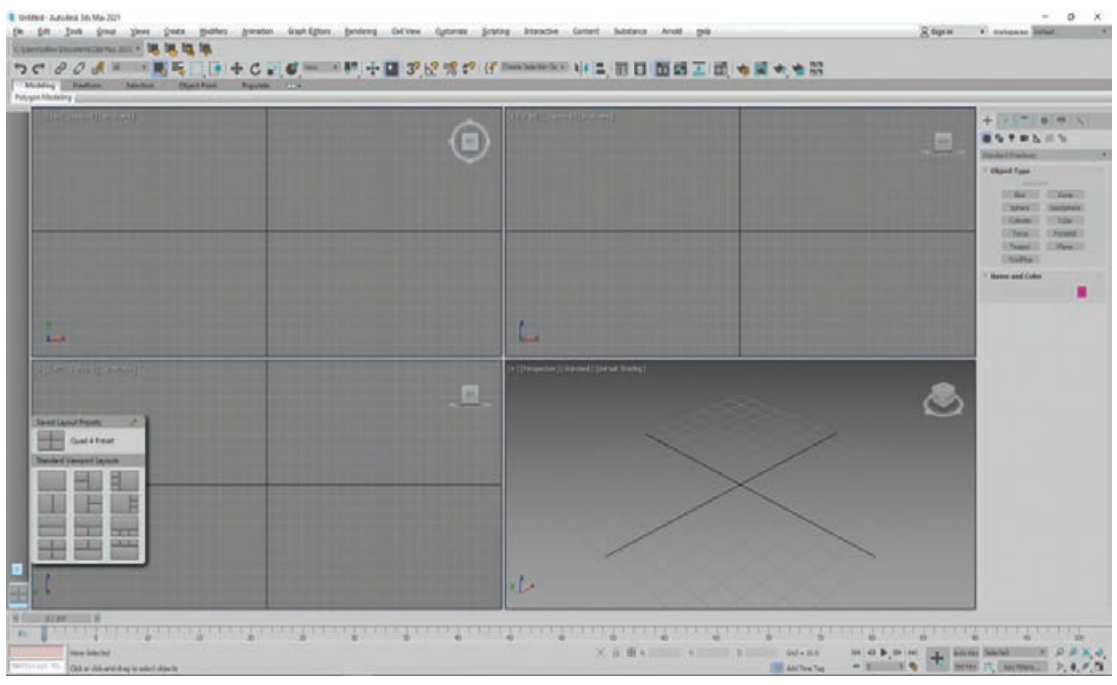

**شکل ٢ ـ 1**

بعد از سفارشیسازی Viewport در ستون سمت چپ روی چیدمان موردنظر کلیک راست کنید، از منوی بازشده امکان حذف و ذخیره چیدمان Viewport در فایل میسر میشود.

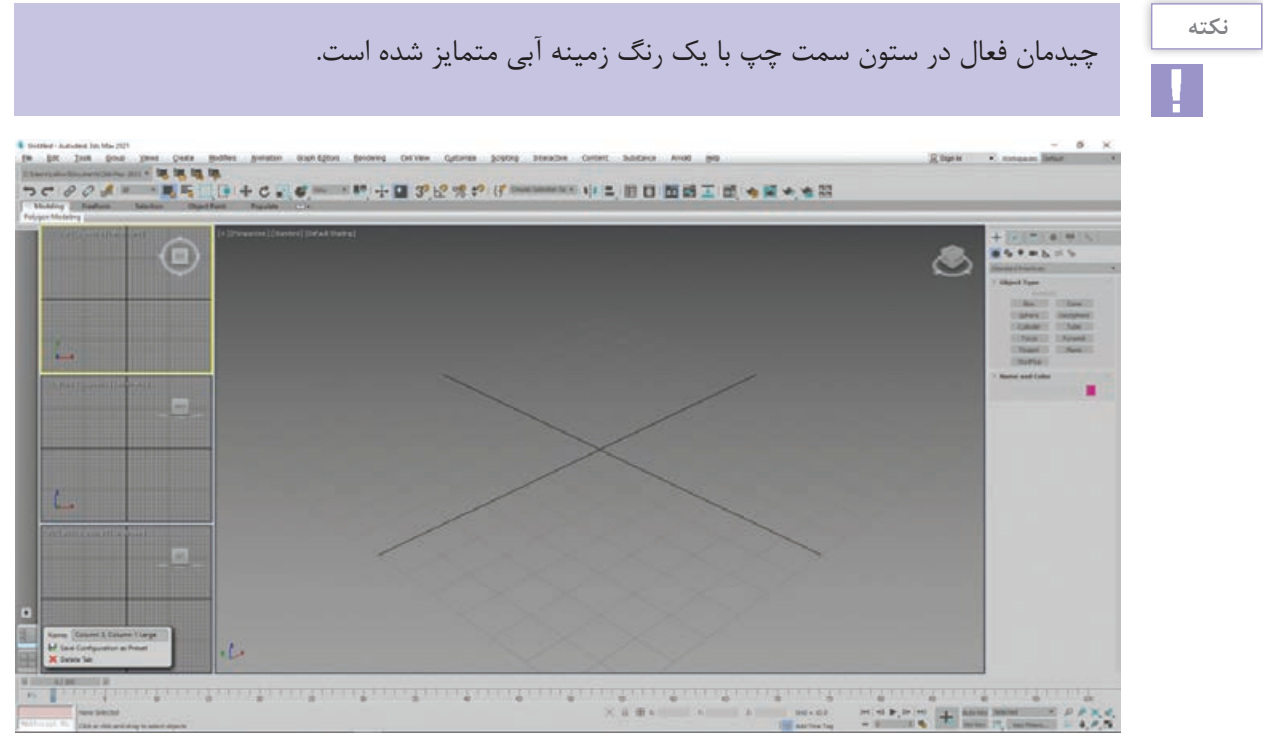

**شکل 3 ـ 1**

**تغییر اندازه Viewport:** با قراردادن ماوس روی لبه Viewport، شکل ماوس تغییر کرده و با کلیککردن و حرکتدادن ماوس میتوانید Viewport خود را کوچکتر یا بزرگتر کنید )شکل ٤ـ١(.

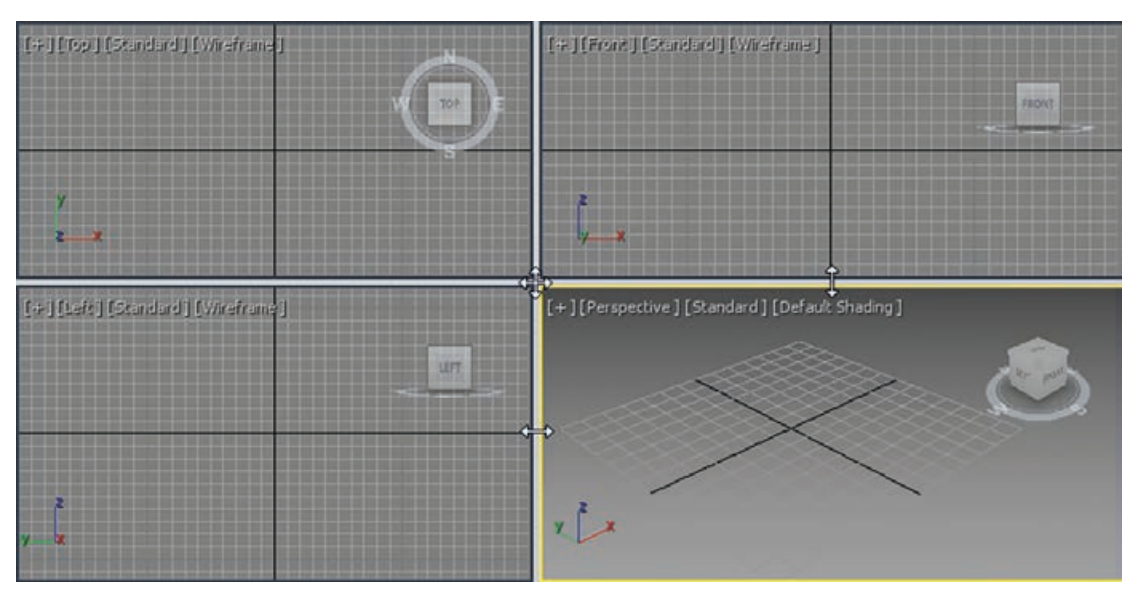

**شکل 4 ـ 1**

بعد از تغییرات جهت بازنشانی اندازهها به مقدار اولیه، روی لبهها کلیک راست کرده و روی Layout Reset کلیک کنید )شکل ٥ ـ١(.

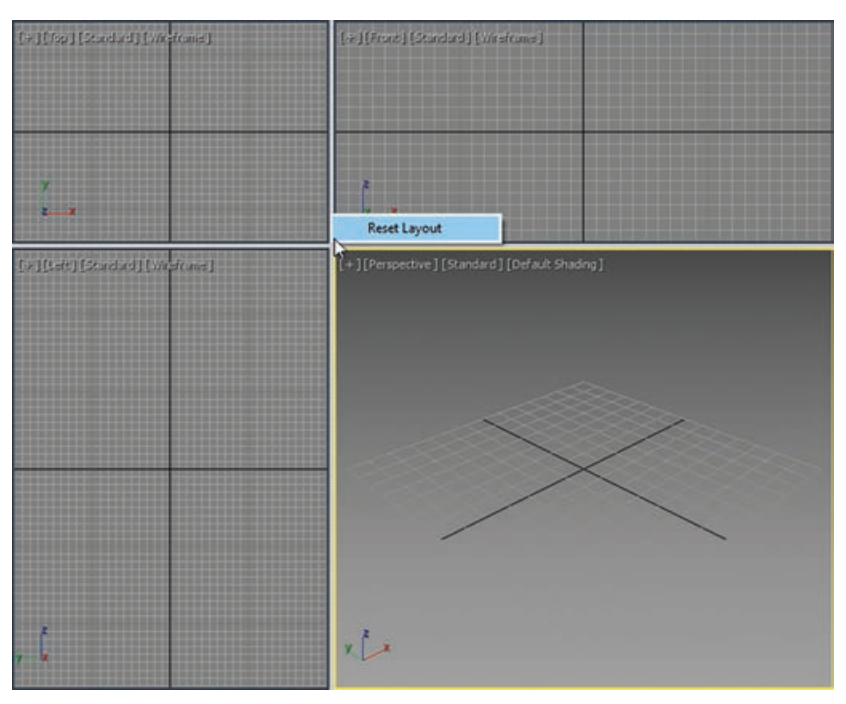

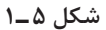

**تغییر نمای دید در Viewport:** تغییر نمای دید به چند شیوه ممکن است. در Viewport روی نمای فعال کلیک کنید و از منوی بازشده به نمای موردنظر سوئیچ کنید.

**تغییر نمای دید در Viewport به کمک کلیدهای میانبر:** با فشار دادن این کلیدهای میانبر در Viewport فعال امکان سوئیچ کردن بین نماهای مختلف امکان پذیر است: (شکل ۶\_۱)

- Perspective  $\mathbf{P}$ 
	- Top view  $:\mathsf{T}$
- Bottom view  $:B \square$ 
	- Front view  $\cdot$ F
		- Left view  $L \blacksquare$
- Camera view :C ■
- Orthographic view :U

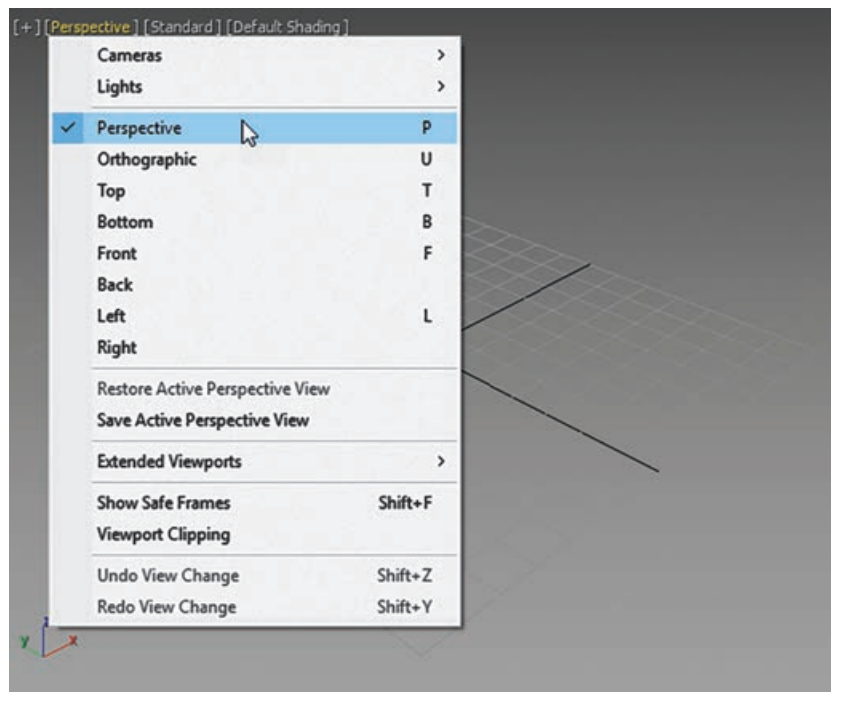

**شکل 6 ـ 1**

**تغییر نمای دید فعال:** درصورتیکه Viewport شما به حالت تمامصفحه باشد با ثابت نگهداشتن کلید ) ( Windows و فشار دادن کلید Shift امکان سوئیچکردن بین Viewportها میسر میگردد. همچنین با کلیککردن روی Viewport موردنظر این عمل صورت میپذیرد.

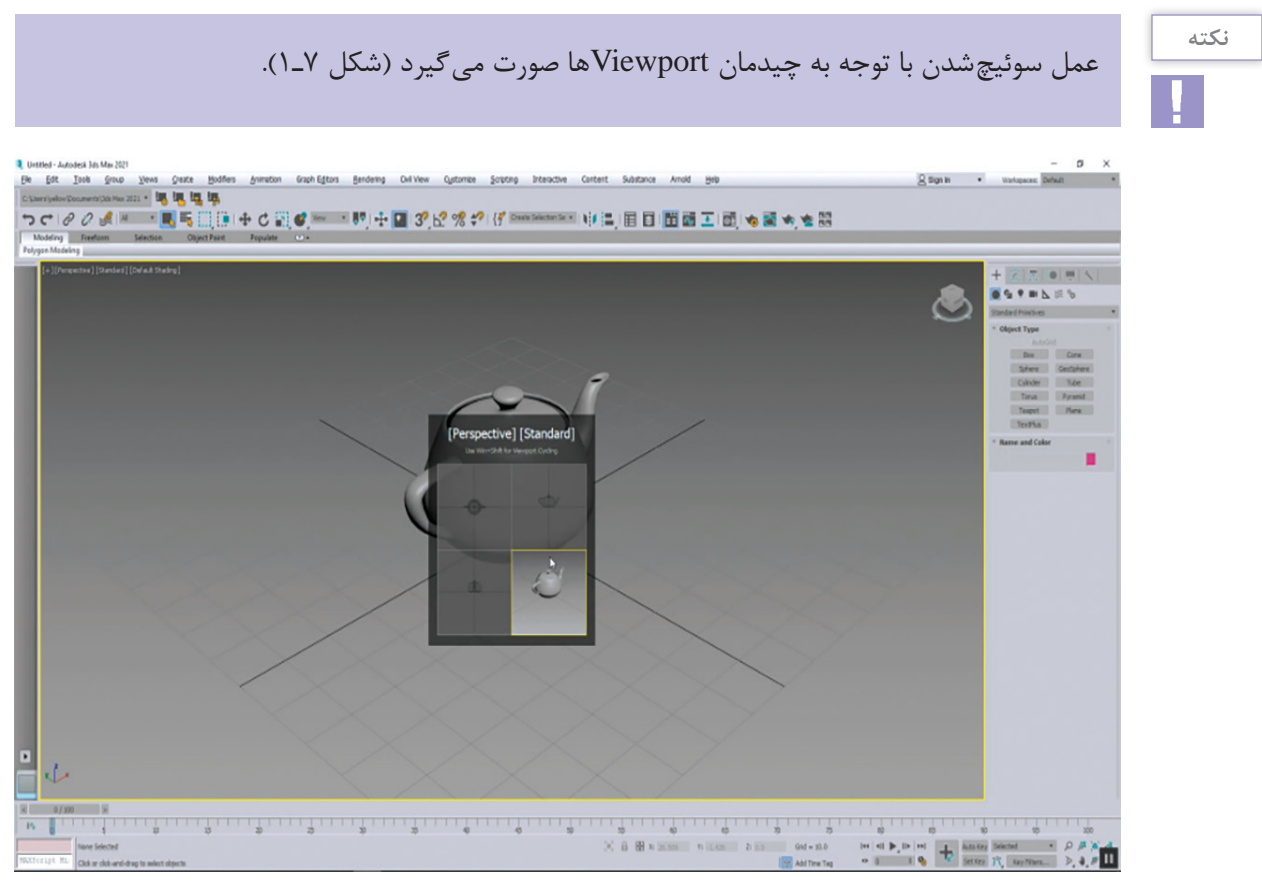

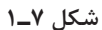

**روش های دوران یا چرخاندن یک شی**ء

از منوی Edit، Rotate را انتخاب کنید )شکل ٨ ـ١(.

| Edit                   | <b>Tools</b> | Group      | <b>Views</b> | Create          |  |
|------------------------|--------------|------------|--------------|-----------------|--|
| J Undo Select          |              | $Ctrl + Z$ |              |                 |  |
| $\blacksquare$ Redo    |              |            | $Ctrl+Y$     |                 |  |
| Hold                   |              |            | $Ctrl + H$   |                 |  |
| Fetch                  |              |            | Alt+Ctrl+F   |                 |  |
| Delete                 |              |            | Delete       |                 |  |
| . Clone                |              |            | $Ctrl + V$   |                 |  |
| <b>+</b> Move          |              |            | W            |                 |  |
| C Rotate               |              |            | Е            |                 |  |
| Scale                  |              |            |              |                 |  |
| <sup>2</sup> Placement |              |            |              |                 |  |
| Transform Type-In      |              |            |              | F <sub>12</sub> |  |
| Transform Toolbox      |              |            |              |                 |  |

**شکل 8 ـ 1**

یا روی یک شیء کلیکراست کرده و مسیر Rotate ➪ quadrant Transform ➪ menu Quad را طی کنید )شکل ٩ـ١(.

|                            | transform |  |  |  |
|----------------------------|-----------|--|--|--|
| Move                       | г         |  |  |  |
| Rotate                     | п         |  |  |  |
| Scale                      | п         |  |  |  |
| Placement                  |           |  |  |  |
| Select                     |           |  |  |  |
| Select Similar             |           |  |  |  |
| <b>Place Pivot Surface</b> |           |  |  |  |
| Clone                      |           |  |  |  |
| <b>Object Properties</b>   |           |  |  |  |
| Curve Editor               |           |  |  |  |
| Dope Sheet                 |           |  |  |  |
| Wire Parameters            |           |  |  |  |

**شکل 9ـ 1**

 **Rotate Gizmo** 

 این Coordinate Display و Transform Type-In Dialog محاورهای کادر و Move Gizmo کمک به عمل میسر خواهد شد. کلید میانبر آن E است. به کمک Rotate Gizmo امکان چرخش شیء در راستای سه محور (X, Y, Z) امکان پذیر شده است (شکل ١٠ـ١(.

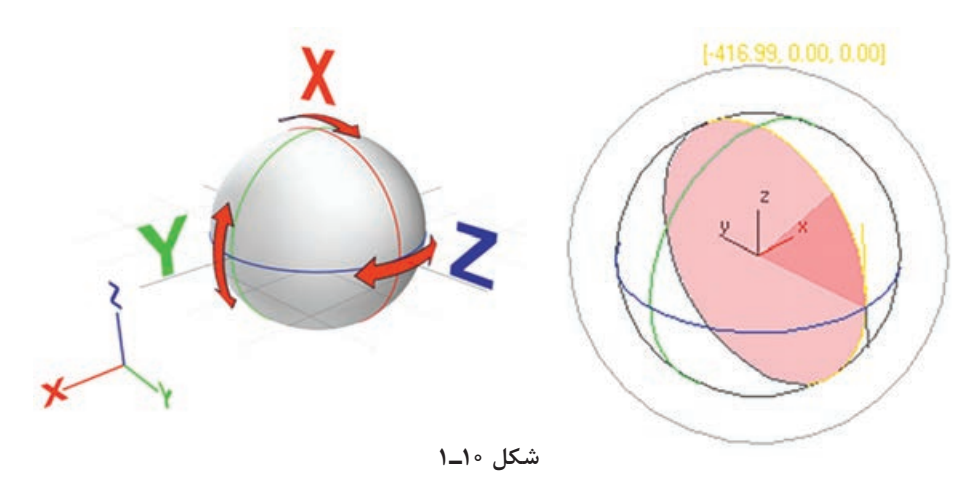

درصورتیکه نشانگر ماوس در مرکز سه محور قرار گیرد امکان چرخش در سه محور بهصورت همزمان میسر میشود. **نکته**

**کادر محاوره ای In-Type Transform**

به کمک این کادر محاورهای عمل جابهجایی بهصورت پارامتری امکانپذیر شده است. با کلیک راست کردن روی ابزار Rotate با کادر محاورهای شکل 11ـ 1 روبهرو میشوید. فیلدهای این کادر محاورهای عبارتاند از: **Absolute:** موقعیت شیء را براساس 0 و 0 مرکز در نظر میگیرد. ■ **Offset:** موقعیت فعلی شیء را ∘ و ∘ لحاظ می کند.

|                 | <sup>3</sup> Rotate Transform Ty |              |  |
|-----------------|----------------------------------|--------------|--|
| Absolute: World |                                  | Offset:World |  |
| X:              |                                  | X: 0.0       |  |
| Y:              |                                  | Y: 0.0       |  |
| $Z$ :           |                                  | Z: 0.0       |  |

**شکل 11ـ 1**

## **انواع واحدهای اندازه گیری**

هر زمان که شکلی را به Max Ds3 وارد میکنیم، ابعاد آن شکل بهصورت پیشفرض به نمایش درمیآید. برای مثال، من یک مکعب را وارد کردم. همانطور که میبینید، هیچ واحد اندازهگیری برای ابعاد )طول، عرض و ارتفاع) مکعب درنظر گرفته نشده است. با این حال، مجموعهای از عدد به این ابعاد اختصاص داده شده است اما دقیقاً از واحد اندازهگیری اطلاعی نداریم. مثلاً نمیدانیم این عدد نشاندهنده متر هستند یا فوت، اینچ، سانتیمتر یا هر چیز دیگر. بیشتر کارهای Max Ds3 به همین صورت شروع بهکار میکنند. اگر روی یک پروژه معماری یا صنعتی کار میکنید، باید از واحد اندازهگیری صحیح اطالع داشته باشیم و مراقب باشید )شکل 12ـ1(.

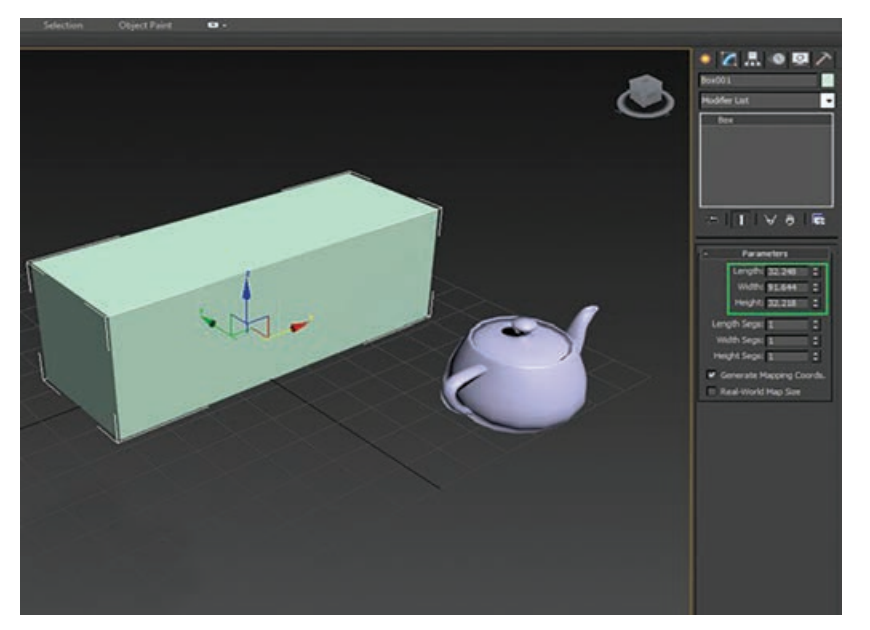

**شکل 12 ـ 1**

عدم استفاده از واحد اندازه گیری مناسب می تواند مشکلات زیادی را بهوجود آورد. یک مثال را با هم می بینیم. فرض کنید دو کاربر الف و ب با استفاده از دو کامپیوتر مختلف، دو تا صحنه را طراحی میکنند و هر کدام واحدهای اندازهگیری متفاوتی را مورد استفاده قرار میدهند. کاربر الف روی صحنه۱ و کاربر ب روی صحنه۲ کار می کنند (شکل ۱۳ـ۱).

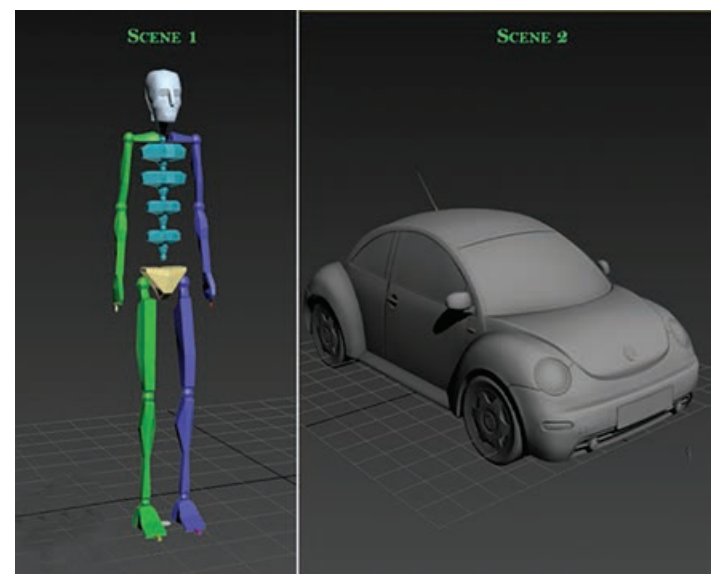

**شکل 13ـ 1**

حالا بعد از ادغام دو پروژه (صحنه۳) (شکل ۱۴ـ۱)، مشکل واقعی مشخص میشود. همانطور که در تصویر زیر میبینید، نسبتها اشتباهاند. اسکلت نسبت به ماشین بزرگتر است. این وضعیت به این دلیل پیش آمده که دو کاربر از مقیاس های اندازهگیری مختلفی استفاده کردند. اگر از یک مقیاس استفاده می کردند، چنین مشکلی پیش نمی آمد.

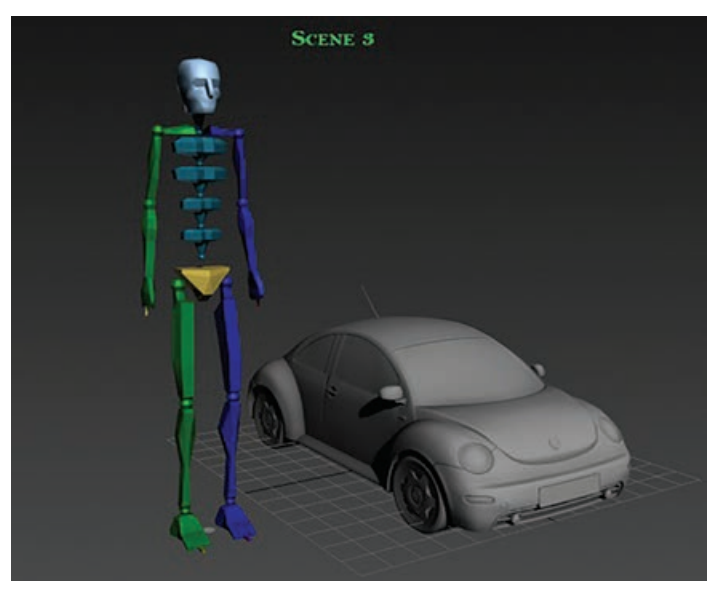

**شکل 14ـ 1**

حاال تنظیمات درست را با هم میبینیم. Max Ds3 را باز میکنیم. اول از همه میرویم سراغ منوی Customize و روی گزینه Setup Units کلیک میکنیم )شکل ١٥ـ ١(.

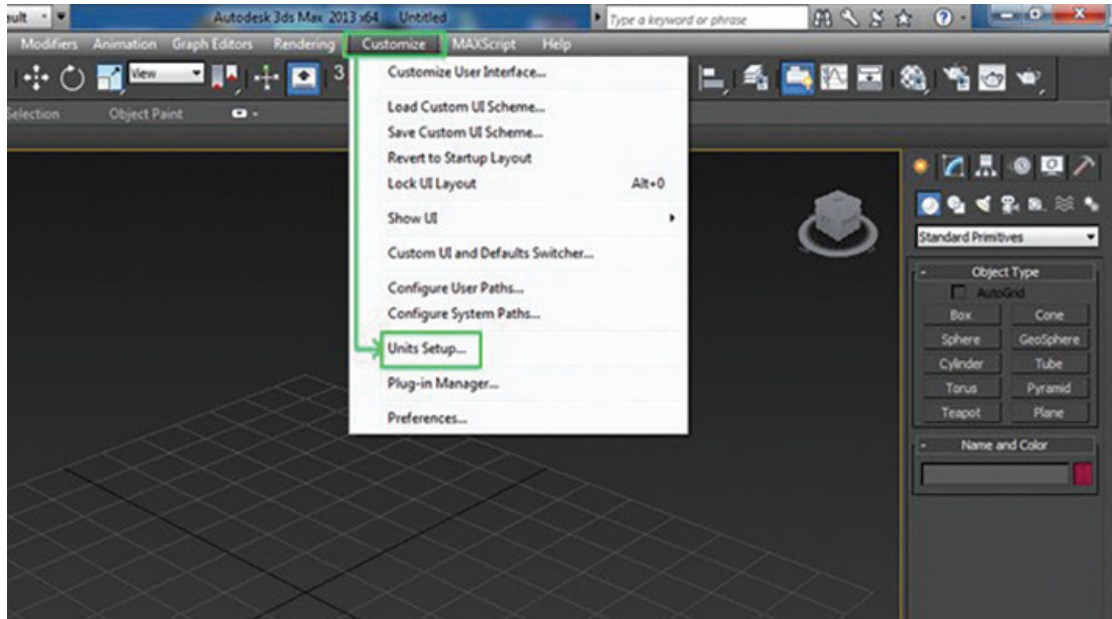

**شکل 15 ـ 1**

کادر محاورهای Setup Units باز میشود. روی دکمه Setup Unit System کلیک میکنیم تا کادر محاورهای Setup Unit System باز شود. بهصورت پیشفرض، ۱Unit روی ۱Inch قرار گرفته است. )شکل ١٦ـ١(

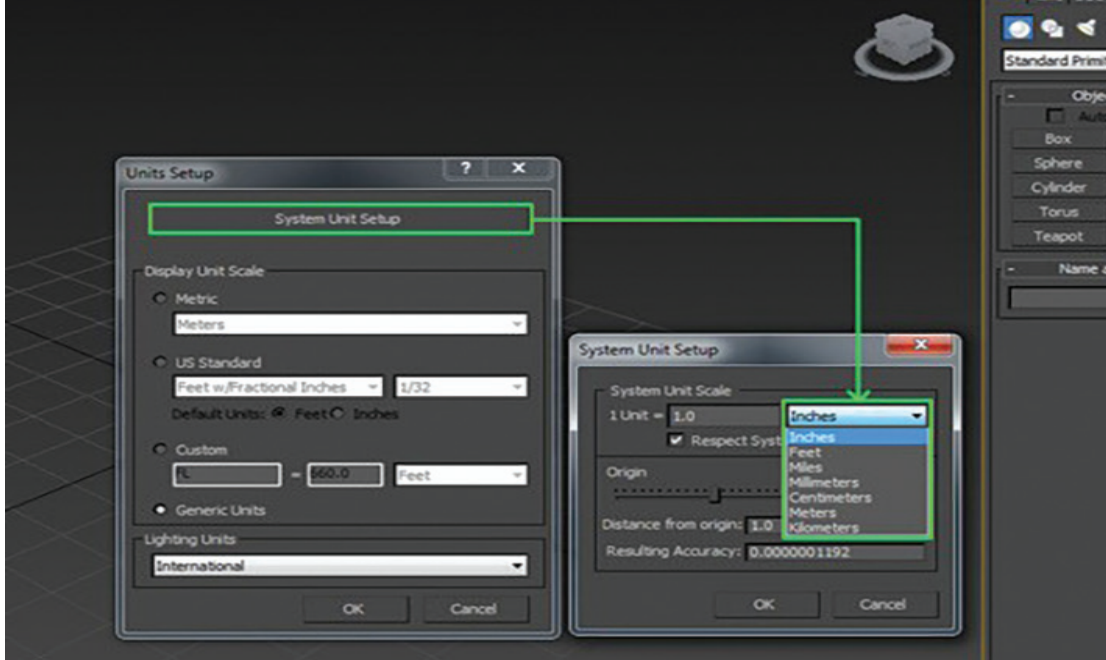

**شکل 16 ـ 1**

این یعنی اگر یک مکعب را رسم کنیم، ابعاد آن مکعب بر اساس اینچ خواهد بود. بنابراین در این مثال، عدد ۴۰.۰ که برای Length در نظر گرفته شده است، یعنی ۴۰ اینچ )شکل 17ـ1(.

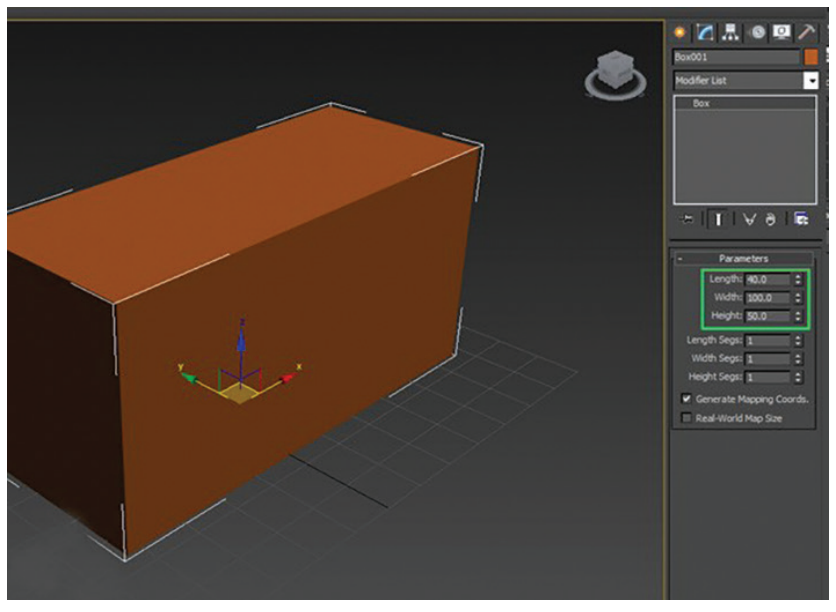

**شکل 17 ـ 1**

برگردیم سراغ کادر محاورهای Setup Units. از سیستم اندازهگیری Metric هم میتوانیم استفاده کنیم. برای این کار، روی دکمه رادیویی Metric کلیک میکنیم و یکی از واحدهای اندازهگیری در دسترس مثل متر، سانتیمتر، کیلومتر و غیره را انتخاب میکنیم و OK را فشار میدهیم (شکل 18ـ1).

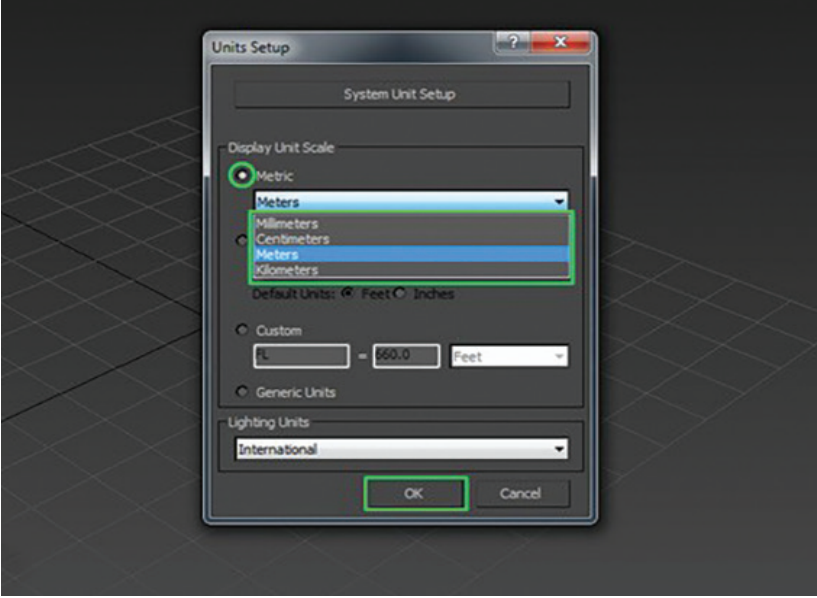

**شکل 18 ـ 1**

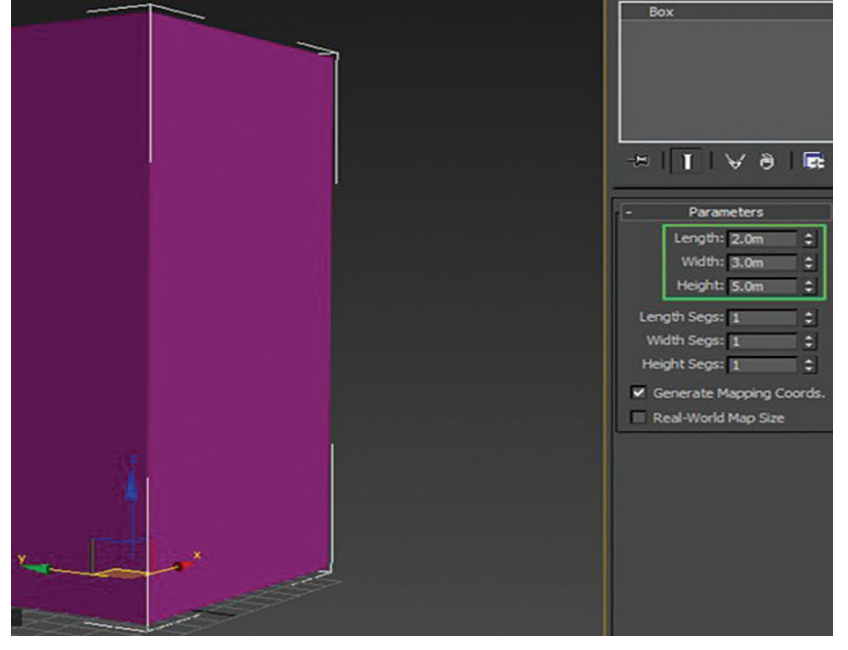

حاال یک مکعب درست میکنیم. همانطور که میبینید، اندازهها برحسب متر هستند )شکل ١٩ـ١(.

**شکل 19ـ 1**

واحد اندازهگیری را روی Standard US هم میتوانیم قرار بدهیم. همانطور که میبینید، من Inches/Feet را انتخاب کردم. به این ترتیب، ابعاد مکعب به فوت یا اینچ نمایش داده میشود )شکل ٢٠ـ١(.

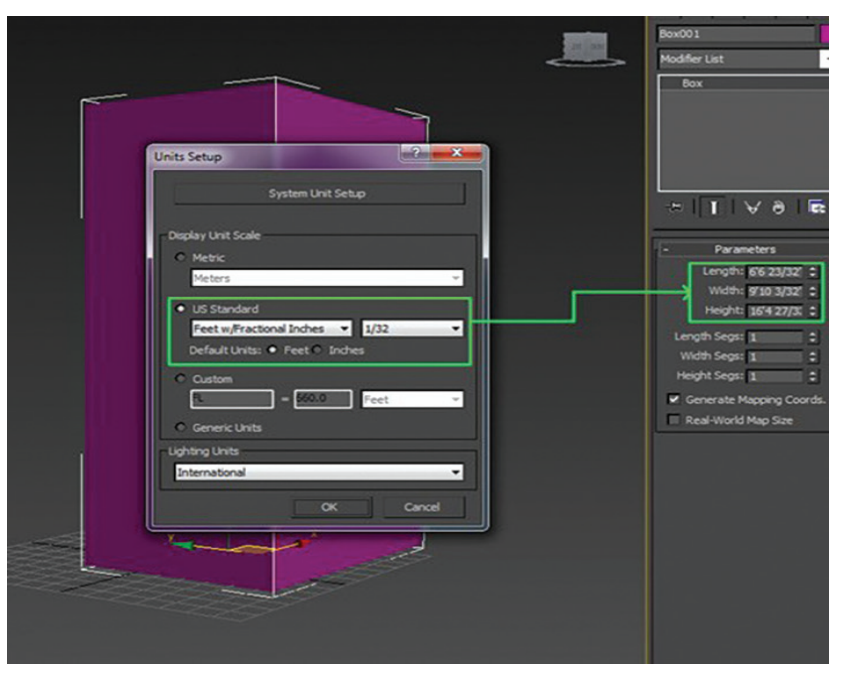

**شکل 20ـ 1**

حاال نحوه استفاده از مقیاسهای مختلف در شرایط مختلف را بررسی میکنیم. من یک اسکلت طراحی کردم. سؤال اینجاست که چطوری ارتفاع اسکلت را تعیین کنم؟ از آنجایی که اسکلت هیچ مقیاس اندازهگیری ندارد(چون از چند شیء متفاوت ساخته شده است)، باید از یک ترفند استفاده کنیم (شکل ٢١ـ١).

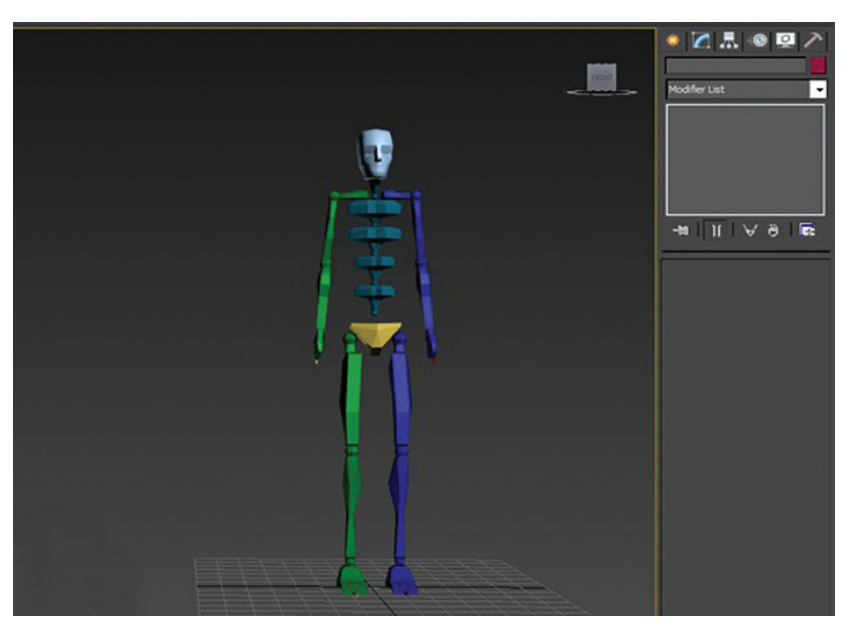

**شکل 21ـ 1**

یک مکعب درست به ارتفاع اسکلت درست میکنیم. اندازههای مکعب را بررسی میکنیم که در این مثال عدد ۴۶فوت و ۵ اینچ را نشان میدهد. این یعنی اینکه ارتفاع اسکلت هم همین اندازه است (شکل ٢٢ـ١).

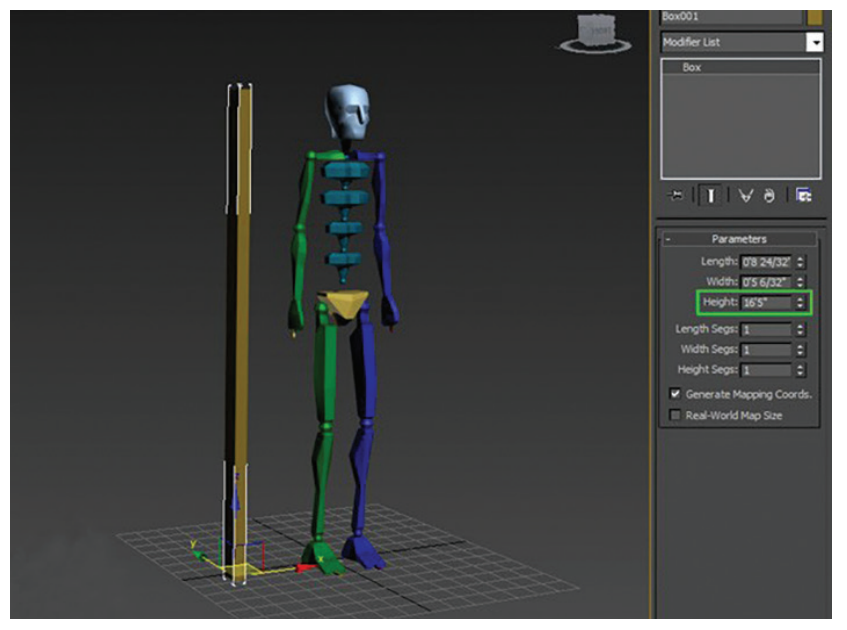

**شکل 22ـ 1**

## **مفاهیم اولیه برای رسم اجسام Primitives**

3Ds Max شکلهای هندسی سهبعدی پایه متعددی دارد که به آنها اجسام اولیه<sup>۱</sup> استاندارد می گویند، از قبیل جعبه، مخروط، کره، استوانه، حلقه، تیوب و غیره. شما می توانید از این اجسام اولیه برای ایجاد مدل های سهبعدی ساده از قبیل میز، جعبه، صندلی و غیره استفاده کنید. همه اجسام اولیه میتوانند بهطور پویا با استفاده از ماوس یا با تعیین پارامترها در رولاُوت Entry Keyboard از Panel Command ایجاد شوند. برای ایجاد اجسام اولیه استاندارد، Geometry Create را در Panel Command انتخاب کنید. بهطور پیشفرض، گزینه Standard Primitives در فهرست کشویی زیر دکمه Geometry انتخاب شده است. سپس، نمایی را فعال کنید که در آن میخواهید اجسام اولیه را ایجاد کنید.

سپس، ابزار متناظر را از رولاُوت Type Object انتخاب کنید. در بخش بعد، خواهید آموخت که چگونه اجسام اولیه استاندارد را با استفاده از ابزارهای مختلف موجود در رولاُوت Type Object ایجاد کنید و آنها را تغییر دهید.

## **آموزش ساخت box در Max Ds3**

جعبه یا Box یکی از سادهترین اشیای Max Ds3 است. برای ترسیم این شیء از قسمت Type Object دکمه Box را انتخاب کنید.

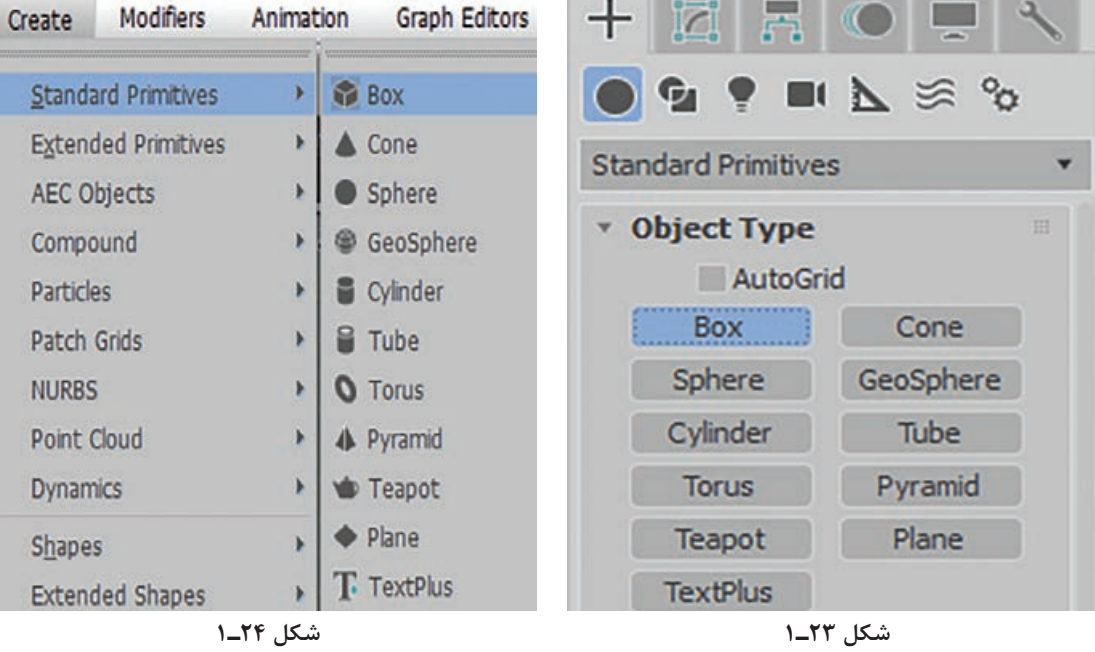

### **روش های ساخت Box در Max Ds3**

Create panel ➪ (Geometry) ➪ Standard Primitives Default menu: Create menu ➪ Standard Primitives ➪ Box

 $\Rightarrow$  Object Type  $\Rightarrow$  Box button

**1\_ Primitives** 

**Creation Method rollout** برای ترسیم جعبه دو شیوه برای ما فعال است: **Cube:** در این حالت )طول، عرض و ارتفاع( بهصورت برابر افزایش یا کاهش پیدا میکنند، همین امر باعث ایجاد مکعب میشود. **شکل 25ـ 1 Box:** در این حالت شما امکان ترسیم مستطیل و مربع را بهصورت همزمان خواهید داشت. در مرحله اول سطح مقطع شیء را کشیده و در مرحله دوم ارتفاع را تثبیت میکنیم.

در صورت نگهداشتن کلید Ctrl در صفحهکلید سطح مقطع شیء مربع خواهد شد و ابعاد طول و عرض به یک میزان بزرگ و کوچک میشود.

## **Parameters rollout**

- **Height ,Width ,Length:** با استفاده از این 3آیتم ارتفاع، عرض و طول شیء جعبه قابل کنترل است.
- **Segments Height ,Width ,Length:** با استفاده از این 1 شیء در ارتفاع، عرض و طول 3 پارامتر کنترل سگمنتهای میسر میشود.

بهطور پیشفرض شیء جعبه با یک سگمنت ساخته میشود.

#### Width: 0.0 Height: 0.0  $\div$ Length Segs: 1 ٠ Width Segs: 1 ÷ Height Segs: 1 ÷ Generate Mapping Coords. Real-World Map Size

Length: 0.0

\* Parameters

**شکل 26 ـ 1**

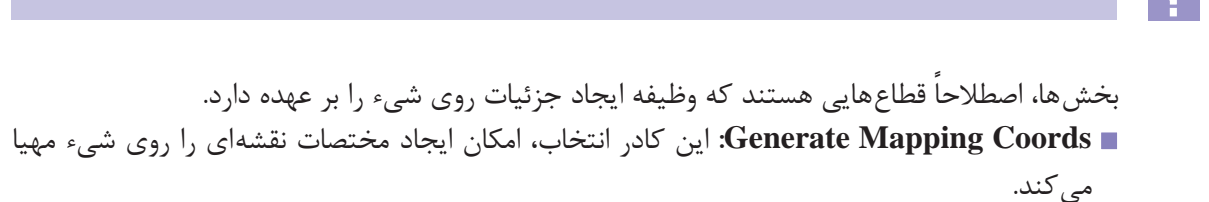

**Size Map World-Real:** با فعالکردن این کادر انتخاب، امکان قرارگیری بافت روی شیء با اندازه واقعی مهیا میشود.

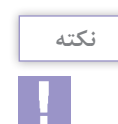

**نکته**

#### **Chamfer box**

به کمک Box Chamfer میتوانید یک شیء جعبهایشکل با لبههای گرد در Max Ds3 ترسیم کنید. برای ترسیم این شیء از قسمت Type Object دکمه Box Chamfer را انتخاب کنید.

#### Create Modifiers Animation **Graph Editors**  $\boxed{2}$  View **Standard Primitives**  $M \geq 2$ G, **Extended Primitives** ׳ Hedra **Extended Primitives @** Torus Knot **AEC Objects** b. Compound Chamfer Box \* Object Type Particles > E Chamfer Cylinder AutoGrid Patch Grids Oil Tank Hedra **Torus Knot NURBS** Capsule **ChamferBox:** ChamferCyl  $\Leftrightarrow$  Spindle Point Cloud **Dynamics N** L-Extrusion OilTank Capsule Gengon Shapes Spindle  $L$ -Ext C-Extrusion **Extended Shapes** Gengon C-Ext @ RingWave Lights RingWave Hose 畫 Hose Cameras **Prism** Prism **شکل 27ـ 1 شکل 28ـ 1**

Default menu: Create menu  $\Rightarrow$  Extended Primitives ➪ Chamfer Box

Create panel  $\Rightarrow$  (Geometry)  $\Rightarrow$  Extended Primitives ➪ Object Type rollout ➪ ChamferBox button

**معرفی روش ساخت ChamferBox**

#### **Creation Method rollout** برای ترسیم Box Chamfer دو شیوه برای ما فعال است: **Cube:** در این حالت )طول، عرض و ارتفاع( بهصورت برابر افزایش یا کاهش پیدا میکنند، همین امر باعث ایجاد مکعب میشود. **v** Creation Method **Box:**در این حالت شما امکان ترسیم مستطیل و مربع را بهصورت C Cube  $\bullet$  Box همزمان خواهید داشت.**شکل 29ـ 1**

در صورت نگهداشتن کلید Ctrl در صفحهکلید، پایه شیء مربع خواهد شد و ابعاد طول و عرض به یک میزان بزرگ و کوچک میشود. **نکته**

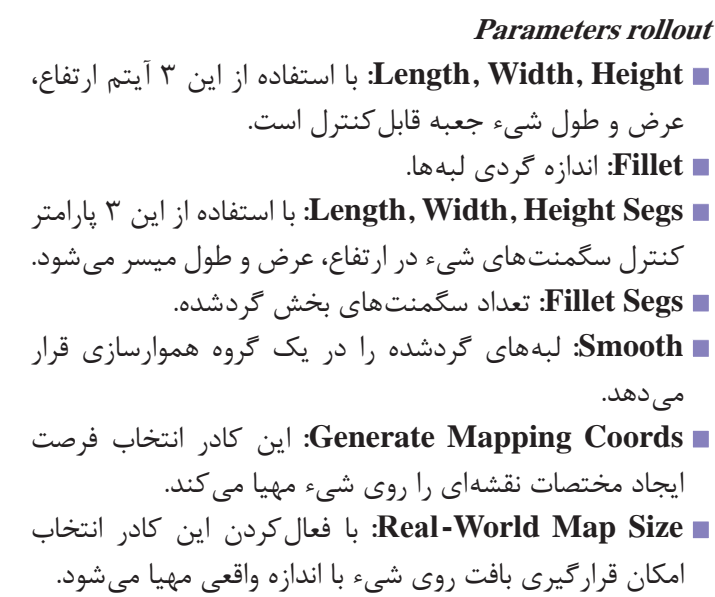

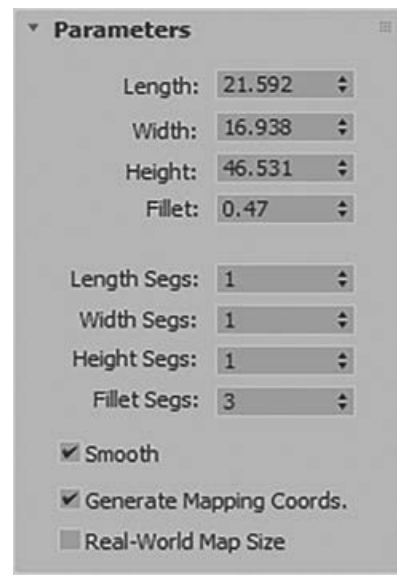

**شکل 30ـ 1**

## **انواع روش های انتخاب اجسام و روش انتخاب چند جسم**

در Max Ds،3 میتوانید اجسام را با ابزارهای مختلفی از جمله Object Select، Name by Select، Select and Move و غیره، انتخاب کنید. این ابزارها در ادامه مورد بحث قرار می گیرند.

**ابزار Object Select:**( با کلید میانبر Q )ابزار Object Select برای انتخاب یک یا چند جسم در Viewport استفاده میشود. برای انتخاب یک جسم، این ابزار را انتخاب کرده و مکاننما را روی جسم میبریم. مکاننما به شکل انتخاب تبدیل میشود. سپس، دکمه چپ ماوس را فشار دهید، شیء یا جسم انتخاب میشود. برای انتخاب بیش از یک جسم در یک زمان، کلید Ctrl را نگه داشته و اجسامی را که برای افزودن به انتخاب مدنظر داریم، انتخاب میکنیم. برای حذف یک جسم از انتخاب کلید Alt را فشار داده و نگه میداریم، سپس روی جسم موردنظر برای حذف از انتخاب کلیک میکنیم.

**ابزار Name by Select:** ابزار Name by Select برای انتخاب یک جسم از فهرستی از اجسام صحنه استفاده می شود. هنگامی که ابزار Select by Name را از نوار ابزار اصلی انتخاب می کنید، کادر محاورهای Scene From Select نمایش داده خواهد شد. اگر تعدادی مؤلفه در صحنه وجود داشته باشد، آنگاه این مؤلفهها در این کادر محاورهای نمایش داده خواهند شد، همانگونه که در شکل 31ـ1 نشان داده شده است. حاال، جسمی را در این فهرست انتخاب کرده و دکمه OK را انتخاب کنید. به روش دیگر، میتوانید روی نام جسم در فهرست دابل کلیک کنید تا انتخاب شود. همچنین می توانید بیش از یک جسم را با نگه داشتن کلید SHIFT یا CTRL انتخاب کنید. دکمهها در باالی این کادر محاورهای برای فیلتر کردن اجسام در این فهرست استفاده می شوند (شکل ۳۱ـ۱).

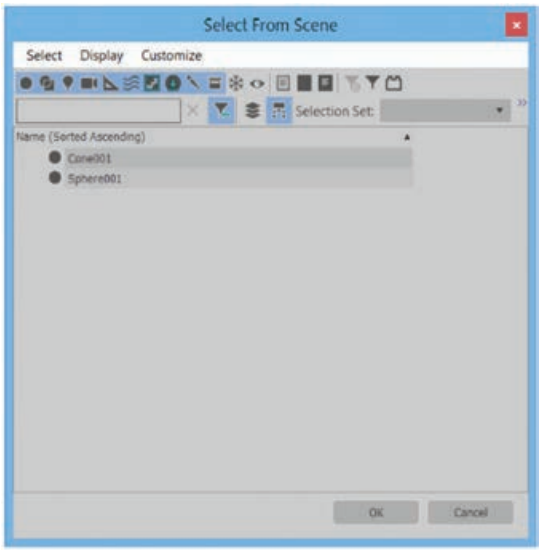

**شکل 31ـ 1ـ کادر محاوره ای Scene From Select**

**ابزار Move and Select:**( با کلید میانبر W )ابزار Move and Select برای انتخاب و جابهجا کردن اجسام در نماها استفاده میشود. میتوانید با انتخاب شیء و سپس کشیدن ماوس در راستای محورهای X، Y و Z، اجسام را جابهجا کنید. همچنین می توانید جسم انتخاب شده را در سطح YZ، XY یا ZX جابهجا کنید. برای جابهجا کردن جسم انتخابشده در امتداد یکی از محورها، این ابزار را انتخاب کرده و سپس جسم را انتخاب کنید، آیکن راهنمای Move نمایش داده میشود که به اصطالح به آن Gizmo گفته میشود. مکاننما را روی محوری ببرید که میخواهید جسم را روی آن جابهجا کنید، دکمه چپ ماوس را فشار دهید و سپس مکاننما را بکشید. بهطور مشابه، برای جابهجا کردن جسم در یکی از سطوح، مکاننما را به سطح نمایش داده شده بین دو محور ببرید: رنگ سطح زرد خواهد شد. سپس، دکمه چپ ماوس را فشار داده و مکاننما را بکشید.

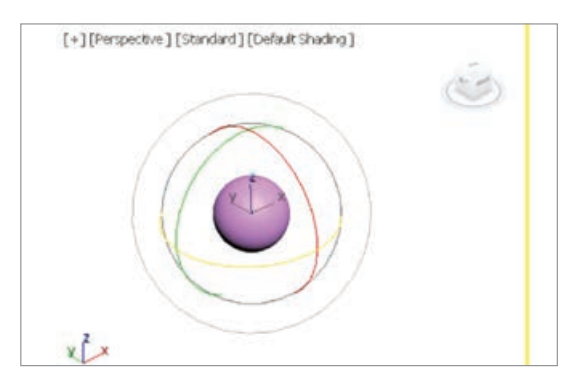

**شکل 32ـ 1ـ گیزموی دایره ای در ویوپورت Perspective که در حین چرخاندن جسم نمایش داده می شود.**

**ابزار Rotate and Select:**( با کلید میانبر E) ابزار Rotate and Select برای چرخاندن اجسام در ویوپورت حول محور X، Y یا Z استفاده میشود. برای چرخاندن جسم حول یکی از محورها، ابزار Select Rotate and را انتخاب کرده و سپس جسم را انتخاب کنید، آیکن راهنمای Rotate در امتداد محورهای X، Y و Z نمایش داده میشود. سپس، مکاننما را به روی محورهایی ببرید که میخواهید جسم را حول آنها بچرخانید، دکمه چپ ماوس را فشار داده و سپس مکاننما را بکشید.

هنگامیکه جسم را میچرخانید، برش شفافی نمایش داده خواهد شد که نمایشی تصویری از جهت و درجه چرخش را ارائه خواهد داد. همچنین میتوانید درجه چرخش را در محورهای X،  Y    و Z در مختصات نمایش داده شده در ناحیه نمایش Coordinate در پایین صفحهنمایش ببینید )شکل 32ـ ١(.

**ابزارهای Scale and Select:** سه نوع ابزار وجود دارد که برای تغییر مقیاس یا اندازه یک جسم استفاده میشوند. این ابزارها در منوی شناور Scale and Select وجود دارند) که با کلید میانبر R تعویض میشوند( و در ادامه تشریح میشوند.

 اجسام مقیاس تغییر برای Select and Uniform Scale ابزار **:Select and Uniform Scale ابزار** بهطور متناسب در امتداد سه محور استفاده میشود. برای تغییر مقیاس یکنواخت یک جسم در امتداد هر سه محور، ابزار Scale Uniform and Select را از نوار ابزار اصلی انتخاب کرده و جسم را انتخاب کنید؛ گیزموی Scale نمایش داده خواهد شد، همانگونه که در شکل 33ـ1 نشان داده شده است. مکاننما را به مرکز گیزموی برده و از متمایز بودن بخش مرکزی آن مطمئن شوید )شکل 33ـ1(. سپس، مکاننما را بالا یا پایین بکشید تا مقیاس جسم انتخابشده را تغییر دهید. همچنین می توانید با استفاده از این ابزار، تغییر مقیاس غیریکنواخت داشته باشید. برای انجام این کار، مکان نما را روی محوری ببرید که میخواهید جسم را در امتداد آن تغییر مقیاس دهید (شکل ۱۳۴ـ۱ را ببینید)، سپس مکاننما را بکشید. بهطور مشابه، میتوانید تغییر مقیاس غیریکنواخت را در امتداد سطوح XY، YZ یا ZX انجام دهید. برای انجام این کار، سطح موردنظر را انتخاب کرده و سپس آن سطح را بکشید (شکل ۱۳۵ را ببینید).

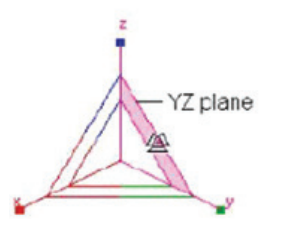

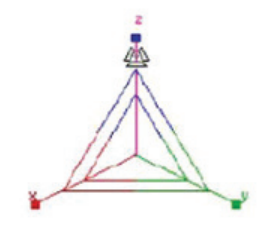

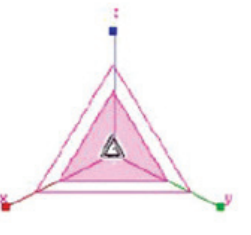

**شکل 35ـ 1ـ انتخاب سطح YZ برای تغییر مقیاس غیریکنواخت**

**شکل 34ـ 1ـ انتخاب محور Z برای تغییر مقیاس غیریکنواخت**

**شکل 33ـ 1ـ گیزموی Scale برای تغییر مقیاس یکنواخت**

 تغییر برای Select and Non-uniform Scale ابزار **:Select and Non-uniform Scale ابزار** مقیاس یک جسم در امتداد یک محور یا سطح خاص بهصورت غیریکنواخت استفاده میشود. برای تغییر مقیاس جسم، ابزار Scale uniform-Non and Select را از منوی شناور Scale and Select انتخاب کنید و سپس جسم را انتخاب کنید. مکاننما را روی محور X، Y یا Z در امتدادی ببرید که میخواهید جسم را تغییر مقیاس دهید و مکاننما را برای تغییر دادن شکل جسم بکشید. بهطور مشابه، میتوانید تغییر مقیاس غیر یکنواخت را روی سطوح XY، YZ یا ZX انجام دهید. همچنین میتوانید تغییر مقیاس را به روشی مشابه با آنچه در ابزار Select and Uniform Scale بیان شد، انجام دهید.

**ابزار Squash and Select:** ابزار Squash and Select برای کشیدن و له کردن جسم در امتداد محور منتخب استفاده میشود. برای له کردن جسم در امتداد یکی از محورها، ابزار Squash and Select را انتخاب کرده و جسم را برگزینید. سپس، مکاننما را بکشید. بهطور مشابه، میتوانید جسم انتخابشده را روی سطح XY، YZ یا ZX له کنید. برای انجام این کار، مکاننما را روی سطح نمایش داده شده بین دو محور ببرید و مکان نما را بکشید تا جسم در آن سطح له شود. بهطور پیشفرض، رنگ محور X، محور Y و محور Z از

گیزموهای تبدیل به ترتیب قرمز، سبز و آبی است. هنگامی که مکان نما را روی هر یک از این محورها می برید، فعال و زرد میشود. میتوانید رنگهای این محورهای نمایش داده شده را در گوشه سمت چپ پایین هر ویوپورت ببینید. همچنین، محورهای رنگی در حین انتخاب یک جسم با استفاده از ابزار Select and Move، Rotate and Select یا Scale and Select نمایش داده میشوند. شکلهای 36ـ،1 37ـ1 و 38ـ،1 به ترتیب گیزموی Move، گیزموی Rotate و گیزموی Scale را نشان میدهند.

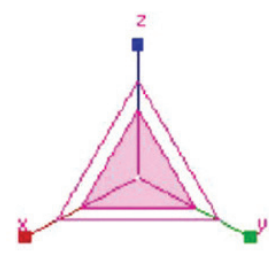

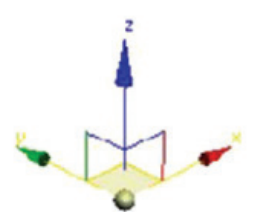

**شکل 36ـ 1ـ گیزموی Move شکل 37ـ 1ـ گیزموی Rotate شکل 38ـ 1ـ گیزموی Scale**

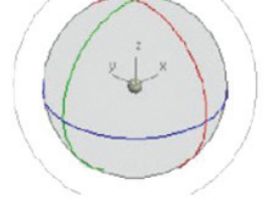

**ابزار Place and Select:** این ابزار برای جابهجا کردن یک جسم روی سطح جسم دیگری استفاده میشود. جسم جایابیشده موقعیت خود را برطبق شکل جسمی که جایابی میشود، تغییر میدهد. شکل 39ـ1 جایابی اجسام را در ویوپورت Perspective نشان میدهد. برای جایابی یک جسم روی جسمی دیگر، ابزار Place and Select را از منوی شناور Place and Select در نوار ابزار اصلی انتخاب کنید و سپس جسم را روی جسم دیگر بکشید. برای حصول موقعیت موردنیاز جسم، دکمه چپ ماوس را رها کنید، جسم انتخاب شده با جسم هدف در امتداد محور Z همراستا خواهد شد، همانگونه که در شکل 40ـ1 نشان داده شده است.

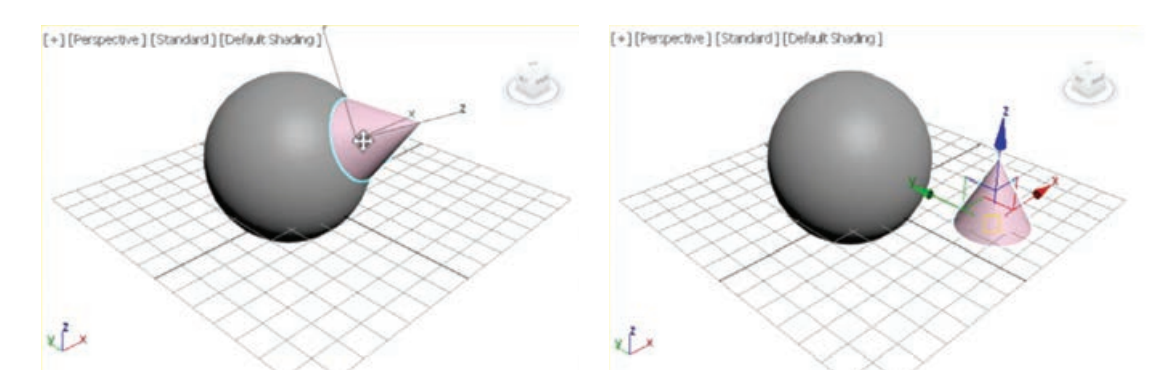

**شکل 39ـ 1ـ جایابی اجسام در ویوپورت Perspective شکل40ـ 1ـجسمانتخاب شدهباجسمدیگر هم راستامی شود.**

برای تغییر دادن تنظیم جایابی جسم، روی ابزار Place and Select کلیکراست کنید؛ کادر محاورهای Placement Settings نمایش داده خواهد شد (شکل ۴۱ـ۱ را ببینید). گزینههای موجود در این کادر محاورهای در ادامه بررسی میشوند.

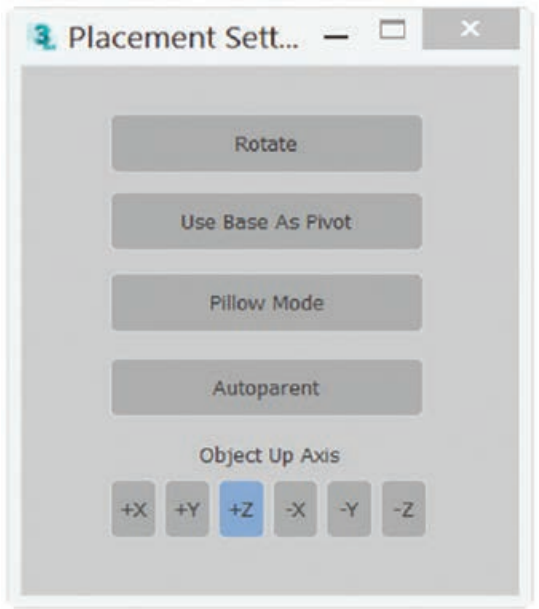

**شکل 41 ـ 1ـ کادر محاوره ای Settings Placement**

**ابزار Rotate and Select:** برای چرخاندن جسم حول محور مشخصشده در ناحیه Axis Up Object، این دکمه را انتخاب کنید. همچنین می توانید ابزار Select and Rotate را از منوی شناور Select and Place در نوار ابزار Main انتخاب کنید و جسم را بچرخانید.

## **Use Base as Pivot**

در صورت انتخاب این دکمه، پایه جسم مستقر شده بهعنوان نقطه محوری(مرکز ثقل) جسم عمل خواهد کرد. این مورد هنگامی مفید است که محور در پایه جسم قرار نگرفته باشد.

#### **Pillow Mode**

در صورت انتخاب این دکمه، جسم مستقر شده حول جسم دیگر بدون داشتن تقاطع با آن جابهجا خواهد شد. **Autoparent**

در صورت انتخاب این دکمه، جسم مستقر شده بهعنوان فرزند جسمی عمل خواهد کرد که در حال استقرار است.

## **Object Up Axis Area**

دکمه Z+ بهطور پیشفرض در این ناحیه انتخاب شده است. تعیین موقعیت جسم در امتداد محور Z خواهد بود. برای تغییر محور موقعیت جسم، باید دکمه موردنیاز را در این ناحیه انتخاب کنید.

## **معرفی سیستمهای مختصات Max Ds3**

فهرست System Coordinate Reference به شما اجازه میدهد سیستم مختصات مورد استفاده خود را برای جابهجایی و تغییر شکل )Move، Rotate و Scale )مشخص کنید. گزینههای موجود عبارتاند از: میتوانید را فهرست این .Pick و Working ،Grid ،Gimbal ،Local ،Parent ،World ،Screen ،View از منوی بازشوی System Coordinate Reference در نوار ابزار اصلی انتخاب کنید. در سیستم مختصات Screen، همه نماها )از جمله نمای Perspective )از مختصات صفحهنمایش ویوپورت استفاده می کنند. View ترکیبی از سیستمهای مختصات World و Screen است. با استفاده از View، همه نماهای قائم از سیستم مختصات Screen استفاده میکنند، در حالیکه نماهای Perspective از سیستم مختصات World استفاده می کنند (شکل ۴۲ـ۱).

سیستم مختصات بر مبنای تبدیل تنظیم میشود، بنابراین قبل از مشخص کردن سیستم مختصات، تبدیل را انتخاب کنید. اگر نمیخواهید سیستم مختصات را تغییر دهید، از منوی .کنید انتخاب را Preferences ➪ General Panel ➪ Ref. Coord.System Constant

## **رابط**

**نکته**

## **View**

در سیستم مختصات View پیشفرض، محورهای X،  $\rm X$  و Z در تمام ویوپورت $\rm a$ ای متعامد یکسان هستند. هنگامیکه جسمی را با استفاده از این سیستم مختصات جابهجا میکنید، آن را نسبت به فضای ویوپورت جابهجا مے کنید. همیشه به سمت راست اشاره می کند.  $X$ View همیشه به سمت بالا اشاره می کند.  $\mathbf Y$ **View** همیشه به خارج صفحهنمایش به سمت شما اشاره میکند. **Z** Screen World Parent Local 41 Gimbal Grid Working Local Aligned Pick **شکل 43ـ 1 شکل 42ـ 1** $\mathbf{Y} \mathbf{Y}$ 

جهتهای متفاوت سیستم مختصات View: **1** ویوپورت باال **2** ویوپورت جلو **3** ویوپورت چپ **4** ویوپورت پرسپکتیو

### **Screen**

**شکل 44ـ 1** از صفحه نمای Top بهعنوان سیستم مختصات استفاده میکند. X افقی است و جهت مثبت آن به سمت راست اشاره دارد. Y عمودی است و جهت مثبت آن به باال اشاره دارد. Z عمق است و جهت مثبت آن به سمت شماست. بهدلیل اینکه جهت حالت Screen وابسته به ویوپورت فعال است، برچسبهای X،  Y   و Z در یک سهپایه محور در یک ویوپورت غیرفعال جهت ویوپورت فعال را نشان میدهد. برچسبها در آن سهپایه هنگامی تغییر میکنند که ویوپورت را در آن فعال کنید. سیستم مختصات در حالت Screen همیشه نسبت به نقطه دید است.

**World** از سیستم مختصات جهانی استفاده میکند. از نمای Front به این صورت دیده میشود: جهت مثبت X به سمت راست اشاره دارد. جهت مثبت  $Z$  به سمت بالا اشاره دارد. $\blacksquare$ جهت مثبت Y از شما دور میشود. سیستم مختصات جهانی همیشه ثابت است. z

**شکل 45ـ 1**

**نکته**

محور جهانی، جهت فعلی ویوپورت را با توجه به سیستم مختصات جهانی نشان می دهد. می توانید آن را در گوشه سمت چپ پایین هر ویوپورت ببینید. رنگ@ای محور جهانی، قرمز برای X، سبز برای Y و آبی برای Z است. میتوانید نمایش محور جهانی را در همه ویوپورتها با غیرفعال کردن World Display Axis در پانل Viewports از کادر محاورهای Settings Preference تغییر وضعیت دهید.

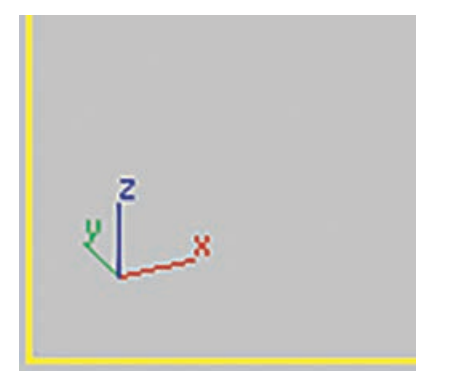

**شکل 46ـ 1ـ محور جهانی جهت ویوپورت فعلی را نشان می دهد**

**Parent** از سیستم مختصات والد شیء منتخب استفاده میکند. اگر این شیء به شیء خاصی متصل نباشد، فرزند جهانی محسوب میشود و سیستم مختصات والد شبیه سیستم مختصات جهانی است )شکل ٤٧ـ١(.

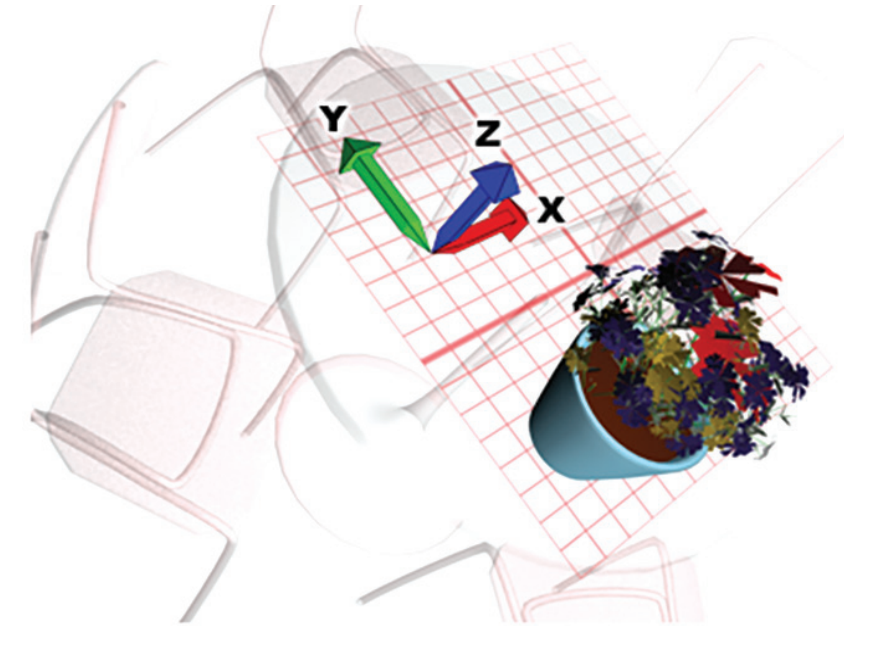

**شکل 47ـ 1ـ مثالی از سیستم مختصات شیء Parent**

**Local** از سیستم مختصات والد شیء منتخب استفاده می کند. یک سیستم مختصات محلی شیء با نقطه محوری آن انجام میشود. میتوانید موقعیت و جهت سیستم مختصات محلی را نسبت به شیء آن با استفاده از گزینههایی در پانل فرمان Hierarchy تنظیم کنید )شکل 48ـ١(.

**شکل 48ـ 1ـ Local از سیستم مختصات مجزایی استفاده می کند که خاص هر جسم است.**

هنگامیکه Local فعال است، دکمه Center Transform Use غیرفعال است و تمام تبدیالت از محور محلی بهعنوان مرکز تبدیل استفاده میکنند. در مجموعهای انتخابی از چند جسم، هر یک از مرکز خودش برای تبدیل استفاده میکند.

## **Gimbal**

سیستم مختصات Gimbal با کنترلکننده Rotation XYZ Euler استفاده میشود. Gimbal شبیه Local ست، ولی سه محور دوران آن لزوماً عمود بر یکدیگر نیستند. هنگام چرخاندن حول یک محور واحد با سیستمهای مختصات Local و Parent، این امر میتواند دو یا سه مسیر XYZ Euler را تغییر دهد. سیستم مختصات Gimbal از این مسئله دوری میکند: دوران XYZ Euler حول یک محور موجب تغییر فقط مسیر آن محور میشود. این امر موجب سادهتر شدن ویرایش منحنی میشود. همچنین، in-type تبدیل مطلق با مختصات Gimbal از مقادیر زاویهای Euler مشابه بهعنوان مسیرهای انیمیشن استفاده میکند )در مقابل زوایای Euler نسبت به سیستم مختصات World یا Parent، درست همان چیزی که سیستمهای مختصات نیاز دارند) (شکل ۴۹ـ۱).

**شکل 49ـ 1ـ استفاده از سیستم مختصات مشبک فعال**
برای پلتفرمهای انتقال و مقیاس، مختصات Gimbal شبیه مختصات Parent است. هنگامی که به جسمی کنترلکننده Rotation XYZ Euler نسبت داده نشده باشد، دوران Gimbal شبیه دوران Parent است. کنترل کننده Euler XYZ می تواند کنترل کننده فعال در یک List Controller نیز باشد.

### **Grid**

از سیستم مختصات مشبک فعال استفاده می کند.

#### **Working**

از سیستم مختصات محور کاری استفاده میکند. می توانید از این سیستم مختصات در هر زمانی استفاده کنید چه محور کاری فعال باشد یا نباشد. هنگام فعال بودن Pivot Working Use، این سیستم مختصات پیش فرض است.

#### **Local Aligned**

هنگام کار با زیر اجسام در یک مش قابلویرایش، Local فقط محور Z را در نظر می گیرد که موجب تبدیلات پیشبینی نشدهای در امتداد محورهای X و Y می شود. Local Aligned از سیستم مختصات جسم منتخب برای محاسبه محورهای X و Y علاوه بر Z استفاده میکند. این مسئله هنگامی میتواند مفید باشد که چندین زیرجسم را با نماهای متفاوت در زمان مشابه تنظیم میکنید.

#### **Pick**

از سیستم مختصات جسم دیگری در صحنه استفاده می کند. بعد از انتخاب Pick، برای انتخاب جسم واحدی که تبدیالت از سیستم مختصات آن استفاده خواهند کرد، کلیک کنید. نام جسم در لیست Transform System Coordinate پدیدار میشود.

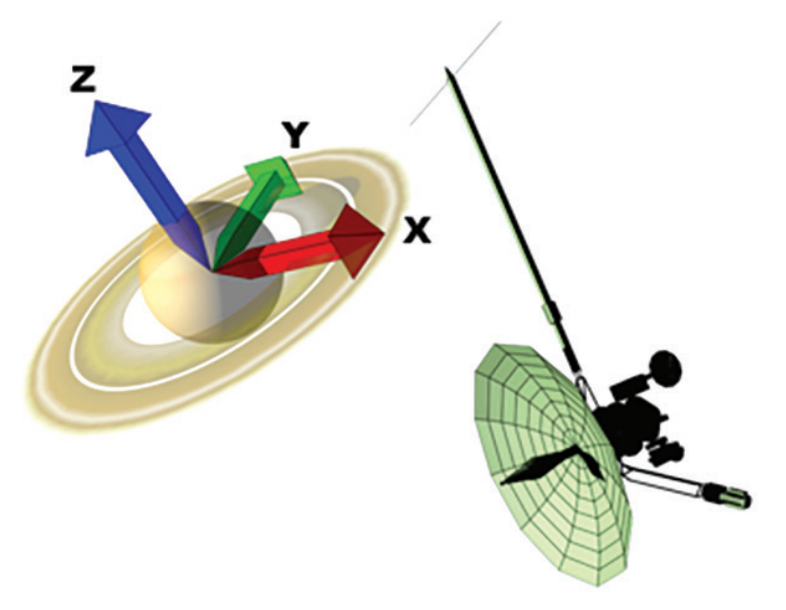

**شکل 50 ـ 1ـ استفاده از جسم دیگری به عنوان سیستم مختصات**

به دلیل اینکه 3Ds Max نام جسم را در این فهرست ذخیره می کند، می توانید سیستم مختصات یک جسم را نتخاب کنید، سیستم مختصات فعال را تغییر دهید و سپس مجددا از سیستم مختصات جسم در زمان دیگری استفاده کنید. در این فهرست، نام چهار جسم انتخابشده جاری ذخیره میشود. هنگام استفاده از Pick برای مشخص کردن یک جسم بهعنوان یک سیستم مختصات مرجع، میتوانید برای باز کردن کادر محاورهای H ، Pick Object و افشار دهید که شبیه Select From Scene کار می کند و جسم را از آنجا انتخاب می کند.

میتوانید اجسام را در یک صحنه XRef بهعنوان سیستم مرجع مختصات انتخاب کنید.

**نکته**

### **تعریف محل نقطه اتکا، مرکز دوران و مقیاس**

دوران٬ به فرایند چرخاندن جسم حول مرکز تبدیل٬ گفته میشود. برای چرخاندن اجسام، روی دکمه Select and Rotate در نوار ابزار اصلی کلیک کنید یا (کلید E را فشار دهید)، جسمی را برای دوران انتخاب کنید و آن را در ویوپورت درگ کنید. دورانها برحسب درجه اندازهگیری میشود که 360 درجه دوران کامل است.

نغییر مقیاس ّ موجب افزایش یا کاهش اندازه کلی یک جسم میشود. بیشتر عملیات تغییر مقیاس یکنواخت هستند یا در همه جهات مساویاند. همه تغییر مقیاسها حول منطقه مرکز تبدیل انجام میشود. 4ی یک جسم، مرکزی است که یک جسم حول آن دوران یا تغییر مقیاس مییابد و بیشتر نقطه اتکا صلاحگرها<sup>ه</sup> حول آن اعمال میشوند. می¤وانید یک نقطه اتکا را در هر جهتی جابهجا کنید یا تغییر جهت دهید، ولی تغییر مکان آن اتکا نمی تواند متحرکسازی شود. نقاط اتکا برای همه اجسام وجود دارند، چه بخشی از یک سلسله مراتب باشند یا نباشند.

برای جابهجا کردن یا تغییر دادن جهت نقطه اتکا، سربرگ Hierarchy را از پنجره Command باز کرده و روی

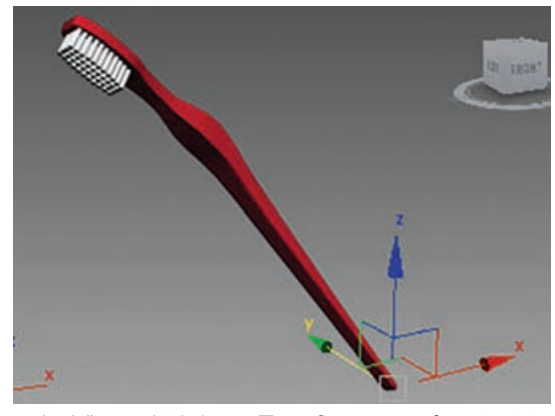

دکمه Pivot کلیک کنید. در باالی رولاوت Adjust Pivot سه دکمه وجود دارد؛ هر دکمه حالت متفاوتی را نشان میدهد. حالت Only Pivot Affect موجب تأثیرگذاری دکمههای تبدیل فقط بر نقطه اتکای انتخاب جاری میشود. جسم جابهجا نمیشود. حالت Affect Hierarchy Only امکان جابهجایی اتصالات جسم را میسر میسازد. نقطه اتکا به سادگی بهعنوان مکانی شناخته میشود که گیزموی Transform هنگام انتخاب جسم قرار دارد، همانگونه که در شکل 51ـ1 نشان داده شده است. **شکل51 ـ ١ـ گیزمویTransform درنقطه اتکا جسمقرار دارد.**

- 2ـ Transform Center
- $\mathcal{F}_-$  Scaling
- 4ـ Pivot Point
- $\Delta$  Modifires

**L** Rotation

# **تعریف و کار با آرایه ها**

فرمان Array ایجاد همزمان چند کپی را بسیار آسان میکند. کادر محاورهای Array به شما اجازه مشخص کردن ابعاد آرایه، موقعیتها و مقدار تبدیالت را میدهد. این پارامترها به شما امکان ایجاد آسان آرایهای از اشیا را مے دهند.

انتخاب یک شیء و انتخاب از منوی Tools ⇔ Array به کادر محاورهای Array دسترسی پیدا $\mathbb{S}^8$ کنید. شکل 52 ـ1 کادر محاورهای Array نشان میدهد. در باالی کادر محاورهای Array سیستم مختصات و مرکز انجام تبدیالت نمایش داده میشود.

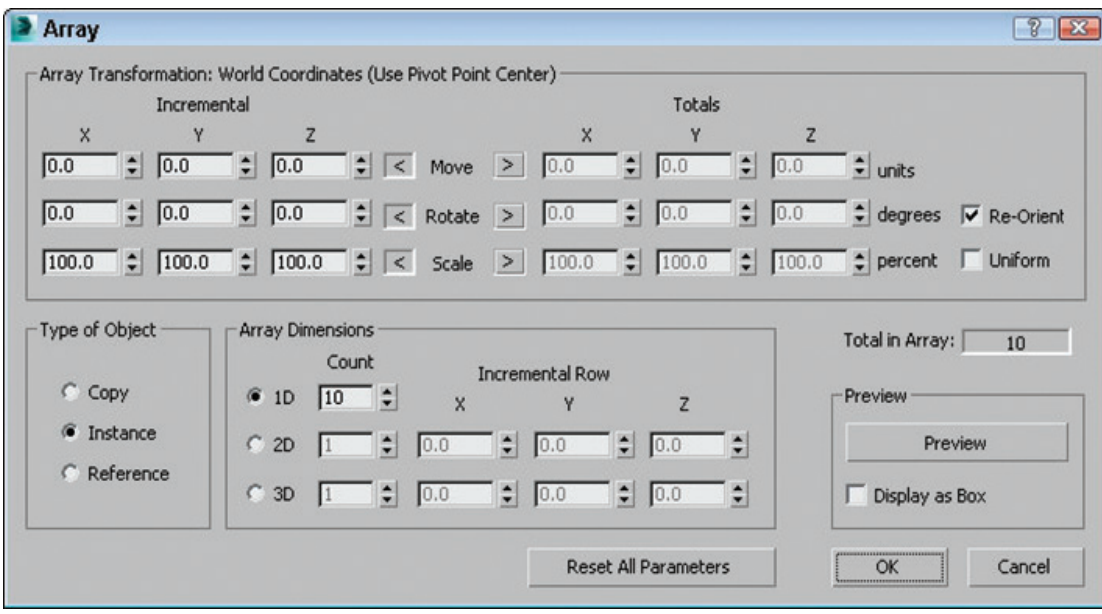

**شکل 52 ـ 1ـ کادر محاوره ای Array تعداد از عناصر و آفست های تبدیل را در یک آرایه تعریف می کند.**

در باالی کادر محاورهای Array سیستم مختصات نشان داده میشود و همینطور مرکزی که تبدیالت حول آن انجام میشوند. کادر محاورهای Array بدون حالت است، بدین معنی که حین باز بودن کادر محاورهای باز هم میتوانید به جسم منتخبی یا نمای انتخاب در ویوپورتها دسترسی داشته و آن را تغییر دهید. کادر محاورهای Array پایدار نیز هست، بدین معنی که مقادیری را که وارد کردهاید، در مرتبه بعدی که آن را باز میکنید، به خاطر دارد. میتوانید با کلیک کردن دکمه Parameters All Reset در کادر محاورهای Array، همه مقادیر را با هم بازنشانی کنید. همچنین میتوانید تنظیمات جاری آرایه را بدون ایجاد واقعی آرایهای از اجسام با استفاده از دکمه Preview پیشنمایش دهید. گزینه Box as Display به شما اجازه میدهد آرایه را بهعنوان یک کادر محصورکننده ببینید تا ایدهای از میزان بزرگی آرایه به شما داده شود. کادر محاورهای Array، modeless است، بدین معنی که همچنان امکان دستیابی و تغییر شیء یا نمای منتخب در حین باز بودن این کادر محاورهای را در ویوپورتها دارید. کادر محاورهای Array همچنین پایدار

است، بدین معنی که مقادیر ورودی شما را در دفعه بعدی باز شدن به خاطر دارد. میتوانید با کلیک کردن

دکمه Parameters All Reset در کادر محاورهای Array به یک باره همه مقادیر را بازنشانی کنید. همچنین میتوانید تنظیمات جاری آرایه را بدون ایجاد واقعی آرایهای از اشیای با استفاده از دکمه Preview پیشنمایش دهید. گزینه Box as Display به شما اجازه آرایه را بهعنوان یک کادر محصورکننده میدهد تا ایدهای از میزان بزرگ بودن آرایه داشته باشید.

**آرایه های خطی:** آرایههای خطی آرایههایی هستند که در آن اشیا خط راستی را تشکیل میدهند، از قبیل ردیفها و ستونها. با استفاده از کادر محاورهای Array، میتوانید یک موقعیت مکانی را در راستای محورهای X، Y و Z در باالی این کادر محاورهای مشخص کنید و این آفست را بهعنوان یک مقدار افزایشی یا بهعنوان یک مقدار کل تعریف کنید. برای تغییر بین مقادیر افزایشی و مقادیر کل، روی فلشهای سمت چپ و راست برچسبهای Move، Rotate و Scale ً کلیک کنید. مثال، آرایهای با 10 عنصر و یک مقدار افزایشی 5 هر شیء متوالی را به فاصله 5 واحد از شیء قبلی قرار میدهد. آرایهای با 10 عنصر و مقدار کل 100 هر عنصر را در فاصله 10 واحد قرار میدهد. عدد 10 حاصل تقسیم مقدار کل بر تعداد همانندهاست. از Move برای تغییر در موقعیت اشیای آرایه استفاده میشود، بهطور مثال 2=x، باعث ایجاد اشیای متوالی با تغییر 2 واحدی در مقدار x میشود. Rotate باعث چرخش اشیای آرایه میشود و Scale باعث تغییر اندازه اشیا میشود. همه مقادیر میتوانند مقادیر مثبت با منفی باشند.

کلیک کردن در کادر انتخاب Orient-Re موجب تغییر جهت سیستم مختصات بعد از انجام هر دوران میشود. اگر این کادر انتخاب فعال نباشد، اشیا در آرایه بهصورت متوالی دوران نمییابند. کلیک کردن در کادر انتخاب Uniform در سمت راست مقادیر ردیف Scale موجب غیرفعال شدن ستونهای مقدار Y، Scale Z میشود و یکسان بودن تبدیالت مقیاسگذاری را اجباری میکنند. برای انجام تغییر مقیاس غیریکسان، کافی است کادر انتخاب Uniform را از حالت تأیید خارج کنید.

بخش Object of Type به شما اجازه تعریف این موضوع را میدهد که آیا اشیای جدید کپی هستند، نمونه هستند یا مرجع، ولی برخالف دیگر ابزارهای همسانسازی، پیشفرض ابزار Array، Instance است. اگر مدلسازی همه اشیا را به روشی مشابه برنامهریزی کنید، باید گزینههای Instance یا Reference را انتخاب کنید.

در بخش Array Dimensions، می تواند تعداد اشیا را برای کپی در راستای سهبُعد متفاوت مشخص کنید. همچنین میتوانید آفستهای افزایشی را برای هر ردیف مجزا تعریف کنید.

**آرایه های چرخشی:** میتوانید از کادر محاورهای Array برای ایجاد مواردی غیر از آرایههای خطی استفاده کنید. همه تبدیالت نسبت به نقطه مرکزی انجام میشوند. میتوانید نقطه مرکزی را که تبدیالت حول آنها انجام میشوند، با استفاده از دکمه Center Point Pivot Use، Center Selection Use و .Use Transform Coordinate

**کارباآرایه حلقوی:**میتوانید با باز کردن پانل Create از پنجره Command و انتخاب دسته Systems( آیکن چرخدنده)، Ring Array را بیابید. کلیک کردن دکمه Ring Array رول|وت Parameters را باز می کند. در این رولاوت، پارامترهایی برای Aumber of elements و Number of elements جلقه وجود دارد.

آرایه حلقوی را با کلیک کردن و کشیدن در یکی از ویوپورتها ایجاد کنید. در ابتدا، همه عناصر اشیای جعبه سادهای هستند که یک شیء موهومی سبز را احاطه می کنند. **فصل اول: طراحی و تولید انیمیشنها، تصاویر و فضاهای سهبعدی** 

مقادیر Amplitude، Cycles، Phase ماهیت سینوسی دایره را تعریف میکنند. مقادیر Amplitude بیشینه فاصلهای است که میتوانید اشیا را از سطح افقی قرار دهید. اگر Amplitude با صفر تنظیم شده باشد، همه اشیا در یک سطح افقی قرار میگیرند. مقدار Cycles تعداد موجهایی است که حول دایره کاملی روی میدهند. Phase تعیین میکند که نقطه شروع روی دایره کجاست.

# **تعریف و کار با الیه ها**

لایهها راهی را برای مجزا کردن اشیای صحنه در بخشهای مجزا ارائه می دهند که به آسانی انتخاب می شوند و بهراحتی میتوان با آنها کار کرد. این الیههای مجزا خصوصیاتی دارند که میتوان آنها را فعال و غیرفعال کرد. **استفادهاز LayerExplorer:**شما الیهها را از طریق کادر محاورهای Explorer Layer ایجاد میکنید، به آنها دسترسی یابید و مدیریت کنید. این کادر محاورهای در شکل 53ـ1 نشان داده شده است. این کادر محاورهای هنگام کار با اشیا در ویوپورتها باز باقی میماند. شما میتوانید با استفاده از فرمان منوی Scene ⇔ Manage Scene Layers Manage ➪ Content به Manager Layer در نوار ابزار اصلی یا با کلیک کردن همین دکمه در نوار ابزار Layers دسترسی یابید.

|                         |      |        | □          | ٨t٨ | Ξ                                                          |
|-------------------------|------|--------|------------|-----|------------------------------------------------------------|
| 田 à Background and ligh |      |        | о          |     |                                                            |
| m                       |      | رس     | <b>COL</b> |     |                                                            |
|                         |      | v. p   | п          |     |                                                            |
|                         |      |        | о          |     |                                                            |
|                         |      | وبنه   | О          |     |                                                            |
|                         |      |        | ο          |     |                                                            |
|                         |      |        |            |     |                                                            |
|                         | Hide | Freeze |            |     | Render Color Radiosit ^<br>$\overline{1}$<br>$\frac{1}{2}$ |

**شکل 53 ـ1ـ Manager Layer همه الیه ها و اجسام موجود در هر الیه را فهرست می کند.**

پس از تنظیم الیههای خود، میتوانید آنها را با استفاده از نوار ابزار Layers کنترل کنید )شکل 54ـ1( بهجای اینکه مجبور شوید Manager Layer را باز کنید. میتوانید با کلیک راست روی نوار ابزار اصلی و خارج از دکمهها و انتخاب نوار ابزار Layers از منوی بازشو یا با انتخاب فرمان ➪ Customize نوار به ،Show UI ➪ Show Floating Toolbars ابزار Layers دسترسی داشته باشید.

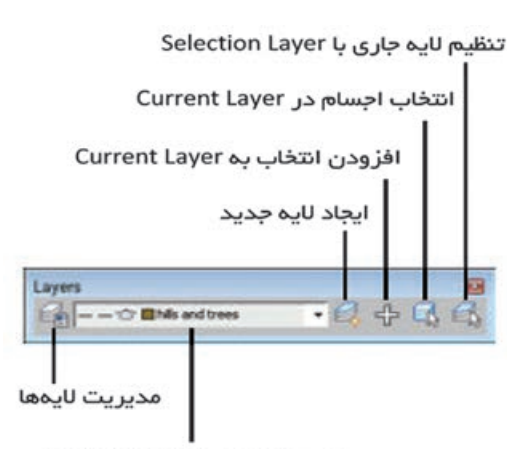

لیست بازشوی Layer Selection

**شکل54 ـ1ـ استفادهازنوارابزارLayers برایتنظیم الیه فعال**

| شرح                                                           | نام ا                              | آیکن دکمه            |  |
|---------------------------------------------------------------|------------------------------------|----------------------|--|
| لایه جدیدی را ایجاد می کند که شامل اجسام منتخب است.           | ايجاد لايه جديد (حاوى اجسام منتخب) | $\mathcal{D}_\alpha$ |  |
| حذف لایه در صورتی که متمایز شده و خالی باشد.                  | حذف لايههاى خالى متمايز            | ✖                    |  |
| افزودن اشیای منتخب به لایه متمایز جاری                        | افزودن اجسام منتخب به لايه متمايز  | 出                    |  |
| انتخاب ويوپورتهايي كه در آنها، لايهها يا اجسامي متمايز هستند. | انتخاب لايهها و اجسام متمايز شده   | $\mathbb{Q}$         |  |
| لايه جسم منتخب ويوپورت را در Layer Manager متمايز مي كند.     | متمايز كردن لايههاي جسم منتخب      | 禹                    |  |
| تغيير وضعيت بين پنهان يا آشكار كردن همه لايهها                | پنهان / آشكار كردن همه لايهها      | €,                   |  |
| تغيير وضعيت بين تثبيت و عدم تثبيت همه لايهها                  | تثبيت /عدم تثبيت همه لايهها        | €                    |  |

**جدول 1ـ 1ـ دکمه های Manager Layer**

در حالت باز بودن Manager Layer، میتوانید با کلیک کردن دکمه Layer New Create الیههای جدیدی را ایجاد کنید. این کار باعث اضافه شدن الیه جدیدی به Manager میشود و 001Layer نامیده میشود و شامل همه اجسام منتخب بهعنوان بخشی از الیه میشود، 0Layer الیه پیشفرضی است که همه اشیا به آن اضافه می شوند، اگر لایه دیگری وجود نداشته باشد، نام Layer0 را نمی توان تغییر داد.

ایجاد خودکار الیهای جدید موجب میشود آن الیه جدید، الیه جاری میشود و یک چکمارک در اولین ستون Manager Layer گذاشته میشود. همه اجسام جدیدی که بهطور خودکار ایجاد میشوند به الیه جاری اضافه میشوند. در هر زمان، فقط یک الیه میتواند جاری باشد، ولی چندین الیه یا جسم میتوانند متمایز شوند. برای متمایز کردن یک الیه، روی آن در Manager Layer کلیک کنید. الیههای متمایز به رنگ زرد در میآیند.

یک الیه متمایز را میتوان با دکمه Layers Empty Highlighted Delete حذف کرد، ولی فقط در صورتی که الیه جاری نباشد و حاوی هیچ جسمی نیز نباشد.

اجسام ایجاد شده جدید به الیه جاری اضافه میشوند )فقط یکی در اولین ستون Manager Layer چکمارک دارد). اگر فراموش کردید لایه درستی را برای همه اجسام جدید انتخاب کنید، می توانید اجسام را در ویوپورتها انتخاب کنید، الیه درست را متمایز کنید و از دکمه Objects Highighted Selected Add Layer and برای افزودن اجسام به الیه درست استفاده کنید.

دکمه Layers Highlighted to Objects Selected الیههای متمایز )و اجسام( را در ویوپورتها انتخاب میکند. این امر روشی را برای انتخاب همه اجسام در یک الیه موجود فراهم میکند. اگر جسمی در ویوپورتها انتخاب شود، میتوانید به سرعت ببینید که کدام الیه متعلق به دکمه Selected Highlighted .است Object Layers

اگر نام الیه را در Manager Layer بسط دهید، فهرستی از همه اجسام موجود در آن الیه میبینید. اگر روی

**فصل اول: طراحی و تولید انیمیشنها، تصاویر و فضاهای سهبعدی** 

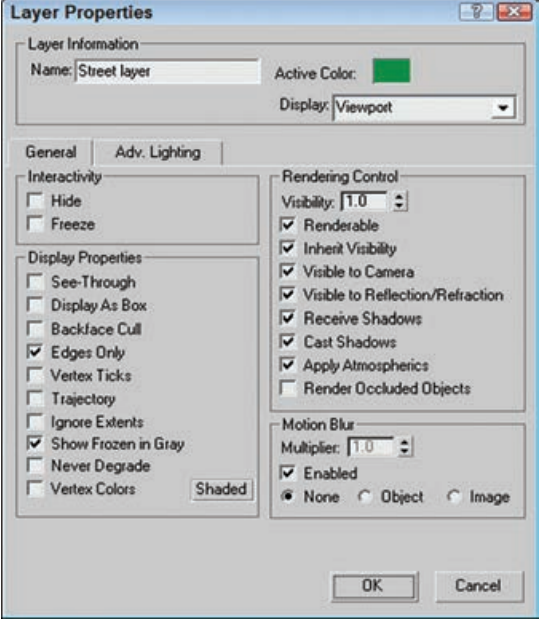

آیکن Layer( در سمت چپ نام الیه( کلیک کنید، کادر محاورهای Properties Layer باز میشود، همانگونه که در شکل 55 ـ1 نشان داده شده است. کلیک کردن آیکن Object موجب باز شدن کادر محاورهای Properties Object میشود. همچنین میتوانید با کلیکراست روی نام الیه و انتخاب هر یک از منوی بازشو، یکی از این کادرهای محاورهای را باز کنید.

**شکل 55 ـ 1ـ کادر محاوره ای Properties Layer شبیه کادر Properties Object است، ولی بر کل الیه اعمال می شود.**

#### **استفاده از فهرست الیه ها**

بخش اصلی Manager Layer( و تکراری در نوار ابزار Layers )فهرست الیهها و ستونهای آن است که به شما اجازه تغییر دادن خصوصیاتی خاص را می دهد (فعال و غیرفعال کردن آنها). خصوصیات موجود در ستونها عبارتاند از: Hide، Freeze، Bender، Color و Radiosity. اگر خصوصیتی فعال شود، آیکن سادهای نمایش داده میشود؛ در صورت غیرفعال بودن، یک خط تیره نمایش داده میشود. اگر جسمی طوری تنظیم شده باشد که خصوصیتش را از الیه بگیرد )با کلیک کردن روی دکمه Layer By در کادر محاورهای Properties Object)، یک آیکن نقطه نمایش داده میشود. تک تک اجسام در یک الیه میتوانند خصوصیات متفاوتی داشته باشند. میتوانید خصوصیات ستون را با کلیک کردن روی سر ستون مرتب کنید. میتوانید وضعیت این خصوصیات را با کلیک کردن روی آنها فعال و غیرفعال کنید. همچنین میتوانید این خصوصیات را در نوار ابزار Layers تنظیم کنید. تغییر وضعیت Hide تعیین میکند آیا اجسام موجود در لایه در ویوپورتها رؤیتپذیر هستند. تغییر وضعیت Freeze اجسام را در لایه غیرقابل|نتخاب می کند. تغییر وضعیت Render امکان رندر اجسام الیه را فراهم میکند. تغییر وضعیت Color، رنگ الیه را تنظیم می کند. Layer0 برای انتساب رنگ های تصادفی تنظیم می شود و نمی توان آن را تغییر داد. تغییر وضعیت Radiosity شامل اجسام الیه در محاسبات رادیوسیتی است.

Manager Layer نیز دارای یک منوی بازشوی کلیک راست که شامل تعدادی فرمان مشابه موجود در دکمههاست، ولی مجموعه منحصربهفردی از فرمانها در منوی بازشوی کلیک راست وجود دارند که فرمانهای Cut و Paste هستند. با این فرمانها، میتوانید اجسام موجود در یک الیه را برای کپی کردن و الصاق به الیهای دیگر انتخاب کنید.

#### **مفاهیم اولیه انیمیشن**

طی قرن بیستم، انیمیشن از یک سرگرمی ساده و تفریحی به صنعت ارتباطاتی بزرگی تکامل پیدا کرد. این پیشرفت دوربین و »تصاویر متحرک« بود که سرانجام برای انیماتورها ابزار کاربردی مورد نیازشان برای نمایش تولیدات خود به مخاطب وسیع را فراهم کرد. البته مبانی انیمیشن از مدتها قبل شناخته شده بودند و همچنان تا امروز کاربرد دارند.

تمام انیمیشنها نمایش سریع زنجیرهای از عکسهای ثابت و واحد هستند. اولین دستگاههای انیمیشن فقط با چند عکس کار می کردند و کنترل کمی روی سرعت نمایش ارائه میدادند. تامتروپ ٰ صفحه سادهای بود با رشتههایی متصل شده به دو طرف آن و تنها دو عکس که هر کدام روی یکی از دو سطح واقع میشد. اپراتور صفحه را بين دستهای خود نگه میداشت و آن را از طریق پیچاندن و سپس کشیدن رشتهها میچرخاند. چرخش صفحه دو عکس را ادغام میکرد. تصویر سر مردی در یک طرف و کاله در طرف دیگر، به تصویری ترکیبی از مردی کاله به سر میانجامید. شکل 56 ـ1 ميموني در قفس را نشان میدهد. یک طرف ميموني آزاد و طرف دیگر قفسی خالی است. تامتروپ نخستین ویژگیهای اساسی همه انیمیشنها را به تصویر می کشد: وابستگی آن به یک ویژگی عجیب چشم انسان. تصاویری که روی شبکیه چشم تشکیل می شوند، پس از ناپدید شدن محرک، برای مدت کوتاهی باقی میمانند. ماندگاری تصویر در یک طرف تامتروپ سبب ترکیب آن با طرف دیگر میشود و تصویری واحد و ترکیبی تولید میکند. انیمیشن، مانند سینما و ویدیو، ز این **تداوم دید<sup>۲</sup> ب**هره میبرد و توهم حرکت را تولید میکند. از آنجا که یک تصویر در تصویر بعدی محو میشود، مجموعهای از تصاویر را که هر یک کمی با دیگری متفاوت است، را میتوان برای تولید توهم حرکتی پیوسته به کار برد.

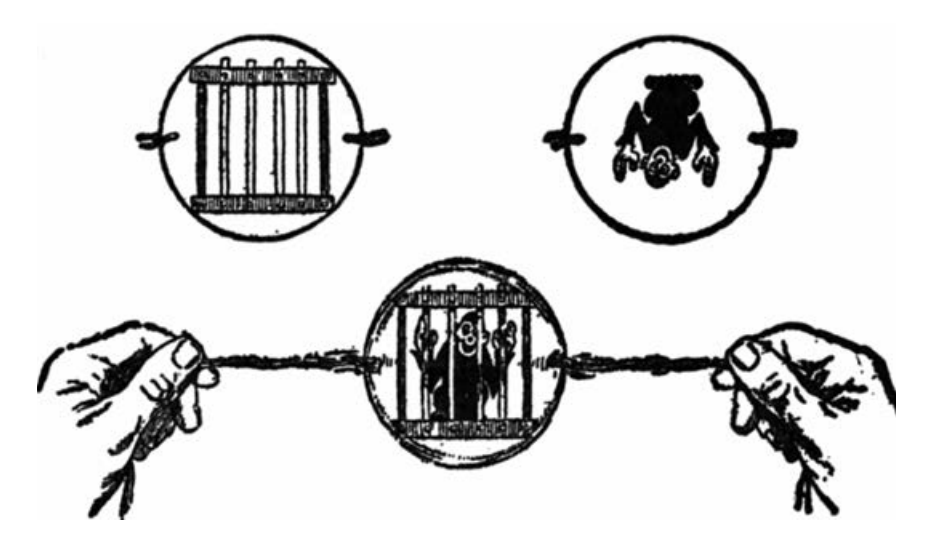

**شكل 56 ـ1ـ تامتروپ**

\\_Thaumatrope

2ـ Persistence Of Vision

**flipbook** نوع دیگری از ابزارهای اولیه ساخت انیمیشن است که از یک مجموعه کاغذ مانند کتاب استفاده میکند و میتواند دهها عکس را روی مجموعهای از صفحات به تصویر بکشد که هر یک مرحلهای متفاوت از حرکت را نشان میدهند. همانطور که صفحات در زیر انگشت شصت به سرعت ورق میخورند، حرکتی مانند راه رفتن یک فرد، نمایش داده میشود. flipbook چندین عنصر دیگر انیمیشن را به تصویر میکشد. نخست، کیفیت حرکت با سرعت نمایش بستگی پیدا می کند (ورق;نی خیلی آهسته، حرکتی غیر طبیعی و لقوهای تولید می کند). دوم، به فرض اين که سرعت مناسب ورق;نی حفظ شود، سرعت حرکت به تفاوتهای بين تصاویر بستگی پیدا می کند (اختلاف بسیار در موقعیت دستها و پاها از یک طرح به طرح بعدی تصور راه رفتنی تندتر را تولید می کند). سوم، هر یک از طرحها باید نسخهای از طرح پیشین خود باشند؛ معمولاً با تغییرات کمی بين هر یک. برای تولید تصویری جدید، توانایی استفاده از تصویر قبلی به عنوان مرجع اهمیت بسیاري دارد. این عمل را میتوان با پهن کردن صفحهای جدید روی طرح پیشین انجام داد. اگر کاغذ به اندازه 1 کافی نازک باشد، تصویر پیشین از پشت آن دیده خواهد شد. کاغذهای ضخیمتر به یک میز نور نیاز دارند تا تصویر زیرین نمایان شود. این فرآيند طراحی با رجوع به تصویر قبلی بهطور سنتی به نام **پوست پیازی** معروف است. سرانجام، flipbook یکی دیگر از ملزومات اساسی انیمیشن؛ یعنی پیوست را به تصویر میکشد. پیوست، راهی برای تراز کردن فیزیکی تصویرها با یکدیگر است. شیرازه يك دفترچه یادداشت ساده همین کار

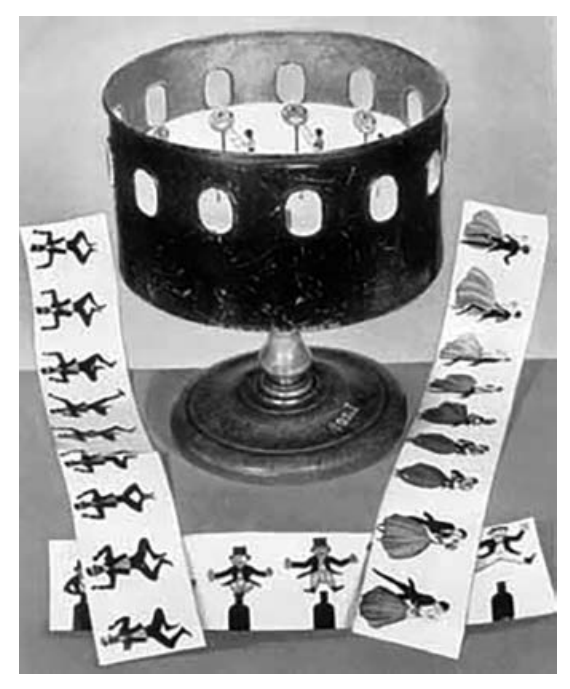

**شکل 57 ـ 1ـ زوتروپ**

را میکند. طراحی روی مجموعهای از ورقهای جدا ز هم، حتماً به سوراخهایی از پیش زده شده و چفت و بست یا نوع دیگری از پیوست نیاز پیدا می کند. در قرن نوزدهم دستگاههای مکانیکی نمایش انیمیشن نوسعه یافت. یکی از آنها، زوتروپ <sup>۲</sup>، استوانهای چرخنده با شیارهایی در کنارش بود )شکل 57 ـ1(. نوری، نواری از طرحها را روشن میکرد که داخل استوانه بسته شده بودند. همینطور که استوانه میچرخید، بیننده از طریق شیارها به هر یک از تصویرهای پی در پی نیم نگاهی میانداخت. هنگامی که چرخش استوانه به سرعت مناسبی میرسید، تداوم دید، تصاویر واحد را تلفیق می کرد و در نتیجه درکی از حرکت پدید می آورد. دستگاهی دیگر به نام پراکسینوسکوپ<sup>۳</sup> را امیل ریناد برای نمایش انیمیشنهای کوتاه به مخاطبان خود در تیاتر اپتیک در شهر پاریس در دهه 1890 به کار برد.

Onionskinning ـ١

Zoetrope ـ2

Praxinoscope ـ3

### **انیمیشن سنتی**

انیمیشن سنتی، مبتنی بر فیلم است. عکسهای واحدی از زنجیره انیمیشن به عنوان فریمهای جداگانه در نوار طوالنی فیلم شفافی ضبط میشوند. فیلم حاصله در مقابل نور پروژکتوری عبور داده شده و انیمیشن روی صفحه نمایش ظاهر میشود. بعدها، براي نمایش انیمیشن در تلويزیون، رمزگذاری تصویرها و صداهای فیلم روی نوار مغناطیسی در قالب ویدیو به کار گرفته شدند. سالنهای سینما و کانالهای تلویزیونی امکانات ارتباطی گستردهای در اختیار انیماتورها قرار دادند که توسعه تجاری انیمیشن سنتی را تغذیه کرد. فیلم به شدت امکانات توصیفی انیمیشن را افزایش داد. چندين حلقه فیلم میتوانستند تعداد دلخواهی از تصاویر واحد یک انیمیشن را در خود جای دهند. این به انیماتورها امکان خلق انیمیشنهایی بلندتر با حرکتهای ظریف تر را داد. پروژکتورها نرخ فریمها را به گونهای مطمئن نمایش میدادند که حتما به تولید حرکتی طبیعی بینجامد و سرانجام، فیلم به انیماتورها اجازه داد به مخلوقات خود صدا نیز اضافه کنند.

# **چالش های انیمیشن سنتی**

انیماتورها برای به وجود آوردن شخصیتهای خود، باید به دنبالهای از چالشها فائق آیند. یکی از چالشهای عمده تعداد زیاد تصویرهایی است که باید خلق شوند. فیلم با 24 فریم در ثانیه به نمایش در میآید. انیماتورها باید به نحوی 1,440 تصویر مجزا برای هر دقیقه از انیمیشن تولید کنند. یک تیر دو نشان، چرخهها و نگهدارها از رایجترین ترفندهایی هستند که برای انجام این عمل بهکار میروند.

**بک تیر دو نشان'،** تعداد تصویرهای لازم را به نصف کاهش میدهد. انیماتورها متوجه شدند که با استفاده از دو تصویر یکسان میتوانند حرکت قانع کنندهتری پدید آورند (از هر طرح یا مجموعهای از اشیا، معمولاً دو بار عکس تهیه میشد). به این طریق دوازده تصویر، کار بیست و چهار تصویر را انجام میداد. از آنجایی که هر تصویربرداری طراحی صحنه جداگانهای میطلبد، یک تیر دو نشان سبب صرفهجویی در زمان تولید میشود. 2 مجموعهای از تصاویر است که میتواند برای طوالنی کردن نمایش اعمال تکراری بهکار رود. یک **چرخه** یک مثال رایج مجموعهای از طرحهایی است که راه رفتن شخصیتی را نشان میدهد. اگر مجموعه بهگونهای کشیده شده باشد که آخرین گام به نرمی با نخستین گام تلفیق شود، یک پیادهروی طوالنی میتواند با تکرار چرخه، هر چند بار که بخواهیم، به سادگی پدید آید (شکل ۵۸ـ۱ را ببینید).

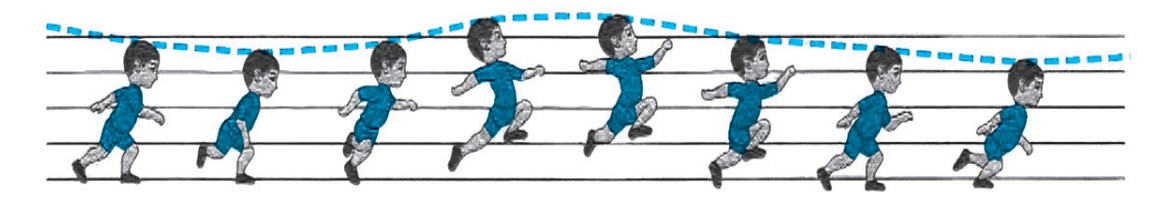

**شکل 58 ـ 1ـ یک چرخه**

١ـ Shooting On Twos

1 دنبالهای از نقاشیهای یکسان هستند که عمل یا حالت خاصی را بیان میکنند. برای مثال، چهره **نگه دارها** و بدن یک شخصیت میتواند برای ابراز تعجب طراحی شود. این طراحی را سپس میتوان، در صورتی که فیلمنامه ابراز تعجب یک ثانیهای شخصیت را خواستار شده باشد، 24 بار تکرار کرد.

انیماتور همچنین با مجموعهای از چالشهای خالقانه یا هنری روبهرو است. عکاسان و تصویربرداران جهان پیش روی خود را ثبت میکنند، اما انیماتورها میبایست جهان خود را خلق کنند. میتوانیم با اشارهای خالصه به برخی از تكنيك هایي که انیماتورها برای به دنیا آوردن شخصیتهای خود بهکار میگیرند، به این فرآيند چالشهای خالقانه نیمنگاهی بیندازیم.

به تصویر کشیدن اثرگذار حرکت، به آگاهی از چگونگی حرکت واقعی اشيا در جهان نیاز دارد. برای مثال، اشیا جرم دارند و نسبت به اینکه چقدر سنگین هستند کم و بیش بهتدریج شتاب میگیرند. گلوله برف در ابتدای غلتیدن به پایین تپه باید آرام برود و سرعت آن به تدریج زیاد و وقتی که به سطح زمین میرسد، به تدریج آهسته شود. انیماتورها همواره از چنین افزایشها و کاهشهای تدریجی در سرعت حرکت بهره میبرند؛ 2 و **کاهش تدريجي سرعت** اینها در برخورد با بسیاری حرکتهای گوناگون **افزایش تدريجي سرعت حركت** 3 نامیده میشوند. **حركت**

اشیا اغلب از جای اصلی خود بيرون میزنند. سرعت گلوله برف، که در اثر چسبیدن تدریجی برف در مسیر آن آهسته میشود، برای آخرین بار جهشی ناگهانی به جلو میکند و در حالی که از حرکت باز میایستد در مسیر اصلی خود قرار میگیرد.

اجزای مختلف اشیا اغلب مستقل از یکدیگر حرکت می کنند. اگر گلوله برف به درختی در پایین تپه برخورد کند، در وهله اول، حرکت شاخهها از حرکت تنه عقب خواهد افتاد. در حالی که تنه در نقطه اوج حرکت خود به حالت سکون موقت در میآید، شاخهها به حرکت خود ادامه میدهند. توجه به چنین حرکتهای همپوشانی به انیماتورها کمک می کند حرکتهای زنده و قانع کنندهای تولید کنند.

مشاهده دقیق جهان طبیعی برای موفقیت انیمیشن بسیار اهمیت دارد. اما اکثر انیماتورها سعی میکنند که فقط حرکتهای طبیعی را کپیبرداری نکنند. در عوض، انیمیشن معمولاً قدرت خود را برای اثرگذاری شدید از اغراق ماهرانه حرکت میگیرد. اغراق اغلب تنها در سرعت حرکت صورت میگیرد )گلوله برف به آرامی شروع به حرکت به سمت سرازیری می کند) اما به طرز غیر طبیعی و تندی سرعت می گیرد و سرعت بسیار زياد آن مردم وحشتزده در مسیر خود را پراکنده میکند. نمونههای دیگر اغراق بر اعوجاج تمرکز دارند. **کشیدگی** ٔ و ل**هشدگی** ْ مواد اولیه هنر انیماتور سنتی هستند (شکل ۵۹\_۱). گلوله برف سرعت *گ*یرنده، به دستاندازی برخورد کرده و به هوا میپرد. همینطور که باال میرود، به شکل یک بیضی دراز عمودی کشیده میشود. به زمین میخورد و به شکل یک بیضی افقی له میشود؛ مثل فنر به شکل دایره باز میگردد و به راه خود ادامه میدهد. در کشیدگی و لهشدگی در اثر گرانش اغراق زيادي وجود دارد تا به سفر گلوله برف سرزندگی ببخشد.

Holds ـ١

- **T**\_ Ease -Out
- Stretch ـ4
- $\Delta$ \_ Squash

Inـ Ease ـ2

این راهبردها در طیف وسیعی از موضوعات انیمیشن به کار بسته شدهاند. در حقیقت، هر چیزی را که بتوان عکسبرداری کرد کاندیدایی برای انیمیشن است. بریده کاغذها، مجسمههای گلی، عروسکهای خیمهشببازی و انواع اشیای طبیعی در موقعیت قرار می گیرند، عکس شان گرفته می شود، دوباره در موقعیت قرار می گیرند و دوباره عکس شان گرفته می شود تا تنها فریمهای یک عکس انیمیشن فیلمبرداری شده پدید آید. اما تكنيكي که مستقیمترین اثر را بر توليد انیمیشنهای دیجیتال گذاشت انیمیشن سلولوئيد بود.

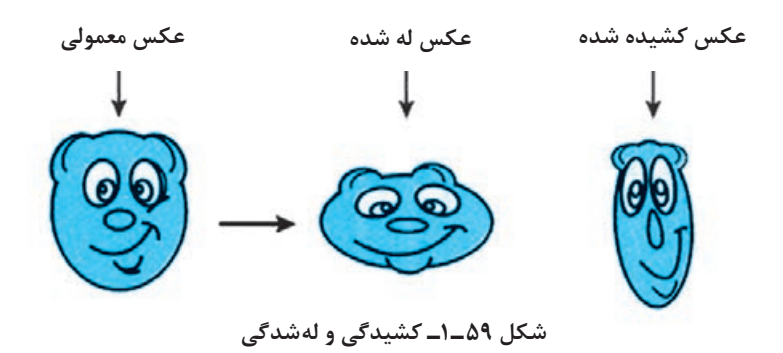

### **انیمیشن سلولوئيد**

نیمیشن سلولوئید را استودیوی دیزنی در اوایل و اواسط قرن بیستم کامل و همهگیر کرد. **سلولوئید**' در اصل به طرحهای تک فریم انیمیشن اشاره دارد که روی ورقهای سلولوئيد طراحی می ّ شدند؛ همان ماده شفاف و انعطافپذیری که در تولید فیلمهای اولیه به کار میرفت. سپس از این طراحیها برای تولید فیلم انیمیشن عکسبرداری میشد. مروزه، استات<sup>۲</sup> جای سلولوئید را گرفته است اما این شیوه هنوز با نام سنتی|ش شناخته میشود.

مزیت اصلی ورقههای سلولوئيد این است که به انیماتورها اجازه میدهد صحنهها را به قطعاتی تقسیم کنند که یکسان میمانند و قطعاتی که باید فریم به فریم تغییر یابند؛ به این شکل مقدار زیادی در زمان طراحی صرفهجویی کردهاند. پس از آن یک نقاشی واحد میتواند برای عناصر تغییرناپذیر صحنه دوباره و دوباره به کار رود. برای مثال، اگر شخصیتی در مسیر دهکدهای جستوخیز کند، راه، ساختمانهای دهکده، آسمان، ابرها، درختان و غیره اقالم تغییرناپذیر پسزمینه به شمار میروند. اینها را میتوان روی یک سلولوئيد قرار داد. اشیایی را که تغییر می پذیرند، می توان روی لایههای دیگر سلولوئیدها جای داد. کودک جستانوخیزان به مجموعهای طراحی نیاز دارد که هر کدام موقعیتهای مختلفی از دستها، پاها، سر و نیم تنه او را به تصویر میکشند. در این الیه سلولوئيد فقط کودک طراحی میشود. برای خلق تک فریمهای انیمیشن، دو الیه در برابر یک منبع نور بر هم سوار میشوند و از تصویر ترکیبی )صحنه پسزمینه دهکده و یک مرحله از فرار کودک) عکسبرداری می شود. برای فریم بعدی، سلولوئيد بالایی حذف می شود و جای خود را به تصویر سلولوئيد مرحله بعدی فرار می دهد. پس زمینه می تواند سر جای خود بماند (تنها یک بار بايد طراحی شود). تكنيك انیمیشن سلولوئيد سبب صرفهجویی در زمان شده و همچنین به انیماتورها روی عناصر مخلوقاتشان کنترل دقیقی میدهد. الیههای تکی سلولوئيد را میتوان در باز تولید حرکتهای پیچیده وابسته به هم، به کار بُرد. برای مثال، لایه دیگری از سلولوئید می¤واند برای طراحی موقعیت لبها به کار رود تا با صدای اواز خواندن دختر به هنگام جست و خیز در مسیر دهکده هماهنگ شوند. انیمیشن سلولوئيد همچنین تقسیم کار را تشویق و استانداردهای باالی هنری را ترویج میکند. یک تکنیک به نام فریمبندی کلیدی، کارهای طراحی را بین متخصصان مختلف تقسیم می کرد. هنرمندان ماهر پیش طرحهای

صلی برای حرکتهای عمده را تولید میکردند؛ یعنی **فریمهای کلیدی**'. اینها اغلب حد پایانها نیز نامیده میشدند زیرا معمولاً تنها محدوده یا حد نهایی اعمال را ارائه می کردند. نخستین فریم کلیدی یا حدّ نهایی، میتوانست گربهای را نشان دهد که شروع به جهیدن به سمت موشی بیخیال کرده است. فریم کلیدی دوم برخورد با یک دیوار را ثبت میکند، هنگامی که طعمه از چنگش میگریزد. دستیاران سپس به طرز طاقتفرسایی توالی گام به گام تغییرات را برای تولید توهم حرکت طراحی می *ک*نند، این توالی **میان یابی ها<sup>۲</sup> نا**م دارد. طراحان میانیابی برای راهبری کار خود از ترفند پوستپیازی بهره میجویند. طرح فریم کلیدی روی میز نوری قرار می گیرد و ورق کاغذ دیگری روی آن قرار داده میشود. تصویر پایینی از زیر مشخص میشود (زیرا نور از پوست پیاز عبور می کند) و برای راهبری طراحی به مرحله بعدی عمل به کار برده میشود.

سپس طراحیهای میانیابی و فریم کلیدی را جوهرزنهایی از کاغذ به سلولوئيد منتقل میکنند که در به کار بردن خطوط به یک طرف سلولوئيد خبره هستند، در عین حال گروهی دیگر از متخصصان؛ یعنی ،**<sup>3</sup>** با دقت به سمت دیگر رنگ اضافه میکنند. این هنرمندان باید با دقت و مراقبت زیادی کار کنند. **ُ مات کن ها** آنها برای محافظت از ورق نرم استات، دستکشهای پنبهای میپوشند و در محیطهای بی گرد و غبار کار میکنند تا ظهور لکه در عکسهای سلولوئيد را به حداقل برسانند. نتیجه تالشهای آنان بسیار تأثیرگذار ست. سلولوئیدها به خودی خود معمولاً از آثار هنری با ارزش بهشمار میروند و بسیاری از آنها در حد اقلام کلکسیونی ارزشگذاری شدهاند.

برای تولید انیمیشن سنتی سلولوئيد به متخصصان زیاد دیگری نیاز است که عبارتاند از: تهیهکنندگان، کارگردانان، نویسندگان فیلمنامه، متخصصان صدا، فیلمبرداران و حتی بررسیکنندگان؛ یعنی متخصصان در کسب اطمینان از این که همه سلولوئيدها درست آماده، مرتب و تراز یا »پیوست« شده باشند.

**تولید انیمیشن سلولوئيد:** هزینه و پیچیدگی انیمیشن سلولوئيد برنامهريزي دقیق هر مرحله از تولید را با اهمیت میسازد. آماده کردن استوریبورد، آزمایشهای مدادی، طرحی از یک تراک صوتی انیمیشن و حلقههای الیکا راهنماهای مهمی برای برنامهريزي و تولید هستند. بسیاری از این اعمال سنتی همتایان مهمی در تولید چندرسانهای مدرن دارند.

:**<sup>4</sup>** دنبالهای از طراحیهاست که طرح اولیه محتوای صحنههای اصلی انیمیشن را میزند. آماده **استوری بورد** کردن استوریبورد برای انیماتورها راهی به سوی توسعه و آزمودن ایدههای آنهاست و برای انیمیشنی موفق ضرورت دارد. به سادگی میتوان گفت تصاویر و صداهای وابسته به هم در یک انیمیشن آنقدر زیاد هستند که بدون این راهنمای مهم ادامه کار ناممکن است. استودیوهای بزرگ، در اتاقهای مخصوص استوریبورد با دیوارهای عظیم و پوشیده از چوبپنبه، به خلق و نمایش این مرورهای انیمیشنهای پیشنهادی می پردازند.

- Opaquers ـ3
- Stroryboard ـ4

١ـ Key Frames

Tweens ـ2

روی استوریبورد حرکتهای انیمیشن را طرحریزی و گفتگو یا سایر صداهای هر صحنه را یادداشت میکنند. المستخدم المستخدم المستخدم المستخدم المستخدم المستخدم المستخدم المستخدم المستخدم المستخدم المستخدم المستخدم ال<br>والمستخدم المستخدم المستخدم المستخدم المستخدم المستخدم المستخدم المستخدم المستخدم المستخدم المستخدم المستخدم ا میزان جزئیات ارائه شده، از يك صحنه تا صحنه ديگر متفاوت است. در برخی موارد، تولید تصاویر نسبتا کامل و رنگآمیزی شده، براي بررسي الگوهاي رنگ یا جلوههای سایه روشن اهمیت دارد. در مواردی دیگر، پیشطرحهای ساده مدادی برای بررسي حرکتهای پیشنهادی کفایت میکنند. این پیشطرحها اغلب به پایهای برای **آزمونهای مدادی'** تبدیل میشوند؛ یعنی مجموعهای از پیشطرحهای ساده که از آنها عکسبرداری میشود و به نمایش در میآیند تا طراحی سكانسهای متحرکسازی شده آزمایش شود. این آزمون به مدیران، هنرمندان و دیگران اجازه میدهد حرکت اشیا و شخصیتها را بررسی کنند و ایدههای خود را، پیش از واداشتن تیم به تولید سلولوئیدهای کاملاً طراحی و رنگآمیزی شده، بهبود بخشند.

موسیقی متن، در اکثر انیمیشنها عنصری مهم است. گفتوگوها، جلوههای صوتی و موسیقی بخش اعظم ثرگذاری دراماتیک محصول را تشکیل میدهند و باید دقیقاً با تصویرهای مربوطه هماهنگ باشند. **طرحی 2** انیمیشن پیشنویسی از تراک صوتی انیمیشن است. مانند استوريبورد، محتوای این **از یک تراک صوتی** ً طرح با تغییر هدف و محتوای صحنه عوض میشود. موسیقی كامل متن ممکن است در فرآيند تهیه نسبتا دير آماده شود، اما صدای گفتوگو احتمالاً از نخستين مواردی است که به اين طرح ابتدايی افزوده میشود چرا که در راهنمایی برای تولید حرکتهای مربوط به شخصیتهای سخنگو حیاتی است. همینطور که تولید ادامه مییابد، انیماتورها فعل و انفعال صدا و تصویر را، پس از تلفیق طرح ابتدایی با نسخهای پخش شده از استوریبورد، به بوته آزمایش میگذارند. سرانجام، این آزمایش میتواند کل انیمیشن را شامل شود، حتی اگر بسیاری از طرحها و صداها ناقص مانده باشند. این پیشنویس کاري از انیمیشن کامل، گاهی اوقات **حلقه** لا**یکا<sup>۳</sup> نامیده میشود،** اشارهای به دوربینهای نسبتاً ارزان قیمت لایکا، که در اصل برای عکسبرداری از سلولوئيدهای آزمایش استفاده میشدند.

تكنيك سلولوئيد به تجهیزات و مواد تخصصی نیز نیاز دارد. هر الیه استات در حدود پنج درصد از نور تابیده شده را فیلتر میکند. این مسأله در فام نهایی دریافتی از رنگهای الیههای پایین تر، تفاوت آشکاری به وجود میآورد. برای جبران آن، مجموعه رنگهای ویژهای به کار میروند که در فامهای مختلف تهیه شدهاند. به این ترتیب، رنگ قرمزی که در یک لایه ظاهر می شود مشابه با رنگ قرمز لایه دیگر خواهد بود. علاوه بر دوربین ها و نورپردازیهای مخصوص، انیمیشن سلولوئيد به دستگاههای دیگری هم نیاز دارد تا:

- در راه شخصیتهای متحرک تغییر مسیر ایجاد کند (میز انیمیشن، پانتوگراف ٔ)
- توده سلولوئيدها را متناسب با تک تک هزاران عکس دوربین با دقت مرتب کند )سوراخکاری سلولوئيدها و چفت و بست دار کردن صفحهها(

فیلم نهايي را همگام و ویرایش کند )بینندگان، دستگاههای ویرایشگر، Splicerها( بهطور خالصه انیمیشن سلولوئيد، شکل پیچیده، پرزحمت و گران قیمتی از انیمیشن است. البته بسیاری از بهترین نمونههای هنر انیماتورها را نیر تولید کرده است.

در دهه ،1960 هزینههای فزاینده تولید، اکثر انیمیشنهای طوالني مدت را محدود کرد. سایر انیمیشنهای

Pantograph ـ4

١ـ Pencil Test

<sup>2</sup>ـ Scratch Track

<sup>3</sup>ـ Leica Reel

تجاری نیز فشارهای مشابهی را تجربه کردند. رایانه با قرار دادن ابزارهایی جدید در دست طیف بسیار وسیعی از انیماتورهای خالق، چشمانداز انیمیشن را به شدت گسترش داد.

### **انیمیشن دیجیتال**

انیمیشن دیجیتال دو شکل متفاوت دارد: دوبعدی و سهبعدی. انیمیشن دیجیتال دوبعدی از تكنيك های سنتی، به ویژه انیمیشن سلولوئيد تکامل پیدا کرد. انیمیشن دیجیتال سهبعدی از تواناییهای منحصر به فرد ً رایانه بهره گرفت تا شکل کامال تازهای از انیمیشن را تولید کند.

**انیمیشندوبعدی:** توليدكنندگان میتوانند با تقلید از ترفندهای ابتدایی سنتی از قبیل flipbook، انیمیشنهای دیجیتال دوبعدی ساده را تولید کنند. انیمیشن های  $\rm{GIF}$  از مجموعهای از تک تصویرهای  $\rm{GIF}$  تشکیل شدهاند که به سرعت به صورت متوالی نمایش داده می شوند. نرمافزاری ساده به انیماتورها اجازه می دهد عکس هایی را اضافه یا کم کنند، سرعت نمایش را تغییر دهند، انیمیشن را متوقف یا به اول برگردانند و غیره.

شکلهای دیگر انیمیشنهای سنتی نیز همتایانی دیجیتال دارند. انیمیشن بریده چسبان ٰ از شکلهای بریده شده از روزنامه یا سایر سطوح صاف استفاده مي كند. اینها اغلب از قطعات جدا از هم مانند دستها یا پاها ساخته میشوند که براي تولید وضعیتهای مختلف حرکتی که انیمیشن نیاز دارد، میتوان آنها را در موقعیتهای متفاوت قرار داد. تولید شکلها، دستکاری قطعات آنها و عکس برداری از هر مجموعه، کارهای زمانبری هستند. برنامههای رنگآمیزی و طراحی دیجیتال میتوانند در خلق و جرح و تعدیل سریعتر تکه بریدهها و با کنترلی بیشتر روی جزئیات به کار روند. سپس برنامههای انیمیشنسازی را میتوان به کار گرفت تا این تصاویر را به سرعت وارد کرده، روی خط زمانی آنها را مرتب نموده، زمانبندی و ترانزيشنها را تنظیم کرده و انیمیشن نهایی را در قالب یک فیلم دیجیتال تولید نمود.

تكنيك های دیجیتال، Rotoscoping را نیز دگرگون ساختند. **Rotoscoping** فرآيند تولید سكانس متحرکي از طریق ردیابی تک فریمهای فیلم یا ویدیو است. این تكنيك میتواند به ویژه برای تولید حرکتهای پیچیدهای مانند چرخاندن و گرداندن رقص مردم اثربخش باشد. بهطور سنتی، رقص فیلمبرداری شده، فریم به فریم بر سطحی نمایش داده میشد که هنرمند روی آن میتوانست طرح کلی رقصندگان را ردیابی کند. دنباله این ردیابیها الگوی حرکتی را ثبت میکرد و سپس هنرمند ردیابیها را برای متناسب کردن موضوع و حال و هوای انیمیشن، توليد مي كرد. Rotoscoping کار تخصصی و پرزحمتی بود و به تجهیزاتی نیاز داشت که معمولاً تنها در استودیوهای تولیدی بزرگتر یافت میشدند. رایانه Rotoscoping را به ابزاری کارآمد بدل می سازد که عملاً در دسترس هر انیماتوری قرار دارد. سینما یا ویدیو به سادگی به فرمت دیجیتال تبدیل یا با خود دوربینهای دیجیتال فیلمبرداری میشوند. سپس تک فریمها در برنامههای ویرایش تصویر مانند Photoshop وارد شده و به هنرمند اجازه میدهند تا الیهای شفاف را در کار آورد و بخشهای دلخواه صحنه را ردیابی کند. الیه تصویر اصلی حذف شده و در عوض الیه ردیابی شده باقی میماند. این میتواند توسعهیافتهتر شده و به عنوان فریمی از انیمیشن ذخیره شود. سپس تک فریمها در یک برنامه انیمیشن یا ویدیو مانند Effects After یا Premiere وارد و در آنجا سكانسگذاري و ویرایش میشوند. تولیدات پیچیدهتر را میتوان با استفاده از يك نرمافزار انیمیشن دوبعدی خلق کرد که بسیاری از عناصر سنتی انیمیشن سلولوئید را بازتاب می دهد. همان طور که فریمهای فیلم انیمیشن سلولوئید را ارائه می دادند، انیمیشنها نیز از مجموعهای از تک فریمها ترکیب شدهاند. فریمها با یک یا چند تراک صوتی هماهنگ میشوند، عناصر گرافیکی میتوانند با توجه به سلولوئيدهای سنتی در الیههای مختلف قرار گیرند، تغییرات عمده صحنهها به فریمهای کلیدی تعبیر میشوند و با تولید مجموعهای از میانیابیها بر اساس فریمهای کلیدی، توهم حرکت خلق میشود.

برنامههای انیمیشنسازی دیجیتال مانند Flash یا Director فریمها را در قالب یک ردیف افقی از مستطیلهای کوچک در پنجرهای به نام **خط زمان'** ارائه میکند. تولیدکنندگان با کلیک کردن روی یک فریم یا با استفاده از کنترلهایی مشابه کنترلهای دستگاههای DVD یا VCR میتوانند به سادگی به فریمهای گوناگون بروند. محتویات فریم در پنجره دیگری نمایش داده میشود که در آن میتوان آنها را ویرایش کرد. خط زمان کنترل دقیق هر فریم انیمیشن را ممکن میسازد.

یک فریم در انیمیشنی دیجیتال میتواند از الیههای متعددی تشکیل شده باشد، درست مانند فریمی در یک انیمیشن سلولوئید که می تواند از چندین ورقه شفاف «سلولوئید» تشکیل شده باشد. مانند انیمیشن سلولوئيد، الیهها ترتیبی انباشته شونده دارند. پایینترین الیه برای عناصر پسزمینه به کار میرود؛ همان تصاویری که یکسان باقی میمانند در حالی که تصاویر دیگر براي تولید ظاهری حرکت تغییر میکنند. انیماتورها به سادگی می توانند ترتیب لایهها را تغییر دهند و بر خلاف انیمیشن سنتی، به دستگاههای دقیق ثبت برای حفظ همترازی یا داشتن رنگهای متفاوت برای الیههای مختلف سلولوئيد براي جبران اثرات تاری، نیازی نیست.

فریمهای کلیدی و میانیابیهای انیمیشنهای سلولوئيد سنتی همچنین از اجزای مهم انیمیشن دیجیتال هستند. پیدایش فریمها به نسخه دیجیتال دیگری از روشی سنتی مجهز شده است؛ پوستپیازی. در اینجا رایانه از این فرآيند تقلید میکند: استفاده از یک طرح به عنوان مرجع برای تصویری جدید، از طریق تولید یک تصویر کمرنگ از تصویر اصلی روی یک الیه اجازه طراحی روی الیه باالیی دوم انیماتورها میتوانند فریم **2** معروف است، تكنيكي که کنترل بعدی را بهطور دستی تولید کنند. این تكنيك به **انیمیشن فریم به فریم** کاملی روی محتوای فریم فراهم می کند که البته بسیار زمان بر است.

ا**نیمیشن میان یابی**: این انیمیشن جایگزینی قدرتمند برای رویکرد فریم به فریم است. در **انیمیشن میان یابی آ**، انیماتور فریمهای کلیدی را خلق و رایانه به صورت خودکار میانیابیها را تولید میکند. چندین نوع میانیابی متفاوت وجود دارد. یک م**یان یابی حرکتی** ٔ ساده را میتوان برای حرکت دادن یک شیء از موقعیتی به موقعیت دیگر به کار برد. نخستین فریم کلیدی شیء را در یک موقعیت و دومین فريم آن را در موقعیت دیگر قرار میدهد. سپس برنامه فریمهای میانی را پر میکند (شکل ۶۰ـ۱ را ببینید). میان یابی همچنین برای تولید **انیمیشن مبتنی بر مسیر**<sup>۵</sup> به کار میرود: انیماتور مسیری را از یک فریم کلیدی به فریم کلیدی

- 2ـ Frame ـBy ـFrame Animation
- 3ـ Tween Animation
- 4ـ Motion Tween
- 5ـ Path ـBased Animation

Timeline ـ١

دیگری رسم و رایانه تصاویر میانی را پر میکند و در امتداد مسیر جای بیشتر باز میکند تا حرکت دلخواه تولید شود (شکل ۶۱ـ۶۱ ,ا ببینید).

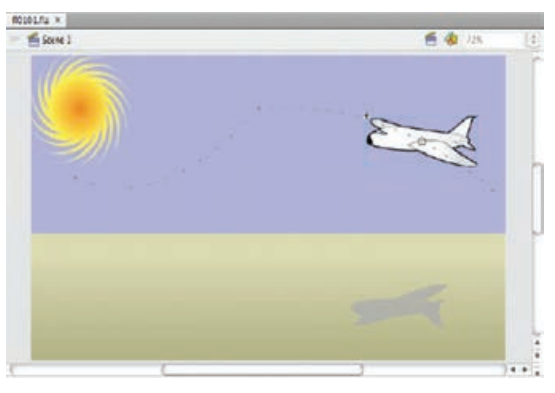

**شکل 60 ـ1ـ میان یابی حرکتی تعریف شده در خط زمان**

میانیابی همچنین در متحرکسازی سایر خصوصیات اشیا به کار میرود. یک مثال رایج تبديل تدريجي يك تصوير به تصويري ديگر است که به میانیابی شکل نیز مشهور است. در **تبديل تدريجي يك تصوير به** ،**<sup>1</sup>** شکل یک تصویر به تدریج تغییر مییابد تا به شکل دیگری تبدیل شود. تصویر یک کودک **تصويري ديگر** میتواند به تصویر یک بزرگسال تغییر شکل یابد یا طرح یک قلم میتواند به یک فضاپیما تغییر شکل دهد. فریمهای کلیدی همین دو عکس هستند و دوباره، برنامه انیمیشنسازی میانیابیها را به وجود میآورد؛ سکانسی از فریمهایی که طی آنها برنامه شکل شیء را بهتدریج و ذرّه ذرّه عوض می کند، تا انتقال از یکی به دیگری را کامل کند (شکل ۱-۶۲ را ببینید). انیماتورها می توانند روشی را کنترل کنند که اشیا در آن تغییر مییابند؛ این کار را با مشخص کردن نقطههای شروع و پایان تصاویری انجام میدهند که باید با هم همخوان شوند. به اینها اشارات<sup>۲</sup> گفته میشود. برای مثال، تنظیم اشارات برای چشم، گوش، بینی و دهان، تغییر شکلی متمرکز بر همین بخشهای صورت را سبب میشود.

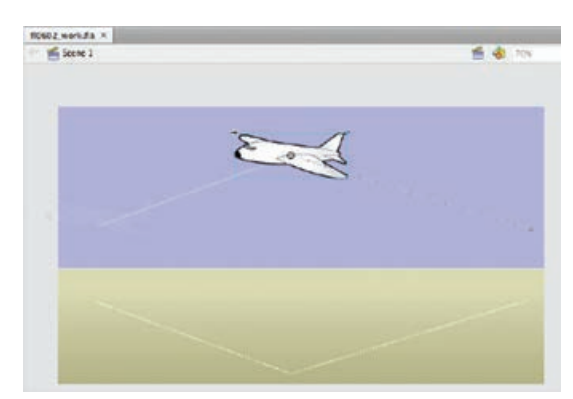

**شکل 61 ـ1ـ »راهنماهای حرکتی« مسیر، موقعیت هر شیء متحرک سازی شده را تعیین می کنند.**

Morphing ـ١

 $\mathsf{Y}_-$  Hints

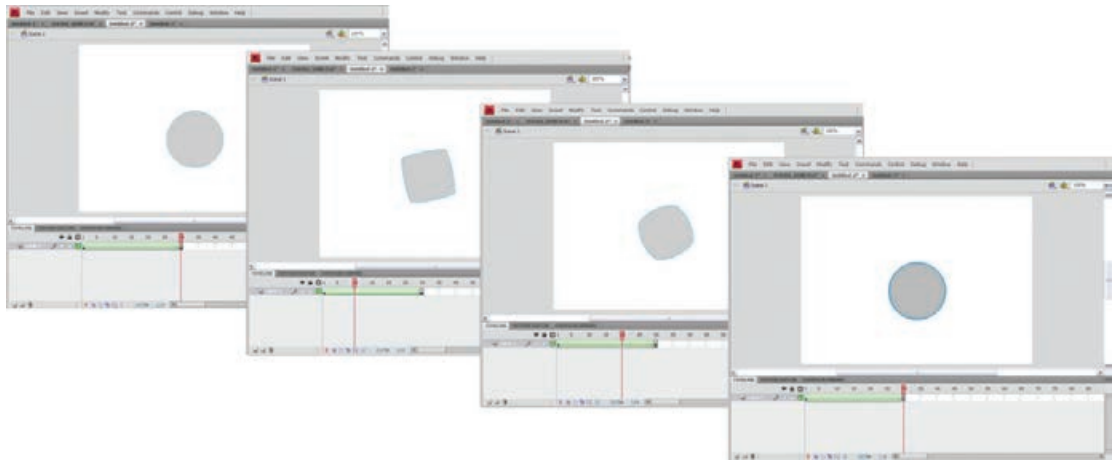

**شکل 62 ـ1ـ میان یابی شکل یا تغییرشکل دادن. مربع به تدریج به یک دايره بدل می شود.**

**1** هم به راحتی میتواند اشیا را روی صحنه بزرگ یا کوچک کند. در اینجا نخستین فریم **میان یابی اندازه** کلیدی، شیء با همان اندازه اولیه آن است و دومین، شیء در اندازه نهایی آن. رنگ و شفافیت، با استفاده از فریمهای کلیدی که نشان دهنده خصوصیات اولیه و نهایی تصویر هستند، از طریق **میان یابی آلفا<sup>۲</sup> م**یتوانند متحرک شوند. برای مثال، تنماهي، میتواند به تدریج به رنگ قرمز سوق داده شود تا یک شخصیت کارتونی عصبانی تولید کند. تاری دو تصویر میتواند طوری تنظیم شود که با محو شدن اولی و ماتتر شدن دومی، از یکی به دیگری انتقال یابد (شکل ۶۳ـ۱ را ببینید).

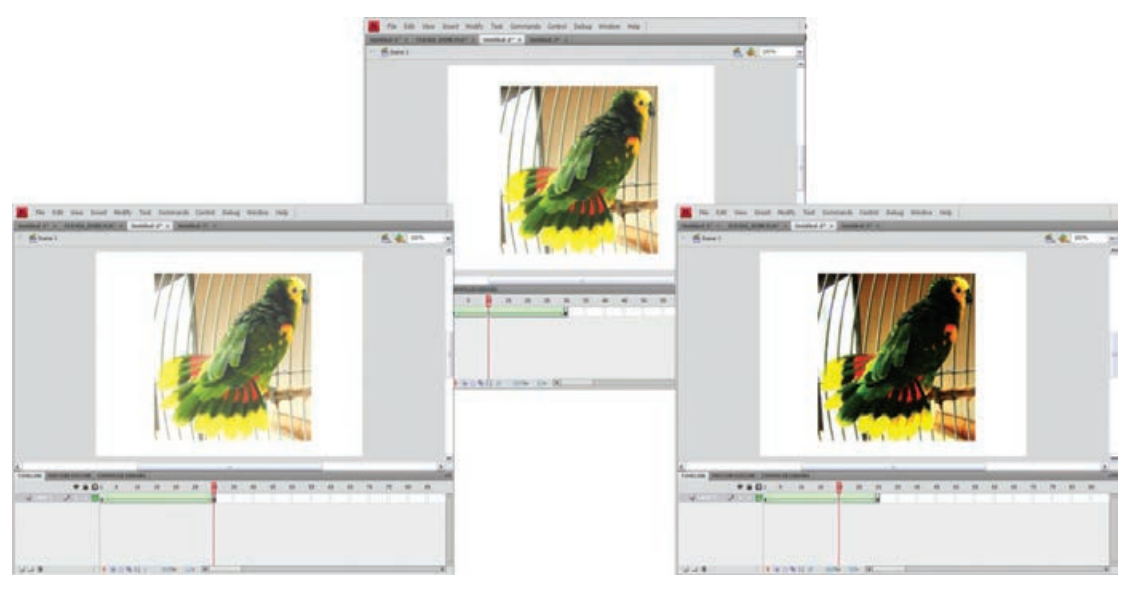

**شکل 63 ـ 1ـ میان یابی آلفا، ماتی دو تصویر نقش بیتی را روی خط زمان تغییر می دهد.**

2ـ Alpha Tweening

١ـ Size Tweening

سایر کارهای انیمیشن سنتی، مانند طراحی و نقاشی تصاویر نيز با استفاده از رایانه آسانتر تمام میشوند. برنامههای انیمیشن ابزارهای ویرایش تصویری دارند که معمولاً در پنجرههای شناور یا پالتها سازماندهی شدهاند. این امر به انیماتورها اجازه می دهد اشیای گرافیکی جدیدی را به وجود آورند یا گرافیکهای واردشده را ویرایش کنند.

توليد انیمیشن را تعدادی از ابزارهای دیگر نیز پشتیبانی کردهاند: پالتها برای قرار دادن و همتراز کردن دقیق اشیا روی صفحه نمایش؛ ابزارهای متنی برای انتخاب فونتها، شيوهها، رنگها، فاصله بین حروف و فاصله بين دو خط متن؛ کنترل صدای اولیه مانند محو شدنها، احاطهکردن، حلقه تكرار و همگامسازي صدا با تصویر؛ و تعدادی ابزار و راهبرد برای پشتیبانی از تعامل.

**انیمیشن برنامه نویسی شده:** برنامههایی مانند Flash و Director نسخههای دیجیتالی قدرتمندی از ابزارها و تكنيك های سنتی هستند. اینها به انیماتورها اجازه میدهند با استعارههای آشنایی مانند فریمهای کلیدی و میان یابی ها کار کنند. با استفاده از این تکنیک ها، شناخت نسبتاً کمی از زبان ها یا رویههای رایانهای برای تولید انیمیشن کفایت میکند.

نیمیشن برنامهنویسی شده یا رویهای، رویکردی کاملاً متفاوت است. در **انیمیشن برنامهنویسی شده** <sup>۱</sup>، انیماتورها فرامین را مینویسند و رایانه انیمیشن را تولید میکند. این امر مستلزم دانستن زبانهای برنامهنویسی است و تكنيك های ریاضی برای تعیین الگوهای جنبشی و همچنین تغییرات دیگری )اندازه، شکل، رنگ و غیره( نیاز است که در انیمیشن روی می دهند.

انیمیشن برنامهنویسی شده چندین مزیت دارد. اندازه فایلها کوچکتر هستند زیرا بخش عمده انیمیشن را فرامین به جای مجموعهای از تصاویر تشکیل میدهد. این مزیت ملزومات ذخیرهسازی، پهنای باند و پردازنده را کاهش میدهد. در نتیجه، انیمیشنهای برنامهنویسی شده سریعتر بارگذاری و اجرا میشوند و اجازه میدهند روی طیف وسیعتری از رایانهها و شبکهها به کار گرفته شوند.

مزیت دیگر، سهولت نسبی است که با آن نسخههای مختلف انیمیشن را میتوان تولید کرد. برای مثال، اگر انیمیشنی به گروه بزرگی از پرندگان نیاز داشته باشد، یک پرنده ميتواند به صورت رويهاي متحرکسازی شود. سپس انیماتور پرندگان مختلف را از طریق تغییر دادن پارامترهای حاکم بر جهت، سرعت، حرکت بالها و غیره به سادگی تولید میکند.

انیمیشن برنامهنویسی شده فرمهای پیچیدهتر تعامل را نیز پشتیبانی میکند. در بازیهای رایانهای، توليدكنندگان اغلب طیف گستردهای از گزینهها را برای کاربران تعبیه میکنند. انیمیشن برنامهنویسی شده به توليدكننده اجازه میدهد محتوای انیمیشنی را مشخص کند که رایانه قرار است بر اساس اقدامات کاربر در آینده تولید کند. انیمیشن سپس »با شتاب« تولید میشود.

نرمافزار انیمیشنسازی میتواند هم میانیابی و هم انیمیشن برنامهنویسی شده را پشتیبانی کند. برای مثال، زبانهای اسكريپتنویسی را میتوان برای تولید انیمیشنهای برنامهنویسی شده بهکار گرفت. به محض آنکه انیمیشن برنامهنویسی شده به وجود آمد، می توان آن را به تنهایی یا در ترکیب با انیمیشن های میان پایی شده بهکار گرفت.

رایانه از طریق برنامهنویسی، امکانات انیمیشنی انعطافپذیر و نوآورانهای را فراهم آورد و تكنيك های سنتی

١ـ Programmed Animation

<sup>2</sup>ـ Alpha Tweening

انیمیشن دوبعدی مانند انیمیشن سلولوئيد، بریدهچسبانی و Rotoscoping را متحول کرد، اما تأثیر شدیدتری بر انیمیشن سهبعدی گذاشت.

**انیمیشن سهبعدی:** انیمیشن های سهبعدی سنتی را با دنباله عکس های سهبعدی از اشیایی مانند مجسمههای گلی، عروسک\$ای خیمهشببازی، اسباببازی، مدلها و انسانها خلق می کنند. انیماتورها یک صحنه را آماده میکنند و از آن عکس میگیرند، تغییرات الزم برای متحرکسازی را روی مجسمهها ایجاد میکنند، عکس دیگری می گیرند و به همین ترتیب تا زمانی ادامه می دهند که سکانس متحرک سازی شده کامل شود. این فرآيندی زمانبر است که نیاز به توجهی طاقتفرسا به موقعیتهای اشیای متحرکسازی شده دارد و همچنین کنترل دقیقی بر زاویه دوربین و نورپردازی.

اولين برنامههاي رایانهاي در تولید انیمیشن سهبعدی، رویکردهای سنتی را آسانتر ساخت. برای مثال، رایانههای طراحی و برنامهنویسی شده برای این کار، جهت کنترل دقیق حرکت دوربینها در سراسر صحنه به کار گرفته شدند. رایانه به عوامل اجازه داد که هر فریم را فیلمبرداری کرده، موقعیت اشیا را تغییر داده و از فریم بعدی در موقعیتی جدید فیلم بگیرند. هنگامی که فریمها به نمایش در میآمدند حرکت دوربین به دلیل کنترل موقعیت دقیقی که رایانه فراهم می کند، کاملاً نرم به نظر می رسد.

همینطور که تواناییهای رندر گرافیکی رایانهها قویتر شدند، نقش آنها در انیمیشن سهبعدی تغییر کرد. هماکنون رایانهها را میتوان برای تولید تصویرهای قانعکنندهای از خود اشیای سهبعدی و سپس مهیا کردن آنها برای حرکت به کار بُرد. این امر نیاز به ساخت صحنهها و مدلهای پرجزئیات را از بین برده و بِه سرعت به خلق انیمیشنهای نوآورانهای منجر شد که با بهکارگیری تکنیکهای سنتی، تولید آنها قطعاً ناممکن بود. در این شکل جدید انیمیشن سهبعدی سه کار بزرگ وابسته به هم دخالت دارند: خلق اشیا و صحنهها، تعریف حرکتها و رندر کردن.

**خلق اشیا و صحنه ها:** انیماتورها اشیا و صحنههای خود را شبيه به هنرمندان گرافیککار سهبعدی خلق می کنند (از طریق مدلسازی، تعریف سطح و ترکیب صحنه). همان طور که می دانید، مدل سازی شکل اشیا را با استفاده از روشهایی مانند چند ضلعیها، Splinها و Metaballها تعریف میکند. سطوح با مشخص کردن مواد (شیشه، فلز، چوب و غیره)، در به کار بردن تصویر و نقشههای موانع و برقرار کردن خصوصیاتی همچون تاری و بازتابندگی تعریف میشوند. انیماتورها صحنهها را با قرار دادن اشیا و تعریف زوایای دوربین، نورپردازی و تأثیرات محیطی، ترکیب میکنند.

**تعریف حرکت ها:** دومین وظیفه بزرگ در انیمیشن سهبعدی تعریف حرکتهاست. عناصر یک انیمیشن سهبعدی اشیا و صداهایی را شامل میشود که بینندگان آنها را درست همانند دوربینها و نورها تجربه میکنند (همانهایی که انیماتور برای تعریف محصول نهایی استفاده میکند). تقریباً همه این عناصر را میتوان برای حرکت تنظیم کرد. دوربینها به گونهای میتوانند به صحنه داخل و از آن خارج شوند که گویی روی ریل یا بوم سوار هستند، نورها می توانند شخصیتها را دنبال کنند و البته، خود شخصیتها نیز میتوانند به همه شیوههایی تغییر شکل یابند که سنت انیمیشن آنها را تثبیت کرده است. کشیدگی و لهشدگی، افزایش تدريجي سرعت حركت و کاهش تدريجي سرعت حركت، اغراق و پیشبینی )همه این دستکاریهای سنتی به همراه موارد بیشتر، مستقیم با انیمیشن سهبعدی مرتبط هستند(. درست مانند انیمیشن دوبعدی، توليدكنندگان سهبعدی فریمهای کلیدی را، با دخالت فریمهایی که رایانه

تولید کرده است، برای ایجاد تغییراتی عمده در انیمیشن به کار میگیرند. حرکتهایی را که در فریمهای

کلیدی ثبت شدهاند، می توان به شیوههای مختلف تولید کرد. مدلها را می توان در نقاط مختلف صحنه برای نعریف مسیری قرار داد که بعدا از طریق میان یابی رایانهای کامل میشود. به همین شکل، اشکال، رنگها، شفافیت و بافت را میتوان با استفاده از فریمهای کلیدی و میانیابیها تغییر داد. معمولاً پیچیدهترین حرکات به مدل های انسانی و حیوانی مربوط می شوند. در اینجا برای رسیدن به حرکتی واقع گرایانه دستکاری تک تک قسمتهای بدن ضروری است. ثبت حرکت، سينماتيك روبهجلو و سينماتيك وارون سه تكنيك از تكنيك های اصلی هستند که برای به حرکت درآوردن حیوانات و انسانها بهکار میروند.

،**<sup>1</sup>** که به انیمیشن بازیگری نیز معروف است كه تكنيك ضبط حرکت اشیای واقعی مانند بدن **ثبت حرکت** انسان یا حیوان و پیاده کردن این حرکتها روی یک شخصیت متحرکسازی شده رایانهای است. »بازیگران« به حسگرهایی مجهز هستند که حرکت قسمتهای مختلف بدن را در حالی ردیابی میکنند که بازیگران کارهایی را برای متحرکسازی انجام میدهند. این اطالعات به کامپیوتر انتقال مییابند و جهت تولید حرکتی متناظر برای شخصیت متحرک روی صفحه نمایش پردازش میشوند. بدین شکل تولیدکنندگان انیمیشن و بازیگران میتوانند نتایج بازیگری را ببینند و بیدرنگ تنظیمات الزم را انجام دهند. انیمیشن بازیگری اغلب برای ثبت حرکات پیچیده طبیعی استفاده میشوند که با استفاده از روشهای دیگر تولید آنها دشوار خواهد بود. این تكنيك برای باز تولید حرکات بسیار واقعگرایانه »بازیگران مجازی« و »مدلهای مجازی« مورد استفاده است که براي تشخیصناپذیر بودن از انسانهای واقعی در نظر گرفته شدهاند. در موارد دیگر، نتایج نیمیشن بازیگری عمداً تغییر یافتهاند که برای سازگاری با سبک خاص آن محصول کمتر واقعی به نظر آیند. **<sup>2</sup>** مطالعه حرکت بدن یا سیستمهای بدن است. حیوانات سیستمهایی از قطعات بدن هستند. **سينماتيك** حرکت یک بخش، مانند زانو، حرکتهای مرتبط در بخشهای دیگر را تولید میکند (ران، ساق و پا). در س**ینماتیک رو به جلو آ**، اشیا به عنوان مجموعه عناصر جداگانهای مدلسازی میشوند که انیماتور می تواند آنها را تک تک تنظیم کند. برای شروع حرکت و راه رفتن، انیماتور ممکن است باسن را کمی بچرخاند، ران را به جلو حرکت دهد، زانو را خم کند، ساق را عقب بکشد و پا را کمی قوس دهد. این تنظیمات را میتوان در فریمهای کلیدی مختلف انجام داد و رایانه راه رفتن نهایی و نرم را از طریق میانیابی تولید کند. استفاده از سينماتيك روبه جلو نسبتاً ساده است. مدل ها را می توان به راحتی تعریف کرد و پردازش رایانه را در حداقل ممکن نگه داشت. البته کیفیت محصول نهایی به مهارت انیماتور بستگی دارد و فرآيند میتواند بسیار زمانبر باشد.

**4 )IK):** فرآيندی است که به موجب آن حرکت یک بخش بدن به تولید حرکاتی مرتبط **سينماتيك وارون** در نقاط دیگر بدن میانجامد. این تكنيك به انیماتور اجازه میدهد تا یک شیء را حرکت دهد )برای مثال پا) و تولید حرکات عناصر مرتبط بدن را به رایانه واگذار کند (ساق، زانو، ران، باسن و غیره). محدوده حرکت »قانونی« هر یک از این عناصر از پیش تعریف شدهاند: پا نمیتواند 360 درجه بچرخد و با گذشتن از موقعیت صاف خود نسبت به زانو، به جلو خم شود. سينماتيك وارونه تا حد زیادی کار انیماتورها را ساده میکند و آنها را یاری میدهد تا از حرکاتی واقعگرایانه و با ثبات اطمینان حاصل کنند.

IK دانش تشریحی پایهای و سیستم اسکلتی یا استخوانبندی ابتدایی را برای شخصیت متحرکسازی شده پیشفرض میگیرد. رویه در محصوالت سهبعدی پیشرفته گسترش دادن قدرت IK است )از طریق

- 3ـ Forward Kinematics
- 4ـ Inverse Kinematics

١ـ Motion Capture

Kinematics ـ2

به کارگیری هر چه بیشتر دانش تشریحی در نرمافزار انیمیشنسازی(. برای مثال، DreamWorks برنامهای برای شبیهسازی حرکتهای به هم مرتبط ماهيچهها به وجود آورد که در ابتدا برای خلق حالت چهرههای واقعي استفاده شد و در پی آن به کل بدن تعمیم یافت؛ همانطور که برای شخصیتهای اصلی فیلم متحرک Shrek به کار رفت. این برنامه، که به آن »شکلدهنده« میگویند، نه تنها استخوانها و مفاصل را شبیهسازی می کند، بلکه عضله و گوشت را نیز در بر می گیرد. حرکت بازو استخوان های مربوطه را جابهجا می کند و حرکت عضلات دوسر و سایر عضلات را نیز ایجاد می کند. سپس این حرکتها در سایه حرکتهای ظریف پوست یا لباس صورت میپذیرند و در نتيجه انیمیشن بسیار واقعگرایانهای تولید میشود.

سينماتيك وارون به نقشهای دقیق و برنامهنویسی نوآورانه نیاز دارد. همچنین پردازش رایانهای بهمراتب بیشتری را نسبت به سينماتيك روبه جلو میطلبد. اما IK این توانایی را دارد که کار انیماتورها را با فراهم آوردن ابزارهایی برای باز تولید سریع الگوهای حرکتی طبیعی، قدرتمندانه ارتقا دهد. تكنيك دیگری برای متحرکسازی خودکار اشیا، از توانایی کامپیوتر در الگو قرار دادن قوانین فیزیکی بهره میجوید.

**:** حرکاتی بر اساس خصوصيات اشیا و قوانین فیزیک را معین میکند. به جای **1 متحرک سازی با فیزیک** اینکه انیماتور بکوشد تغییراتی را تجسم کند که گرانش بر مسیر توپ بیسبال تحمیل میکند، برنامه انیمیشنسازی حرکت توپ را از طریق محاسبه نیروهای وارده روی آن به طور مستقیم تولید میکند. انیماتور تنها جهت و نیروی ضربه را تعیین می کند (شکل ۶۴ـ۱ را ببینید). بهطور مشابه، برنامه انیمیشن سازی می تواند جهش اشیای مختلف را بر اساس جنس آنها (کشی، شیشهای، سربی و غیره)، نیروهای وارد بر آنها و ترکیب شیئی که با آن ضربه میزنند، محاسبه کند. سرانجام، یک برنامه انیمیشنسازی سهبعدی میتواند ً عمال هر شکلی از تعامل را بهطور خودکار پدید آورد: لیوانی روی زمین میشکند، توپ بسکتبالی از حلقه کمانه می کند، مبارزی از مشت جاخالی می دهد (همه بر اساس اصول فیزیکی از پیش برنامهنویسی شده). اینها و سایر اصالحات مانند IK، انیماتورها را از برخی جنبههای پرزحمت انیمیشن سهبعدی رها میسازند و به آنها اجازه می دهند بر خلق داستان ها و شخصیتهای جذاب تمرکز کنند.

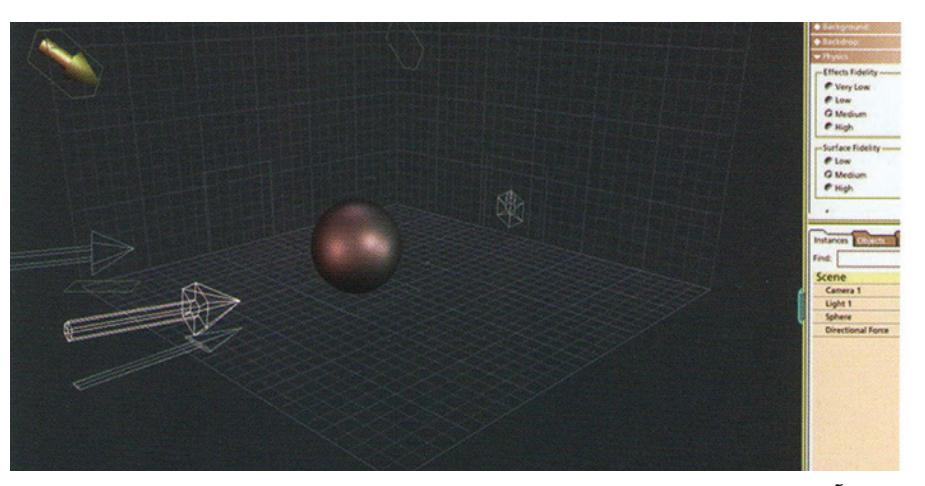

شکل ۶۴ـ۱ـ وارد آوردن نیرو در برنامه Carrara. پیکان جهت نیرو را می رساند. شیء بهطور خودکار خط سیر را دنبال می *ک*ند **که براساس خصوصيات آن و نیروی وارده بر آن شکل گرفته است. 26 Plate Color را ببینید.**

١ـ Animating With Physics

**رندر کردن:** مانند گرافیک سهبعدی ایستا، رندر کردن مرحله نهایی است که براي تولید فریمهای انیمیشن سهبعدی به کار میرود. **رندر کردن'** فریمهای نهایی انیمیشن را با به کار بستن مدلسازی، تعریف سطح، ترکیب صحنه و مشخصات حرکتی پدید میآورد که انیماتور خلق کرده است. انیمیشن یا از پیش رندر شده است یا همزمان رندر شده؛ یعنی »در حال پرواز« رویکرد نخست برای کاربردهای کم تعامل یا بی تعاملی مانند فیلمهای متحرک مناسب است. اما دومی برای انیمیشنهای پر تعامل، مانند بازیهای رایانهای ضرورت دارد چرا که شکل نهایی انیمیشن به انتخاب کاربر بستگی پیدا می کند.

ز پیش رندر کردن فیلم سینمایی متحرکی مانند داستان اسباببازی یا اکسپرس قطبی<sup>۲</sup> به منابع عظیم پردازشی نیاز دارند. هر یک از چندین هزار تک فریم فیلم، تصویری نقشبیتی با درجه وضوح باال هستند. تک تک پیکسلهایی که این تصاویر را تشکیل دادهاند، از طریق محاسبات پیچیدهای تعریف شدهاند که رایانه برای پیادهسازی خصوصيات شیء، نورپردازی، زوایای دوربین و حرکتها انجام داده است؛ کارهایی که انیماتورها چگونگی آنها را معین کردهاند. برای رندر داستان اسباب ً بازی، نخستین فیلم متحرک کامال دیجیتالی بلندمدت، استودیوی انیمیشن پیکسار یک »بستر رندر« استفاده كرد؛ شبکهای از 117 ایستگاه کاری، هر یک با حداقل دو پردازنده. کل این کار ۱۰۵۰٫۰۰۰ ساعت رایانهای زمان برده است (یک رایانه به تنهایی برای تکمیل این وظیفه به ۴۳ سال زمان نیاز داشت). تجمالت بسترهای رندر و چند هفته زمان رندر کردن، براي بازیهای رایانهای و سایر انیمیشنهای سهبعدی

بهشدت تعاملی وجود ندارد. در این موارد رایانه باید انیمیشن را بیدرنگ تولید کند. رایانههای قدرتمندتر و ایستگاههای بازی تخصصی با قابلیتهای پردازش گرافیکی نیرومند بخشی از راهحل این چالش هستند. ساده کردن انیمیشنها از طریق ایجاد اشیایی با چند ضلعیهای محدود و همچنین به حداقل رساندن استفاده از بافت پیچیده و سایه، بسیار با اهمیت است. اشیای متحرکسازی شده معمولاً یک بازی رایانهای را از طریق زبانهای برنامهنویسی مانند ++C خلق می کنند و سپس به صورت بلادرنگ از طریق روتینهای رندری نظير Direct 3-D یا OpenGL رندر می شوند.

# **معرفی پنجره Configuration Time**

آیکن Configuration Time )  ( کادر محاورهای آیکن Configuration Time را باز میکند که تنظیماتی از قبیل Rate Frame، Display Time و Length Animation را میتوان در آن تنظیم کرد. اولین گام در ساخت انیمیشن بر پایه فریم کلیدی تنظیم پارامترهای زمان است که با استفاده از این کادر محاورهای انجام میشود. صحنه پیشفرض با 100 فریم شروع میشود، ولی این مقدار، بهندرت چیزی است که ما نیاز داریم. میتوانید با کلیک کردن روی دکمه Configuration Time تعداد فریمها را در هر زمانی تغییر دهید. این مقدار در سمت راست فیلد شماره فیلد قرار دارد. کلیک کردن این دکمه موجب باز شدن کادر محاورهای Configuration Time میشود که در شکل 65 ـ1 نشان داده شده است. همچنین میتوانید با کلیک راست روی هر یک از دکمههای Control Time به این کادر محاورهای دسترسی پیدا کنید.

 $\mathcal{L}$  Rendering

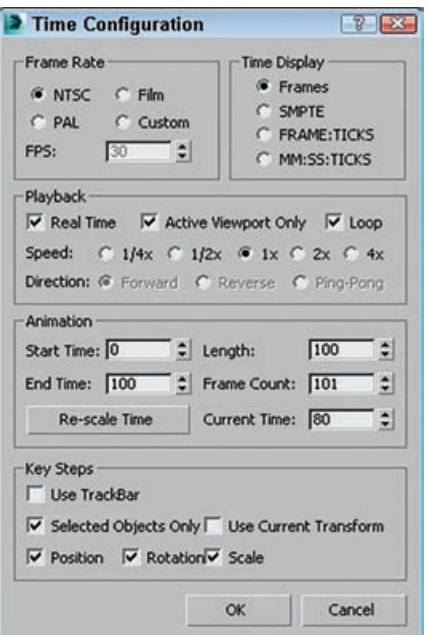

**شکل 65 ـ1ـ کادر محاوره ای Configuration Time به شما اجازه تنظیم تعداد فریم های موجود در صحنه را می دهد.**

# **تعریف مقیاس زمان و سرعت اجرای فریم**

بخش Playback گزینههایی را برای نحوه بازپخش سکانس انیمیشن تنظیم میکند. گزینه Time Real از فریمها پرش میکند تا نرخ فریم معینی را حفظ کند. گزینه Only Viewport Active موجب پخش انیمیشن فقط در یک ویوپورت ثابت میشود و سرعت انیمیشن را باال میبرد. گزینه Loop انیمیشن را بارها و بارها تکرار میکند. گزینه Direction تنها در صورتی در دسترس است که گزینه Real Time غیرفعال باشد. اگر گزینه Loop تنظیم میشود، میتوانید Direction را با Forward، Reverse یا Pong-Ping تنظیم کنید )که تکرار ۲ ،۱ ،۲ یا ۴ برابر نرمال<br>۲  $\cdot \frac{1}{5}$ میشود، رو به جلو پخش میکند و سپس رو به عقب). تنظیم Speed میتواند باشد.

کادر محاورهای TimeConfiguration همچنین به شما اجازه مشخص کردن مقادیر Time Start، Time End، Length، Count Frame و Time Current را می ً دهد. این مقادیر همگی به هم مرتبط هستند، بنابراین مثال، تنظیم Length و Start Time بهطور خودکار End Time را تغییر میدهد. این مقادیر میتوانند در هر زمانی بدون تخریب هیچ کلیدی تغییر کنند. مثلاً، اگر انیمیشینی ٥٥٥ فریمی دارید و Start و End Time را با ٣٥ و ٥٥ تنظیم کنید، Slider Time فقط آن 21 فریم را کنترل میکند. کلیدها قبل یا بعد از این زمان باز هم در دسترس هستند و میتوان با تنظیم مجدد مقادیر Start و Time End با 0 و 500 به آن دسترسی داشت. دکمه Time Scale-Re همه کلیدها را در بخش زمانی فعال با کشیدن یا کوتاه کردن تعداد فریمها بین

کلیدها متناسب میکند. از این ویژگی میتوانید برای تغییر اندازه انیمیشن با تعداد فریمهای تعریفشده با مقادیر Start و Time End استفاده کنید.

گروه Steps Key به شما اجازه میدهد مشخص کنید که کدام اجسام کلیدی با استفاده از حالت کلید پیمایش

میشوند. اگر Bar Track Use را انتخاب کنید، حالت کلید فقط به کلیدهایی برای جسم منتخب جاری میپرد. همچنین میتوانید برای جابهجایی بین کلیدهای Position، Rotation و Scale فیلتر داشته باشید. گزینه Transform Current Use فقط آن کلیدهایی را مییابد که شبیه دکمه تبدیل منتخب جاری هستند.

## **كاربرد مواد و نقوش**

برای دستیابی به منوی Material میتوان از نوار ابزار اصلی Editor Material یا از کلید M استفاده کرد. پس از فشار دادن M منوی مربوطه باز میشود. هر یک از کرههایی که در منو دیده میشود بهعنوان یک ظرف برای آماده کردن متریال موردنظر قبل از اضافه کردن متریال به شکل موردنظر است.

- **type Sample:** نوع کرهها را تغییر میدهد و از کره به استوانه یا مکعب تبدیل میکند. با کلیک روی این گزینه و نگه داشتن ماوس کادر آبشاری باز میشود. با حرکت ماوس و رها کردن کلیک روی هر کدام از موارد آن مورد جایگزین کره میشود.
- **light back:** این گزینه مربوط به نوری است که از پشت به شکل میتابد و برای تنظیم سایههای شکل است.
- **background:** این گزینه یک صفحه شطرنجی در پشت کره میاندازد که در ساختن شیشه و برای دیدن شفافیت شیشه به کار میرود.
- **selection to material assign:** این گزینه برای نسبت دادن متریال به شکل موردنظر است. در این قسمت نوع جسم را از نظر ماده تعیین میکنیم. در حالت پیشفرض گزینه blinn تعیین شده است که شامل تمام مواد میشود. در حالت wire نمای سیمی شکل دیده میشود.
	- **paameters basic blinn:** در این قسمت تنظیمات مربوط به رنگ و ماده و ... را وارد میکنیم.
		- **Ambient یا رنگ محیطی:** رنگ خفیفی که شکل از محیط میگیرد.
		- **Diffuse:** رنگ یا طرح اصلی رنگ یا طرح اصلی موضوع موردنظر را تعیین میکند.

**نکته**

ambient و diffuse در حالت پیشفرض با یکدیگر قفل شدهاند، زیرا نور ambient تأثیر زیادی روی شکل ندارد. در قسمت diffuse در جلوی قسمت تعیین رنگ یک مربع خاکستری مشاهده میکنید که با کلیک روی آن منوی مربوطه باز میشود. برای دادن طرح به شکل روی گزینه Bitmap دابل کلیک میکنیم و مسیر نصب برنامه یا قسمتی را که طرح موردنظر قرار دارد وارد میکنیم و پس از فشار دادن OK منویی در قسمت Editor Material ظاهر میشود که تنظیمات مربوط به طرح موردنظر است. همانطور که مشاهده میکنید طرح انتخابی شما روی کره موردنظر نشسته است. در قسمت Coordinates تنظیمات مربوط به طرح قرار داده شده است. در این حالت بافت طرح موردنظر دقیقاً روی کره مینشیند.

**Environ:** در این حالت طرح به شکل عکس روی کره مینشیند. این قسمت مربوط به طرز چیدن طرح روی کره است.

**Offset**: از این گزینه برای چرخاندن طرح در محورهای X و Y استفاده میشود. **Tiling**: از این گزینه برای فشردگی شکل در محورهای u و v استفاده میشود. **Mirror**: طرح ,ا ,وی شکل قرینه م*ی ک*ند. **Angle**: برای چرخاندن شکل در سه محور u، v و w بهکار میرود. پس از انجام دادن تنظیمات با فشار دادن گزینه parent to go به حالت اول بر میگردیم. در کادر جلوی diffuse حرف M دیده میشود که نشان میدهد کره موردنظر طرح یا نقشه گرفته است. **Opacity**: میزان شفافیت شکل )حالت شیشهای( **Maps**: در این قسمت تمام موارد باال وجود دارد. عالوه بر آنها این موارد نیز وجود دارد: **Bump**: ایجاد برجستگی در شکل: این گزینه برای برجسته کردن متریالی که روی Object موردنظر ریخته شده است بهکار میرود. بدین منظور گزینه none در جلوی آن را انتخاب کنید و متریال موردنظر را برگزینید و در منوی باز شده در قسمت Coordinates تنظیمات آن را انجام دهید. **Specular:** نور یا طرح انعکاسی: این گزینه نوری را تعیین میکند که شکل در بازتاب نور تابیدهشده به آن انعکاس میدهد. **level Specular**: شدت نور انعکاسی. **Glossiness**: تعیین جنس ماده برای انعکاس که به حالت شیشهای نزدیکتر یا دورتر میشود. **Soften**: تعیین نرمی و سختی جسم و تأثیر آن در بازتاب. **illumination-Self**: میزان درخشندگی خود شکل. **Texture**: برای این است که شکل را روی شیء اولیه به صورت پوسته کشیده و environ برای این است که شکل را به صورت عکس روی شیء قرار دهد. در قسمت Offset میتوان طرح را در دو جهت x و y حرکت داده و طرح موردنظر را بهوجود آورد. در قسمت tiling میتوان حالت چیدن و فشردگی طرح را کم و زیاد کرد. حالت mirror طرح را قرینه و حالت tile طرح را به صورت کاشی کنار هم میچیند. از گزینه angle برای چرخش طرح در ۳ جهت استفاده میشود. **منوی Material Raytrace:** این منو برای ایجاد انعکاس در شکل بهکار میرود. بدینمنظور گزینه none در جلوی آن را انتخاب کرده و در صفحه باز شده گزینه Raytrace را انتخاب میکنیم.

**معرفی پنجره Editor Material**

از Editor Material جهت ساخت و مدیریت متریالها استفاده میشود.

Material Editor flyout <>  $\bullet$  (Material Editor): Compact <> Main toolbar

Material Editor flyout  $\leftrightarrow$   $\mathbb{R}^{\times}$  (Material Editor): Slate  $\leftrightarrow$  Main toolbar Default menu: Rendering menu ➪ Material Editor

**فصل اول: طراحی و تولید انیمیشنها، تصاویر و فضاهای سهبعدی** 

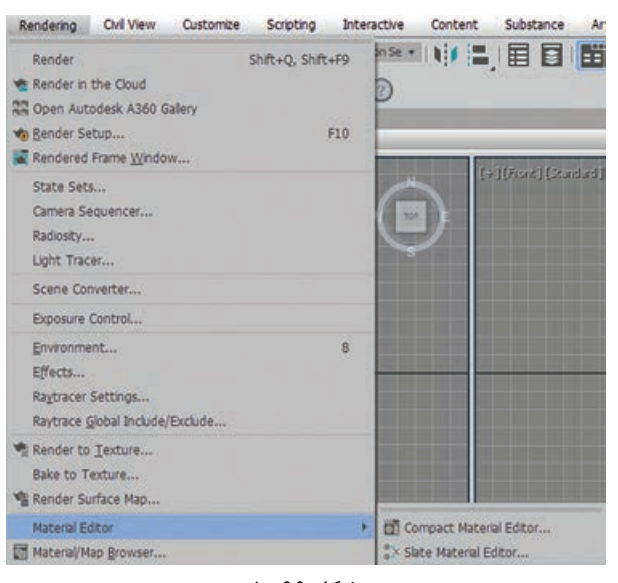

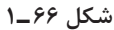

کلید میانبر آن M است. **Editor Material:** در قالب دو مد در اختیار ما قرار می گیرد. **Editor Material Compact:** در این حالت رابط کاربری مختصرتری نسبت به Editor Material Slate دارا است. جهت ساخت متریالهای ساده و یا استفاده از متریالهایی که از قبل ساخته شدهاند مورد استفاده قرار می گیرد (شکل ۶۷ــ۱).

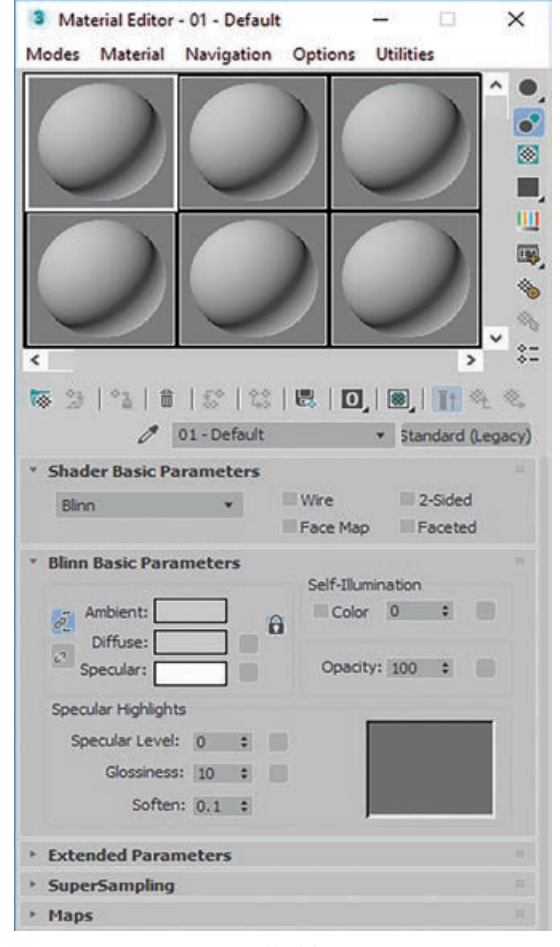

**شکل 67 ـ 1**

**MaterialEditor Slate:** فرم جدیدی است که به ما اجازه میدهد ارتباطات بین نقشهها و متریالها را مشاهده کنیم و در کل فرم مطلوبتری را جهت مدیریت متریالها در اختیار ما قرار میدهد )شکل ٦٨ ـ١(.

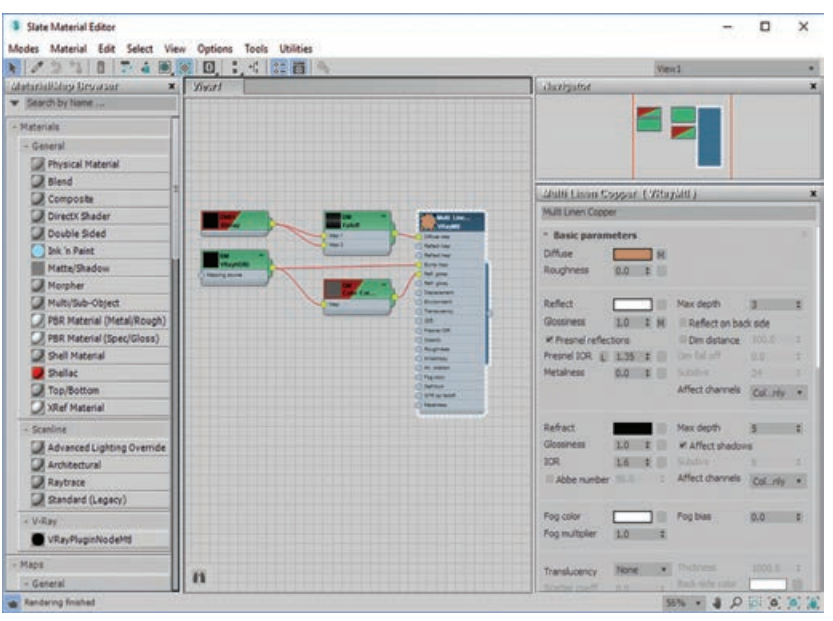

**شکل 68 ـ 1**

1 میگویند. اسالتها ً اسالت **Slots Sample:** به هریک از این کادرها که در خود یک گوی دارند اصطالحا وظیفه نمایش دادن متریال یا نقشهها را برعهده دارند.

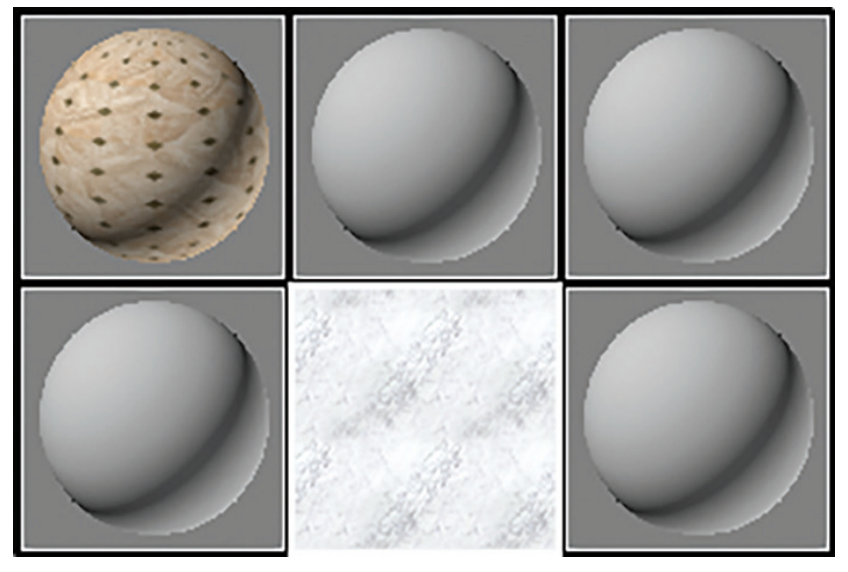

**شکل 69 ـ 1**

ً به متریالهای نسبتدادهشده به اشیا Hot و به متریالهایی که به اصطالحا **:Hot and Cool Materials** هیچ یک از اشیای صحنه نسبتدادهنشده Cool گویند. **چپ:** در صورتی که یک متریال را به یک شیء درون صحنه نسبت دهیم در چهارگوشه آن چهار مثلث فعال می شود. در صورت انتخاب شیء مرتبط به متریال مثلثها به شکل توپر ظاهر می شوند. **وسط:**در صورتی که یک متریال را به یک شیء درون صحنه نسبت دهیم در چهارگوشه آن چهار مثلث فعال میشود. در صورتی که شیء مرتبط به متریال در حالت انتخاب نباشد مثلثها به شکل توخالی ظاهر میشوند. **راست:** در صورتی که هیچ متریالی به هیچ یک از اشیای درون صحنه نسبت داده نشده باشد.

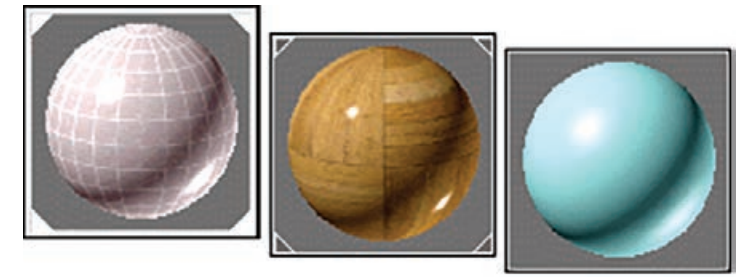

**شکل 70ـ 1**

**انتساب متریال به انتخاب**

به دو شیوه امکان نسبتدادن متریال به اشیا امکانپذیر است. روش اول: Assign Material to Selection که در ادامه بهصورت کامل شرح داده می شود.  $\blacksquare$ روش دوم: کشیدن و رها کردن' گوی متریال روی اشیا

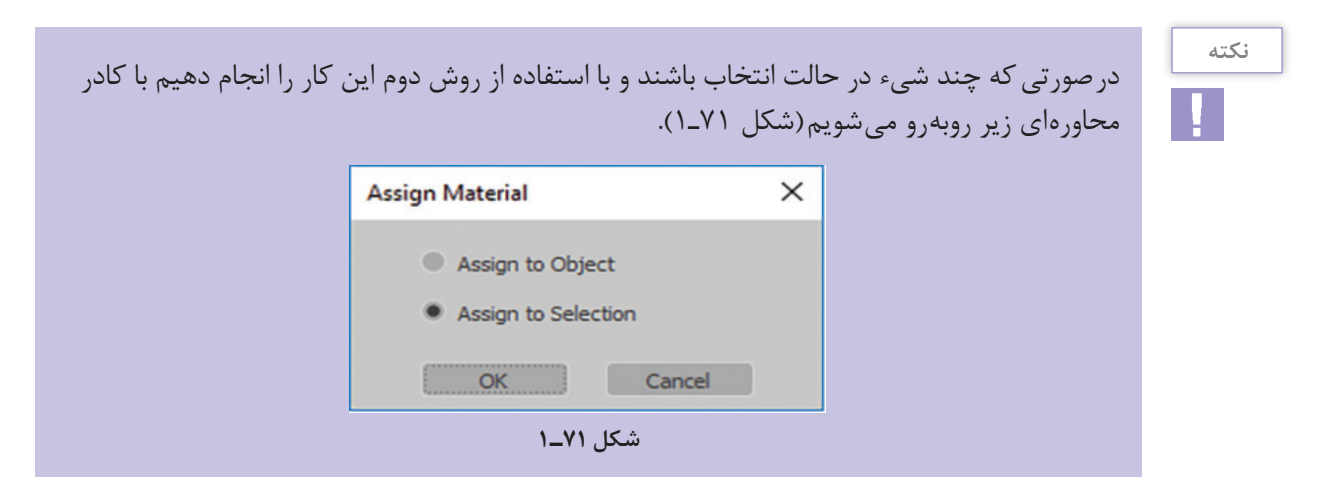

**Object to Assign:** فقط به شیئی که نشانگر ماوس روی آن رها شده است، اعمال میشود. **Selection to Assign:** بر کل اشیایی که در حالت انتخاب هستند، اعمال میشود.

١ـ Drag and Drop

 روی کردن کلیکراست با **:Sample Slot Right  - Click Menu** Drag/Copy Drag/Rotate اسالتها منویی باز میشود که هر آیتم آن، وظیفهای را بر عهده دارد. **Reset Rotation** Copy / Drag: با کشیدن و رها کردن اسالتها روی یکدیگر عمل Render Map... Options... کپی صورت میپذیرد. Magnify... Rotate / Drag: امکان چرخش گوی میسر میگردد. Select by Material Rotation Rest: امکان بازنشانی چرخش میسر میگردد. **Highlight Assets in ATS Dialog** Map Render: تهیه رندر از نقشه امکانپذیر میشود.  $\checkmark$  3 X 2 Sample Windows 5 X 3 Sample Windows Options: کادر محاورهای تنظیمات باز میشود که در ادامه به آن 6 X 4 Sample Windows خواهیم پرداخت. **شکل 72ـ 1** Magnify: به کمک این گزینه اسالت بهصورت بزرگ برای ما نمایش داده میشود و همچنین با دابل کلیککردن روی اسالت این عمل ممکن میشود. Auto: با فعالبودن این گزینه تغییرات بهصورت خودکار صورت میپذیرد. Update: در صورت غیرفعالبودن Auto برای مشاهده تغییرات باید روی دکمه Update کلیک کنید. Material By Select: انتخاب اشیا بر اساس متریال نسبتدادهشده امکانپذیر میشود. Dialog ATS in Assets Highlight: در صورت استفاده از یک نقشبیتی این گزینه برای ما فعال می شود و با کلیک روی این گزینه کادر محاورهای Asset Tracking باز می شود.

# **گزینه های کادر محاوره ای های نمونه**

- در کادر محاورهای Editor Material تنها امکان مشاهده 24 اسالت را خواهید داشت.
	- 2X3 Windows Sample: سه ستون و دو ردیف
	- 5X3 Windows Sample: پنج ستون و سه ردیف
	- 6X4 Windows Sample: شش ستون و چهار ردیف

# **ابزارهای فشرده ویراستار متریال**

**کنترل های زیر نوار ابزار**

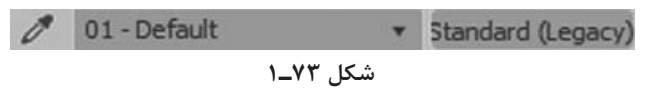

- Object from Material Pick: با فشار دادن این دکمه یک قطرهچکان فعال میشود که با کلیک روی شیء موردنظر متریال آن در اسالت فعال نمایش داده میشود.
- Field Name: نامگذاری برای متریال و نقشهها به کمک این قسمت امکانپذیر مے شود.
- Button Type: با کلیک روی این گزینه امکان تعیین فرمت متریال میسر میگردد که در ادامه به آن خواهیم پرداخت.

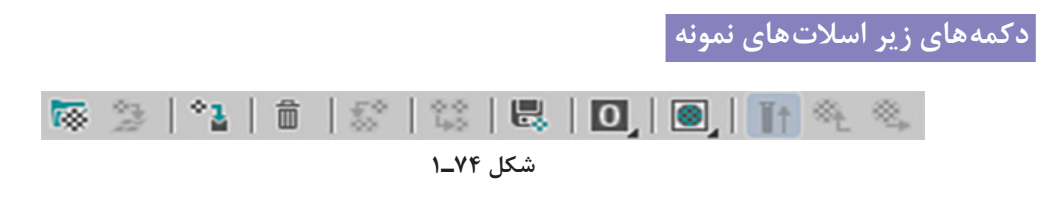

- Material Get: با فشار دادن این دکمه کادر محاورهای Browser Map / Material باز میشود که امکان انتخاب یک متریال یا نقشه به اسالت فراهم میشود.
- Scene to Material Put: از این گزینه جهت بهروزرسانی متریالهای درون صحنه استفاده میشود. در صورتی که متریال های همنام دارید با فشار دادن این گزینه متریال های تمامی اشیا بهروزرسانی می شوند.
- Selection to Material Assign: وظیفه نسبتدادن متریال به شیء یا دستهای از اشیای انتخابشده را بر عهده دارد.
- Settings Default to Mtl / Map Reset: با کلیککردن روی این دکمه کادر محاورهای .میشود باز Reset Mtl / Map Params

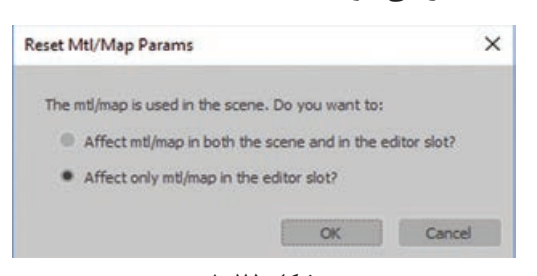

**شکل 75ـ 1**

- با انتخاب گزینه اول تغییرات پارامتری متریال بازنشانی میشود. با انتخاب گزینه دوم اسالت بازنشانی میشود.
	- $\sim$  Make Material Copy . جهت تهیه یک نسخه کپی از متریال مورد استفاده قرار می $\sim$ یرد.
- Unique Make: جهت خارجکردن یک متریال Instance به حالت Unique مورد استفاده قرار مے گیر د.
- Library to Put: به کمک این گزینه ذخیره متریال بهصورت مجزا در قالب یک فایل نه به همراه صحنه امکانپذیر میشود به شکلی که بتوانیم در پروژههای مختلف از آن بهرهمند شویم. متریال در قسمت Library ذخیره میشود.
- flyout Channel ID Material: برای تعیین Channel ID برای متریال مورد استفاده قرار میگیرد که در رندرینگ کاربرد زیادی دارد.
- امکان گزینه این فعالکردن با :Show Shaded / Realistic Material in Viewport flyout مشاهده نقشه متریال موردنظر در Viewport مهیا میگردد.
- Result End Show: با فعالکردن این گزینه از Level فعال صرفنظر کرده و نتیجه پایانی را نمایش میدهد. به عبارت دیگر اگر در Level نقشه حضور داشته باشیم بهجای نمایش نقشه در اسالت نتیجه متریال پایانی را نمایش می دهد.
- الادستی کاربرد دارد. Level بالادستی کاربرد دارد. Go to Parent
- Sibling to Forward Go: جهت جابهجا شدن بین نقشههایی که در یک Level قرار دارند کاربرد دارد.

### **دکمه های سمت راست اسالت های نمونه**

- $f$ Sample Type flyout  $\bullet$  تغییر شکل اسلاتها را به صورت کُره، استوانه یا مکعب ممکن $\bullet$ مے ساز د.
	- Backlight: جهت فعال و غیرفعال کردن نور پشت اسالت مورد استفاده قرار میگیرد.
	- Background Slot Sample: پسزمینه را برای اسالت جهت درک بهتر شفافیت و رنگپذیری متریال تعیین میکند.
- flyout Tiling UV Sample: تعیین میزان Tiling یک نقشه یا بافت روی اسالت به کمک این گزینه قابلکنترل است.

تغییرات این قسمت فقط روی اسالت اعمال میگردد و تغییری در متریال ایجاد نمیشود.

- Check Color Video: دامنه رنگی را از دامنه دیجیتالی، تبدیل به دامنه ویدیویی مے کند.
- این گزینه Inake Preview, Play Preview, Save Preview flyout امکان تهیه پیش نمایش از متریال های انیمیتشده مهیا می شود به شکلی که این پیش نمایش در قالب فرمتهای ویدیویی AVI و FLV قابلیت ذخیرهشدن را دارند.
- Options Editor Material: با فشار دادن این گزینه کادر محاورهای Material Options Editor باز میشود که در ادامه مورد بررسی قرار میگیرد.
- ا Select By Material  $\mathbb{S}_{\bullet}$ : امکان انتخاب اشیا بر اساس متریال نسبتدادهشده امکانپذیر میشود.
- Navigator Map/Material: امکان مشاهده متریال و نقشهها بهصورت درختی میسر مے شود.

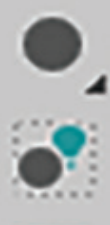

O

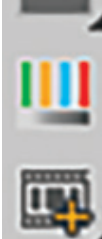

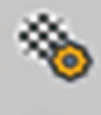

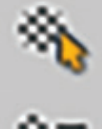

**نکته**

**فصل اول: طراحی و تولید انیمیشنها، تصاویر و فضاهای سهبعدی** 

### **گزینه های Editor Material**

**نکته**

- Update Manual: با فعالکردن این گزینه جهت مشاهده تغییرات باید روی اسالت موردنظر کلیک کنیم.
- Animate t'Don: با فعالکردن این گزینه متحرکسازی متریال در اسالت نمایش داده نمیشود.
- Only Active Animate: با فعالکردن این گزینه فقط متحر کسازی اسلات فعال را برای ما نمایش می دهد.

به اسالتی که یک کادر سفیدرنگ دور آن وجود دارد Active یا فعال گویند.

- Only Active Update: با فعال کردن این گزینه تغییرات روی اسالت فعال بهروزرسانی میشود.
- Antialias: با فعالکردن این گزینه شکستگیهای لبههای گوی اسالت از بین خواهد رفت.
- $\overline{\mathbf{r}}$  $\times$ Material Editor Options Manual Update Don't Animate **El Animate Active Only** Update Active Only Antialias **Ill Progressive refinement** M Simple Multi Display Below Top Level M Display Maps as 20 Custom Background: W Display Multi/Sub-object Material Propagation Warning M Auto-Select Texture Map Size Multpler: [10 # Default Top Light: Multipler: 1.0 = Default Back Light: Ambient Light: **Q** Default Background intensity: 0.2 : Default Render Sample Size: 300.0 = Default Default Texture Size: 100.0 : Default DirectX Shader Force Software Rendering Ill Shade Selected Custom Sample Object: File Name: Ill Load Camera and/or Lights  $0.3X2$  $95x3$  $6X4$  $OC$ Cancel Apply

**شکل 77ـ 1**

- inement Ref Progressive: این مورد در محاسبه متریالهای سنگین کاربرد دارد که ابتدا با پیکسلهای درشت و بعد بهصورت مرحلهای کیفیت نمایشی را بهبود میبخشد.
- Level Top Below Display Multi Simple: در صورت فعالبودن این گزینه در صورت استفاده از چندMulti/Sub -Object material تودرتو بالاترین سطح را برای ما نمایش می دهد.
- D2 as Maps Display: در صورت فعالبودن این گزینه با رفتن به سطح نقشه، اسالت نقشه را بهصورت دوبعدی نمایش میدهد.
- Background Custom: به کمک این گزینه امکان تعریف یک پسزمینه دلخواه برای اسالتها میسر مے گر دد.
- متریال نسبتدادن صورت در :Display Multi / Sub  -  Object Material Propagation Warning Object  -  Sub / Multi به یک شیء ADT با یک پیام اخطار مواجه میشویم.
- Auto-Select Texture Map Size: اندازه بافت ما را هماهنگ با مختصات جهانی ٰ تنظیم می کند. در صورت فعالبودن این گزینه در صورت استفاده از نقشههای تودرتو که فقط در یکی از آنها از مختصات جهانی استفاده گردیده و با فرض بر اینکه مختصات جهانی هستند نمایش می دهد.
- با گزینه این فعالبودن صورت در :Use Real-World Map Size for Geometry Samples چشم پوشی از تنظیمات، تمامی نقشهها را به شیوه مختصات جهانی نمایش می دهد.

١ـ Real-World Coordinates

- color Light Back / color Light Top: تعیین میزان انرژی و رنگ نور باالیی و پایینی اسالتها قابل تنظیم است.
	- Light Ambient: برای تعیین رنگ استفاده میشود.
	- Intensity Background: میزان قدرت روشنایی پسزمینه را تعیین میکند.
	- $\,$ ا Size Sample Size Sample Size تعیین اندازه رندر(Sample Size) در اسلاتها را تعیین می $\,$ کند.
		- Size Texture Default: اندازه پیشفرض بافت است.

## **DirectX Shader گروه**

Rendering Software Force: در صورت فعالبودن این گزینه Shader DirectX غیرفعال و درایور نرمافزاری فعال میشود که امکان پردازش متریالها با کیفیت باال و دارای برجستگی و ... را ندارد. Selected Shade: در صورت فعالبودن این گزینه با انتخاب شیء آن را تحتتأثیر سیستم نمایش DirectX Shader قرار می دهد.

# **Custom Sample Object گروه**

Name File: به کمک این گزینه امکان تعریف یک شیء بهجای گوی پیشفرض اسالت میسر میگردد. Lights or / and Camera Load: در صورت فعالبودن این گزینه نور و دوربین در صورت وجود در فایل معرفیشده بارگذاری میگردد.

# **گروه Slots**

برای تعیین چینش اسالتها استفاده میشود: 3 X  $3\times2$ : سه ستون و دو ردیف  $3\times 5$ : پنج ستون و سه ردیف 4 X 6: شش ستون و چهار ردیف

# **کنترل های عمومی**

Apply: با فشار دادن این دکمه تغییرات اعمال میشود. OK: با فشار دادن این دکمه تغییرات اعمال و کادر محاورهای Options Editor Material بسته میشود. Cancel: تغییرات لغو و کادر محاورهای Options Editor Material بسته میشود.

### **معرفی كتابخانه پيش فرض Max Ds3**

کتابخانه دارایی Max Ds3® Autodesk ®به شما امکان میدهد تا در یک نمایش واحد به سرعت به محتوای سهبعدی در رایانه خود دسترسی پیدا کنید و همه مطالب را فوراً جستجو کنید. پس از یافتن دارایی

عالی، میتوانید تصمیم بگیرید که چگونه یک بار از طریق Xref به صحنه اضافه شود، ادغام یا جایگزین شود.

**نسبت دادن مواد به اجسام**

**نکته**

برای دستیابی به منوی Material میتوان از منوی Editor Material یا از کلید M استفاده کرد. پس از فشار دادن M منویی باز میشود. هر یک از کرههایی که در منو دیده میشود بهعنوان یک ظرف برای آماده کردن متریال موردنظر قبل از اضافه کردن متریال به شکل موردنظر است. با کلیک راست روی هر یک از کرهها میتوان تعداد آنها را در منوی باز شده زیاد کرد.

- sample type: نوع کرهها را تغییر میدهد و از کره به استوانه یا مکعب تبدیل می کند. با کلیک روی این گزینه و نگه داشتن ماوس کادر آبشاری باز میشود که با حرکت ماوس و رها کردن کلیک روی هر کدام از موارد آن مورد جایگزین کره میشود.
- light back: این گزینه نوری است که از پشت به شکل میتابد و برای تنظیم سایههای شکل است.
- ground back: این گزینه یک صفحه شطرنجی در پشت کره میاندازد که در ساختن شیشه و برای دیدن شفافیت شیشه بهکار میرود.
- selection to material assign: این گزینه برای نسبت دادن متریال به شکل موردنظر است. در این قسمت نوع جسم را از نظر ماده تعیین میکنیم؛ که در حالت پیشفرض گزینه blinn تعیین شده است که شامل تمام مواد میشود. در حالت wire نمای سیمی شکل دیده میشود.
	- parameters basic blinn: در این قسمت تنظیمات مربوط به رنگ و ماده و ... را وارد میکنیم.
		- ambient: رنگ محیطی: رنگ خفیفی که شکل از محیط میگیرد.
		- Diffuse: رنگ یا طرح اصلی رنگ یا طرح اصلی موضوع موردنظر را تعیین میکند.

ambient و diffuse در حالت پیشفرض با یکدیگر قفل شدهاند زیرا نور ambient تأثیر زیادی روی شکل ندارد.

در قسمت diffuse در جلوی قسمت تعیین رنگ یک مربع خاکستری مشاهده میکنید که با کلیک روی آن منویی باز می شود و برای دادن طرح به شکل روی گزینه Bitmap دابل کلیک می کنیم و مسیر نصب برنامه یا قسمتی را که طرح موردنظر قرار دارد وارد میکنیم و پس از OK کردن منو، روی قسمت Material Editor ظاهر میشود که تنظیمات مربوط به طرح موردنظر است. همانطور که مشاهده میکنید طرح انتخابی شما روی کره موردنظر نشسته است. در قسمت Coordinates تنظیمات مربوط به طرح قرار داده شده است.Texture در این حالت طرح موردنظر دقیقاً روی کره می نشیند. Environ: در این حالت طرح به شکل عکس روی کره مینشیند. این قسمت مربوط به طرز چیدن طرح روی کره است.

- Offset: از این گزینه برای چرخاندن طرح در محورهای (x(u و (y(v استفاده میشود.
	- Tiling: از این گزینه برای فشردگی شکل در محورهای u و v استفاده میشود.

Mirror: طرح را روی شکل قرینه میکند. Angle: برای چرخاندن شکل در سه محور u، v و w بهکار میرود. پس از انجام دادن تنظیمات با فشار دادن گزینه go to parent به حالت اوّل بر میگردیم. در کادر جلوی diffuse حرف M دیده میشود که نشان میدهد کره موردنظر طرح یا نقشه گرفته است. Specular: نور یا طرح انعکاسی: این گزینه نوری را که شکل در بازتاب نور تابیده شده به آن انعکاس مے دھد تعیین مے کند. level Specular: شدت نور انعکاسی. Glossiness: تعیین جنس ماده برای انعکاس که به حالت شیشهای نزدیکتر یا دورتر میشود. Soften: تعیین نرمی و سختی جسم و تأثیر آن در بازتاب. illumination Self: میزان خود درخشندگی شکل. Opacity: میزان شفافیت شکل )حالت شیشهای(. Maps: در این قسمت تمام موارد باال وجود دارد. عالوه بر آنها این موارد نیز وجود دارد: Bum: ایجاد برجستگی در شکل: این گزینه برای برجسته کردن متریالی که روی شیء موردنظر ریخته شده است بهکار میرود. بدین منظور گزینه none در جلوی آن را برگزیده و متریال موردنظر را انتخاب کرده و در منوی باز شده در قسمت coordinates تنظیمات آن را انجام میدهیم. Texture: برای این است که شکل را روی شیء اولیه به صورت پوسته کشیده و environ برای این است که شکل را به صورت عکس روی object قرار دهد. در قسمت offset میتوان طرح را در دو جهت x و y حرکت داده و طرح موردنظر را بهوجود آورد. در قسمت tiling میتوان حالت چیدن و فشردگی طرح را کم و زیاد کرد. حالت mirror طرح را قرینه و حالت tile طرح را به صورت کاشی کنار هم میچیند. از گزینه angle برای چرخش طرح در ۳ جهت استفاده میشود. منوی reflection: این منو برای ایجاد انعکاس در شکل بهکار میرود. بدین منظور گزینه none در جلوی آن را فشار داده و در صفحه باز شده گزینه Raytrace را انتخاب میکنیم.

## **تعريف رنگ مواد، شفافيت اجسام و درخشندگی مواد**

رنگهایی که در Max Ds3 به اشیا نسبت میدهیم از نوع واقعی هستند. این رنگها شامل 24 بیت اطالعات بوده و تا ۱۶ میلیون رنگ را ایجاد و پشتیبانی می کنند (شکل ۷۸ـ۱).

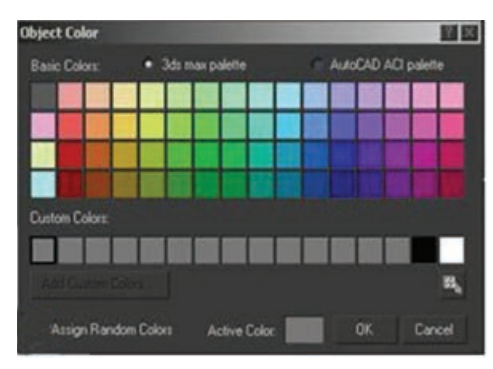

**شکل 78ـ 1**
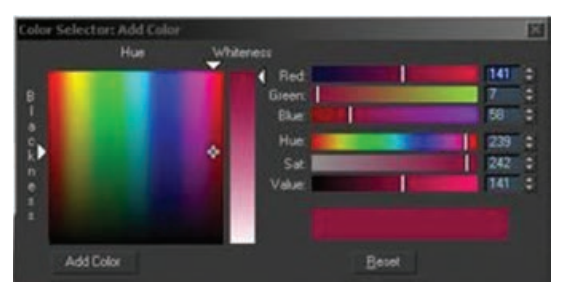

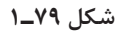

برای نسبت دادن رنگ به اشیا از دو روش میتوان استفاده کرد. در روش اول از کادر محاورهای Color Object که در پانل Command در سربرگ Modifire کنار اسم شیء قرار دارد استفاده میشود که شامل دو پالت متفاوت رنگ است. این رنگ سطح شیء را رنگآمیزی کرده و همان چیزی است که در رندر نماها مشاهده میشود )شکل ٧٩ـ١(.

در روش دوم از کادر محاورهای Selector Object که از پنجره Editor Material قابل دسترس است، استفاده میشود که دامنه رنگ 24 بیتی را به اشیا نسبت میدهد. برای شفاف کردن اجسام یا درخشندگی مواد، ۲ کار می توانیم انجام دهیم:

**1** بهترین کار این است که مرجع خود را در یک الیه مجزا منتقل کنیم و آن را Freeze کنیم و حالتش را هم روی Shaded بگذاریم. بعد بهراحتی در حالت وایرفریم مدلسازی را انجام بدهیم.

**2** روی شیء کلیک راست میکنیم و از قسمت Properties Object عدد Visibility را کم میکنیم.

## **انواع فرمت هاي گرافيكي براي ساخت نقوش**

فرمتهای گرافیکی AI، STL، SAT، IGS، DXF، FBX و DWG برای ساخت نقوش قابلاستفاده هستند.

# **معرفي امكانات برگه Modify**

از Panel Modify جهت تغییر پارامترهای شیء، مشاهده تاریخچه و افزودن Modifiers با امکان ویرایش، کپی و حذف اصالحگرها استفاده میشود )شکل ٨٠ ـ١(.

- **1 tabs panel Command**: از این قسمت میتوانید پنل Modify را انتخاب کنید.
- **2 fields color and Name**: جهت تغییر نام و رنگ شیء استفاده می شود.
- **3 down - drop) list Modifier(**: لیستی از تغییردهندههای فعال روی شیء جاری را به شما ارائه می کند.
- **4 stack Modifier**: اسم شیء انتخابشده و در صورت افزودن Modifier در این قسمت بهترتیب اسم شیء و لیست تغییردهندهها قابل مشاهده است.
- Modifier stack روی ویرایش امکان :**Modifier stack tools 5** را فراهم میکند.
- **6 :rollout s'Parameter** بسته به شیء فعال مقادیر آن تغییر میکند. این رولاوت در قسمت آموزش هر شیء مورد بحث قرار میگیرد و شما با مقادیر آن آشنا خواهید شد.

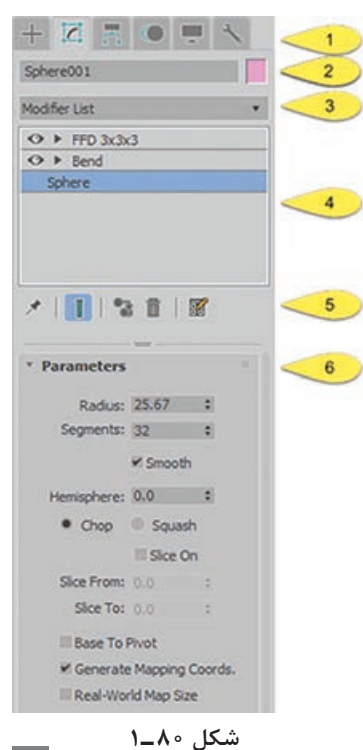

 $54$ 

# **معرفي دستورات تغيير شكل سطح اجسام**

#### **اشکال سه بعدی در Max Ds3**

دستور Copy: این ابزار برای کپی گرفتن از یک یا چند شیء است. در 3Ds Max سه نوع کپی داریم که عبارتاند از:  ${\rm C trl} + {\rm C} = 0$ : روش کپے گرفتن در جا  $S<sub>el</sub>$ ect and Move حرکت Shift + Move → Select V + Ctrl: کپی گرفتن درجا. پس از انجام دادن یکی از این موارد در کادر باز شده سه حالت زیر را داریم: Copy: بهصورت ساده از شکل به تعدادی که میخواهیم کپی میگیرد. Instance: در این روش بعد از کپی هر تغییری که روی هر یک از شکلها بدهیم روی بقیه اشکال هم اعمال میشود. Reference: در این روش بعد از کپی هر تغییری که روی شکل مرجع بدهیم روی بقیه اشکال هم اعمال مے شود. دستور Sphere: از این گزینه برای کشیدن کره استفاده میشود. Modify: این مورد مانند موارد قبلی است فقط گزینههای زیر را اضافهتر داریم: ■ Hemisphere: از پایین شکل مماس بر صفحه مختصات از شکل کم می کند که در حالت chop سگمنتهای مربوط به آن قسمت حذف و در حالت squash به قسمتهای مانده اضافه میشود. Geosphere: از این گزینه برای کشیدن کره استفاده میشود. Cylinder: از این گزینه برای کشیدن استوانه استفاده میشود. Tube: از این گزینه برای کشیدن استوانه توخالی استفاده میشود. در Modify این قسمت موارد مشترک در شکلهای سهبعدی را داریم. Torus: از این گزینه برای کشیدن تیوپ استفاده میکنیم. Modify: این مورد مانند موارد قبلی است فقط گزینههای زیر را اضافهتر داریم: Rotation: برای چرخاندن کل شکل است. Twist: برای چرخاندن مقطعی شکل است. Smooth: برای نرمی شکل است. که گزینههای آن all( تمام شکل(، sides( گوشهها( و segments )سگمنتها( است. Pyramidus: از این گزینه برای کشیدن هرم استفاده میشود. در Modify این قسمت موارد مشترک در شکلهای سهبعدی را داریم که در شکلهای قبلی توضیح دادیم. Plan: از این گزینه برای کشیدن صفحه استفاده میکنیم. Teapot: از این گزینه برای کشیدن قوری استفاده میکنیم. این شکل اولین شکلی بود که با Max Ds3 طراحی شد که برای تنظیم نور و دوربین کمک زیادی به کاربر میکند. در Modify این شکل میتوان قطعات بدنه آن را جدا کرد.

Primitives Extended: شکلهای توسعه یافته مجموعهای از شکلهای پیچیده و آماده است که میتوانید بهسادگی شکلهای ابتدایی داخل صحنه ایجاد کنید. برای ساخت این نوع شکلها از مسیر .میکنیم عمل Create → Geometry → Extended Primitives دستور Boolean: از این دستور برای اضافه یا کم کردن شکلی از شکل دیگر استفاده میکنیم. Union: برای یکی کردن اشکال استفاده میشود. Intersection: نقاط مشترک بین دو شکل را تعیین میکند. Subtraction: دو شکل را از هم کم میکنیم.

برای اینکه چندین شیء را از یک شکل Boolean کم کنیم باید هربار یک Boolean جدید انجام دهیم.

**نکته**

دستور Bend یا خمش: از این گزینه برای خمکردن اشکال استفاده میکنیم. Angle: مقدار چرخش برحسب زاویه Direction: چرخش حول محور z یا عمودی axis Bend: محور اعمال چرخش Limits: تعیین محدوده برای اعمال چرخش Twist یا چرخش: از این دستور برای چرخاندن شکل استفاده میکنیم. Angle: مقدار چرخش شکل است. Bias: انتقال چرخش به باال یا پایین Taper: تغییر شکل یا حجم Amount: بسته یا بازکردن شکل از باال یا پایین Curve: بسته یا بازکردن شکل از وسط شکل Symmetry: قرینهکردن شکل Skew: مایلکردن Amount: میزان مایلکردن موضع موردنظر Direction: چرخش حول محور Z Stretch: برای کشیدن اشیا بهکار میرود Stretch: کشیدن از باال و پایین Amplify: کشیدن از وسط

 $65$ 

### **مقدمه ای بر روش های پیشرفته و کلی ویرایش اجسام**

در این بخش، جسم Compound Loft و اصالحگر Sweep به شما معرفی میشوند که به شما اجازه ترسیم یک شکل را در امتداد مسیری میدهد تا اشکال پیچیدهتری ایجاد شوند. برای اینکه بتوانید کار خود را به روشنی ببینید و به ادامه کار بپردازید، باید از برخی ابزارهای سازمانی استفاده کنید. روشهایی را برای ایجاد و ویرایش شکلهای Spline بیرونزده یاد میگیرید.

در این بخش، خواهید دید که چگونه می توانید از اسپلاینها برای ایجاد شکل های منحصربهفرد استفاده کنید. Lofting فرایندی است که بهوسیله آن یک شکل چند مقطعی در امتداد یک مسیر ترسیم میشود. نتیجه این روال، object Loft نامیده میشود. اجسام Loft کمی شبیه اجسام Boolean هستند که نتیجه آن، ترکیب چند جسم خواهد بود، یعنی شکلهای چند مقطعی یک Loft می تواند در امتداد مسیر متفاوت باشد. همان گونه که بعداً خواهید دید، میتوانید شکل Loft را در امتداد مسیر با تنظیم پروفایل در نقاط مختلف روی مسیر تنظیم کنید.

**تنظیم شکل ها برای تشکیل دادن پایه ستون:** ً پایه ستونی که ایجاد خواهید کرد، شکل کامال معمولی دارد: یک پایه مربع و کالهکی با یک بدنه گرد. هدف ساخت شکلی شبیه شکل نشان داده شده در شکل 81ـ1 است. این شکل ممکن است برای بیشتر برنامههای مدلسازی، چالشبرانگیز باشد، ولی 3Ds Max به آسانی میتواند این شکل منحصربهفرد را ایجاد کند.

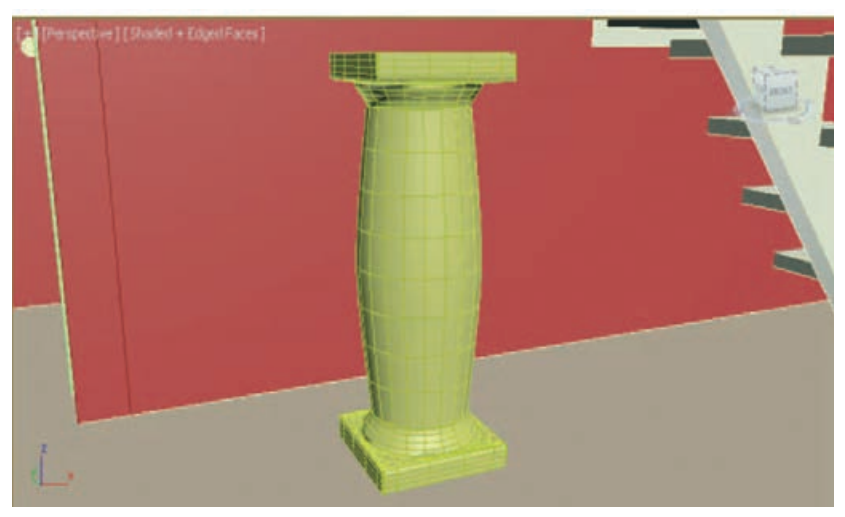

**شکل 81 ـ 1ـ پایه ستون ایجاد شده با استفاده از ابزارهای Loft**

برای شروع این فرایند، دو Spline رسم خواهید کرد. یک Spline شکل چند مقطعی پایه را نشان میدهد و Spline دیگر طول و جهتی را که شکل دنبال میکند، تعریف خواهد کرد. شکل چند مقطعی طرحریزی میشود، شبیه رفتار اصالحگر Extrude در امتداد شکل مسیر برای شکل دادن شیء Loft سهبعدی جدید. اجازه دهید فرایند Lofting را با پنهان کردن بیشتر مدل شروع کنیم، بنابراین میتوانید کار خود را آشکارتر ببینید. کنج دیوار و کف را رؤیتپذیر خواهید کرد. **1** الیه خالی جدیدی به نام Pedestal بسازید و آن را الیه جاری کنید.

**<sup>2</sup>** از ابزار Object Select برای انتخاب اجسام Den\_Wall و 407Floor استفاده کنید. در صورتی که ترجیح میدهید، میتوانید انجام این کار را با استفاده از کادر محاورهای Scene From Select تمرین کنید.

**3** در ویوپورت، کلیک راست کرده و روی Unselected Hide در منوی چهارگانه کلیک کنید.

همه اجسام به استثنای کنج دیوار و کف پایین ناپدید میشوند. حاال بخش مقطع را برای پایه ستون رسم کنید:

**1** از ابزار Region Zoom برای بزرگنمایی بخشی از ویوپورت Top نزدیک کنج دیوار استفاده کنید، همانگونه که در شکل 82 ـ1 نشان داده شده است.

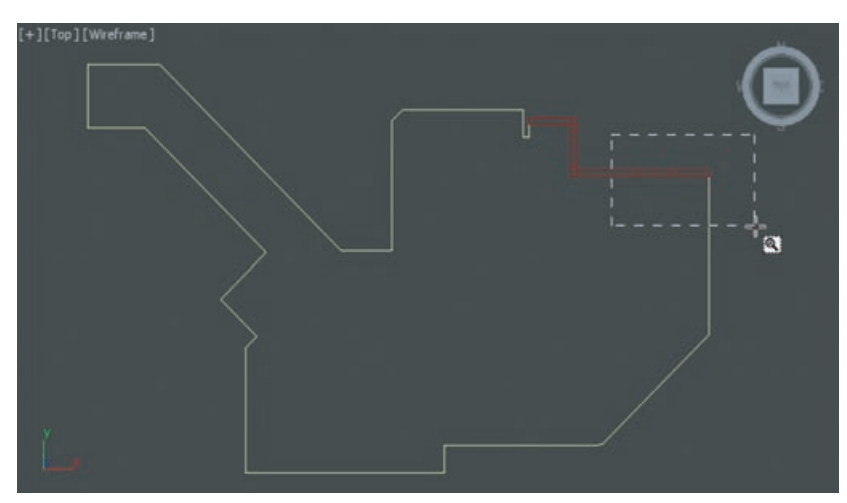

**شکل 82 ـ 1ـ استفاده از ابزار Region Zoom برای بزرگ کردن این بخش از ویوپورت Top**

- **2** روی برگه Create پانل Command کلیک کنید. سپس روی دکمه Shapes کلیک کرده و روی Rectangle کلیک کنید.
- **3** گزینه AutoGrid را انتخاب کرده و سپس در ویوپورت Top، کلیک کرده و مستطیل را به درست زیر کنج دیوار بکشید. نباید محل قرارگیری یا اندازه آن دقیقاً مثل مستطیل باشد. گزینه AutoGrid اطمینان میدهد که مستطیل در همان ارتفاع باالی کف رسم میشود.
- **<sup>4</sup>** در رولاوت Parameters از پانل Command، مقادیر Length و Width را با 12″ و مقدار Corner تغییر دهید.  $\underline{1}$ 8 Radius را به ″

حاال پروفایل آمادهای دارید، بنابراین وقت ایجاد مسیری است که پروفایل روی آن loft خواهد شد. این مرتبه، شکلی را در ویوپورت Front ایجاد خواهید کرد. **1** در ویوپورت Front کلیک راست کرده و روی ناحیهای نزدیک مستطیل بزرگنمایی کنید. **2** در ناحیه خواندن مختصات در پایین رابط کاربر، حالت Offset را فعال کنید. **3** روی برگه Create در پانل Command کلیک کنید. در صورتیکه دکمه Shapes فعال نیست، روی آن کلیک کنید.

**4** از باالی کف شروع کنید، برای شروع رسم خط نشان داده شده در شکل 83 ـ1 کلیک کنید و کلید Shift را نگه دارید تا موجب ایجاد خط راست شود.

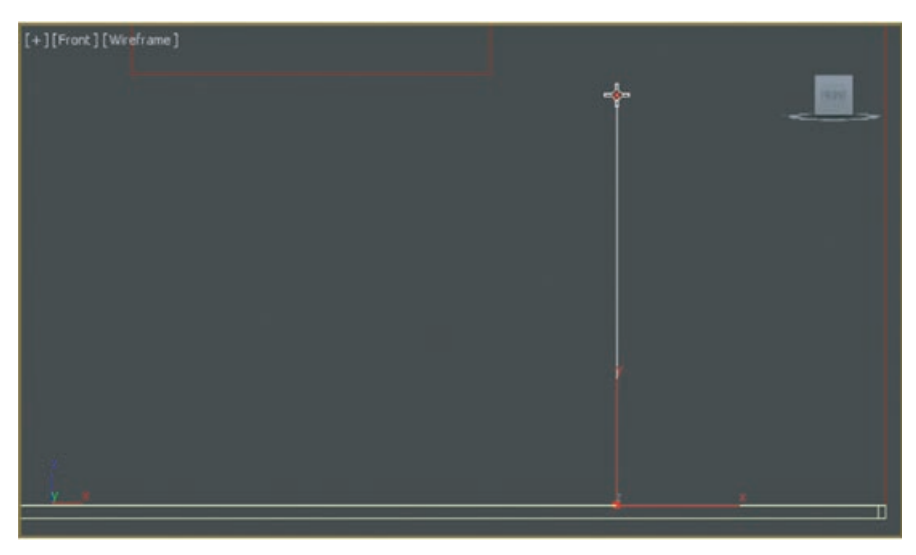

**شکل 83 ـ 1ـ این خط را با شروع از مربع نشان داده شده در پایین این خط رسم کنید.**

ً 11″ ʹ2 را نشان داد، با دکمه چپ ماوس کلیک کنید تا **5** هنگامیکه فیلد ورودی Transform Z تقریبا رأس دوم خط ایجاد شود و سپس برای پایان دادن به ابزار Line کلیک راست کنید. **6** روی برگه Modify کلیک کنید. سپس روی دکمه Vertex در رولاوت Selection کلیک کنید )یا منوی چهارگانه را باز کرده و Vertex را انتخاب کنید(. **7** هر دو رأس را انتخاب کرده و در صورت لزوم، آنها را به رئوس Corner تبدیل کنید. **8** فقط رأس پایینی را انتخاب کنید، برای باز شدن کادر ورودی Transform Move، روی ابزار Select Move and کلیک راست کنید و مقدار Z World :Absolute را با 1 تنظیم کنید. **9** فقط رأس باالیی را انتخاب کنید و مقدار Z World :Absolute را با 11″ ʹ2 تنظیم کنید. **10** برای نبستن کادر محاورهای In  -Type Transform Move، روی X قرمز در گوشه سمت راست باالی آن کلیک کنید. **11** رأس باالیی را از حالت انتخاب خارج کنید و از حالت زیرجسم Vertex خارج شوید. حاال مسیری دارید که باید جسم loft را روی آن ایجاد کنید.

# **Loft کردن شکل روی یک مسیر**

حاال آماده Loft ً کردن شکلی هستیم که قبال ایجاد کردهایم. از جسم مرکب Loft در برگه Create برای انجام این مانور استفاده خواهید کرد. **<sup>1</sup>** ً روی شکل مستطیل پروفایلی که قبال ایجاد کردهاید، کلیک کنید تا انتخاب شود. **2** روی برگه Create در پانل Command کلیک کنید. سپس روی دکمه Geometry کلیک کنید.

**3** در لیست بازشوی Create، Objects Compound را انتخاب کنید. **4** روی دکمه Loft در رولاوت Type Object کلیک کنید. توجه داشته باشید که چنانچه ابتدا یک Spline را انتخاب نکرده باشید تا بهعنوان شکل یا مسیر Loft عمل کند، دکمه Loft غیرفعال خواهد شد. **5** روی دکمه Path Get در رولاوت Method Creation کلیک کنید و مطمئن شوید که دکمه رادیویی Instance انتخاب شده است، همانگونه که در شکل 84 ـ1 نشان داده شده است.

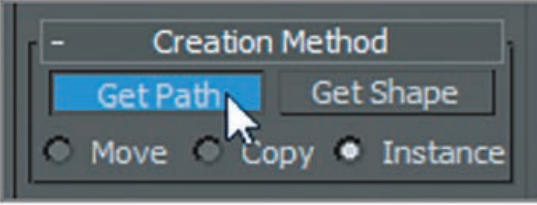

**شکل 84 ـ 1ـ گزینه های Method Creation برای اجسام مرکب Loft**

**6** مکاننما را روی خطی که در تمرین قبل ایجاد کردید، جابهجا کنید. مکاننما نشانگر بیضی شکلی را نشان میدهد که نشان میدهد مکاننما جسمی را یافته است که میتواند بهعنوان مسیری برای Loft استفاده شود. روی خط کلیک کنید. پروفایل(نیمرخ) در امتداد شکل مسیر بیرون میزند، همان گونه که در شکل 22ـ6 نشان داده شده است.

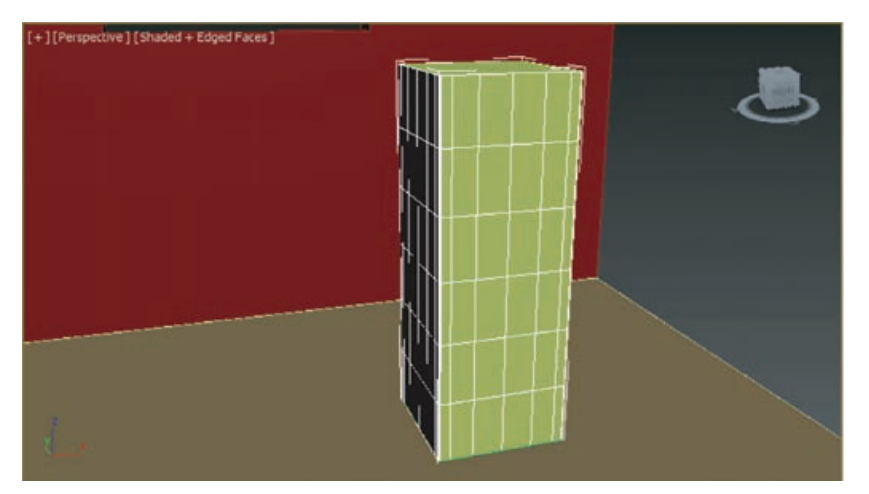

**شکل 85 ـ 1ـ شکل Loft شده**

ً شکل یکنواختی **استفاده از شکل های مختلف در امتداد مسیر Loft:** جسم Loft که ایجاد کردهاید، اصوال در امتداد طولش است. ولی فرض کنید میخواهید شکل Loft را در امتداد مسیر تغییر دهید. میتوانید این کار را با گنجاندن شکلهای اضافی در امتداد مسیر انجام دهید. در اینجا شروع خواهیم کرد تا برخی از قابلیتهای قوی ابزار Loft را در 3Ds Max ببینید. هدف اینجا، داشتن پایهای مربعی شکل به ضخامت 2″ و کالهکی است که هر انتقال به آن، بخش مقطع دایرهای با قطر 11″ و سپس یک مقطع برشی 9″ باشد. برای مشاهده نحوه سوئیچ کردن جسم شکل در یک

Loft، تمرین ذیل را امتحان کنید: **1** Shapes ➪ Create را انتخاب کنید، روی دکمه Circle کلیک کنید و سپس گزینه AutoGrid را فعال کنید. **<sup>2</sup>** در ویوپورت Top، دایرهای با شعاع 5/5″ و دایره دیگری با شعاع 5/4″ ایجاد کنید. **3** برای خروج از ابزار Circle، روی ابزار Object Select کلیک کنید و سپس جسم مرکب Loft را انتخاب کنید. **4** روی برگه Modify کلیک کنید. باید نام Loftool را در باالی پانل Command ببینید. **5** به پایین پانل Command تا رولاوت Parameters Path پیمایش کنید، در صورت لزوم، روی عالمت بهعالوه کلیک کنید تا آن را باز کنید. Parameters Path به شما اجازه میدهد مکانی را در امتداد مسیر

انتخاب کنید که میتوانید شکل جدیدی را در آنجا قرار دهید (شکل ۸۶ ـ۱ را ببینید).

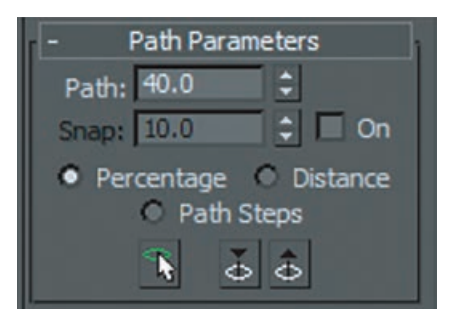

**شکل 86 ـ 1ـ رول اوت Parameters Path**

**6** کلیک کرده و دکمه چرخان Path را به حدود 40 درصد باال بکشید. هنگام انجام این کار، X زرد رنگ کوچکی به نام نشانگر مسیر را میبینید که در امتداد مسیر Loft جابهجا میشود، همانگونه که در شکل 87 ـ1 نشان داده شده است.

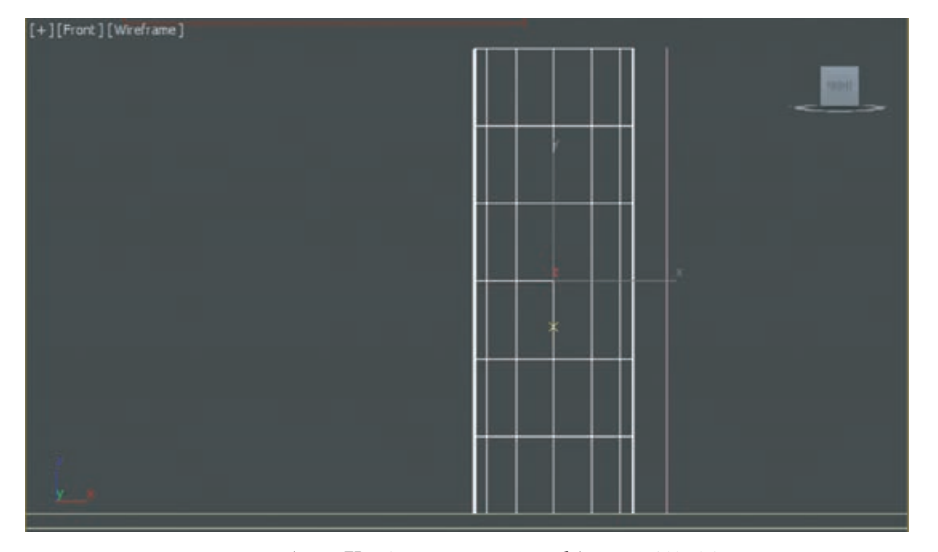

**شکل 87 ـ 1ـ نشانگر مسیر به صورت یک X پدیدار می شود.**

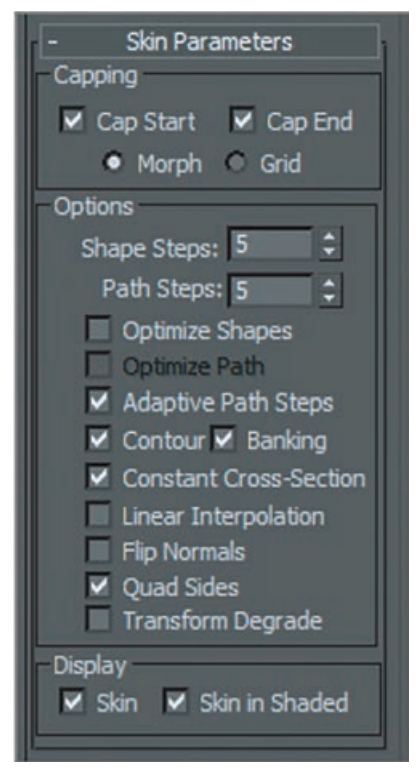

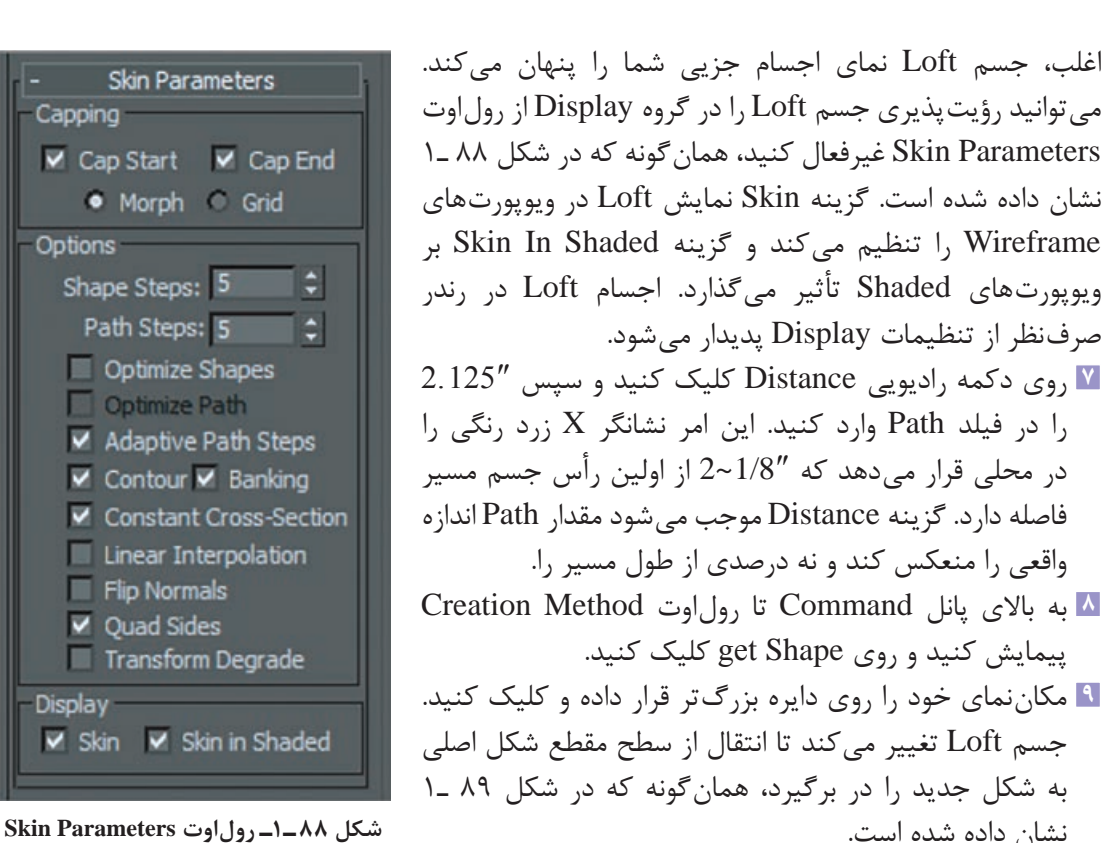

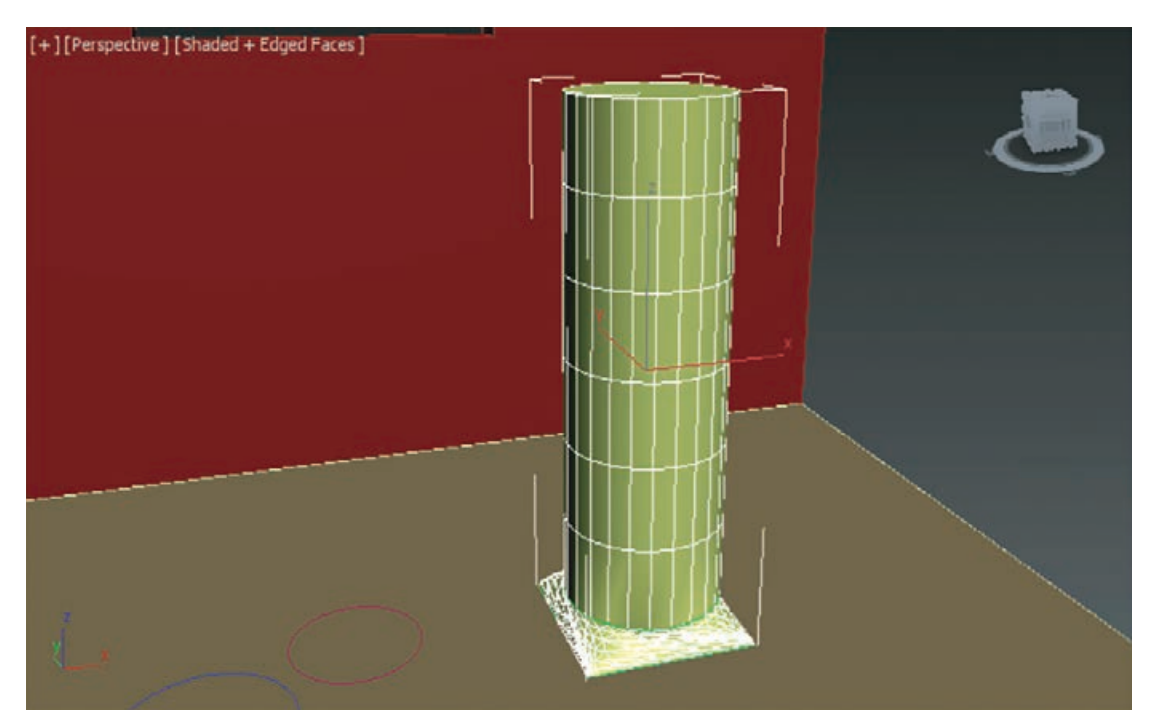

**شکل 89 ـ1ـ شکل Loft جدید با نیمرخ اصالح شده**

#### **نگه داشتن یک سطح مقطع**

نتیجه Loft ً جدید کامال راست نیست. شما میخواهید پایه مربع برای دو اینچ اول نگه داشته شود و سپس فورا به سطح مقطع مدور سوئیچ کنید. در این مورد، انتقال بالفاصله شروع میشود. یک جسم با چند سطح مقطع همیشه از یک شکل به شکل بعدی و بدون نگه داشتن شکل برای هر طولی از مسیر منتقل میشود. برای حفظ شکل مستطیل برای هر بخشی از مسیر، باید هر دو انتهای آن بخش را با شکل یکسانی در یک رده جای دهید. **1** در رولاوت Parameter Path، مقدار Path را متمایز کرده و 2″ را وارد کنید.

**2** مطمئن شوید دکمه Shape Get هنوز فعال است و سپس مکاننما را روی شکل مستطیل در پایه ستون قرار داده و روی مستطیل کلیک کنید تا انتخاب شود.

درک آنچه که در اینجا انجام میدهید بسیار مهم است. شکل مستطیل واقعاً از ابتدای مسیر و به طول "2 نگه داشته نمیشود، Loft از یک مستطیل به مستطیل دیگری منتقل میشود )مستطیل یکسانی روی آن فاصله). سطح مقطع به سرعت به دایرهای حول "0/125 بعدی منتقل می شود (شکل ۹۰ـ۱ را ببینید).

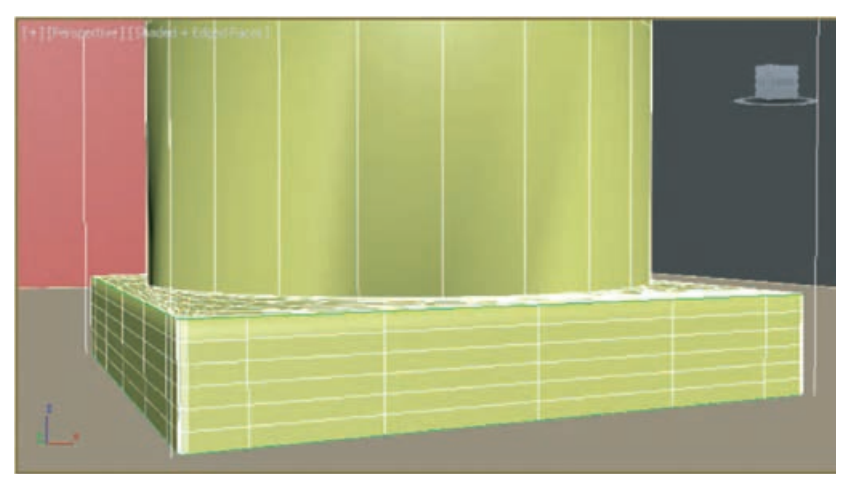

**شکل 90ـ 1ـ انتقال از یک شکل به شکل دیگری**

**تکمیل سطح مقطع Loft:** گامهای آخر موردنیاز برای تکمیل شکل پایه ستون، قرار دادن سطح مقطعهای باقیمانده در فواصل مناسب از اولین رأس در مسیر است.

**1** برای قرار دادن اولین شکل دایرهای کوچکتر، مقدار Path را به 4″ تغییر دهید، روی دکمه Shape Get کلیک کنید و سپس دایره کوچکتر را انتخاب کنید. پایه ناحیه دایرهای ستون کوچک میشود.

باالی ستون، برعکس پایه است. شما باید شکلهای مشابهی را اضافه کنید ولی به ترتیب معکوس.

- **2** مقدار Path را به 6″ ʹ2 تغییر دهید، مطمئن شوید Shape Get همچنان فعال است و سپس روی دایره ر در برای بیشتر استان میشتر استان میشود.<br>کوچک کلیک کنید. این امر موجب حفظ شعاع " 4 $\frac{1}{2}$  برای بیشتر ارتفاع ستون می شود.
- **3** مقدار Path را با 7/875″ ʹ2 تنظیم کنید )مقدار Path باید 7/8″ ~ 7 ʹ2 تغییر میکند( و سپس دایره بزرگ را بهعنوان شکل انتخاب کنید.
- **4** سرانجام، 7″ ʹ2 را در فیلد Path وارد کنید و سپس مستطیل موجود در پایه ستون را انتخاب کنید، درست همانطور که در مرحله 2 تمرین عمل کردید. نباید سطح مقطع مستطیل را در باالی ستون قرار دهید؛

هنگامیکه هیچ شکلی در انتهای مسیر وجود ندارد، آخرین شکل تا انتها ادامه مییابد. ستون شما باید شبیه چیزی باشد که در شکل 91ـ1 نشان داده شده است.

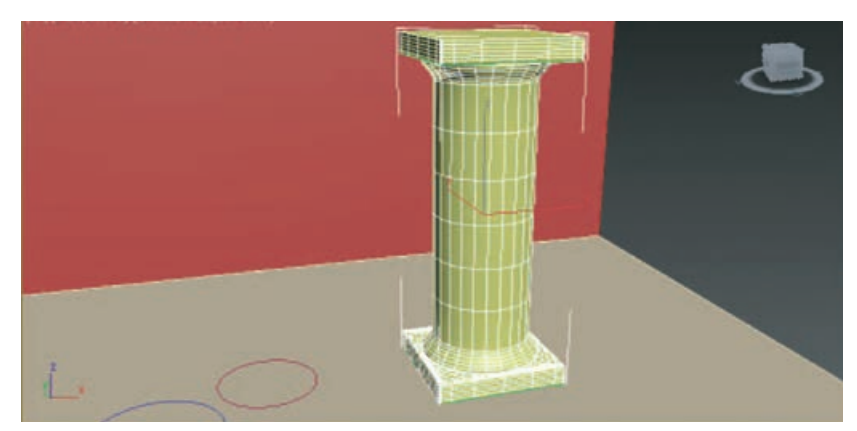

**شکل 91 ـ 1ـ ستونی با چند سطح مقطع**

**<sup>5</sup>** ً فایل خود را با نامی ذخیره کنید )مثال max.Loft\_06C\_My). شکل پایه ستون کامل شد.

**انواع شيوه های همسو سازي اشيای فرعي يك Mesh ويرايش پذير**

یکی از مهمترین و اصلیترین دستورات ویرایشگر در محیط نرمافزار Max Ds3 همین دستور است. این دستور ابزارهای ویرایشی سادهای را در قالب پنج شیء فرعی )رأس ـ لبه ـ وجه ـ چند ضلعی و عنصر اصلی( در دسترس ما قرار میدهد.

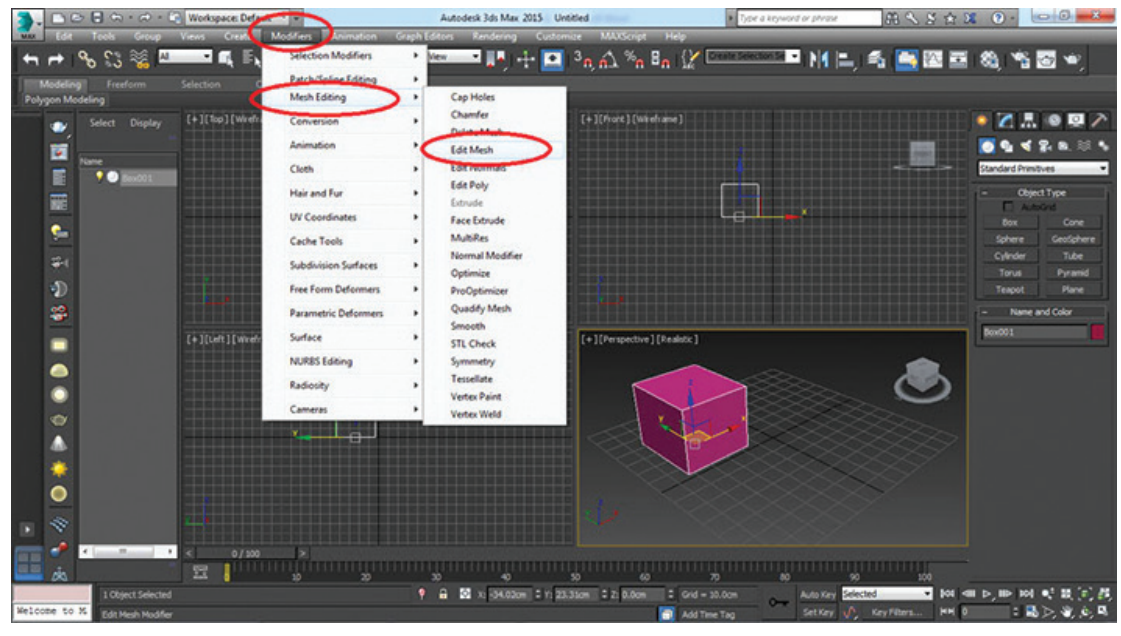

**شکل 92ـ 1**

### **اشیای فرعی موجود در دستور Mesh Edit**

- Element( عنصر اصلی(: شامل کل عنصر یا جسم منتخب میشود.
- Polygon( چندضلعی(: هر جسم بسته به تعداد سگمنتهای خود از قسمتهای کوچکتری به نام polygon تشکیل میشود.
- Face( وجه(: هر polygon از دو مثلث به نام Face تشکیل شده پس هر Face در واقع نیمی از یک polygon است.
	- از سه لبه تشکیل می شود.  $\text{face } \blacksquare$
	- Vertex( رأس(: هر لبه از دو رأس یا vertex تشکیل میشود.

ما میتوانیم بعد از فعالکردن هر شیء به حالت Mesh آن وارد شده و به اصالح آن بپردازیم. عالوه بر اجرای PRS مجموعه عملیات تغییر موقعیت Scale – Rotation – Move و Position را روی سطوح و همچنین امکان حذف یا حتی اعمال برخی دستورات روی اشیای فرعی وجود دارد )شکل 93ـ1(.

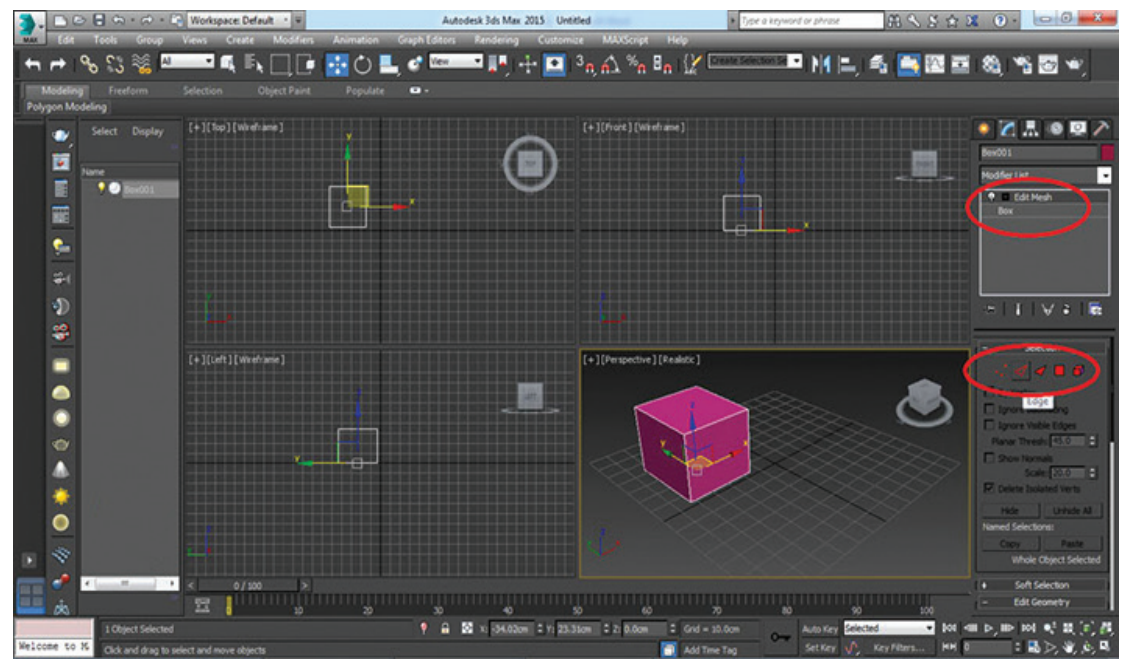

**شکل 93ـ 1**

## **گزینه های پرکاربرد دستور Mesh Edit**

- کرکره Selection: در این کرکره امکاناتی برای انتخاب رئوس، لبهها، وجوه و قسمتها و عناصر اصلی جسم وجود دارد.
	- Vertex By: با انتخاب یک نقطه تمام خطوط متصل به آن نقطه را میتوانیم انتخاب کنیم.
		- دکمه Hide: این دکمه برای مخفی کردن اشیای فرعی منتخب به کار میرود.
- دکمه All Unhide: فشردن این دکمه باعث میشود تمام اشیای فرعی مخفی دوباره به حالت مرئی در بیایند.

کرکره Selection Soft: گزینههای قرار گرفته در این کرکره به ما کمک میکند هنگام تغییر موقعیت اشیای منتخب اشیای کناری آنها هم تحت تأثیر قرار گرفته و همراه با شیء فرعی منتخب اصالحات روی آن انجام بگیرد. در واقع با کمک این گزینه میتوانیم یک جابهجایی نرم داشته باشیم.

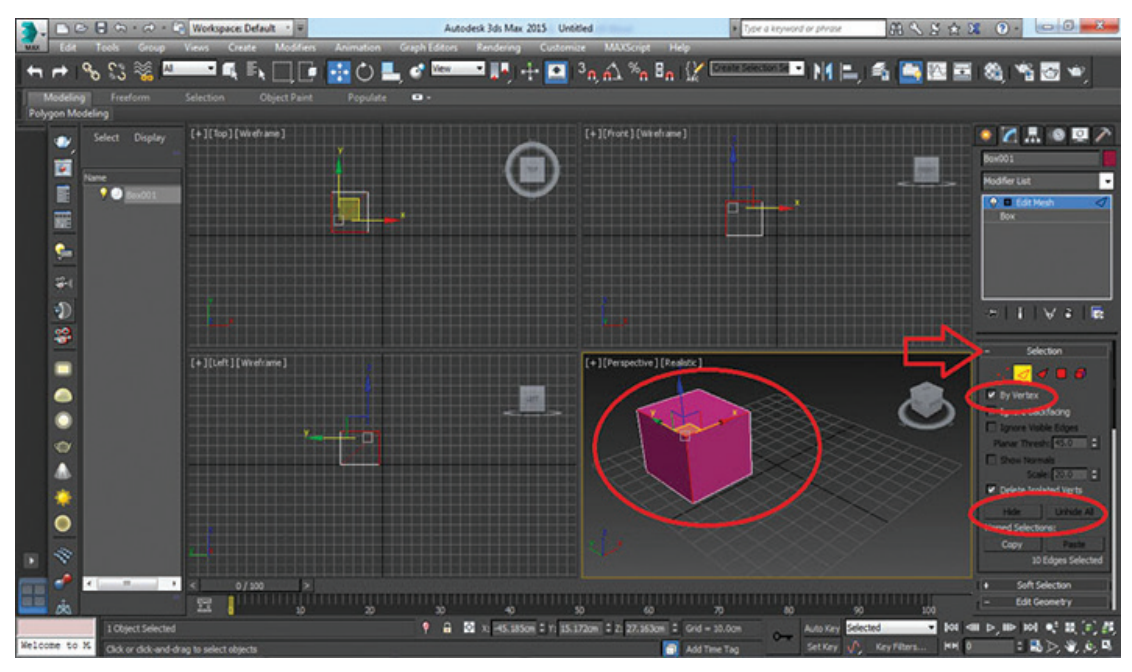

**شکل 94ـ 1**

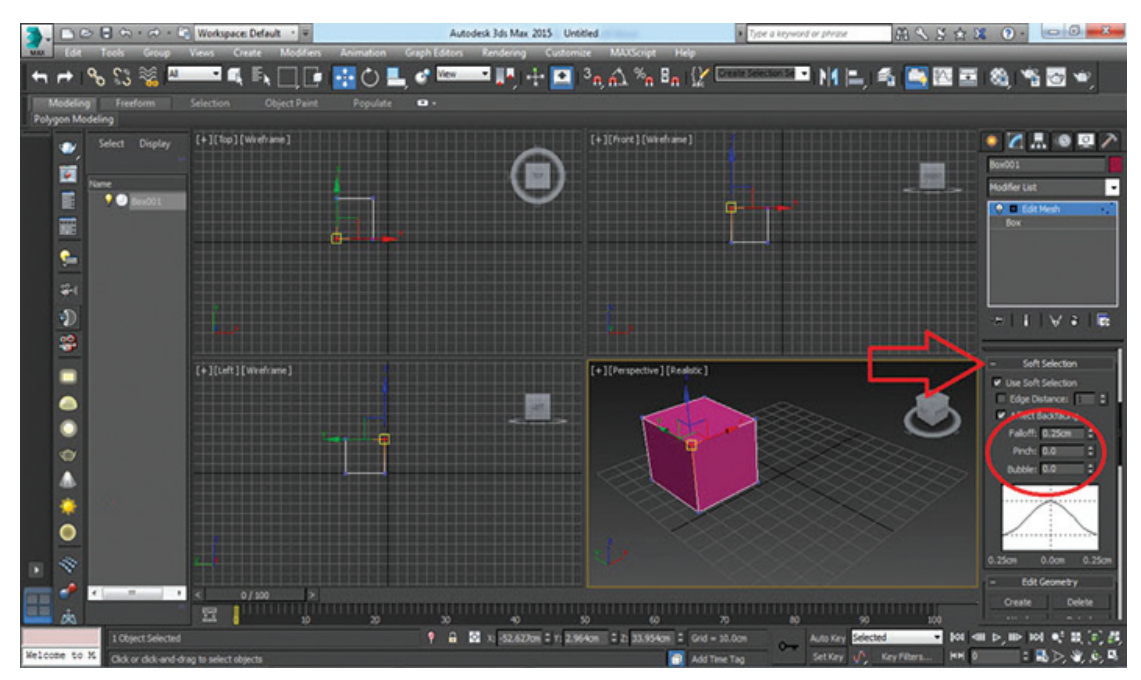

**شکل 95ـ 1**

- کرکره Geometry Edit: دربردارنده گزینههایی است که منجر به تغییر شکل جسم منتخب میشود. دکمه Create: امکان ایجاد رئوس، وجوه و ... را فراهم میکند. دکمه Delete: اشیای فرعی منتخب را حذف میکند.
- دکمه Attach: شیء دیگری را به داخل مجموعه وارد میکند و همه اجسام به صورت یک جسم واحد تبدیل می شوند.
- دکمه Detach: اشیای انتخابی را از مجموعه در حال ویرایش جدا میکند و به صورت یک جسم جدا و مستقل تبدیل مے کند.
- دکمه Extrude: این گزینه بسیار مهم است و یک شیء فرعی را از جای خود به بیرون یا درون جسم رشد میدهد.
- دکمه Bevel: با این گزینه میتوان شیء فرعی منتخب را بزرگ و کوچک کرد و در واقع عمل باریکسازی اشیای منتخب را انجام می دهد.

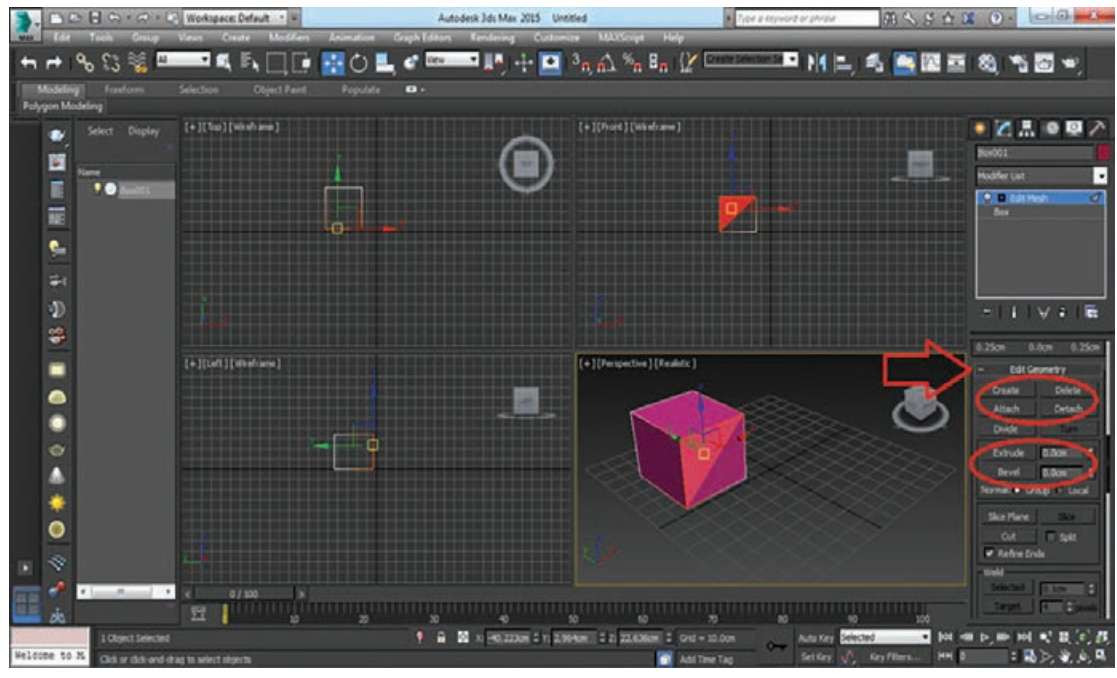

**شکل 96ـ 1**

# **انواع شیوه های ویرایش اسپالین ها**

بعد از ایجاد یک شکل اولیه، میتوانید با تغییر دادن پارامترهای آن، آن را ویرایش کنید، ولی پارامترها برای شکلها نسبتاً محدود هستند. مثلاً، تنها پارامتر برای شکل Radius ،Circle است. همه شکلها می¤وانند به اسپالینهای ویرایشپذیر تبدیل شوند یا میتوان اصالحگر Spline Edit را بر آنها اعمال کرد. انجام هر یک از این کارها امکان میزبانی ویژگیهای ویرایشی را فراهم میکند. قبل از اینکه بتوانید از این ویژگیهای ویرایشی استفاده کنید، باید شکل اصلی را به یک Spline Editable تبدیل کنید )بجز در مورد شکل Line). میتوانید

با کلیک راست روی شکل Spline در ویوپورت و انتخاب Spline Editable to Convert ➪ to Convert از منوی چهارگانه بازشو یا با کلیک راست روی شیء پایه Circle در Modifier Stack و انتخاب Convert to Spline Editable در منوی بازشو، این کار را انجام دهید.

**اسپالین هایویرایش پذیر درمقابلاصالحگر Spline Edit:**پس از تبدیل Spline به یک Spline ویرایشپذیر، میتوانید تکتک زیر اشیا را در Spline ویرایش کنید، از جمله رئوس، سگمنتها و اسپالینها. تفاوت بین استفاده از اصالحگر Spline Edit و تبدیل شکل به یک Spline Editable، جزیی است. استفاده از اصالحگر Edit Spline برای حفظ پارامترهای شکل و ممکن ساختن ویژگیهای ویرایشی موجود در رولاوت Geometry است. به هر حال، یک Spline Editable توانایی تغییر پارامترهای پایه مربوط به شکل Spline را از دست میدهد. تفاوت دیگر این است که نام پایه شکل اولیه همراه با اصلاحگر Edit Spline در Modifier Stack فهرست می شود. انتخاب نام شکل اصلی موجب رؤیتپذیر شدن رولاوتهای Rendering، Interpolation و Parameters میشود و رولاوتهای Selection، Selection Soft و Geometry هنگامی رؤیتپذیر میشوند که اصالحگر Spline Edit را در Stack Modifier انتخاب میکنید. برای اسپالینهای ویرایشپذیر، فقط یک نام شیء پایه واحد در Modifier Stack رؤیتپذیر است و همه رول اوتها تحت آن دسترس پذیر می شوند.

**رندرپذیر کردن اسپالین ها:** اسپالینها بهطور طبیعی در یک تصویر رندر شده نشان داده نمیشود، ولی با استفاده از گزینه Renderable در رولاوت Rendering و انتساب ضخامت به اسپالینها، آنها در تصویر رندر شده پدیدار میشوند. شکل 97ـ1 تصویر رندر شدهای از لوگوی South Expeditions را نشان میدهد و بعد از اینکه همه شکلها رندرپذیر شدند و ضخامت 3/0 به آنها نسبت داده شد.

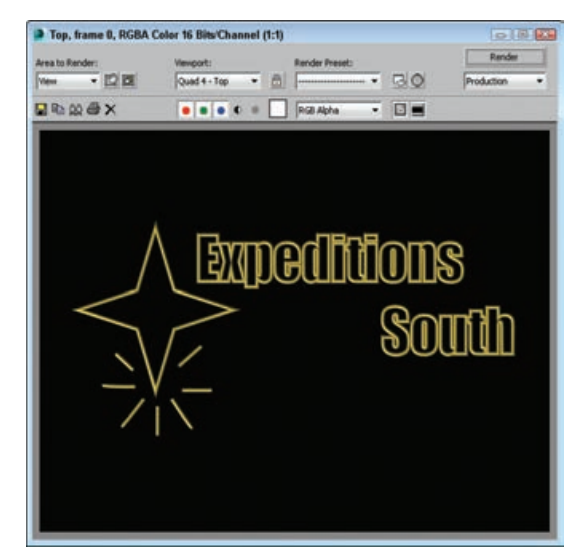

**شکل 97 ـ 1ـ استفاده از اسپالین های رندرپذیر با ضخامت ،3/0 لوگو می تواند رندر شود.**

**انتخاب زیراشیای Spline:**هنگام ویرایش اسپالینها، باید سطح زیر شیئی را انتخاب کنید که روی آن کار می کنید. مثلا، هنگام ویرایش اسپلاینها، می توانید با زیراشیای Segment ،Vertex یا Spline کار کنید. یک شیء Spline میتواند چند Spline بهعنوان بخشی از شیء واحد داشته باشد. حالت زیرشیء Spline

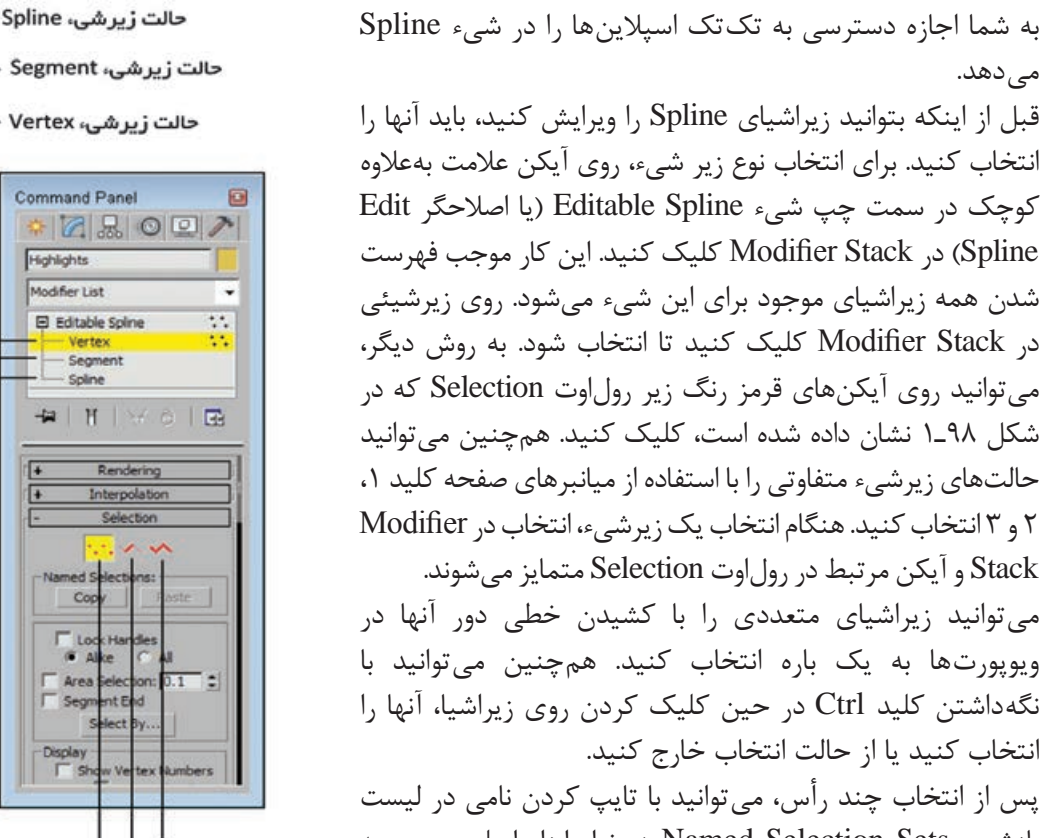

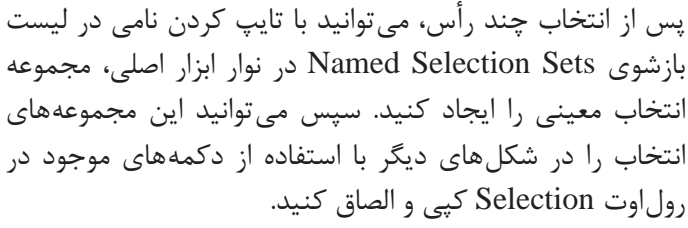

مے ردھد.

**شکل 98 ـ 1ـ رول اوت Selection آیکن هایی را برای وارد کردن حالت هایمختلف زیر شیء فراهم می کند.**

گزینه Handles Lock به شما اجازه جابهجا کردن دستگیرههای همه رئوس منتخب را با یکدیگر به هنگام فعال شدن میدهد، ولی هر دستگیره به هنگام غیرفعال بودن این گزینه، به تنهایی

جابهجا میشود. با انتخاب گزینههای Handles Lock و All، همه دستگیرههای منتخب با یکدیگر جابهجا میشوند. گزینه Alike موجب میشود همه دستگیرهها در یک طرف به طرف دیگر منتقل شوند. گزینه Selection Area همه رئوس را در شعاع تعریفشدهای از محل کلیک شما انتخاب میکند. این مورد برای اشیای مش فشرده با تعداد زیاد رئوسی که به یکدیگر نزدیک هستند، مفید است. گزینه End Segment، در صورت فعال بودن، اجازه انتخاب یک رأس را با کلیک کردن روی سگمنت میدهد. نزدیکترین رأس به سگمنتی که کلیک کردهاید، انتخاب میشود. این ویژگی هنگامی مفید است که تالش دارید رأسی را انتخاب کنید که به رئوس دیگر نزدیک است. دکمه By Select یک کادر محاورهای را با دکمههای Segment و Spline باز میکند. این دکمهها به شما اجازه انتخاب همه رئوس در یک Spline یا سگمنتی را میدهد که انتخاب کردهاید.

حالت زیرشی، Vertex Command Panel  $|Z|Z|Q|Q$ Highlights Modifier List El Editable Spline Segment # | N | X 0 | B Rendering  $\Gamma$  Los Area Display<br>
F sh حالت زیرشی، Spline

> حالت زیرشی، Segment حالت زیرشی، Vertex

رولاوت Selection نیز گزینه Numbers Vertex Show را برای نمایش همه شماره رئوس یک Spline یا نشان دادن شماره فقط رئوس منتخب دارد. این امر میتواند برای شناخت چگونگی قرار گرفتن یک Spline یا نشان دادن شماره فقط رئوس منتخب دارد. این امر میتواند برای شناخت چگونگی قرار گرفتن یک Spline و کمک به یافتن رئوس غیرکلیدی مفید باشد. گزینه Numbers Vertex Only Selected را فقط برای زیراشیای منتخب به هنگام فعال بودن نمایش میدهد. شکل ۹۹ ـ۱ یک شکل ستاره ساده را نشان می دهد که به یک Editable Spline تبدیل شده است. تصویر چپ، Splineی را در حالت Subobject Vertex نشان میدهد. همه رئوس با عالمتهای بهعالوه کوچکی عالمت خوردهاند و نقطه شروع با یک مربع کوچک. در تصویر وسط گزینه Numbers Vertex Show فعال شده است. در تصویر راست، شماره رئوس بعد از استفاده از دکمه Reverse نشان داده شده است )در حالت .)Spline Subject

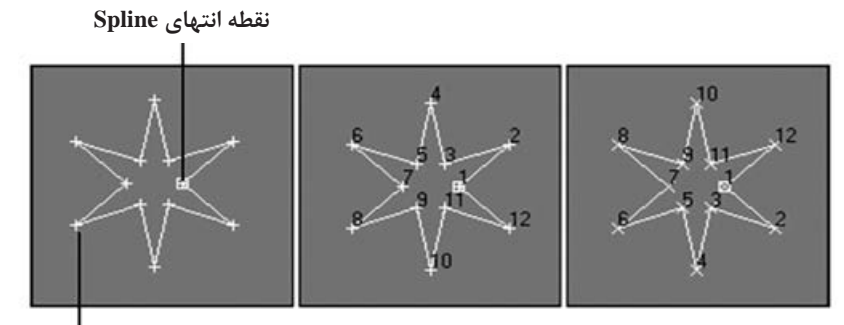

**نشانگر Vertex**

**شکل 99 ـ 1ـ چند شکل Spline با فعال بودن شماره گذاری رئوس**

در پایین رولاوت Selection، Information Selection نمایش داده میشود. این اطالعات به شما شماره Spline( یا سگمنت( و رأس منتخب یا شماره اقالم منتخب و بسته بودن Spline را میگوید. **کنترل هندسه Spline:** بیشتر قدرت ویرایش اسپالینها در رولاوت Geometry است که در شکل 100ـ1 نشان داده شده است، از جمله توانایی افزودن اسپالینهای جدید، ضمیمه کردن اشیا به Spline، رئوس به هم پیوسته، استفاده از عملیات Boolean، اسپالینهای Trim و Extend و بسیاری موارد دیگر. برخی از دکمههای Geometry ممکن است غیرفعال باشند که این امر وابسته به نوع زیرشیئی است که انتخاب

کردهاید. بسیاری از ویژگیها در رولاوت Geometry میتوانند در همه حاالت زیرشیء استفاده شوند. این ویژگیها در ابتدا بررسی میشوند. **Line Create:** در حین ویرایش اسپالینها، میتوانید خطوط جدیدی را با کلیک کردن دکمه Create

Line و سپس کلیک کردن در یکی از ویوپورتها به Spline اضافه کنید. میتوانید همزمان چند خط را اضافه کنید و همه این اسپالینهای جدید، بخشی از یک شیء هستند. برای خروج از این حالت، در ویوپورت کلیک راست کنید. همه خطوط جدید Spline خاص خودشان هستند، ولی آنها به اسپالینهای موجود میپیوندند.

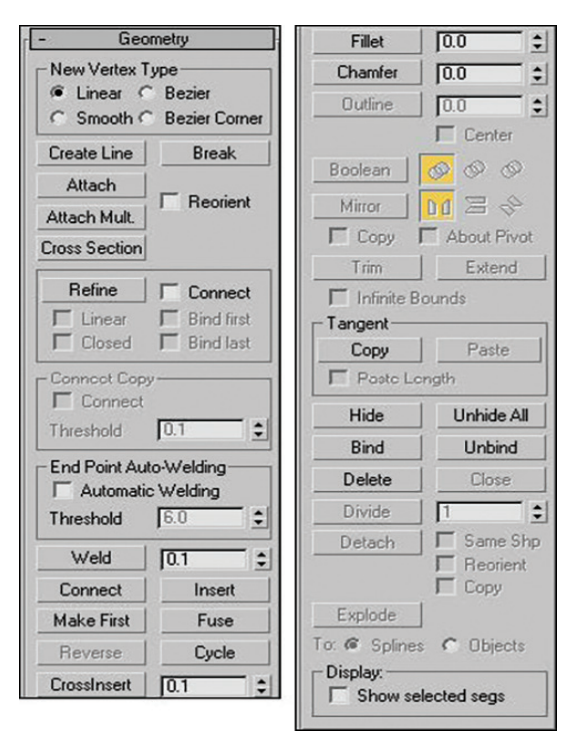

**شکل 100ـ 1ـ برای اسپالین های ویرایش پذیر، رول اوت Geometry بیشتر ویژگی ها را نگه می دارد.**

**Break:** انتخاب یک رأس و کلیک کردن دکمه Break در حالت Subobject Vertex، سگمنتی را در رأس منتخب با ایجاد دو نقطه انتهایی مجزا میشکند. همچنین میتوانید از دکمه Break در حالت Segment Subobject با کلیک کردن در جایی در امتداد سگمنت برای افزودن دو رأس مجزا در سگمنت استفاده کنید که بدان وسیله، سگمنت به دو بخش تقسیم میشود.

**Attach و Multiple Attach:** دکمه Attach به شما اجازه متصلکردن همه اسپالینهای موجود را به Spline منتخب جاری می دهد. هنگامی که مکان نما را به بالای Splineی می برید که می تواند متصل شود، مکاننما تغییر میکند. گزینه Reorient سیستم مختصات Spline متصلشده به سیستم مختصات Spline منتخب را همراستا مے کند.

برای مثال، با استفاده از دکمه Boolean که اسپالینها بخشی از یک شیء هستند؛ میتوانید از دکمه Attach برای ضمیمه کردن چند Spline به یک شیء استفاده کنید.

دکمه .Mult Attach امکان ضمیمه شدن همزمان چند Spline را میسر میسازد. هنگامیکه روی دکمه .Attach Mult کلیک می کنید، کادر محاورهای Attach Multiple (که شبیه کادر محاورهای Select by Name است( باز میشود. از این کادر محاورهای برای انتخاب اشیایی استفاده کنید که میخواهید به انتخاب جاری ضمیمه کنید. پس از اتمام کار، روی دکمه Attach در این کادر محاورهای کلیک کنید. میتوانید از هر دو دکمه Attach و .Mult Attach در هر سه حالت زیرشیء استفاده کنید.

**Section Cross:** دکمه Section Cross درست شبیه اصالحگر Section Cross با ایجاد اسپالینهایی کار میکند که از یک شکلی با یک سطح مقطع به شکل دیگری اجرا میشود. برای مثال، تصور کنید یک چوب بیسبال را با قراردادن سطوح مقطع دایرهای برای هر تغییر قطر ایجاد میکنید و هر سطح مقطع را از یک انتها به انتهای دیگر متصل میکنید. همه سطوح مقطع باید بخشی از یک شیء Spline Editable باشند و سپس از دکمه Section Cross استفاده کنید، میتوانید از یک سطح مقطع به سطح مقطع دیگری کلیک کنید. هنگامی که انتخاب شکل های سطوح مقطع به پایان رسید، می توانید برای خروج از حالت Cross Section، کلیک راست کنید. نوع بردار مورد استفاده برای ایجاد اسپالینهای جدیدی که بین سطوح مقطع متفاوت اجرا میشود، نوع

مشخصشده در بخش Type Vertex New در باالی رولاوت Geometry است. پس از ایجاد اسپالینها، میتوانید از اصالحگر Surface برای تبدیل اسپالینها در یک سطح سهبعدی استفاده کنید.

ً نیاز به یک Spline بسته دارید. هنگامیکه گزینه **نقاط انتهایی Welding Auto:** برای کار با سطوح، معموال Welding Automatic را در بخش Weldingـ Auto Point End فعال میکنید و یک Threshold را مشخص میکنید، همه نقاط انتهایی در مقدار آستانه به یکدیگر جوش میخورند، بنابراین یک Spline بسته را شکل میدهند. این امر روش سادهای را برای بستن همه اسپالینها در شیء منتخب فراهم میکند.

**Insert:** دکمه Insert رئوس را به یک Spline منتخب اضافه میکند. روی دکمه Insert کلیک کنید و سپس برای قرار دادن رأسی جدید، روی Spline کلیک کنید. پس از قرار دادن رأس جدید، میتوانید مکان رأس جدید و سگمنتهای متصل به آن را تغییر دهید و سپس برای تنظیم این مکان کلیک کنید. یک کلیک واحد، یک رأس نوع Corner اضافه می کند و کلیک کردن و کشیدن یک رأس نوع بزیه' را اضافه می کند. بعد از تعیین مکان رأس جدید، میتوانید رأس دیگری را بعد از اولین رأس با کشیدن ماوس و کلیک کردن اضافه کنید. برای افزودن رئوس به سگمنتی متفاوت، برای رها کردن سگمنت منتخب جاری، کلیک راست ً در ویوپورت کلیک راست کنید کنید ولی در حالت Insert باقی بمانید. برای خروج از حالت Insert، مجددا یا روی دکمه Insert کلیک کنید تا از حالت انتخاب خارج شود.

# **ویرایش رئوس**

برای ویرایش رئوس، روی زیرشیء Vertex در Stack Modifier کلیک کنید یا آیکن رأس را از رولاوت Selection انتخاب کنید (میانبر صفحه کلید ۱). پس از انتخاب نوع زیرشیء Vertex، می توانید از دکمههای تبدیل در نوار ابزار اصلی برای جابهجا کردن، دوران دادن و تغییر مقیاس رأس یا رئوس منتخب استفاده کنید. جابهجا کردن یک رأس موجب دنبال شدن سگمنتهای Spline مرتبط میشود. پس از انتخاب یک رأس، میتوانید نوع آن را به Corner، Smooth، Bézier یا Corner Bézier تغییر دهید. انتخاب رأس از نوع Bézier یا Corner Bézier دستگیرههای سبز رنگی را در هر دو طرف رأس آشکار میکند. کشیدن این دستگیرهها به دور از رأس، انحنای سگمنت را تغییر میدهد. رئوس نوع Bézier دو دستگیره در یک راستا دارند، ولی رئوس نوع Corner Bézier اینطور نیستند. شکل 101 ـ1 نشان میدهد که چگونه دستگیرههای Bézier و Corner Bézier کار میکنند. اولین تصویر

Bezier ـ١

نشان میدهد همه رئوس یک دایره انتخاب شدهاند که میتوانید دستگیرههای بیرونزده از هر دو طرف هر رأس را ببینید. تصویر دوم نشان میدهد که هنگام جابهجایی یکی از دستگیرهها، چه اتفاقی بر سر دایره میآید. دستگیرهها برای رئوس Bézier با هم جابهجا میشوند، بنابراین جابهجا کردن یکی از آنها به سمت باال موجب میشود دیگری به سمت پایین جابهجا شود. سومین تصویر یک رأس Corner Bézier را نشان میدهد که دستگیرهها میتوانند بهطور مستقل برای ایجاد نقاط تیز جابهجا شوند. چهارمین تصویر دو رأس Bézier Corner جابه جا شده را با گزینههای Lock Handles و Alike فعال نشان می دهد. این امر موجب میشود دستگیرههای سمت چپ رئوس با هم جابهجا شوند. در تصویر آخر، گزینههای Handles Lock و All انتخاب شدهاند که این امر موجب میشود دستگیرههای همه رئوس منتخب با یکدیگر جابهجا شوند.

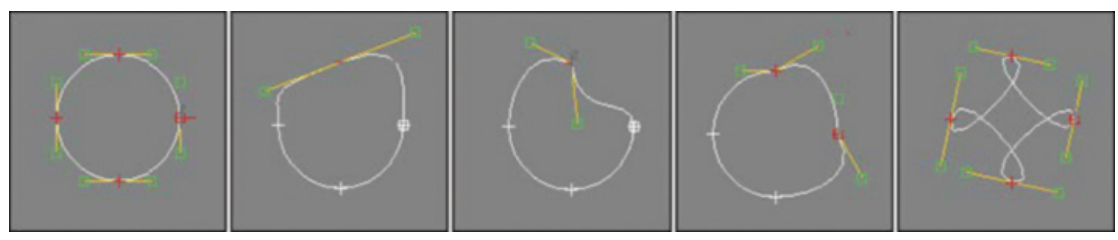

**شکل 101ـ 1ـ جابه جا کردن دستگیره های رئوس موجب تغییر Spline حول رأس می شود.**

منوی چهارگانه بازشو نیز شامل فرمانی برای Reset Tangents است. این گزینه، تانژانتها را به موقعیت اصلی آنها برمیگرداند، قبل از اینکه دستگیرهها جابهجا شوند.

**ine Ref:** دکمه ine Ref به شما اجازه افزودن رئوس به یک Spline را بدون تغییر دادن انحنا میدهد و کنترل بیشتری روی جزئیات Spline به شما می دهند. با انتخاب دکمه Refine٬ کافی است روی Spline در محلی کلیک کنید که میخواهید رأس جدید را به آنجا اضافه کنید.

گزینه Connect سگمنت جدیدی را اضافه میکند که هر دو نقطه متوالی اضافه شده با ابزار Refine را متصل می کند. این سگمنتها تا وقتی که دکمه Refine غیرفعال شود، واقعاً پدیدار نمیشوند. این امر روشی را برای کپی کردن بخشی از یک Spline موجود فراهم میکند. هنگامیکه گزینه Connect فعال میشود، Corner نوع رئوس Linear گزینه .میشوند فعال Bind Last و Bind First ،Closed ،Linear گزینههای را ایجاد میکند و منتج به سگمنتهای خطی میشود. گزینه Closed با متصل کردن رئوس اول و آخر، Spline را میبندد. گزینههای First Bind و Last Bind رئوس اول و آخر را به مرکز سگمنت منتخب پیوند میزند. ine Ref فقط برای حالتهای Vertex و Subobject Segment در دسترس است.

**Weld و Fuse**: هنگامیکه رئوس دو نقطه انتها انتخاب میشوند و در Threshold Weld معینی هستند، میتوانند به یک رأس پیوند شوند و به مکانی منتقل گردند که میانگین نقاط به هم پیونده شده با استفاده از دکمه Weld است. چند رأس میتوانند بهطور همزمان به هم پیوند بخورند. روش دیگر برای پیوند دادن رئوس انتقال یک رأس به باالی رأس دیگری است. اگر آنها در فاصله آستانه باشند، یک کادر محاورهای سؤال میکند آیا میخواهید آنها را به هم پیوند دهید. برای پیوند دادن آنها، روی دکمه Yes کلیک کنید.

دکمه Fuse شبیه فرمان Weld است به استثنای اینکه هیچ رأسی را حذف نمیکند؛ بلکه فقط دو رأس را در باالی یکدیگر در مکانی که میانگین رئوس منتخب است، تعیین مکان میکند. در شکل 102ـ،1 تصویر چپ

شکل ستارهای را نشان میدهد که همه رئوس پایینی آن انتخاب شدهاند. تصویر میانی، شکل ستاره مشابهی بعد از به هم پیوستن رئوس منتخب است و تصویر راست، شکل ستارهای را با رئوس منتخب به هم وصل شده نشان می دهد. رول اوت Selection پنج رأس منتخب را برای نگارش به هم وصل شده نشان می دهد.

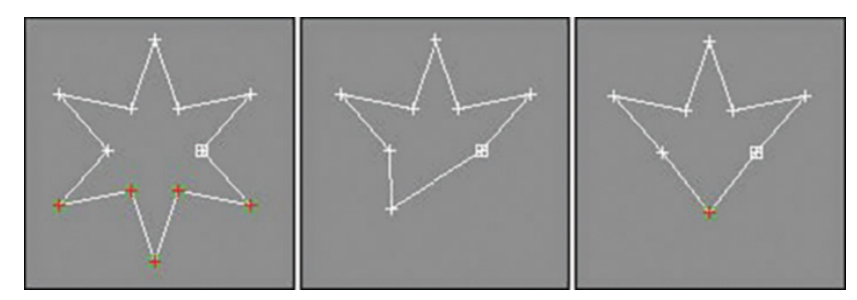

**شکل 102 ـ 1ـ استفاده از دکمه های Fuse و Weld، چند رأس را در شکل ستاره ترکیب کرده است.**

میتوانید از دکمه Fuse برای جابهجا کردن رئوس منتخب به یک مکان واحد استفاده کنید. این کار با انتخاب همه رئوس برای تغییر مکان و کلیک کردن دکمه Fuse انجام میشود. نقطه میانگین بین همه رئوس منتخب، مکان جدیدی میشود. میتوانید این رئوس را در یک رأس ترکیب کنید، البته پس از وصل شدن آنها به هم با کلیک کردن دکمه Break برای ساخت نقاط متصل به هم در نقاط پایانی و سپس کلیککردن دکمه Weld. **Connect:**دکمه Connect به شما اجازه میدهد رئوس انتهایی را برای ایجاد خطی جدید به یکدیگر متصل کنید. این مورد فقط در مورد رئوس انتهایی کار میکند نه نقاط متصل در یک Spline. برای اتصال دو انتها، روی دکمه Connect کلیک کنید، مکاننما را از یک نقطه انتهایی به نقطه انتهایی دیگری بکشید )مکاننما هنگام رفتن روی یک نقطه انتهایی معتبر، تبدیل به علامت بهعلاوه باشد) و آن را رها کنید. اولین تصویر در شکل 103ـ1 یک ستاره ناقص رسم شده با Line را نشان میدهد، تصویر میانی خطی را نشان میدهد که بین نقاط انتهایی رسم رشده است (به مکان نما توجه کنید) و تصویر سوم ستاره حاصله است.

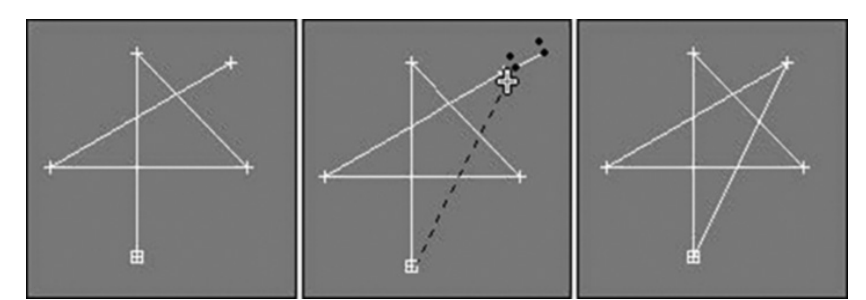

**شکل 103ـ 1ـ می توانید از دکمه Connect برای متصل کردن نقاط انتهایی شکل ها استفاده کنید.**

**First Make:** گزینه Numbers Vertex Show در رولاوت Selection تعداد رئوس را نمایش میدهد. اولین رأس هنگام انتخاب شدن با مربع زرد رنگ شناسایی میشود. دکمه First Make به شما اجازه میدهد مشخص کنید که میخواهید کدام رأس اولین رأس در Spline باشد. برای انجام این کار، رأس واحدی را انتخاب کنید و روی دکمه First Make کلیک کنید. اگر بیش از یک رأس انتخاب شود، Max Ds3 از این فرمان صرفنظر میکند. اگر Spline منتخب یک Spline آزاد باشد، قبل از اینکه بتوانید از فرمان Make First استفاده کنید. یک نقطه انتهایی باید انتخاب شود. **Cycle:** اگر رأس واحدی انتخاب شود، دکمه Cycle موجب میشود رأس بعدی در ترتیب Numbers Vertex انتخاب شود. دکمه Cycle می تواند در اسپلاینهای باز و بسته استفاده شود و می تواند حول Spline تکرار شود. شماره رأس دقیق در پایین رولاوت Selection نشان داده میشود. این مورد برای یافتن تک تک رئوس در گروههایی بسیار مفید است که به یکدیگر نزدیک هستند، از قبیل گروههایی که به هم وصل شدهاند. **Insert Cross:** اگر دو Splineی که بخشی از همپوشانی شیء مشابهی باشند، میتوانید از دکمه CrossInsert برای ایجاد رأسی در هر Spline در محلی استفاده کنید که با هم تقاطع دارند. فاصله بین دو Spline باید نزدیکتر به مقدار Threshold برای کار کردن این مورد باشد. توجه داشته باشید که این دکمه دو Spline را به هم ملحق نمیکند؛ فقط رأسی را در هر Spline ایجاد میکند. از دکمههای Break و Weld برای تلفیق اسپالینها استفاده کند. شکل 104ـ1 نشان میدهد چگونه میتوانید از دکمه CrossInsert برای افزودن رئوس در نقاط تقاطع دو Spline بیضی شکل استفاده کنید. توجه داشته باشید که هر بیضی هماکنون هشت رأس دارد.

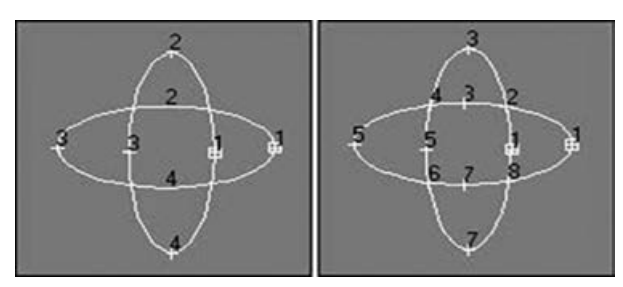

**شکل 104 ـ 1ـ دکمه CrossInsert می تواند رئوسی را به همه اسپالین های هم پوشان یک شیء اضافه کنید.**

**Fillet:** دکمه Fillet برای گرد کردن گوشه Splineی استفاده میشود که دو یال آنها تالقی دارند. برای استفاده از فرمان Fillet، روی دکمه Fillet کلیک کرده و سپس رأس را در ویوپورت بکشید. همچنین میتوانید یک مقدار Fillet را در دکمه چرخان Fillet برای رئوسی وارد کنید که انتخاب شدهاند. این Fillet یک مقدار کمینه بر مبنای هندسه Spline دارد. شکل 105ـ1 فرمان Fillet را نشان میدهد که بر یک ستاره 8 نقطهای با مقادیر ،10 15 و 20 اعمال میشود. توجه داشته باشید که هم رئوس به دو قسمت تقسیم میشوند.

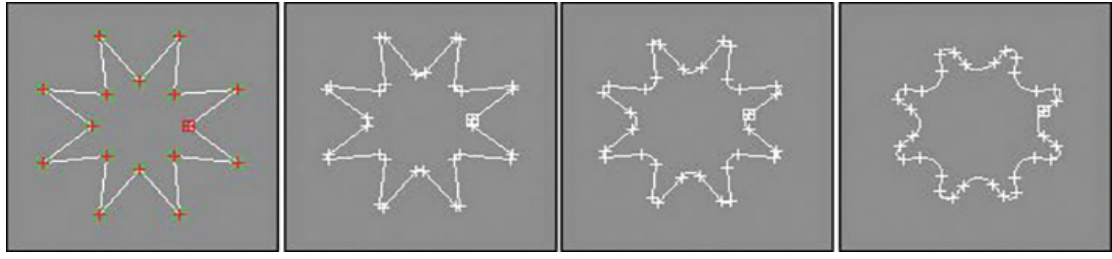

**شکل 105ـ1ـ ابزار Fillet می تواند گوشه های شکل را گرد کند.**

**Chamfer:**دکمه Chamfer خیلی شبیه دکمه Fillet کار میکند، به استثنای اینکه گوشهها با سگمنتهای خط راست جایگزین میشوند و نه منحنیهای هموار. این امر موجب حفظ سادگی شکل نتیجه و گوشههای

سخت میشود. برای استفاده از فرمان Chamfer، روی دکمه Chamfer کلیک کرده و رأسی را برای ایجاد Chamfer بکشید. همچنین میتوانید یک مقدار Chamfer را در رولاوت وارد کنید. شکل 106ـ1 Chamferهای اعمال شده بر شکل 8 نقطهای را با مقادیر مشابه ،10 15 و 20 نشان میدهد.

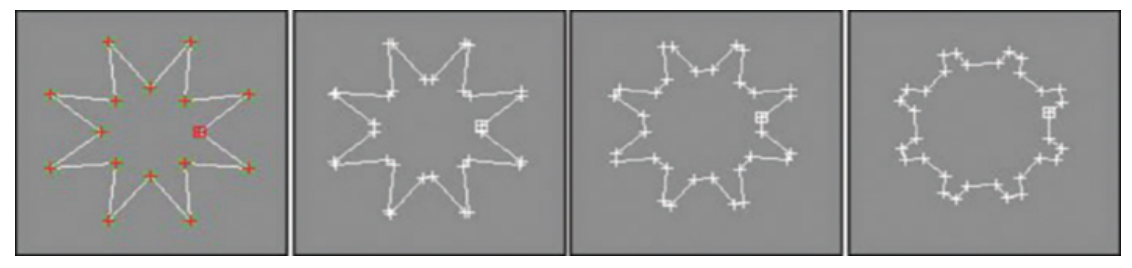

**شکل 106ـ 1ـ Chamferها ظاهر گوشه های Spline را تغییر می دهند.**

**Copy Tangent و Paste Tangent:** اگر زمان زیادی صرف تعیین مکان دستگیرهها برای رئوس Bézier و Corner Bézier کردهاید، میتوانید این مکانهای دقیق را دوباره برای دستگیرههای دیگر تکرار کنید. با استفاده از دکمههای Copy Tangent و Paste Tangent، میتوانید مکان دستگیرهها را بین دستگیرههای مختلف را کپی کنید. برای انجام این کار، دستگیرهای که میخواهید کپی کنید، انتخاب کرده، روی دکمه Copy کلیک کنید، رأسی را انتخاب کنید که میخواهید دستگیره را کپی کنید و روی دکمه Paste کلیک کنید. دکمه Length Paste، طول دستگیره را در امتداد جهتهایش کپی میکند، البته چنانچه فعال باشد. آشکار و پنهان را Spline زیراشیای Unhide All و Hide/Unhide All دکمههای **:Hide / Unhide All** میکند. آنها میتوانند در هر حالت Subobject استفاده شوند. برای پنهان کردن یک زیرشیء، زیرشیء را انتخاب کرده و روی دکمه Hide کلیک کنید. برای آشکار کردن زیراشیای پنهان، روی دکمه All Unhide کلیک کنید. **Unbind / Bind:** دکمه Bind یک رأس انتهایی را به یک سگمنت متصل میکند. سپس رأس متصل نمیتواند بهطور مستقل جابهجا شود، ولی فقط میتواند بهعنوان بخشی از سگمنت متصل جابهجا شود. دکمه Unbind اتصال روی رأس را حذف می کند و مجدداً اجازه جابهجایی مستقل را میدهد. برای متصل کردن یک رأس، روی دکمه Bind کلیک کنید و سپس از رأس به سگمنت بکشید تا متصل شود. برای خروج از حالت Bind، در ویوپورت کلیکراست کنید یا دوباره روی دکمه Bind کلیک کنید. در شکل 107ـ،1 یک شکل دایره ایجاد شده و به یک شیء Spline Editable تبدیل میشود. رأس سمت راست انتخاب شده و سپس آن را از دایره با دکمه Break جدا کنید. سپس، با کلیک کردن دکمه Bind و

کشیدن رأس به سگمنت خطی مخالف، رأس به سگمنت متصل میشود. هر جابهجایی Spline، این رأس را متصل به سگمنت نگه میدارد.

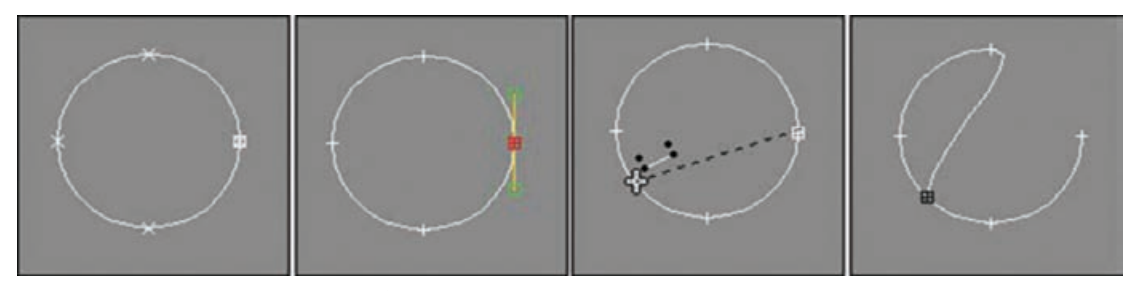

**شکل 107ـ 1ـ دکمه Bind یک انتهای شکل دایره را به یک سگمنت متصل می کند.**

**Delete:** دکمه Delete زیرشیء منتخب را حذف میکند. میتوانید از آن برای حذف رئوس، سگمنتها یا اسپالینها استفاده کنید. این دکمه در همه حالتهای زیرشیء وجود دارد. فشردن کلید Delete هنگام انتخاب بودن زیرشیء تأثیر یکسانی دارد.

#### **نشان دادن سگمنتهای منتخب**

گزینه Segs Selected Show موجب میشود متمایز شدن سگمنتهای منتخب در حالت Subobject Vertex و در حالت Segment Subobject ادامه پیدا کند. این ویژگی به شما کمک می کند تا رد سگمنتهایی را که هنگام جابهجا کردن رئوس روی آنها کار می کنید، نگه دارید.

# **ویرایش سگمنت ها**

برای ویرایش یک سگمنتها، روی زیرشیء سگمنت در Stack Modifier کلیک کنید یا آیکن Segment را از رولاوت Selection انتخاب کنید تا وارد حالت Subobject Segment شوید. کلیک کردن مجدد روی این گزینه موجب خروج از این حالت میشود. سگمنتها، خطوط یا یالهایی هستند که بین دو رأس قرار دارند. بسیاری از گزینههای ویرایش به همان روشی کار می کنند که در حال ویرایش زیراشیای Vertex هستید. میتوانید با نگه داشتن کلید Ctrl در حین کلیک کردن روی سگمنتها، چند سگمنت را انتخاب کنید یا میتوانید کلید Alt را نگه دارید تا سگمنتها را از مجموعه انتخابی حذف کنید. همچنین هنگامیکه در حال تبدیل هستید، میتوانید با نگه داشتن کلید Shift، سگمنتها را کپی کنید. سگمنتهای کپی شده از Spline اصلی منشعب میشود، ولی باز هم بخشی از شیء Spline Editable است. میتوانید سگمنتها را از خطوط راست به منحنیها تغییر دهید. این کار با کلیک راست روی سگمنت و انتخاب Line یا Curve از منوی چهارگانه بازشو انجام میشود. سگمنتهای خطی که با گزینه رأس نوع Corner ایجاد شدهاند، نمیتوانند به منحنی تغییر یابند، ولی خطوط ایجاد شده با گزینههای نوع Smooth و Bézier میتوانند به منحنی تغییر یابند و بالعکس.

**Copy Connect:** هنگامیکه یک کپی از یک سگمنت با جابهجا کردن آن با نگه داشتن کلید Shift ایجاد میکنید، میتوانید گزینه Copy Connect را برای ملحق کردن سگمنتهای کپی شده به سگمنتهای ً اصلی فعال کنید. مثال، اگر یک سگمنت خط افقی راست دارید، با گزینه Connect Copy فعال که یک کپی ایجاد میکند که به اصلی ملحق میشود، آن را به باال بکشید. آگاه باشید که رئوسی که به سگمنت اصلی متصل میشود، به سگمنت اصلی وصل نمیشوند.

**Divide:** هنگام انتخاب یک سگمنت، دکمه Divide فعال میشود. این دکمه تعدادی رأس معین را به سگمنت یا سگمنتهای منتخب اضافه میکند. این رئوس جدید

برطبق انحنای سگمنت با رئوس بیشتر اضافه شده به نواحیای با انحنای بیشتر تعیین مکان میشوند. شکل 108ـ1 شکل شش ضلعی را بعد از انتخاب هر شش سگمنت نشان میدهد، یک مقدار 1 در دکمه چرخان وارد شده و روی دکمه Divide کلیک شده **شکل 108ـ 1ـ دکمه Divide سگمنت ها را به** است.

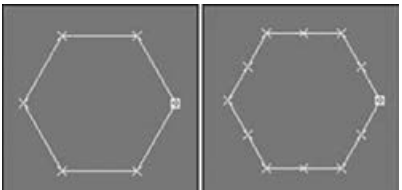

**spline اضافه می کند.**

Detach: دکمه Detach زیراشیای منتخب را از بقیه اشیا جدا می کند (برخلاف دکمه Attach). هنگامی که روی این دکمه کلیک میکنید، کادر محاورهای Detach باز میشود، به شما امکان نامگذاری زیرشیء منفصل شده جدید را می دهد. هنگامی که سگمنتها منفصل می شود، می توانید گزینه Same Shape را برای حفظ بخشی از شیء اصلی انتخاب کنید. گزینه Reorient زیرشیء منفصل شده جدید را برای تطبیق با مکان و جهت مشبک فعال جاری دوباره تراز میکند. گزینه Copy یک کپی جدید از زیرشیء منفصل ایجاد میکند. شما میتوانید از Detach در زیراشیای Spline یا Segment منتخب استفاده کنید.

#### **خصوصیات سطح**

برای زیراشیای سگمنت و Spline، می توانید به رول اوت Surface Properties دسترسی پیدا کنید که به شما اجازه انتساب یک ID Material به زیرشیء را میدهد. این IDهای Material با Material Object ـ Sub / Multi موجود در Material Editor استفاده می شوند. مثلاً، فرض کنید جادهای را از دستهای Spline ایجاد کردهاید که بخشی از یک شیء هستند. میتوانید یک ID Material را برای خطوطی در حاشیه جاده که جدول خواهند بود و یک ID Material برای خطوط زرد رنگ وسط جاده نسبت دهید. سپس، متریالهای مجزا میتوانند بر هر یک از بخشها با استفاده از IDهای Material منطبق اعمال شدند.

با استفاده از دکمه و فهرست بازشوی ID Select، میتوانید همه زیر اشیایی را که ID Material خاصی دارند، بیابید و انتخاب کنید. ID Material را انتخاب کنید که به دنبال آن هستید و روی دکمه ID Select کلیک کنید. همه سگمنتها )یا اسپالینها( با ID Material انتخاب میشوند. در زیر دکمه ID Select لیست بازشوی دیگری وجود دارد که اجازه انتخاب سگمنتها را با نام متریال به شما میدهد. گزینه Selection Clear هنگام کلیک شدن Select ID، همه انتخابها را پاک می کند. در صورت غیرفعال بودن، همه انتخابهای جدید به مجموعه انتخاب جاری اضافه میشوند.

### **ویرایش زیراشیای Spline**

برای ویرایش یک Spline، روی زیرشیء Spline در Stack Modifier کلیک کنید یا آیکن Spline را از رولاوت Selection انتخاب کنید. تبدیل یک شیء Spline حاوی فقط یک Spline به همان روش حالت Spline Subobject به شما اجازه جابهجا کردن اسپلاینها را نسبت به یکدیگر می دهد. کلیک راست روی یک Spline در حالت Subobject یک منوی چهارگانه بازشو را باز میکند که به شما اجازه تبدیل آن را بین انواع Curve و Line میدهد. گزینه نوع Curve همه رئوس را به نوع Bézier تبدیل میکند و گزینه نوع Line همه رئوس را به نوع Corner تبدیل میکند. حالت Subobject Spline شامل تعدادی دکمه ً است که قبال مورد بحث قرار گرفتند، همچنین تعدادی دکمه جدید در رولاوت Geometry وجود دارد. **Reverse:**دکمه Reverse فقط برای زیراشیای Spline در دسترس است. این دکمه ترتیب شماره رئوس را برعکس می ً کند. مثال، رئوس یک دایره که بهصورت ساعتگرد از 1 تا 4 شمارهگذاری میشود، پس از کلیک کردن دکمه Reverse بهصورت پادساعتگرد شمارهگذاری می شود. ترتیب رئوس برای اسپلاینهایی مهم است که برای مسیرهای انیمیشن یا اشیای مرکب loft استفاده میشوند. **Outline:** دکمه Outline یک Spline یکسان با Spline منتخب و با آفستی با مقداری معین با کشیدن

یا مشخص کردن مقدار Offset ایجاد میکند. گزینه Center محیطی را در هر طرف Spline منتخب و در وسط Spline اصلی ایجاد میکند. هنگامیکه گزینه Center انتخاب نشده باشد، محیطی با آفست دو برابر Spline در هر طرف Spline اصلی ایجاد میشود. برای خروج از حالت Outline، مجددا روی دکمه Outline کلیک کنید یا در ویوپورت کلیک راست کنید. شکل 109ـ1 کامنی را نشان میدهد که ویژگی Outline بر آن اعمال شده است. در تصویر سمت راست، گزینه Center فعال شده است.

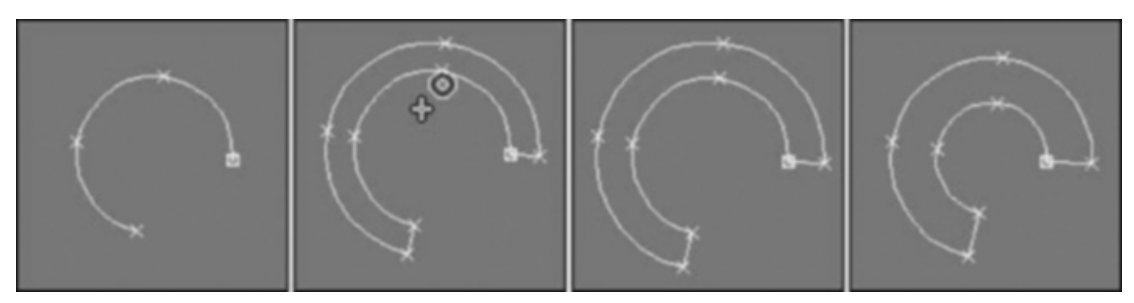

**شکل 109ـ 1ـ دکمه Outline یک کپی تکراری از Spline اصلی ایجاد کرده و آفست آن را تعیین می کند.**

**Boolean:** عملیات Boolean با دو یا چند Spline همپوشان کار میکند. سه عمل متفاوت میتواند اتفاق بیفتد. میتوانید برای ایجاد یک Spline واحد (اجتماع)، اسپلاینها را ترکیب کنید، میتوانید ناحیه همپوشان را از یک Spline کم کنید )تفریق( یا میتوانید هر چیزی به غیر از ناحیه همپوشان را کنار بگذارید )اشتراک(. دکمه Boolean در اسپالینهای بسته همپوشان کار میکند و سه گزینه متفاوت دارد ـ اجتماع، تفریق و اشتراک ـ که در جدول 2ـ1 نشان داده شدهاند. همگی این اسپالینها باید بخشی از یک شیء باشند.

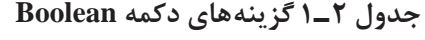

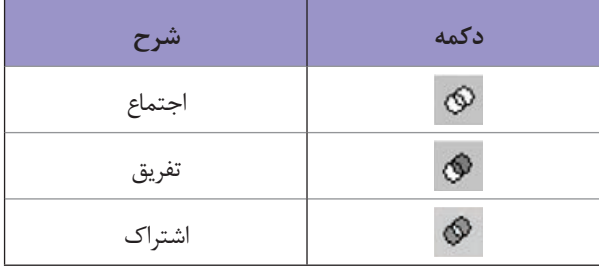

برای استفاده از ویژگی Boolean، یکی از اسپالینها را انتخاب کنید و یکی از گزینههای عمل Boolean را برگزینید. سپس، روی دکمه Boolean کلیک کنید و Spline دوم را انتخاب کنید. بسته به اینکه کدام عمل Boolean را انتخاب کرده باشید، دو ناحیه ترکیب میشوند، Spline اول عمل میکند یا فقط ناحیه همپوشان باقی میماند. برای خروج از حالت Boolean، در ویوپورت کلیکراست کنید. شکل 110ـ1 نتایج اعمال عملگرهای Boolean Spline را روی شکلهای دایره و ستاره نشان میدهد. اولین تصویر شامل شکلهای دایره و ستاره بدون هیچگونه اعمال عملیات Boolean است. تصویر دوم، نتیجه ویژگی Union را نشان میدهد؛ تصویر سوم )دایره ابتدا انتخاب شده است( و تصویر چهارم )ستاره ابتدا انتخاب شده

است) از ویژگی Subtraction استفاده میکنند و تصویر پنجم از ویژگی Intersection استفاده می کند.

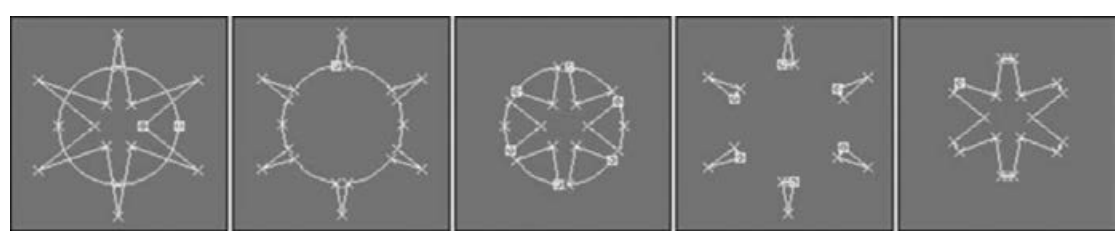

**شکل 110ـ 1ـ استفاده از عملیات Boolean روی دو شکل هم پوشان**

**Mirror:** میتوانید از دکمه Mirror برای قرینه کردن یک شیء Spline بهصورت افقی، عمودی یا در امتداد هر دو محور استفاده کنید. برای استفاده از این ویژگی، یک شیء Spline را انتخاب کرده و سپس دکمه Mirror را بیابید. در سمت راست دکمه Mirror، سه دکمه کوچکتر وجود دارد که در جدول 3ـ1 نشان داده شدهاند که هر یک جهتی را نشان میدهد ـ Horizontally Mirror،Vertically Mirror و Mirror Both. جهتی را انتخاب کرده و سپس روی دکمه Mirror کلیک کنید. اگر گزینه Copy انتخاب شده باشد، Spline جدیدی ایجاد و قرینه میشود. دکمه Pivot About موجب میشود قرینهسازی حول محورهای نقطه اتکا کامل شود.

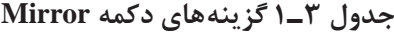

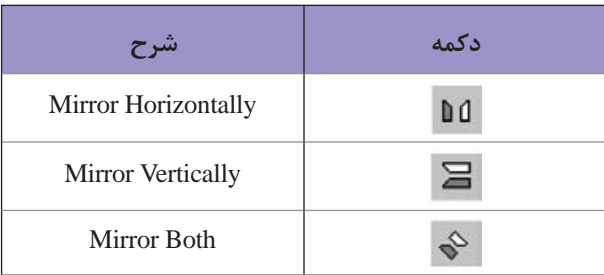

شکل 111ـ1 موجود کوچکی را نشان میدهد که بهصورت افقی، عمودی و هر دو جهت قرینهسازی شده است. تصویر سمت راست بهصورت افقی و با گزینه Pivot About غیرفعال، قرینهسازی شده است. توجه داشته باشید که Spline چشم حول محور اصلی خودش قرینه شده است.

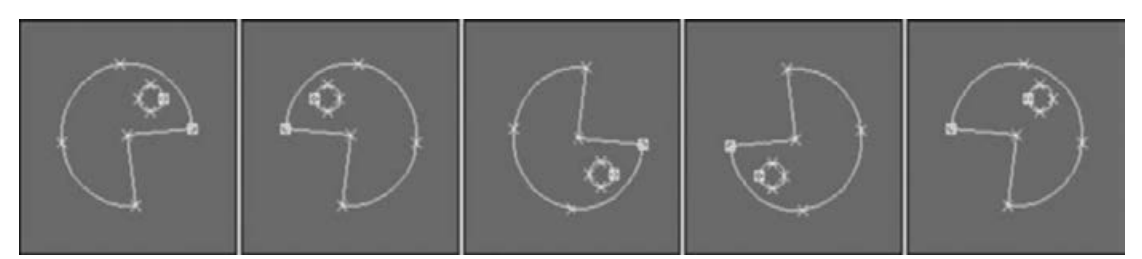

**شکل 111ـ 1ـ قرینه سازی یک شکل به سادگی انتخاب جهت و کلیک کردن دکمه Mirror است.**

ُرد. اسپالینها باید بخشی **Trim و Extend:** دکمه Trim بخش بسطیافته بین دو Spline همپوشان را میب از یک شیء باشند. برای استفاده از ویژگی Trim، Splineی را انتخاب کنید که میخواهید حفظ کنید. روی دکمه Trim کلیک کنید و سپس روی سگمنتی برای بریده شدن کلیک کنید. Splineی که روی آن کلیک میکنید، با نزدیکترین نقطه تقاطع شیء منتخب بریده میشود. این دکمه فقط در حالت Subobject Spline کار میکند. فرمان Trim وابسته به ویوپورت فعال است. هنگامیکه نمای Perspective یا Camera فعال است، این فرمان از ویوپورت Top برای Trim استفاده میکند.

شکل 112ـ1 دایرهای متقاطع با دو شکل بیضی را نشان میدهد. دکمه Trim برای بریدن بخشهای وسط شکلهای بیضی استفاده شده است.

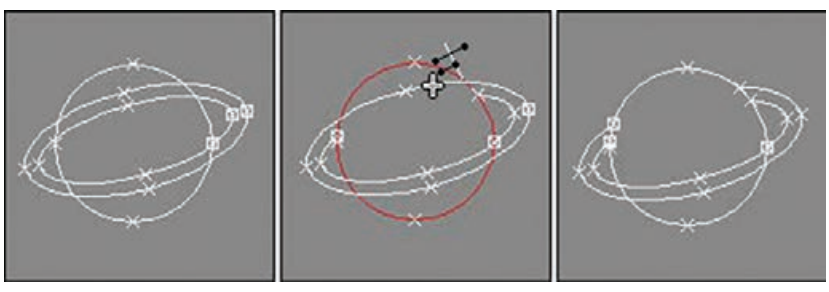

**شکل 112ـ 1ـ می توانید از دکمه Trim برای بریدن اضافات یک Spline استفاده کنید.**

دکمه Extend در مقایسه با دکمه Trim برعکس عمل میکند. دکمه Extend انتهای یک Spline را دراز می کند تا وقتی که به یک تقاطع برسد (باید یک سگمنت Spline در تقاطع وجود داشته باشد). برای استفاده از فرمان Extend، روی دکمه Extend کلیک کرده و سپس روی سگمنت موردنظر برای بسط کلیک کنید. برای خروج از حالت Extend، در ویوپورت کلیک راست کنید یا دوباره روی دکمه Extend کلیک کنید. گزینه Infinite Bounds هم برای دکمه Trim و هم برای دکمه Extend کار می کند. در صورت فعال بودن، طوری با هم اسپلاین های باز رفتار میکند گویی برای یافتن نقطه تقاطع نامحدود هستند. فرمان Extend، شبیه Trim وابسته به ویوپورت فعال است.

**Close:** دکمه Close یک Spline باز را کامل میکند و با ضمیمه کردن یک سگمنت بین اولین و آخرین رأس، یک Spline بسته را ایجاد می کند. می توانید با فعال کردن Show Vertex Numbers در رول اوت Selection بررسی کنید که اولین رأس کدام است. این شبیه ویژگی Connect است )که در حالت Subobject Vertex در دسترس است(، ولی ویژگی Connect میتواند نقطه انتهای یک Spline را به انتهای دیگر متصل کند، مادامی که آنها بخشی از شیء Spline Editable یکسانی باشند. ویژگی Close فقط در حالت Subobject Spline کار می کند و فقط نقاط انتهای Spline معینی را متصل می کند.

**Explode:** دکمه Explode فرمان Detach را روی همه اسپالینهای زیرشیء در یک زمان انجام میدهد. این دکمه هر سگمنت را در یک Spline مجزا، جدا میکند. میتوانید همه اشیای Spline را برای جدا کردن اسپالینها یا اشیا کنار بگذارید. اگر میخواهید اشیا را کنار بگذارید، یک کادر محاورهای پدیدار میشود و نامی را از شما درخواست میکند. هر Spline از نامی استفاده میکند که با یک عدد دو رقمی پیوست شده وارد میکنید تا بین اسپالینهای متفاوت تمایز قائل شوید.

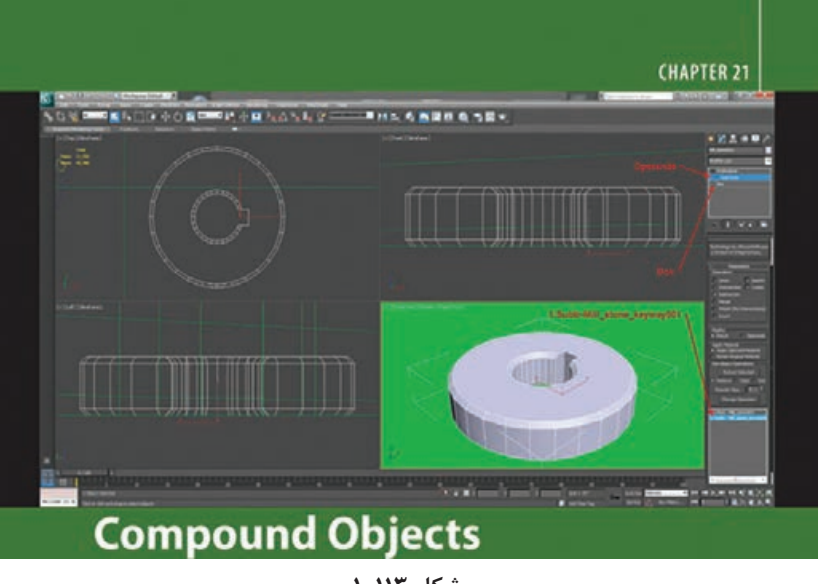

# **معرفي اجسام مركب و قابليتهاي آن**

**شکل 113ـ 1**

اجسام مرکب از دو یا چند شیء موجود، دو بعدی یا سهبعدی استفاده میکنند و آنها را برای ویرایش یکی یا چند شیء در یک شیء واحد جدید ترکیب می کنند. با استفاده از هندسه دوبعدی یا سهبعدی بهعنوان بخشی از خود ابزار، ابزارهای ویرایش را با گزینههایی که بهراحتی در سایر ابزارهای Max Ds3 در دسترس نیستند، ارائه میدهند. از آنجا که اجسام مرکب در Max Ds3 به نوعی سطوح سهبعدی را ترکیب میکنند، شیء حاصل می تواند پیچیده و بسیار حافظهبر باشد.

### **مدل سازی عوارض زمین**

شیء Terrain شیئی عالی است که به شما امکان ایجاد عوارض زمین را با استفاده از اسپالینهایی میدهد که خط ترازهای بلندیها را نشان می دهند. این اسپلاینهای خط تراز می توانند در 3Ds Max ایجاد شوند یا با استفاده از فرمتی نظیر DWG AutoCad وارد شوند. اگر اسپالینها در Max Ds3 ایجاد میشوند، مطمئن شوید که هر Spline خط تراز، شیء مجزایی است. همگی اسپلاینها باید اسپلاینهای بسته باشند. اگر همه اسپالینها تعداد مساوی رأس داشته باشند، شیء عوارض زمین نتیجه خیلی تمیزتر خواهد بود. میتوانید با کپی کردن و تغییر مقیاس دادن Spline پایه، این امر را تضمین کنید. برای ایجاد عوارض زمین، اسپالینها را در بلندیهای متغیر ایجاد کنید، همه اسپالینها را انتخاب کنید و روی دکمه Terrain کلیک کنید. دکمه Terrain تنها در صورتی در دسترس است که اسپالینهای بسته انتخاب شده باشند. میتوانید از دکمه Operand Pick در رولاوت Operand Pic برای انتخاب

اسپالینهای اضافی برای افزودن به شیء Terrain استفاده کنید. همه اسپالینها در این شیء، عملوند میشوند و در لیست Operands نمایش داده میشوند.

گروه Form شامل سه گزینه است که چگونگی شکل دهی عوارض زمین را تعیین می کنند: Surface ،Graded، Solid Graded و Layered. گزینه Surface Graded مشبک سطحی را روی اسپالینهای خط تراز نمایش میدهد؛ Solid Graded پایین را به شیء اضافه میکند؛ و Solid Layered هر خط تراز را بهعنوان یک ناحیه پلکانی صاف نمایش می دهد. گزینه Stitch Border موجب ایجاد چندضلعی ها برای بستن Spline های باز میشود. این کار از طریق ایجاد یک یال واحد انجام میگیرد که Spline را میبندد. گزینه Retriangulate چگونگی تقسیمبندی چندضلعیها را برای نشان دادن بهتر خطوط تراز بهینهسازی میکند. گروه Display شامل گزینههایی برای نمایش مش Terrain، خطوط Contour یا Both است. همچنین میتوانید مشخص کنید که چگونه میخواهید عوارض زمین را بهروزرسانی کنید. رولاوت Simplification به شما اجازه تغییر دادن وضوع عوارض زمین را با انتخاب تعداد نقاط عمودی و افقی و خطوط مورد استفاده می دهد. گزینهها شامل استفاده از همگی نقاط (بدون سادهسازی)، نیمی از نقاط، یک چهارم نقاط، دو برابر نقاط یا چهار برابر نقاط هستند.

## **رنگ آمیزی پستی و بلندی ها**

رولاوت Elevation by Color که در شکل 114ـ1 نشان داده شده است، Maximum و Minimum Elevations را برای شیء Terrain جاری نشان میدهد. بین این دو، مقدار Elevation Reference وجود دارد که مکانی است که گستره خشکی به آب میرسد. وارد کردن یک Elevation Reference و کلیک کردن دکمه Defaults Create موجب ایجاد خودکار چند منطقه رنگی مجزا میشود. شما میتوانید با استفاده از دکمههای Add، Modify یا Zone Delete مناطق را اضافه کنید، تغییر دهید یا حذف کنید.

میتوانید از یک لیست به همه مناطق رنگی دسترسی داشته باشید. برای تغییر دادن رنگ یک منطقه، آن را انتخاب کنید و روی نمونه رنگ کلیک کنید. میتوانید Top یا Solid ،Color Above ،Blend با را رنگها of Zone تنظیم کنید.

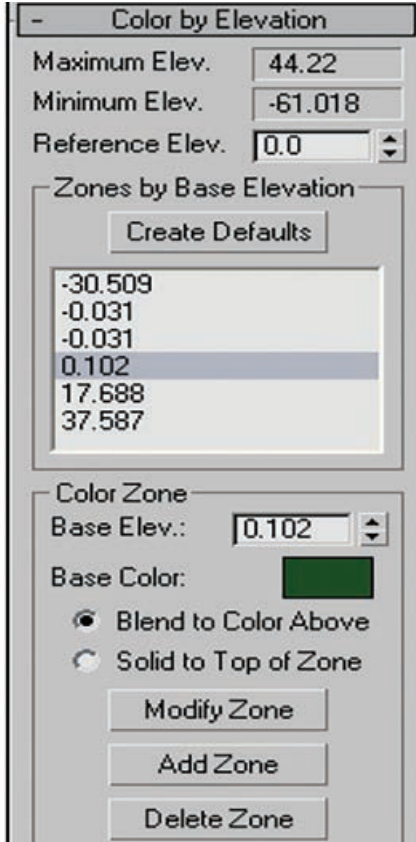

**شکل 114ـ 1ـ رول اوت Elevation by Color به شما اجازه تغییر دادن رنگ پستی و بلندی های مختلف را می دهد.**

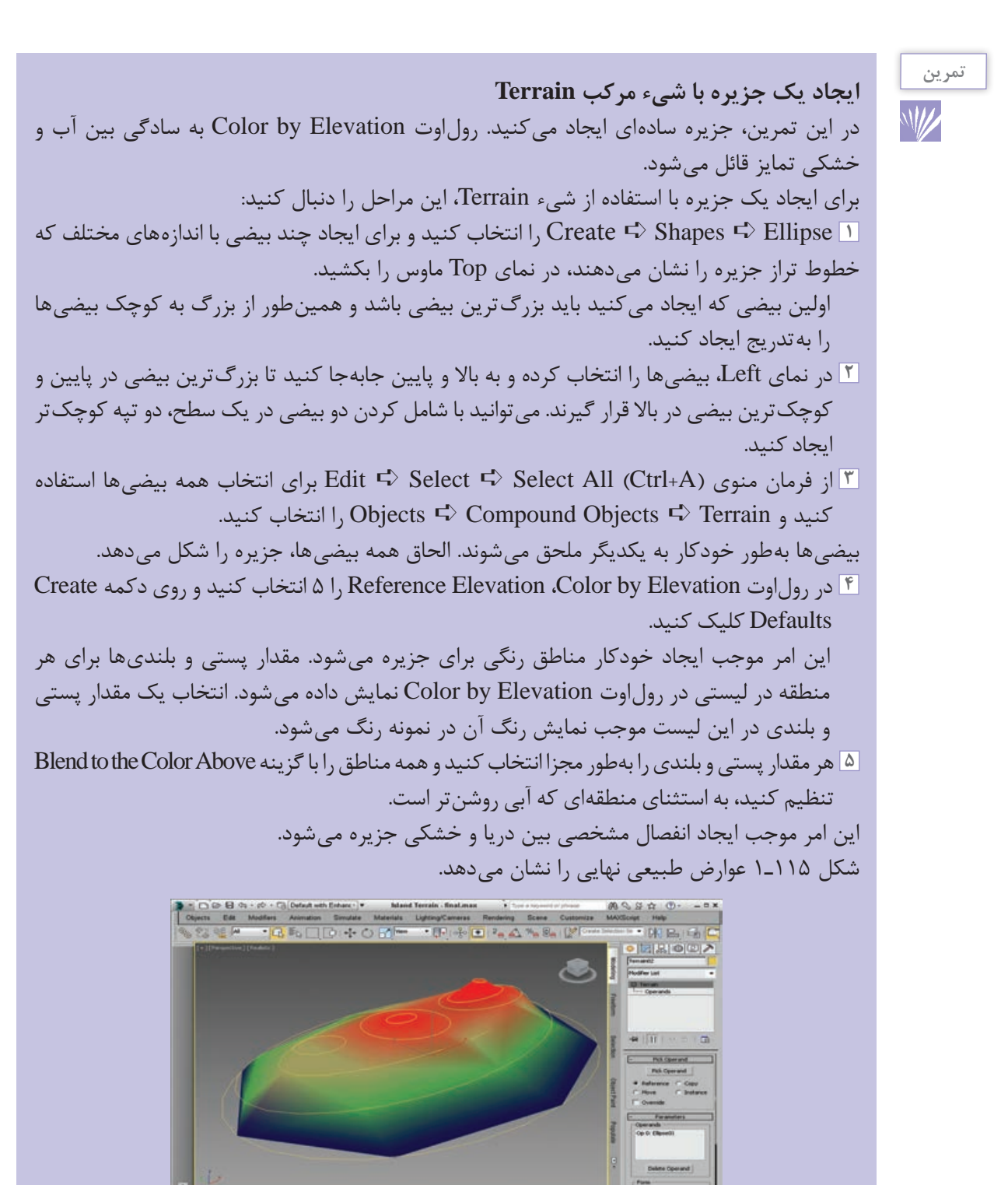

 $\begin{array}{c|ccc} \mathbf{0} & \mathbf{0} & \mathbf{0} & \mathbf{0} & \mathbf{0} & \mathbf{0} & \mathbf{0} & \mathbf{0} & \mathbf{0} \\ \mathbf{0} & \mathbf{0} & \mathbf{0} & \mathbf{0} & \mathbf{0} & \mathbf{0} & \mathbf{0} & \mathbf{0} & \mathbf{0} \\ \mathbf{0} & \mathbf{0} & \mathbf{0} & \mathbf{0} & \mathbf{0} & \mathbf{0} & \mathbf{0} & \mathbf{0} & \mathbf{0} \\ \mathbf{0} & \mathbf{0} & \mathbf{0} & \$ **شکل 115ـ 1ـ جزیره Terrain ایجاد شده با شیء مرکب Terrain**

**مقدمهاي بر استفاده از نور و دوربين در Max Ds3**

## **گام اول**

بعد از باز کردن Max Ds،3 اولین کاری که باید انجام دهید این است که Units را تنظیم کنید. برای این Feet w / Decimal Inches با را US Standard و شوید Customize ➪ Units Setup مسیر وارد ،کار تنظیم کنید.

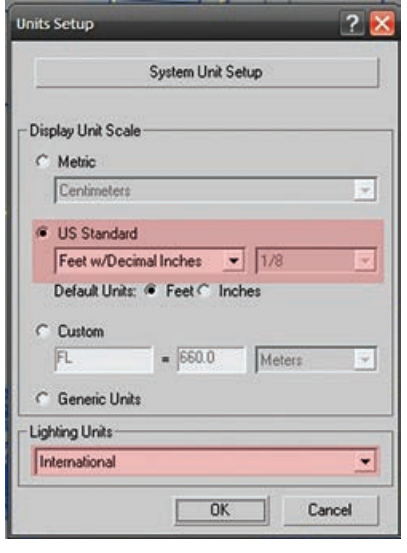

**شکل 116ـ 1**

**گام دوم**

موقعی که کیفیت واقعی تصویر اهمیت زیادی برای ما دارد، باید مطمئن شویم که مقیاس شیء صحیح باشد. چون همین نکته، کلید خروجی مناسب است. همانطور که میبینید، صحنه ما خیلی ساده است. ین یک حمام کوچک هست که عمدتاً از شکلهای ساده تشکیل شده است. مثلاً وان بیضی شکل در وسط

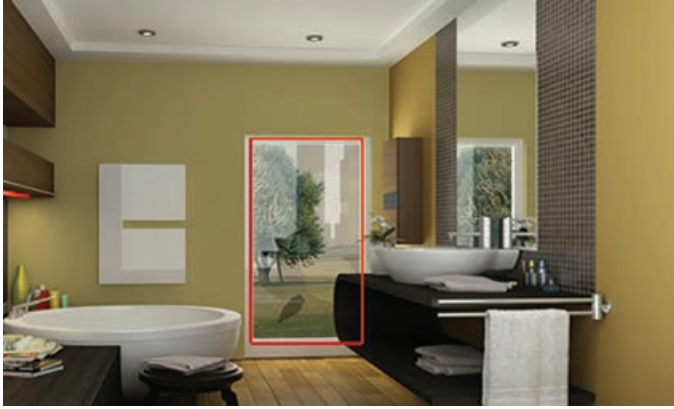

**شکل 117ـ 1**

قرار گرفته و یک در شیشهای بزرگ هم در جلو قرار دارد و اجازه میدهد که نور، محیط را روشن کند. یک منبع نور مصنوعی هم باالی سمت چپ قرار گرفته است.

## **گام سوم**

حاال باید Ray  ـV را بهعنوان Renderer یا خروجی گیرنده تنظیم کنیم. 10F را فشار میدهیم. یک کادر محاورهای جدید ظاهر می شود که به ما اجازه می دهد V\_Ray را بهعنوان موتور خروجی و Materials Ray  ـV را در Editor Material فعال کنیم.

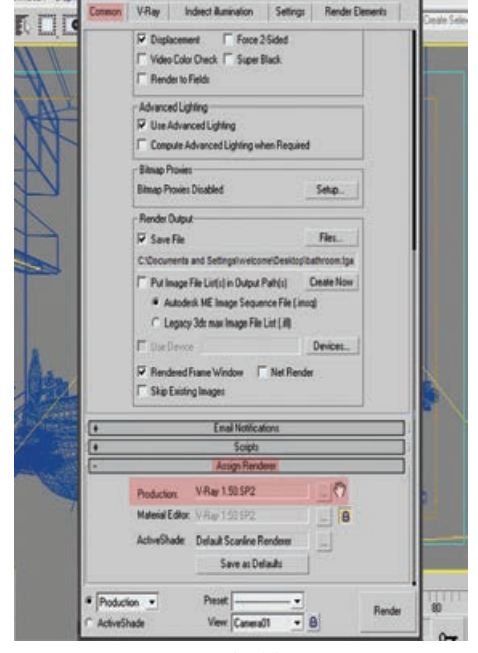

**شکل 118ـ 1** 

## **گام چهارم**

حاال یک متریال ساده RayـV Grey را به تمام شکلهای روی صحنه اختصاص میدهیم. این طوری موقع تنظیم نور صحنه و انجام تنظیمات خروجی، زمان زیادی صرفهجویی میشود.

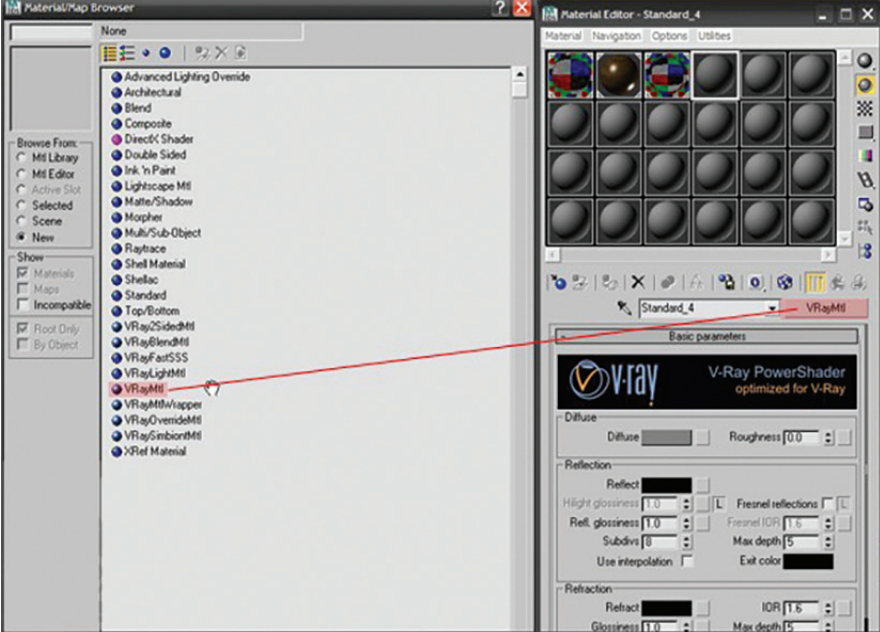

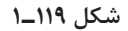

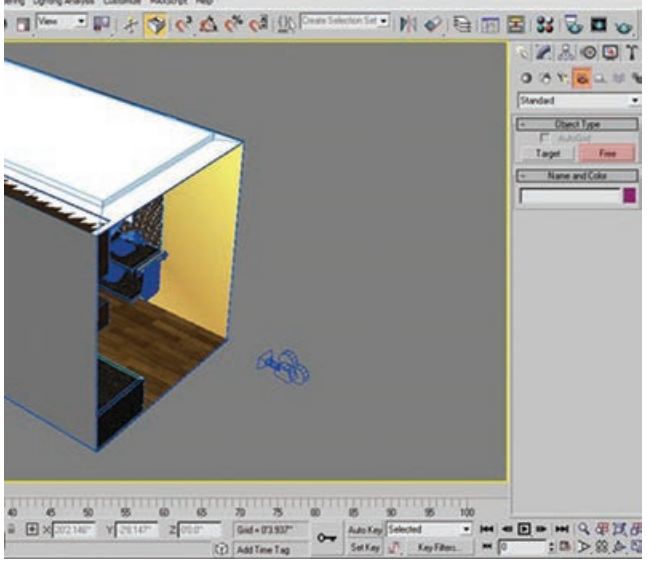

**شکل 120ـ 1**

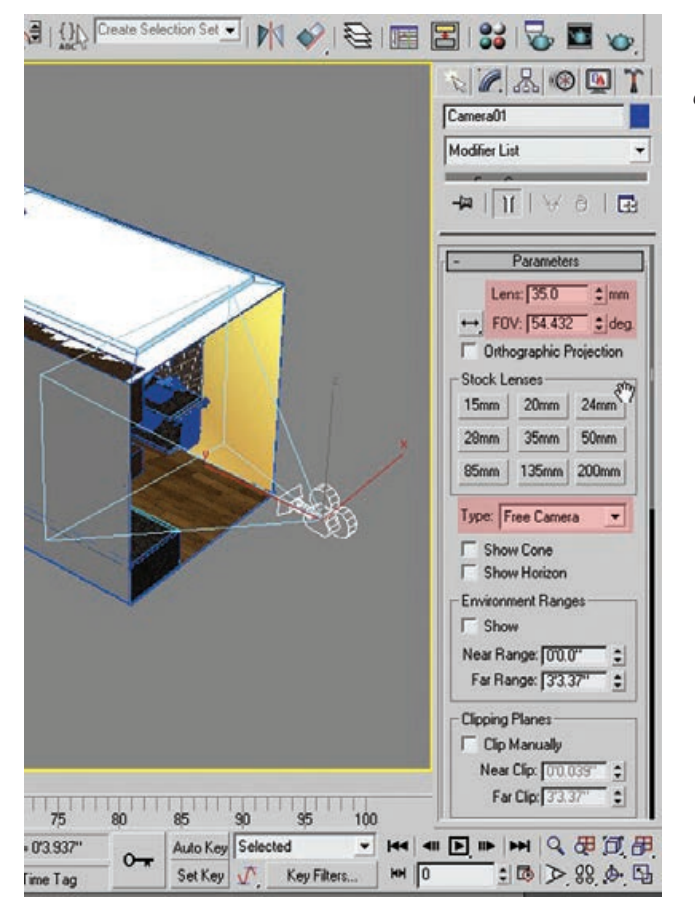

**شکل 121ـ 1**

# **گام پنجم**

در این صحنه از Camera Max Normal استفاده میکنیم. برای ایجاد Camera یا دوربین، وارد برگه Cameras میشویم و از منوی Create، گزینه Free را انتخاب می کنیم. این طور می توانیم دوربین آزاد یا Camera Free داشته باشیم )بدون اینکه دوربین چیزی را هدف قرار داده باشد(.

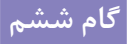

Lens را روی mm 35.0 و FOV را روی de 54.42 قرار می دهیم.

**گام هفتم** حال در مورد نورهای مختلف صحبت میکنیم.  $V_R$ ay Lights ،۴ تا ۴، قستند که مستقیماً روی صحنه تأثیر میگذارند. این موضوع را میتوانید در شکل بعد هم ببینید.

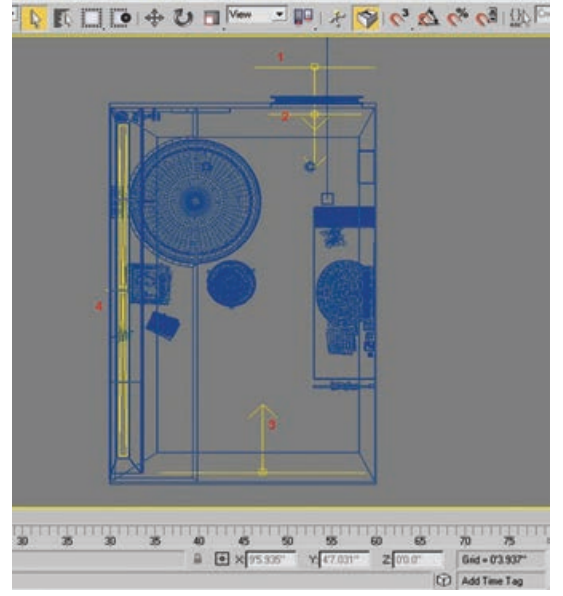

**شکل 122ـ 1**

- Modifier List Modifer List Modifier List Vindott 1 ₩ | 11 | ₩ 8 | 13 → 11 → 6 B # 11 × 8 B E rataneous - Paraneters - Parameters  $\nabla$  On  $E$ sclude  $\nabla$  On Exclude  $\overline{M}$  On Exclude Type: Plane  $\ddot{}$ Type: Plane  $\overline{\phantom{a}}$ Type: Plane Intensity Units: Default [mage] v Units: Default [mage] ... Units: Default (mage) -Color Color. Color. Mulpler (80 - 1 Mulipler (6.0 mm) Multiplier: 40  $S<sub>DB</sub>$  $\overline{\epsilon_{\rm crit}}$ Hall-length: 310.076" : Hallength 34417" : Hall-length: [34.776" : Hallwidth  $\frac{1}{111.771}$   $\frac{2}{5}$ Hall-Hoffn 34775" 2<br>Hall-Hoffn 33335" 2<br>West 0100 = 2  $\begin{array}{r} \text{Haf-width} \overline{\text{[TE 285]}} \begin{array}{c} \text{2} \\ \text{2} \end{array} \\ \text{W size} \overline{\text{[UTUU]}} \begin{array}{c} \text{2} \\ \text{2} \end{array}$  $-$  Onlines V Cast shadows V Cast shadows  $\nabla$  Cast shadows Double-old  $\Gamma$  Double-sided Double-sided  $\nabla$  Invisible Invioble V Invisible V Ignore light nomals V Ignore light normals  $\nabla$  Ignore light nomals No decay No decay F Skylight portal F Sinc Skylight portal IT Simple Skylight portal F Smol  $\Gamma$  Store with inadiance map Store with irradiance map Store with inadiance map V Allect diluse Affect diffuse M Allect diffuse Affect specular Affect specular Affect specular  $\Gamma$  Affect reflections Affect reflections  $\nabla$  Affect reflections -Sampling Sampling Sanpling Subdivit 25 Sanpling<br>
Subdive (15 = 2)<br>
Shadow bias: (00.02" = 2)<br>
Cutoff (0.001 = 2) Subdivi: 25 Shadow bias:  $\begin{array}{r} 125 \\ \hline 00027 \\ \end{array}$  =  $\begin{array}{r} 2 \\ \pm 1 \\ \end{array}$  $\begin{array}{r}\n\hline\n\text{Cov Dirac} \\
\hline\n\text{CovDirac} \\
\hline\n\text{Covov} \\
\hline\n\end{array}\n\begin{array}{r}\n\hline\n\end{array}\n\begin{array}{r}\n\hline\n\end{array}\n\begin{array}{r}\n\hline\n\end{array}\n\begin{array}{r}\n\hline\n\end{array}\n\end{array}$ Shadow bias: 00.02  $\begin{array}{c} \begin{array}{|c} \text{Total} & \text{if} \\ \hline \text{For the image} \end{array} \end{array}$ Texture:<br>IV Use texture Texture:<br>IV Use texture None None Resolution: [512 = 2]<br>deptivement: [1.0 = 2] Resolution: 1512 Resolution: 512 Adaptiveness: [1.0] Adaptiveness: [1.0 daptiveness: [1 n]

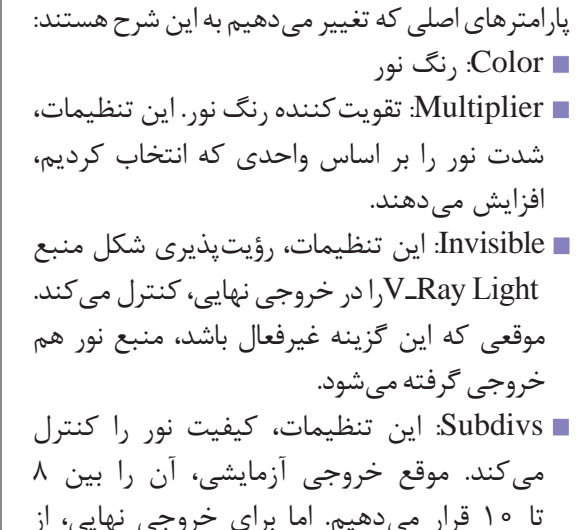

**گام هشتم**

مقادیری بین ۱۵ تا ۲۰ استفاده میکنیم. افزایش این مقدار، زمان خروجی را هم افزایش میدهد.

**شکل 123ـ 1**

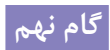

تنظیمات رنگی نورها را انجام میدهیم.

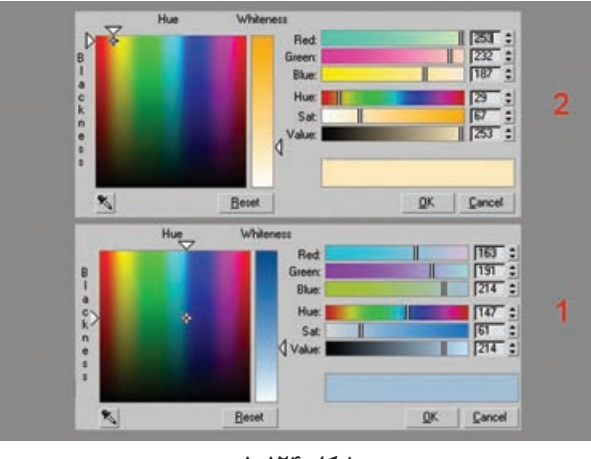

**شکل 124ـ 1**

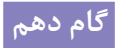

برای تقلید نور خورشید و آسمان، از Light Direct Target استفاده میکنیم.

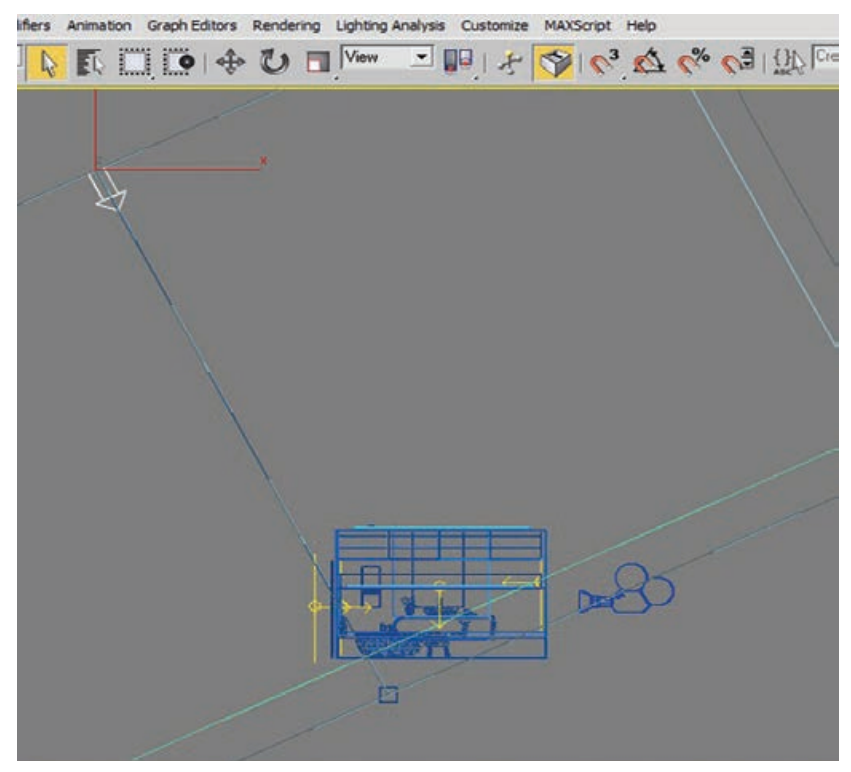

**شکل 125ـ 1**
**فصل اول: طراحی و تولید انیمیشنها، تصاویر و فضاهای سهبعدی** 

**گام یازدهم**

پارامترهای اصلی را که برای Light Direct تنظیم می کنیم در شکل بعد می بینید.

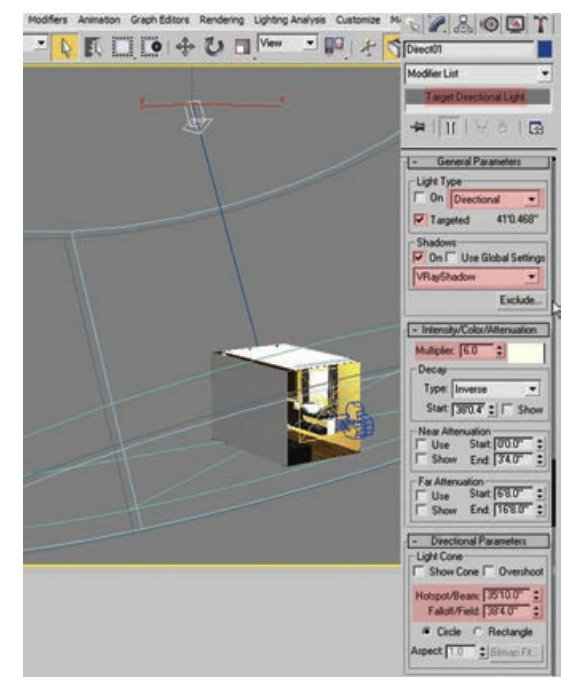

**شکل 126ـ 1**

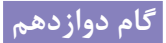

برای قسمتی که در آن نور مصنوعی به کار رفته V-Ray Light Shader و V-Ray Light از ،است استفاده میکنیم. برای اینکه به جلوهای مناسب دست پیدا کنیم، نور را به سمت پایین قرار می دهیم.

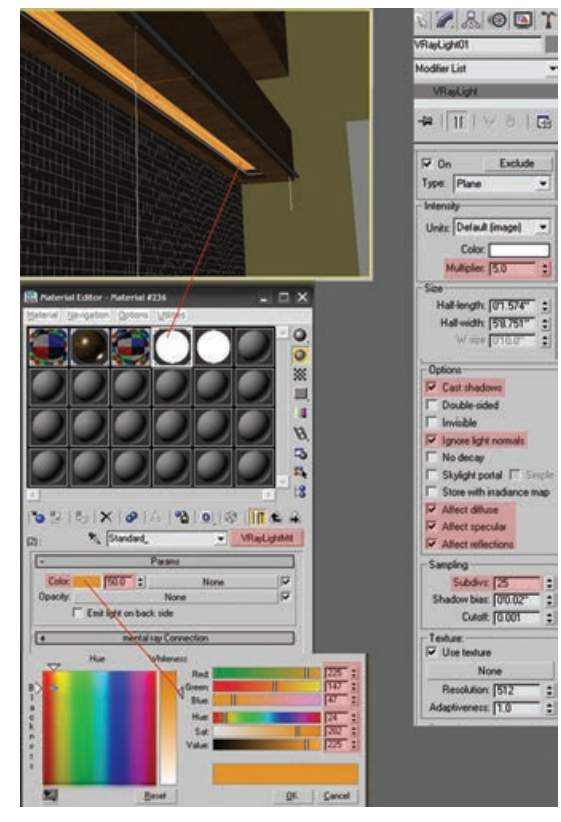

**شکل 127ـ 1**

#### **گام سیزدهم**

در مراحل بعد، تنظیمات خروجی Ray  ـV را با هم میبینیم. 10F را فشار میدهیم و از بخش Global Switches، Lights Default را از حالت تأیید خارج میکنیم. Light Default: به ما اجازه میدهد نور پیشفرض صحنه را کنترل کنیم. Off: نور پیشفرض صحنه همیشه غیرفعال میماند. در بخش Antialiasing Sampler Image، گزینه DMC Adaptive را با Type و گزینهRom  -Catmull را Min and .میکنیم تنظیم Antialiasing Filter با Common | V-Ray | Indirect illumination | Settings | Render Elements | V-Ray: Authorization ننظیم می کنیم. Subdivs تنظیم می کنیم. About VRay V-Ray: Frame but Sampler Image: به الگوریتمی برای نمونهگیری V-Ray:: Global switches **Gan** و فیلتر کردن عملکرد عکس گفته میشود.  $\nabla$  Reflection/refraction  $\nabla$  Displacement Force back face culing Max depth 2  $\left| \cdot \right|$  $\nabla$  Mar Fixed: این Sampler، همیشه تعدادی مشخصی Lighting<br>V Lights  $\overline{\nabla}$  Filter maps  $\overline{\nabla}$  Filter maps for GI Max transp. levels [57] **COMMA Solde** از نمونهها را در هر پیکسل انتخاب می کند. V Hidden lights  $\nabla$  Shadows Override net DMC Adaptive: این Sampler، تعدادی متغیر Show Gl only V Glossy effects Override Exclude Indrect illumination Raytracing-از نمونهها را در هر پیکسل انتخاب می کند که این Don't render final image Secondary rays bias  $\boxed{0.0 - z}$ Compatibility امر به تعداد پیکسلها بستگی دارد. Legacy sun/sky/camera models V Use 3ds Max photometric scale تصویر ،Sampler این :Adaptive Subdivisions V-Ray: Image sampler (Antialiasing) Image sampler را به ساختاری چهارخانه مانند تبدیل میکند که Type: Adaptive DMC Antialiasing filter این به تعداد پیسکل ها بستگی دارد.  $\nabla$  On Catmul-Rom  $\overline{\phantom{1}}$  A 25 pixel filter with pronounced edge<br>enhancement effects. Size:  $\sqrt{40}$   $z$ از منوی Mapping Color، بخش Type را با Exponential تنظیم میکنیم. این حالت، V-Ray: Adaptive DMC image sampler Min subdivs: TT  $\frac{z}{z}$  Use DMC sampler thresh.  $\overline{w}$ **F** Show samples رنگها را بر اساس روشنایی آنها، اشباع میکند. Max subdivi: [4] V-Ray: Environment مزیت این کار این است که مانع از وجود نواحی V-Ray:: Color mapping خیلی روشن در صحنه میشود )مثل نواحی اطراف Type: Exponential T Sub-pixel mapping  $\ddot{z}$ منبع نور(. این حالت، نورها را از بین نمیبرد، بلکه Bright multiplier: [1.0] آنها را اشباع میکند. **شکل 128ـ 1**

#### **گام چهاردهم**

در بخش GI Illumination Indirect، گزینههای Primary با را Light cache و Irradiance Map و Engine Secondary تنظیم میکنیم.

| $\sqrt{a}$ | <b>GI</b> caustics                       | Post-processing                                             |
|------------|------------------------------------------|-------------------------------------------------------------|
|            | Reflective<br>$\triangledown$ Refractive | Saturation: 0.5 :<br>Contrast 1.0 :<br>Contrast base: 0.5 : |
|            | Primary bounces<br>Multiplier: 1.0 :     | GI engine: Imadiance map                                    |
|            | Secondary bounces<br>Multiplier: 1.0 :   | GI engine: Light cache                                      |

**شکل 129ـ 1**

**فصل اول: طراحی و تولید انیمیشنها، تصاویر و فضاهای سهبعدی** 

**گام پانزدهم**

- IrradianceMap: این گزینه، روشنایی غیرمستقیم برخی نقاط روی صحنه را تخمین میزند و در بقیه نقاط هم دخل و تصرف میکند.Map Irradiance در مقایسه با محاسبه مستقیم عملکرد سریعتری دارد.
- Preset Current: این لیست به ما اجازه میدهد که از بین پیشتنظیمهای مختلف، یکی را انتخاب کنیم.
- این :Hemispheric Subdivs HSph. subdivs گزینه، کیفیت نمونههای  $\mathrm{GI}$  را کنترل می کند. هر چه این مقدار کوچکتر باشد، همه چیز سریعتر انجام میشود. اما نتیجه مناسبی به همراه ندارد. مقادیر باالتر، منجر به نتیجه صافتر میشود.

#### V-Ray: Irradiance map **Built-in presets** Current preset: High Ħ Basic parameters Options-Min rate: 3  $\div$ Cir thresh:  $\boxed{0.3}$ Show calc, phase Nm thresh:  $\boxed{0.1}$   $\frac{1}{2}$ <br>Dist thresh:  $\boxed{0.1}$   $\frac{1}{2}$ Max rate: 0 Show direct light HSph. subdivs: 90 Show samples  $\Box$ Interp. samples:  $\boxed{70}$   $\Rightarrow$  Interp. frames:  $\boxed{2}$ Detail enhancement  $\Box$  On Scale:  $S_{\text{Green}}$   $\vert \mathbf{v} \vert$  Radius:  $\boxed{60.0}$   $\vert \mathbf{t} \vert$  Subdivs mult.  $\boxed{0.3}$   $\vert \mathbf{t} \vert$ Advanced options Interpolation type: Least squares fit (good/smooth  $\nabla$  Multipass  $\nabla$  Randomize samples Sample lookup: Density-based (best)  $\begin{array}{c|c|c|c|c} \hline \hline \rule{0pt}{1ex} & \multicolumn{3}{r}{\textbf{Conjecture} \textbf{complete}} \\ \hline \rule{0pt}{1ex} & \multicolumn{3}{r}{\textbf{Check} sample visibility} \end{array}$ Calc. pass interpolation samples: 10 Mode Model Testature  $C_{\text{max}}$   $\qquad$   $\qquad$  ਜ Froduction v Preset: — ▼ Render C ActiveShade View:  $Perspective \rightarrow B$

**شکل 130ـ 1**

**MD** can't labe a call

## **گام شانزدهم**

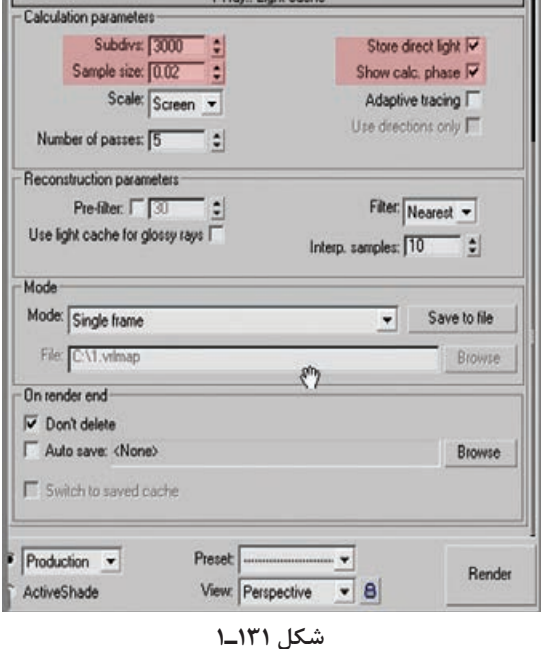

Light Cache .ممان طور که می دانید، Light Map برای دنبال کردن مسیرهای دیداری از دوربین ساخته شده است. هر کدام از این مسیرها، درست مشابه Map Photon عمل میکنند. در منوی cache Light، عدد ۳۰۰۰ را برای Subdivs و ۵ را برای passes of Number در نظر میگیریم. Subdivs: این گزینه، تعداد مسیرهایی را که از دوربین دنبال می شوند، تعیین می کند. تعداد واقعی مسیرها، مجذورSubdivs هست. مقدار پیشفرض Subdivs، 1000 است.

 از Light cache مقدار :Number of passes مسیرهای مختلفی محاسبه میشود که همه آنها بهصورت cache Light با هم ترکیب میشوند. هر مسیر به ً صورت کامال مستقل خروجی گرفته

میشود. این طوری مطمئن میشویم که cache Light در رایانههای مختلف با CPUهای مختلف، ثابت باقی می ماند. اگر این عدد کوچک باشد، این مسیر بهخوبی توزیع نمی شود.

ъH

l r

### **گام هفدهم**

حاال به بافت یا بافت صحنه که در واقع خیلی هم ساده هست، میپردازیم. پارامترهای اصلی که استفاده میکنیم، عبارتاند از:

- Diffuse: یعنی رنگ Diffuse متریال.
- Roughness: از این پارامتر میشود برای شبیهسازی سختی سطح یا سطوح پوشیده از خاک استفاده کرد.
	- Reflect: نور بازتابی.
- Glossiness Reflection: میزان تندی بازتاب را کنترل میکند. مقدار ۱.۰ به معنای بازتاب آینهمانند هست. هر چه این مقدار کمتر باشد، بازتاب هم محوتر میشود. از پارامتر Subdivs برای کنترل کیفیت Glossy استفاده میشود.

#### **گام هجدهم**

چهارچوب چوبی از V\_Ray Material با Diffuse Map و یک مقدار هم Reflection و Glossiness درست شده است.

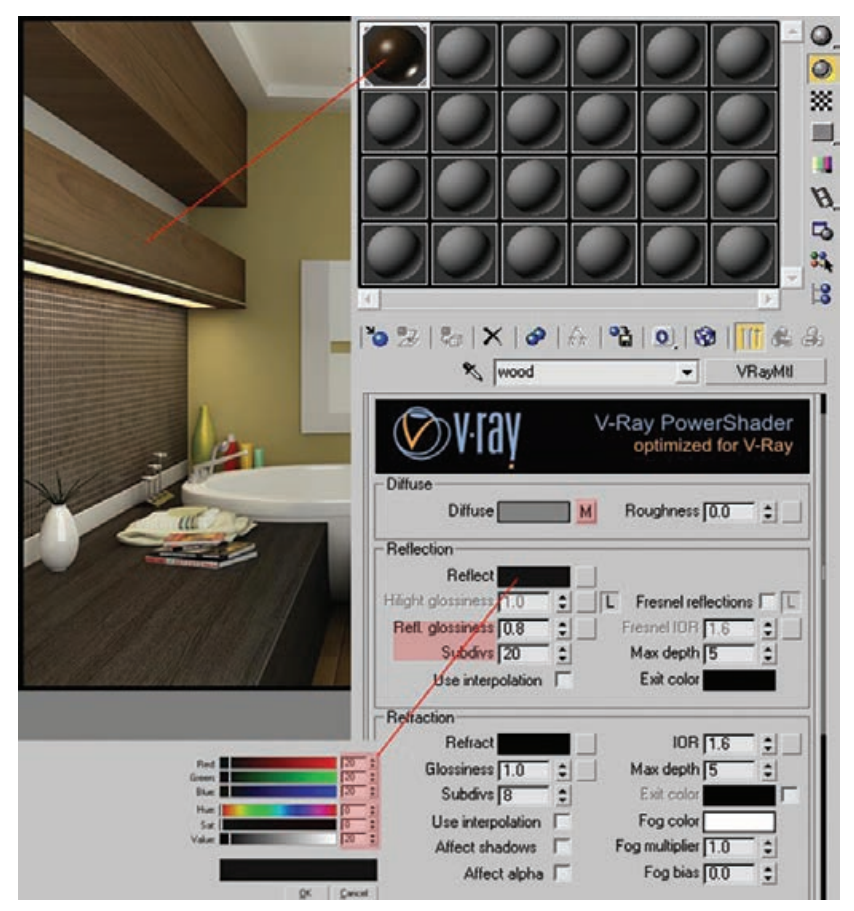

**شکل 132ـ 1**

# **گام نوزدهم**

وان حمام، یک Material Ray-V سفید هست که روی آن مقداری هم بازتاب نور افتاده است.

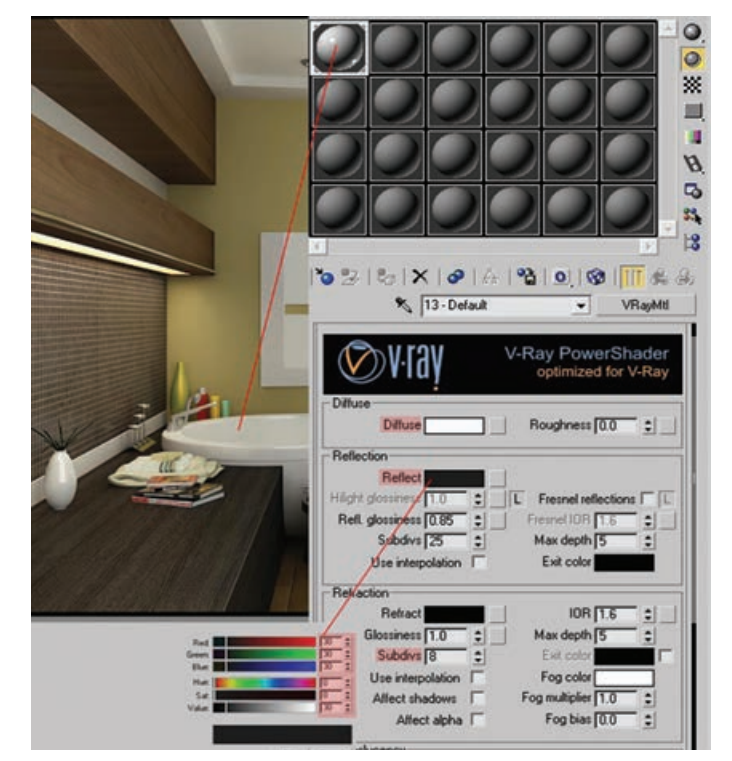

**شکل 133 ـ 1**

**FIFT**O

**گام بیستم**

کاشیهای موزائیک هم Reflective و Diffuse که اندV-  Ray Material Map Bump هم به آنها اختصاص داده شده است.

|                             | $\bullet$ 2 5 $\times$ $\bullet$ $\land$ $\bullet$ 0 $\bullet$ 1 $\bullet$ 4 $\bullet$                                 |
|-----------------------------|----------------------------------------------------------------------------------------------------|
|                             | Material II202<br>VRayMtl<br>۰                                                                                         |
|                             | Diffuse                                                                                                    |
|                             | Roughness [0.0]<br>Diffuse<br>M<br>Е                                                                                   |
|                             | Reflection                                                                                                    |
|                             | $\mathcal{S}^{reg}$<br><b>Reflect</b>                                                                                  |
|                             | Hight glossness 1.0<br>Fresnel reflections I<br>٥<br>π                                                                 |
|                             | <b>Nesnel JOR 1.6</b><br>Refl. glossingss [0.9]                                                                        |
|                             | Subdivs 25<br>Max depth 5<br>٥                                                                                         |
|                             | Eyit color<br><b>Use interpolation</b>                                                                                 |
|                             |                                                                                                    |
|                             | Maps<br>×                                                                                                    |
|                             | <b>Diffuse</b><br>$100.0$ : $V$<br>Map #1465 (glaze 33_diffuse.jpg)                                                    |
|                             | Roughness [100.0 : V<br>None                                                                                           |
|                             | <b>Reflect</b><br>100.0<br>$\frac{1}{2}$<br>None                                                                       |
|                             | HGlossiness 100.0<br>ະ⊯<br>None                                                                                        |
|                             | RGlossiness 100.0 ÷ V<br><b>None</b>                                                                                   |
|                             | Fresnel IOR 100.0<br>$=$ $\overline{v}$<br>None                                                                        |
|                             | Arisotropy 100.0<br>$\frac{1}{2}$<br>None                                                                              |
|                             | An rotation [100.0]<br>$\frac{1}{2}$<br>None                                                                           |
| DK   Carvel<br><b>Banak</b> | Refract<br>100.0<br>$\Rightarrow$<br>None                                                                              |
|                             | Glossiness 100.0<br>$\frac{1}{2}$<br>None                                                                              |
|                             | <b>IOR</b><br>100.0<br>$\Rightarrow$ $\overline{v}$<br>None                                                            |
|                             | Translucent 100.0<br>$\frac{1}{2}$<br>None                                                                             |
|                             | Burro<br>4010<br>$\frac{1}{2}$<br>Ipe 84 Pump Eclin 2013 3314 pr<br>Displace<br>30<br>to #1468 (AS2_Mosaic3_bump6.jpg) |
|                             | ÷Р<br>Opacity<br>1000<br>None                                                                                          |
|                             | $\Rightarrow$<br>Environment<br>☞<br><b>None</b>                                                                       |
|                             |                                                                                                    |
|                             |                                                                                                    |
|                             | Reflect interpolation<br><b>F</b>                                                                                      |
|                             | <b>Refract interpolation</b><br>$\overline{ }$                                                                         |

**شکل 134 ـ1**

## **گام بیست و یکم**

شیشه در، از Material Ray-V سفید درست شده است و Reflection سفید و Map Falloff هم به آن اختصاص داده شده است.

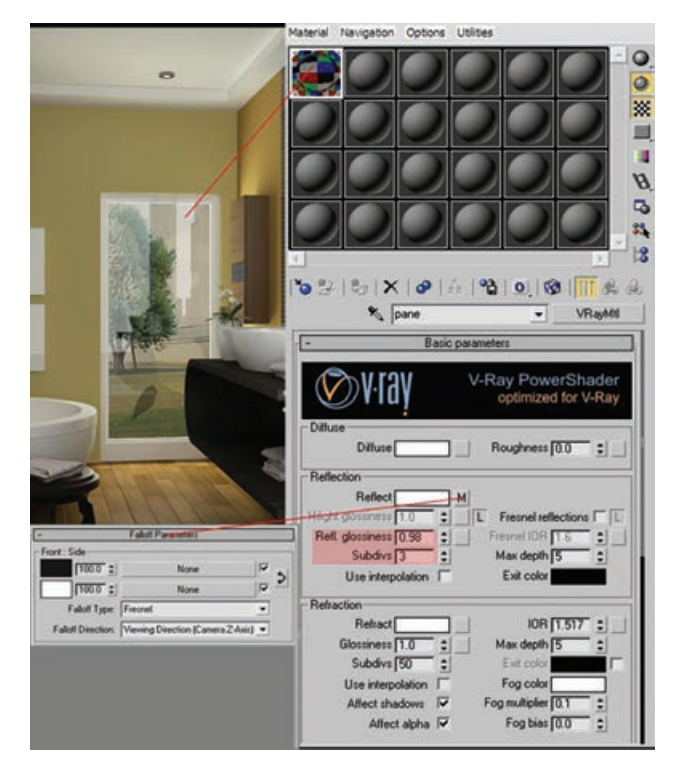

**شکل 135 ـ 1**

## **گام بیست و دوم**

در نهایت آینه هم از Material Ray-V سفید ایجاد شده است و روی آن هم انعکاس افتاده است.

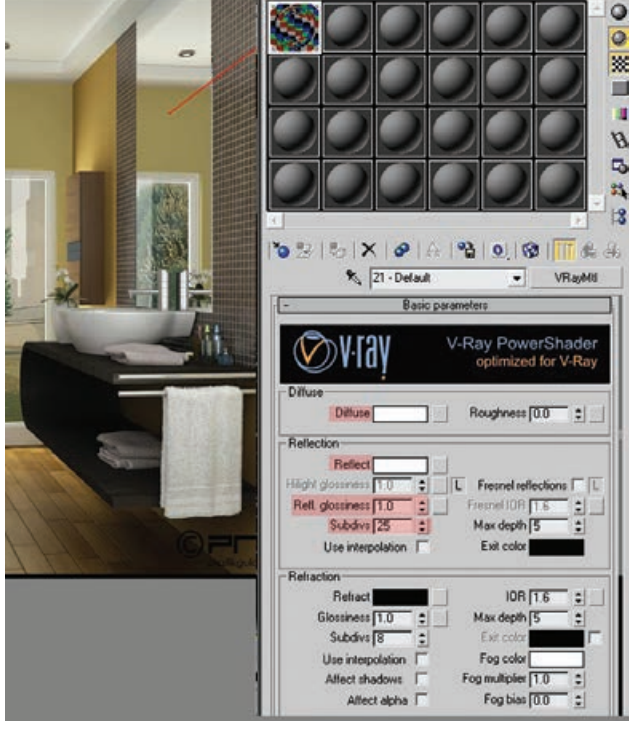

**شکل 136 ـ 1**

#### **کار کردن با دوربین ها**

اگر به عکاسی یا فیلمبرداری عالقهمند هستید، بسیاری از اصطالحات این بخش برای شما آشنا خواهد بود. دوربینهای مورد استفاده در Max Ds3 برای گرفتن نماهای سفارشی از یک صحنه در بسیاری جهات خیلی شبیه دوربینهای واقعی خواهند بود.

Max Ds3 و دوربینهای واقعی هر دو با تنظیمات لنز متفاوت کار میکنند که برحسب میلیمتر اندازهگیری و تعریف میشوند. میتوانید از انواع لنزهای Stock پیشتنظیم از جمله mm،35 mm80 و حتی mm200 انتخاب کنید. دوربینهای Max Ds3 همچنین کنترل کاملی بر طول کانونی دوربین، حوزه دید و دورنمای زاویه باز و شاتهای تلهفوتو ارائه میدهند. تفاوت بزرگ این است که شما هرگز نباید نگران تنظیم فالشها، تعویض باتریها یا قرار دادن فیلم باشید.

نور ورودی به دوربین از طریق لنز دوربین منحرف شده و روی فیلمی متمرکز میشود که تصویر روی آن گرفته میشود. فاصله بین فیلم و لنز بهعنوان طول کانونی شناخته میشود. این فاصله برحسب میلیمتر اندازهگیری میشود و میتوانید آن را با سوئیچ کردن به لنزی متفاوت تغییر دهید. در دوربینی که روی فیلم mm35 فیلمبرداری میکند، لنزی با طول کانونی mm50 نمایی مشابه آنچه که چشمان شما میبیند، تولید میکند. لنزی با طول کانونی کمتر از mm50 بهعنوان لنز زاویه باز شناخته میشود، زیرا نمای عریضتری از صحنه را نمایش میدهد. لنز بزرگتر از mm50 لنز تلهفتو نامیده میشود زیرا توانایی گرفتن نمای بستهتری از اشیا را با جزئیات بیشتر دارند، درست مثل تلسکوپ.

میدان دید مستقیماً مربوط به طول کانونی است و میزان رؤیتپذیری صحنه را نشان میدهد. این مقدار برحسب درجه اندازهگیری میشود. هر چه طول کانونی کوتاهتر باشد، میدان دید عریضتر خواهد بود. هنگامی که به صحنهای می نگرید، اشیا در صورتی بزرگتر به نظر می رسند که کاملاً نزدیک تر از اشیایی باشند که در فاصله دوری قرار دارند. این اثر، پرسپکتیو گفته می شود و به شما کمک می کند فاصلهها را تفسیر کنید. همانگونه که بیان شد، یک لنز mm50 پرسپکتیوی شبیه آنچه که چشمان شما دریافت میکند، میدهد. تصاویر گرفته شده با میدان دید عریض بیریخت به نظر میرسند، زیرا اثر پرسپکتیو افزایش مییابد.

## **ایجاد شیء دوربین**

برای ایجاد شیء دوربین، میتوانید از منوی Cameras ➪ Create استفاده کنید یا میتوانید پانل آشنای Create را باز کنید و روی دکمه دسته Cameras کلیک کنید. دو نوع دوربینی که میتوانید ایجاد کنید دوربین آزاد' و دوربین هدفدار ٔ هستند.

اشیای دوربین بهعنوان آیکنهایی در ویوپورتها قابلرؤیت هستند، ولی آنها رندر نمیشوند. آیکن دوربین شبیه جعبهای با یک جعبه کوچکتر در جلوی آن است که لنز یا قسمت جلوی دوربین را نشان میدهد. هر دو نوع دوربین آزاد و هدفدار شامل یک مخروط مستطیلی هستند که محل اشاره دوربین را نشان میدهد. **دوربین آزاد**: شیء دوربین آزاد نمای ناحیهای را ارائه میدهد که مستقیماً در جلوی دوربین است و چنانچه دوربین متحرک باشد، انتخاب بهتری است. هنگامیکه یک دوربین آزاد در ابتدا ایجاد میشود، به بخش منفیمحور Z ویوپورت فعال اشاره میکند. **دوربین هدف دار:**دوربین هدفدار همیشه به نقطه هدف قابلکنترلی که با فاصله معینی از جلوی دوربین قرار گرفته است، اشاره دارد. برای ایجاد این نوع دوربین، برای جایابی دوربین، در یک ویوپورت کلیک کرده و با ماوس به مکان هدف آن بکشید. هدف میتواند همراستا با دوربین نامگذاری شود. پس از ایجاد هدف، Max Ds3 بهطور خودکار هدف را با پیوست کردن ".target "به انتهای نام دوربین نامگذاری میکند. میتوانید با تایپ کردن نامی متفاوت در فیلد Name، نام پیشفرض را تغییر دهید. هم دوربین و هم هدف میتوانند مستقل از یکدیگر انتخاب و تبدیل شوند.

## **ایجاد نمای دوربین**

میتوانید همه ویوپورتها را برای نشان دادن ویوپورت دوربین تغییر دهید. برای انجام این کار، روی برچسب View  -  of  -  Point ویوپورت کلیک کنید و Cameras و نام دوربین را از منوی بازشو انتخاب کنید. هر جابهجایی که روی دوربین انجام شود، بالفاصله در ویوپورت منعکس میشود. روش دیگر انتخاب دوربین برای یک ویوپورت، فشردن کلید C است. این میانبر صفحه کلید ویوپورت فعال را در نمای دوربین قرار میدهد. اگر چند دوربین در یک صحنه وجود داشته باشد، کادر محاورهای Camera Select پدیدار میشود که از آن میتوانید دوربین مورد استفاده را انتخاب کنید. همچنین می توانید دوربینی را انتخاب کنید و کلید C را فشار دهید تا موجب پدیدار شدن نمای دوربین در ویوپورت فعال شوید. شکل 137ـ1 دو دوربین هدفدار را نشان میدهد که به یک فضاپیما اشاره دارند. دو ویوپورت سمت راست نماهایی از این دوربینها هستند.

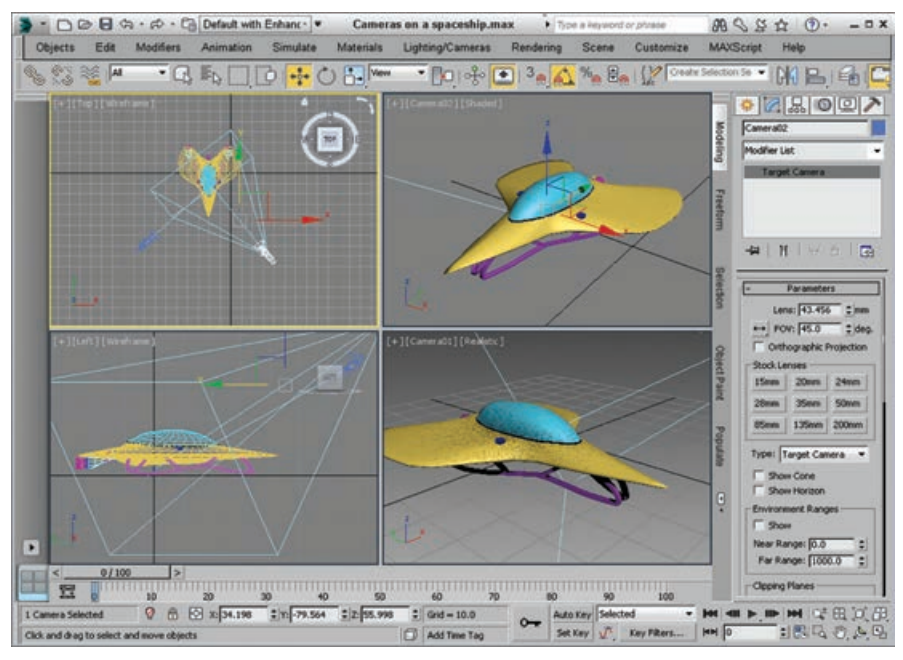

**شکل 137 ـ 1ـ یک فضاپیما که با دو دوربین متفاوت دیده می شود.**

میتوانید با استفاده از پانل Display، آیکنهای شیء دوربین را غیرفعال کنید. در پانل Display، در رولاوت Category by Hide، گزینه Cameras را انتخاب کنید. پس از انتخاب، آیکنهای دوربین در ویوپورتها دیده نخواهند شد.

## **کنترل دوربین**

کنترل دوربین کار مشکلی است. در این بخش، نکات و ترفندهایی را برای کار کردن با دوربینها در Max Ds3 ارائه مے دهیم. شما نمیتوانید نمای دوربین را در یک ویوپورت بهوسیله کنترلهای Navigation Camera موجود در گوشه سمت راست پایین صفحهنمایش کنترل کنید. هنگامی که نمای دوربین انتخاب می شود و متفاوت از کنترلهای Navigation Viewport است، این کنترلها جایگزین کنترلهای ویوپورت میشود. کنترلهای Navigation Camera در جدول 4 ـ1 تعریف شدهاند.

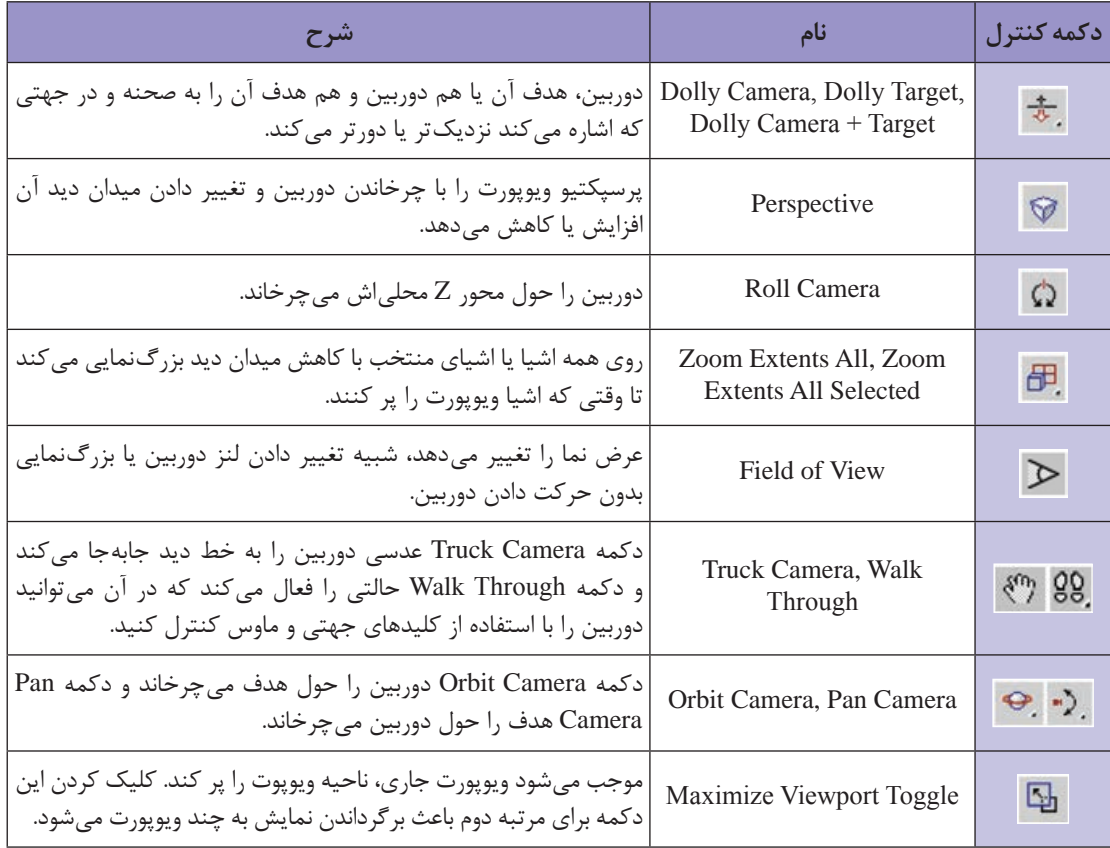

**جدول 4 ـ 1 دکمه های کنترل پیمایش دوربین**

هنگام جابهجا کردن نمای دوربین در یک محور واحد هنگام کشیدن با دکمه میانی ماوس در حین نگه داشتن کلید Shift، میتوانید حرکتها را محدود کنید. کشیدن ماوس به همراه نگه داشتن Ctrl موجب میشود سرعت حرکتها افزایش یابد و نگه داشتن کلید Alt موجب کَند شدن تغییر نما میشود. برای مثال، نگه داشتن کلید Ctrl در حین کشیدن ابزار Perspective مقدار پرسپکتیو اعمالشده بر ویوپورت را بزرگ جلوه میدهد. میتوانید با استفاده از فرمان Change View Undo) Z+Shift (در برچسب ویوپورت POV، تغییرات در ویوپورتهای عادی را تغییر دهید، ولی با فرمان Undo عادی در نوار دسترسی سریع، تغییرات شیء دوربین لغو میشود، زیرا شامل حرکت یک شیء است.

# **هدف گیری دوربین**

عالوه بر دکمههای Navigation Camera، میتوانید از دکمههای Transformation در نوار ابزار اصلی برای تغییر مکان شیء دوربین استفاده کنید. برای حرکت دادن دوربین، شیء دوربین را انتخاب کرده و روی دکمه button Move and Select( W )کلیک کنید. سپس، گیزموی Move را برای حرکت دادن دوربین بکشید. با استفاده از دکمه Rotate and Select( E )جهتی را تغییر میدهید که دوربین به آن اشاره دارد، ولی فقط دوربینهای آزاد هستند که در همه جهات میچرخند. هنگام اعمال بر دوربین هدفدار، تبدیل چرخش فقط دوربین را حول محور اشارهکننده به هدف میچرخند. با حرکت دادن هدفهای دوربینهای هدفدار، آنها را هدف گیری مے کنید.

هدفی را برای یک دوربین هدفدار با انتخاب شیء دوربین آن انتخاب کنید، برای باز کردن منوی بازشو کلیک راست کنید و Target Camera Select را انتخاب کنید.

### **تراز کردن دوربین ها**

روش دیگر برای هدفگیری یک دوربین، استفاده از فرمان منوی Camera Align ➪ Transform ➪ Edit یا کلیک کردن روی دکمه Camera Align در نوار ابزار اصلی است )تحت منوی شناور Align). پس از انتخاب این فرمان، روی یک وجه شیء کلیک کرده و دکمه ماوس را پایین نگه دارید؛ وجه شیئی که درحال حاضر در زیر آیکن مکاننماست، بهطور طبیعی بهصورت یک فلش آبی رنگ نمایش داده میشود. هنگامیکه مکانی را پیدا کردید که میخواهید دوربین به آن اشاره کند، دکمه ماوس را رها کنید. مکان دوربین تغییر میکند تا ً به نقطه منتخب در وجه انتخابشده بهصورت عادی اشاره کند. فرمان Camera Align نیازمند این مستقیما است که قبل از استفاده از این فرمان، دوربینی انتخاب شده باشد.

مکان دوربینها میتواند برای انطباق با نمای Perspective که یک ویوپورت میتواند نمایش دهد که شامل نمای نورهاست، بهطور خودکار تعیین شود. فرمان منوی Create ➪ Cameras Create ➪ Cameras/Lighting Ctrl+C) Camera From View در صورتی موجب ایجاد یک دوربین آزاد جدید می شود که دوربین آزادی هم اینک وجود نداشته باشد، نمای ویوپورت Perspective فعال جاری را تطبیق میدهد و ویوپورت فعال را نمای دوربین میکند. این امر توانایی تعیین مکاننما را با استفاده از کنترلهای Navigation Viewport بهشما میدهد و بهطور خودکار دوربین نشاندهنده آن نما را میسازد. اگر دوربینی هماکنون در صحنه وجود داشته و انتخاب شده باشد، این فرمان از دوربین منتخب برای نما استفاده میکند.

## **تنظیم پارامترهای دوربین**

هنگامی که دوربینی در ابتدا ایجاد میشود، میتوانید پارامترهای دوربین را مستقیماً در پانل Create تغییر دهید، مادامیکه دوربین جدید انتخاب شده است. پس از خارج شدن شیء دوربین از حالت انتخاب، میتوانید تغییرات را در رولاوت Parameters پانل Modify برای دوربین انجام دهید.

#### **تنظیمات لنز و میدان دید**

اولین پارامتر در رولاوت Parameters مقدار Lens یا بهطور سادهتر طول کانونی دوربین را برحسب

**فصل اول: طراحی و تولید انیمیشنها، تصاویر و فضاهای سهبعدی** 

میلے متر تنظیم می کند. دومین پارامتر، FOV (میدان دید)، عرض ناحیهای را که دوربین نمایش می دهد، تنظیم می کند. این مقدار برحسب درجه مشخص میشود و میتواند برای نشان دادن فاصله Horizontal، Vertical یا Diagonal با استفاده از دکمه شناور سمت چپش تنظیم شود، همانگونه که در جدول 5 ـ1 نشان داده شده است.

**جدول 5 ـ 1 دکمه های میدان دید**

| شرح        | دكمه |
|------------|------|
| Horizontal |      |
| Vertical   |      |
| Diagonal   |      |

گزینه Projection Orthographic نمای دوربین را طوری نمایش میدهد که شبیه هر یک از ویوپورتهای متعامد است، از قبیل Top، Left یا Front. این امر هرگونه اعوجاج پرسپکتیو اشیا در پشت صحنه را برطرف میکند و ابعاد واقعی همه کنارهها را در صحنه نمایش میدهد. این نوع نما معمولاً در معماری بسیار مورد استفاده قرار میگیرد.

عکاسان حرفهای و گروههای فیلمبرداری از لنزهای آماده استاندارد در کار خود استفاده میکنند. این لنزها را میتوان در Max Ds3 با کلیک کردن یکی از دکمههای Lens Stock شبیهسازی کرد. لنزهای آماده پیش تنظیم شامل طولهای ۱۵، ۲۰، ۲۹، ۲۸، ۳۵، ۵۰، ۱۳۵ و ۲۰۰ میلی متری هستند. فیلدهای Lens و FOV بهطور خودکار در انتخاب لنزهای آماده بهروزرسانی میشوند.

## **گزینه های نوع و نمایش دوربین**

گزینه Type به شما امکان تغییر دادن Camera Free به Camera Target و سپس تبدیل بالعکس را در هر زمانی می دهد.

گزینه Cone Show به شما امکان نمایش مخروط دوربین را میدهد، مرزهای نمای دوربین را نیز هنگام عدمانتخاب دوربین نشان می دهد (مخروط دوربین هنگام فعال بودن آن، همیشه قابل رؤیت است). گزینه Show Horizon یک خط افقی را در نمای دوربین تنظیم میکند که یک خط خاکستری تیره است که مکان افق است.

## **دیدهای محیطی و سطوح برش**

از مقادیر Near و Range Far برای مشخص کردن حجمی استفاده میشود که جلوههای جوی مثل مه و نورهای حجمی را دربرمیگیرد. گزینه Show موجب میشود این حدود به شکل مستطیلهای زرد رنگی در مخروط دوربین نمایش داده شوند.

شما از سطوح برش برای تعیین نزدیکترین و دورترین شیئی استفاده میکنید که دوربین میتواند ببیند. در Max Ds،3 آنها به شکل مستطیلهای قرمز رنگی با ضربدرهایی در مخروط دوربین نمایش داده میشوند. اگر گزینه Manually Clip غیرفعال باشد، سطوح برش بهطور خودکار با Plane Clip Near تنظیم می شوند که با ۳ واحد تنظیم شده است. شکل ۱۳۸ـ۱ دوربینی را نشان می دهد که سطوح برش در آن مشخص شدهاند. سطح برش جلوی فضاپیما را قطع میکند. سطح برش عقب، خیلی زیر فضاپیماست.

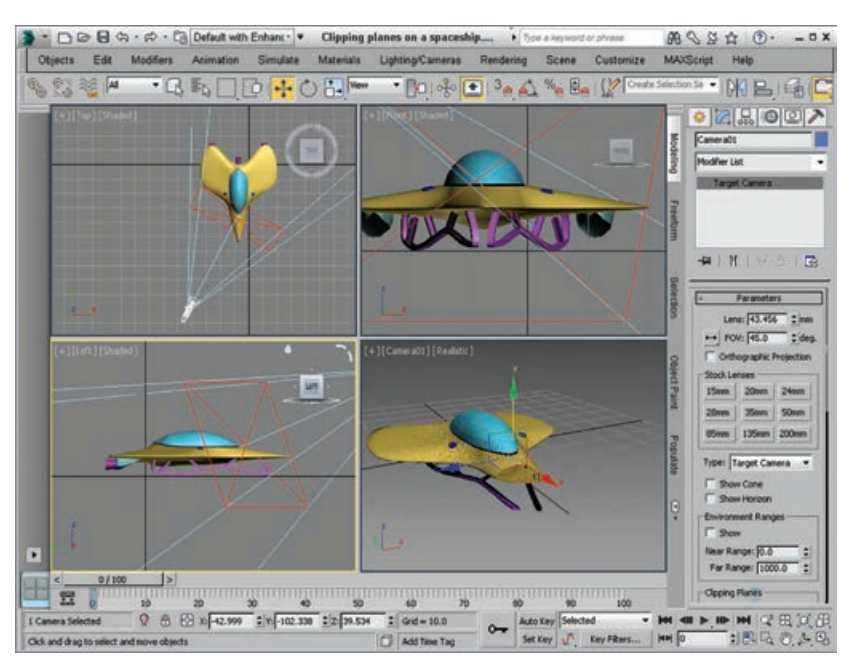

**شکل 138 ـ1ـ مخروط دوربین سطوح برش را نمایش می دهد.**

#### **Camera Correction اصالحگر**

برای شناخت اصالحگر Correction Camera، ابتدا باید بدانید پرسپکتیو دو نقطهای چیست. دوربینهای پیشفر ض در 3Ds Max از پرسپکتیو سه نقطهای استفاده می کنند که موجب می شود همه خطوط به یک نقطه تالقی در فاصله همگرا شوند، ولی پرسپکتیو دو نقطهای باعث میشود همه خطوط عمودی، عمودی باقی بمانند. جلوه بصری این اصالحگر این است که همه اشیای خیلی بلند هنگام تصحیح، خم شده به سمت دوربین به نظر برسند. برای مثال، اگر دوربینی دارید که به یک آسمانخراش اشاره دارد، تصحیح دوربین با اصالحگر Correction Camera باعث میشود باالی ساختمان نزدیکتر به نظر برسد.

اصالحگر Correction Camera یک مقدار Amount دارد که به شما اجازه میدهد مشخص کنید چه مقدار اصالح اعمال شود و یک مقدار Direction دارد که زاویه خطوط عمودی را در صحنه تطبیق میدهد. همچنین یک دکمه Guess وجود دارد که بهطور خودکار مقادیر اصالحی را برای شما برمبنای محور Z عمودی تنظیم میکند.

#### **ایجاد جلوه های دوربین چندگذری**

همه دوربینها گزینههایی برای فعالسازی دارند تا دوربینهای چندگذره شوند. یک دوربین چندگذره، چندین گذرنما را از پرسپکتیو دوربین برای ایجاد جلوهای مطلوب ایجاد و ترکیب میکند. هنگام انتخاب یک شیء دوربین، این تنظیمات در رولاوت Parameters در دسترس خواهند بود. دوربینهای چندگذره با تأیید دکمه Enable و انتخاب جلوهای از لیست بازشو ایجاد میشوند. جلوههای فعلی موجود عبارتاند از: رول اوت مرتبطی Depth of Field ،Depth of Field (mental ray/iray) برای هر یک، رول اوت مرتبطی از پارامترها باز میشود.

بخش Effect Pass Multi از رولاوت Parameters نیز شامل یک دکمه Preview است. این دکمه، جلوه را در ویوپورتها برای فریم جاری رؤیتپذیر میکند. این ویژگی میتواند صرفهجویی چشمگیری در مقدار زمان شما داشته باشد که بهطور عادی صرف رندر آزمایشی صحنه میکنید. دکمه Preview در سرعت رندر ارزش زیادی دارد. با استفاده از این دکمه، میتوانید این جلوه را پیشنمایش دهید، بدون اینکه مجبور به رندر کل سکانس باشید.

گزینه Pass Per Effects Render موجب میشود هرگونه جلوه رندری در هر گذر اعمال شود. در صورت غیرفعال بودن، هرگونه جلوه رندری پس از تکمیل گذرها اعمال میشود.

#### **استفاده از جلوه Field of Depth**

رولاوت Parameters Field of Depth که در شکل 139ـ1 نشان داده شده است، هنگامی پدیدار میشود که گزینه Field of Depth در بخش Effect Pass-Multi از رولاوت Parameters انتخاب شود. این رولاوت شامل تنظیماتی برای کنترل جلوه چندگذره Field of Depth است.

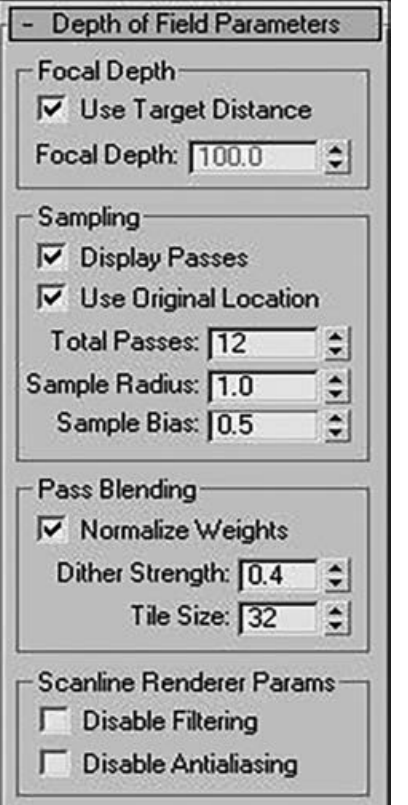

**شکل 139ـ 1ـ استفاده از رول اوت of Depth Parameters Field برای تنظیم تعداد گذرها**

میتوانید از Distance Target استفاده کنید )که فاصله با هدف دوربین است(، یا میتوانید فاصله Depth Focal مجزایی را مشخص کنید. این مکان، نقطهای است که دوربین فوکوس دارد. همه اشیای صحنه نزدیکتر و دورتر از این مکان، تا حدی محو میشوند که این امر به فاصله از نقطه کانونی بستگی دارد. در رولاوت Parameters Field of Depth، گزینهای هم برای نمایش هر گذر مجزا در گزینه Window Frame Rendered with the Display Passes و استفاده از مکان اصلی دوربین برای گذر رندر اول با فعال سازی گزینه Use Original Location دارید. Passes Total تعداد دفعات رندر صحنه برای تولید جلوه است و Radius Sample فاصله بالقوهای است که صحنه میتواند در طی گذرها حرکت کند. با حرکت صحنه در حدود مقدار شعاع و رندر مجدد یک گذر، شیء برحسب فاصله آن از کانون محو میشود. مقدار Bias Sample محوشدگی نزدیکتر به نقطه کانونی را )برای مقادیر بزرگتر) جابهجا می کند یا (برای مقادیر کوچکتر) از نقطه کانونی دور میکند. اگر میخواهید نقطه کانونی را متمایز کنید و آزادانه اشیای دیگر موجود در صحنه را محو کنید، Bias Sample را با 1.0 تنظیم کنید. تنظیم صفر Bias Sample منجر به محوشدگی حتی بیشتری میشود.

گزینه Weights Normalize به شما اجازه کنترل چگونگی

ترکیب گذرهای مختلف را میدهد. در صورت فعال بودن، میتوانید از خط نشاندهنده امتداد لبههای شیء اجتناب کنید. مقدار Strength Dither میزان انجام dither را کنترل میکند. مقادیر باالتر Dither Strength موجب دانه دانهتر شدن تصویر میشوند. مقدار Size Tile نیز با مشخص کردن اندازه الگوی dither ،dither را کنترل می کند. با مشخص کردن تعداد گذرهای زیاد، زمان رندر می ً تواند کامال نامعقول شود. برای کم کردن زمان کلی رندر، میتوانید محاسبات هموارسازی و فیلترگذاری را غیرفعال کنید. این امر موجب تسریع زمان رندر به همراه تصویری با کیفیت میشود.

**انواع نورها در نرمافزار Max Ds3**

نورها نقش مهمی را در فرایندی بصری ایفا میکنند. آیا تاکنون به یک صفحه خالی نگاه کردهاید و گفتهاید ً تصویر یک خرس قطبی در کوالک است یا به تصویر کامال سیاهی نگاه کردهاید و گفتهاید رندری از یک عنکبوت سیاه است که از دودکشی پر از دوده پایین میرود؟ نکته این دو مثال این است که با مقدار خیلی کم یا خیلی زیاد نور، واقعاً چیزی دیده نمیشود. نور در دنیای سهبعدی نقش مهمی در هر محاسبه رندر دارد و هنرمندان سهبعدی اغلب با مسئلهای مشابه در زمینه نور خیلی زیاد یا نور خیلی کم دست و پنجه نرم میکنند. در این بخش به ایجاد و کنترل نورها در نرمافزار Max Ds3 میپردازیم.

#### **شناخت اصول نورپردازی**

نور نقش مهمی در هر صحنه Max Ds3 ایفا میکند. شناخت اصول نورپردازی تفاوت بزرگی را در احساس کلی و حال و هوای صحنههای رندر شده شما بهوجود میآورد. بیشتر صحنههای 3Ds Max معمولاً از یکی از دو نوع نورپردازی استفاده میکنند: نور طبیعی یا نور مصنوعی. نورهای طبیعی برای صحنههای خارجی استفاده میشود و از خورشید و ماه برای منبع نور خود استفاده میکنند. با این حال، هنگام کار با نورها، گاهی از نور خیابانی طبیعی استفاده میشود. نور مصنوعی معمولاً برای صحنههای داخلی رزرو میشوند که المپها نور را تأمین میکنند. با این حال، هنگام کار با نورها، گاهی از نور خیابانی طبیعی استفاده میشود. بنابراین، شناخت نحوه کار این دو نوع نور مهم است.

## **نور طبیعی و مصنوعی**

نور طبیعی با استفاده از نورهایی که پرتوهای نوری موازی دارند که از یک جهت واحد ساطع میشوند، بهتر ایجاد میگردند. شدت نور طبیعی نیز وابسته به زمان، تاریخ و مکان خورشید است: شما میتوانید این شدت را بهطور دقیق با استفاده از سیستمهای Sunlight و Daylight نرمافزار کنترل کنید. آب و هوا نیز میتواند موجب تفاوت در رنگ نور شود. در آب و هوای صاف، رنگ نور خورشید زرد کم رنگ است؛ در هوای ابری، نور خورشید ته رنگ آبی دارد؛ و در هوای طوفانی تاریک، نور خورشید خاکستری تیره ست. رنگ@ای نورها در طلوع و غروب آفتاب نارنجیتر و قرمزتر هستند. نور ماه معمولاً سفید است. ور مصنوعی معمولاً با چند نور با شدتهای کمتر تولید میشود. نور Omni معمولاً انتخاب خوبی برای

نورپردازی داخلی است، زیرا پرتوهای نور را در همه جهات از یک منبع واحد میپراکند. نورهای مهتابی سفید ً تهرنگ سبز کمرنگ یا آبی روشن دارند. معموال

## **روش نورپردازی استاندارد**

هنگام نورپردازی یک صحنه، عدماتکا به یک نور واحد بهترین گزینه است. روش نورپردازی خوب شامل یک نور کلیدی و چند نور ثانویه است. ً استفاده از نور موضعی برای نور کلیدی اصلی عالی است. نور موضعی باید در جلو و کامال باالی سوژه قرار گیرد ً باید برای انداختن سایه تنظیم شوند، زیرا نور سایهانداز اصلی در صحنه است. و معموال نورهای ثانویه شکافها و حفرههای نورپردازی را پر میکنند. شما میتوانید این نورها را در سطح کف هر طرف سوژه قرار دهید و شدت آن باید بسیار کمتر از نور اصلی باشد و نباید ایجاد سایه کند. میتوانید یک نور

اضافی را در زیر صحنه قرار دهید تا نوری پشت سوژهها داشته باشید. این نور باید بسیار ضعیف باشد و هیچ سایهای تولید نکند. از منظر کاربر، همه اشیا در صحنه روشن خواهند شد، ولی کاربر اتفاقی فقط نور موضعی اصلی را بهعنوان منبع نور تشخیص خواهد داد و دلیل این امر سایههای تولید شده است.

شکل 140ـ1 مکان نورها را در یک مدل گوزن بزرگ نشان میدهد که در مدل نورپردازی با استفاده از نور اصلی، دو نور ثانویه و نور پشتی وجود دارد. این مدل برای بیشتر صحنههای استاندارد کار میکند، ولی اگر بخواهید شیء خاصی را متمایز کنید، به نورهای اضافی نیاز است.

شکل ۱۴۱ـ۱ یک مدل گوزن بزرگ را نشان می دهد که با استفاده از سطوح قضاوتی از مدل نورپردازی استاندارد رندر شده است. تصویر سمت چپ باال از نورپردازی پیشفرض و بدون هیچ نوری استفاده میکند. تصویر سمت راست باال فقط از نور اصلی استفاده میکند. این امر موجب نمایان شدن سایه میشود، ولی جزئیات حول سر بهسختی مشخص هستند. تصویر سمت چپ پایین شامل نورهای ثانویه است، جزئیات سر را به سادگی رؤیتپذیر می کند و مقداری های لایت به شاخ گوزن اضافه شده است. تصویر سمت راست پایین شامل نور پشتی است که انتهای پشت مدل را متمایز می کند و چنانچه از جلو دیده شود، هالهای حول لبهها نشان می دهد.

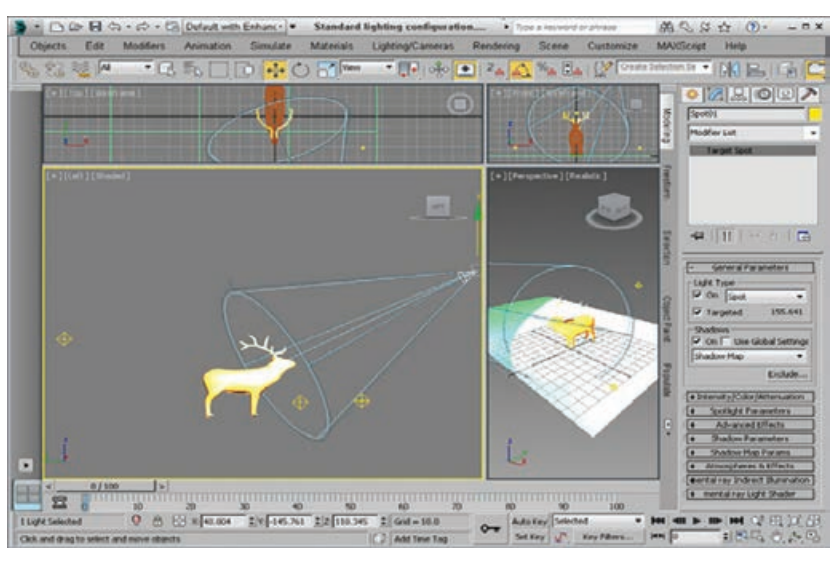

**شکل 140 ـ 1 ـ مدل نورپردازی استاندارد شامل نور اصلی، دو نور ثانویه و یک نور پشتی**

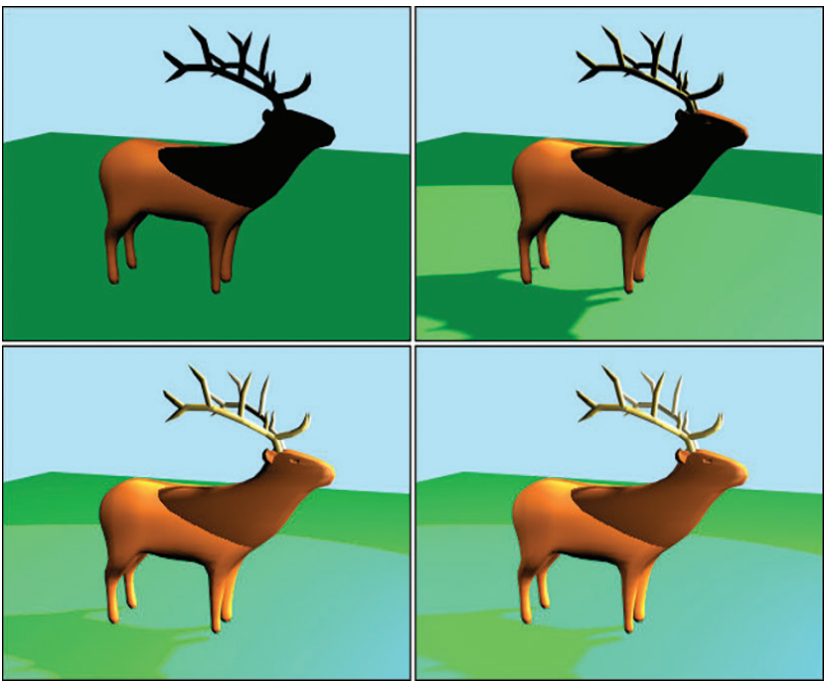

**شکل 141 ـ 1ـ مدل گوزن بزرگ که با استفاده از نورپردازی پیش فرض، یک نور اصلی واحد، دو نور ثانویه و یک نور پشتی رندر شده است.**

نوع آخر نوری که باید به خاطر بسپارید، نور محیطی است. نور محیطی، منبع مستقیمی ندارد، ولی نوری آن را ایجاد می کند که از دیوارها و اشیا منکسر میشود. این نور، نورپردازی کاملی را برای کل صحنه فراهم می کند و سایهها را از تیرگی کامل حفظ میکنند. نورپردازی سراسری (شامل نور محیطی) در پانل Environment تنظیم میشود.

## **انواع سایهها**

سایهها نواحی زیر یک شیء هستند که نور تیره می شود. 3Ds Max از چندین نوع سایه پشتیبانی می کند .Ray Traced Shadows و Shadow Maps ،Area Shadows جمله از Area Shadows سایهها را برمبنای ناحیهای ایجاد می کند که نور را می اندازد. این امر نیازمند حافظه زیادی نیست و منجر به سایه نرمی می شود که از چندین پر تو نوری ایجاد می شود که سایهها را محو می کند. نقشههای سایه، نقشبیتی های واقعی هستند که رندرکننده تولید می کند و با صحنه کامل شده را برای تولید یک تصویر ترکیب میکند. این نقشهها وضوح متفاوتی دارند، ولی وضوح باالتر نیاز به حافظه بیشتری دارد. نقشههای سایه معمولاً سایههای نرمتر و نسبتاً واقعی را ایجاد می کنند، ولی آنها از شفافیت پشتیبانی نمی کنند. Max Ds3 سایههای ردیابی اشعهای را با دنبال کردن مسیر هر پرتو نوری برخوردکننده به صحنه محاسبه میکند. این فرایند مقدار چشمگیری از سیکلهای پردازش را میگیرد، ولی میتواند سایههای دقیقتر و با لبههای سخت را تولید کند. ردیابی اشعه به شما امکان ایجاد سایهها برای اشیایی را میدهد که نقشههای سایه نمیتوانند، از قبیل شیشه شفاف. لیست بازشوی Shadows نیز شامل گزینهای به نام Shadows AdvancedRaytraced است که از حافظه بهطور کارآمدتری نسبت به Shadows Raytraced استاندارد استفاده میکند. گزینه دیگر Map Shadow اشعه ذهنی است.

شکل 142ـ1 چند تصویر رندر شده با انواع مختلف سایه را نشان میدهد. تصویر موجود در گوشه سمت چپ باال بدون هیچ سایهای است. در تصویر سمت راست باال از Shadows Area استفاده شده است. در تصویر سمت چپ پایین از Map Shadow استفاده شده و در تصویر سمت راست پایین از Advanced Ray Traced Shadows استفاده شده است. ایجاد دو تصویر آخر به نظر می رسد خیلی طول کشیده باشد. Datalabs Viewpoint مدل گوزن بزرگ نشان داده شده در این شکل را ایجاد کرده است.

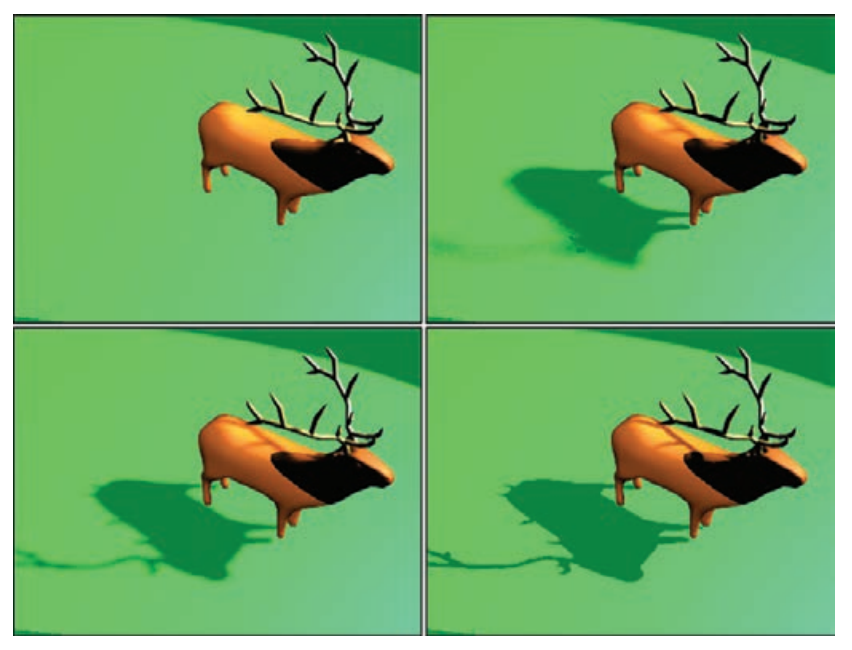

**شکل 142 ـ 1ـ تصاویر رندر شده با انواع مختلف سایه ها شامل بدون سایه )سمت چپ باال(،** (سمت چپ پایین) و Area Shadows (سمت و است بالا)، Shadow Map (سمت چپ پایین) و Advanced Ray **Shadows Traced( سمت راست پایین(.**

**معرفي جلوه ويژه مه**

مه یک جلوه جوی است که اجسام یا پس;مینهها را با وارد کردن یک لایه مهآلود پنهان می کند؛ اجسام دورتر از دید کمتر رؤیتپذیر هستند. جلوه Fog طبیعی بدون گیزمویApparatus Atmospheric استفاده میشود و بین مقادیر دامنه محیطی دوربین پدیدار میشوند. تنظیمات Near و Range Far دوربین، این مقادیر را تنظیم میکنند.

در کادر محاورهای Effects and Environment، رولاوت Parameters Fog هنگامی پدیدار میشود که جلوه Fog به لیست Effects اضافه شود. این رولاوت که در شکل 143ـ1 نشان داده شده است، شامل نمونه رنگی برای تنظیم رنگ مه است. همچنین یک دکمه Map Color Environment برای بارگذاری

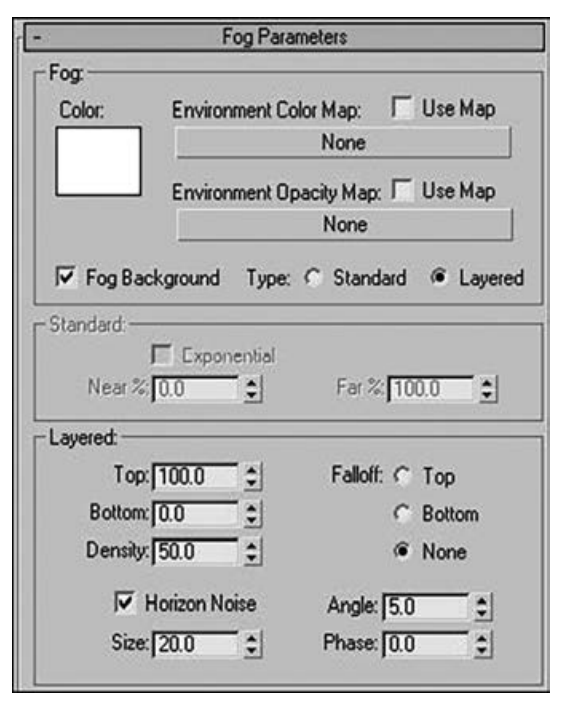

**شکل 143 ـ1ـ رول اوت Parameters Fog به شما اجازه می دهد از مه Standard یا مه Layered استفاده کنید.**

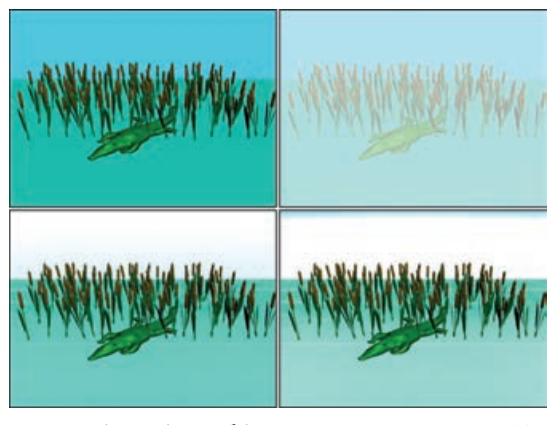

**شکل 144 ـ1ـ تصویر رندر شده با گزینه های متفاوت متعدد Fog اعمال شده**

نقشه دارد. اگر نقشهای انتخاب شود، گزینه Use Map فعال یا غیر فعال میشود. همچنین میتوانید نقشهای را برای Opacity Environment انتخاب کنید که بر غلظت مه تأثیر میگذارد. گزینه FogBackground بر مه برای تصویر پسزمینه اعمال میشود. گزینههای Type شامل مه Standard

و Layered هستند. انتخاب یکی از این گزینههای پسزمینه مه پارامترهای متناظر آن را ممکن میسازند. پارامترهای استاندارد شامل یک گزینه Exponential برای افزایش غلظت بهعنوان تابعی از فاصله است. اگر این گزینه غیرفعال باشد، غلظت با فاصله، خطی است. مقادیر Near و Far برای تنظیم غلظتهای بُرد استفاده مے شوند.

مه Layered، الیههای مهای را شبیهسازی میکند که از نواحی غلیظ به نواحی روشن جابهجا میشود. مقادیر Top و Bottom حدود مه را تنظیم میکنند و مقدار Density ضخامت آن را تنظیم میکند. گزینه Falloff به شما اجازه تنظیم محل غلظت مه صفر را میدهد. گزینه Noise Horizon نویزی را به الیه مه در افق اضافه میکند، همانگونه که با مقادیر Size، Angle و Phase تعیین میشود.

شکل 144ـ1 گزینههای مه متفاوت متعددی را نشان میدهد. تصویر سمت چپ باال، صحنه را بدون هیچ مهای نشان میدهد، تصویر سمت راست باال از گزینه Standard استفاده میکند و تصویر سمت چپ پایین از گزینه Layered با Density برابر 50 استفاده میکند. در تصویر سمت راست پایین، گزینه Noise Horizon فعال شده است.

#### **استفاده از جلوه Fog Volume**

میتوانید جلوه Fog Volume را با کلیک کردن روی دکمه Add و انتخاب گزینه Fog Volume به صحنه اضافه کنید. این جلوه متفاوت از جلوه Fog است که کنترل بیشتری را روی مکان دقیق مه به شما میدهد. این مکان با یک گیزموی Apparatus Atmospheric تنظیم میشود. رولاوت Parameters Fog Volume در شکل

**فصل اول: طراحی و تولید انیمیشنها، تصاویر و فضاهای سهبعدی** 

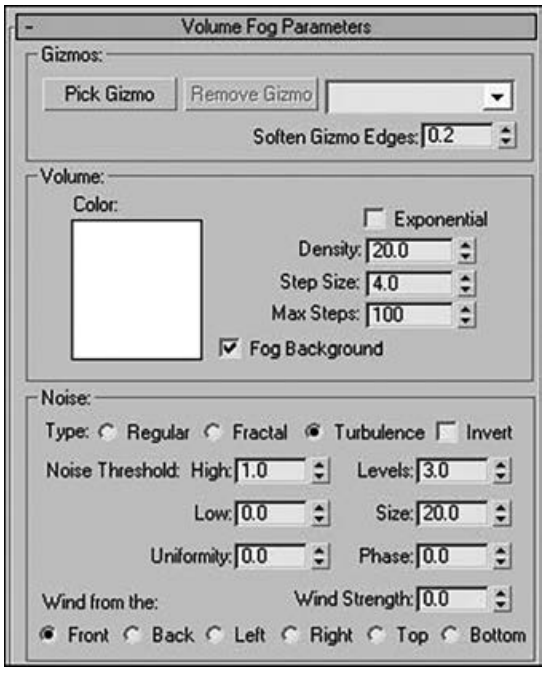

**شکل 145 ـ1ـ رول اوت Parameters Fog Volume شامل پارامترهایی برای کنترل غلظت و نوع مه است.**

145ـ1 نشان داده شده است که به شما اجازه انتخاب یک گیزمو را برای استفاده با دکمه Gizmo Pick میدهد. گیزموی منتخب در لیست بازشوی سمت راست دکمهها قرار میگیرد. چندین گیزمو میتوانند انتخاب شوند. دکمه Gizmo Remove گیزموی منتخب را از لیست حذف می کند. مقدار Edges Gizmo Soften جلوه مه را در هر لبه پر پر میکند. این مقدار میتواند از 0 تا 1 باشد. بسیاری از این تنظیمات برای Fog Volume شبیه تنظیمات جلوه Fog هستند، ولی Fog Volume تنظیمات متعددی دارد که برای آن منحصربهفرد هستند. این تنظیمات به تنظیم ماهیت تکه تکه تعیین Step Size .میکنند کمک Volume Fog می کند که تکههای مه چقدر کوچک هستند. مقدار Steps Max نمونهبرداری این مراحل کوچک را برای حفظ زمان رندر محدود می کند. تنظیمات بخش Noise نیز به تعیین تصادفی بودن

Fog Volume کمک میکند. انواع Noise عبارتاند از: Regular، Fractal و Turbulence. همچنین میتوانید Invert را برای نویز انتخاب کنید. Threshold Noise اثر نویز را کم میکند. تنظیمات Wind شامل جهت و قدرت هستند. مقدار Phase چگونگی جابهجایی مه را تعیین میکند.

**انواع روشهای رندر کردن صحنه**

پس از ساعتها کار سخت، مرحله بعدی ـ رندر ـ جایی است که کار جدی شروع میشود و خواهید دید که چه کار دشواری است. پس از مدلسازی، اعمال متریالها و جایابی نورها و دوربینها، باالخره آماده رندر خروجی نهایی هستید. رندر با ارسال اشیایی به خروجی سروکار دارد که صحنه را با سطوح مختلف جزئیات تشکیل میٖدهند.

نرمافزار 3Ds Max شامل Scanline Renderer است که برای تسریع این فرایند بهینهسازی شده است و تنظیماتی وجود دارند که میتوانند این فرایند را حتی سریعتر کنند. شناخت کادر محاورهای Setup Render و کارکردهای آن میتواند از سردردهای شما و سیکلهای رایانه کم کند. با این حال، گزینههای دیگر رندر در دسترس هستند از جمله Quicksilver و اشعه ذهنی.

نیاز به همه این موتورهای رندر متفاوت به این دلیل پیش میآید که موازنهای بین سرعت و کیفیت وجود دارد. ً مثال، رندرکننده برای نمایش اشیا در ویوپورتهایی استفاده میشود که بهخاطر سرعت بهینهسازی شدهاند، ولی رندرکننده مورد استفاده برای گرفتن خروجی از تصاویر نهایی به سمت کیفیت گرایش دارند. هر رندرکننده شامل تنظیماتی است که میتوانید برای سرعت بخشیدن به فرایند رندر یا بهبود کیفیت نتایج استفاده کنید.

## **کار کردن با پارامترهای رندر**

فرمانها و تنظیمات رندر یک تصویر در کادر محاورهای Setup Render قرار دارند. این کادر محاورهای دارای چند پانل برگهدار است. پس از اینکه از فایل صحنه راضی بودید و آماده رندر فایل بودید، باید کادر محاورهای Setup Render را باز کنید که در شکل ۱۴۶ـ۱ نشان داده شده است. این کادر محاورهای بهوسیله فرمان منوی ∑Rendering ظ در شکل ۱۴۶وRendering Setup Render( 10F )یا با کلیک کردن روی دکمه Setup Render در نوار ابزار اصلی باز میشود. این کادر محاورهای چند پانل دارد از جمله Common، Renderer، Elements Render، Raytracer

و Lighting Advanced. پانل Common شامل فرمانهایی است که برای همه رندرکنندهها مشترک هستند، ولی پانل Renderer شامل تنظیمات خاص برای رندرکننده منتخب است.

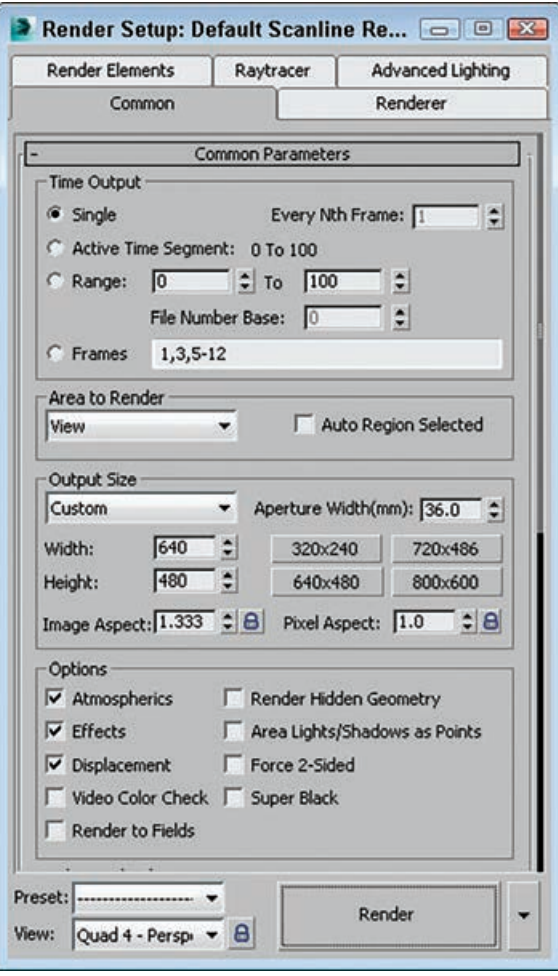

**شکل 146 ـ 1ـ کادر محاوره ای Setup Render برای رندر خروجی نهایی**

**فصل اول: طراحی و تولید انیمیشنها، تصاویر و فضاهای سهبعدی** 

### **شروع یک کار رندر**

در پایین کادر محاورهای Setup Render تعدادی کنترل وجود دارد که در همه پانلها دیده میشوند؛ این کنترلها به شما اجازه شروع یک کار رندر را میدهند. حالتهای رندر موجود در این لیست بازشو در سمت Submit to Network گزینه .Active Shade و Iterative ،Production :از عبارتاند Render دکمه راست Rendering که کار را برای رندر روی شبکه میفرستد نیز در دسترس است. هریک از این حالتها میتوانند از رندرکننده متفاوتی با تنظیمات مختلف استفاده کنند، همانگونه که با استفاده از رولاوت Renderer Assign تعریف میشود.

حالت رندر Iterative متفاوت از تولیدی است که رندر را در فایل ذخیره نمیکند، از رندر شبکهای استفاده می کند یا چند فریم را رندر می کند. با استفاده از این حالت، می توانید تنظیمات موجود در کادر محاورهای

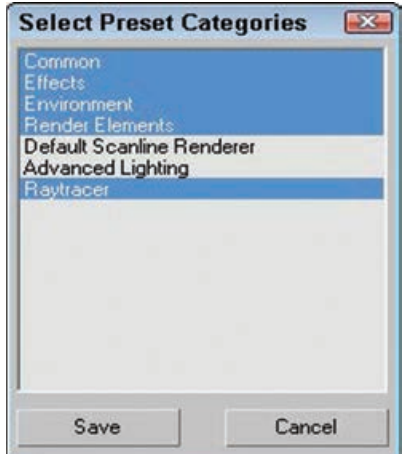

**شکل 147 ـ 1ـ کادرمحاوره ای Preset Select Categories به شما اجازه می دهد مشخص کنید کدام تنظیمات در پیش تنظیم باشند.**

Setup Render را بدون تغییر رها کنید، درحالیکه یک رندر آزمایشی را به سرعت انجام میدهید، استفاده سریع از رندرهای آزمایشی در این حالت بسیار خوب است. لیست بازشوی Preset در سمت چپ دکمه Render به شما اجازه ذخیره و بارگذاری پیشتنظیم ذخیرهشدهای از تنظیمات رندرکننده را میدهد. هنگام ذخیرهسازی یا بارگذاری یک پیش تنظیم، کادر محاورهای Select Preset Categories که در شکل 147ـ1 نشان داده شده است، باز میشود )پس از انتخاب یک فایل پیش تنظیم در یک کادر محاورهای فایل). در این کادر محاورهای، میتوانید مشخص کنید کدام پانلهای تنظیمات را در این پیشتنظیم داشته باشید. پانلهای لیستشده وابسته به رندرکننده منتخب است. همه پیشتنظیمات با توسعه فایل rps. ذخیره مے شوند.

لیست بازشوی View شامل همه ویوپورتها و نماهای دوربین موجود است. هنگامیکه کادر محاورهای Setup Render باز میشود، ویوپورت فعال فعلی در لیست بازشوی View پدیدار میشود. ویوپورت منتخب، ویوپورتی است که هنگام کلیک شدن دکمه Render رندر میشود )یا هنگامیکه Q+Shift را فشار می دهید). دکمه Render فرایند رندر را شروع می کند. می توانید روی دکمه Render بدون تغییر دادن هیچ تنظیماتی کلیک کنید تا از پارامترهای پیشفرض استفاده شود.

هنگام کلیک کردن دکمه Render، کادر محاورهای Rendering پدیدار میشود. این کادر محاورهای که در شکل ۱۴۸ـ۱ نشان داده شده است. همه تنظیمات را برای کار رندر جاری نمایش می دهد و پیشرفت آن را ردیابی می کند. کادر محاورهای Rendering همچنین شامل دکمههای Pause و Cancel برای متوقف کردن فرایند رندر است. اگر رندر متوقف شد، کادر محاورهای Rendering ناپدید میشود، ولی پنجره Frame Rendered باز باقی میماند.

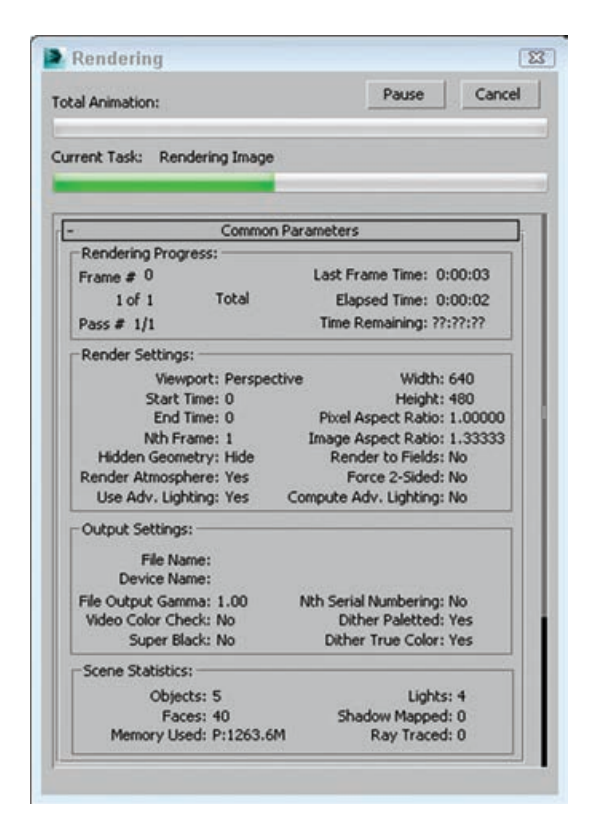

**شکل 148 ـ1ـ کادر محاوره ای Rendering تنظیمات رندر جاری و پیشرفت کار رندر را نمایش می دهد.**

**پارامترهای مشترک**

رولاوت Parameters Common در کادر محاورهای Setup Render شامل کنترلهای مشابهی است، صرفنظر از اینکه از کدام رندرکننده استفاده شود.

**مشخص کردن محدوده و اندازه:** بخش Output Time تعریف میکند که کدام فریمهای انیمیشن در خروجی باشند. گزینه Single فریم جاری مشخصشده بهوسیله Slider Time را رندر میکند. گزینه Segment Time Active محدودهای از فریمها را که هماکنون در Slider Time نشان داده شدهاند، رندر میکند. گزینه Range به شما اجازه تنظیم محدوده منحصربهفردی از فریمها را برای رندر با وارد کردن شماره فریمهای ابتدا و انتها میدهد. این مقادیر میتوانند از محدوده Slider Time تجاوز کنند. آخرین گزینه Frames است که میتوانید تک تک فریمها و محدودهها را با استفاده از ویرگولها و خط فاصلهها وارد ً کنید. مثال، وارد کردن "12ـ 8 6, 1," فریمهای ،1 6 و 8 تا 12 را رندر میکند. مقدار Frame Nth Every برای گزینههای Segment Time Active و Range فعال است. این مقدار فریمهای مضرب n در سگمنت فعال را رندر می ً کند. مثال، واردکردن 3 موجب میشود فریمهای مضرب 3 رندر شوند. Base Number File عددی برای اضافه کردن یا کم کردن از شماره فریم جاری برای شمارههای مرجع پیوستشده به انتهای هر ً فایل تصویر است. مثال، یک مقدار Base Number File برابر 10 برای مقدار محدودهای 1 تا ،10 فایلها را بهصورت 0011image، 0012image و الی آخر برچسبگذاری میکند.

بخش OutputSize وضوح انیمیشن یا تصاویر رندرشده را تعریف میکند. لیست بازشو شامل لیستی از وضوحهای فیلم و ویدیوی استاندارد است، از جمله گزینههای mm35 و mm70 از استانداردهای Anamorphic، ،)National Television Standards Committee(NTSC ،VistaVision ،IMAX ،Panavision PAL(PhaseAlternateLine )و HDTV. یک گزینه Custom به شما اجازه انتخاب وضوح خاص شما را میدهد. Width Aperture خصوصیتی از دوربینهاست که رابطه بین لنزها و میدان دید را تعریف میکند. تغییر دادن Size Output با استفاده از این لیست بازشو موجب تغییر Value Aperture بدون تغییر نما با تغییر دادن مقدار Lens در صحنه میشود.

برای هر وضوح، میتوانید مقادیر Width و Height را تغییر دهید. هر وضوح همچنین چند دکمه پیشتنظیم برای تنظیم این مقادیر دارد.

Aspect Image نسبت عرض به ارتفاع تصویر است. همچنین میتواند نسبت Aspect Pixel را برای تصحیح رندر در دستگاههای مختلف تنظیم کنید. هر دوی این مقادیر آیکنهای قفلی در سمت چپ خود دارند که نسبت ابعاد را برای وضوح تنظیمی قفل میکند. قفل کردن نسبت ابعاد موجب تغییر خودکار بعد Width هنگام تغییر مقدار Height می شود و برعکس. مقادیر Image Aspect ،Aperture Width و Pixel Aspect فقط هنگامی میتوانند تنظیم شوند که Custom در لیست بازشوی Size Output انتخاب شده باشد.

**گزینههای رندر:** در بخش Render Options چند گزینه تغییر وضعیت وجود دارد که معمولاً برای تسریع رندر غیرفعال میشوند. بخش Options شامل این گزینههاست:

- **Atmospherics:** همه جلوههای جوی را رندر میکند که در کادر محاورهای Environment تنظیم شدهاند.
	- **Effects:** همه جلوههای رندر را که تنظیم شدهاند، فعال میکند.
- **Displacement:** همه جابهجاییهای سطوح را که نقشه جابهجایی اعمالشده موجب آنها شده است، فعال مے کند.
- **Check Color Video:** همه رنگهایی را نمایش میدهد که در فضای رنگ HSV( Hue، Saturation و Value )مورد استفاده تلویزیون نمایش داده شوند.
- **Fields to Render:** رندر انیمیشنها را بهعنوان فیلد ممکن میسازد. فیلدها توسط فرمتهای ویدیویی استفاده میشوند. انیمیشنهای ویدیویی شامل یک فیلد با خطوط پویش فرد و یک فیلد با خطوط پویش زوج هستند. این فیلدها هنگام نمایش ترکیب میشوند.
- **Geometry Hidden Render:** همه اشیای موجود در صحنه را رندر میکند، از جمله اشیای پنهان. با استفاده از این گزینه، میتوانید اشیا را برای بهنگامرسانیهای سریع ویوپورت پنهان کنید و آنها را در رندر نهایی داشته باشید.
- **Points as Shadows/Lights Area:** نورها و سایههای ناحیه رندر ممکن است زمانبر باشند، ولی رندر نورهای نقطهای خیلی سریع است. با فعال کردن این گزینه، میتوانید فرایند رندر را تسریع کنید.
- ً زمان رندر را دو برابر میکند و **Sided - 2 Force:** هر دو طرف هر وجه را رندر میکند. این گزینه اساسا فقط در صورتی باید استفاده شود که وجوه واحد یا درون یک شیء رؤیتپذیر باشند.

**Black Super:** Black Super را فعال میکند که برای تدوین ویدیو استفاده میشود. تصاویر رندرشده با پسزمینههای سیاه در برخی فرمتهای ویدیویی دردسرآفرین هستند. گزینه Black Super از این مشکلات جلوگیری می کند.

بخش Lighting Advanced گزینههایی را برای استفاده Lighting Advanced یا Advanced Compute Lighting در صورت نیاز ارائه میدهد. محاسبه نورپردازی پیشرفته بسیار زمانبر است، بنابراین این دو گزینه توانایی فعال یا غیرفعال کردن نورپردازی پیشرفته را به شما می دهد.

**پروکسی های نقش بیتی:** بخش Options Memory and Performance Bitmap شامل یک دکمه Setup برای فعال کردن یک ویژگی است که میتواند مقیاس همه نقشهها را برای صحنه جاری کوچک کند. کلیک کردن دکمه Setup موجب باز شدن کادر محاورهای Global Settings and Defaults for Bitmap Proxies میشود که در شکل 149ـ1 نشان داده شده است.

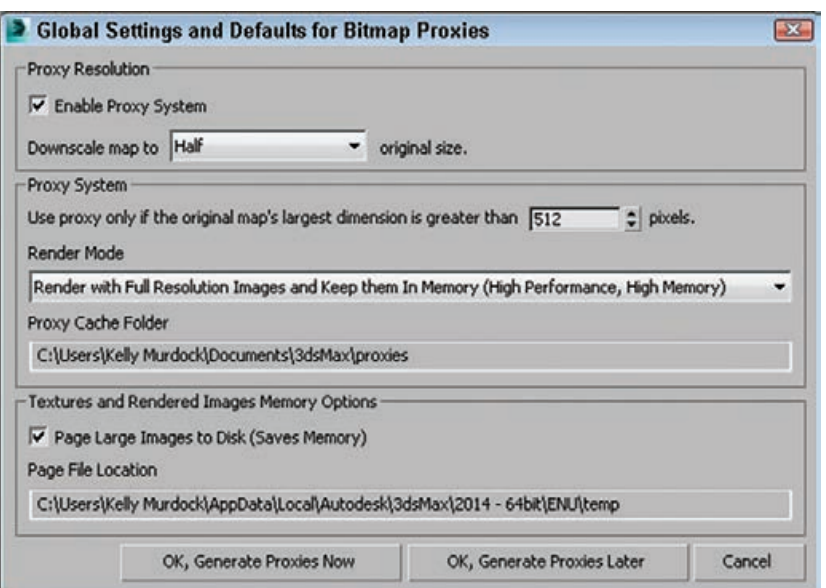

**شکل 149 ـ1ـ کادر محاوره ای Proxies Bitmap به شما اجازه جایگزینی همه نقشه های باقی مانده را با تصاویر پروکسی می دهد.**

گزینه map Downscale به شما اجازه انتخاب کوچک کردن همه نقشهها به Half، Third، Quarter یا Eighth یا اندازه فعلی آنها را میدهد. این امر به شما اجازه ایجاد صحنهها با نقشههای با کیفیت و کاهش سریع اندازههای آنها را در صورت نیاز بدون اجبار در باز کردن و تغییر مقیاس هر نقشه مجزا را میدهد. Proxy System به شما اجازه استفاده از یک تصویر پروکسی را در صورتی میدهد که نقشه جاری بزرگ تر از اندازه مشخصشده برحسب پیکسل باشد. این کادر محاورهای به شما اجازه تنظیم Render Mode را بهصورت بهینه برای عملکرد یا حافظه می دهد. این گزینهها شامل:

Render with Proxies. Render with Full Resolution and Keep them [image maps] In Memory اگر .هستند Render with Full Resolution and Free up the Memory Once Rendered و

Disk to Images Large Page را فعال کنید، بافتهای بزرگ و تصاویر رندر شده در صفحات تقسیمبندی میشود که این امر حافظه را آزاد میکند، میتواند موجب بهنگامرسانی کندتر صحنه هنگام فراخوانی دوباره صفحه جدید میشود.

**انتخاب یک گزینه Output Render:** بخش Output Render به شما اجازه گرفتن خروجی از تصویر یا انیمیشنها را در یک فایل، یک وسیله یا Window Frame Rendered میدهد. برای ذخیره کردن خروجی در فایل، گزینه File Save را فعال کنید، روی دکمه Files کلیک کنید و مکانی را در کادر محاورهای File Output Render انتخاب کنید. فرمتهای پشتیبانیشده عبارتاند از: AVI، BMP، DDS، ،Radiance Image File (HDRI) ،Open EXR ،Kodak Cineon (CIN) ،JPEG ،Postscript (EPS) Use گزینه .TIF و Targa (TGA) ،SGI's Format (RGB) ،RPF ،RLA ،PNG ،QuickTime (MOV) Devices و دکمه Devices می توانند خروجی را روی یک وسیله یا دستگاه بگیرند، مثل ضبط کننده ویدیو. گزینه Rendered Frame Window پیشرفت رندر را در پنجره مجزایی نمایش میدهد که بعداً به آن میپردازیم. گزینه Images Existing Skip هیچ تصویری را با نام فایل مشابه جایگزین نمیکند، ویژگیای که میتوانید برای ادامه دادن یک کار رندر لغوشده استفاده کنید.

همچنین گزینهای برای Path Output in List File Image Put داریم که فهرستی از فایلهای تصویر را در همان مکان فایل رندرشده ایجاد میکند. همچنین گزینه انتخاب استاندارد IFL نرمافزار یا ME Autodesk را دارید. دکمه Create Now فوراً لیستی از تصاویر ایجاد میکند. این Image Sequence File (IMSQ) لیست برای اطمینان از اینکه همه فایلهای تصویری رندر شدهاند و روی آنها حساب میشود، مفید است.

## **اعالن از طریق ایمیل**

فرایند رندر یک انیمیشن (یا حتی یک فریم واحد) می تواند کوتاه باشد یا می تواند چند روز طول بکشد که این امر وابسته به پیچیدگی صحنه است. برای صحنههای پیچیدهای که رندر آنها زمانبر است، میتوانید Max Ds3 را طوری پیکربندی کنید تا پس از تکمیل هر چند فریم، هنگام تکمیل رندر کامل یا ناموفق بودن رندر به شما ایمیل بفرستد. این گزینهها در رول|وت Email Notifications وجود دارد که در شکل ۱۵۰ـ۱ نشان داده شده است.

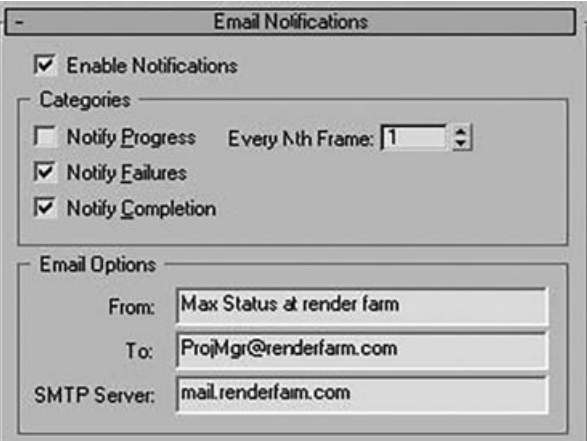

شکل ۱۵۰ـ ۱- رولاوت Email Notifications شامل گزینههایی برای ارسال یک پیام ایمیل برای گزارش وضعیت رندر است.

علاوه بر این گزینهها، می توانید مشخص کنید که ایمیل از چه کسی می آید، چه کسی آن را دریافت می کند و یک Server SMTP را مشخص کنید.

#### **انتساب رندرکننده ها**

Max Ds3 عملیات رندر را در چند مکان متفاوت انجام میدهد: کادر محاورهای Setup Render به Render Window Frame یا به فایلها رندر میکند؛ پیشنمایشهای متریال در Editor Material نیز رندر میشود و پنجره ActiveShade سطح رندر دیگری را نشان می دهد. ماهیت پالگین Max Ds3 به شما امکان انتخاب رندرکننده را برای استفاده در گرفتن خروجی تصاویر میدهد. برای تغییر دادن رندکننده پیشفرض، به رولاوت Renderers Assign در پانل Common کادر محاورهای Render Setup نگاه کنید (F10). میتوانید رندرکنندههای متفاوتی را برای حالتهای Production، Editor Material و ActiveShade انتخاب کنید. برای هر یک، میتوانید از بین Default VUE File Renderer, Quicksilver Hardware Renderer ،mental ray ،Scanline Renderer دست به انتخاب بزنید. همچنین اگر پالگین رندر جدیدی نصب کرده باشید، این لیست میتواند حاوی رندرکنندههای دیگری باشد. قفل کنار گزینه Editor Material نشان میدهد که رندرکننده یکسانی برای Production و Material Editor استفاده میشود.

#### **Default Scanline Renderer**

رولاوت Renderer Scanline Default موجود در پانل Renderer که در شکل 151ـ1 نشان داده شده است، رولاوت رندرکننده پیشفرض است که در کادر محاورهای Setup Renderer پدیدار میشود. اگر رندرکننده متفاوتی بارگذاری شود، رولاوت متفاوتی برای آن رندرکننده در پانل Renderer نمایش داده میشود.

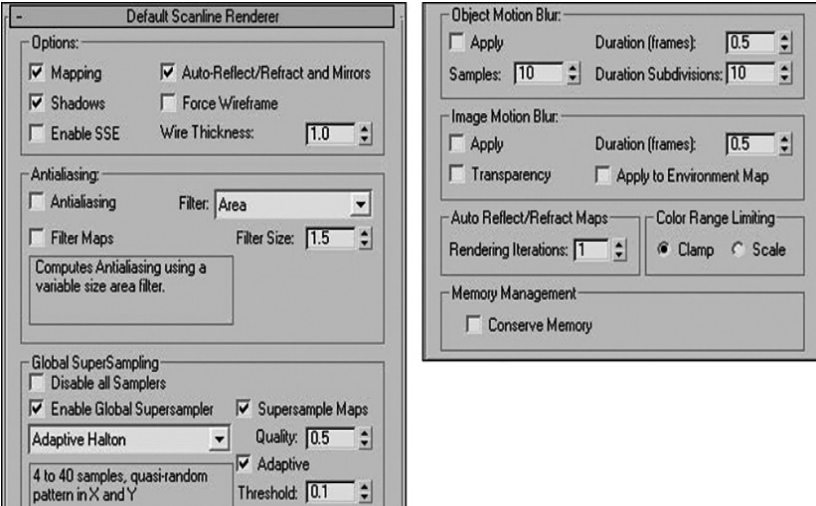

**شکل 151 ـ 1 ـ رول اوت Renderer Scanline Default شامل تنظیمات منحصربه فردی برای این رندرکننده است.**

میتوانید از بخش Options در باالی رولاوت Renderer Scanline Default برای غیرفعال کردن سریع گزینههای مختلف رندر برای نتایج سریع استفاده کنید. این گزینهها شامل Mapping، Shadows، ،Force Wireframe گزینه برای .هستند Force Wireframe و Auto-  Reflect / Refract and Mirrors میتوانید مقدار Thickness Wire را برحسب پیکسل تعریف کنید. گزینه SSE Enabled از Streaming Extensions SIMD( Data Multiple ,Instruction Single )برای تسریع فرایند رندر با پردازش دادههای بیشتر بهازای هر دستورعمل استفاده میکند.

## **فیلترهای هموارسازی**

روش دیگر برای تسریع رندر، غیرفعال کردن ویژگیهای aliasingـ Anti و Maps Filter است. aliasingـ Anti لبههای دندانهای را هموار میکند که مشخص میکند کدام رنگها تغییر کردهاند. گزینه Maps Filter به شما اجازه میدهد فرایند پر هزینه محاسباتی فیلتر کردن متریال و نقشههای محیطی را غیرفعال کنید. لیست بازشوی Filter به شما اجازه انتخاب فیلترهای تصویری را میدهد که در سطح پیکسلی در طی رندر اعمال میشوند. در زیر این لیست بازشو، توضیحی از فیلتر جاری وجود دارد. مقدار Size Filter فقط بر فیلتر Soften اعمال میشود. فیلترهای موجود عبارتاند از:

- **Area:** آیا یک گستره هموارسازی با استفاده از ناحیه تعیینشده با مقدار Size Filter مشخص شده است.
	- **Blackman:** تصویر را در یک ناحیه ۲۵ پیکسلی تیز میکند؛ هیچ بهبود لبهای را ارائه نمیدهد.
		- **Blend:** جایی بین یک فیلتر Soften تیز و زبر؛ شامل مقادیر Size Filter و Blend.
			- **Rom-Catmull:** با یک فیلتر 25 پیکسلی تیز میشود و شامل بهبود لبه است.
- **Variable Cook:** میتواند نتایج تیزی را برای مقادیر Size Filter کوچک و تصاویر محوشده برای مقادیر بزرگتر تولید کند.
	- **Rom-Catmull:** با یک فیلتر 25 پیکسلی تیز میشود و شامل بهبود لبه است.
- **Variable Cook:** میتواند نتایج تیزی را برای مقادیر Size Filter کوچک و تصاویر محوشده برای مقادیر بزرگتر تولید کند.
	- **Cubic:** برمبنای منحنی اسپالین مکعبی است؛ یک جلوه محوکننده را تولید میکند.
		- **Netravali-Mitchell:** شامل پارامترهای Blur و Ringing است.
- **2MAXR/ PlateMatch:** اشیای نگاشتشده را در برابر صفحات پسزمینه هنگام استفاده در 2R DsMax3 تطبیق مے دھد.
	- **Quadratic:** برمبنای اسپالین درجه دوم؛ محوشوندگی را در یک ناحیه 9 پیکسلی تولید میکند.
		- **Bharp Quadratic ت** جلوههای تیز را از یک ناحیه ۹ پیکسلی تولید می *ک*ند.
		- **Soften:** موجب محوشدگی مالیم میشود و شامل یک مقدار Size Filter است.
- **Video:** تصویر را با استفاده از یک فیلتر 25 پیکسلی بهینهشده برای ویدیوی NTSC و PAL محو مے کند.

**معرفی منوهای Quad** 

منوهای Quad یا چهارگانه، منوهای بازشویی با حداکثر چهاربخش مجزا هستند که مکاننما را احاطه کردهاند، همانگونه که در شکل 152ـ1 نشان داده شده است. کلیک راست در ویوپورت فعال موجب باز شدن منوهای Quad میشود. محتویات این منوها به شیء یا جسم منتخب بستگی دارد.

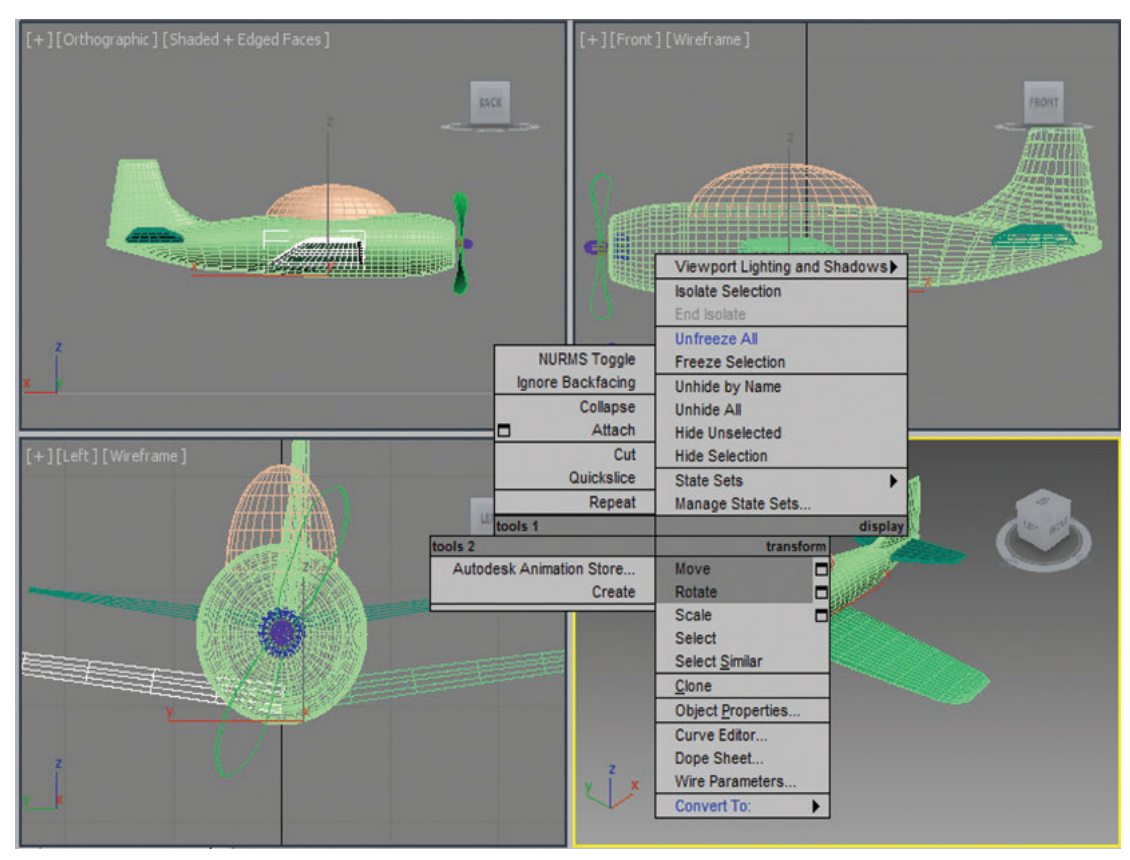

**شکل 152 ـ 1 ـ منوهای Quad حاوی میزبانی از فرمان ها در مکانی است که به راحتی در دسترس است.**

کلیک کردن با دکمه چپ ماوس خارج از منوی چهارگانه باعث بسته شدن آن میشود. برای هر منو، متن آخرین آیتم منوی منتخب به رنگ آبی نمایش داده میشود. برای دسترسی مجدد به این آیتم منوی آبی، روی نوار با سایه خاکستری برای منوی چهارگانهای که حاوی آیتم منوی آبیرنگ است، کلیک کنید. با استفاده از Interface User Customize ➪ Customization ➪ Customize، میتوانید مشخص کنید که کدام فرمانها در منوهای چهارگانه پدیدار شوند، ولی گزینههای پیشفرض فقط درباره آن چیزی است که نیاز دارید. اگر در حین کلیکراست کردن در ویوپورت فعال، کلیدهای Alt، Ctrl و Shift را فشار داده و نگه دارید، میتوانید به مجموعه خاصی از فرمانها دسترسی داشته باشید. Shift + کلیکراست منویی از اشیای اولیه را باز میکند، Alt+ Shift + کلیکراست منویی از فرمانهای MassFX را باز میکند. **انواع تكنيكهاي جديد نورپردازي در Max Ds3**

Max Ds3 شامل انواع متفاوتی نور است. تفاوت اصلی در این انواع، چگونگی انداختن پرتوهای نور در صحنه است. نور میتواند از نورهای پیشفرضی بیاید که هنگامی ارائه میشوند که هیچ نور ایجاد شده توسط کاربری به صحنه اضافه نشده باشد. همچنین ممکن است نور از نور محیطی بیاید که نوری است که بازتابش اشیای دیگر است. Max Ds3 دارای اشیای نور استاندارد متعددی است که میتوانند به هر جای موردنیاز در صحنه اضافه شوند از جمله Omni، Direct، Spot و Skylights که هر یک مشخصات خاص خود را دارند. Max     Ds3 همچنین شامل دستهای از نورهای Photometric است که برمبنای نورهای واقعی و نورهایی هستند که با پرتو ذهنی کار می کنند. شناخت این منابع نور به شما کمک می کند بدانید کجا باید نور را کنترل کنید.

## **نورپردازی پیش فرض**

پس از اینکه Max Ds3 را نصب کردید و مشتاقانه این برنامه را اجرا کردید، تعدادی شیء در صحنه انداختید و آن را رندر کردید... از خروجی مأیوس خواهید شد، زیرا فراموش کردهاید نورها را در صحنه قرار دهید. درست است؟ خیر، اشتباه است! Max Ds3 اینقدر هوشمند است که نورپردازی پیشفرض را در صحنهای قرار دهد که هیچ منبع نوری ندارد.

به محض اینکه نور در صحنه ایجاد شد، نورپردازی پیشفرض ناپدید می شود (حتی اگر نور غیرفعال باشد). هنگامی که همه نورها در صحنه حذف شدند، نورپردازی پیشفرض بهطور جادویی دوباره پدیدار میشود. بنابراین، همیشه میتوانید مطمئن شوید که اشیای شما با استفاده از نوعی نورپردازی رندر میشوند. نورپردازی پیشفرض واقعاً شامل دو نور است: اولین نور، نور اصلی است که بالا و سمت چپ قرار دارد و نور باال، نور زمینه که در زیر و سمت راست قرار دارد.

پانل Appearance & Style Visual از کادر محاورهای Configuration Viewport گزینهای برای فعالسازی نورپردازی پیشفرض برای هر ویوپورت یا تنظیم نورپردازی پیشفرض برای فقط استفاده از یک نور یعنی نور اصلی دارد. میتوانید با انتخاب Configuration Viewport ➪ Views Configure ➪ Scene یا با کلیک کردن برچسب ویوپورت عالمت بهعالوه و انتخاب Viewports Configure از منوی بازشو، این کادر محاورهای را باز کنید.

اگر بخواهید به نورهای پیشفرض در صحنه خود دسترسی داشته باشید، میتوانید از فرمان منوی اشیای به پیشفرض نورهای تبدیل برای Objects ➪ Lights ➪ Add Default Lights to Scene نور واقعی که میتوانید آنها را کنترل کنید یا مکان آنها را تغییر دهید، استفاده کنید. این فرمان کادر محاورهای سادهای را باز میکند که میتوانید انتخاب کنید کدام نورها را به صحنه اضافه کنید و مقدار Scaling Distance را تنظیم کنید. این ویژگی به شما اجازه میدهد با نورهای پیشفرض شروع کنید و در صورت لزوم آنها را تغییر دهید.

#### **نور محیطی**

نور محیطی نورپردازی عمومی است که بهطور یکنواخت کل صحنه را روشن میکند. این نور بهوسیله

نوری تأمین میشود که از اشیای دیگر بازتابش دارد. با استفاده از برگه Environment از کادر محاورهای Environment and Effects، میتوانید رنگ نور محیطی را تنظیم کنید. این رنگ تیرهترین رنگی است که می تواند در صحنه و عموماً در سایهها پدیدار شود. عالوه بر این تنظیمات محیطی سراسری، هر متریال میتواند یک رنگ محیطی داشته باشد که در Editor Material انتخاب میشود.

**نورهای استاندارد**

در پانل Create، نورهای موجود به دو زیردسته تقسیم میشوند: استاندارد و فتومتریک. هر زیردسته مجموعه خصوصیات منحصربهفرد خودش را دارد. انواع نور استاندارد شامل نورهای Omni، Spot( هدفدار و آزاد(، Direct( هدفدار و آزاد(، Skylight و دو نور ناحیهای )Spot و Omni )هستند که با اشعه ذهنی کا<sub>ر</sub> مے کنند.

**نور Omni:** نور Omni شبیه المپ است: این نوع نور، پرتوهای نوری را در همه جهات میاندازد. دو نور پیشفرض، نورهای Omni هستند.

**Spotlight:** نورهای Spotlight جهتی هستند: آنها میتوانند نقطهای و دارای اندازه باشند. دو نور موضعی موجود در Max Ds،3 Spot Target و Spot Free هستند. نور Spot Target شامل یک شیء نور و یک نشانگر هدف است که نور موضعی به آن اشاره میکند. نور Spot Free هیچ هدفی ندارد، بنابراین میتواند با استفاده از دکمه تبدیل Rotate and Select به هر جهتی بچرخد. نورهای موضعی همیشه بهصورت مخروطی با نور قرار گرفته در رأس مخروط نمایش داده میشوند.

**نور Direct:** نورهای Direct پرتوهای نوری موازی را در یک جهت واحد میاندازند، درست مثل خورشید. نورهای مستقیم، درست مثل نورهای موضعی در دو نوع هستند: نور Direct Target و نور Direct Free. مکان نور Target Direct همیشه به هدف اشاره دارد که می تواند با استفاده از دکمه Select and Move حرکت داده شود. نور Direct Free میتواند برای تعیین محل اشارهاش، بچرخد، نورهای مستقیم همیشه هنگام انتخاب شدن در ویوپورت به شکل استوانه نمایش داده میشوند.

**Skylight:** شبیه نور محیطی کنترلپذیر است. شما نمیتوانید مثل نورهای دیگر آن را در صحنه جابهجا کنید و می توانید از تنظیمات Scene Environment استفاده کنید یا یک Sky Color را انتخاب کنید. **Omni Area mr و Spot Area mr:** پروژه نورهای Area نور خود را بهجای یک نقطه واحد از ناحیه معینی میگیرند. این تأثیر نورپراکنی در ناحیه عریضتری با شدت انباشتهتری نسبت به منبع نور Omni است. نورهای Area فقط توسط رندرکننده اشعه ذهنی پشتیبانی میشوند. اگر از رندرکننده Scanline استفاده میکنید، این نورها شبیه نورهای Omni ساده رفتار میکنند.

نور Omni Area به شما اجازه تنظیم شکل آن را به عنوان یک کره یا استوانه در رولاوت Light Area Parameters میدهد. نورهای Spot Area میتوانند با شکلهای مستطیلی یا گرد تنظیم شوند. آگاه باشید که رندر نورهای Area میتواند خیلی طوالنیتر از نورهای Omni ساده باشد.

# **نورهای فتومتریک**

نورهای استاندارد Max Ds3 وابسته به پارامترهایی مثل Multiplier، Decay و Attenuation هستند، ولی آخرین باری که من در فروشگاه لوازم برقی دنبال لامپی با مقدار 2.5Multiplier بودم، مأیوس شدم. نورها در دنیای واقعی مجموعه اندازهگیریهای خاص خود را دارند که نوع نور تولیدی را تعریف میکنند. نورهای فتومتریک نورهایی هستند که برمبنای مقادیر اندازهگیری نور دنیای واقعی از قبیل شدت برحسب لومن و دما برحسب درجه کلوین هستند.

اگر منوی Lights یا دسته Lights را در پانل Create انتخاب کنید، متوجه زیردسته دیگری به نام Photometric میشوید. نورهای فتومتریک برمبنای مقادیر فتومتریک هستند که مقادیر انرژی نور هستند. نورهای موجود در این زیردسته، نورهای Free و Target هستند.

برای انتخاب سادهتر نور صحیح، 3Ds Max شامل یک رول|وت Templates برای نورهای فتومتریک است که به شما اجازه تنظیم پیکربندی تعدادی از نورهای معمولی و متفاوت دنیای واقعی را میدهند، از جمله المپهای ،40 ،60 75 و 100 وات، تعداد نورهای موضعی هالوژن، نورهای مهتابی و حتی نورهای خیابانی و استادیومی.

## **معرفی قابلیت Rendering Network**

هنگامی که از رندر شبکهای برای رندر انیمیشن خود استفاده میکنید، Max Ds3 کار را میان چندین ماشین متصل از طریق یک شبکه تقسیم میکند که در این روش، هر ماشین تعدادی از فریمها را رندر میکند. افزایش سرعت وابسته به تعداد ماشینهایی است که میتوانید برای رندر کردن فریمها اختصاص دهید: کافی است یک کامپیوتر اضافه کنید تا نرخ رندر شما دو برابر شود. با افزودن هفت یا هشت ماشین، بهجای اینکه یک ضرباالجل یک هفتهای را از دست بدهید، میتوانید کار سریعتر انجام دهید و حتی یک روز به مرخصی بروید.

ماشین *های متصل برای مدیر*یت رندر شبکهای اغلب مجموعاً **بستر رندر** ٬ نامیده میشوند. فرایند اساسی در طی رندر شبکه به این صورت انجام میشود: یک ماشین، کل فرایند را مدیریت میکند و کار را میان همه کامپیوترها در این بستر تقسیم میکند. هر ماشین به هنگام آماده بودن برای کار در بستری دیگر اعالنی به کامپیوتر مدیر صادر میکند. سپس، مدیر فریم جدیدی را ارسال میکند تا کامپیوتری در بستر رندر روی آن کار کند و فریم پایانیافته به فرمت انتخابی شما ذخیره میشود.

نرمافزاری در Max Ds3 که رندر شبکهای را امکانپذیر میسازد، Backburner نامیده میشود. ممکن است توجه کرده باشید که این نرمافزار هنگام نصب Max Ds،3 نصب میشود. Max Ds3 ویژگیهای متعددی برای سادهتر کردن فرایند رندر شبکهای دارد. اگر یکی از کامپیوتر در بستر رندر از کار بیفتد یا اتصال آن با مدیر قطع شود، مدیر فریمی را که به کامپیوتر از کار افتاده سپرده بود، باز پس میگیرد و آن را به ماشین دیگری واگذار میکند. میتوانید وضعیت هر کار رندری که اجرا میکنید، پایش کنید و حتی میتوانید Max Ds3 را مجبور کنید تا پس از تکمیل کار به شما ایمیل بزند.

١ـ Rendering Farm

# **رسم کره )Sphere)**

برای یک کره، ویوپورتی را با کلیک کردن در آن فعال کنید و ابزار Sphere را از رولاوت Type Object Parameters , Keyboard Entry ،Creation Method ،Name and Color و Parameters نمایش داده خواهند شد، همانگونه که در شکل 153ـ1 نشان داده شده است. برای مشخص کردن مرکز کره، دکمه چپ ماوس را فشار داده و نگه دارید و سپس برای تعریف شعاع کره، ماوس را بکشید. دکمه چپ ماوس را رها کنید؛ کره با شعاع مشخصشده ایجاد خواهد شد، همانگونه که در شکل 154ـ1 نشان داده شده است. توجه داشته باشید که این کره در همه ویوپورتها نمایش داده خواهد شد.

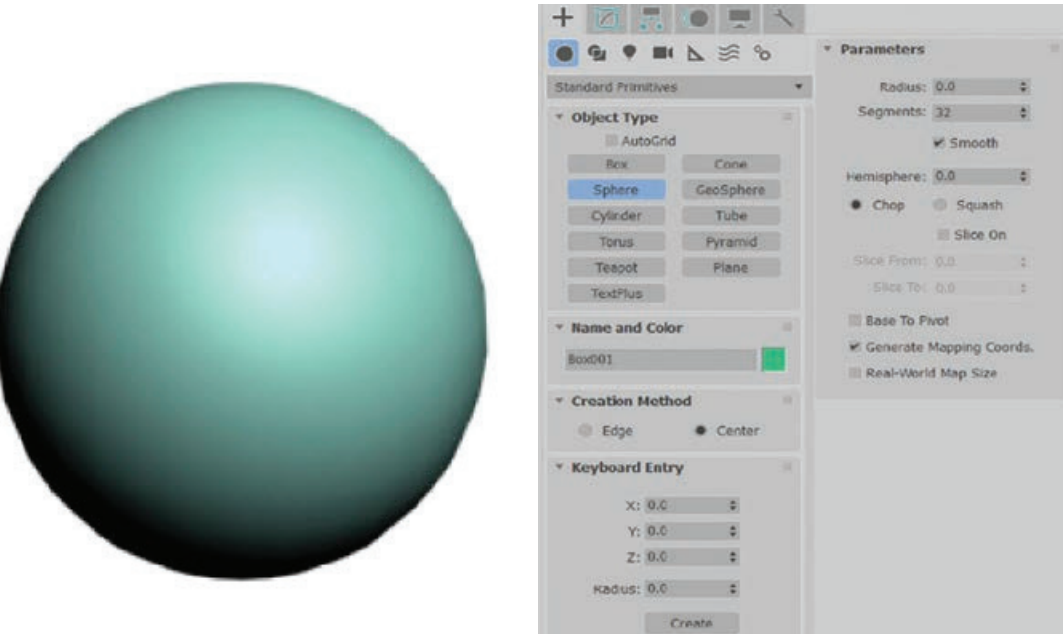

**شکل 153 ـ 1ـ رول اوت های مختلف برای ایجاد کره شکل 154 ـ 1ـ کره نمایش داده شده در ویوپورت**

رولاوتهای مختلف مورد استفاده برای ایجاد و اصالح کره در ادامه مورد بحث قرار میگیرند.

## **رول اوت Method Creation**

گزینههای موجود در این رولاوت برای ایجاد پویای یک کره استفاده میشوند. بهطور پیشفرض، دکمه رادیویی Center در این رولاوت انتخاب میشود. در نتیجه، شروع در مرکز کره است. برای تنظیم نقطه شروع در لبهای در سطح کره، دکمه رادیویی Edge را انتخاب کنید.

#### **رول اوت Parameters**

گزینههای موجود در این رولاوت برای تغییر دادن پارامترهای کره استفاده میشوند. دکمههای چرخان Radius و Segments برای مشخص کردن شعاع و تقسیمات کره استفاده میشوند. بهطور پیشفرض، کادر

**فصل اول: طراحی و تولید انیمیشنها، تصاویر و فضاهای سهبعدی** 

انتخاب Smooth در حالت تأیید است، بنابراین، همواره کره به نظر میرسد. اگر این کادر انتخاب را از حالت تأیید خارج کنید، ظاهر کره بهصورت لبه قاشقی خواهد بود. دکمه چرخان Hemisphere برای ایجاد کره ناقص استفاده میشود. بهطور پیشفرض، دکمه رادیویی Chop انتخاب شده است. در نتیجه، نقطه شروع در مرکز کره است. اگر کادر رادیویی Squash را انتخاب کنید، نیم کرهای با تعداد رئوس و وجوه مشابه با کره کامل خواهید داشت. با تأیید کادر انتخاب On Slice، دکمههای چرخان From Slice و Silces فعال خواهند شد. مقادیر دکمه های چرخان Slice From و Slice To را برای مشخص کردن زاویه شروع و پایان برای ایجاد کره ناقص تنظیم کنید. بهطور پیشفرض، نقطه محوری کره در مرکز آن قرار دارد. اگر کادر انتخاب Pivot To Base را در حالت تأیید قرار دهید، آنگاه نقطه محوری کره در پایه آن خواهد بود.

# **رسم مكعب )Box)**

برای ایجاد یک جعبه، ویوپورتی را با کلیک کردن در آن فعال کنید. سپس، ابزار Box را از رولاوت Type Object Parameters و Keyboard Entry ،Creation Method ،Name and Color و Rarameters نمایش داده خواهند شد، همانگونه که در شکل 155ـ1 نشان داده شده است. دکمه چپ ماوس را در ویوپورت فشار داده و نگه دارید تا اولین گوشه جعبه را انتخاب کنید و سپس مکاننما را برای تعریف کردن طول و عرض جعبه بکشید. دکمه چپ ماوس را برای داشتن طول و عرض مطلوب رها کنید. حاال، مکاننما را برای تعریف کردن ارتفاع جعبه بالا یا پایین ببرید. پس از رسیدن به ارتفاع مطلوب، کلیک کنید؛ جعبه ایجاد خواهد شد، همان گونه که در شکل 157ـ1 نشان داده شده است.

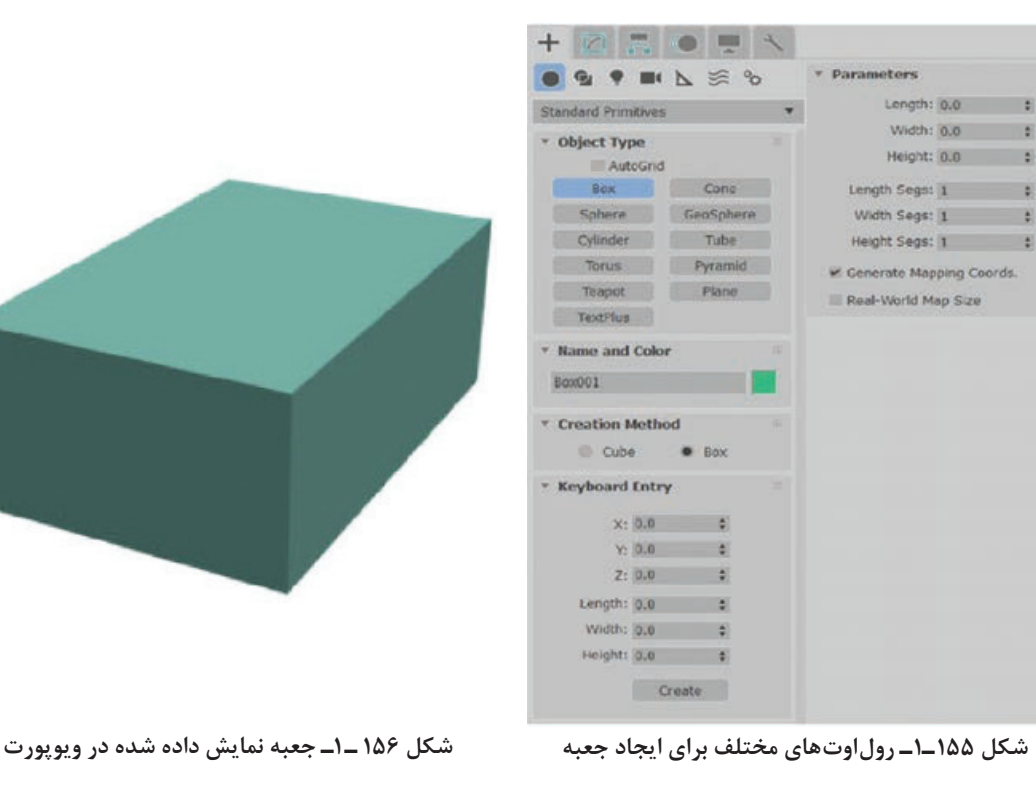

**نکته**

**1** برای مشاهده همه رولاوتها، مکاننما را روی هر یک از رولاوتها قرار دهید تا آیکن جابهجایی را ببینید. سپس، دکمه چپ ماوس را فشار داده و نگه دارید و مکاننما را در رولاوت بکشید. **2** این عالمت فلش در سمت چپ رولاوت نشان میدهد که رولاوت جمع میشود و عالمت فلش نشان می دهد که رول اوت بسط می یابد.

**نکته**

اگر یک جسم اولیه استانداردی را ایجاد می کنید که نیاز به چند مرحله دارد، می توانید در ویوپورت بین مراحل جابهجا شوید. برای جابهجا کردن ویوپورت، مکاننما با دکمه میانی ماوس بکشید یا چرخ ماوس را نگه دارید. برای چرخاندن ویوپورت، کلید ALT را فشار داده و نگه دارید و سپس مکاننما را با دکمه میانی ماوس بکشید یا چرخ ماوس را پایین نگه دارید.

رولاوتهای مختلف مورد استفاده برای ایجاد و اصالح جعبهها در ادامه توضیح داده میشوند.

 **Name and Color اوت رول**

در Max Ds،3 نام و رنگ خاصی بهطور خودکار به جعبه ایجادشده جدید نسبت داده میشود. برای تغییر دادن این نام، رول اوت Name and Color را بسط دهید. نام جدیدی در کادر متنی موجود در این ناحیه وارد کنید و سپس ENTER را فشار دهید. برای تغییر دادن رنگ جعبه، نمونه رنگی را از سمت راست این کادر متنی انتخاب کنید؛ کادر محاورهای Color Object نمایش داده خواهد شد، همانگونه که در شکل 157ـ1 نشان داده شده است. رنگ جدیدی را از این کادر محاورهای انتخاب کنید، رنگ منتخب در نمونه رنگ Color Current نمایش داده خواهد شد. حالا، دکمه  $\rm{OK}$  را انتخاب کنید؛ رنگ جدید به این جعبه نسبت داده خواهد شد.

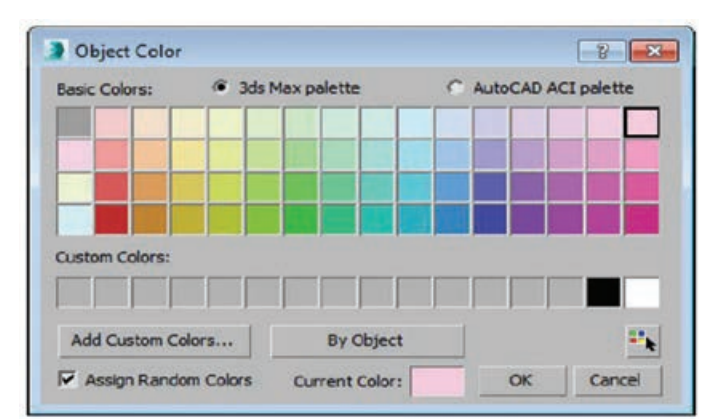

**شکل 157 ـ 1ـ کادر محاوره ای Color Object**

برای سفارشی کردن یک رنگ، دکمه Colors Custom Add را در کادر محاورهای Color Object انتخاب کنید؛ کادر محاورهای Color Modify :Selector Color نمایش داده خواهد شد، همانگونه که در شکل

**فصل اول: طراحی و تولید انیمیشنها، تصاویر و فضاهای سهبعدی** 

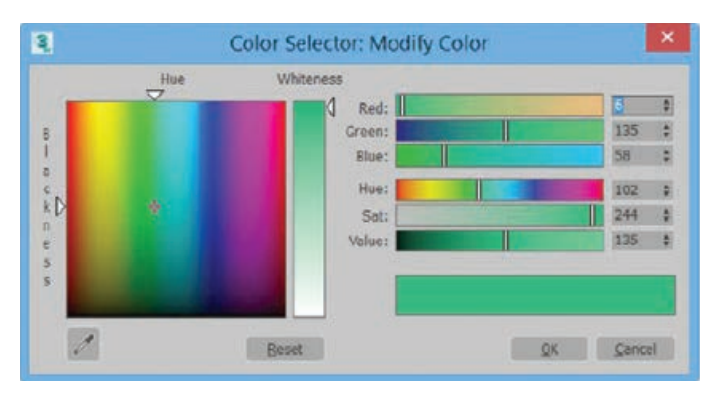

**شکل 158 ـ 1 ـ کادر محاوره ای Color Modify :Selector Color**

158ـ1 نشان داده شده است. حاال، رنگ جدید را در این کادر محاورهای سفارشی کنید و دکمه Color Add را انتخاب کنید؛ رنگ جدید در یکی از نمونههای رنگ در ناحیه Custom Colors از کادر محاورهای Object Color نمایش داده خواهد شد. سپس، دکمه OK را انتخاب کنید؛ رنگ جدید به جعبه نسبت داده خواهد شد.

گزینههای موجود در رول اوت Name and Color برای همه اشیای اولیه استاندارد یکسان است.

## **رول اوت Method Creation**

گزینههای موجود در این رولاوت برای ایجاد پویایی جعبه با استفاده از ماوس استفاده میشوند. بهطور پیشفرض، کادر رادیویی Box انتخاب شده است. در نتیجه، میتوانید جعبهای را ایجاد کنید که طول، عرض و ارتفاع متفاوتی دارد. برای ایجاد جعبهای با طول، عرض و ارتفاع مساوی، دکمه رادیویی Cube را انتخاب کنید.

## **رول اوت Entry Keyboard**

این رولاوت برای ایجاد جعبه با وارد کردن پارامترها با استفاده از صفحه کلید استفاده میشود. دکمههای چرخان Length، Width و Heigth برای مشخص کردن طول، عرض و ارتفاع جعبه استفاده میشوند. دکمههای چرخان X، Y و Z برای مشخص کردن مکان جعبه در ویوپورت در راستای محورهای مشبک اصلی یا یک شیء مشبک استفاده میشوند. بهطور پیشفرض، مقدار در این دکمههای چرخان 0 است، بنابراین، شیء در مرکز مشبک اصلی یا یک شیء مشبک در ویوپورت ایجاد میشود. دکمه Create در رولاوت Entry keyboard برای ایجاد جعبهای با ابعاد مشخص در ویوپورت استفاده میشود.

# **نکته**

**نکته**

شیء مشبک، نوعی شیء کمکی است که در صورت لزوم میتوانید آن را ایجاد کنید. رولاوت keyboard Entry برای همه اشیای اولیه استاندارد برای ایجاد شیء اولیه متناظر با وارد کردن پارامترها استفاده میشود. روش ایجاد همه اشیای اولیه شبیه همین موردی است که االن بحث شد. فقط تفاوت در نوع و تعداد پارامترهای ورودی است.

#### **رول اوت Parameters**

پس از ایجاد جعبه، میتوانید ابعاد آن را با استفاده از رولاوت Parameters تغییر دهید. دکمههای چرخان Length، Width و Heigth برای مشخص کردن طول، عرض و ارتفاع جعبه استفاده میشوند. دکمههای چرخان Segs Length، Segs Width و Segs Heigth برای تعریف تعداد تقسیمات یا سگمنتها در راستای هر محور شیء استفاده میشوند. بهطور پیشفرض، کادر انتخاب Coords Mapping Generate در حالت تأیید است. در نتیجه، مختصات نقشه بهطور خودکار با تصویری مناسب شکل جعبه ایجاد میشود. میتوانید برای تصحیح مقیاس متریالهای نگاشت بافتی که بر جعبه اعمال میشوند، کادر انتخاب Map Worldـ Real Size را در حالت تأیید قرار دهید. این گزینه به شما اجازه ایجاد یک متریال و مشخص کردن عرض و ارتفاع واقعی نقشه بافتی دو بعدی را در Material Editor می دهد.

#### **نکته**

پس از ایجاد یک شیء اولیه در ویوپورت، اگر برای خروج از این ابزار کلیک راست کنید، رولاوت Parameters از برگه Create ناپدید خواهد شد. در چنین حالتی، برای تغییر دادن پارامترهای شیء اولیه، مطمئن شوید که شیء اصلی در ویوپورت انتخاب میشود و سپس برگه Modify در Command Panel را انتخاب کنید؛ رولاوت Parameters در برگه Modify نمایش داده خواهد شد.

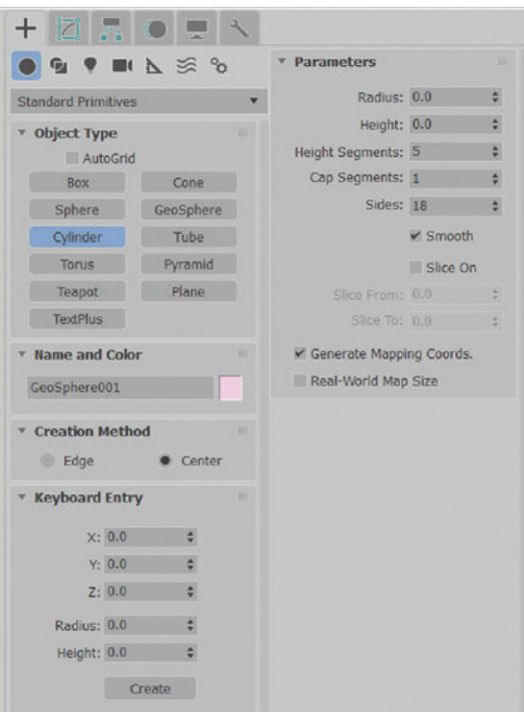

#### **رسم استوانه )Cylinder)**

ابزار Cylinder برای ایجاد استوانهای استفاده میشود که میتواند در راستای محور اصلیاش برش بخورد. برای ایجاد یک استوانه، ویوپورت موردنیاز را با کلیک کردن در آن فعال کنید و ابزار Cylinder از رولاوت Type Object را انتخاب کنید. رولاوتهای ،Creation Method ،Name and Color Entry Keyboard و Parameters نمایش داده خواهند شد، همانگونه که در شکل 159ـ1 نشان داده شده است.

**شکل 159ـ 1ـ رول اوت های مختلف برای ایجاد استوانه**
**فصل اول: طراحی و تولید انیمیشنها، تصاویر و فضاهای سهبعدی** 

برای مشخص کردن مرکز پایه استوانه، دکمه چپ ماوس را فشار دهید و نگه دارید و سپس برای تعریف شعاع استوانه، ماوس را بکشید. دکمه چپ ماوس را رها کنید. سپس، برای تعریف ارتفاع استوانه، مکاننما را باال یا پایین کنید. پس از رسیدن به ارتفاع مطلوب؛ استوانه ایجاد

**شکل 160 ـ 1ـ استوانه نمایش داده شده در ویوپورت**

## **رول اوت Method Creation**

گزینههای موجود در این رولاوت همانند گزینههای موجود برای ابزار Sphere هستند.

خواهد شد، همانگونه که در شکل 160ـ1 نشان داده شده است.

# **رول اوت Parameters**

گزینههای موجود در این رولاوت برای تغییر دادن استوانه استفاده میشود. دکمه چرخان Radius برای تنظیم شعاع استوانه استفاده میشود. دکمه چرخان Height برای مشخص کردن ارتفاع استوانه استفاده میشود. مقدار موجود در دکمه چرخان Segments Height، تعداد سگمنتهای روی ارتفاع استوانه را تعریف میکند. مقدار موجود در دکمه چرخان Segments Cap تعداد سگمنتها در باال و پایین استوانه را مشخص میکند. مقدار موجود در دکمه چرخان Sides تعداد اضالع استوانه را مشخص میکند. شکلهای متفاوت میتوانند با وارد کردن مقادیر مختلف در دکمه چرخان Sides ایجاد شوند. بهطور پیشفرض، کادر انتخاب Smooth در حال تأیید است، بنابراین، استوانه هموارتر به نظر میرسد. کادر انتخاب On Slice شبیه ابزار Sphere است.

# **رسم اشکال دو بعدی**

اشکال در 3Ds Max منحصر از اشیای (اجسام) دیگر هستند، زیرا آنها بهصورت دو بعدی رسم میشوند که نشان میدهد آنها در یک سطح واحد قرار میگیرند. این سطح با ویوپورت مورد استفاده برای ایجاد شکل تعریف می شود. مثلاً، رسم یک شکل در نمای Top آن شکل را محدود به سطح XY می کند، در حالی که رسم شکل در نمای Font آن را به سطح ZX محدود می کند. حتی شکلهای رسمشده در نمای Perspective به سطحی نظیر Grid Home محدود میشوند. شما معمولاً شکلهای دو بعدی را در یک بسته رسم از قبیل AI) Adobe Illustrator یا CorelDRAW تولید می کنید. 3Ds Max از وارد کردن ترسیمات خطی با استفاده از فرمت AI پشتیبانی می کند. در حالیکه شکلهای ایجاد شده جدید یا وارد شده دو بعدی هستند و محدود به یک سطح واحد هستند، اسپلاین ها می توانند در فضای سهبعدی وجود داشته باشند. مثلاً سهبعدی اسپلاین Helix وجود دارد و هم رتفاع دارد و هم عرض مسیرهای انیمیشن بهطور ویژه معمولاً به فضای سهبعدی منتقل میشوند.

### **کار کردن با شکل های اولیه**

دکمههای شکلهای اولیه در رولاوت Type Object پانل Create نمایش داده میشود البته هنگامیکه منوی Shapes ➪ Create یا Shapes Extended ➪ Create انتخاب شده باشد. دسته Shapes شامل بسیاری از اشکال پایه است، از جمله Line، Circle، Arc، NGon( یک چند ضلعی میتوانید اضالع آن را تنظیم کنید)، Helix ،Star ،Donut ،Ellipse ،Rectangle ،Egg ،Text و Section، همان گونه که در شکل 161ـ1 نشان داده شده است. دسته Shapes Extended شامل شکلهای متعددی است که برای معماران مفید هستند، از جمله WRectangle، Channel، Angle، Tee و Flange Wide، همانگونه که در شکل 162ـ1 نشان داده شده است. کلیک کردن هر یک از این دکمههای شکلی به شما اجازه ایجاد شکل را با کشیدن ماوس در یکی از ویوپورتها میدهد. پس از ایجاد شکل چند رول|وت جدید پدیدار میشوند.

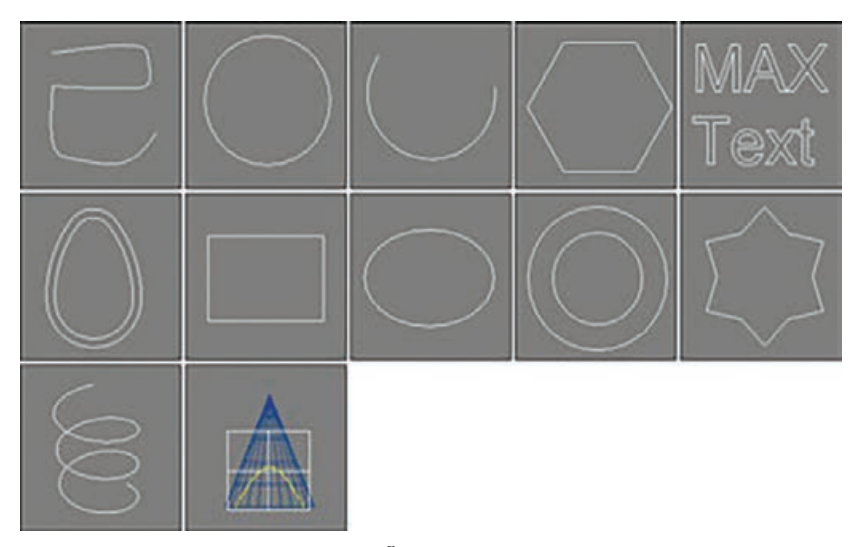

**شکل 161ـ 1ـ شکل های اولیه در دسته دو بعدی آن ها: Line، Circle، Arc، NGon، Text، Section و Helix ،Star ،Donut ،Ellipse ،Rectangle ،Egg**

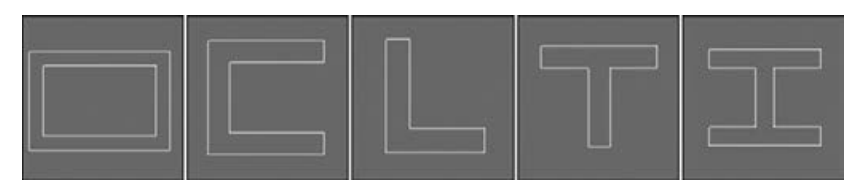

**شکل162ـ 1ـشکل هایاولیه بسط یافته: WRectangle، Channel، Angle، Tee و Flange Wide**

در باالی دکمههای Shape، دو کادر انتخاب وجود دارد: AutoGrid و AutoGrid .Shape New Start مشبکی موقتی را ایجاد می کند که شما میتوانید برای تراز کردن شکل با سطح نزدیک ترین شیء در زیر **فصل اول: طراحی و تولید انیمیشنها، تصاویر و فضاهای سهبعدی** 

مکان در زمان ایجاد استفاده کنید. این ویژگی برای شروع یک اسپالین جدید در سطح یک شیء مفید است. گزینه Start New Shape شیء جدیدی را با همه شکلهای جدید رسمشده در یک ویوپورت ایجاد می کند. عدمتأیید این گزینه به شما اجازه ایجاد شکل های مرکب را می دهد که شامل چندین شکل مورد استفاده برای ایجاد یک شیء است. به دلیل اینکه شکل های مرکب شامل چندین شکل هستند، این شکل ها بهطور خودکار به یک شیء Spline Editable تبدیل میشوند و نمیتوانید آنها را با استفاده از رولاوت Parameters ً ویرایش کنید. مثال، اگر میخواهید هدفی را از چند دایره هممرکز ایجاد کنید، گزینه Shape New Start را انتخابنشده بگذارید تا مطمئن شوید همه دایرهها بخشی از یک شیء هستند. درست مثل هر شیء اولیه هندسی، هر شکلی که ایجاد میکنید، نام و رنگ دارد. میتوانید هر یک از این دو را در رولاوت Color and Name تغییر دهید.

بیشتر شکلهای اولیه چند رولاوت مشترک دارند: Rendering، Interpolation، Method Creation، Entry Keyboard و Parameters، همانگونه که در شکل 163ـ1 نشان داده شده است.

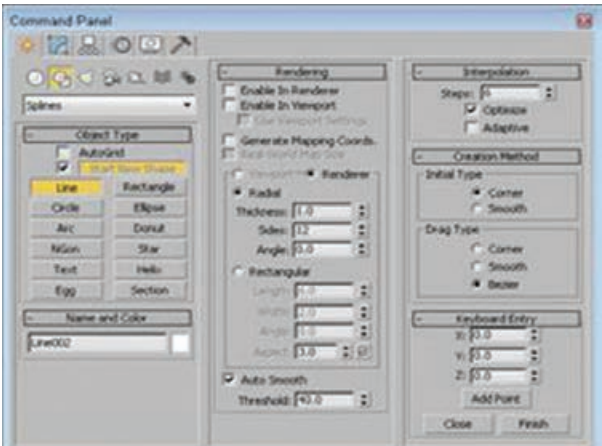

**شکل 163ـ 1ـ این رول اوت ها برای بیشتر شکل های اولیه مشترک هستند.**

## **رول اوت Rendering**

رولاوت Rendering در سربرگ Modify شامل گزینههایی برای ساخت یک اسپالین از یک شیء رندرپذیر است. ساخت یک اسپالین از یک شیء رندرپذیر، اسپالین را به یک شیء سهبعدی تبدیل میکند که هنگام رندر صحنه رؤیتپذیر است. برای اشیای رندرپذیر، میتوانید انتخاب کنید که اسپالین را Radial کنید یا Rectangular. برای گزینه Radial، میتوانید ضخامت )Thickness)، تعداد اضالع )Sides )و مقادیر زاویهای )Angle )را مشخص کنید؛ برای گزینه Rectangular، میتوانید مقادیر Length، Width، Angle و Aspect values را مشخص کنید.

Thickness Radial قطر اسپالین رندرپذیر است. sides of number تعداد اضالعی را تنظیم میکند که سطح مقطع اسپالین رندرپذیر را تشکیل میدهند. کمترین مقدار ممکن 3 است که یک سطح مقطع مثلثی را ایجاد میکند. مقادیر Width ، Length اندازه اضلاع مستطیل روی محور Y و روری محور X هستند. Angle Value تعیین می کند که گوشههای اضلاع سطح مقطع شروع می شوند، بنابراین می توانید یک

اسپالین سه ضلعی را تنظیم کنید تا گوشه یا لبهای داشته باشید که به باال اشاره میکنند. Value Aspect نسبت طول )Length )به عرض )Width )است. اگر آیکن قفل در سمت راست Value Aspect فعال شده باشد، نسبت تصویر قفل میشود و تغییر یک مقدار بر مقدار دیگر تأثیر میگذارد.

میتوانید مقادیر رندر متفاوت را برای ویوپورت و برای رندرکننده با استفاده از گزینههای Viewport و Renderer باالی گزینه Radial انتخاب کنید. هر یک از این تنظیمات میتوانند با استفاده از گزینههای inRenderer Enable و Viewport in Enable در باالی رولاوت Rendering فعال یا غیرفعال کنید. اسپالینهای رندرپذیر بهصورت اسپالینهای عادی در ویوپورت پدیدار میشوند، مگر اینکه گزینه Viewport in Enable انتخاب شده باشد. گزینه UseViewportSettings گزینه تنظیم خصوصیات رندر اسپالین را بهطور متفاوت در ویوپورت و رندرکننده میدهند. گزینه Smooth Auto و مقدار Threshold روشی را برای هموار کردن لبهها در اسپالین رندرپذیر ارائه میدهد. اگر زاویه بین دو چند ضلعی مجاور کمتر از مقدار Threshold باشد، لبه بین آنها هموار است. اگر بزرگتر از مقدار Threshold باشد، لبه سخت حفظ میشود.

گزینه Cordinates Mapping Generate بهطور خودکار مختصات نگاشتی را تولید میکند که برای عالمت زدن محل قرارگیری نقشه متریال استفاده میشود و گزینه Size Map World-Real مقیاسگذاری واقعی مورد استفاده هنگام نگاشت بافت به اسپالین رندرپذیر را تولید میکند.

## **رول اوت Interpolation**

در رولاوت Interpolation در سربرگ Modify، میتوانید تعداد سگمنتها یا مراحل درونیابی را تعریف کنید که شکل را تشکیل میدهند. مقدار Steps تعداد سگمنتهای موجود بین رئوس همجوار را تعیین میکند. ً مثال، یک شکل دایره با یک مقدار Steps برابر صفر فقط 4 سگمنت دارد و شبیه لوزی به نظر میرسد. افزایش مقدار Steps به ،1 دایرهای با 8 سگمنت را میسازد. برای شکلهای متشکل از خطوط راست )نظیر Rectangle و NGons ساده)، مقدار Steps با ۰ تنظیم میشود، ولی برای شکلی با چند ضلع (نظیر دایره یا بیضی)، مقدار Steps میتواند اثر زیادی داشته باشد. مقادیر بزرگتر Steps منجر به منحنیهای هموارتری میشود.

گزینه Adaptive بهطور خودکار تعداد مراحل تولید یک منحنی هموار را با افزودن نقاط درونیابی بیشتر به اسپالین بر مبنای انحنای اسپالین تنظیم میکند. در صورت فعال بودن گزینه Adaptive، گزینههای Steps و Optimize غیرفعال میشوند. گزینه Optimize تالش میکند با حذف همه سگمنتهای اضافی مربوط به شکل، تعداد مراحل تولید اسپالین سادهتر را کاهش دهد.

شکل 164ـ1 عدد 5 رسم شده با شیء اولیه Line را در ویوپورت Front نشان میدهد. این خط رندرپذیر شده است، بنابراین میتوانید سطح مقطعها را ببینید. تصاویر از چپ به راست خط با مقادیر Steps برابر ،0 1 و 3 نشان داده شدهاند. در تصویر چهارم، گزینه Optimize فعال شده است. توجه داشته باشید که این تصویر فقط از یک سگمنت برای یالهای مستقیم استفاده میکند. در تصویر پنجم، گزینه Adaptive فعال شده است.

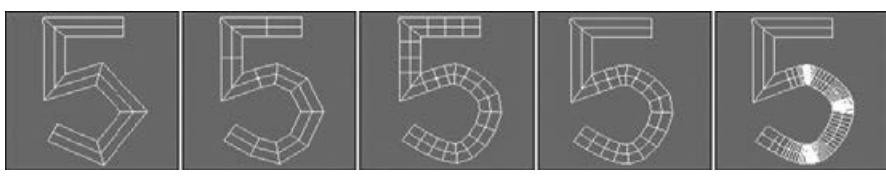

**شکل 164ـ 1ـ با استفاده از رول اوت Interpolation**

# **رول اوت های Method Creation و Entry Keyboard**

بیشتر شکلهای اولیه نیز رول اوتهای Creation Method و Keyboard Entry دارند (استثناهای این شکلها Star ،Section ،Text هستند). رولاوت Creation Method گزینههایی را برای مشخص کردن راههای مختلف اسپالین با کشیدن ماوس در یک ویوپورت ارائه میدهد، از قبیل از لبه به لبه یا از مرکز به بیرون. جدول 6ـ1 گزینههای مختلف روش ایجاد همه شکلها و شکلهای بسطیافته را فهرست میکند.

| روش دیگر ایجاد                         | روش ايجاد پيشفررض                    | تعداد کليکها در ويوپورت<br>براي ايجاد | نام شيء اوليه | شىء<br>اوليه        |
|----------------------------------------|--------------------------------------|---------------------------------------|---------------|---------------------|
| Smooth، Initial، Corner<br>Smooth Drag | Corner Initial<br><b>Bézier</b> Drag | ۲ تا نامحدود                          | Line          | $\overline{\tau}$   |
| Edge                                   | Center                               | $\lambda$                             | Circle        | $\circ$             |
| Center-End-End                         | End-End-Middle                       | ٢                                     | Arc           | 6                   |
| Edge                                   | Center                               | $\lambda$                             | <b>NGon</b>   | $\circ$             |
| هیچیک                                  | هيچيک                                | $\lambda$                             | Text          | $\circledast$       |
|                                        |                                      | ٢                                     | Egg           |                     |
| هیچیک                                  | هيچيک                                | $\lambda$                             | Section       | B                   |
| Center                                 | Edge                                 | $\lambda$                             | Rectangle     | σ                   |
| Center                                 | Edge                                 | $\lambda$                             | Ellipse       | $\circ$             |
| Edge                                   | Center                               | ٢                                     | Donut         | ◎                   |
| هيچيک                                  | هيچيک                                | ٢                                     | Star          | $\Sigma\mathcal{Z}$ |
| Edge                                   | Center                               | ٣                                     | Helix         | S                   |
| Center                                 | Edge                                 | ٢                                     | WRectangle    |                     |
| Center                                 | Edge                                 | ٢                                     | Channel       |                     |
| Center                                 | Edge                                 | ٢                                     | Angle         |                     |
| Center                                 | Edge                                 | ٢                                     | Tee           |                     |
| Center                                 | Edge                                 | ٢                                     | Wide Flange   |                     |

**جدول 6 ـ 1ـ روش های ایجاد شکل های اولیه**

برخی از شکلهای اولیه از قبیل Star، Text و Section هیچ روش ایجادی ندارند، زیرا Max Ds3 فقط یک راه واحد برای ایجاد این شکلها ارائه می دهد. رولاوت Entry Keyboard راهی را برای وارد کردن مقادیر دقیق مکان و ابعاد ارائه میدهد. بعد از وارد کردن مقادیر، برای ایجاد اسپالین یا شکل در ویوپورت فعال، روی دکمه Create کلیک کنید. تنظیمات برای هر شکل متفاوت است. رولاوت Parameters شامل چنین تنظیمات پایهای برای شکل اولیه است، از قبیل Radius، Length و Width. میتوانید بالفاصله پس از ایجاد یک شیء، این تنظیمات را تغییر دهید. به هر حال، بعد از خارج شدن شیء از حالت انتخاب، رولاوت Parameters به پانل Modify میرود و باید هر تغییری در آن شیء را در آنجا انجام دهید.

# **رسم خط )Line)**

شکل اصلی Line شامل تنظیمات روش ایجاد متعددی است که به شما امکان ایجاد گوشههای سخت و تیز یا گوشههای هموار را میدهند. میتوانید گزینه Type Initial را برای ایجاد گوشه تیز یا هموار برای اولین نقطه ایجاد شده با Corner یا Smooth تنظیم کنید.

پس از کلیک کردن روی نقطه اولیه قرارگیری، میتوانید با کلیک کردن در ویوپورت، نقاطی را اضافه کنید. کشیدن در حین ایجاد نقطهای جدید یک نقطه را برمبنای گزینه Type Drag انتخابشده در رولاوت Method Creation، به Corner، Smooth یا Bézier تبدیل میکند. انحنای ایجادشده با گزینه Smooth با فاصله بین رئوس مجاور تعیین میشود، در حالی که میتوانید انحنای ایجادشده با گزینه Bézier را با کشیدن ماوس به فاصلهای مناسب بعد از ایجاد نقطه کنترل کنید. گوشههای Bézier selected دستگیرههای کنترلی مرتبطی دارند که به شما امکان تغییر دادن انحنای آنها را می دهد.

بعد از ایجاد همه نقاط، با کلیک کردن دکمه راست ماوس، از حالت Line خارج شوید. اگر آخرین نقطه در باالی اولین نقطه باشد، یک کادر محاورهای از شما می پرسد آیا میخواهید اسپالین را ببندید. برای ایجاد یک اسپالین بسته روی Yes کلیک کنید یا برای ادامه دادن به افزودن نقاط روی No کلیک کنید. حتی پس از ایجاد یک اسپالین بسته، میتوانید برای ایجاد یک شکل مرکب، نقاط بیشتری را به انتخاب جاری اضافه کنید، چنانچه گزینه Shape New Start انتخاب نشده باشد. اگر اولین و آخرین نقاط متناظر نباشند، یک اسپالین باز ایجاد میشود.

شکل 165ـ1 چند اسپالین ایجاد شده با استفاده از تنظیمات مختلف روش ایجاد را نشان میدهد. اسپالین سمت چپ با تنظیم همه گزینهها با Corner ایجاد شده است و اسپالین دوم با تنظیم همه گزینهها با Smooth ایجاد شده است. سومین اسپالین از نوع Initial Corner استفاده میکند و نشان میدهد کشیدن در کجاها تعدادی از نقاط را هموار میکند. آخرین اسپالین با گزینه Bézier ایجاد شده است.

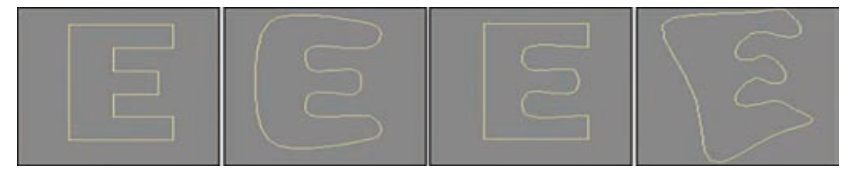

**شکل 165ـ1ـ شکل Line می تواند ترکیبات متنوعی از شکل ها را با گوشه های صاف و تیز ایجاد کند.**

# **رسم کمان )Arc)**

شکل اولیه Arc دو روش ایجاد دارد. استفاده از روش Middle-End-End برای ایجاد یک شکل کمان با کلیک کردن و کشیدن برای مشخص کردن دو نقطه انتهایی و سپس کشیدن ماوس برای تکمیل شکل. استفاده از روش End- End-Center برای ایجاد یک شکل کمان با کلیک کردن و کشیدن از مرکز به

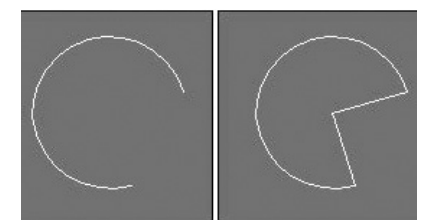

**شکل 166ـ 1ـ فعال کردن گزینه Slice Pie** موجب اتصال انتهای کمان با مرکز آن م*ی*شود.

یکی از نقاط انتهایی و سپس کشیدن طول کمان به نقطه انتهایی دوم. پارامترهای دیگر شامل تنظیمات Radius و To and From هستند که میتوانید مقادیر را برحسب درجه برای شروع و انتهای کمان وارد کنید. گزینه Slice Pie نقاط انتهایی کمان را به مرکز آن وصل میکند تا شکلی شبیه برش پای ایجاد کند، همانگونه که در شکل 166ـ1 نشان داده شده است. گزینه Reverse به شما اجازه میدهد جهت کمان را برعکس کنید.

## **رسم دایره )Circle)**

دکمه Circle دایرهها را ایجاد میکند. تنها پارامتر قابلتنظیم در رولاوت Parameters، Radius است. همه رولاوتهای دیگر مشابه هستند، همان ً گونه که قبال بیان شد. دایرههایی که با دکمه Circle ایجاد میشوند، فقط چهار رأس دارند.

# **استفاده از متن )Text)**

میتوانید از شیء اولیه Text برای افزودن متن ترسیمی به صحنه استفاده کنید. در رولاوت Parameters میتوانید یک فونت را با انتخاب از لیست بازشو در باالی رولاوت Parameters انتخاب کنید. در لیست کشویی Font، شش آیکن وجود دارد که در جدول 7ـ1 نشان داده شدهاند. دو آیکن سمت چپ برای شیوههای Italic و Underline هستند. انتخاب یکی از این دو شیوه، شیوه را بر کل متن اعمال میکند. چهار آیکن سمت راست برای چپچین، وسطچین، راستچین کردن و تراز از دو طرف هستند.

| شرح            | آيكن | شرح      | آيكن                     |
|----------------|------|----------|--------------------------|
| وسطچين         | 들    | ايتاليک  | $\overline{I}$           |
| راستچين        | 眉    | زيرخطدار | $\underline{\mathsf{U}}$ |
| تراز از دو طرف | 亖    | چپچين    | 目                        |

**جدول 7ـ 1ـ ویژگی های فونت متن**

اندازه متن با مقدار Value تعیین میشود. مقادیر Kerning( فاصله بین کاراکترهای مجاور( و Leading المستخدم المستخدم المستخدم المستخدم المستخدم المستخدم المستخدم المستخدم المستخدم المستخدم المستخدم المستخدم ال<br>والمستخدم المستخدم المستخدم المستخدم المستخدم المستخدم المستخدم المستخدم المستخدم المستخدم المستخدم المستخدم ا (فاصله بین خطوط متن) واقعا می¤وانند منفی باشند. تنظیم مقدار Kerning با یک مقدار منفی بزرگ واقعا متن را وارونه نمایش میدهد. شکل 167ـ1 مثالی از متن و مثالی از مقادیر Kerning را در رابط Max Ds3 نشان مے دھد.

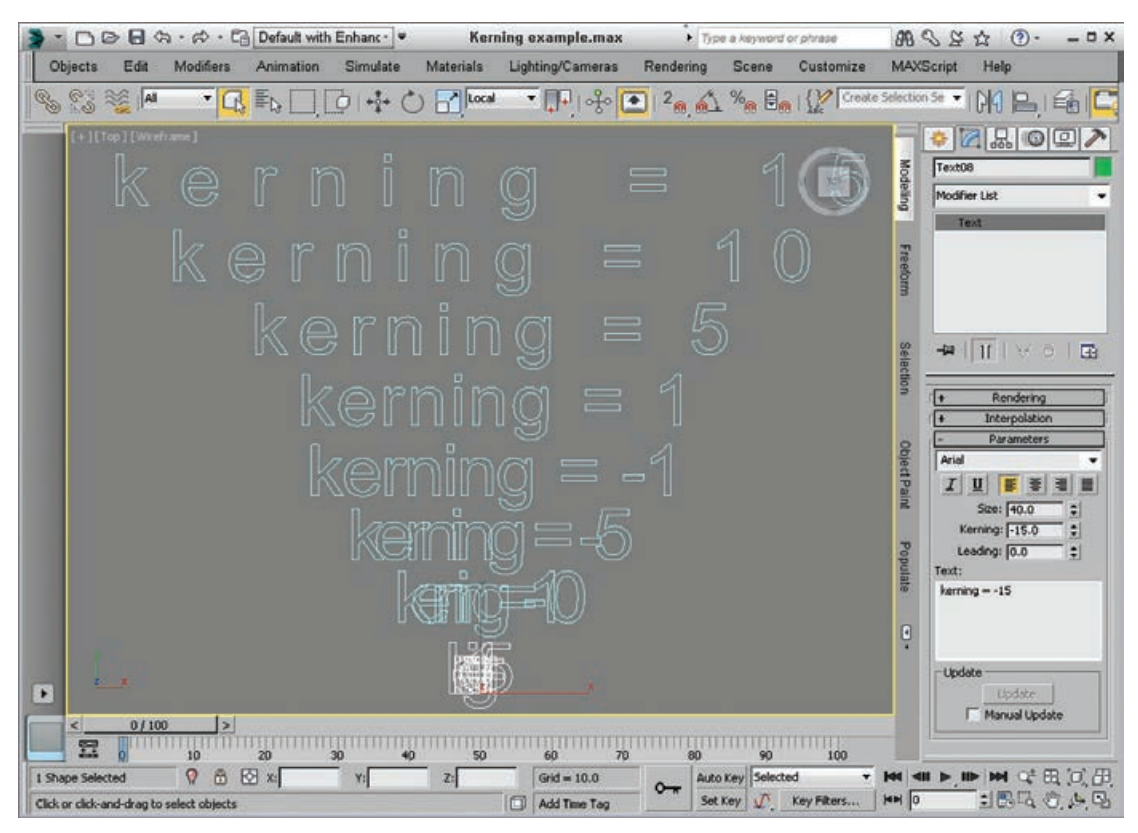

شکل ۱۶۷ـ۱ـ شکل Text به شما اجازه کنترل فاصله بین حروف را که به آن Kerning گفته می شود، میدهد.

میتوانید متن ایجادشده را در ناحیه متنی تایپ کنید. میتوانید متن را در این ناحیه متنی از یک برنامه کاربردی خارجی ببرید، کپی کنید و الصاق کنید، البته اگر در ناحیه متنی کلیک راست کنید. پس از تنظیم پارامترها و تایپ کردن متن، تغییر کنند، متن بهطور خودکار بهنگامرسانی میشود. برای غیرفعال کردن بهنگامرسانی خودکار، دکمه تغییر وضعیت Update Manual را انتخاب کنید. سپس میتوانید با دکمه Update بهنگامرسانی را انجام دهید.

اگر برنامه کاربردی CharacterMap را باز کنید، لیست کاملی از کاراکترهای خاص را میبینید. اگر برنامه کاربردی Character Map که در شکل ۱۶۸ـ۱ نشان داده شده است، می توانید با انتخاب Start ← All Programs Map Character ➪ Tools System ➪ Accessories ➪ آن را در Windows باز کنید. برای وارد کردن کاراکترهای خاص در ناحیه متنی در Max Ds،3 کاراکتر خاص را با کلیک کردن روی آن در کادر محاورهای Map Character و سپس کلیک کردن دکمه Select انتخاب کنید. برای کپی کردن کاراکتر

**فصل اول: طراحی و تولید انیمیشنها، تصاویر و فضاهای سهبعدی** 

در کلیپبورد Windows، روی دکمه Copy کلیک کنید و در  $\rm{Max}$ s، از فرمان الصاق  $\rm{Ctrl+V}$  برای اضافه کردن آن به ناحیه متنی استفاده کنید.

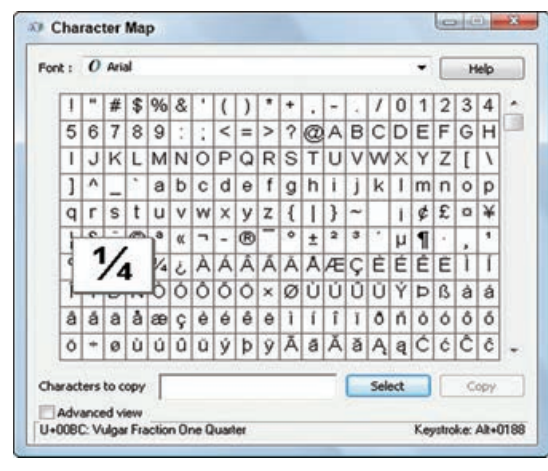

**شکل168ـ 1ـبرنامه کاربردیMap Characterهمهکاراکترهای خاصموجود را نشانمی دهد.**

**انتخاب بهصورت گروهی**

با گروهی از اشیای منتخب، میتوانید مجموعه انتخابی دارای نام تولید کنید. پس از تولید یک مجموعه انتخاب دارای نام، میتوانید این گروه از اشیای منتخب را در هر زمانی با انتخاب نام آن از لیست بازشوی Sets Selection Named در نوار ابزار اصلی یا با باز کردن کادر محاورهای Sets Selection Named بازخوانی کنید، همانگونه که در شکل 169ـ1 نشان داده شده است.

میتوانید با استفاده از دکمه Sets Selection Named Edit در نوار ابزار اصلی یا با انتخاب فرمان منوی Sets Selection Manage ➪ Edit به این کادر محاورهای دسترسی داشته باشید. برای ایجاد یک مجموعه انتخاب، نامی را در لیست بازشوی Sets Selection Named به سمت انتهای سمت راست نوار ابزار اصلی تایپ کنید یا از کادر محاورهای استفاده کنید. کم کردن اشیای منتخب

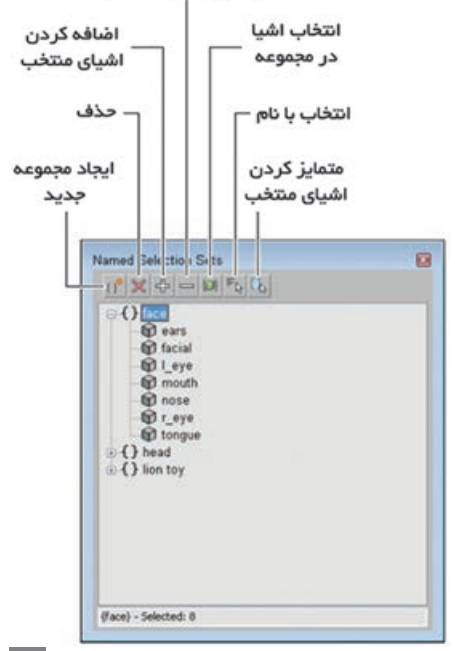

**شکل 169ـ 1ـ کادر محاوره ای Sets Selection Named به شما اجازهمشاهدهومدیریت مجموعه های انتخاب را می دهد.**

همچنین میتوانید مجموعههای انتخابی دارای نام را برای انتخابهای زیراشیا ایجاد کنید. آگاه باشید که این مجموعههای انتخاب زیراشیا تنها هنگامی در دسترس است که در حالت ویرایش زیراشیا و تنها برای شیء منتخب جاری باشید.

## **ویرایش مجموعه های انتخابی دارای نام**

پس از ایجاد مجموعههای انتخابی دارای نام متعدد، میتوانید از کادر محاورهای Sets Selection Named برای مدیریت مجموعههای انتخابی استفاده کنید. دکمههای موجود در باال به شما اجازه ایجاد و حذف مجموعهها، افزودن اشیا به یا حذف اشیا از یک مجموعه و انتخاب و متمایز کردن اشیای مجموعه را می دهد. همچنین میتوانید یک شیء را با کشیدن نامش بهنام مجموعهای که میخواهید به آن اضافه کنید، بین مجموعهها جابهجا کنید. کشیدن نام یک مجموعه بهنام مجموعه دیگری باعث ترکیب شدن اشیای هر دو مجموعه تحت نام مجموعه دومی میشود. دابل کلیک کردن روی نام یک مجموعه باعث انتخاب همه اشیا در مجموعه میشود.

# **قفل کردن مجموعه های انتخاب**

راهکار دیگر برای ایجاد یک مجموعه انتخاب، قفل کردن انتخاب جاری است. اگر در نهایت اشیای دقیق موردنظر برای کار کردن را انتخاب کردید، میتوانید همه انتخابهای دیگر را با استفاده از دکمه Selection Lock Toggle در نوار وضعیت غیرفعال کنید (شبیه یک قفل به نظر می رسد). هنگامی که این دکمه فعال میشود، متمایز میشود و کلیک کردن اشیا در ویوپورتها هیچ تأثیری بر انتخاب جاری ندارد. تغییر وضعیت میانبر صفحه کلید برای این فرمان، spacebar است.

## **جدا کردن انتخاب جاری**

فرمان منوی Selection Isolate ➪ Isolate ➪ Scene( Q+Alt )همه اشیا را به استثنای شیء منتخب پنهان میکند. این فرمان با کلیک کردن روی دکمه Toggle Selection Isolate که در نوار وضعیت در پایین رابط قرار دارد، نیز در دسترس است. همچنین به وسعت شیء در ویوپورت فعال بزرگنمایی میکند، چنانچه گزینه Isolate on Extents Zoom در منوی Isolate ➪ Scene فعال شده باشد. دکمه Unselected Isolate هنگام فعال بودن متمایز میشود. کلیک کردن این دکمه یا انتخاب فرمان Isolate End موجب خروج از حالت جداسازی و نمایش مجدد همه اشیا میشود. منوی Isolate ➪ Scene نیز شامل گزینهای برای Unselected Isolate است که اشیای منتخب را پنهان

کرده و روی همه اشیای انتخابنشده بزرگ نمایی میکند. اغلب، هنگام کار با اشیای کوچک، انتخاب همه چیز به جزء شیء کوچک و استفاده از این حالت سادهتر است.

کار کردن در یک ناحیه خاص با حالت Selection Isolate بسیار راحت است. شکل 170ـ1 حالت Isolate Selection را برای شیء Glasses نشان میدهد. **فصل اول: طراحی و تولید انیمیشنها، تصاویر و فضاهای سهبعدی** 

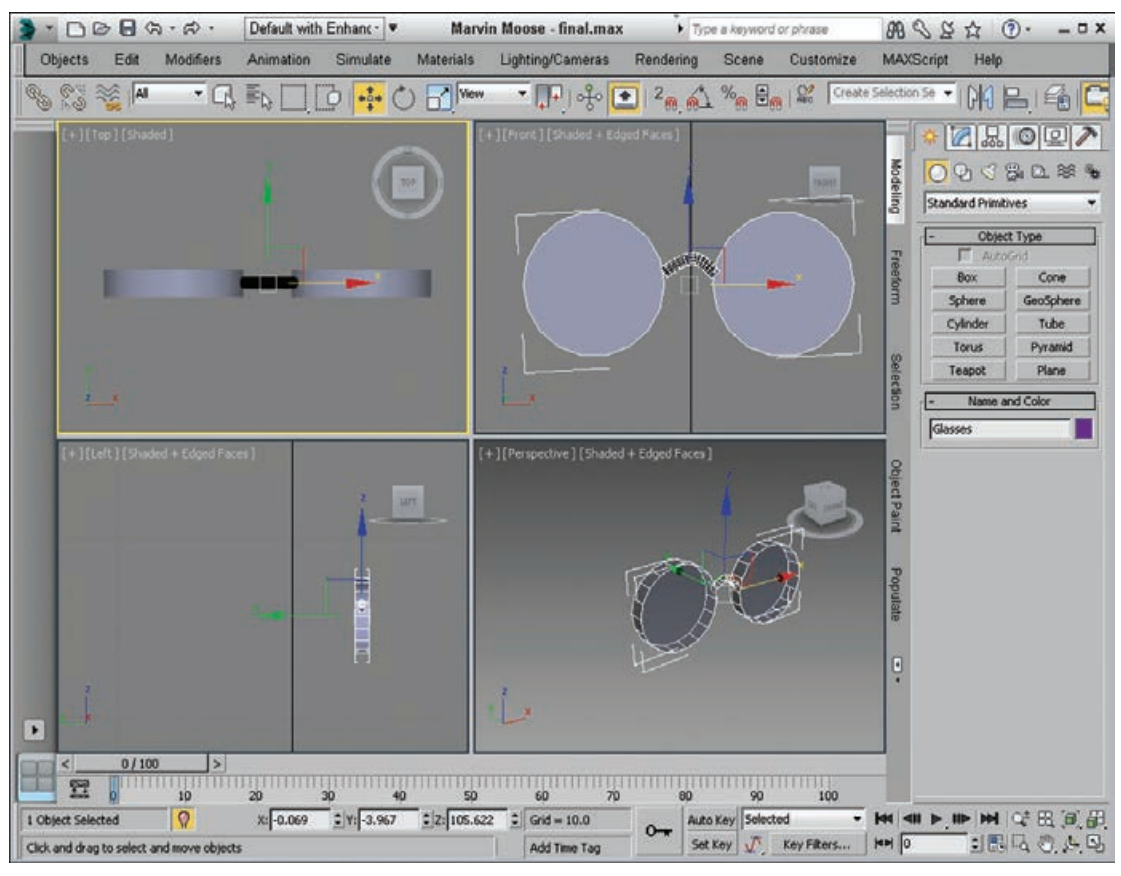

**شکل 170ـ1 حالت Selection Isolate به شما اجازه تمرکز روی جزئیات شیء منتخب را می دهد.**

## **روش گروه بندي اجسام**

گروهبندی اشیا، آنها را سازماندهی میکند و انتخاب و تبدیل آنها را آسانتر میکند. گروهها متفاوت از مجموعههای انتخاب هستند. انتخاب هر شیء در گروه موجب انتخاب کل گروه میشود. در حالیکه انتخاب یک شیء در یک مجموعه انتخاب فقط آن شیء را انتخاب میکند نه مجموعه انتخابی را. میتوانید گروهها را برای افزودن، حذف یا تغییر مکان اشیا در گروه باز کنید. گروهها همچنین میتوانند حاوی گروههای دیگر باشند. این حالت، گروههای تودرتو نامیده میشوند.

# **ایجاد گروه ها**

فرمان Group به شما امکان ایجاد یک گروه را میدهد. برای انجام این کار، کافی است اشیای مناسب را انتخاب کنید و Group ➪ Group را برگزینید. یک کادر محاورهای Group ساده باز میشود و به شما امکان میدهد نامی به گروه بدهید. گروه ایجادشده جدید، کادر محاورهای جدیدی را نمایش میدهد که همه اشیا را در گروه دربرمیگیرد.

## **خارج کردن اشیا از گروه**

فرمان Ungroup به شما امکان تقسیمبندی یک گروه را میدهد. برای انجام این کار، کافی است گروه مناسب را برگزیده و Ungroup ➪ Group را انتخاب کنید. این فرمان منو، گروه را منحل میکند و همه اشیا در گروه به اشیای مجزا برمیگردند. فرمان Ungroup فقط گروه منتخب جاری را میشکند. همه گروههای تودرتو در یک گروه دستنخورده باقی میمانند. سادهترین راه برای منحل کردن یک گروه کامل، شامل همه گروههای تودرتو، استفاده از فرمان Explode است. این فرمان گروه و گروههای موجود در آن گروه را از بین میبرد و هر شیء را مجزا میسازد.

# **باز کردن و بستن گروه ها**

فرمان Open به شما امکان دستیابی به اشیای موجود در یک گروه را میدهد. اشیای گروهبندی شده هنگام تبدیل بهعنوان یک واحد جابهجا میشوند، تغییر مقیاس میدهند و میچرخند، ولی تک تک اشیا در یک گروه میتوانند بهطور مستقل پس از باز کردن گروه با فرمان Open، تبدیل شوند. برای جابهجا کردن یک شیء مجزا در یک گروه، گروه را انتخاب کنید و Open ➪ Group را برگزینید. کادر محصورکننده سفید رنگ به یک کادر صورتی تبدیل میشود. سپس شیئی را در گروه انتخاب کنید و آن را با دکمه Move and Select( کلید میانبر، W )جابهجا کنید. برای برگرداندن گروه به وضع اول، Close ➪ Group را انتخاب کنید.

# **متصل و منفصل کردن اشیا**

فرمانهای Attach و Detach به شما امکان اضافه یا حذف کردن اشیا از یک گروه را میدهند بدون اینکه گروهی را منحل کنید یا دوباره ایجاد کنید. برای متصل کردن اشیا به گروهی موجود، شیئی را انتخاب کنید، فرمان منوی Attach را انتخاب کنید و روی گروهی کلیک کنید که میخواهید شیئی را به آن اضافه کنید. برای منفصل کردن شیئی از یک گروه، باید گروه را باز کرده و فرمان منوی Detach را انتخاب کنید. به خاطر داشته باشید پس از پایان کار گروه را ببندید.

## **کار با دکمه های Constraints Axis**

فضای سهبعدی شامل سه جهت اصلی است که توسط سه محور تعریف می شوند: X، Y و Z. اگر روی هر یک از محورها قرار دارید و نگاهی به صحنه بیندازید، سه سطح مجزا را خواهید دید: سطح XY، سطح YZ و سطح ZX. این سطوح فقط دو بعد را در یک زمان نشان میدهند و همه تبدیالت را به دو محور محدود میکنند. این سطوح از ویوپورتهای Top، Left و Front قابلرؤیت هستند. بهطور پیشفرض، ویوپورتهای Top، Left و Front فقط یک سطح واحد را نشان میدهند و بدین وسیله تبدیلات را به آن سطح واحد محدود میکنند. نمای Top حرکت را به سطح XY محدود میکند، نمای سمت Left یا Right حرکت را به سطح YZ محدود میکنند و نمای Front حرکت را به سطح ZX محدود میکند. این تنظیم برای بیشتر اهداف مدلسازی کافی است، ولی گاهی ممکن است نیاز به

**فصل اول: طراحی و تولید انیمیشنها، تصاویر و فضاهای سهبعدی** 

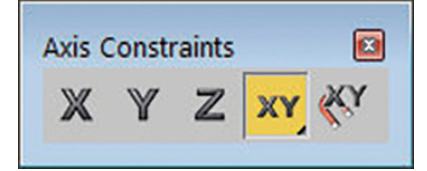

**شکل 171ـ 1ـ نوار ابزار Constraints Axis حاوی دکمه هایی برای محدود کردن تبدیالت به محوری واحد یا سطح است.**

محدود کردن تبدیالت در همه ویوپورتها به یک سطح واحد داشته باشید. در 3Ds Max، می توانید حرکت به محورهای تبدیل خاص را با استفاده از دکمههای Axis Constrain در نوار ابزار Constraints ConstraintsAxis Axis محدود کنید. میتوانید با کلیک راست روی نوار ابزار اصلی (خارج از دکمهها) و انتخاب گزینههای Constraints Axis از منوی بازشو به این نوار ابزار که در شکل 171ـ1 نشان داده شده است، دسترسی داشته باشید.

چهار دکمه اول در این نوار ابزار دکمههای محورهای Constrain هستند: X to Constrain( 5F)؛ Constrain .)F8( ZX Plane و YZ ،Constrain to XY ،شناور دکمههای و ؛(F7( Constrain to Z ؛(F6( to Y آخرین دکمه، دکمه Toggle Constraints Axis Use Snaps است. تأثیر انتخاب یکی از دکمههای محور Constrain ً برمبنای سیستم مختصات منتخب است. مثال، اگر روی دکمه X to Constrain کلیک کنید و سیستم مختصات مرجع با View تنظیم شده باشد، این شیء همیشه به راست تبدیل میشود، زیرا، در سیستم مختصات View، محور X همیشه به سمت راست است. اگر روی دکمه Constrain to X کلیک کنید و سیستم مختصات با Local تنظیم شده باشد، محورها به شیء پیوست میشوند، بنابراین تبدیالت در راستای محور X در همه ویوپورتها سازگار هستند (با این تنظیم، شیء به نمای Left منتقل نمیشود، زیرا فقط سطح ا نشان مے دهد).  $YZ$ 

Constrain to ،Constrain to XY شامل Constrain to Plane شناورهای با را حرکت میتوانید ،بهعالوه YZ و ZX to Constrain، حرکت را به یک سطح واحد محدود کنید )برای چرخش سریع روی سطوح مختلف، از کلید F8 استفاده کنید).

# **روش تغییر محل نقطه اتکا**

برای جابهجا کردن و تغییر محل یک نقطه اتکا، پانل Hierarchy را در Panel Command باز کرده و روی دکمه PivotPoint کلیک کنید. در باالی رولاوت Pivot Adjust سه دکمه وجود دارد؛ هر دکمه حالت متفاوتی

> را نشان میدهد. حالت Only Pivot Affect باعث میشود دکمههای تبدیل فقط بر نقطه اتکا انتخاب جاری تأثیر بگذارند. شیء جابهجا نمیشود. حالت Only Object Affect موجب میشود شیء تبدیل شود، ولی نه نقطه اتکا. حالت Hierarchy Affect Only اجازه جابهجایی اتصالات شیء را میدهد.  $\mathrm{Only}$ نقطه اتکا به سادگی بهعنوان محلی تعیین میشود که گیزموی Transform هنگام انتخاب شیء قرار میگیرد، همانگونه که در شکل 172ـ1 نشان داده شده است.

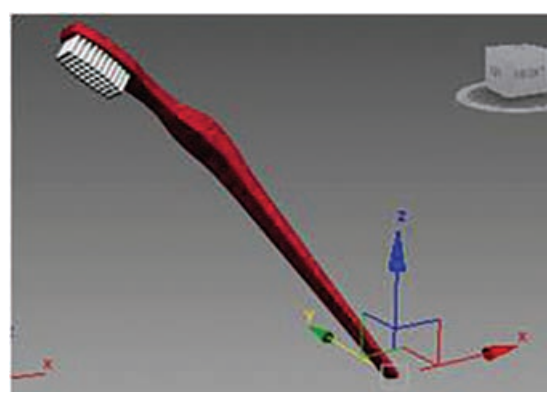

**شکل 172ـ1ـ گیزموی Transform در نقطه اتکای شیء قرارمی گیرد.**

## **تغییر دادن مرکز دوران**

نقاط اتکا معمولاً با مرکز اشیای کروی و در پایه اشیای جعبهای شکل و استوانهای شکل به هنگام ایجاد شیء در ابتدا تنظیم میشوند، ولی مکان آنها را میتوان در هر جایی در صحنه تغییر داد، از جمله خارج شیء. ً مثال، اگر مدل ماشینی داشته باشید و بخواهید آن را در طول یک شیب قرار دهید، جابهجا کردن نقطه اتکا به پایین یکی از تایرها به شما اجازه میدهد خودرو را با شیب هماهنگ کنید. اگر دکمه Center Point Pivot Use را انتخاب کنید، ابزار Rotate and Select حول نقطه اتکا برای شیء منتخب میچرخد که میتواند هر جایی در صحنه قرار گیرد.

## **نحوه تغییر مقیاس**

تغییر مقیاس اندازه کلی یک شیء را افزایش یا کاهش میدهد. بیشتر عملیات تغییر مقیاس در همه جهات یکسان یا مساوی هستند. همه تغییر مقیاس حول نقطه Center Transform انجام میشود. برای تغییر مقیاس یکسان اشیا، روی دکمه Scale Uniform and Select در نوار ابزار اصلی کلیک کنید (یا کلید R را فشار دهید)، شیئی را برای تغییر مقیاس انتخاب کنید و آن را به یک ویوپورت بکشید. تغییر مقیاسها برحسب درصدی از شیء اصلی محاسبه می ً شوند. مثال، مکعبی که به مقدار 200 درصد تغییر مقیاس مییابد، دو برابر بزرگتر از مکعب اصلی است.

# **تغییر مقیاس غیریکسان**

 دکمه Scale and Select دارای دو دکمه شناور اضافی برای تغییر مقیاس غیریکسان اشیا است که به اشیا اجازه تغییر مقیاس نامساوی در ابعاد مختلف را می دهد. این دو ابزار اضافی Select and Scale Uniform-Non و Squash and Select هستند که در جدول ١ـ7 نشان داده شدهاند. تغییر اندازه یک توپ بسکتبال با ابزار Scale Uniform-Non and Select میتواند منجر به توپی شود که مستطیل شکل است و عرض بلندتری دارد. تغییر مقیاس حول محورهایی انجام میشود که به آن محدود شدهاند و این امر با استفاده از دکمههای Constraints Axis در نوار ابزار Constraints Axis انجام می گیر د.

## **له کردن اشیا**

 گزینه Squash نوع خاصی از تغییر مقیاس غیریکسان است. این تغییر مقیاس موجب میشود محور محدودشده در همان زمانی تغییر مقیاس پیدا کند که محورهای مخالف در جهت مخالف تغییر مقیاس می ً دهند. مثال، اگر در باالی توپ بسکتبال با مقیاسگذاری محور Z فشار به پایین وارد کنیم، اضالع یا محورهای X و Y بیرون میزنند. این امر نتایج واقعی چنین متریالی نظیر الستیک یا پالستیک را شبیهسازی می کند. شکل ۱۱۷۳ توپ بسکتبالی را نشان می دهد که با استفاده از حالتهای تغییر مقیاس یکسان، تغییر مقیاس غیریکسان و لهشدگی، تغییر مقیاس دادهاند.

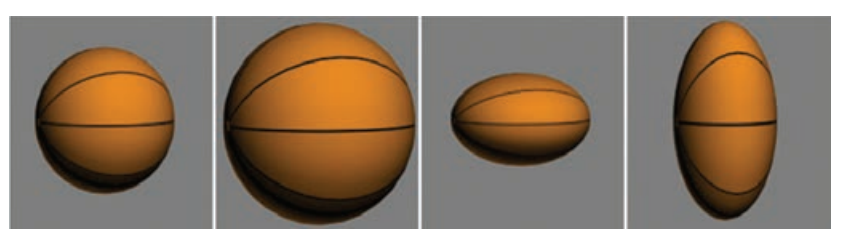

**شکل 173ـ1ـ این توپ های بسکتبال با استفاده از حالت های یکسان، غیریکسان و له شدگی تغییر مقیاس داده اند.**

# **تراز کردن اجسام )Align)**

فرمانهای Align راهی ساده برای تراز خودکار اشیا است. شما میتوانید از این فرمانها برای وسطچین کردن اشیا یا تراز کردن آنها با لبهها، تراز کردن نرمالها و هایالیتها، تراز کردن با نماها و مشبکها و حتی تراز کردن دوربینها استفاده کنید.

## **تراز کردن اشیا**

 همه اشیایی را که میتوانید ترسیم کنید، میتوانید تراز کنید، از جمله نورها، دوربینها و Warp Spaceها. پس از انتخاب اشیای ترازشونده، روی دکمه شناور Aligh در نوار ابزار اصلی کلیک کنید یا Align ➪ Toolbar Transform ➪ Edit را انتخاب کنید )یا A+Alt را فشار دهید(. مکاننما به آیکن Align تغییر میکند. حاال روی شیء هدفی کلیک کنید که میخواهید با همه اشیای منتخب تراز کنید. کلیک کردن روی شیء هدف موجب باز شدن کادر محاورهای Selection Align میشود که نام شیء هدف در عنوان این کادر محاورهای نمایش داده میشود، همانگونه که در شکل 174ـ1 نشان داده شده است.

کادر محاورهای Selection Align شامل تنظیماتی برای X، Y و یا Pivot ،Center ،Minimum ابعاد چیدن برای Z Positions Maximum برای کادر محصورکننده شیء هدف یا منتخب است. هنگامی که این تنظیمات را در کادر محاورهای تغییر می دهید، اشیا مکان خود را تغیر میدهند، ولی تبدیالت واقعی انجام نمیشوند تا وقتی که روی Apply یا OK کلیک کنید.

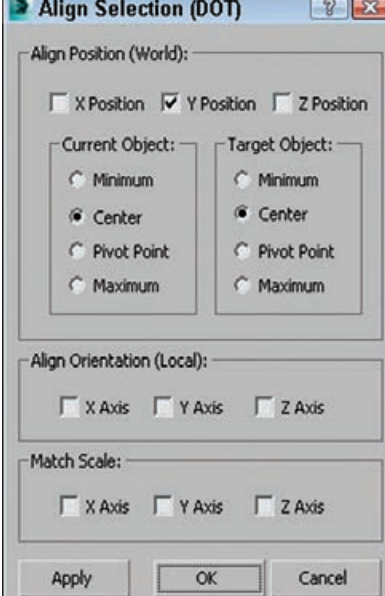

**شکل174ـ 1ـکادرمحاوره ایSelection Align می تواند اشیارا درراستایهمه محورها با نقاط Maximum یا Pivot ،Center ،Minimum ترازکند.**

## **استفاده از ابزار Align Quick**

 اولین ابزار شناور تحت ابزار Align در نوار ابزار اصلی )و در منوی Tools)، ابزار Align Quick است. این ابزار، نقاط اتکای شیء منتخب را با شیئی تراز می کند که بدون باز کردن یک کادر محاورهای مجزا کلیک میکنید. این خیلی سریعتر از ابزار Align است که موجب باز شدن یک کادر محاورهای مجزا میشود.

### **تراز کردن نرمال ها**

میتوانید از فرمان Align Normal برای چیدمان نقاط سطح دو شیء استفاده کنید. یک بردار Normal خط تصویرشدهای است که از مرکز یک وجه چندضلعی دقیقاً عمود بر سطح بسط می یابد. هنگامی که دو بردار Normal تراز می شوند، اشیا کاملاً در کنار یکدیگر قرار می گیرند. اگر دو شیء کره باشند، آنها فقط در یک نقطه مماس خواهند بود.

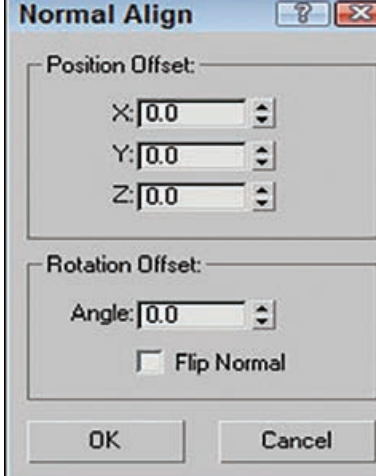

شکل ۱۷۵ــاـ کادر محاورهای Normal Align **به شما اجازه تعریف مقادیر آفست را هنگام ترازکردن نرمال هامی دهد.**

 برای تراز نرمالها، ابتدا باید شیئی را برای جابهجایی انتخاب کنید(که به آن شیء منبع میگویند). روی دکمه شناور Normal Align تغییر میکند. مکاننما را روی سطح شیء منبع بکشید تا فلشی آبی رنگ پدیدار شود که از وسط این وجه به بیرون اشاره میکند. هنگامیکه محل دقیق تراز را پیدا کردید، ماوس را رها کنید. سپس، روی شیء هدف کلیک کنید و با ماوس برای تعیین مکان نقطه تراز شیء هدف بکشید. این مسئله با نمایش یک فلش سبز رنگ همراه است. هنگامی که دکمه ماوس را رها کنید، شیء منبع برای تراز کردن دو نقطه جابهجا میشود و کادر محاورهای Normal Align پدیدار میشود، همانگونه که در شکل 175ـ1 نشان داده شده است.

پس از تراز شدن اشیا، دو نقطه دقیقاً بر هم منطبق میشوند. کادر محاورهای Normal Align به شما اجازه مشخص کردن مقادیر آفستی را میدهد که میتوانید برای حفظ فاصله بین دو شیء استفاده کنید. همچنین میتوانید یک Offset Angle را مشخص کنید که برای دور کردن توازی نرمالها استفاده میشود. گزینه Flip Normal اشیا را طوری تراز می کند که نرمال های منتخب آن ها به یک جهت اشاره کنند. اشیای بدون وجه شبیه اشیای Objects Helper Point و Warps Space از برداری بین مبدأ و محور Z برای تراز کردن نرمال استفاده میکنند.

## **تراز کردن با نما**

 فرمان View to Align راهی آسان و سریع را برای تغییر مکان اشیای با یکی از محورها ارائه میدهد. برای استفاده از فرمان، شیئی را انتخاب کنید و View to Align را از نوار ابزار اصلی برگزینید. **فصل اول: طراحی و تولید انیمیشنها، تصاویر و فضاهای سهبعدی** 

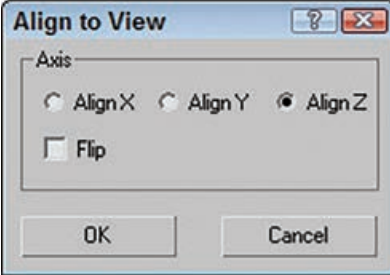

**شکل 176ـ1ـ کادرمحاوره ای View to Align راهیسریع برای چینش اشیا با محورها**

کادر محاورهای View to Align پدیدار میشود، همانگونه که در شکل 176ـ1 نشان داده شده است. تغییر تنظیمات در این کادر محاورهای موجب نمایش نتایج در ویوپورتها میشود. میتوانید از فرمان Flip برای تغییر دادن جهت نقاط شیء استفاده کنید. اگر شیئی انتخاب نشده باشد، از فرمان View to Align نمیتوان استفاده کرد.

فرمان View to Align بهطور خاصی برای ثابت کردن موقعیت اشیا هنگام ایجاد آنها در نمای نادرست مفید است. همه ترازها نسبت به سیستم مختصات محلی شیء کامل میشوند. اگر چندین شیء انتخاب شوند، همه اشیا برطبق سیستم مختصات محلی آن ها سازگار می شوند.

## **ايجاد قرينه از اجسام )Mirror)**

آیا تا بهحال لبه آینه را به سمت صورت خود گرفتهاید تا نیمی از سر خود را در آینه ببینید؟ بسیاری از اشیا دارای تقارن طبیعی هستند که میتوانید از آن برای مدلسازی فقط نیمی از شیء استفاده کنید. چهره انسان مثال خوبی است. با استفاده از فرمان Mirror میتوانید بخشهای متقارن را همانندسازی کنید.

## **استفاده از فرمان Mirror**

 فرمان Mirror همانندی از شیء منتخب را در سیستم مختصات جاری ایجاد میکند. برای باز کردن کادر محاورهای Mirror که در شکل ۱۳۷۷ـ۱ نشان داده شده است،  $\Rightarrow$  Transform  $\Rightarrow$  ۱۳۵۰ Mirror را انتخاب کنید یا روی دکمه Mirror قرار گرفته در نوار ابزار اصلی کلیک کنید. فقط اگر شیء انتخاب شده باشد میتوانید به کادر محاورهای Mirror دسترسی داشته باشید. در کادر محاورهای Mirror، میتوانید محور یا سطحی را مشخص

کنید که شیء منتخب را روی آن قرنیه میکنید. همچنین میتوانید یک مقدار Offset را تعریف کنید. مثل دیگر فرمانهای همانندسازی، میتوانید مشخص کنید که آیا همانند یک Copy، یک Instance یا یک Reference است یا میتوانید Clone No را انتخاب کنید که شیء را حول محوری که مشخص کردهاید، میچرخاند. این کادر محاورهای همچنین به شما اجازه قرینه کردن IK( سینماتیک وارون( Limits را میدهد که تعداد پارامترهای IK موردنیاز برای تنظیم را کم میکند.

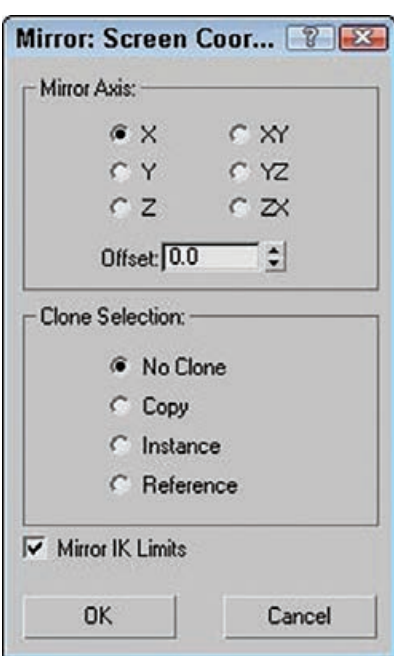

**شکل177ـ 1ـکادرمحاوره ایMirrorمی تواند همانندوارونیازیکشیءایجاد کند.**

**اعمال تغییر محیط کار Max Ds3 به مد Animate**

اصلاحگر Edit Poly به شما اجازه کار کردن با اشیای اولیه را با استفاده از عملگرهای موجود در رول اوتهای Editable Poly می دهد. مزیت عمده این اصلاحگر این است که هر زمان که تغییرات کار نکردند، می توانید آن را حذف کنید.

اصلاحگر Edit Poly شامل دو مُد است: Model و Animate. می توانید این مدها را در رول اوت Edit Poly Mode انتخاب کنید که در شکل 178ـ1 نشان داده شده است.

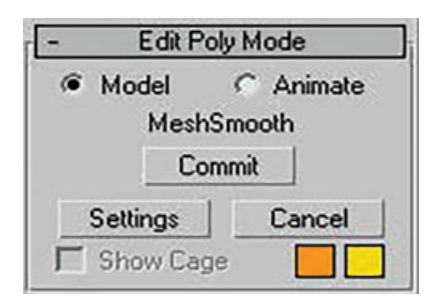

**شکل 178ـ 1ـ رول اوت Model Poly Edit به شما اجازه سوئیچ بین مدهای Model و Animate را می دهد.**

مُد Model به شما اجازه دستیابی به ویژگیهای مشابه موجود برای اشیای Editable Poly را می دهد. ُمد Animate به شما اجازه متحرکسازی تغییرات زیراشیای ساخته شده با ویژگیهای مورد استفاده برای ویرایش شیء را میدهد. برای متحرکسازی تغییرات این زیراشیا، از دکمه Key Auto یا Key Set برای تنظیم کلیدها استفاده می کنید.

دکمه Commit به شما اجازه تثبیت تغییرات و تنظیم فریم کلیدی برای تغییر جاری را میدهد. تغییر جاری مستقیماً بالای دکمه Commit فهرست میشود. دکمه Settings به شما اجازه دستیابی به کادر محاورهای مورد استفاده برای اعمال تغییرات را میدهد. دکمه Cancle آخرین تغییر را لغو میکند و گزینه Show Cage یک قفس نارنجی حول شیء نمایش میدهد؛ میتوانید رنگ این قفس را با نمونه رنگ تغییر دهید. این قفس هنگام استفاده از اصالحگر MeshSmooth برای مشاهده شکل اصلی شیء قبل از هموارسازی مفید است.

تفاوتهای بین ویژگیهای موجود برای اصالحگر Poly Edit و شیء Poly Editable جزئی است. در رولاوت Selection، یک دکمه Selection Stack Get وجود دارد. کلیک کردن این دکمه موجب ارسال انتخاب زیرشیء از پشته می شود. همچنین، اصلاحگر Edit Poly شامل رول اوت Subdivision Surfaces نیست، ولی میتوانید از اصالحگر MeshSmooth برای داشتن این عملکرد وظیفهای استفاده کنید.

# **فصل دوم**

# **کار با جلوههای ویژه**

# **نرمافزار AfterEffects**

امروزه با استفادۀ وسیعی که از شبکههای اجتماعی صورت میگیرد، تبلیغات متحرک یا موشن گرافیک جای تبلیغات ثابت و ایستا را گرفته است. AfterEffects یکی از پرکاربردترین نرمافزارهای موجود در این زمینه است که با ارائۀ مجموعۀ جامعی از ابزارهای دو بعدی و سه بعدی برای طراحی انیمیشن، جلوههای بصری و ترکیببندی تصاویر متحرک دو بعدی در فضایی سه بعدی، به کمک کارشناسان موشن گرافیک، هنرمندان جلوههای بصری، طراحان وب و حتی فیلمسازان آمده و امکان ترکیب الیههای ویدیو و تصاویر را در یک صحنۀ منفرد فراهم کرده است.

همانطورکه Photoshop، نرمافزاری کلیدی برای ویرایش و خلق تصاویر است، AfterEffects نیز عصایی جادویی برای ویرایش کلیپ و خلق ویدیوهای خالقانهای نظیر انیمیشنها، تیزرهای تبلیغاتی، تیتراژهای فیلم، جلوههای ویژۀ بصری و موشن گرافیک در دستان شما قرار میدهد و درست مانند Photoshop، این برنامه نیز از ساختاری الیهای برای اعمال تغییرات و ترکیبات مختلف روی فیلم بهره میگیرد.

# **اصول نصب و اجرای نرمافزار AfterEffects**

**مرحله :۱** نرمافزار اصلی را دانلود کنید و آن را از حالت فشرده خارج کنید:

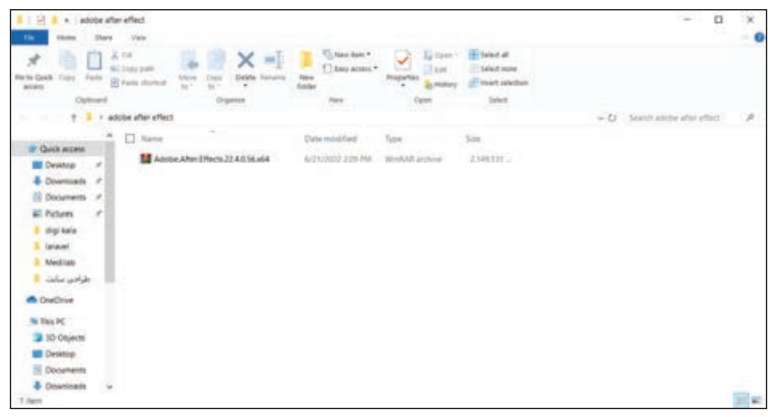

**شکل ١ـ٢**

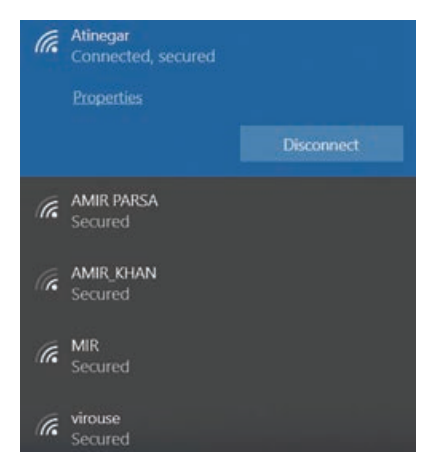

**شکل ٢ـ٢**

دانلود کنید. بعد از دانلود با نرمافزار WinRAR فایلها را استخراج کنید. **مرحله :۲** ً اینترنت را کامال قطع کنید: برای نصب و فعالسازی CC Effect After Adobe باید اینترنت خود را قطع کنید. انجام این کار بسیار ساده است.

این نرمافزار دو پارت برای دانلود دارد که شما باید همه آنها را

اگر از لپتاپ یا رایانهای استفاده میکنید که از Fi-Wi برای وصل شدن به اینترنت استفاده میکند کافی است Fi-Wi را قطع کنید. **مرحله :۳** فایل exe.Setup را اجرا و صبر کنید تا نرمافزار نصب شود: بعد از انجام تمام مراحل باال، به اینترنت متصل شده و سیستم خود را restart کنید.

# **انواع فایلهای تصویری و ویدیویی**

فایلهای AfterEffects با پسوند aep. ذخیره میشوند که مخفف »پروژۀ AfterEffects »است. زمانی که رسانه را در AfterEffects وارد میکنید، فایل در پروژه کپی نمیشود. در عوض، برنامه، نام فایل و مسیر پوشۀ رسانه را ثبت میکند تا بتواند آن را در صورت لزوم بازیابی کند. این ویژگی باعث میشود اندازه فایل پروژه بیش از حد افرایش نیابد، چون هنگام افزودن ویدیو، گرافیکها و صدا، فقط به لینک آنها ارجاع داده میشود. نکته اینجاست که باید مراقب انتقال فایلها یا تغییر نام آنها باشید، چون اگر لینک آنها از کار بیفتد، دیگر برنامه قادر به بازیابی آنها نخواهد بود.

درحالی که AfterEffects میتواند هم در حالت 16 بیتی و هم 32 بیتی کار کند، بیشتر فرمتهای قابل پشتیبانی در AfterEffects فقط 8 بیتی را پشتیبانی میکنند. برای تبادلهای بین نرمافزاری با میزان رنگهای بیش از 8 بیت، به جای استفاده از فایل ویدیویی یا انیمیشن، باید یک توالی تصویر ثابت را رندر کنید. فرمتهای تصویری که از 16 بیتی پشتیبانی میکنند و در AfterEffects قابل پشتیبانی هستند شامل IFF، TIFF، PNG، PSD و SGI هستند. فرمتهایی که از 32 بیتی پشتیبانی میکنند شامل PSD، .هستند TIFF و EXR ،HDR

فایلهای PSD، AI و EPS را که از فضای رنگ CMYK استفاده میکنند میتوانید در AfterEffects وارد کنید اما به RGB تبدیل میشوند.

## **محیط کاری AfterEffects**

AfterEffects محیط کاری انعطافپذیری دارد. پنجرۀ اصلی برنامه، پنجرۀ application نام دارد. بهترتیب قرار گرفتن پنلها در این پنجره اصطلاحا محیط کار گفته میشود. همانطور که در شکل زیر میبینید، در محیط کاری پیشفرض، پنلها در گروهی به صورت ستونی چیده شدهاند و چند پنل هم به صورت مجزا قرار گرفتهاند:

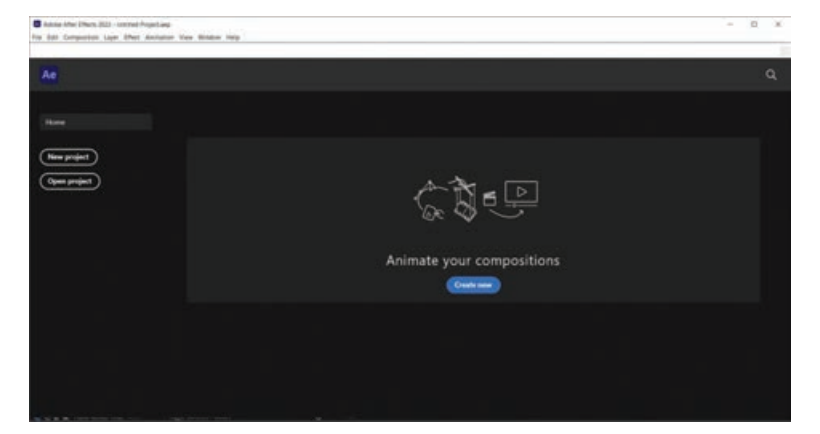

**شکل ٣ـ٢**

اگر میخواهید محیط کاری اختصاصی خود را داشته باشید، کافی است ترکیببندی پنلها را به شیوهای تغییر دهید که با سبک کار شما همخوانی بیشتری داشته باشد. میتوانید آنها را به موقعیت جدیدی کشیده، ترتیب پنلهای گروه را تغییر دهید، برخی از پنلها را از گروه خارج کرده، آنها را در امتداد هم بچینید یا پنلی را جدا )undock )کنید تا در پنجرۀ جدیدی در باالی پنجرۀ application به صورت شناور نمایش داده شود. هنگامی که ترتیب پنلها را تغییر می دهید، اندازه پنلها به صورت خودکار تغییر می کند تا متناسب با اندازۀ پنجره شود. زمانی که پنلی را کشیده و آن را در امتداد لبۀ پنلی دیگر، گروه پنلها یا پنجره رها میکنید، به گروه پنلها ملحق شده و اندازه تمام پنلها تغییر میکند تا پنل جدید در گروه جای گیرد. حتی میتوانید پنلی را در پنجرهای به صورت مجزا باز کنید. برای این منظور، پنل موردنظر خود را انتخاب کرده سپس گزینۀ Panel Undock یا Frame Undock را از منوی پنل انتخاب کنید. یا پنل یا گروه پنلها را به خارج از پنجرۀ application کشیده و رها کنید.

# **تئوری آبجکتها**

اشیا (آبجکتهای) مختلف در After Effects بهصورت سلسلهمراتبی قرار می گیرند همان گونه که در شکل ٤ـ٢ نشان داده شده است.

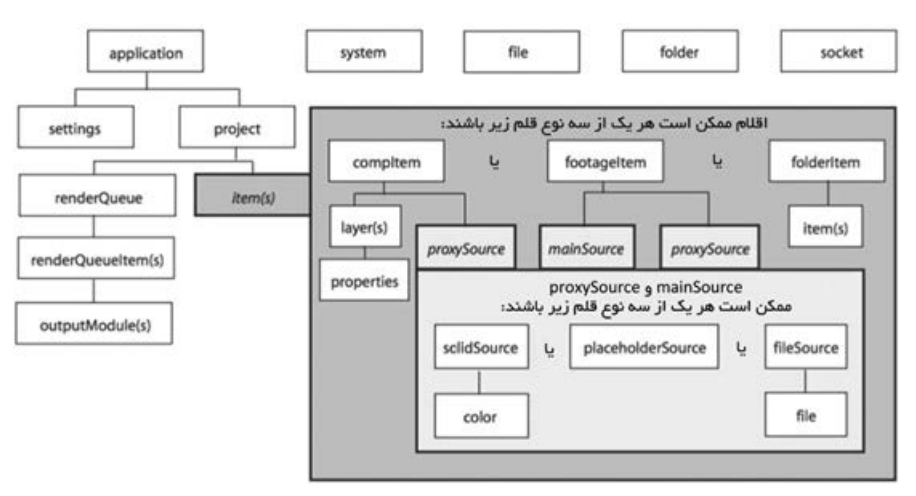

**شکل ٤ـ٢ـ نمودار سلسله مراتب اشیای اصلی Effects After**

توجه داشته باشید که اشیای File، Folder و Socket توسط ExtendScript تعریف میشوند و در Guide Tools JavaScript مستند شدهاند. ExtendScript ماژول ScriptUI را نیز تعریف میکند که مجموعهای از اشیای کنترلی رابط کاربر و پنجره هستند که در دسترس اسکریپتهای Effects After قرار دارند. اینها نیز در Guide Tools JavaScript مستند شدهاند. سلسلهمراتب اشیا در اسکریپتنویسی متناظر با سلسلهمراتب در رابط کاربر هستند.

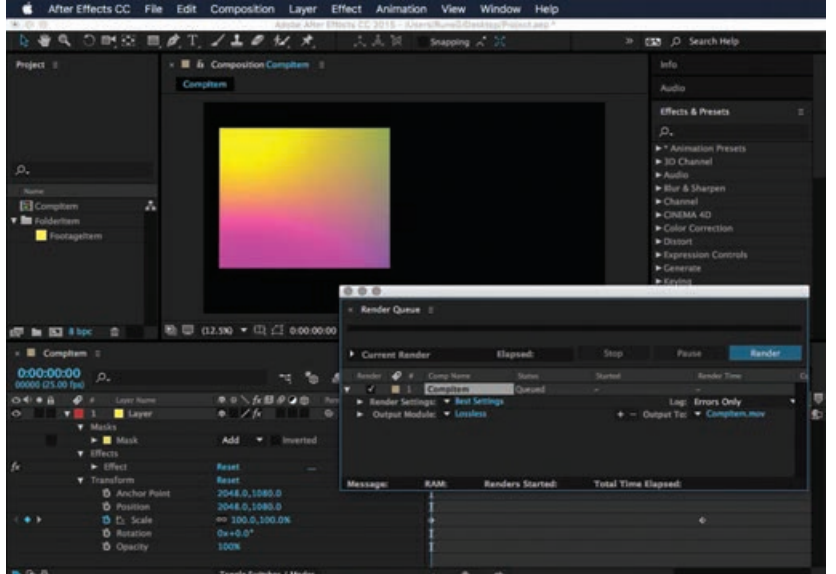

**شکل ٥ـ٢ـ محیط برنامه کاربردی Effects After**

این برنامه کاربردی حاوی یک پنل Project است که پروژهای را نمایش میدهد. این پروژه حاوی کامپوزیشنهاست که حاوی لایههاست. منبع برای یک لایه میتواند یک فایل footage، جایبان' یا Solid باشد که آنها نیز در پنل Project فهرست می شوند. هر لایه حاوی تنظیماتی است که به آنها خصوصیات گفته میشود و اینها میتوانند حاوی مارکرها و فریمهای کلیدی باشند. Renderqueue حاوی اقالم صف رندر و همین طور تنظیمات رندر و ماژولهای خروجی است. همه این موجودیتها در اسکریپتنویسی با اشیا نشان داده میشوند.

 **مراحل کار با آبجکتهای سه بعدی در AfterEffects**

#### **کامپوزیشن**

زمانی که نرمافزار را اجرا میکنید، در اصل برای شما یک پروژه ساخته میشود اما تا وقتی آن را ذخیره نکنید هیچ تأثیری ندارد. پس تفاوت پروژه و کامپوزیشن اینجاست که ابتدا پروژۀ جدید را ایجاد کرده و آیتمهای رسانه را به آن وارد میکنید، اما برای ترکیب رسانه، باید آیتمها را در کامپوزیشن قرار دهید. در هر پروژه میتوانید به تعداد مورد نیاز الیه بسازید یا از بیرون وارد کنید. اگر بخواهید در خود AfterEffects چیزی را خلق کنید، ابتدا باید کامپوزیشن بسازید. حتی اگر قرار است از بیرون چیزی را وارد و ویرایش کنید، بازهم باید کامپوزیشن بسازید. برای این منظور، از منوی Composition گزینۀ Composition New را انتخاب کنید. و یا می توانید با فشردن کلیدهای میانبر N + Ctrl این کار را انجام دهید. به این ترتیب، پنجرهای باز میشود که مربوط به تنظیمات ساخت کامپوزیشن است.

Placeholder ـ١

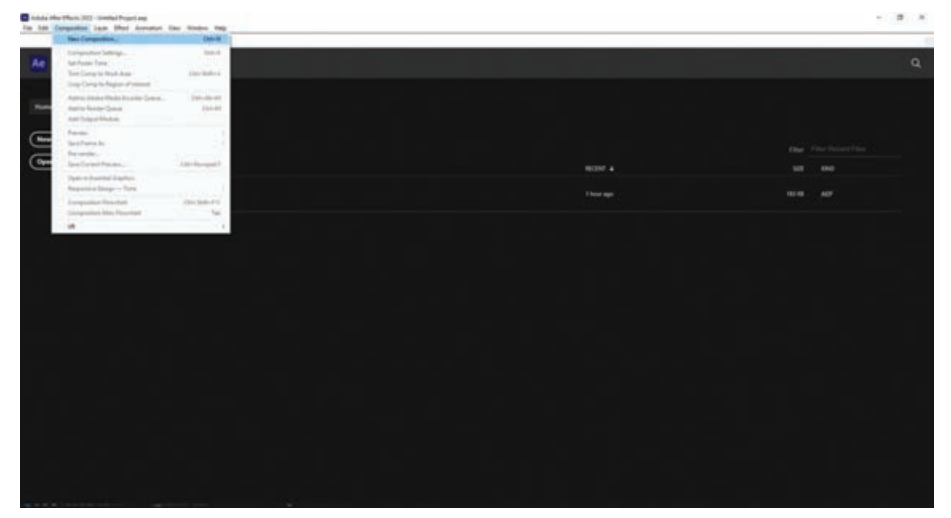

**شکل ٦ـ٢**

- **1** Preset: در اینجا یکسری تنظیمات پیشفرض وجود دارد که میتوانید با کمک آنها انواع اندازههای مربوط به تلویزیون و سینما را انتخاب کنید. در اینجا گزینۀ 720 HDV/HDTV انتخاب شده است.
	- **٢** Width: اندازۀ عرض تصویر که در اینجا با مقدار 3221 تنظیم شده است.
		- **٣** Height: اندازۀ ارتفاع تصویر که در اینجا مقدار 21 انتخاب شده است.
- **٤** Frame Rate: مشخص میکند که فیلمی که وارد میکنید چند فریم داشته باشد یعنی از چند فریم تشکیل شده باشد. به عبارت دیگر یعنی هر ثانیه از فیلم از چند عکس تشکیل شده است. به عنوان مثال اگر سرعت فریم فیلم ما 22 باشد، یعنی هر ثانیه از فیلم از 22 عکس تشکیل شده که پشت سرهم نشان داده میشوند.
- **٥** Resolution: برای مشخص کردن کیفیت دید ما از تصویر است و روی خروجی نهایی تأثیری ندارد. گزینۀ Full یعنی باالترین کیفیت و گزینۀ Half یعنی کیفیت آن نصف شود. بقیۀ گزینهها کم کم کیفیت را کمتر میکنند. اگر پروژۀ شما بسیار حجیم است و سیستم به آسانی قادر به پردازش آن نیست، توصیه میکنیم کیفیت نمایش را کمتر کنید و پس از پایان کار برای خروجی نهایی کیفیت را با گزینۀ Full تنظیم کنید.
- **٦** Start Timecode: برای تعیین زمان شروع کامپوزیشن است، یعنی کامپوزیشنی که ایجاد میکنیم از چه ثانیهای شروع شود. این گزینه با عدد 1 تنظیم شده است اما در صورت دلخواه میتوانید آن را ویرایش کرده و تغییر دهید.
	- **٧** Duration: مدت زمان کامپوزیشن برای کاری که میخواهیم انجام بدهیم.
- **٨** Background Color: به کمک این گزینه میتوانید رنگ کامپوزیشن را به گونهای تنظیم کنید که بتوانید الیهها را بهخوبی ببینید. رنگی که در این قسمت انتخاب میکنید روی ذخیرۀ نهایی تأثیری ندارد و اگر الیهای ایجاد نکنید در نهایت یا پسزمینۀ خروجی به رنگ سیاه دیده میشود یا به صورت Alpha ذخیره میشود.

 **ساخت Composition و مرتبسازی الیهها**

اولین قدم برای شروع کار، ساخت کامپوزیشن است. انیمیشنها، الیهبندیها و افکتها همگی در کامپوزیشن ایجاد میشوند. هر کامپوزیشن متشکل از یک یا چند الیه است که در پنل Composition و متناسب با آن در پنل Timeline مرتب میشوند. هر آیتمی که به کامپوزیشن اضافه میکنید ـ مانند تصویر ایستا، فایل موشن گرافیک، فایل صدا، لایۀ نور، لایۀ دوربین یا حتی یک کامپوزیشن دیگر ـ یک لایۀ جدید محسوب میشود. برای ایجاد کامپوزیشن، باید آیتمهای Footage را به پنل Timeline بکشید تا AfterEffects الیههای آنها را ایجاد کند.

- **1** در پنل Project، کلید Shift را نگه داشته و روی ویژگیهای 3mp.movement، 4mp.dog\_swimming و title یا فایلهای نمونه خودتان کلیک کنید. مراقب باشید پوشههای Layers Title را انتخاب نکنید.
- **٢** آیتمهای انتخابی Footage را به پنل Timeline بکشید. کادر محاورهای From Composition New Selection نمایش داده میشود.

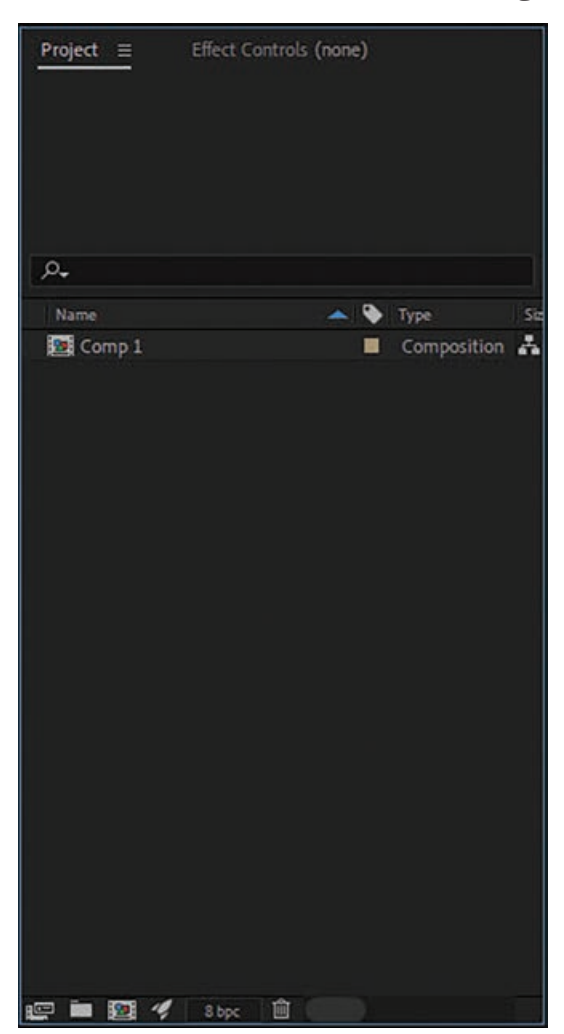

**شکل ٧ـ٢**

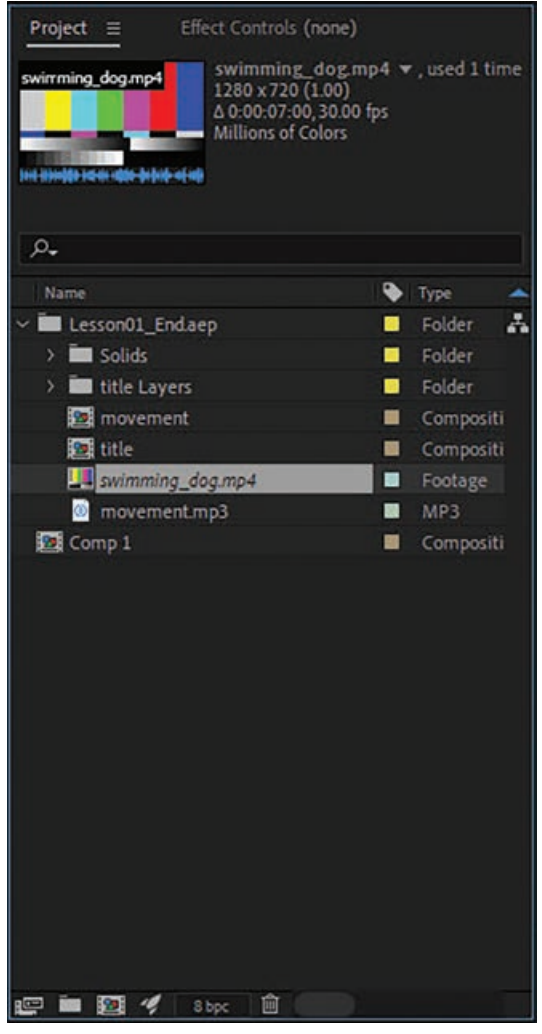

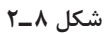

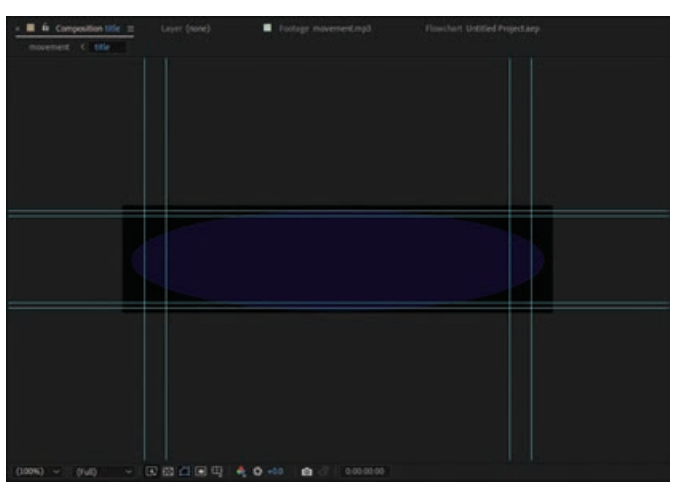

**شکل ٩ـ٢**

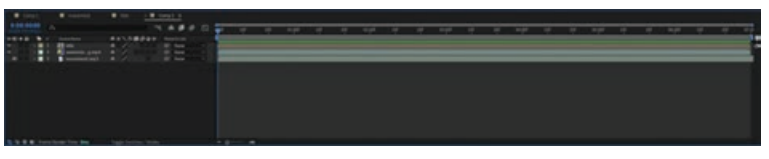

**شکل ١٠ـ٢**

AfterEffects ابعاد کامپوزیشن جدید را بر اساس Footage انتخابی تنظیم میکند. **٣** در منوی From Dimensions Use فایل 4mp.dog\_swimming را انتخاب کرده و روی OK کلیک کنید تا کامپوزیشن جدیدی ایجاد شود.

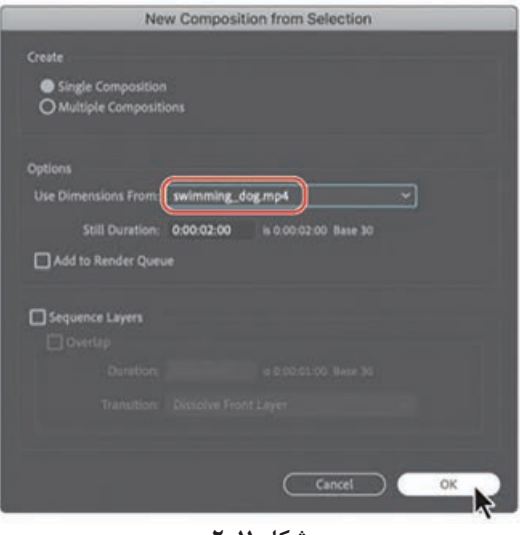

**شکل ١1ـ٢**

الیه هایی متناسب با آیتمهای Footage در پنل Timeline نمایان میشوند و AfterEffects کامپوزیشنی با نام 4mp.dog\_swimming را در پنل Composition نمایش میدهد.

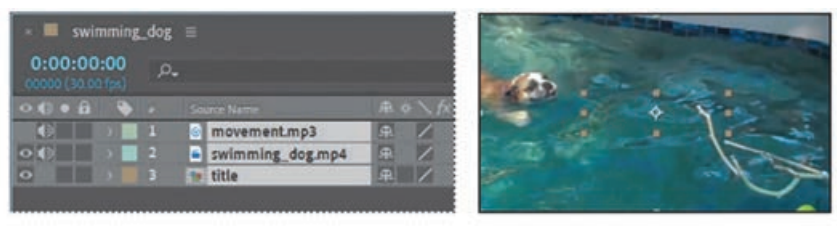

**شکل ١2ـ٢**

- **٤** فرمان Settings Composition > Composition را انتخاب کنید.
- **٥** در کادر محاورهای Settings Composition، نام کامپوزیشن را movement گذاشته، در کادر Duration عدد 7:00 را تایپ کرده و سپس روی OK کلیک کنید.

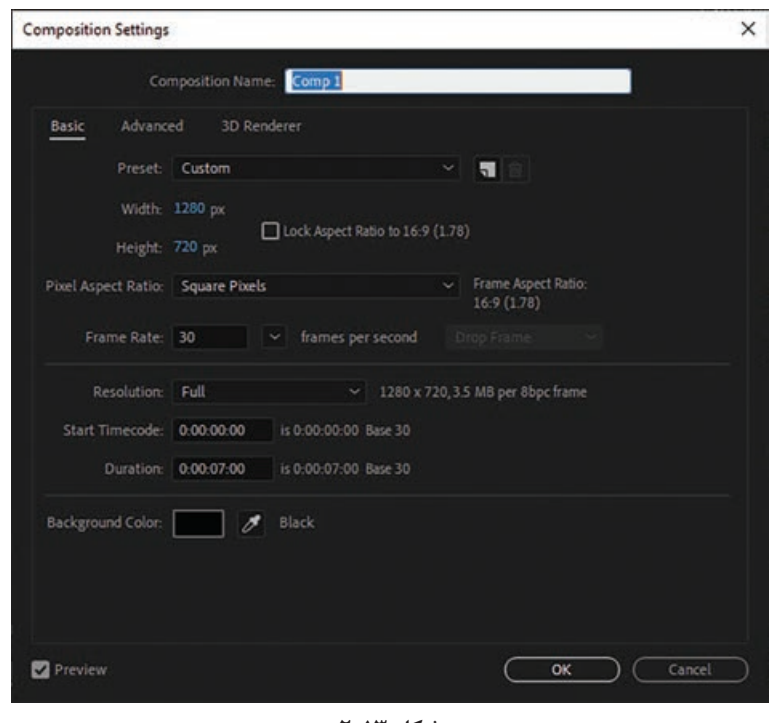

**شکل ١3ـ٢**

پنل Timeline برای هر یک از الیهها همین مدت زمان را نمایش میدهد. در این کامپوزیشن، سه آیتم Footage مورد استفاده قرار گرفته و بنابراین در پنل Timeline سه الیه نمایش داده میشود. بسته به این که اول کدام یک از عناصر را انتخاب و وارد کرده باشید، ترتیب قرار گرفتن الیهها ممکن است متفاوت باشد. البته زمانی که بخواهید افکتها و انیمیشن را اعمال کنید، ممکن است مجبور شوید ترتیب قرار گرفتن الیهها را تغییر دهید.

**منظور از لایه چیست؟ .** 

الیهها، مؤلفههایی هستند که برای ساخت کامپوزیشن مورد استفاده قرار میگیرند. هر آیتمی که به کامپوزیشن اضافه میکنید ـ مانند تصویر ایستا، فایلهای تصاویر متحرک، فایل صوتی، الیۀ نور، الیۀ دوربین و حتی یک کامپوزیشن دیگر ـ یک الیۀ جدید محسوب میشود. کامپوزیشن بدون الیهها، فقط متشکل از یک فریم خالی است. با استفاده از الیهها میتوانید با آیتمهای یک Footage خاص در کامپوزیشن کار کنید، بدون این که بر Footage دیگری تأثیر بگذارید. به عنوان مثال، میتوانید ماسکهای یک الیه را حرکت داده، بچرخانید یا بکشید بدون این که روی الیههای دیگر کامپوزیشن تأثیر بگذارید یا میتوانید از Footage مشترکی در بیش از یک الیه استفاده کرده و در هر کدام از روشی متفاوت بهره بگیرید. بهطور کلی، ترتیب قرار گرفتن الیهها در پنل timeline با ترتیب قرار گرفتن الیهها در پنل composition متناسب است. **فصل دوم: کار با جلوههای ویژه**

#### **انواع الیهها**

زمانی که نرمافزار AfterEffects را باز میکنید و میخواهید روی پروژۀ خود کار کنید اولین و مهمترین بخشی که به آن دسترسی خواهید داشت برگه Layer است. همانطور که میدانید این نرمافزار انواع مختلفی از الیهها را در خود دارد که همین امر موجب سردرگمی افراد مبتدی میشود. اما با کمی تمرین و بررسی میتوانید بر تمام آنها مسلط شوید. در برگه Layer با این گزینهها مواجه میشوید:

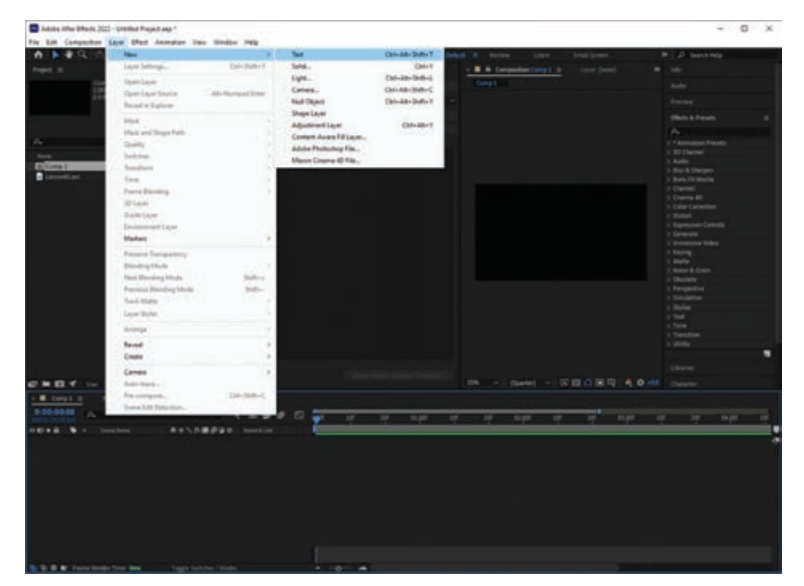

**شکل ١4ـ٢**

- **1** ایجاد الیۀ متن جدید. برای نوشتن متن دلخواه در پروژه استفاده میشود.
- **٢** ایجاد الیۀSolid . بعضی از پالگینها برای اجرا نیاز به الیهای پوششی برای رونمایی خودشان دارند تا بتوانند خود را به کاربر نمایش بدهند. اینجاست که از الیۀ Solid استفاده می ً کنیم. مثال برای اعمال پلاگینهای Transition حتماً باید از این ابزار استفاده کنیم.
- **٣** Light: برای ایجاد نورهای مختلف از این ابزار استفاده میکنیم. این نور فقط در محیط سه بعدی قابل استفاده است یعنی لایهها باید سه بعدی باشند یا از پلاگین سه بعدی مثل 3D Element استفاده کرده باشیم یا متن دو بعدی را تبدیل به متن سه بعدی کرده باشیم.
- **٤** Camera: هنگام کار با چندین الیۀ سه بعدی، نیاز به ابزاری داریم که بتوانیم در بین آنها به خوبی حرکت کنیم. بیشتر تنظیمات دوربین واقعی در اینجا هم قابل استفاده است، تنظیماتی مانند فوکوس دوربین، تعیین لنز دوربین و ... . کار با دوربین، تنظیمات مهم و متعددی دارد که بهتر است با تمام آنها آشنا باشید تا در AfterEffects ً بتوانید به صورت کامال حرفهای از آنها بهره بگیرید. دوربین فقط در محیط سه بعدی عمل میکند. در محیط نرمافزار فقط یک دوربین میتوان ساخت. به شرطی میتوانید از چند دوربین استفاده کنید که در TimeLine نرمافزار، اندازۀ دوربین اولی را تا آن ثانیه که نیاز دارید برش داده باشید.
- **٥** Object Null: این الیه از نظر فنی نامرئی است و به کمک آن میتوانید کنترل الیههای دیگر را در دست بگیرید.
- **٦** الیۀ Shape: با کمک این الیه میتوانید اشکال مختلفی را با استفاده از ابزار Pen ترسیم کنید که در بخشهای بعد در مورد این ابزار بیشتر توضیح خواهیم داد.
- **٧** الیۀ تنظیم: این الیه نیز هیچ چیزی برای نمایش ندارد و فقط خود را در TimeLine بهعنوان یک الیه نمایش میدهد. پالگینهای رنگ را نمیتوان روی Solid اعمال کرد. چون Solid جسم است و رنگ روی آن نمایش داده نمیشود. پس باید آن را روی الیۀ تنظیم اعمال کنید تا بتوانید تأثیر رنگها را روی تمام الیهها نمایش دهید. پالگینهای رنگ را میتوان روی فیلم اعمال کرد ولی اگر چند تا فیلم دارید و میخواهید رنگ را روی تمام آنها تنظیم کنید، بهتر است یک الیۀ تنظیم ساخته و روی تمام الیهها در TimeLine قرار دهید و سپس پالگین رنگ را روی آن اعمال کنید و میبینید که این پالگین روی تمام الیهها تأثیر خودش را میگذارد.
- **٨** Adobe Photoshop File: برای وارد کردن فایل PSD از نرمافزار Photoshop به AfterEffects مورد استفاده قرار میگیرد. زمانی که فایل PSD را وارد کردید، هر تغییری روی آن انجام دهید و ذخیره کنید میتوانید همان لحظه به صورت آنالین در Photoshop تغییرات را مشاهده کنید.
- **٩** Maxon D4 Cinema File: این قابلیت به تازگی در نگارش CC AfterEffects اضافه شده است. میتوانید پروژهٔ کامل نرم|فزار Cinema 4D را مستقیما وارد AfterEffects کنید و به عنوان مثال روی رنگ و رندر آن کار کنید. به صورت آنالین شما در D4 Cinema هر تغییراتی انجام دهید و آن را ذخیره کنید در AfterEffects هم میتوانید آن تغییرات را مشاهده کنید.

# **ماسک چیست؟**

زمانی پیش میآید که می خواهید افکتی را تنها به قسمتی از تصویرتان اعمال کنید، مثلاً قرار است یک تکه از صحنه را مات یا به اصطالح Blur کنید. در اینجا بهترین ابزاری که به کمک شما میآید ماسک است. منظور از ماسک در AfterEffects، مسیر یا محیطی است که برای اصالح افکتها و خصوصیات الیه مورد استفاده قرار میگیرد. رایجترین کاربرد ماسکها، اصالح کانال آلفای الیههاست. هر ماسک متشکل از پارهخطها (Segments) و رأسها (Vertices) است. پاره خط ها، خطوط یا منحنی هایی هستند که رأس ها را به هم متصل میکنند. رأسها، ابتدا و انتهای هر یک از پاره خطها را تعریف میکنند. هر ماسک به یک الیۀ خاص نسبت داده میشود. اما هر الیه میتواند چندین ماسک داشته باشد. برای ترسیم ماسک میتوانید با استفاده از ابزارهای ترسیم شکل آنها را به صورت اشکال هندسی رایج مانند چند ضلعی، بیضی یا ستاره ترسیم کنید یا از ابزار Pen کمک گرفته و اشکال دلخواه خود را رسم کنید.

## **ویژگیهای ماسک**

برای ساخت ماسک از کلید Solid در منوی Layer استفاده کرده، کلیدهای میانبر Y+Ctrl را بفشارید یا از مسیر زیر به این قسمت بروید.

Layer > New > Solid

کادر محاورهای Setting Solid همانند شکل 15ـ2 پدیدار میشود.

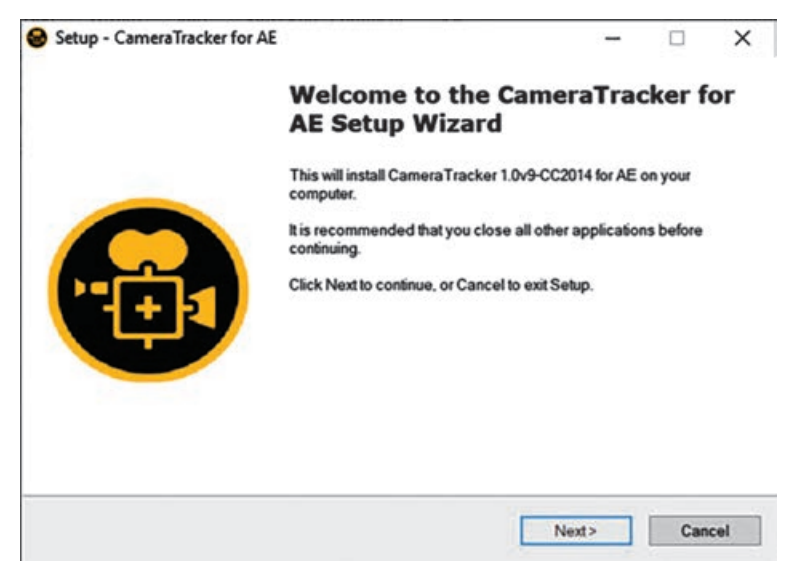

**شکل ١5ـ٢**

حاال از نوار منو، Mask New > Mask را انتخاب کنید. همانطور که در تصویر باال میبینید پس از انتخاب محدوده ماسک در تنظیمات زیرین الیه متنی، تنظیمات ماسک نیز اضافه میشود که در اینجا به توضیح آنها خواهیم پرداخت. Inverted: زمانی که این گزینه فعال است، محدودۀ انتخاب شدۀ ماسک برعکس شده و محیط خارج از محدودۀ انتخاب شده توسط ما به محدوده اصلی بدل میشود. اگر این گزینه فعال نباشد، انتخاب به صورت نرمال شکل خواهد گرفت. Path Mask: در این بخش با کلیک روی عبارت Shape میتوان به صورت دستی مختصات ماسک را با دقت بیشتری وارد کرد. Mask Feather: با استفاده از این گزینه می توان اطراف ماسک انتخاب شده را به صورت تار یا محو شده درآورد. Opacity Mask: با استفاده از این گزینه میتوان ماسک انتخاب شده را به صورت یکدست محو و به مقدار درصدی که مشخص میکنیم، محو شدن را روی الیه ایجاد کنیم. Expansion Mask: با استفاده از این ابزار و تغییر درصد آن محدودۀ ماسک را کوچک و یا به اندازۀ اصلی ماسک میتوان تغییر داد.

## **ایجاد ماسک با استفاده از ابزار Pen**

صفحهنمایش تلویزیون در حال حاضر خالی است. برای این که ویدیوی الک پشت دریایی را در آن قرار دهیم، باید ابتدا صفحهنمایش را ماسک کنیم. **1** کلید Home را فشار داده یا نشانگر زمان جاری را به ابتدای خطکش زمان انتقال دهید. ً کل نما را پر کند. ممکن است **٢** پنل Composition را بزرگنمایی کنید تا صفحهنمایش تلویزیون تقریبا الزم باشد از ابزار Hand برای جابهجایی آن در نمای این پنل استفاده کنید.

**٣** مطمئن شوید که الیۀ mov.TV\_Watching در پنل Timeline انتخاب شده باشد و سپس ابزار Pen را از پنل Tools انتخاب کنید.

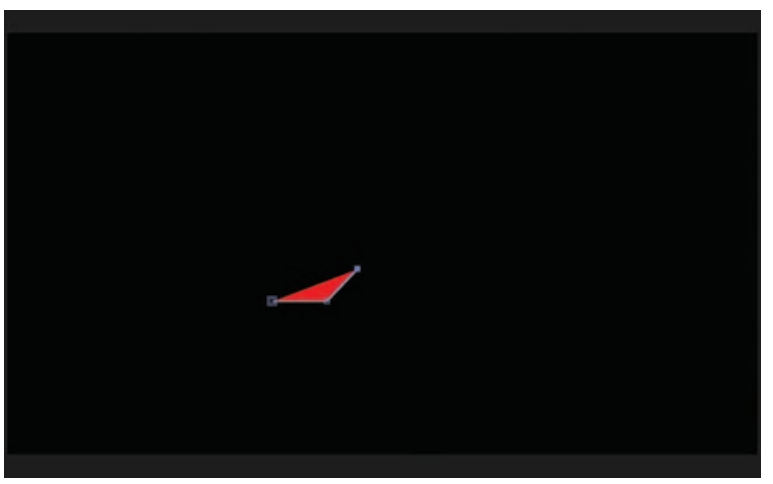

**شکل ١6ـ٢**

به کمک ابزار Pen میتوانید پاره خطهای صاف یا منحنی ترسیم کنید. به نظر میرسد که تلویزیون مستطیل شکل است، بنابراین ابتدا خطوط صاف را امتحان میکنیم. **4** روی گوشۀ سمت چپ باالی صفحۀ تلویزیون کلیک کنید تا اولین رأس مشخص شود. **5** روی گوشۀ سمت راست باالی صفحۀ تلویزیون کلیک کنید تا دومین رأس مشخص شود. AfterEffects دو رأس را با پاره خط به هم وصل می کند. **6** روی گوشۀ سمت راست پایین صفحۀ تلویزیون کلیک کنید تا رأس سوم مشخص شود و سپس رأس چهارم را در گوشۀ سمت چپ پایین صفحۀ تلویزیون مشخص کنید. **7** ابزار Pen را روی رأس اول )گوشه سمت چپ باالیی( حرکت دهید. زمانی که دایرهای در کنار مکاننما نمایان شد (مانند شکل وسط در تصویر پایین)، کلیک کنید تا محیط ماسک بسته شود.

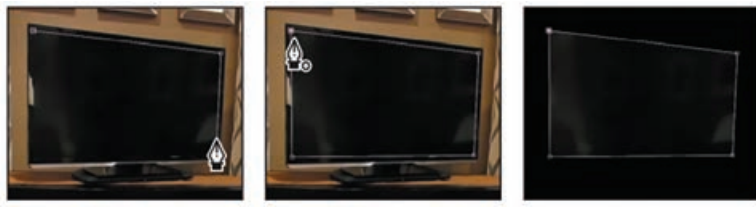

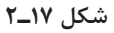

# **ویرایش ماسک**

برای ویرایش ماسک، این مراحل را دنبال کنید.

**١** الیۀ موردنظر را در پنل Timeline انتخاب کرده و کلید M را فشار دهید تا خصوصیت Path Mask را ببینید.

دو روش برای برعکس کردن این ماسک وجود دارد: انتخاب گزینۀ Subtract از منوی بازشوی Mask Mode یا انتخاب گزینۀ Inverted.

**٢** گزینۀ Inverted را برای 1 Mask انتخاب کنید.

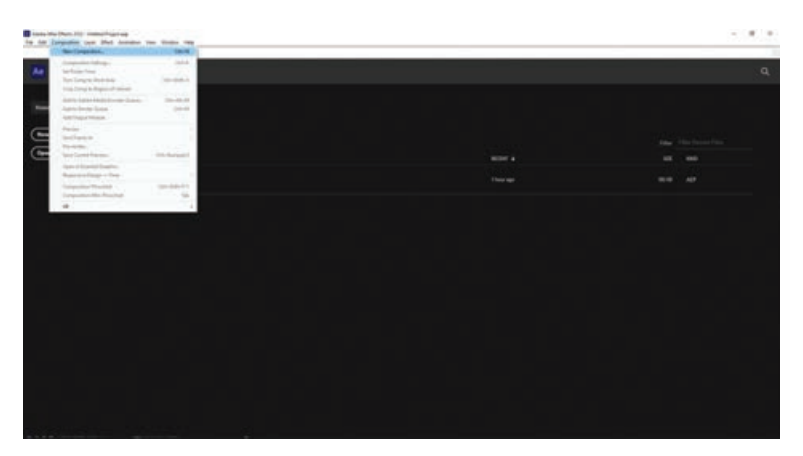

**شکل ١8ـ٢**

**٣** کلید 2F را فشار داده یا روی فضای خالی پنل Timeline کلیک کنید تا الیۀ موردنظر از حالت انتخاب خارج شود.

اگر از نزدیک به تلویزیون نگاه کنید، میبینید بخشهایی از صفحهنمایش هنوز در اطراف لبههای ماسک دیده میشود.

برای برطرف کردن این مشکل، باید خطوط صاف را به منحنیهای ریز تبدیل کنید.

- **٤** در پنل Timeline، الیۀ 1Mask را انتخاب کنید که ماسک مربوط به الیۀ موردنظر است. با انتخاب این گزینه، ماسک فعال شده و تمام رئوس آن در حالت انتخاب قرار میگیرند.
	- **٥** در پنل Tools ابزار Vertex Convert را انتخاب کنید که در منوی بازشوی ابزار Pen قرار دارد.
- **٦** در پنل Composition روی یکی از رأسها کلیک کنید. ابزار Vertex Convert رأسهای گوشه را به نقاط صاف تبدیل می کند.
- **٧** به ابزار Selection سوئیچ کرده، روی بخشی از پنل Composition کلیک کنید تا ماسک از حالت انتخاب خارج شود و سپس روی اولین رأسی که ایجاد کرده بودید کلیک کنید.

دو دستگیره جهتدار نمایان می شوند که با استفاده از آنها می توانید شکل ماسک را کنترل کنید.

- **٨** دستگیره سمت راست رأس اول را به اطراف صفحه بکشید. میبینید که به این ترتیب میتوانید شکل ماسک را تغییر دهید.
- **٩** به تدریج که کار با این دستگیرهها را بهتر یاد بگیرید، میتوانید مانند شکل قبل تغییرات مورد نظر خود را اعمال کنید. بهصورت پیشفرض دستگیرههای تغییر جهت نقاط با هم مرتبط هستند. به محض این که یکی را میکشید، دستگیره نقطۀ مقابل نیز حرکت میکند. میتوانید این اتصال را لغو کنید تا کنترل بیشتری برای تنظیم شکل ماسک داشته باشید.
- **١٠** ابزار Vertex Convert را در پنل Tools انتخاب کنید.
- **١١** دستگیره سمت راست رأس سمت چپ باالیی را بکشید. دستگیره سمت چپ در جای خود ثابت باقی مے ماند.
- **١٢** دستگیره سمت راست را آنقدر جابهجا کنید تا قسمت باالیی ماسک هر چه بیشتر بر منحنی همان گوشه از صفحۀ تلویزیون منطبق شود.
- **<sup>١٣</sup>** ً دستگیره سمت چپ همین رأس را بکشید تا سمت چپ شکل نیز کامال بر همان گوشه از تلویزیون منطبق شود.

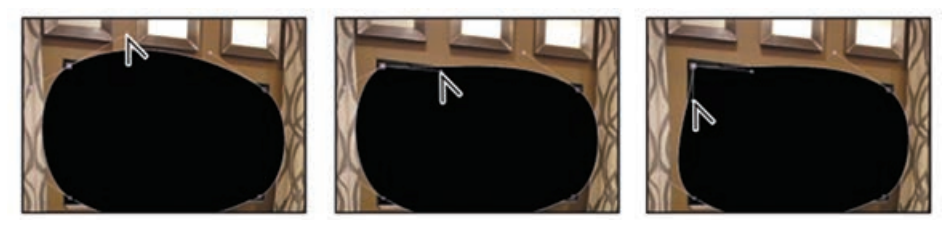

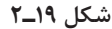

**١٤** برای سایر نقاط نیز، ابزار Vertex Convert را انتخاب کرده و مراحل فوق را تکرار کنید تا شکل ماسک ً کامال منطبق بر گوشههای تلویزیون شود. اگر الزم شد جای یکی از نقاط گوشه را تغییر دهید از ابزار Selection استفاده کنید.

**15** در پایان کار، الیۀ موردنظر را در پنل Timeline از حالت انتخاب خارج کرده و لبۀ ماسک را چک کنید.

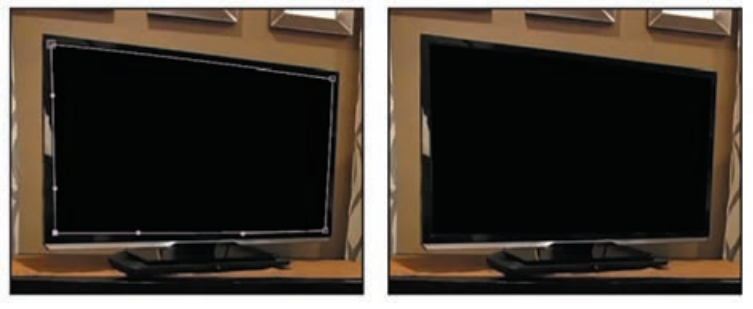

**شکل 20ـ٢**

**16** فرمان Save > File را انتخاب کنید تا کار تا این مرحله ذخیره شود.

# **جایگزین کردن محتویات ماسک**

حاال آمادهایم که ویدیوی مورد نظر را جایگزین کرده و آن را با تصویر کلی ترکیب کنیم. **17** در پنل Project، فایل موردنظر خود را انتخاب کرده، آن را به پنل Timeline کشیده و زیر الیۀ mv.Layer\_Sample قبلی قرار دهید.

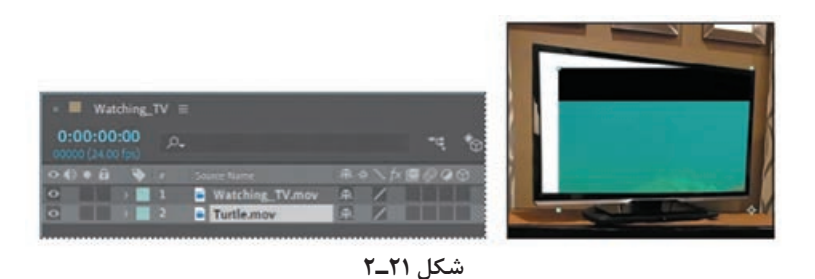

- **١8** گزینۀ 100% To Up Fit را از منوی بازشوی Ratio Magnification در انتهای پنل Composition انتخاب کنید تا بتوانید کل کامپوزیشن را ببینید.
- **19** ابزار Selection را انتخاب کرده و الیۀ mov.Turtle را در پنل Composition بکشید تا نقطه لنگر در مرکز صفحهنمایش تلویزیون قرار گیرد.

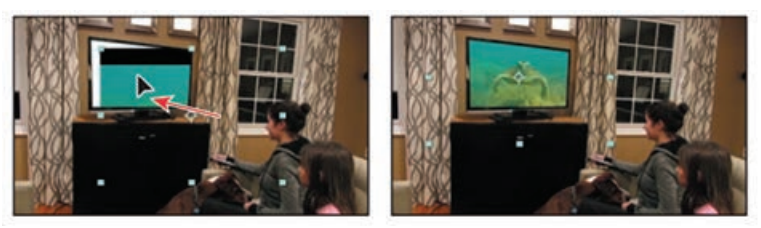

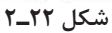

**تغییر مکان و تغییر اندازه کلیپ** 

اندازه این کلیپ برای صفحهنمایش تلویزیون بسیار بزرگ است. باید آن را به عنوان الیۀ سه بعدی تغییر اندازه دهید تا کنترل بیشتری بر شکل و اندازه داشته باشید.

- **١** در حالی که الیۀ mov.Turtle در پنل Timeline انتخاب شده است، روی سوئیچ D3 همان الیه کلیک کنید.
	- **٢** کلید P را فشار دهید تا خصوصیت Position برای الیۀ موردنظر نمایش داده شود.

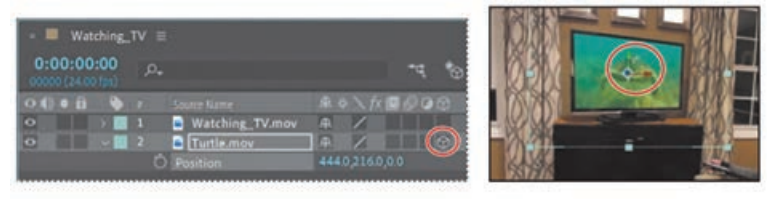

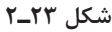

خصوصیت Position برای الیههای سه بعدی دارای سه مقدار است: از چپ به راست نمایانگر مقادیر x، y و z تصویر است. محور z عمق الیه را کنترل میکند.

- **٣** مطمئن شوید ابزار Selection انتخاب شده است و سپس مکاننما را در پنل Composition روی مکعب آبی و جایی قرار دهید که فلشهای قرمز و سبز با هم تالقی دارند. به این ترتیب یک z کوچک نمایان مے شود.
	- **٤** به سمت پایین و طرف راست بکشید تا عمق میدان افزایش یابد و الیۀ موردنظر کوچکتر دیده شود.
- **٥** مکاننما را در پنل Composition روی فلش قرمز قرار دهید تا یک x کوچک نمایش داده شود. فلش قرمز رنگ، محور x (افقی) لایه را کنترل میکند. در صورت لزوم به سمت چپ یا راست بکشید تا کلیپ به صورت افقی در مرکز نمایشگر تلویزیون قرار گیرد.
- **٦** مکاننما را در پنل Composition روی فلش سبز قرار دهید تا یک y کوچک نمایش داده شود. در صورت لزوم به سمت باال یا پایین بکشید تا کلیپ به صورت عمودی در مرکز نمایشگر تلویزیون قرار گیرد. به کشیدن محورهای x، y و z ادامه دهید تا اندازۀ کلیپ همانطور که در شکل زیر میبینید متناسب با صفحۀ تلویزیون تنظیم شود.

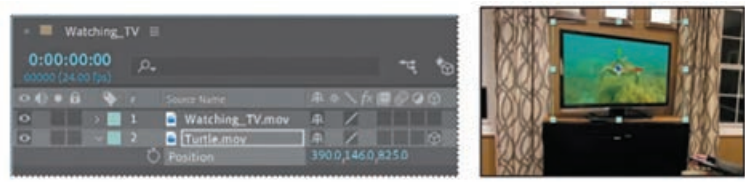

**شکل 24ـ٢**

## **چرخش کلیپ**

حاال که اندازۀ کلیپ ویدیویی تنظیم شد، باید آن را کمی بچرخانید تا چشمانداز بهتری داشته باشد. الیۀ موردنظر را در پنل Timeline انتخاب کرده و کلید R را فشار دهید تا خصوصیات Rotation نمایان شوند.

- این بار نیز، چون الیه سه بعدی است، میتوانید چرخش را در محورهای x، y و z کنترل کنید. **١** مقدار Rotation X را با یک درجه و مقدار Rotation Y را با -40 درجه تنظیم کنید. به این ترتیب الیه چرخیده و با صفحهنمایش مطابقت پیدا میکند.
	- **٢** مقدار Rotation Z را با یک درجه تغییر دهید تا الیه با صفحهنمایش تلویزیون تراز شود.

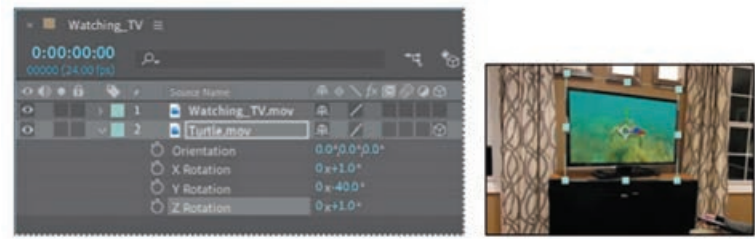

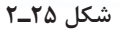

**٣** خصوصیات الیۀ موردنظر را پنهان کرده و سپس فرمان Save > File را انتخاب کنید تا کار ذخیره شود.
**مبانی کار با اشکال** 

زمانی که با استفاده از ابزارهای طراحی شکلی را ترسیم میکنید، الیۀ Shape به صورت خودکار ایجاد میشود. میتوانید هر یک از شکلها یا کل الیه را اختصاصی کرده و به نتایج جالبی دست یابید.

## **ترسیم شکل**

- کار را با ترسیم شکل ستاره شروع میکنیم: **١** کلید Home را فشار داده یا نشانگر زمان جاری را به ابتدای خطکش زمان ببرید. **٢** کلید 2F را فشار داده یا روی فضای خالی پنل Timeline کلیک کنید تا مطمئن شوید هیچ الیهای انتخاب نشده است. اگر در حالی که الیهای انتخاب شده باشد شکل را بکشید، شکل به ماسکی برای آن الیه تبدیل میشود. اگر در حالی که الیهای انتخاب نشده باشد شکل را بکشید، AfterEffects الیۀ شکل را برای شما ایجاد مے کند.
- AfterEffects>Preferences>General(macOS)یا Edit>Preferences>General(Windows) فرمان **٣** را انتخاب کنید. کادر Layers Shape New In Point Anchor Center را در حالت انتخاب قرار داده و روی OK کلیک کنید.

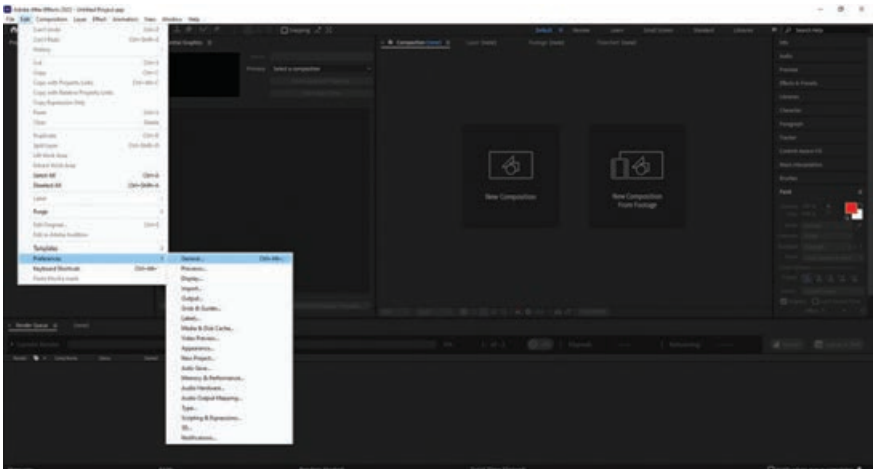

**شکل 26ـ٢**

منظور از نقطه لنگر نقطۀ ارجاعی است که AfterEffects از آن برای اعمال تغییر در موقعیت، مقیاس یا درجۀ چرخش الیه استفاده میکند. این نقطه در الیۀ Shape به صورت پیشفرض در مرکز کامپوزیشن قرار گرفته است. زمانی که کادر Layers Shape New In Point Anchor Center را انتخاب میکنید، نقطه لنگر در وسط اولین شکلی که روی الیه ترسیم کنید، قرار میگیرد. **٤** ابزار Rectangle را انتخاب کرده و سپس از کادر بازشو ابزار Star را انتخاب کنید.

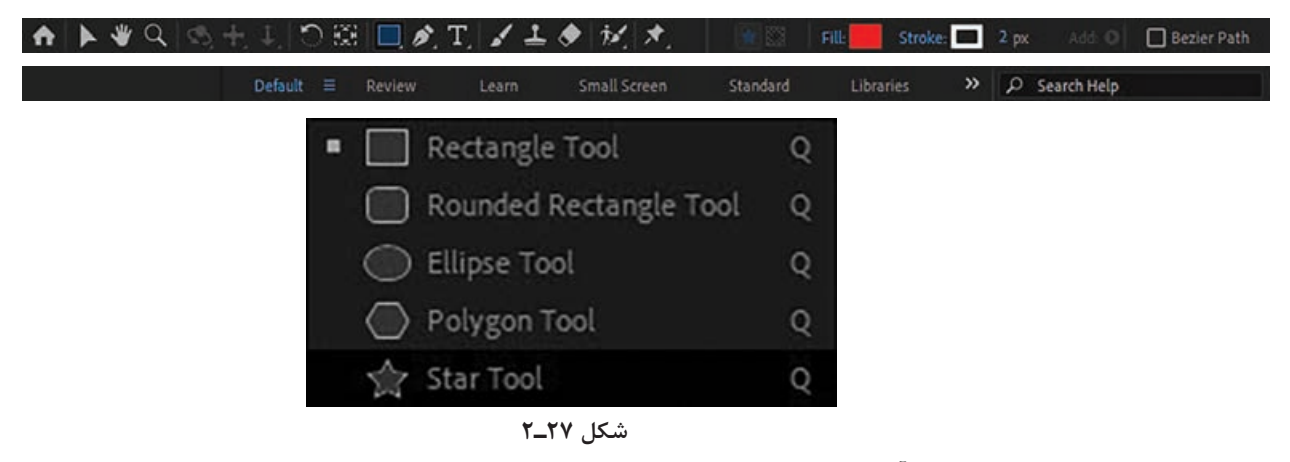

**٥** ستارۀ کوچکی در آسمان ترسیم کنید.

- این شکل در پنل Composition نمایان شده و AfterEffects الیۀ شکل جدیدی با نام 1 Layer Shape را به پنل Timeline اضافه می کند.
- **٦** نام الیه را انتخاب کرده، کلید Enter یا Return را فشار داده و نام الیه را 1Star بگذارید. سپس کلید Enter یا Return را فشار دهید تا تغییر اعمال شود.

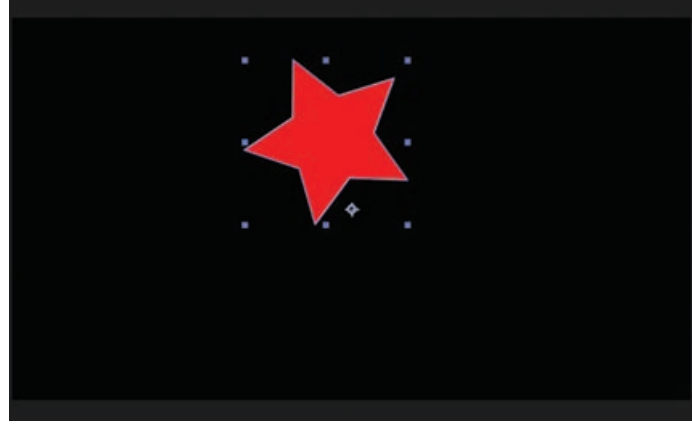

**شکل 28ـ٢**

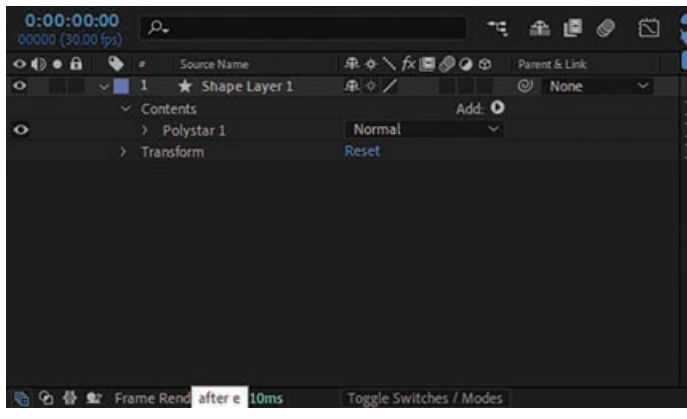

**شکل 29ـ٢**

# **ایجاد اشکال سفارشی**

با استفاده از پنج ابزار ترسیم شکل، میتوانید انواع مختلفی از اشکال را ایجاد کنید. اما قدرت جادویی استفاده از الیههای Shape در این است که میتوانید هر نوع شکلی را به دلخواه ترسیم کرده و به روشهای مختلف در آن دستی برده و آن را تغییر دهید.

### **ترسیم شکل با استفاده از ابزار Pen**

در این تمرین قصد داریم با استفاده از ابزار Pen شکلی را ترسیم کنیم که شبیه به یک گلدان است. سپس رنگ آن را متحرک خواهیم کرد به صورتی که در ابتدای صحنه تیره باشد، اما هرچه آسمان روشنتر میشود آن شکل نیز روشنتر میشود.

- **١** مطمئن شوید هیچ الیهای در پنل Timeline انتخاب نشده باشد و سپس به زمان 1:10 بروید.
	- **٢** ابزار Pen را از پنل Tools انتخاب کنید.
- **٣** در پنل Composition کلیک کنید تا اولین رأس ایجاد شود. سپس سه رأس دیگر اضافه کنید تا شکلی ترسیم شود که شبیه به انتهای گلدان است. حاال دوباره روی رأس اول کلیک کنید تا شکل بسته شود.

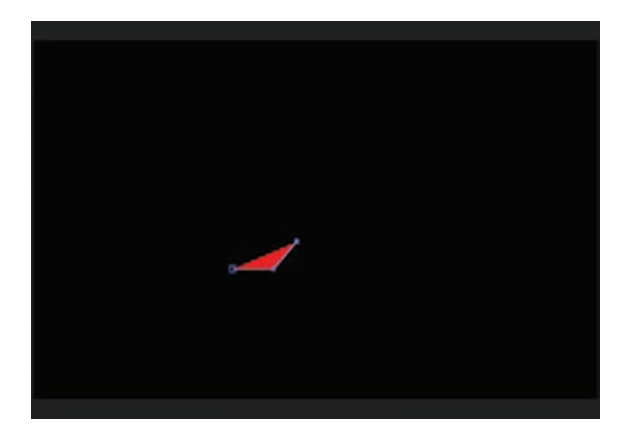

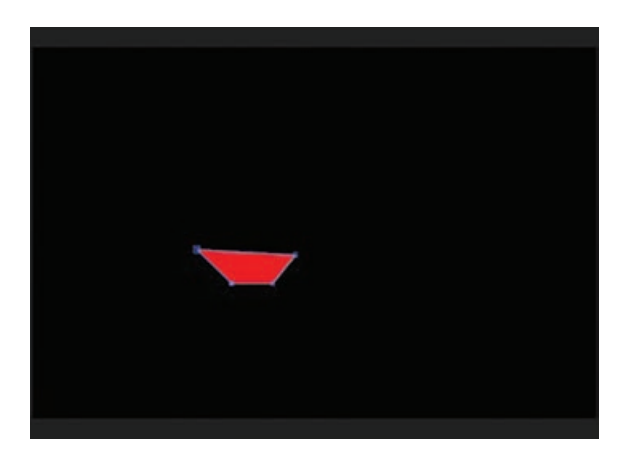

**شکل ٣0ـ٢**

زمانی که اولین رأس را مشخص میکنید، AfterEffects به صورت خودکار یک الیۀ شکل با نام Shape 1Layer را به پنل Timeline اضافه میکند.

**٤** 1Layer Shape را انتخاب کرده، کلید Enter یا Return را فشار داده و نام الیه را Flowerpot of Base بگذارید. سپس کلید Enter یا Return را فشار دهید تا تغییر اعمال شود.

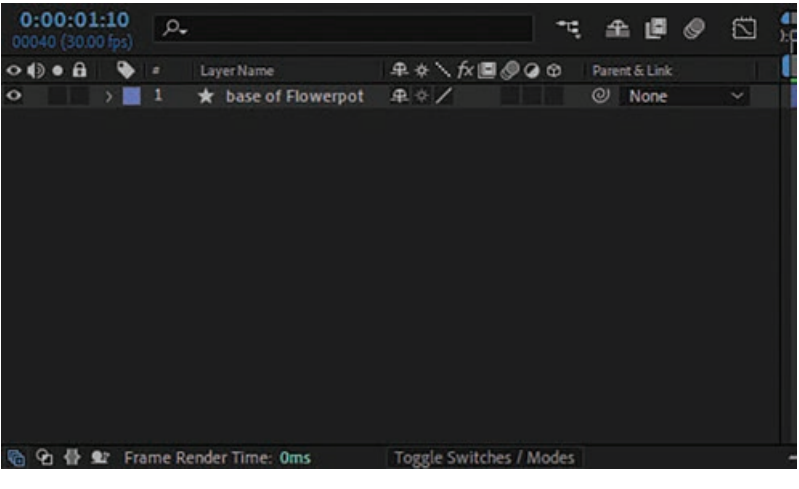

**شکل ٣1ـ٢**

**٥** در حالی که الیۀ گلدان انتخاب شده است، روی کادر Color Fill در پنل Tools کلیک کرده و رنگ قهوهای تیره را انتخاب کنید.

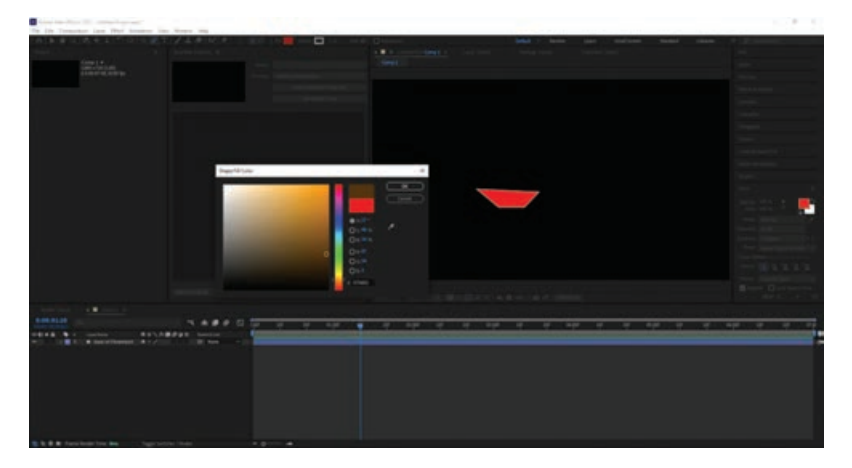

**شکل ٣2ـ٢**

**٦** در پنل Tools روی کلمۀ Stroke کلیک کنید تا کادر محاورهای Options Stroke نمایش داده شود. گزینۀ None را انتخاب کرده و روی OK کلیک کنید.

**فصل دوم: کار با جلوههای ویژه**

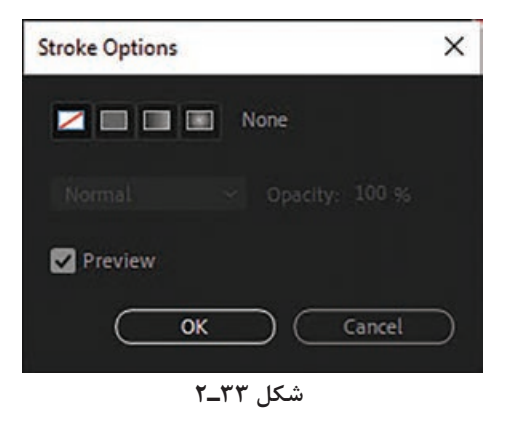

**<sup>٧</sup>** الیۀ گلدان را باز کرده و به برگههای Contents، 1 Shape و 1 Fill بروید.

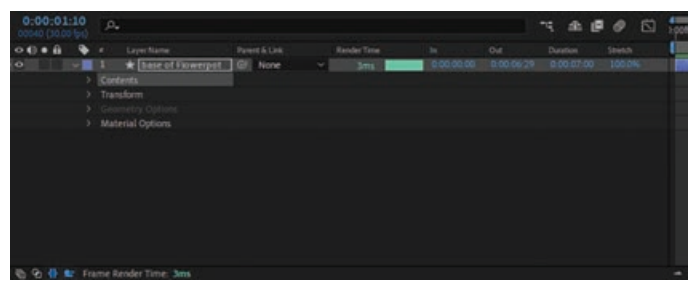

**شکل ٣4ـ٢**

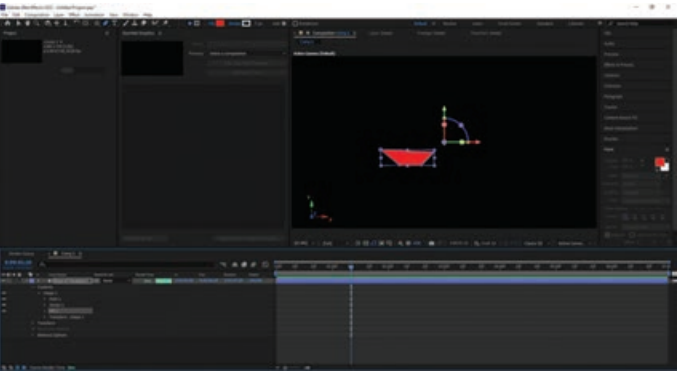

**8** روی آیکن زمانسنج در کنار خصوصیت Color کلیک کنید تا اولین فریم کلیدی ایجاد شود.

**شکل ٣5ـ٢**

| 0.00.01.10 | $\rho_*$        |                                    |                          |             |     |            | 79.<br>e<br>æ.                | 向       |  |
|------------|-----------------|------------------------------------|--------------------------|-------------|-----|------------|-------------------------------|---------|--|
| $-0.00$    | ٠               | Layer Name                         | <b>Parent &amp; Link</b> | Render Time | to: | <b>Out</b> | Duration.                     | Stretch |  |
| $\circ$    |                 | * Dase of Flowerpot   Gil None     |                          | Java.       |     |            | 0000000 0000679 0000700 10004 |         |  |
|            | $\vee$ Contents |                                    |                          |             |     |            |                               |         |  |
| 0.000      |                 | $~\vee$ Shape 1                    |                          |             |     |            |                               |         |  |
|            |                 | > Path 1                           |                          |             |     |            |                               |         |  |
|            |                 | > Stroke 1                         |                          |             |     |            |                               |         |  |
|            |                 | $-$ Fil 1                          |                          |             |     |            |                               |         |  |
|            |                 | Composite                          | ø                        |             |     |            |                               |         |  |
|            |                 | Fill Rule                          | ø                        |             |     |            |                               |         |  |
|            |                 | $0 - 1$ Color                      | $\circ$                  |             |     |            |                               |         |  |
|            |                 | O Opecity                          | $\omega$                 |             |     |            |                               |         |  |
|            |                 | > Transform: Shape 1               |                          |             |     |            |                               |         |  |
|            |                 | 3 Transform                        |                          |             |     |            |                               |         |  |
|            |                 | w. Capmetry De                     |                          |             |     |            |                               |         |  |
|            |                 | > Material Options                 |                          |             |     |            |                               |         |  |
|            |                 | th Q: (b dr Frame Render Time: 3ms |                          |             |     |            |                               |         |  |

**شکل ٣6ـ٢**

**٩** به زمان 4:01 رفته، روی کادر Color Fill کلیک کرده، رنگ زمینۀ شکل را به قهوهای روشنتر تغییر دهید. سپس روی OK کلیک کنید.

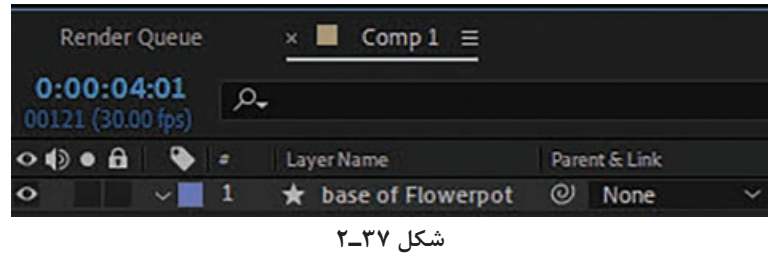

**<sup>10</sup>** تمامی خصوصیات الیه را پنهان کنید. کلید 2F را فشار دهید یا روی فضای خالی در پنل Timeline کلیک کنید تا تمام الیهها از حالت انتخاب خارج شوند.

**ویژگی Snapping( چفت شدن( در AfterEffects**

اکنون میخواهیم لبۀ گلدان را ساخته و به کمک ویژگی Snapping در AfterEffects آن را روی قسمت انتهایی گلدان قرار دهیم.

 **ایجاد شکلی با گوشههای مدور** 

 برای ساخت لبۀ گلدان از ابزار Rectangle Rounded استفاده میکنیم. **١** به زمان 1:10 بروید.

**٢** در پنل Tools ابزار Rectangle Rounded را انتخاب کنید که در کادر بازشوی ابزار Star قرار گرفته است.

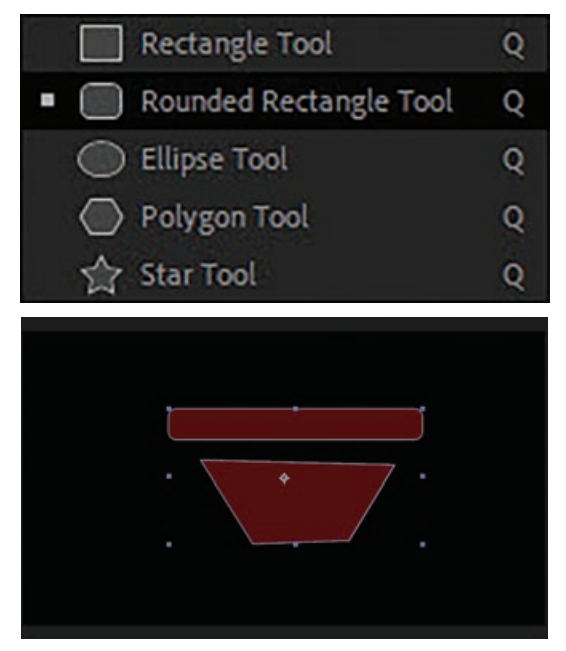

**شکل 38ـ٢**

**فصل دوم: کار با جلوههای ویژه**

**٣** 1Layer Shape را انتخاب کرده، کلید Enter یا Return را فشار داده و نام الیه را of Rim Flowerpot بگذارید. سپس کلید Enter یا Return را فشار دهید تا تغییر اعمال شود.

| $\times$ <b>E</b> Comp 1 $\equiv$<br>0.00:00:00 | Render Queue                  |                         |                          |
|-------------------------------------------------|-------------------------------|-------------------------|--------------------------|
| 00000 (30.00 fps)                               | $\rho$                        |                         | 全国多<br>因<br>٦Ę.          |
| $\circ \circ \circ \circ \circ \circ$           | Layer Name<br>٠               | 单☆\☆■●●◎                | Parent & Link            |
| $\circ$                                         | Rim of Flowerpot              | 单中/                     | $Q$ None<br>$\checkmark$ |
|                                                 | $\vee$ Contents               | Add: O                  |                          |
| $\circ$                                         | Rectangle 1                   | Normal                  | v                        |
| $\circ$                                         | Shape 1<br>y.                 | Normal                  | $\checkmark$             |
|                                                 | Transform<br>×                | Reset                   |                          |
|                                                 |                               |                         |                          |
|                                                 | 它 骨 业 Frame Render Time: 11ms | Toggle Switches / Modes |                          |
|                                                 |                               | شکل ۳۹_۲                |                          |

**<sup>4</sup>** در حالی که الیۀ لبۀ گلدان انتخاب شده است، به برگههای Contents، 1 Rectangle و 1 Fill بروید.

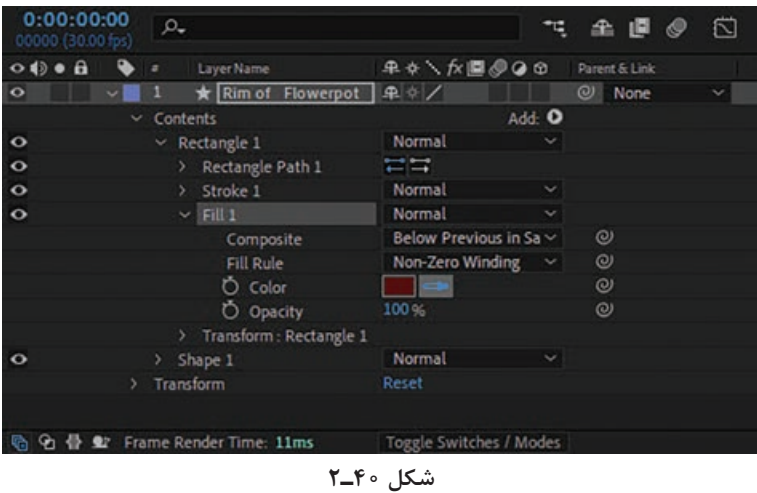

**5** روی آیکن قطرهچکان در کنار خصوصیت Color کلیک کرده، در پنل Composition روی قسمت انتهایی گلدان کلیک کرده و رنگ آن را نمونهبرداری کنید. **6** روی آیکن زمانسنج در کنار خصوصیت Color کلیک کنید تا اولین فریم کلیدی ایجاد شود. **7** به زمان 4:01 رفته، این بار نیز با استفاده از قطرهچکان رنگ زمینه را تغییر دهید تا همان رنگ قهوهای روشن قسمت انتهایی گلدان شود.

**<sup>8</sup>** تمامی خصوصیات الیه را پنهان کنید. کلید 2F را فشار دهید یا روی فضای خالی در پنل Timeline کلیک کنید تا تمام الیهها از حالت انتخاب خارج شوند.

 **چفت کردن )Snapping )الیهها در یک موقعیت**

الیههای گلدان ساخته شده در کامپوزیشن هیچ ارتباطی با یکدیگر ندارند. قصد داریم با استفاده از گزینۀ Snapping در AfterEffects الیهها را درجا با هم تراز کنیم. زمانی که گزینۀ Snapping فعال باشد و کلیک کنید، آن ویژگی الیه که از بقیه به مکاننما نزدیکتر است، انتخاب شده و زمانی که الیه را به نزدیک الیههای دیگر میکشید، ویژگیهای الیههای دیگر نیز متمایز میشوند تا نشان دهند زمانی که کلید ماوس را رها کنید از کدام ویژگی برای چفت شدن استفاده خواهد شد. توجه داشته باشید که میتوانید دو الیۀ شکل را با هم چفت کنید اما نمیتوانید دو شکل را در یک لایۀ واحد چفت کنید. ضمنا هنگام استفاده از ویژگی Snapping باید الیه قابل مشاهده )Visible )باشد. الیههای دو بعدی را فقط با الیههای دو بعدی و الیههای سه بعدی را فقط با الیههای سه بعدی میتوان چفت کرد. **١** در پنل Tools ابزار Selection را انتخاب کنید.

 $110x$ Stroke:  $2m$ Bezier Path

D Search Help

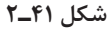

**٢** اگر گزینۀ Snapping در پنل Tools از قبل فعال نشده است، آن را فعال کنید.

◆ が ★ Snapping  $\chi^* \gg$ 

**شکل 42ـ٢**

**٣** در پنل Composition الیۀ Flowerpot of Rim را انتخاب کنید.

زمانی که الیهای را در پنل Composition انتخاب میکنید، AfterEffects دستگیرهها و نقاط ارجاع آن الیه را نمایش میدهد. میتوانید از هر یک از این نقاط به عنوان ویژگی مورد استفاده برای چفت کردن الیه استفاده کنید.

**٤** روی پایین لبۀ گلدان کلیک کرده و آن را به سمت لبۀ باالیی الیۀ Flowerpot of Base بکشید تا در محل مناسب چفت شود. مراقب باشید خود نقاط را نکشید، در غیر این صورت فقط اندازه الیه تغییر مے کند.

**فصل دوم: کار با جلوههای ویژه**

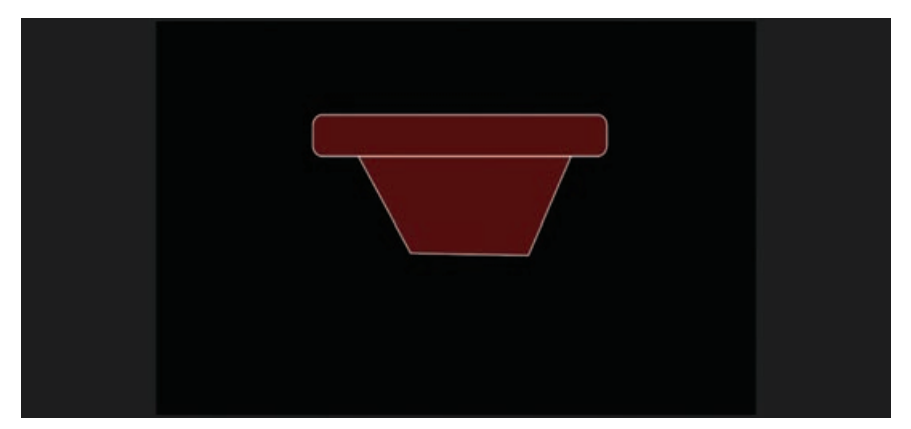

**شکل 43ـ٢**

زمانی که الیه را میکشید، کادری در اطراف دستگیره انتخابی شما نمایان میشود که نشان میدهد این دستگیره به عنوان ویژگی Snapping انتخاب شده است. **٥** در صورت لزوم از ابزار Selection استفاده کرده و اندازه لبه یا قسمت انتهایی گلدان را تغییر دهید. **<sup>٦</sup>** کلید 2F را فشار داده یا روی فضای خالی در پنل Timeline کلیک کنید تا تمام الیهها از حالت انتخاب خارج شوند.

**٧** فرمان Save > File را انتخاب کنید تا کار ذخیره شود.

 **key frame**

از فریمهای کلیدی برای تنظیم پارامترهای حرکت، جلوههای صوتی و بسیاری از ویژگیهای دیگر و تغییر آن در طول زمان استفاده میشود. فریمهای کلیدی در قلب انیمیشنسازی در AfterEffects قرار دارند. برای ایجاد حرکت معمولاً به دو فریم کلیدی نیاز داریم. اولین فریم کلیدی، نقطۀ آغاز حرکت یا افکت را در زمان مشخص میکند و فریم کلیدی پایانی که نشاندهندۀ نقطۀ پایان افکت یا حرکت است. AfterEffects هنگام کار با فریمهای کلیدی از جادوی Interpolation( درونیابی( بهره میگیرد. منظور از درونیابی، فرایند محاسبۀ مقادیر بین دو فریم کلیدی است. یعنی برای ایجاد انیمیشن دیگر مجبور نیستید مانند گذشته طراحیهای خود را به صورت فریم به فریم انجام دهید. فرایند Interpolation به شما کمک میکند دو مقدار شناخته شده را مشخص کنید و سپس AfterEffects اطالعات ناشناختۀ مابین آنها را وارد میکند. شما فریمهای کلیدی را تنظیم میکنید تا مقادیر ویژگیها را در زمانهای کلیدی (Key Time) خاص مشخص کنید. سپس AfterEffects مقادیر ویژگیها را برای تمام زمانهای موجود بین فریمهای کلیدی درونیابی مے کند.

به عنوان مثال شما به AfterEffects میگویید که در زمان صفر ثانیه، یک دایره در سمت چپ صفحه قرار دارد و در زمان 0/5 ثانیه، این دایره در سمت راست صفحه قرار دارد. سپس AfterEffects این کار را برای شما انجام مے دھد.

در AfterEffects میتوانید انواع مختلفی از متن را با دقت فراوان وارد کنید. پنلهای Tools، Character و Paragraph مجموعۀ جامعی از کنترلهای متنی را در اختیار شما قرار میدهند. میتوانید با استفاده از پنل Composition متن خود را به صورت افقی یا عمودی مستقیماً روی صفحهنمایش ایجاد و ویرایش کرده و بالفاصله فونت، سبک، اندازه و رنگ آن را تغییر دهید. میتوانید تغییرات را در تکتک کاراکترها اعمال کرده یا گزینههای فرمتبندی مانند ردیف، تراز و همپوشانی کلمات را در کل پاراگرافها تنظیم کنید. بهعالوه، AfterEffects ابزارهایی فراهم کرده تا به سادگی بتوانید از انیمیشن در خصوصیات و کاراکترهای خاص ً بهره بگیرید مثال رنگ یا میزان تاری متن را تغییر دهید.

در AfterEffects میتوانید از دو نوع مختلف متن استفاده کنید: متن و پاراگراف. با استفاده از ویژگی متن، میتوانید یک کلمۀ واحد یا سطری از کاراکترها را وارد کنید. با استفاده از ویژگی پاراگراف میتوانید متن را به صوت یک یا چند پاراگراف وارد و فرمتبندی کنید.

الیههای متنی از بسیاری جهات شبیه به الیههای دیگر موجود در AfterEffects هستند. میتوانید افکتها و عبارات را در الیههای متنی اعمال کرده، آنها را متحرک کنید، آنها را به صوت الیههای سه بعدی مورد استفاده قرار داده و متن سه بعدی خود را از چندین زاویۀ دید سه بعدی ویرایش کنید. درست مانند الیههایی که از طریق Illustrator وارد میکنید، لایههای متنی نیز دائماً پویش میشوند، بنابراین زمانی که مقیاس الیه یا اندازۀ متن را تغییر میدهید، لبهها شکل اولیۀ خود را به خوبی حفظ میکنند. دو تفاوت اصلی الیههای متنی با سایر الیهها در این است که نمیتوانید الیۀ متن را در پنل Layer مخصوص به خود باز کنید و برای متحرکسازی متن باید از خصوصیات و انتخابگرهای انیماتور ویژۀ متن بهره بگیرید.

## **گروهبندی الیهها**

AfterEffects، سیستمی با نام compose - Pre در اختیار شما قرار میدهد که با استفاده از آن میتوانید چندین کلیپ صوتی و تصویری ایجاد کرده و آنها را با یکدیگر ترکیب کنید تا کلیپهایی فوقالعاده زیبا ایجاد کنید. میتوانید با افزودن گرافیکها، تصاویر و آبجکتها به این کلیپها حتی آنها را جذابتر نیز بسازید. برای این که بتوانید چندین الیه را گروهبندی کنید، ابتدا باید چند الیه را ایجاد یا آنها را به برنامه وارد کنید.

## **استفاده از ویژگی compose - Pre**

**١** ابتدا باید فایل جدیدی را ایجاد کنید. روی آیکن New در نوار ابزار در گوشۀ سمت چپ باالی صفحه کلیک کنید.

**فصل دوم: کار با جلوههای ویژه**

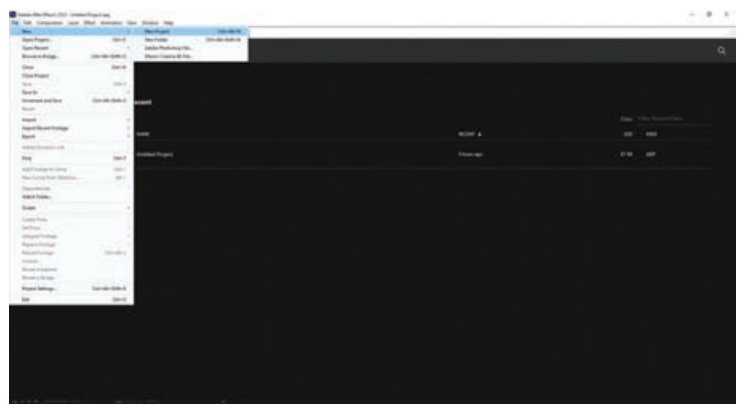

**شکل 44ـ٢**

**٢** به پنل Project در سمت چپ صفحهنمایش رفته، روی آن کلیک راست کرده و سپس روی گزینۀ New Composition کلیک کنید.

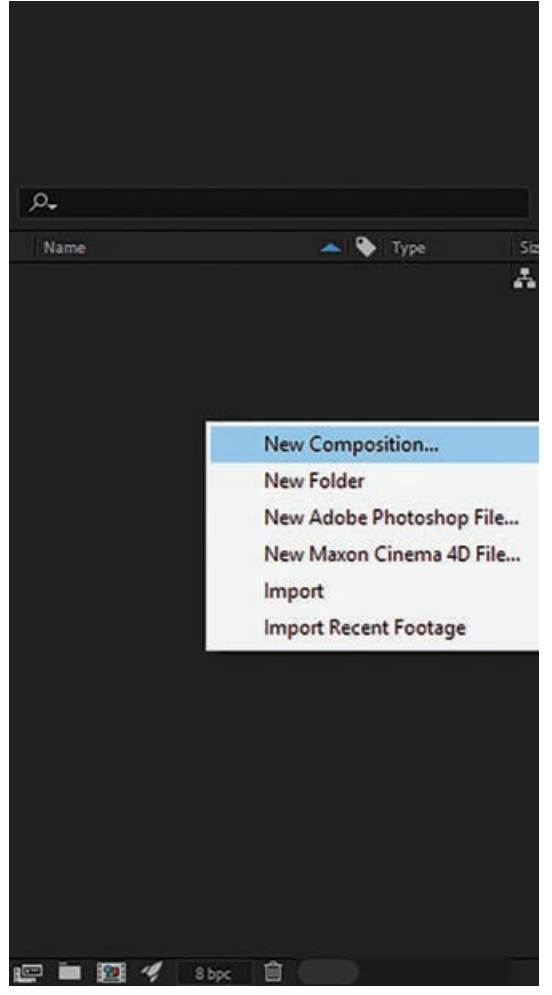

**شکل 45ـ٢**

**٣** منوی بازشویی نمایش داده میشود که شامل تنظیمات کامپوزیشن از قبیل تنظیمات پیشفرض، طول و عرض بر اساس پیکسل، سرعت فریم، درجه وضوح تصویر و غیره است. تنظیمات مورد نظر را مشخص کرده و کلید Enter را فشار دهید تا کامپوزیشن جدیدی باز شود.

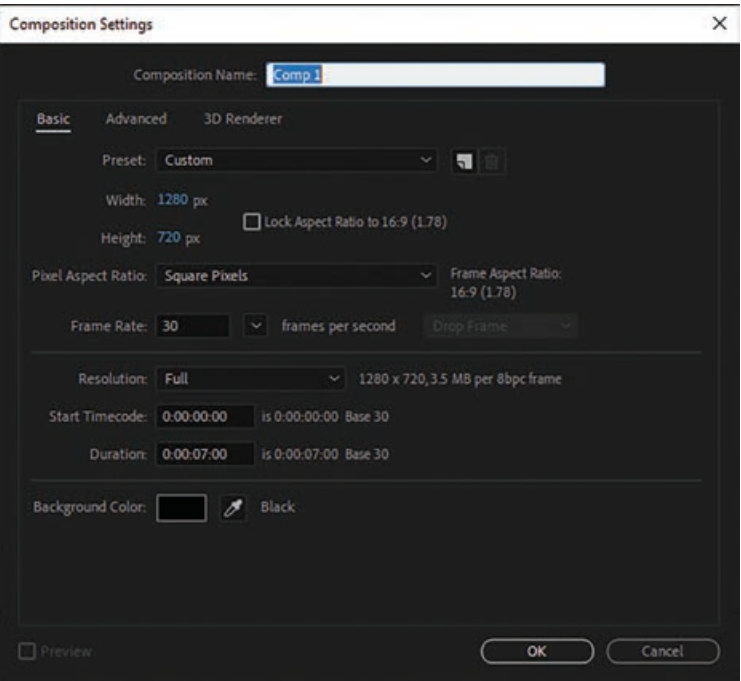

**شکل 46ـ٢**

زمانی که روی OK کلیک کنید، پنجرۀ زیر نمایش داده میشود.

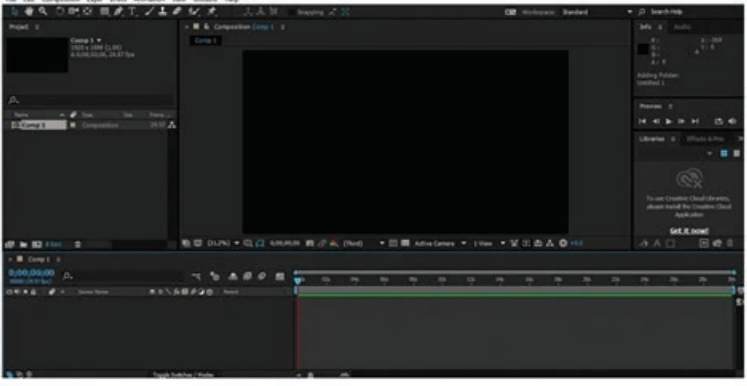

**شکل47ـ٢**

**٤** اکنون فایلهایی را وارد کنید که برای استفاده در کامپوزیشن خود نیاز دارید. برای این منظور، در پنل Project کلیک راست کرده و فایلها را بیابید. فایل در پنل Project نمایان میشود. روی آن کلیک کنید تا فعال شود.

**فصل دوم: کار با جلوههای ویژه**

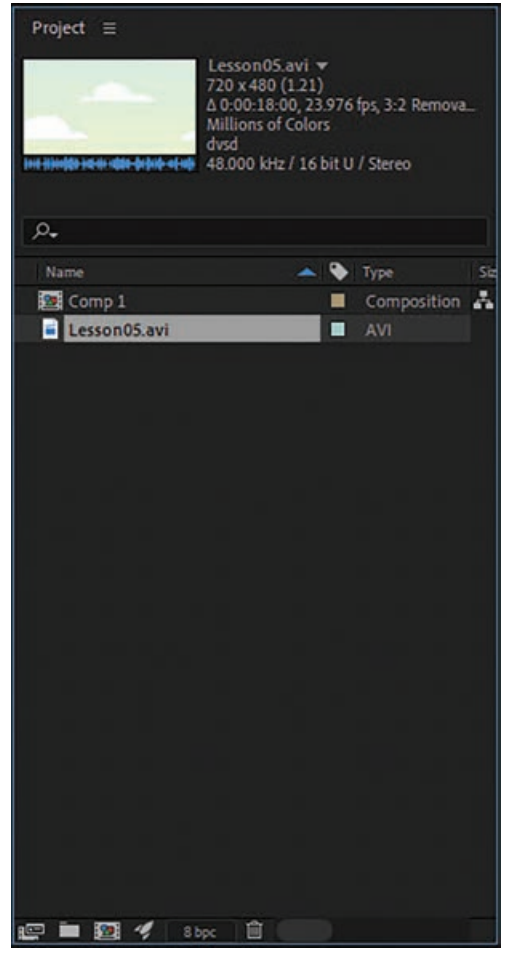

**شکل 48ـ٢**

**٥** برای افزودن فایل به کامپوزیشن، آن را به پوشۀ کامپوزیشن بکشید. به این ترتیب این فایل نیز بخشی از ً این فایل هم در پنجرۀ Timeline و هم در پنجرۀ Composition نمایش داده پروژه خواهد شد. ضمنا میشود.

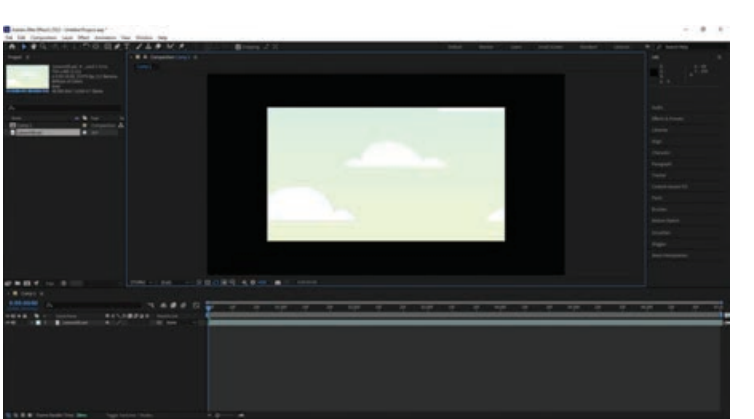

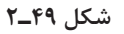

- **٦** اکنون فایل یا لوگوی دیگری را به کامپوزیشن اضافه کنید. برای این منظور، در پنل Project کلیک راست کرده و فایل را پیمایش کنید.
- **٧** برای این که لوگو به عنوان بخشی از کامپوزیشن مورد استفاده قرار گیرد، باید مرحلۀ پنجم را تکرار کنید. به این ترتیب لوگو هم در پنجرۀ Timeline و هم در پنجرۀ Composition نمایش داده میشود.

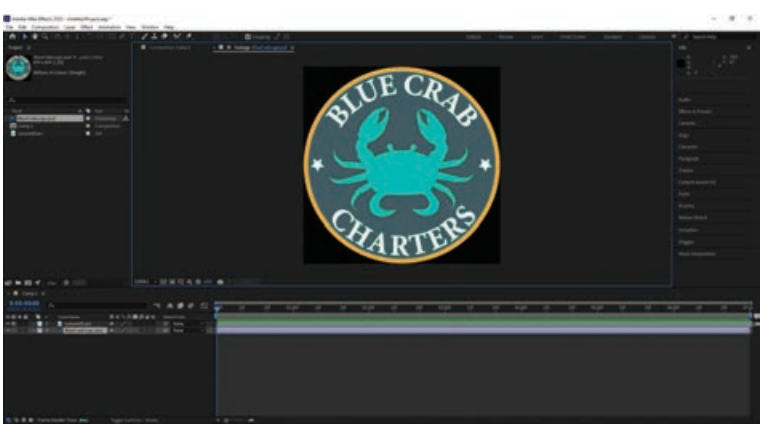

**شکل 50ـ٢**

**٨** به همین روش میتوانید چندین فایل صوتی و تصویری را به کامپوزیشن خود اضافه کرده و فریم زمان آنها را براساس نیازمندیهای خود تغییر دهید.

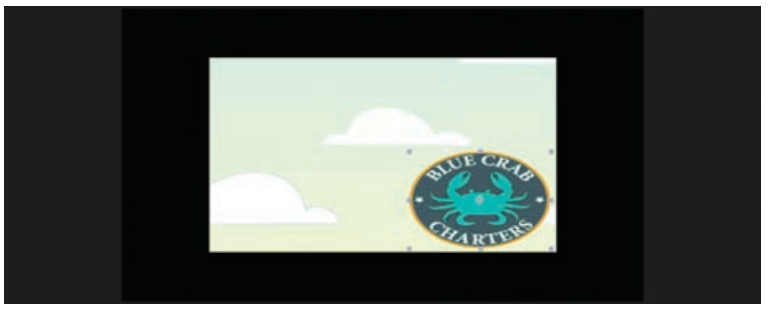

**شکل 51ـ٢**

**٩** حاال باید تمام الیههای موجود در Timeline را با هم در یک الیه گروهبندی کنید. برای این منظور، کلید Ctrl را نگه داشته و روی تمام الیههای موجود در Timeline کلیک کنید تا انتخاب شوند.

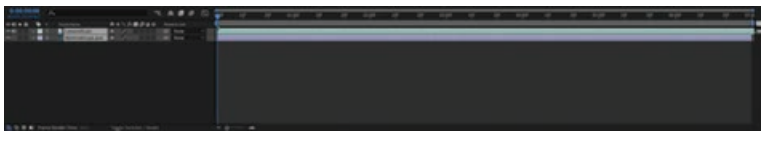

**شکل 52ـ٢**

**10** در پنل نمایش داده شده، روی Layers کلیک کرده و سپس گزینۀ Compose - Pre را انتخاب کنید.

| New                           | >                |
|-------------------------------|------------------|
| Layer Settings                | Ctrl+Shift+Y     |
| <b>Open Layer</b>             |                  |
| <b>Open Layer Source</b>      | Alt+Numpad Enter |
| <b>Reveal in Explorer</b>     |                  |
| Mask                          | >                |
| Mask and Shape Path           | $\mathcal{P}$    |
| Quality                       | $\mathcal{P}$    |
| Switches                      | ×.               |
| Transform                     | $\mathcal{P}$    |
| Time                          | $\rightarrow$    |
| <b>Frame Blending</b>         | >                |
| <b>3D Layer</b>               |                  |
| <b>Guide Layer</b>            |                  |
| <b>Environment Layer</b>      |                  |
| <b>Markers</b>                | >                |
| Preserve Transparency         |                  |
| <b>Blending Mode</b>          | $\mathcal{P}$    |
| <b>Next Blending Mode</b>     | $Shift +=$       |
| <b>Previous Blending Mode</b> | Shift+-          |
| <b>Track Matte</b>            | y                |
| <b>Layer Styles</b>           | >                |
| Arrange                       | >                |
| Reveal                        | >                |
| Create                        | >                |
| Camera                        | >                |
| Auto-trace                    |                  |
| Pre-compose                   | Ctrl+Shift+C     |
| <b>Scene Edit Detection</b>   |                  |

**شکل 53ـ٢**

**11** پنجرۀ بازشویی برای نامگذاری کامپوزیشن نمایان میشود. این کامپوزیشن حاوی تمام الیههای انتخابی است. ما در اینجا از نام 1Group استفاده کردیم. سپس روی OK کلیک کنید.

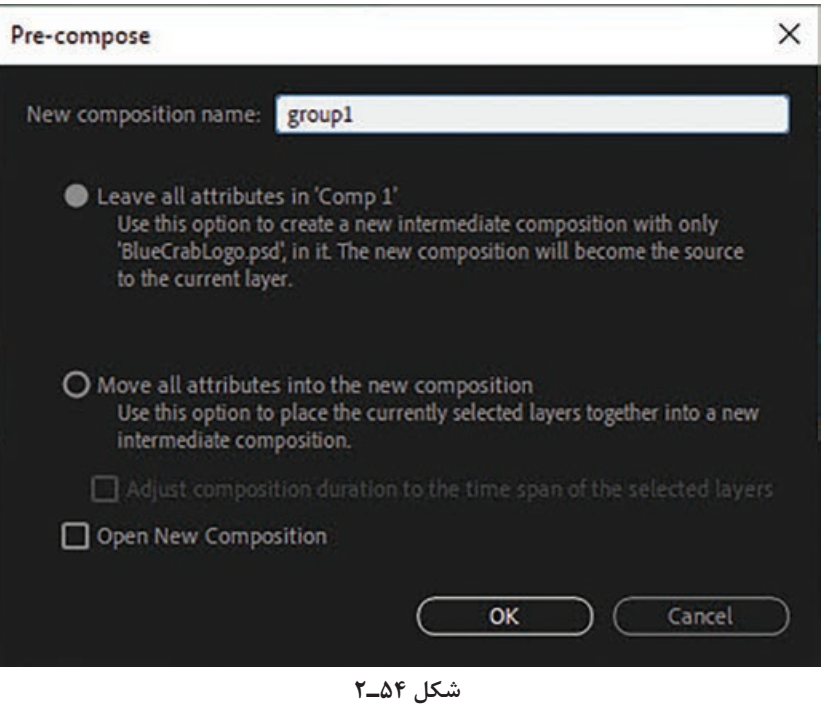

الیهای با نام 1Group در Timeline نمایش داده میشود.

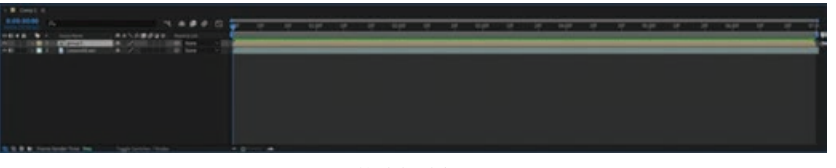

**شکل 55ـ٢**

**مبانی رندر**

نحوۀ صحیح خروجی گرفتن در AfterEffects دغدغۀ بسیاری از طراحان این حوزه است. بسیاری افراد همیشه در ذهن خود به این موضوع میپردازند که آیا میتوان روش بهتری را برای خروجی گرفتن چه از لحاظ سرعت و چه کیفیت به کار برد. همه به دنبال روشی مناسب در پایان کار خود یعنی خروجی گرفتن از پروژۀ خود هستند. در اینجا به تنظیمات رندر در AfterEffects خواهیم پرداخت. از منوی Export > File گزینه Queue Render Add را انتخاب کنید تا پنل Queue Render در پایین صفحه نمایش داده شود. روی گزینۀ Settings Best کلیک کنید.

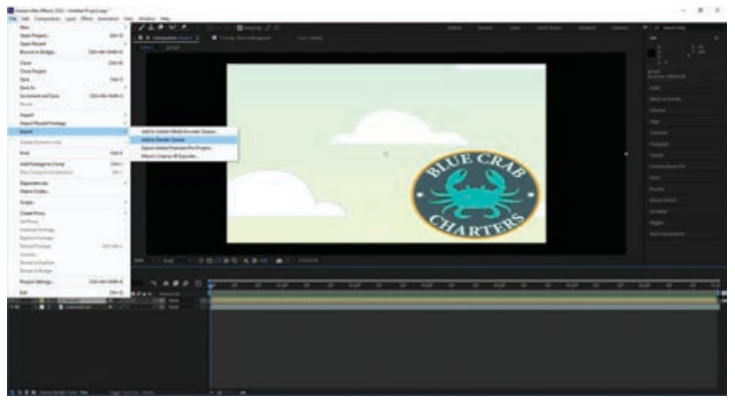

**شکل 56ـ٢**

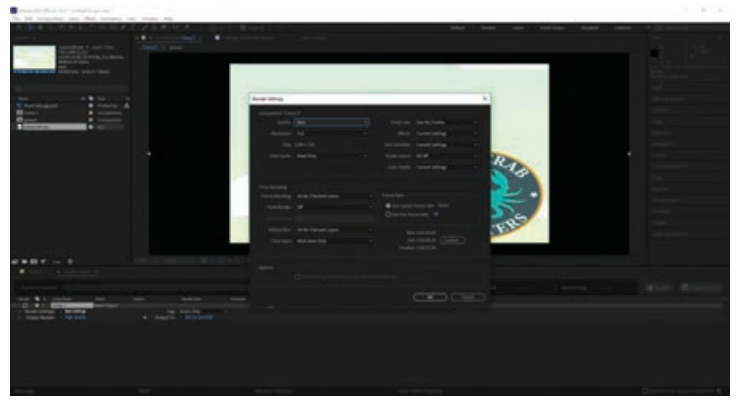

**شکل 57ـ٢**

در بخش Settings Render روی Settings Best کلیک کنید. گزینۀ Quality را با Best و گزینۀ Resolution را با Full تنظیم کنید تا بهترین کیفیت و درجۀ وضوح برای پروژه تنظیم شود. در سمت راست هم زمان شروع، پایان و مدت زمان کلی نمایش داده شده است. تنظیمات این قسمت را در حالت پیشفرض رها کرده و روی OK کلیک کنید.

در پنل Queue Render در بخش Modules Output روی

گزینۀ Lossless کلیک کنید.

| <b>High Quality</b>             |
|---------------------------------|
| AIFF 48kHz                      |
| Alpha Only                      |
| High Quality with Alpha         |
| Lossless                        |
| Lossless with Alpha             |
| Multi-Machine Sequence          |
| Photoshop                       |
| <b>TIFF Sequence with Alpha</b> |
| Custom                          |
| Make Template                   |

**شکل 58ـ٢**

در کادر Settings Module Output از فهرست Format میتوانید فرمت ویدیویی خود را برای دریافت خروجی انتخاب کنید.

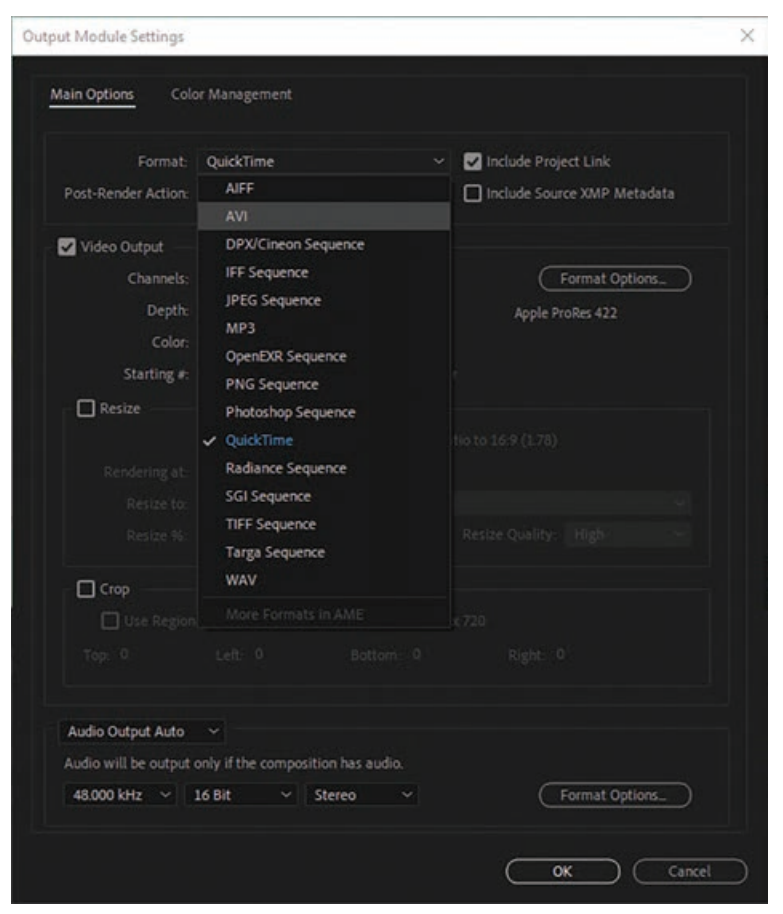

**شکل 59ـ٢**

در پنل Queue Render و در قسمت To Output روی گزینۀ specified yet Not کلیک کرده و در کادر باز شده محل ذخیرهسازی فایل خروجی و نام آن را مشخص کرده و روی دکمۀ Save کلیک کنید.

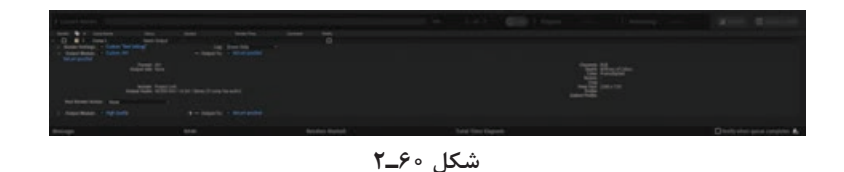

حال روی دکمۀ Render کلیک کرده و منتظر بمانید تا رندر پروژه تمام شود. پس از اتمام کار، AfterEffects صدایی را به منظور اتمام کار رندر پخش خواهد کرد.

**انواع کانالها**

در گرافیک، بخشی از اطلاعات پیکسلها برای اطلاعات شفافیت (Transparency) رزرو شده است. سیستمهای گرافیکی ۳۲ بیتی شامل چهار کانال هستند: سه کانال ۸ ـ بیتی برای رنگ قرمز، سبز و آبی )RGB )و یک کانال ۸ ـ بیتی به عنوان کانال آلفا. کانال آلفا در واقع Mask یا پوششی است که تعیین میکند در مواقعی که کانالها در ناحیهای یکدیگر را پوشش میدهند یا یکی روی دیگری قرار میگیرد، ادغام رنگ پیکسلها با یکدیگر به چه شکل صورت گیرد.

به عبارت دیگر باید بگوییم که کانالها، الیههایی از اطالعات رنگها هستند که میتوانند RGB، CMYK، ALPHA و یا اطالعات نقطهای رنگ )Color Spot )باشند. این الیهها را با الیههای طراحی اشتباه نگیرید )اگر با نرمافزارهای گرافیکی کار کرده باشید، با الیههای طراحی آشنا هستید(. کانالها، اطالعات رنگ را نگه میدارند و هنگامی که با یکدیگر ترکیب میشوند، اطالعات را برای تولید رنگ اصلی ترکیب میکنند )بهعنوان مثال، آبی + زرد = سبز).

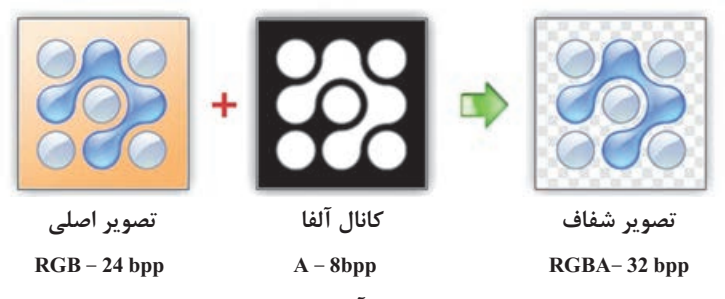

**شکل 61ـ٢ـ استفاده از کانال آلفا برای ایجاد تصویری شفاف**

 **کانال آلفا** 

كانال آلفا يك كانال اضافی است كه در حالت معمولي هيچ تأثيري بر ظاهر عكس نداشته ولي در نرمافزارهاي گرافيكي كاربرد وسيع و مهمي دارد. اين كانال كه هميشه سياه و سفيد است، شفافيت كلي عكس را تعيين ميكند. به اين معني كه هر قسمتي از كانال آلفا كه سفيد باشد، عكس هم در آنجا پيداست و هر جايي از كانال آلفا كه سياه باشد عكس هم در آنجا ناپيداست. بديهي است هرجا كه كانال آلفا خاكستري باشد عكس در آنجا كم رنگ اما تا حدودی شفاف است. مقدار شفافيت آن هم بستگي به تيرگي و روشني كانال آلفا دارد.

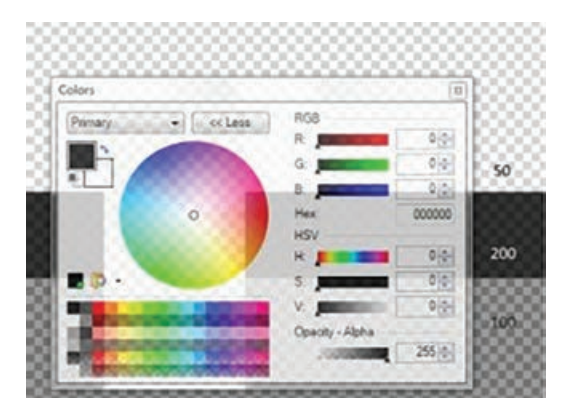

**شکل 62ـ٢**

قسمتهاي شطرنجي در تصویر صفحه قبل نمایندۀ تصویر است. از آنجایی که کانال آلفا ۸ ـ بیتی است، ۲۵۶ حالت داشته و محدودهای از ۰ (سیاه) تا ۲۵۵ (سفید) را شامل می شود. بدیهی است که رنگهای سیاه تصویر را پوشانده و رنگهای سفید باعث نمایش تصویر میشوند. هر عددی در این محدوده، شفافیت کلی تصویر را تعیین مے کند. هر چه کانالهای آلفا پیچیدهتر باشند، فضای مورد نیاز برای ذخیرهسازی تصویر افزایش مییابد.

 **چیست؟ Track Mattes در AfterEffects**

به بیان ساده، منظور از Mattes Track یک تصویر ایستا، کلیپ ویدیویی، گرافیک، متن یا شکلی است که برای ایجاد شفافیت متغیر در الیه دیگری از طراحی موشن گرافیک استفاده میشود. Matte Track بخشی از الیه را تراش میدهد تا الیۀ زیر آن نمایان شود. آنچه Mattes Track را منحصر بهفرد و برای آشکارساختن، قفل کردن و ایجاد اشکال ایدهآل میسازد، این است که مستقل از تمام الیههای دیگر پروژه عمل میکند. به کمک Track Mattes، در لایۀ بالایی، آلفا یا درخشندگی را تأمین کرده و در لایۀ پایینی تصاویری را قرار میدهید که قرار است بعداً نشان داده شوند. این امر به شما امکان میدهد انیمیشنها را با مراحل بسیار کمتر و سهولت بیشتری نسبت به استفاده از ماسک سنتی تولید کنید.

 **یافتن ابزار Matte Track در AfterEffects** 

اگر گزینۀ Mattes Track را در پنل Timeline AfterEffects نیافتید، روی بخش باالیی الیهها کلیک راست کرده، منوی Columns را پیمایش کرده و همانطور که در شکل زیر میبینید گزینۀ Modes را در حالت انتخاب قرار دهید.

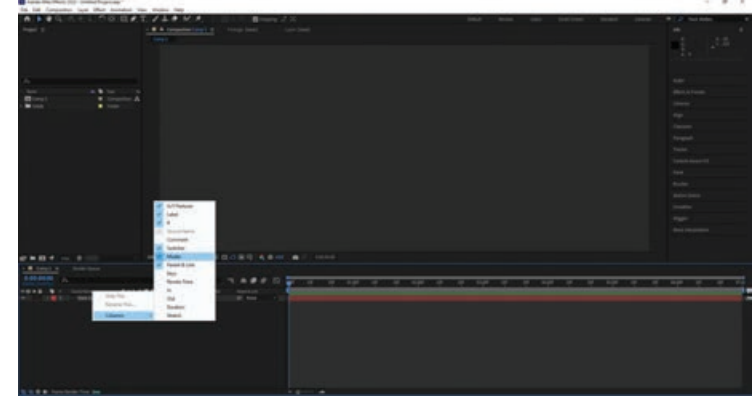

**شکل 63ـ٢**

Track Mattes (TrkMat( و Underlying Transparency ،Blending Modes گزینههای باید اکنون همگی در دسترس باشند.

 **استفاده از Mattes Track** 

برای استفاده از Mattes Track، به دو الیه نیاز دارید: **1** الیه باالیی اطالعات آلفا یا درخشندگی را فراهم میکند. **2** الیه زیرین به عنوان پرکننده عمل میکند. شما فقط محتوای الیه زیرین را مشاهده خواهید کرد. همانطور که در شکل زیر میبینید، الیه باالیی مرزهای جدیدی برای لایه پایین فراهم میکند.

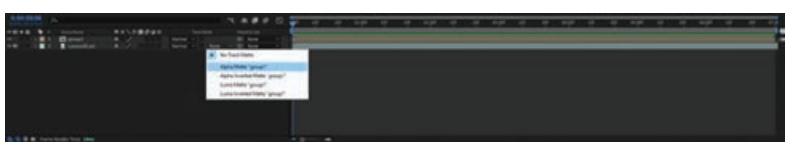

**شکل 64ـ٢**

اکنون این سؤال مطرح است که چه زمانی بهتر است به جای ماسک از Mattes Track استفاده کنیم.

 **بهترین زمان استفاده از Mattes Track در AfterEffects** 

مگر این که بخواهید از روش سخت کارها را انجام دهید، در غیر این صورت هر زمان که خواستید از الیۀ متن )یا هر الیۀ دیگری( به عنوان پنجرۀ کنترل روی تصویر بهره بگیرید، بدون تردید میگوییم از Track Mattes استفاده کنید.

هنگام استفاده از ماسک، باید در تمام کاراکترهای متن و برای هر کدام به صورت جداگانه از ماسک استفاده کنید. حاال تصور کنید که قرار است انیمیشن را در کل یک پاراگراف اعمال کنید و باید هر یک از کاراکترهای هر یک از کلمات این پاراگراف را جداگانه ماسک کنید!

در عوض، اگر از کانال آلفای الیه متن به عنوان Mattes Track استفاده کنید، میتوانید کل متن را بهطور کامل متحرک کنید. در عین حال، میتوانید افکتهایی را به الیۀ متن اضافه کرده یا حتی فونت را تغییر دهید بدون این که در انیمیشن خللی وارد شود.

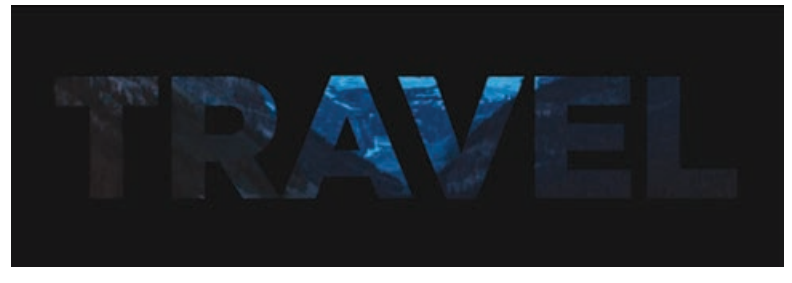

**شکل 65ـ٢**

### **AfterEffects در Track Mattes انواع**

- در AfterEffects میتوانید از چهار مدل Mattes Track استفاده کنید که عبارتاند از:
	- Alpha Mattes **١**
	- Alpha Inverted Mattes **٢**
		- Luma Mattes **٣**
	- Luma Inverted Mattes **٤**

 **استفاده از Mattes Track برای محدود کردن بخشی از انیمیشن**

در این تمرین میخواهیم متنی را در بخش انتهایی تابلو و فقط در بخش سیاه رنگ آن، کلمه به کلمه نمایش دهیم. ابتدا متن را متحرک ساخته و سپس یک Matte Track ایجاد میکنیم تا آن را به منطقۀ مشخص شده از قبل محدود کنیم. به این ترتیب میتوانیم جلوهای شبیه به تلگراف الکترونیکی ایجاد کنیم.

**متحرکسازی متن** 

- نمایش کلمه به کلمۀ متن باید پس از روشن شدن تابلو آغاز شده و تا انتهای کلیپ ادامه یابد. **١** در پنل Timeline، الیۀ متن Scroll را انتخاب کنید. **٢** به زمان 4:10 بروید.
- **٣** کلیدهای ]+Alt( در Windows )یا ]+Option( در macOS )را فشار دهید تا نقطۀ In با 4:10 تنظیم شود.

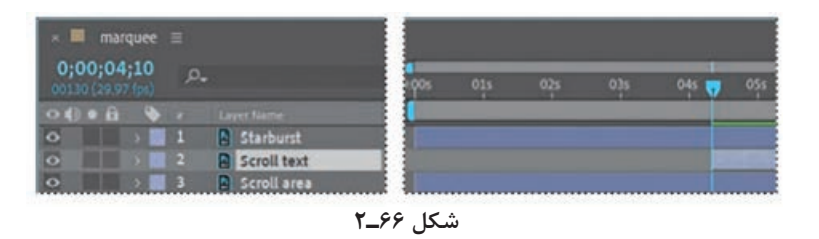

- به این ترتیب متن در زمان 4:10 در صفحهنمایش ظاهر می ً شود، درست بعد از این که تابلو کامال روشن شده است.
- **٤** درحالی که الیۀ متن Scroll انتخاب شده است، کلید P را فشار دهید تا خصوصیت Position آن نمایش داده شود.
	- **٥** خصوصیت Position را با مقدار 4994,1154 تنظیم کنید. فقط اولین کاراکتر متن در بخش سیاه رنگ تابلو نمایان میشود. **٦** روی آیکن زمانسنج کلیک کنید تا فریم کلیدی اول ایجاد شود.

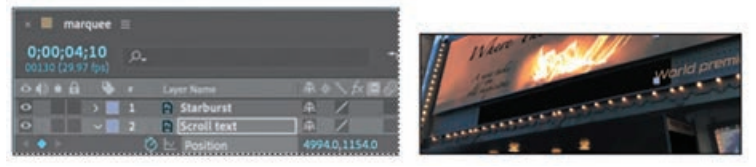

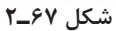

**٧** به زمان 9:29 بروید که آخرین فریم در کلیپ است. **٨** خصوصیت Position را با مقدار 462,2108 تنظیم کنید.

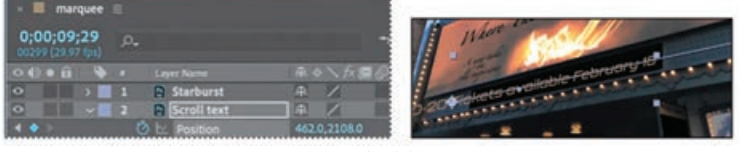

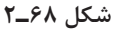

AfterEffects یک فریم کلیدی ایجاد میکند. آخرین کاراکتر متن در بخش سیاه رنگ انتهای تابلو قابل مشاهده میشود.

**٩** کلید فاصله را فشار دهید تا پیشنمایش پیمایش متن را ببینید. بار دیگر کلید فاصله را فشار دهید تا پیشنمایش پایان یابد.

### **Track Matte ایجاد**

نمایش کلمه به کلمۀ متن به خوبی صورت میگیرد، اما با بخش باالیی تابلو و حتی با المپهای سمت چپ همپوشانی دارد. در این تمرین با ایجاد یک Matte Track، نمایش متن را به بخش سیاه رنگ پایین تابلو محدود خواهیم کرد. برای این منظور باید از الیۀ area Scroll یک کپی تهیه کرده و از کانال آلفای آن استفاده کنیم.

- **١** در پنل Timeline، الیۀ area Scroll را انتخاب کنید.
	- **٢** فرمان Duplicate > Edit را انتخاب کنید.
- **<sup>٣</sup>** الیه تکثیر شده، 2 area Scroll را روی چیدمان الیهها قرار دهید تا بر باالی الیۀ متن Scroll قرار گیرد.

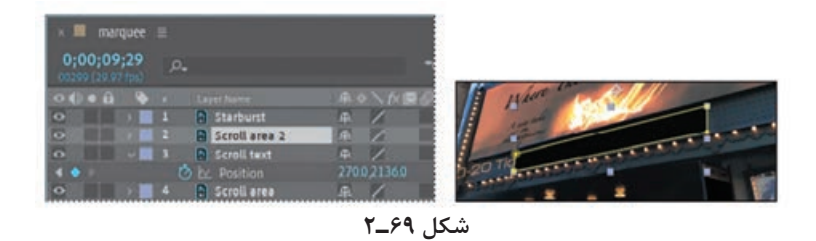

**٤** روی گزینۀ Modes/Switches Toggle در انتهای پنل Timeline کلیک کنید تا ستون TrkMat نمایش داده شود و بتوانید Matte Track را اعمال کنید.

**٥** الیه متن Scroll را انتخاب کرده و گزینۀ ''2area Scroll ''Matte Alpha را از منوی بازشوی TrkMat انتخاب کنید.

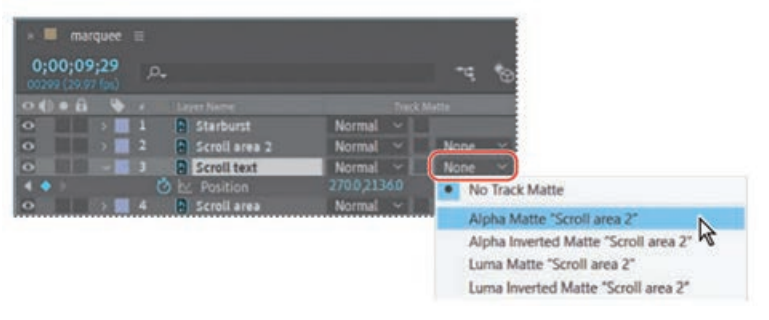

**شکل 70ـ٢**

- **<sup>٦</sup>** از کانال آلفای الیۀ باالیی )2 area Scroll )برای تنظیم شفافیت الیۀ متن Scroll استفاده میشود، بنابراین محتویات الیه فقط در محدودهای قابل رؤیت است که توسط الیۀ area Scroll تعریف شده باشد. **٧** تمام الیهها را از حالت انتخاب خارج کرده و خصوصیات تمام الیهها را پنهان کنید.
- **٨** کلید Home را فشار داده یا نشانگر زمان جاری را به ابتدای خطکش زمان انتقال دهید. سپس کلید فاصله را فشار داده و پیش نمایش انیمیشن را مشاهده کنید. در اتمام کار، بار دیگر کلید فاصله را فشار دهید.

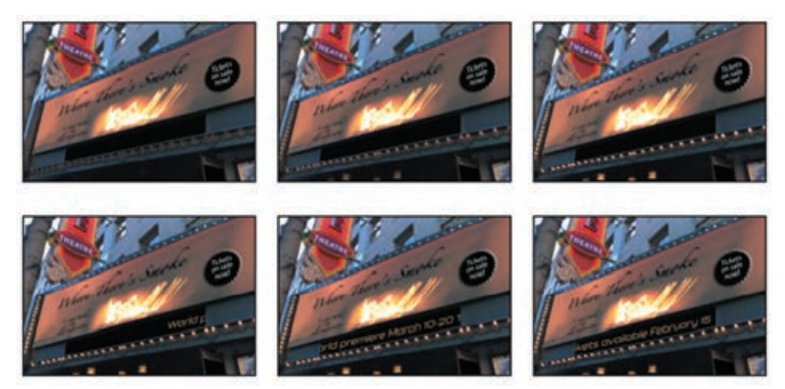

**شکل 71ـ٢**

**٩** فرمان Save > File را انتخاب کنید تا پروژه ذخیره شود.

# **مفهوم انیمیشنسازی**

در الیۀ شکل نیز میتوانید مانند سایر الیهها تمام خصوصیات Transform الیه را متحرک کنید. اما در الیههای شکل، فرصتهای بیشتری برای ساخت انیمیشن دارید و میتوانید زمینه، خطدور، مسیرها و عملکردهای مسیرها را نیز متحرک کنید.

در تمرین بعدی ابتدا یک ستاره ایجاد کرده و سپس با استفاده از عملکرد Bloat & Pucker آن را به شکل یک گل تغییر شکل داده و آن را متحرک میکنیم تا هم به سمت گلدان حرکت کند و هم رنگ آن تغییر کند.

# **متحرکسازی عملکردهای مسیر**

عملکردهای مسیر بسیار شبیه به افکتها هستند. به کمک آنها میتوانید مسیر شکل را اصالح کنید و در عین حال مسیر اولیه بدون تغییر باقی بماند. **١** کلید Home را فشار داده یا نشانگر زمان جاری را به ابتدای خطکش زمان ببرید. **٢** در پنل Tools ابزار Star را از منوی بازشوی ابزار Rectangle Rounded انتخاب کنید و ستارهای را در گوشۀ سمت راست باالیی آسمان ترسیم کنید. AfterEffects الیۀ 1 Layer Shape را به پنل Timeline اضافه میکند. **٣** روی کادر Color Fill کلیک کرده و رنگ زمینه را با رنگ زرد تنظیم کنید. سپس روی OK کلیک کنید. **٤** روی کادر Color Stroke کلیک کرده و رنگ Stroke را با قرمز تنظیم کنید.

**<sup>٥</sup>** الیۀ 1 Layer Shape را انتخاب کرده، کلید Enter یا Return را فشار داده، نام الیه را Star بگذارید و ً کلید Enter یا Return را فشار دهید. سپس مجددا

| 0.00.00:00<br>00000 (30.00 fps) | p.                      |          |              |               |   |        | ٦. |               | 金原乡 | 它                        |  |
|---------------------------------|-------------------------|----------|--------------|---------------|---|--------|----|---------------|-----|--------------------------|--|
| 0000B                           | Source Name             | 年々へか回ののの |              | Mode          | т | TrkMat |    | Parent & Link |     |                          |  |
| $\circ$                         | <b>*</b> Shape Layer 1  | ■☆/      |              | Normal $\sim$ |   |        |    | @ None        |     | $\overline{\phantom{a}}$ |  |
|                                 | $\vee$ Contents         |          | Add: O       |               |   |        |    |               |     |                          |  |
| $\circ$                         | Polystar 4              | Normal   | u            |               |   |        |    |               |     |                          |  |
| $\bullet$                       | Polystar 3              | Normal   | v            |               |   |        |    |               |     |                          |  |
| $\circ$                         | Polystar 2              | Normal   | $\sim$       |               |   |        |    |               |     |                          |  |
| $\circ$                         | Polystar 1              | Normal   | $\checkmark$ |               |   |        |    |               |     |                          |  |
| $\circ$                         | Falling star            | Normal   | v            |               |   |        |    |               |     |                          |  |
| x                               | Transform               | Reset    |              |               |   |        |    |               |     |                          |  |
|                                 |                         |          |              |               |   |        |    |               |     |                          |  |
|                                 |                         |          |              |               |   |        |    |               |     |                          |  |
|                                 |                         |          |              |               |   |        |    |               |     |                          |  |
|                                 |                         |          |              |               |   |        |    |               |     |                          |  |
|                                 |                         |          |              |               |   |        |    |               |     |                          |  |
|                                 |                         |          |              |               |   |        |    |               |     |                          |  |
| $\bullet$<br>n er               | Frame Render Time: 15ms |          |              |               |   |        |    |               |     |                          |  |

**شکل 72ـ٢**

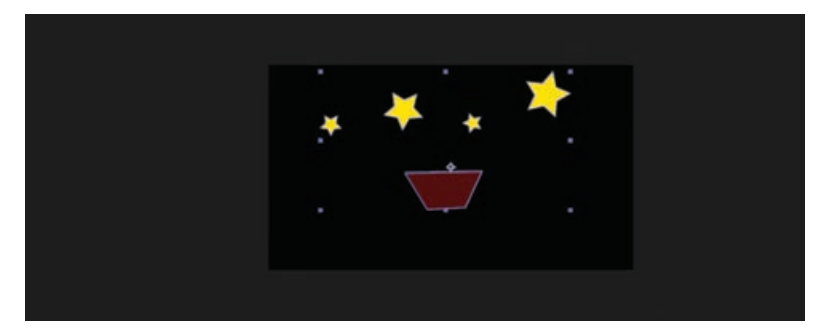

**شکل 73ـ٢**

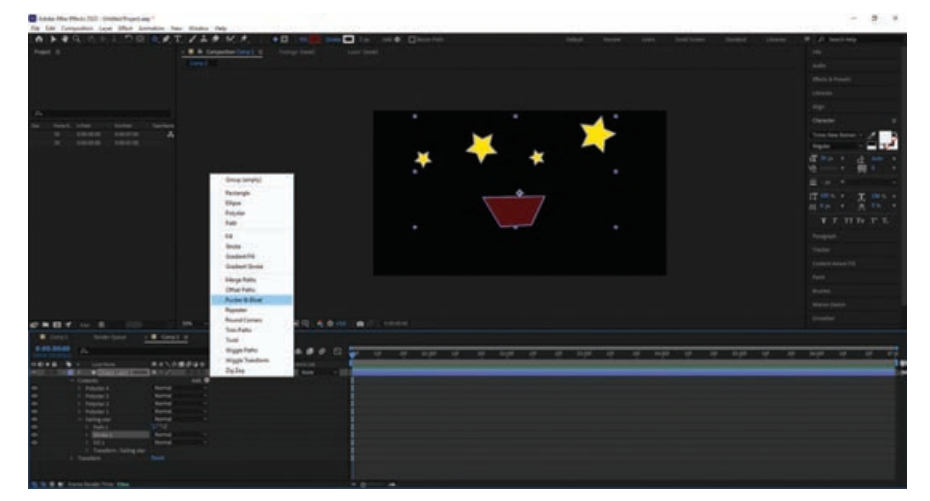

**٦** در پنل Timeline، گزینۀ Bloat & Pucker را از منوی بازشوی Add در الیۀ Star Falling انتخاب کنید.

**شکل 74ـ٢**

**٧** در پنل Timeline کادر خصوصیات Bloat & Pucker را باز کنید.

**٨** مقدار Amount را با صفر تنظیم کرده و سپس روی آیکن زمانسنج کلیک کنید تا اولین فریم کلیدی ساخته شود.

| 0.00.00.00<br>00000 (30.00 fps) | $\rho$ .                |          |              |               |                | ÷. | 金圓            | ⊠ |  |
|---------------------------------|-------------------------|----------|--------------|---------------|----------------|----|---------------|---|--|
| 0000                            | Layer Name              | 单☆\☆国●@◎ |              | Mode          | <b>TricMat</b> |    | Parent & Link |   |  |
| $\circ$                         | Shape Layer 1           | ♀ ◇ /    |              | Normal $\sim$ |                |    | $@$ None      |   |  |
|                                 | $\vee$ Contents         |          | Add: O       |               |                |    |               |   |  |
| $\circ$                         | Polystar 4              | Normal   | $\checkmark$ |               |                |    |               |   |  |
| $\circ$                         | Polystar 3              | Normal   | $\sim$       |               |                |    |               |   |  |
| $\circ$                         | Polystar 2              | Normal   | $\checkmark$ |               |                |    |               |   |  |
| $\circ$                         | Polystar 1              | Normal   | $\checkmark$ |               |                |    |               |   |  |
| $\circ$                         | $~\vee~$ Falling star   | Normal   | $\checkmark$ |               |                |    |               |   |  |
| $\circ$                         | Path 1                  | 〓〓       |              |               |                |    |               |   |  |
| $\circ$                         | $\vee$ Pucker & Bloat 1 |          |              |               |                |    |               |   |  |
|                                 | O Le Amount             | 0.0      |              |               |                |    | $\circ$       |   |  |
| $\circ$                         | Pucker & Bloat 2        |          |              |               |                |    |               |   |  |
| $\bullet$                       | Stroke 1                | Normal   | $\checkmark$ |               |                |    |               |   |  |
| $\circ$                         | Fill 1                  | Normal   | $\checkmark$ |               |                |    |               |   |  |
|                                 | Transform: Falling star |          |              |               |                |    |               |   |  |
|                                 | Frame Render Time: 6ms  |          |              |               |                |    |               |   |  |

**شکل 75ـ٢**

**٩** به زمان 4:01 رفته و مقدار Amount را با 139 تغییر دهید. ستاره تبدیل به گل میشود. AfterEffects فریم کلیدی را میسازد.

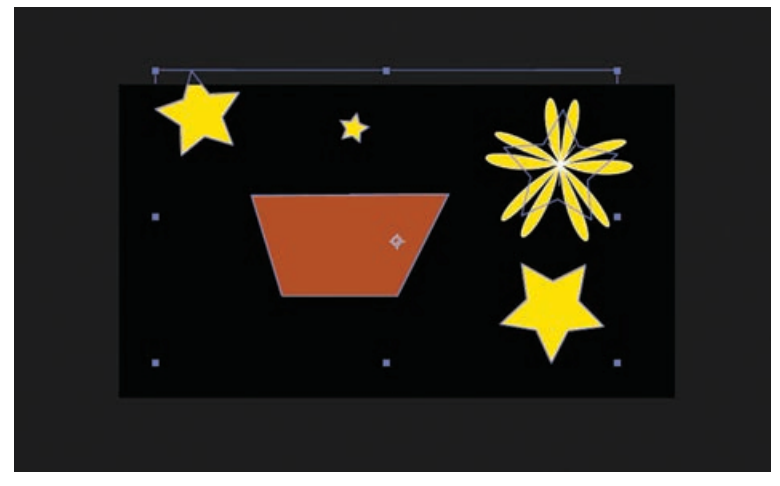

**شکل 76ـ٢**

**متحرکسازی مکان و مقیاس**  درست است که ستاره به گل تبدیل شده است، اما میخواهیم در حین تغییر به سمت پایین نیز حرکت کند. در این تمرین، مکان و مقیاس را نیز متحرک خواهیم کرد. **١** کلید Home را فشار داده یا نشانگر زمان جاری را به ابتدای خطکش زمان ببرید. **٢** الیۀ Star Falling را انتخاب کرده و کلید P را فشار دهید تا خصوصیت Position نمایش داده شود. کلیدهای S+Shift را فشار دهید تا خصوصیت Scale نیز نمایش داده شود. **٣** روی آیکن زمانسنج در کنار هر یک از خصوصیات کلیک کنید تا فریمهای کلیدی اولیه برای هر یک از مقادیر جاری ایجاد شود. **٤** ابزار Selection را انتخاب کرده، به زمان 4:20 بروید. سپس ستاره را به وسط صفحه و باالی گلدان بکشید )ممکن است مجبور شوید ابزار Snapping را در پنل Tools از حالت انتخاب خارج کنید(. در این مرحله، ستاره به گل تبدیل میشود اما هنوز مقیاس آن تغییر نکرده است.  $\sim$ AfterEffec، فریم کلیدی Position را ایجاد می $\sim$ کند. ً به اندازۀ پهنای گلدان شود. **٥** به زمان 4:01 بروید. مقدار Scale را تغییر دهید تا اندازۀ گل تقریبا **٦** کلید فاصله را فشار دهید تا پیشنمایش انیمیشن را تا اینجای کار ببینید. ستاره به سمت پایین حرکت کرده و تبدیل به گل میشود اما خط سیر آن بسیار صاف است. میخواهیم مسیری کمی منحنی داشته باشد. کلید فاصله را دوباره فشار دهید تا اجرا متوقف شود. **٧** به زمان 2:20 رفته و مکان ستاره را کمی باالتر ببرید تا مسیر تا حدی منحنی شود. **٨** کلید فاصله را فشار داده و بار دیگر پیشنمایش انیمیشن را مشاهده کنید. پس از مشاهده دوباره کلید فاصله را فشار دهید تا اجرا متوقف شود. در صورت لزوم، برای تغییر مسیر میتوانید فریمهای کلیدی Position دیگری را نیز در نقاط دیگر خطکش زمان اضافه کنید. **٩** تمام خصوصیات الیۀ Star Falling را پنهان کنید.

#### **197**

**متحرکسازی رنگ زمینه** 

تا به اینجا، زمانی که ستاره به گل تبدیل میشود رنگ آن همچنان زرد و رنگ Stroke همچنان قرمز باقی میماند. میخواهیم رنگ زمینه را متحرک کنیم تا در نهایت گل به رنگ قرمز درآید. کلید Home را فشار داده یا نشانگر زمان جاری را به ابتدای خطکش زمان ببرید. الیۀ Star Falling را باز کرده، سپس خصوصیات Contents، 1 Polystar و 1 Fill را باز کنید. روی آیکن زمانسنج در کنار خصوصیت Color کلیک کنید تا اولین فریم کلیدی ایجاد شود. به زمان 4:01 رفته، رنگ زمینه را با قرمز تنظیم کنید.

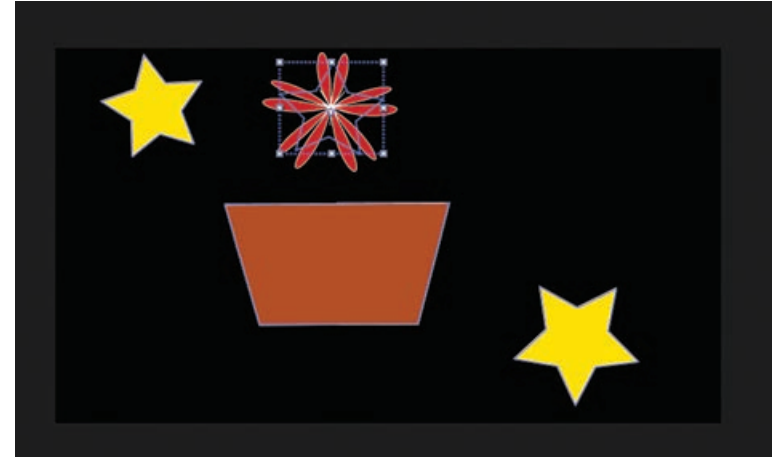

**شکل 77ـ٢**

- **<sup>٥</sup>** خصوصیات تمام الیهها را پنهان کنید. کلید 2F را فشار داده یا روی فضای خالی پنل Timeline کلیک کنید تا تمام لایهها از حالت انتخاب خارج شوند.
- **٦** کلید فاصله را فشار داده و پیشنمایش انیمیشن را مشاهده کنید. دوباره کلید فاصله را فشار دهید تا اجرا متوقف شود.
	- **٧** فرمان Save > File را انتخاب کنید.

**منظور از Parenting چیست؟** 

به کمک این ویژگی میتوانید یک یا چند الیه را به یک الیۀ والد لینک کنید. زمانی که الیۀ والد را حرکت داده، تغییر مقیاس دهید یا بچرخانید، بهصورت خودکار بر تمام الیههای فرزند تأثیر خواهد کرد. به این ترتیب میتوانید فقط با لینک کردن چند الیه به یک الیۀ والد تمام آنها را به سادگی تحت کنترل خود درآورید. AfterEffects به شما اجازه میدهد الیهای را به عنوان »والد« الیه یا الیههای دیگر انتخاب کنید. زمانی که لایۀ A را به عنوان والد لایۀ B تنظیم میکنید، لایۀ B لایۀ فرزند خواهد بود. • قامد بود. • قامت بود. • ق

الیۀ فرزند تغییرات اعمال شده در الیۀ والد را به ارث میبرد. یعنی اگر الیۀ والد را حرکت داده، تغییر مقیاس داده یا بچرخانید، این تغییرات در الیۀ فرزند نیز اعمال میشوند. الیۀ فرزند میتواند عالوه بر تغییراتی که از الیۀ والد به ارث میبرد، تغییرات دیگری را نیز بپذیرد. میتوانید تخصیص الیههای والد و فرزند را به صورت سلسله مراتبی انجام دهید. در این صورت در نامگذاری فایلها دقت کنید تا به سادگی قابل تشخیص باشند و باعث سردرگمی نشوند. در تمرینهای قبلی ساخت گلدان و گل را به پایان رساندیم. اکنون میخواهیم برگها و ساقه را اضافه کرده و آنها را به کمک ویژگی Parenting به هم لینک کنیم.

**ترسیم اشکال منحنی با استفاده از ابزار Pen ١** به زمان 4:20 بروید که گل در موقعیت پایانی خود قرار دارد. **٢** ابزار Pen را از پنل Tools انتخاب کنید. **٣** روی کلمۀ Fill کلیک کنید تا کادر محاورهای Options Fill نمایش داده شود و سپس گزینۀ None را انتخاب کرده و روی OK کلیک کنید.

**٤** روی کادر Color Stroke در پنل Tools کلیک کرده و رنگ Stroke را با سبز تنظیم کرده و روی OK کلیک کنید. مقدار Width را با px3 تنظیم کنید.

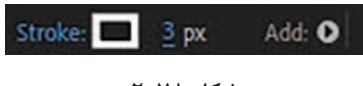

**شکل 78ـ٢**

**٥** درست زیر دهانۀ گلدان کلیک کنید تا اولین رأس ایجاد شود. سپس روی مرکز گل کلیک کنید. قبل از این که دکمۀ ماوس را رها کنید، دستگیره Bezier را بکشید تا منحنی نرمی ایجاد شود.

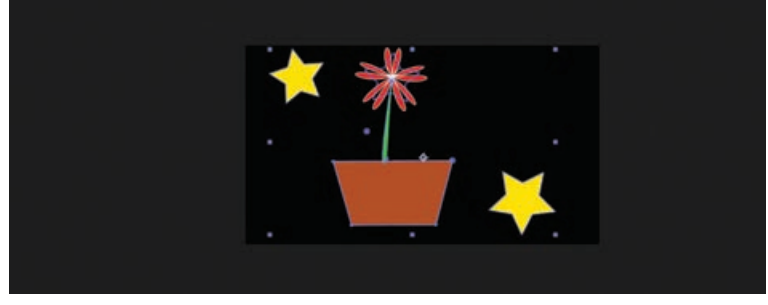

**شکل 79ـ٢**

**<sup>٦</sup>** الیۀ 1 Layer Shape را انتخاب کرده، کلید Enter یا Return را فشار داده و نام الیه را Stem بگذارید. سپس دوباره کلید Enter یا Return را فشار دهید.

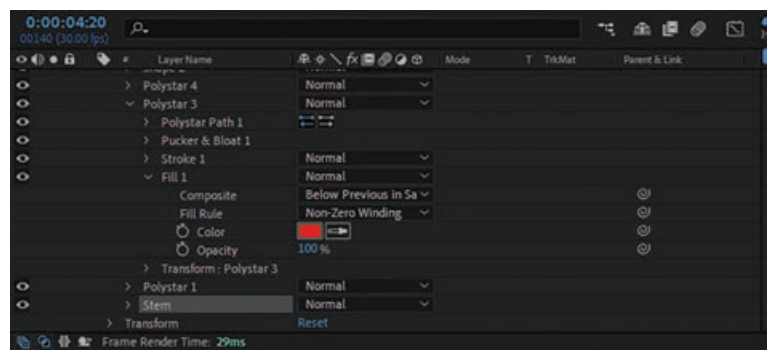

**شکل 80ـ٢**

- **٧** در حالی که الیۀ Stem انتخاب شده است، کلید P را فشار دهید تا خصوصیت Position نمایان شود. سپس روی آیکن زمانسنج کلیک کنید تا اولین فریم کلیدی برای این موقعیت ایجاد شود.
- **٨** به زمان 3:00 رفته، کلیدهای ]+Alt( در Windows )یا کلیدهای ]+Option( در macOS )را فشار دهید تا نقطۀ In برای الیه در زمان جاری تنظیم شود.
- **<sup>٩</sup>** ابزار Selection را از پنل Tools ً انتخاب کرده و ساقه را کامال تا انتهای گلدان به پایین بکشید. در حین کشیدن، کلید Shift را نیز نگه دارید تا حرکت به صورت صاف انجام شود.

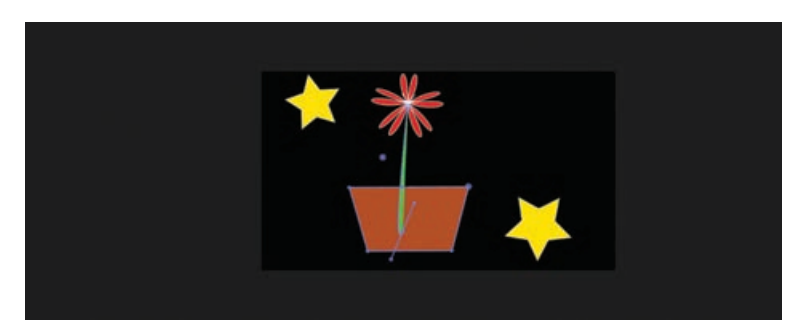

**شکل 81ـ٢**

ساقه در زمان 3:00 از گلدان بیرون میآید. حاال زمان آن است که برگها را ترسیم کنیم. **10** به زمان 4:20 بروید که گل در موقعیت نهایی خود قرار دارد. **<sup>11</sup>** کلید 2F را فشار داده یا روی فضای خالی پنل Timeline کلیک کنید تا تمام الیهها از حالت انتخاب خارج شوند. سپس ابزار Pen را از پنل Tools انتخاب کرده، روی کادر Color Fill کلیک کرده و رنگ سبز را تنظیم کنید و روی OK کلیک کنید. روی کلمۀ Stroke کلیک کنید تا کادر محاورهای Stroke Options نمایش داده شود. سپس روی OK کلیک کنید.

**12** روی اولین رأس سمت چپ نزدیک به ساقه کلیک کرده و سپس روی نقطۀ دیگری کلیک کنید تا برگ مشخص شود. قبل از این که دکمۀ ماوس را رها کنید، دستگیره Bezier را بکشید تا برگی منحنی شکل ایجاد شود.

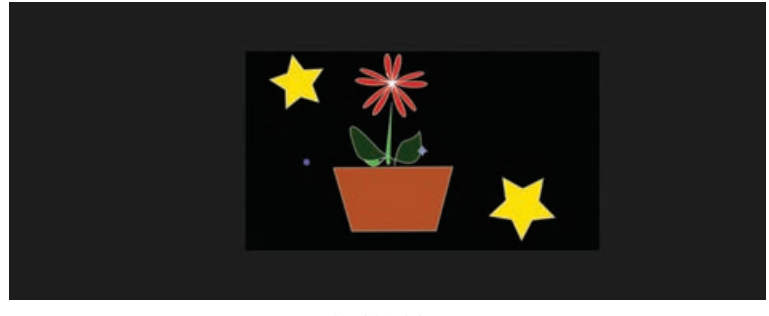

**شکل 82ـ٢**

- **<sup>13</sup>** کلید 2F را فشار دهید تا الیه از حالت انتخاب خارج شود و سپس مرحلۀ دوازده را تکرار کرده و برگ دیگری در طرف دیگر ساقه ایجاد کنید.
- **<sup>14</sup>** الیۀ 1 Layer Shape را انتخاب کرده، کلید Return یا Enter را فشار داده، نام الیه را 1 Leaf گذاشته و دوباره کلید Return یا Enter را فشار دهید. به همین ترتیب نام الیۀ 2 Layer Shape را نیز 2 Leaf بگذارید.

| <b>M</b> Comp 1                 |   |          | Render Queue            | $x \equiv \text{Comp } 2 \equiv$ |               |              |              |        |                 |              |   |
|---------------------------------|---|----------|-------------------------|----------------------------------|---------------|--------------|--------------|--------|-----------------|--------------|---|
| 0:00.04.20<br>00140 (30.00 fps) |   | $\rho_*$ |                         |                                  |               |              |              | ų      | 全国              |              | 因 |
| 0000                            | ٠ | ٠        | Layer Name              | 单々\が画ののの                         | Mode          |              | TricMat<br>۳ |        | Parent & Link   |              |   |
| $\bullet$                       |   | -1       | ★ Shape Layer 4         | 单中/                              | Normal        | $\sim$       |              |        | $@$ None        | ×            |   |
| $\circ$                         |   | 2        | ★ Shape Layer 3         | 泉々/                              | <b>Normal</b> | $\mathbf{v}$ | None         | w      | $\circ$<br>None | ×            |   |
| $\overline{\bullet}$            |   | з        | $\pm$ Leaf 2            | $R \circ I$                      | Normal        | $\sim$       | None         | $\sim$ | $@ $ None       | $\checkmark$ |   |
| $\circ$                         |   | 4        | $*$ Leaf 1              | 車のノ                              | Normal        | $\sim$       | None         | ×.     | $\circ$<br>None | $\sim$       |   |
|                                 |   |          |                         |                                  |               |              |              |        |                 |              |   |
| 9. 价                            | 业 |          | Frame Render Time: 80ms |                                  |               |              |              |        |                 |              |   |

**شکل 83ـ٢**

# **پرنت کردن )Parenting )الیهها**

در این تمرین، برگها را با استفاده از ویژگی Parenting به ساقه لینک میکنیم تا همه با هم از گلدان خارج شوند.

- **<sup>١</sup>** الیههای Stem، 1 Leaf و 2 Leaf را در پنل Timeline به زیر الیۀ Flowerpot بکشید تا ساقه و برگها زمانی که شروع به بیرون آمدن میکنند پشت گلدان باشند.
	- **٢** تمام خصوصیات الیهها را پنهان کرده و تمام الیهها را از حالت انتخاب خارج کنید.
- **<sup>٣</sup>** آیکن whip pick الیۀ 1 Leaf را به الیۀ Stem کشیده و سپس whip pick الیۀ 2 Leaf را به الیۀ Stem بکشید.

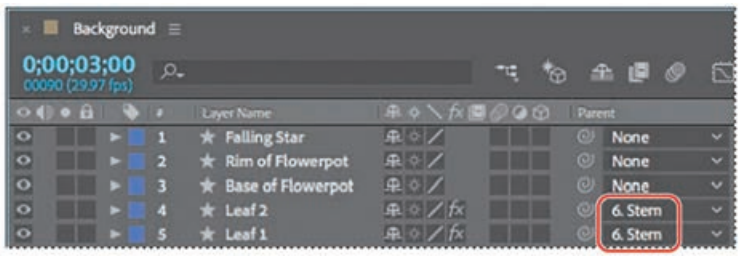

**شکل 84ـ٢**

الیههای 1 Leaf و 2 Leaf با حرکت الیۀ Stem به حرکت در میآیند.

تا زمانی که ساقه در زمان 3:00 پدیدار نشده به این الیهها نیازی نداریم، بنابراین باید نقطۀ In این الیهها را با نقطۀ In الیۀ Stem تطبیق دهیم.

**<sup>٤</sup>** به زمان 3:00 رفته، الیۀ 1 Leaf را انتخاب کرده، کلید Shift را نگه داشته و الیۀ2 Leaf را انتخاب کنید. سپس کلیدهای ]+Alt( در Windows )یا کلیدهای ]+Option( در macOS )را فشار دهید تا نقطۀ In برای هر دو الیه تنظیم شود.

**استفاده از object null برای اتصال نقاط**

تا اینجا یاد گرفتیم که به کمک ویژگی Parenting میتوانیم الیهای را به الیۀ دیگری لینک کنیم. اما گاهی می خواهیم نقطهای را به یک لایۀ دیگر متصل کنیم. اینجاست که پنل Create Nulls From Paths به کمک شما میآید. منظور از Object Null الیهای نامرئی است که تمام خصوصیات الیههای دیگر را داشته و میتواند به عنوان والد الیههای دیگر عمل کند. پنل Paths From Nulls Create به شما امکان میدهد تا Object Null را بر اساس نقاط مشخص شده ایجاد کنید. سپس میتوانید آنها را به الیههای دیگر پرنت کنید بدون این که نیاز به نوشتن عبارات پیچیدهای داشته باشید. سه گزینه در پنل Paths From Nulls Create ارائه میشود: Nulls Follow Points: nullهایی تولید میکند که موقعیت نقاط مسیر را کنترل میکنند. Points Follow Nulls: nullهایی تولید میکند که توسط موقعیت نقاط مسیر کنترل میشوند. Path Trace: یک null واحد ایجاد میکند که موقعیت آن به مختصات مسیر لینک شده است. در این تمرین میخواهیم یک null برای نقطهای در باالی ساقه ایجاد کرده و سپس آن را به گل متصل کنیم تا حتی اگر گل حرکت کرد، باز هم این اتصال برقرار باقی بماند. **١** به زمان 4:20 بروید تا هم ساقه و هم برگها را ببینید. .کنید انتخاب را Window > Create Nulls From Paths.jsx فرمان **٢ <sup>٣</sup>** الیۀ Stem را از پنل Timeline انتخاب کرده و سپس فرمان 1 Path > 1 Shape > Contents را انتخاب کنید. **٤** Path را انتخاب کنید.

باید مسیری را در پنل Timeline انتخاب کنید تا بتوانید null را با استفاده از گزینههای ارائه شده در .کنید ایجاد Create Nulls From Paths پنل

.کنید انتخاب Create Nulls From Paths پنل از را Points Follow Nulls گزینۀ **٥**

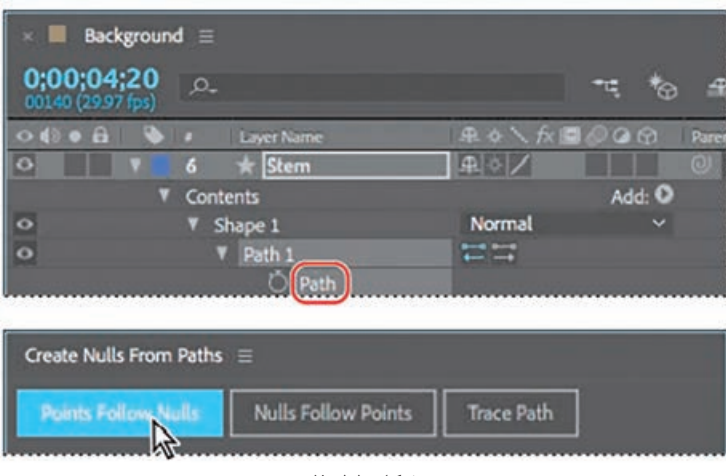

**شکل 85ـ٢**

AfterEffects دو null ایجاد میکند که با دو نقطه روی مسیر ساقه مرتبط هستند. آبجکتهای null در پنل Composition به رنگ طالیی نمایش داده میشوند. ما فقط به null نقطۀ باالیی احتیاج داریم. **٦** Null مرتبط با نقطۀ پایینی ساقه را انتخاب کرده و آن را حذف کنید.

**<sup>٧</sup>** در پنل Timeline آیکن whip pick الیۀ [1.1.1] 1 Path :Stem را به الیۀ Star Falling بکشید.

|                                |                                 | Background = |          |                      |            |   |                          |                          |  |
|--------------------------------|---------------------------------|--------------|----------|----------------------|------------|---|--------------------------|--------------------------|--|
|                                | 0,00,04,20<br>00140 (29.97 fps) |              | $\Omega$ |                      |            | জ | $A \cup C$               |                          |  |
| $O \left( \frac{1}{2} \right)$ |                                 |              |          | Layer Name           | 最も、反面ののの   |   | <b>Parent &amp; Link</b> |                          |  |
| $  \circ  $                    |                                 |              |          | * Falling Star       | 中々ノ        | ω | None                     | $\ddot{\phantom{1}}$     |  |
| $  \circ  $                    |                                 |              | 2        | * Rim of Flowerpot   | 中のノ        |   | None                     | $\overline{\phantom{0}}$ |  |
| $\circ$                        |                                 |              | з        | * Base of Flowerpot  | 風のノ        |   | None                     | $\overline{\phantom{0}}$ |  |
| $  \circ  $                    |                                 |              | a        | * Leaf 2             | 風もノ        | Θ | 7. Stem                  | $\overline{\phantom{a}}$ |  |
| $\circ$                        |                                 |              | s        | * Leaf 1             | エッノ        |   | 7. Stem                  | $\overline{\phantom{a}}$ |  |
| $\bullet$                      |                                 |              | 6        | Stem: Path 1 [1.1.1] | <b>A</b> / |   | 1. Falling Star ~        |                          |  |
| $\overline{\bullet}$           |                                 | w.           |          | Stem                 | 泉ップ反       |   | None                     | w                        |  |

**شکل 86ـ٢**

**٨** نشانگر زمان جاری را در امتداد خطکش زمان بکشید تا ببینید ساقه و گل چگونه به هم متصل میشوند.

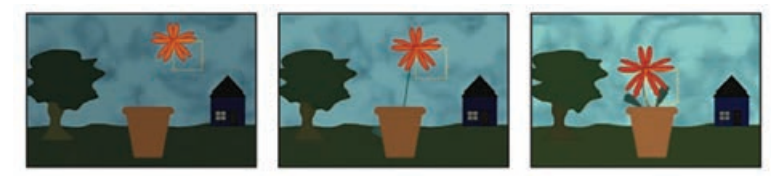

**شکل 87ـ٢**

اکنون گل را به نرمی متحرک میکنیم و ساقه نیز با آن به حرکت درخواهد آمد. **٩** به زمان 4:28 رفته و با استفاده از ابزار Selection گل را کمی به سمت راست حرکت دهید درست مانند این که با باد به حرکت درآمده است.

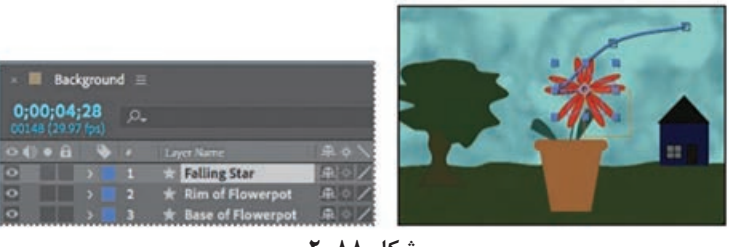

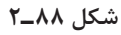

**10** الیۀ Star Falling را انتخاب کرده و کلید R را فشار دهید تا خصوصیت Rotation نمایش داده شود. سپس به زمان 4:20 رفته و روی آیکن زمانسنج کلیک کنید تا اولین فریم کلیدی برای چرخش ایجاد شود. به زمان 4:28 رفته و مقدار چرخش را با 30 درجه تنظیم کنید.

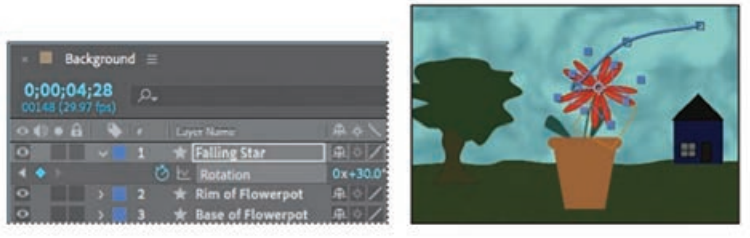

**شکل 89ـ٢**

**11** فرمان Save > File را انتخاب کنید تا کار شما ذخیره شود.

## **ایجاد انیماتور**

در این بخش میخواهیم با ترکیب چند انیمیشن، انیماتور را ایجاد کنیم. ابتدا روی ابزار text کلیک کرده و اعداد صفر تا 9 را تایپ کنید. سپس با کلیک روی لیست بازشوی متن از قسمت Animate گزینههای Point Anchor ، rotation و Scale را برای ترکیب انتخاب کنید. حال برای شروع کار، مقدار اولیه را به تمام این گزینهها اختصاص دهید. بهطور دلخواه متن را تنظیم کرده و بعد از قسمت Selector Range مقدار End را با عددی مثل 9 تنظیم کنید. با استفاده از گزینۀ Offset انیمیشن را ایجاد کرده و پیشنمایش آن را مشاهده کنید.

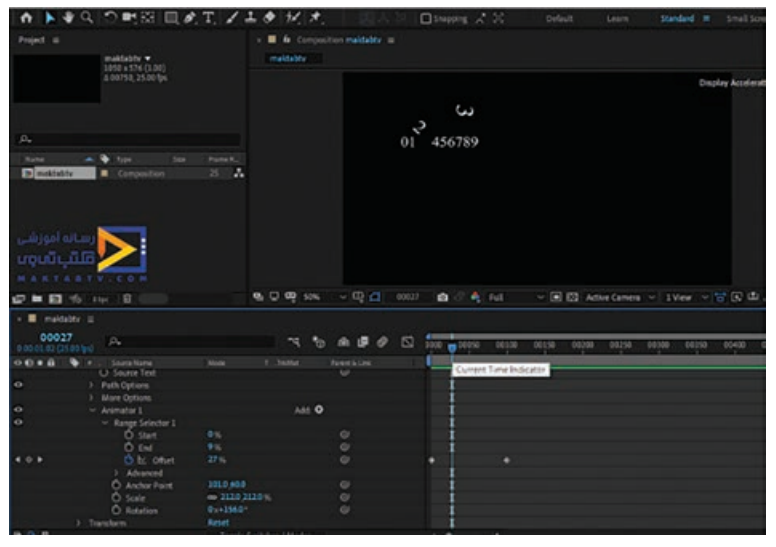

**شکل 90ـ٢**

میتوانید به جای گزینۀ Offset، از گزینۀ End برای انیمیشنسازی استفاده کنید که در این صورت انیمیشن متفاوتی خواهید داشت. ابتدا مقدار Offset را بازنشانی کرده و بعد برای گزینۀ End در نقطۀ ابتدایی با مقدار صفر یک فریم کلیدی ایجاد کنید. سپس در نقطۀ آخر با مقدار صد، فریم کلیدی دیگری را ایجاد کرده و انیمیشن را اجرا کنید.

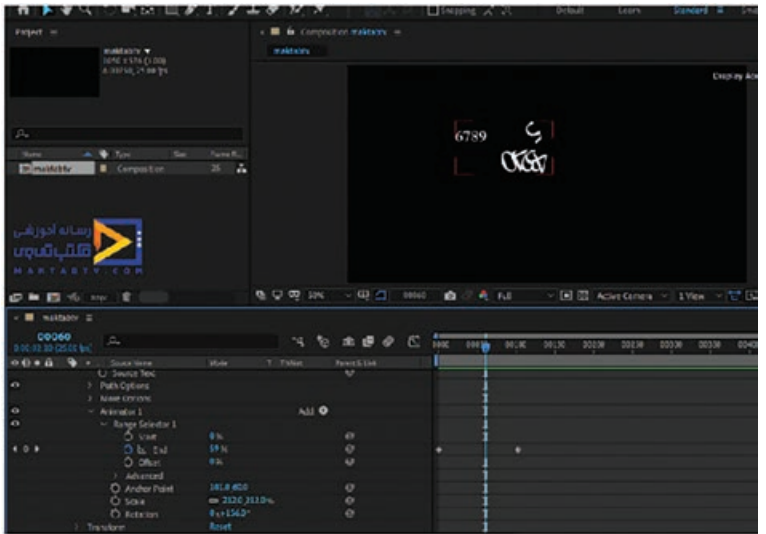

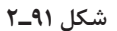

میتوانید مقدار هر گزینه را بهطور دلخواه تنظیم کرده و انیمیشنهای متفاوتی را ایجاد کنید. حتی میتوانید با ایجاد فریمهای کلیدی مختلف برای هرکدام از گزینهها، حالتهای متنوعتری ایجاد کنید. به عنوان

مثال میتوانید برای دو گزینۀ Offset و End در دو نقطه فریم کلیدی ایجاد کنید. توجه داشته باشید که در افزودن گزینههای Animate هیچ محدودیتی نداشته و با انتخاب و ترکیب چند تا از آنها میتوانید انیماتورهای زیبایی را ایجاد کرده و تغییراتی را روی آنها اعمال کنید. اکنون مقادیر متفاوتی را برای گزینهها تنظیم کرده و هر بار پروژه را اجرا کنید تا انیمیشنهای متفاوت را ببینید و با نحوۀ کاربرد گزینهها بیشتر آشنا شوید.

**مفهوم سرعت کلیپ**

یکی از سادهترین و کاربردیترین قابلیتهای AfterEffects، افزایش یا کاهش سرعت فیلم است. شاید بارها ویدیوهایی را دیده باشید که بخشی از آنها اسلوموشن یا سریع شدهاند. انجام این کار در AfterEffects بسیار ساده است، فقط کافیست با گزینههای موجود برای این کار آشنا باشید.

## **قدم اول**

AfterEffects را اجرا کرده و ویدیویی را که میخواهید سرعت آن را تغییر دهید به عنوان یک الیۀ جدید در Timeline وارد کنید. ویدیو در پنجره Preview و در پنل Timeline در پایین صفحه ظاهر میشود.

# **قدم دوم**

روی نام الیه در پنل Timeline کلیک کنید تا در حالت انتخاب قرار گیرد. با این کار مطمئن میشویم که تغییرات اعمال شده روی همین کلیپ اعمال خواهند شد.

## **قدم سوم**

روی منوی Layer در نوار منویی که در باالی نرمافزار قرار دارد کلیک کنید تا افکتهای مختلفی را ببینید که میتوان در الیه اعمال کرد.

### **قدم چهارم**

در منوی Layer، گزینۀ Stretch Time را انتخاب کنید. پنجرۀ Stretch Time نمایش داده میشود.

### **قدم پنجم**

مقدار Factor Stretch را به مقدار دلخواهی تغییر بدهید. توجه کنید که این مقدار به صورت پیشفرض با %۱۰۰ تنظیم شده است که سرعت عادی ویدیو را نمایش میدهد. تغییر سرعت، متناسب با تغییر این عدد اعمال میشود. برای افزایش سرعت، مقدار را باال ببرید. در زیر این گزینه نیز، مدت زمان نمایش بعد از تغییر سرعت ویدیو را مشاهده میکنید و میتوانید مقدار دلخواه را وارد کنید.
#### **قدم ششم**

در زیر منوی Control Time، گزینه پیشنمایش رم )Preview RAM )را انتخاب کنید. با این کار میتوانید تغییرات اعمال شده در کلیپ را مشاهده کنید.

# **قدم هفتم**

سرعت کلیپ را چندین بار تغییر دهید تا به سرعت ایدهآل مورد نظر خود برسید. هیچگاه سرعت را بیش از اندازه بالا یا پایین نبرید. این کار کیفیت ویدیو را به شدت تحت تأثیر قرار میدهد.

## **مفهوم Tracking( ردیابی( در AfterEffects**

Tracking یعنی چگونه نقطه یا شیء ثابتی را از طریق ردیابی به فیلم یا ویدیوی متحرک در AfterEffects اضافه کنیم. در AfterEffects گزینههای متعددی برای این منظور وجود دارد که عبارتاند از: ردیابی یک یا دو نقطهای، ردیابی ماسک، ردیابی دوربین، ردیابی صورت. Motion Track بیشتر در افکتهای سینمایی کاربرد دارد.

# **استفاده از Tracking( ردیابی( حرکتی تک نقطهای**

با افزایش روزافزون تعداد محصوالت ارائه شده برای ساخت عناصر دیجیتالی، طراحان باید به روشی ساده بتوانند افکتهای رایانهای را در پسزمینههای فیلم یا ویدیوی خود بهکار گیرند. AfterEffects قابلیتی در اختیار شما قرار میدهد که به کمک آن میتوانید محدودۀ تعریف شده در یک پالن را دنبال یا ردیابی کرده و آن حرکت را در سایر لایهها نیز اعمال کنید. این لایهها می توانند حاوی متن، افکتها، تصاویر یا یک ً منطبق بر Footage متحرک اولیه است. Footage دیگر باشند. جلوۀ بصری ایجاد شده دقیقا زمانی که از track motion (ردیابی حرکت) در کامپوزیشن چندلایهای AfterEffects استفاده می کنید، به صورت پیشفرض از ردیابی Transform استفاده میشود. این نوع ردیابی حرکتی، موقعیت یا چرخش را ردیابی و آن را در الیهای دیگر اعمال میکند. هنگام ردیابی حرکت، یک نقطۀ ردیابی ایجاد شده و فریمهای کلیدی Position ساخته میشوند. هنگام ردیابی چرخش، دو نقطۀ ردیابی ایجاد شده و فریمهای کلیدی تولید می شوند. Rotation در این تمرین، میخواهیم الیۀ شکل را در بازوی وزنۀ مترونوم ردیابی کنیم.

#### **ساخت کامپوزیشن**

برای این تمرین باید ابتدا آیتم Footage را وارد کرده و پروژه را باز کرده و از آن به عنوان کامپوزیشن استفاده کنیم.

- **١** در پنل Composition روی گزینۀ Footage From Composition New کلیک کنید.
- **٢** پوشۀ Assets را پیمایش کرده، فایل mov.metronome را انتخاب کرده و روی Import یا Open کلیک کنید.

AfterEffects، کامپوزیشن جدیدی با نام metronome ایجاد میکند که همان اندازه پیکسل، ابعاد تصویر، سرعت فریم و مدت زمان کلیپ مبدأ را دارد. **3** نشانگر زمان جاری را در امتداد خطکش زمان جابهجا کنید تا بتوانید پیشنمایش Footage را ببینید.

 **ایجاد الیۀ شکل** 

میخواهیم ستارهای را به انتهای مترونوم متصل کنیم. ابتدا، باید ستاره را ایجاد کنیم. از الیۀ شکل استفاده خواهیم کرد. **١** کلید Home را فشار داده یا نشانگر زمان جاری را به ابتدای خطکش زمان انتقال دهید. **٢** روی فضای خالی پنل Timeline کلیک کنید تا الیه از حالت انتخاب خارج شود. **٣** در پنل Tools، ابزار Star را از منوی بازشوی ابزار Rectangle انتخاب کنید.

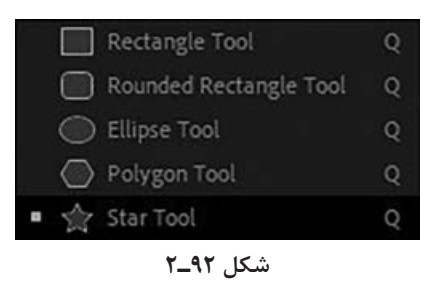

**٤** روی آیکن نمونه رنگ Color Fill کلیک کرده و رنگ زرد روشن را انتخاب کنید. روی کلمۀ Stroke کلیک کرده، در کادر محاورهای Options Stroke گزینۀ None را انتخاب کرده و روی OK کلیک کنید.

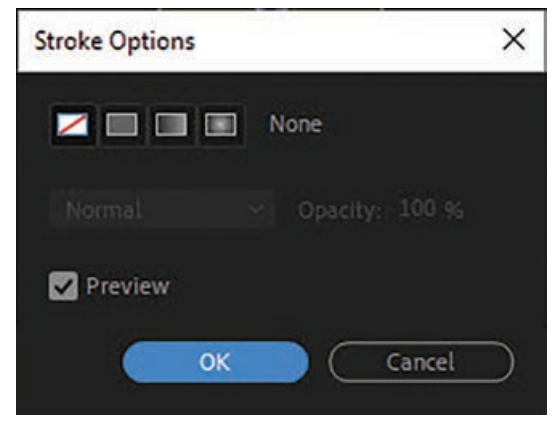

**شکل 93ـ٢**

- **٥** در پنل Composition، ستارۀ کوچکی ترسیم کنید.
- **٦** به کمک ابزار Selection، ستاره را باالی وزنۀ قرار گرفته روی بازوی مترونوم قرار دهید.
- **<sup>٧</sup>** الیۀ 1 Layer Shape را انتخاب کنید تا نقطه لنگر الیه را ببینید. از ابزار Behind Pan استفاده کرده، نقطه لنگر را در مرکز شکل ستاره قرار دهید.

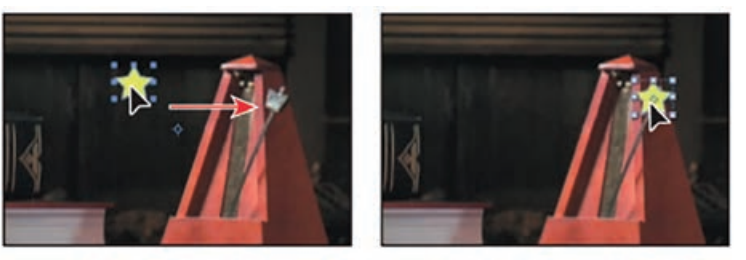

**شکل 94ـ٢**

 **تعیین مکان نقطۀ ردیابی** 

AfterEffects برای ردیابی حرکت، پیکسلهای منطقۀ انتخابی در یک فریم را با پیکسلهای فریمهای بعدی تطبیق میدهد. برای مشخص کردن منطقۀ ردیابی باید نقاط ردیابی را ایجاد کنید. نقطه ردیابی از یک منطقۀ ویژگی، منطقۀ جستجو و یک نقطه اتصال تشکیل شده است. AfterEffects در حین ردیابی، نقطۀ ردیابی را در پنل Layer نمایش میدهد. در این تمرین قرار است وزنۀ مترونوم را ردیابی کنیم و مناطق ردیابی را در اطراف منطقهای مشخص کنیم که قرار است توسط الیۀ دیگری ردیابی شود. ابتدا باید شکل ستاره را به کامپوزیشن Tracking اضافه کرده و سپس نقطه ردیابی را در محل مناسب قرار دهیم. **١** الیۀ mov.metronome را از پنل Timeline انتخاب کنید. **٢** فرمان Motion Track > Animation را انتخاب کنید. پنل Tracker باز میشود. AfterEffects الیۀ انتخاب شده در پنل Layer را باز میکند. نشانگر 1Point Track در وسط تصویر قرار دارد.

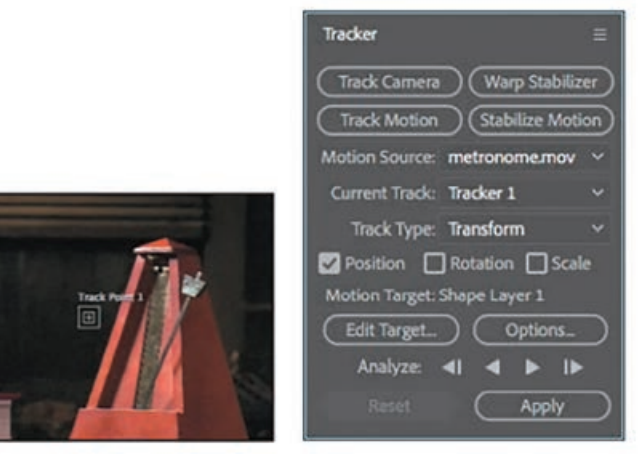

**شکل 95ـ٢**

به تنظیمات پنل Tracker دقت کنید: mov.Metronome در منوی Source Motion انتخاب شده است. گزینۀ Track Current با 1 Tracker و گزینۀ Target Motion با 1 Layer Shape تنظیم شده است، زیرا AfterEffects به صورت خودکار Target Motion را با الیهای تنظیم میکند که بالفاصله روی الیۀ مبدأ قرار گرفته است.

اکنون باید موقعیت نقطۀ ردیابی را مشخص کنید.

- **<sup>٣</sup>** با استفاده از ابزار Selection، نشانگر 1 Point Track( فضای خالی کادر درونی را بکشید( در پنل Layer را روی وزنۀ مترونوم بکشید.
- **٤** منطقۀ جستجو )کادر بیرونی( را بزرگتر کنید تا منطقۀ اطراف پاندول را بپوشاند. سپس منطقۀ ویژگی (کادر درونی) را روی محدودۀ وزنه تنظیم کنید.

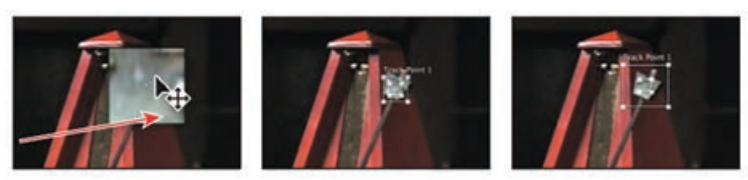

**شکل 96ـ٢**

#### **حرکت دادن و تغییر اندازۀ نقاط ردیابی**

هنگام استفاده از ردیابی حرکتی، گاهی الزم است منطقۀ ویژگی، منطقۀ جستجو و نقطۀ اتصال نقطۀ ردیابی را اصالح کنید. میتوانید این آیتمها را به صورت مستقل از هم یا به صورت گروهی و با استفاده از ابزار Selection تغییر اندازه یا حرکت دهید. آیکن مکاننما در هر یک از فعالیتهای زیر تغییر شکل میدهد.

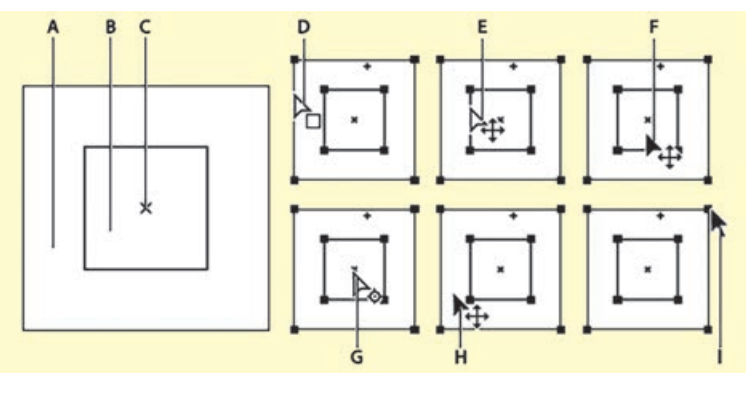

**شکل 97ـ٢**

مؤلفههای نقطۀ ردیابی (سمت چپ) و آیکنهای مکاننمای ابزار Selection (سمت راست): A: منطقۀ جستجو B: منطقۀ ویژگی C: نقطۀ اتصال D: منطقۀ جستجو را حرکت میدهد E: هر دو منطقه را

**فصل دوم: کار با جلوههای ویژه**

حرکت میدهد F: کل نقطۀ ردیابی را حرکت میدهد G: نقطۀ اتصال را حرکت میدهد H: کل نقطۀ ردیابی را حرکت میدهد I: اندازۀ منطقه را تغییر میدهد.

## **تحلیل و اعمال ردیابی**

اکنون که منطقۀ جستجو و ویژگی را تعریف کردید، میتوانید ردیاب را اعمال کنید.

- **١** روی دکمۀ Forward Analyze در پنل Tracker کلیک کنید. تحلیل را مشاهده کنید تا مطمئن شوید نقطۀ ردیابی روی وزنۀ مترونوم ثابت مانده است. در غیر این صورت، کلید فاصله را فشار دهید تا تحلیل متوقف شود و موقعیت منطقۀ ویژگی را تغییر دهید.
	- **٢** زمانی که تحلیل به پایان رسید، روی دکمۀ Apply کلیک کنید.
- **٣** در کادر محاورهای Options Apply Tracker Motion روی OK کلیک کنید تا ردیابی در ابعاد x و y اعمال شود.

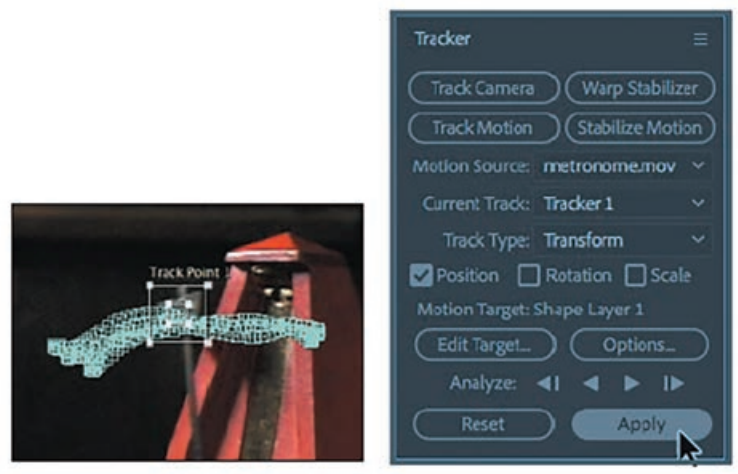

**شکل 98ـ٢**

دادۀ ردیابی حرکتی در پنل Timeline اضافه میشود. در اینجا میبینید که دادۀ ردیابی مربوط به الیۀ مترونوم است اما نتیجۀ کار در خصوصیت Position الیۀ 1 Layer Shape اعمال شده است. **٤** کلید فاصله را فشار داده و پیشنمایش فیلم را مشاهده کنید. ستاره نه تنها پاندول را دنبال میکند، بلکه با حرکت دوربین نیز حرکت می کند.

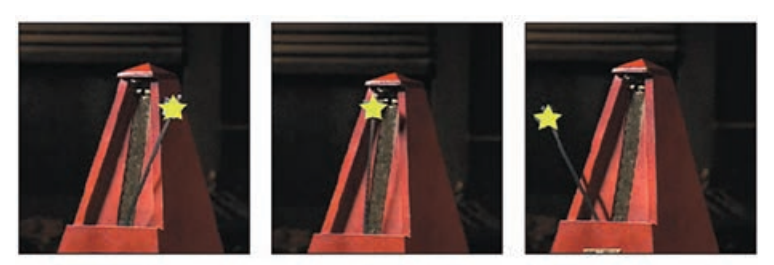

**شکل 99ـ٢**

- **٥** کلید فاصله را دوباره فشار دهید تا اجرا متوقف شود.
- **٦** خصوصیات هر دو الیه را در پنل Timeline پنهان کرده، فرمان Save > File را انتخاب کرده و سپس فرمان Project Close > File را انتخاب کنید.

## **افکتها در AfterEffects**

AfterEffects حاوی انواع مختلفی از افکتهاست که میتوانید آنها را در الیهها اعمال کرده و به تصاویر ایستا، ویدیو و صدا خصوصیاتی را افزوده و آنها را اصالح کنید. به عنوان مثال، با افزودن افکت میتوانید نوردهی یا رنگ تصویر را تغییر داده، عناصر بصری جدیدی را اضافه کرده، صدا را دستکاری کرده، تصاویر را کج و معوج کرده، کیفیت تصویر را بهبود بخشیده یا نورپردازی را ارتقا دهید. گاهی به اشتباه از افکتها با نام فیلتر یاد میشود. تفاوت اساسی فیلتر و افکت در این است که تغییراتی که فیلتر در تصویر یا سایر خصوصیات الیه اعمال میکند دائمی است درحالی که افکت یا ویژگیهای آن را میتوانید هر زمان که مایل باشید تغییر داده یا حذف کنید. به عبارت دیگر، تأثیر فیلترها مخرب است در حالی که افکتها به صورت غیرمخرب عمل میکنند. AfterEffects بهصورت ویژهای از افکتها بهره میگیرد، بنابراین تغییرات اعمال شده غیرمخرب هستند. نکتۀ مثبت این است که هر زمان مایل باشید میتوانید خصوصیات اعمال شده را تغییر داده یا حتی آنها را متحرک کنید.

#### **پالگینهای افکت**

تمام افکتها حتی افکتهای تعبیه شده در AfterEffects، به عنوان پالگین پیادهسازی میشوند. پالگینها، ماژولهای نرمافزاری کوچکی با انشعابهای نام فایلی نظیر aex،. pbk. و pbg. هستند که عملکردی را به برنامه اضافه میکنند. البته این بدان معنا نیست که تمام پالگینها، پالگینهای افکت هستند. برای مثال برخی پالگینها هستند که امکان وارد کردن و کار با فرمتهای فایل خاص را فراهم مے کنند.

چون افکتها به صورت پالگین پیادهسازی میشوند، افکتهایی را نیز از خارج از برنامه نصب و مورد استفاده قرار دهید. میتوانید یک افکت واحد یا مجموعهای از افکتهای موجود در یک پوشه را به پوشۀ ins - Plug وارد کنید که بهصورت پیشفرض در یکی از این پوشهها قرار گرفته است:

Program Files\Adobe\Adobe After Effects CC\Support Files :(Windows)

Applications\Adobe After Effects CC :(macOS)  $\blacksquare$ 

زمانی که AfterEffects را باز میکنید، پوشۀ ins - Plug و تمام زیرپوشههای آن را جستجو کرده و تمام افکتهای نصب شده را به منوی Effects و پنل Presets & Effects اضافه میکند. AfterEffects حاوی چندین پالگین ،Digieffects FreeForm ،Aperture Color Finesse ،Foundry Keylight :از عبارتاند که است جانبی shape mocha Imagineer، ProEXR fnord، و HD CycoreFX. این پالگینها در نسخۀ اصلی برنامه ارائه شدهاند و برخی از آنها را در نسخۀ آزمایشی نخواهید یافت.

### **متحرکسازی افکتها**

برای متحرک کردن خصوصیات افکتها، از همان روشی استفاده میشود که در مورد سایر خصوصیات بهکار میرود ـ یعنی افزودن فریمهای کلیدی به آنها یا استفاده از عبارات. در بیشتر موارد، حتی برای افکتهایی که برای استفاده معمولاً نیازمند انیمیشن دیگری هستند نیز، باید فریمهای کلیدی یا عبارات را تنظیم کنید. بهعنوان مثال میتوانید خصوصیت Completion Transition مربوط به افکت Transition ً یا مثال تنظیمات Evolution افکت Turbulent Noise را متحرک کنید تا افکت ایستای شما به افکتی پویا بدل شود.

#### **میزان رنگ**

بیشتر افکتها از رنگ تصویر یا دادۀ کانال آلفا در عمق ۱۶ یا ۳۲ بیت در کانال (pbs) پشتیبانی میکنند. استفاده از افکت 8 ـ بیتی در پروژۀ 16 یا 32 بیتی، میتواند منجر به از دست رفتن جزئیات رنگ شود. اگر افکتی فقط از 8 ـ بیتی پشتیبانی کند و پروژۀ شما با 16 ـ بیتی یا 32 ـ بیتی تنظیم شده باشد، پنل Effect Controls، آیکن هشداری را در کنار نام افکت نمایش میدهد. میتوانید پنل Presets & Effects را طوری تنظیم کنید تا فقط فهرست افکتهایی را نمایش دهد که از میزان رنگ پروژۀ جاری پشتیبانی میکنند.

#### **الیههای Adjustment**

برای این که افکت را در بخش خاصی از چند الیه اعمال کنید، باید از الیۀ Adjustment استفاده کنید. الیۀ Adjustment به خودی خود یک تصویر خالی است، اما زمانی که در باالی الیههای دیگر قرار میگیرد، تمام افکتهای آن در آن الیهها اعمال میشود. زمانی که افکتی را در الیۀ Adjustment اعمال میکنید، بر تمام الیههای زیرین آن در فهرست الیههای پنل Timeline تأثیر میگذارد.

#### **طریقۀ استفاده از الیۀ Adjustment**

روی Timeline کلیک راست کرده، فرمان Layer Adjustment>New را انتخاب کنید. بسته به این که میخواهید لایۀ Adjustment روی کدام کلیپها تأثیر بگذارد، آن را در فهرست لایهها به بالا یا پایین بکشید. توجه داشته باشید که الیۀ Adjustment فقط بر الیههای قابل مشاهدۀ زیرین خود در فهرست الیههای Timeline تأثیر میگذارد.

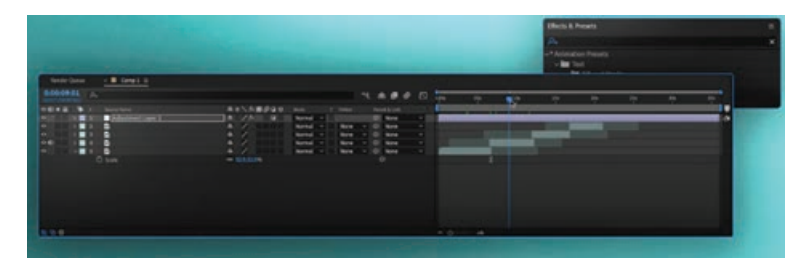

**شکل 100ـ٢**

**Blue Screen و Green Screen مفهوم**

پرده سبز به تکنیکی اشاره دارد که با کمک آن میتوان بخشی از تصویر به دست آمده از عکاسی و فیلمبرداری را بر اساس وحدت رنگ، از باقی قسمتها تفکیک کرده و با تصاویری دیگر جایگزین کرد. از این روش، در تهیه و ساخت فیلمهای سینمایی، سریالها، برنامههای تلویزیونی و همچنین فرایند ویرایش عکسها استفاده میشود. در اغلب استودیوهای برنامههای تلویزیونی و خصوصاً برنامههای هواشناسی که تصاویر متعددی پشت سر مجری به نمایش در میآید، استفاده از این تکنیک امری رایج است.

در واقع بسیار مهم است که رنگ به کار رفته در پسزمینه، در لباس، رنگ پوست و آرایش شخصیتها مورد استفاده قرار نگرفته باشد، چرا که در این صورت با حذف کردن پسزمینه، تمام قسمتهای دیگر همرنگ آن نیز محو خواهد شد. پس مهمترین معیار در انتخاب رنگ پرده کروماکی، عدم کاربرد آن در سوژههای اصلی است. در اغلب موارد، این پرده یا پسزمینۀ اصلی، به رنگ سبز است اما گاهی از رنگ آبی نیز استفاده مے شود.

حال میخواهیم بدانیم فرق بین پرده سبز و آبی در چیست و چه زمانهایی باید از هر کدام استفاده کنیم؟ بیشتر دوربینهای دیجیتال بهطوری ساخته شدهاند که با رنگ سبز تعامل بهتری دارند تا رنگ آبی. به همین دلیل است که بیشتر از رنگ سبز استفاده میکنیم. در مجموع، این دو رنگ به دلیل دور بودن از رنگ پوست مورد استفاده قرار میگیرند.

پرده سبز بیشتر توصیه میشود، چون به نور کمتری احتیاج دارد و نیز از این رنگ در لباسها کمتر استفاده میشود. رنگ آبی چون Spill Color بسیار کمتری نسبت به رنگ سبز دارد مورد استفاده قرار میگیرد یعنی جزئیات ریز با حذف پرده باقی میمانند. حال بستگی به پروژۀ ما دارد که از کدام رنگ بخواهیم استفاده کنیم.

در فرایند پس از تولید ویدیو، پرده سبز (یا آبی) حذف شده و سوژۀ مورد نظر در پس;مینۀ مورد نظر قرار میگیرد. یکی از رایجترین ابزارهایی که در AfterEffects برای حذف پرده سبز استفاده میشود، ابزار Keylight است. با کمک این ابزار میتوانید خیلی سریع پرده سبز را از صحنه حذف کنید اما شاید نتیجۀ کار زیاد مطلوب نباشد. اینجاست که باید با تنظیمات مختلف این ابزار آشنا بوده و طرز کار با شفافیت و کلیدسازی روی الیهها را بدانید.

#### **استفاده از ابزار Keylight**

یک پالگین تخصصی در AfterEffects وجود دارد که کاربرد آن حذف پرده سبز و آبی از پسزمینه است. به محض این که کلیپهای انتخابی را به AfterEffects وارد و کامپوزیشن جدید را ایجاد کردید، میتوانید پالگین Keylight را مورد استفاده قرار دهید. به پنل Presets & Effects رفته و به زیرپوشۀ Keying وارد شوید.

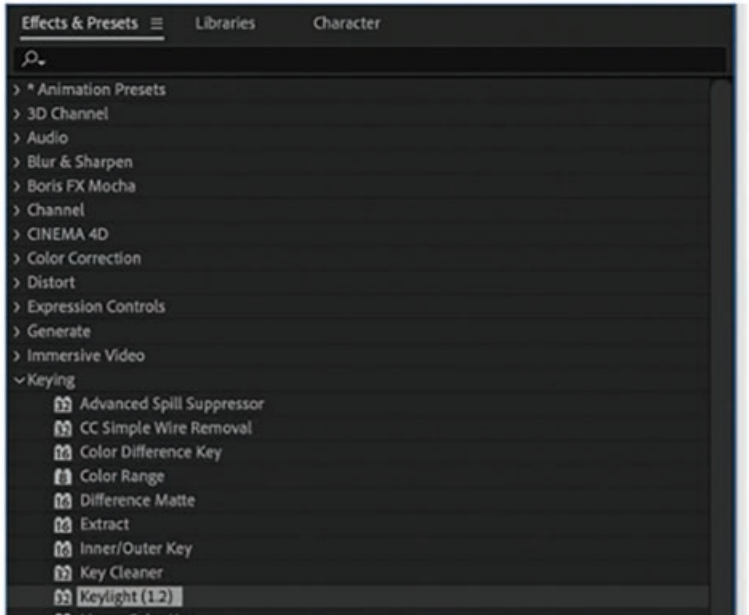

**شکل 101ـ٢**

کافیست روی افکت کلیک کرده و آن را به Footage بکشید تا اعمال شود. در پنل Controls Effects میتوانید گزینهها و پارامترهای مختلفی را تنظیم کنید.

| fx Keylight (1.2)<br><b>v</b> About | Reset                         |  |
|-------------------------------------|-------------------------------|--|
| <b>KEYLIGHT</b>                     |                               |  |
| View                                | <b>Final Result</b>           |  |
| O                                   | <b>D</b> Unpremultiply Result |  |
| Ch Screen Colour                    | ne                            |  |
| > C Screen Gain                     | 100.0                         |  |
| > C Screen Balance                  | so o                          |  |
| O Despit Blas                       | Œ                             |  |
| O Alpha Bias                        | F.F                           |  |
|                                     | Lock Bieses Together          |  |
| > C Screen Pre-blur                 | 4O                            |  |
| -Screen Matte                       |                               |  |
| > O Cip Black                       | t.c                           |  |
| > O Cip White                       | 100.0                         |  |
| > O Op Rolbeck                      | <b>LO</b>                     |  |
| > O Screen Shrink/Grow              | <b>RO</b>                     |  |
| > C Screen Softness                 | 46                            |  |
| > O Screen Despot Black             | 10                            |  |
| > O Screen Despot White             | <b>GO</b>                     |  |
| Replace Method                      | Soft Colour                   |  |
| O Replace Colour                    | ∎Е                            |  |
| - Inside Mask                       |                               |  |
| Incide Mack                         | None                          |  |
| > O Inside Mask Softness            | ao <sup>1</sup>               |  |
| n                                   | <b>D</b> Invert               |  |
| Replace Method                      | Source                        |  |
| O Replace Colour                    | 12                            |  |
| Source Alpha                        | Normal                        |  |
| - Outside Mask                      |                               |  |
| Outside Mark                        | None                          |  |
| > C Outside Mask Softness           | ao:                           |  |
| n                                   | <b>O</b> Invert               |  |
| > Foreground Colour Correction      |                               |  |
|                                     |                               |  |

**شکل 102ـ٢**

زمانی که افکت را اعمال میکنید، ابتدا هیچ اتفاقی نمیافتد. چون رنگ کلیدی را هنوز انتخاب نکردهاید. برای انتخاب رنگ باید ابزار Eyedropper را از قسمت تنظیمات Color Screen انتخاب کنید.

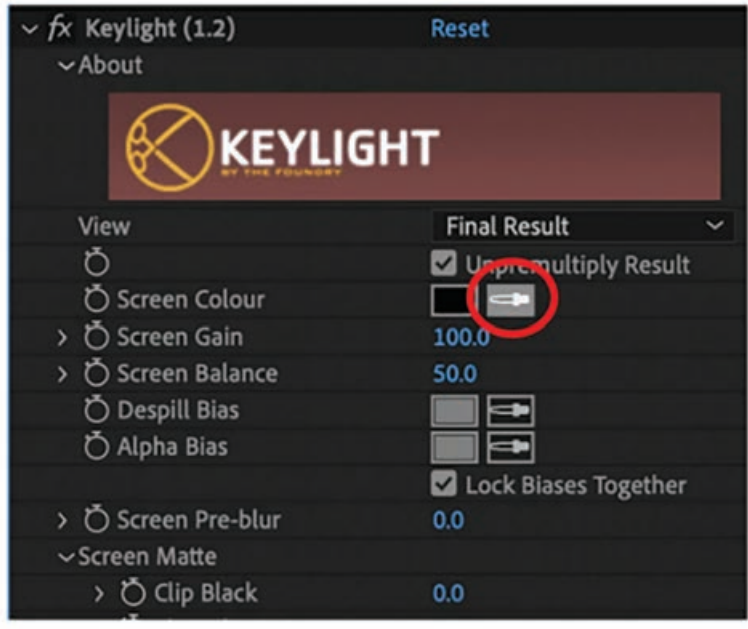

**شکل 103ـ٢**

رنگی که باید انتخاب کنید، رنگ پسزمینه است که قرار است حذف شود و همان پسزمینۀ سبز پشت سوژه است. با استفاده از ابزار Eyedropper که روی آن کلیک میکنید، ناپدید میشود.

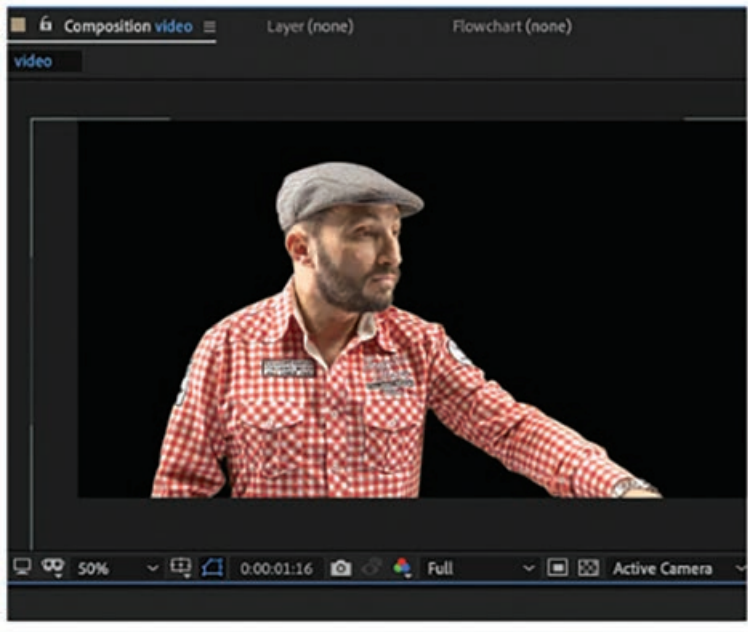

**شکل 104ـ٢**

نتیجۀ اولیه قابل قبول است ـ لبهها صاف به نظر میرسند و اثری از رنگ سبز نیست. البته چون رنگ زمینه سیاه است، شکل مصنوعی لبهها و سایههای به جا مانده از صفحۀ سبز قابل تشخیص نیست. برای این که قبل از افزودن پسزمینۀ جدید بتوانید کیفیت کار را بهتر ببینید، بهتر است Footage را روی یک الیۀ شکل سفید رنگ مشاهده کنید. به این ترتیب سایههایی که باید حذف شوند بیشتر قابل تشخیص خواهند بود.

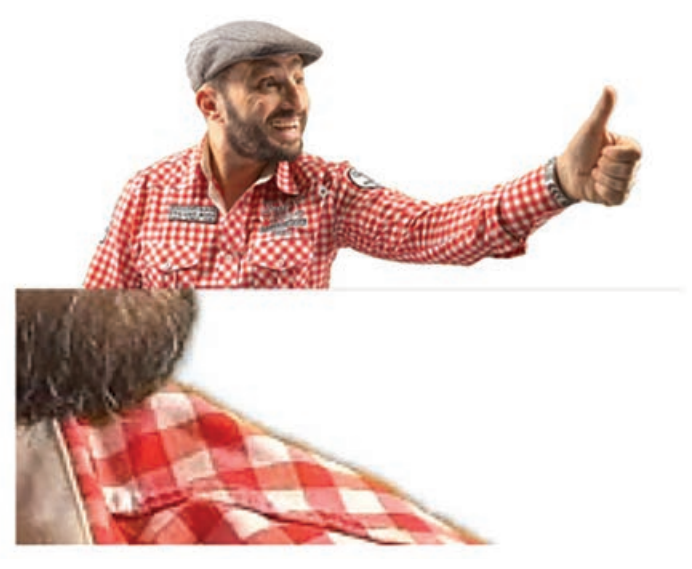

**شکل 105ـ٢**

نتیجه روی پسزمینۀ سفید هنوز هم قابل قبول است، هرچند که در برخی قسمتها، لبهها کمی ناصاف بوده و در بخشهایی هم هنوز رگههایی از رنگ سبز دیده میشود. اینجاست که باید با کمک اسالیدرهای Keylight به خروجی بهتری دست پیدا کنید.

#### **تنظیمات Keylight**

زمانی که با تنظیمات و پارامترهای Keylight بیشتر آشنا شوید، درمییابید که میتوانید تصویر را بهبود بخشیده و کار شسته رفته و تروتمیزتری ارائه دهید. این تنظیمات به این شرح هستند: **Color Screen:** با استفاده از رنگ اصلی پسزمینه، Matte ایجاد میکند. **Bias Despill:** به شما امکان میدهد تا پاشش رنگ )جایی که رنگ پسزمینه روی سوژه منعکس شده( را مشخص و آن را متعادل کنید. استفاده از این گزینه برای اصالح رنگمایۀ صورت و لبههای اطراف مو مرسوم است. **Bias Alpha:** بیشتر برای اصالح عدم توازن رنگ در نقاطی به کار میرود که توسط گزینۀ Despill Bias امکانپذیر نیست. **Gain Screen:** کنترل میکند چه مقدار از رنگ صفحه باید حذف شود.

**Balance Screen:** از این گزینه میتوانید برای اصالح نقاطی از پسزمینه استفاده کنید که از نورپردازی

یکسانی در آنها استفاده نشده است.

- ً این گزینه **Blur Per Screen:** میتواند ناصافیهای موجود در لبههای Footage را اصالح کند. ضمنا میزان مات بودن Matte را نیز تنظیم میکند.
- **Black Clip and White Clip:** از White Clip میتوانید برای اصالح انعکاس رنگ در سوژههای شفاف استفاده کنید. Black Clip برعکس عمل کرده و لبههای ناصاف ایجاد شده از پیشزمینه روی پسزمینه را بهبود میبخشد.
- **Rollback Clip:** اگر هنگام حذف رنگ پسزمینه، لبهها نیز از بین رفته باشند، با استفاده از این گزینه میتوانید آنها را بازیابی کنید.
	- **Grow/Shrink Screen:** اندازه ماسک و لبهها را تنظیم میکند.
- **White/Black Despot Screen:** به کمک این گزینه میتوانید نقاطی را که پس از پاکسازی Footage به جا ماندهاند، یافته و آنها را برطرف کنید.
- **Correction Color Edge/Foreground:** با این گزینه میتوانید طیف، درجه اشباع و رنگ سوژه را تنظیم کنید.

**اعمال تنظیمات Keylight:** اکنون که با تنظیمات افکت Keylight آشنا شدید، میتوانید به نتایج بهتری دست یابید. در آخرین مرحله از کار دیدید که بخشی از لبهها ناصاف بوده و تا حدی رنگ سبز هنوز در اطراف آنها به خصوص در لبههای پیراهن به چشم میخورد.

برای اصالح این مشکل، میتوانید از گزینۀ Shrink Screen استفاده کنید. البته الزم نیست این تنظیمات ً را بیش از حد اعمال کنید، چون ممکن است بخشی از سوژه بریده شود. مثال میتوانید از مقدار -2 استفاده کنید.

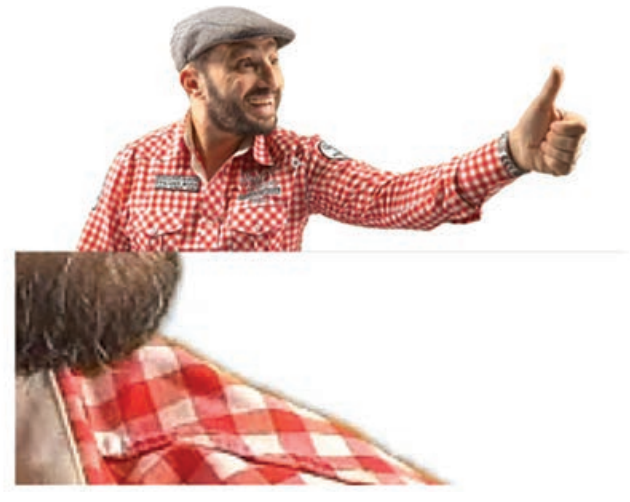

**شکل 106ـ٢**

حاال لبهها تمیزتر به نظر میرسند. زمانی که Footage را متحرک کنید، ناصافی لبهها دیگر قابل رؤیت نخواهد بود. ً اکنون بیایید سوژه را به محل جدیدی ببریم. مثال میتوانیم او را مقابل غرفۀ یک فروشگاه قرار دهیم.

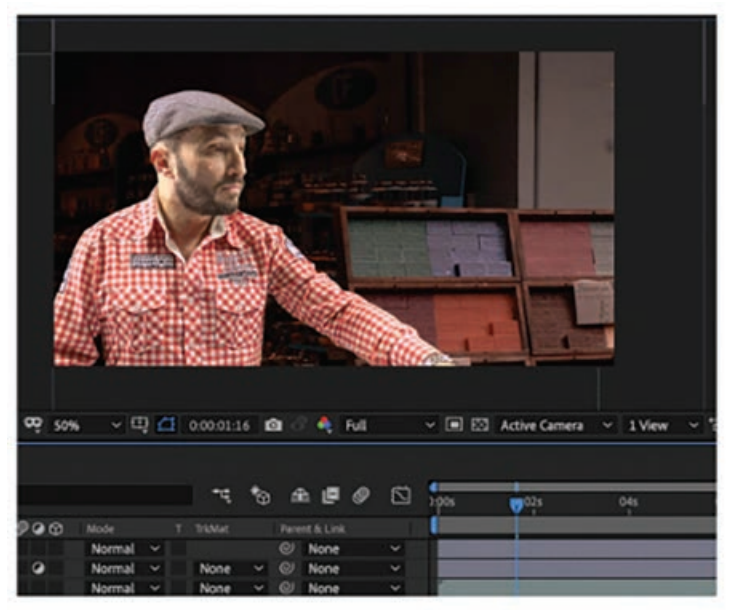

**شکل 107ـ٢**

درست است که لبه های حاصله صاف هستند، اما هنوز هم کاملاً مشخص است که تصویر برش خورده است. اکنون زمان آن است که تنظیمات اصالح رنگ و روشنایی را به کار گرفته و سوژه را به گونهای اصالح کنید که انگار بخشی از همین پسزمینه است.

**مفهوم عالمتگذاری رویدادهای صوتی**

زمانی که صوتی را به پروژۀ AfterEffects اضافه میکنیم، ممکن است فقط به بخشی از آن در پروژه نیاز داشته باشیم. به همین دلیل در قسمتهای موردنیاز با زدن عالمت ستاره یک مارکر ایجاد میکنیم. میتوانیم برخی ویژگیها را در صدا اعمال کرده آن را نرمتر کرده یا با تأخیر پخش کنیم یا حتی به صورت استریو یا معمولی مورد استفاده قرار دهیم.

**شکل موجهای صوتی**

افکت موج صوتی در تمام عناصر صوتی قابل استفاده است، بنابراین میتوانید از آن در دیالوگ، ترکهای موسیقی یا جلوههای صوتی استفاده کنید. در AfterEffects فقط کافیست صدا را به کامپوزیشن بکشید تا آمادۀ استفاده شود. کلید L را دو بار فشار دهید تا بتوانید شکل موج صوتی را ببینید. در پنجرۀ Timeline روی فایل صوتی 'LL 'را فشار دهید تا نمودار امواج صوتی در پایین خطکش زمان نمایش داده شود. این امواج نسبت به بلندی صدا، بم بودن یا ریتم صوت، کم و زیاد میشوند. بنابراین هر جا که موج به سمت باال حرکت کرده است یعنی صدای بلندتری ایجاد شده است.

این افکت میتواند با رنگ 8ـ بیتی، 16ـ بیتی و 32ـ بیتی کار کند. Layer Audio: الیۀ صوتی که میخواهید به عنوان شکل موج نمایش داده شود. Point End ,Point Start: موقعیتی که در آن شکل موج شروع شده و خاتمه مییابد، در صورتی که گزینۀ Path با مقدار None تنظیم شده باشد. Path: اگر این گزینه با مقدار None تنظیم شده باشد، شکل موج صوتی در امتداد مسیر الیه نمایش داده مے شود. Samples Displayed: تعداد سمپلهای نمایش داده شده در شکل موج Height Maximum: بیشترین ارتفاع فرکانس نمایش داده شده برحسب پیکسل Duration Audio: مدت زمان صدای مورد استفاده برای محاسبۀ شکل موج برحسب میلی ثانیه Offset Audio: زمان جبران برای بازیابی صدا برحسب میلی ثانیه Softness: مشخص میکند شکل موج تا چه حد تار یا محو نمایش داده شود. Color Outside ,Color Inside: رنگهای داخل و خارج شکل موج ■ Waveform Options: کانالهای چپ و راست لایۀ صوتی بهصورت مونو ترکیب می شوند. لایههای صوتی که استریو نباشند بهصورت مونو پخش می شوند.

# **کار با محیط نرمافزار AfterEffects**

محیط کلی AfterEffects به صورت شکل 108ـ٢ است:

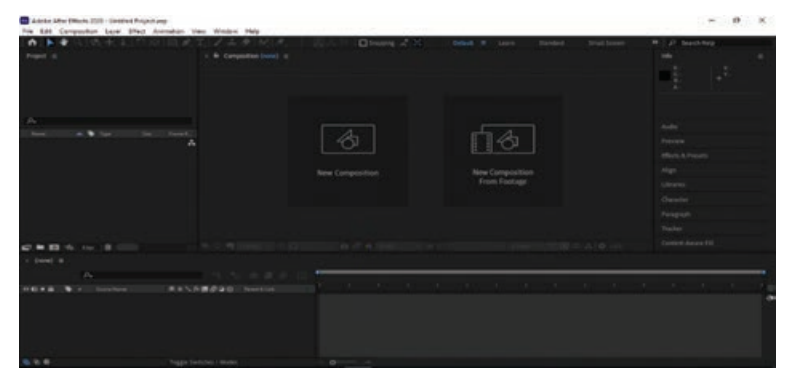

**شکل 108ـ٢**

 **اجزای اصلی محیط AfterEffects** 

محیط این نرمافزار مانند تمامی نرمافزارهای دیگر شامل منوها و پنلهای مختلفی است که در ادامه به شرح آنها میپردازیم. در زیر نوار عنوان، نوار منو قرار دارد که از منوهای مختلفی تشکیل شده است: **١** File: در این منو گزینههای مربوط به بازکردن پروژه و یا ذخیره کردن و ... وجود دارد.

**٢** Edit: جهت دسترسی به گزینههای ویرایشی از این منو استفاده کنید. **٣** Composition: از این منو برای ساخت و تنظیمات کامپوزیشن استفاده میشود. **٤** Layer: این منو برای کار با الیهها کاربرد دارد. **٥** Effect: برای دسترسی به افکتهای مختلف میتوانید از این منو استفاده کنید. **٦** Animation: این منو برای متحرکسازی پروژه کاربرد دارد. **٧** View: برای نمایش برخی از ویژگیها مانند خطکش از این منو استفاده میشود. **٨** Window: برای دسترسی به پنلها میتوانید از این منو استفاده کنید. **٩** Help: از این منو برای راهنمایی جهت استفاده از نرمافزار کمک بگیرید.

#### **پنلها**

- پنل Tools: در این قسمت ابزارهای پرکاربرد قرار دارند. کلیدهای میانبر برای نمایش یا عدم نمایش این پنل +1Ctlr است.
- پنل Project: این پنل از مهمترین قسمتهای نرمافزار محسوب شده و محل قرارگیری و نمایش تمام فایلهای مربوط به پروژه است. اگر فایلی را در پروژه وارد کرده و یا یک کامپوزیشن بسازید، در این قسمت میتوانید آنها را ببینید. کلیدهای میانبر برای نمایش یا عدم نمایش این پنل +0Ctlr است.
- پنل Timeline: این پنل در قسمت پایین نرمافزار قرار گرفته و از امکانات آن میتوان به ترکیب فایلها با یکدیگر و ویرایش آنها اشاره کرد. به عبارت دیگر تمام مراحل ویرایشی برای ایجاد فایل نهایی در این پنل صورت میگیرد.
- پنل Composition: در قسمت مرکزی نرمافزار میتوانید پنل Composition را مشاهده کنید. در این پنل پیشنمایشی از نحوۀ ترکیب فایلها و اثرگذاری افکتهای درجشده در پنل Timeline نمایش داده میشود.
- در سمت راست نرمافزار سایر پنلها مانند Info، Audio، Preview و ... قرار گرفتهاند که با کلیک روی هر یک از آنها میتوانید آن پنل را فعال کرده و گزینههای موجود در آن را ببینید.
- ینل Effects & Presets: در اینجا می توانیم افکتهای موجود را روی فایل اعمال کرده و تغییرات آنها  $\blacksquare$ را مشاهده کنیم.

#### **پنجرۀ Projects**

یکی از مهمترین پنجرههای محیط AfterEffects، پنجرۀ Projects است. در این قسمت، فهرستی از آیتمهای مورد استفاده در پروژه را میبینید. فهرست آیتمهایی که وارد کردهاید مانند کلیپهای ویدیویی، تصاویر ایستا و صدا و نیز آیتمهایی که در AfterEffects ایجاد کردهاید مانند کامپوزیشنها و آیتمهای دیگری که هنوز از آنها استفاده نکردهاید مانند الیههای Solid و الیههای تنظیم. با استفاده از این پنجره، میتوانید فایلهای خود را به پروژه افزوده، بخشهای مختلف پروژه را دستهبندی کرده و پیشنمایشی از فایل های خود را ببینید. بهعلاوه، این پنجره این قابلیت را به شما می دهد که کامپوزیشن جدیدی برای پروژۀ خود بسازید. ویژگیهای فایلهایی را که به پروژه وارد کردهاید نیز میتوانید در این پنجره مشاهده کنید. این ویژگیها اعم از تعداد فریم بر ثانیه، پیکسلها و ... هستند.

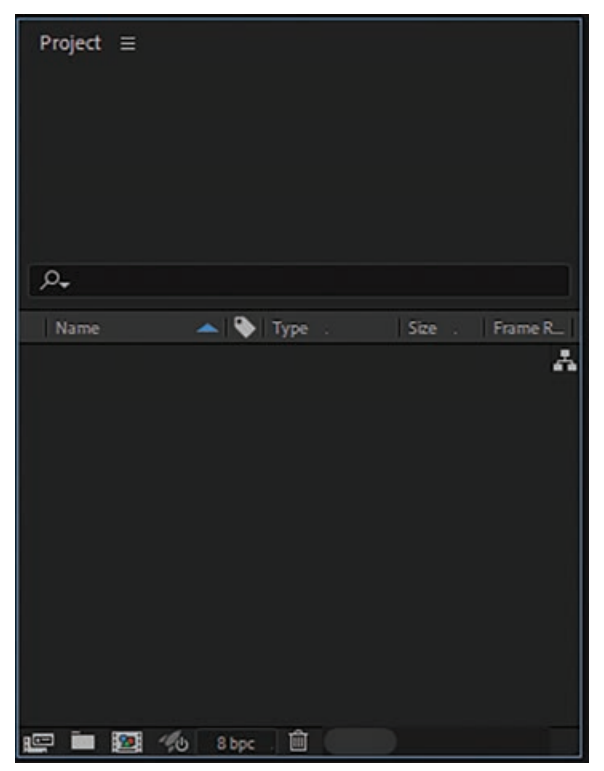

**شکل 109ـ2**

در ابتدای کار، این پنجره فضای بسیار کوچکی از صفحهنمایش را به خود اختصاص داده است. اگر میخواهید اطالعات بیشتر نمایش داده شده در ستونها را ببینید، لبۀ سمت راست را بکشید تا اندازۀ پنجره بزرگتر شود.

هر چه پروژهای که روی آن کار میکنید بزرگتر باشد، اهمیت سازماندهی رسانه بیشتر میشود. اگر کامپوزیشنی ساختهاید که متشکل از عناصر متعددی است، مسلماً نمیخواهید با فهرستی طولانی و درهم و برهم از Footageها، گرافیکها و صداها سردرگم شوید. در عوض باید رسانه را در پنجرۀ Project سازماندهی کنید. برای این منظور بر اساس نوع رسانه پوشههایی ساخته و آنها را دستهبندی کنید.

## **پنجرۀ Composition**

یکی دیگر از پنجرههای مهم در محیط AfterEffects، پنجرۀ Composition است. کامپوزیشن به فضایی از پروژه گفته میشود که تمامی آنچه را که برای ساخت پروژه نیاز دارید پس از وارد کردن به پنجرۀ Projects، به آن اضافه می کنید. این اجزا شامل انواع لایهها از جمله لایههای شکل (Shape Layers)، لایههای متنی )Layers Text)، فیلمها و یا فایلهای طراحیهایتان در نرمافزار Photoshop، دوربینها، نورها و بسیاری از اجزای دیگر است.

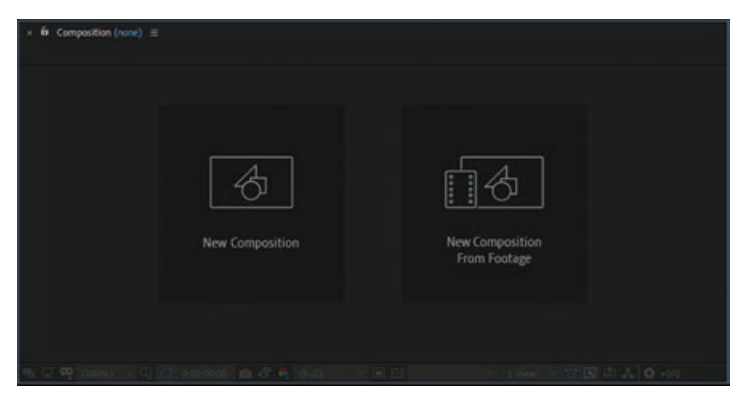

**شکل 110ـ2**

از امکانات این پنجره میتوان به تنظیمات کیفیت پیشنمایش تصویر اشاره کرد. این قابلیت برای آن است که در حین اجرای پروژه با انتخاب کیفیت پایینتر، فشار کمتری بر سیستم وارد شود. ابزار دیگری برای انتخاب نماهای متفاوت برای نمایش وجود دارد. برخی از این نماها بهصورت پیشفرض و برخی دیگر بهصورت سفارشی شده توسط خود شماست. ابزارها و امکانات بسیاری در این پنجره ارائه میشوند مانند ابزار شبکهبندی صفحه و غیره.

# **پنجرۀ Timeline**

در این پنجره، هر آنچه را که برای متحرک کردن پروژۀ خود الزم دارید میتوانید پیدا کنید. در اینجا میتوانید الیههای وارد شده به کامپوزیشن را پیدا کرده، به هر یک از ویژگیهایشان ـ مکان، زاویه چرخش، نقطه لنگر و اندازه ـ دسترسی داشته، برای هر یک از ویژگیها فریم کلیدی ساخته، الیه جدیدی را ایجاد کرده، ترتیب نمایش الیههای خود را مشخص کرده و یا در محور زمان الیههای خود را تنظیم کنید. اگر کمی حرفهایتر باشید، حتی می توانید در همین پنجره اقدام به نوشتن اسکریپتهایی برای ویژگی های لایهها کنید. به کمک پنجرۀ Timeline میتوانید ویژگیهای خاصی را در الیهها اعمال کنید. به عنوان مثال میتوانید آنها را دارای قابلیت سه بعدی کنید. با فعالسازی این قابلیت، ویژگیهای جدیدی برای الیه فعال میشود. یکی از این ویژگیها، چرخش حول محور Z است. ویژگی بارز دیگر که با استفاده از فعال شدن این قابلیت میتوانید مشاهده کنید، تغییر موقعیت در محور Z است. با تغییر این مقدار، میتوانید الیۀ خود را بزرگتر و یا کوچکتر کنید. برخی دیگر از قابلیتها مانند نور و دوربین، فقط روی الیههای سه بعدی تأثیر میگذارند. اگر در پروژه نیاز به استفاده از این آبجکتها دارید، ابتدا باید طرز کار با محیط سه بعدی را آموزش ببینید.

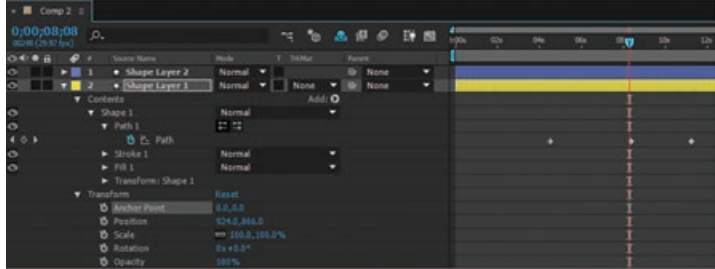

Timeline از مهمترین قسمتهای نرمافزار محسوب میشود که کلیه عملیات کار با الیهها در آن صورت می گیرد. زمانی که کامپوزیشنی می سازید و یا فایلی را به درون این پنل می کشید، در قسمت بالای پنل، نام فایلها نمایش داده میشود که با کلیک روی هر یک از آنها الیههای فایل نمایش داده میشود. یکی از گزینههای مهم در پنل Timeline، زمان نمایش داده شده در زیر نام فایلهاست که به ترتیب از چپ به راست نشاندهندۀ شمارۀ فریم، ساعت، دقیقه و ثانیه است. در این قسمت میتوانید تعیین کنید چه مدت زمان از فیلم یا فریم را الزم دارید و میخواهید پخش شود. در این بخش قصد داریم شما را با جزئیات بیشتری از پنجره Timeline آشنا کنیم. در کنار نام فایل، عالمتی وجود دارد که با کلیک روی آن منوی میانبر باز میشود و از قسمت Columns میتوانید ستونهایی را که میخواهید در پنل نمایش داده شود، فعال کنید. در بالای نام لایهها مجموعهای از آیکنها نمایش داده می شوند که عبارتاند از: **١** Video: در کنار نام الیه آیکنی به شکل چشم وجود دارد که اگر روی آن کلیک کنید مخفی میشود و در این صورت الیۀ موردنظر در تصویر و در رندر نمایش داده نخواهد شد. **٢** Audio: اگر الیه دارای صدا باشد با کلیک روی این آیتم صدای الیه پخش نخواهد شد. **٣** Solo: این ویژگی یکی از تنظیمات مهم در ارائۀ فایل است. با استفاده از این آیتم میتوانید مشخص کنید کدام الیهها در Render فقط یک کامپوزیشن یا در زمان رندر نهایی نمایش داده شوند. **٤** Lock: با انتخاب این گزینه محتویات الیۀ موردنظر قفل شده و نمیتوانید محتویات آن الیه را ویرایش کنید. **٥** Label: این آیتم کمک بسزایی در مدیریت نمایش الیهها میکند. با این برچسب میتوانید برای هر الیه یک رنگ در نظر بگیرید. روی مربع رنگ کنار نام الیه کلیک راست کرده و رنگ آن الیه را تغییر دهید. به صورت پیشفرض در نرمافزار AfterEffects، تصاویر ثابت با رنگ بنفش کمرنگ، فایلهای ویدیویی با سبز کمرنگ و پوشهها با رنگ زرد نمایش داده میشوند. **٦** Marker: این عالمت شمارۀ الیههای ایجاد شده است که با رفتن روی این عالمت و تایپ کردن شماره الیه به آن الیه منتقل خواهید شد. در سمت راست این پنل نیز امکاناتی برای کنترل زمان نمایش محتویات الیهها وجود دارد. CTI یا همان نشانگر زمان جاری به شکل خطی قرمز رنگ با یک دستگیره زرد است که فریمی نمایش داده خواهد شد که این دستگیره روی آن قرار دارد.

#### **Effects & Presets پنجرۀ**

پنجرۀ دیگری که نقطه قوت نرمافزار AfterEffects محسوب میشود، پنجرۀ Presets & Effects است. ً این سؤال برایتان پیش آمد که چرا نقطه قوت؟ افکتها و قالبهای پیشساختهای در این نرمافزار حتما وجود دارند که هر کدام از آنها برای ساختار خاصی کاربرد داشته و با استفاده از آنها روی ساختار موردنظر، میتوانید جذابیتهای بصری باالیی را به پروژۀ خود اضافه کنید. البته ویژگیهای مثبت این پنجره به اینجا ختم نمیشود. شرکتها و افراد مختلفی همه روزه در سرتاسر دنیا مشغول ساخت افکتها و قالبهای پیشساختۀ جدید هستند. برخی از این قالبها به صورت رایگان ارائه شده و برخی دیگر هزینهای هستند.

هیچ یک از کارشناسان این حرفه نمی توانند ادعا کنند که در زمینۀ تمام افکتها تخصص دارند، زیرا هم به علت فراوانی افکتهای ارائه شده و هم به علت بهروزرسانی سریع آنها و در اختیار قرار گرفتن افکتهای جدید، گستردگی فراوانی وجود دارد و فقط میتوان در استفاده از ساختار کلی این افکتها مهارت پیدا کرد. البته ناگفته نماند که تمام این مهارتها عالوه بر آموزش به تکرار و تمرین باالیی نیاز دارند.

| $\times$ <b>E</b> Comp 1 $\equiv$ |                                |                           |                         |  |  |  |  |  |
|-----------------------------------|--------------------------------|---------------------------|-------------------------|--|--|--|--|--|
| 0;00;00;00<br>00000 (29.97 fps)   | $\Omega$                       |                           | 280<br><b>View</b><br>N |  |  |  |  |  |
| 0 0 0                             | Source Name<br>÷               | 单☆\☆■●●◎                  | Parent                  |  |  |  |  |  |
| $\circ$<br>u                      | 2012062.8.jpg<br>1             | $\frac{1}{\sqrt{2}}$<br>单 | @ None                  |  |  |  |  |  |
|                                   | Effects                        |                           |                         |  |  |  |  |  |
| $\overline{p}$                    | CC Image Wipe<br>▼             | Reset                     | sine.                   |  |  |  |  |  |
|                                   | <b>O</b> Completion            | 0.0%                      |                         |  |  |  |  |  |
|                                   | <b>D</b> Border Softness       | 10.0%                     |                         |  |  |  |  |  |
|                                   | C Auto Softness                | Off                       |                         |  |  |  |  |  |
|                                   | $\blacktriangleright$ Gradient |                           |                         |  |  |  |  |  |
|                                   | <b>Compositing Options</b>     | +-                        |                         |  |  |  |  |  |
|                                   | Transform                      | Reset                     |                         |  |  |  |  |  |

**شکل 112ـ2**

# **کار با پالتها و ابزارها**

نوار ابزار اصلی، پرکاربردترین نوار در AfterEffects در قسمت باالیی پنجرۀ برنامه قرار دارد. نوارابزار حاوی تمام ابزارهایی است که برای ایجاد فایلها و الیههای کار در AfterEffects به آنها نیاز دارید. نوارابزار در زیر نوار منو قرار گرفته است.

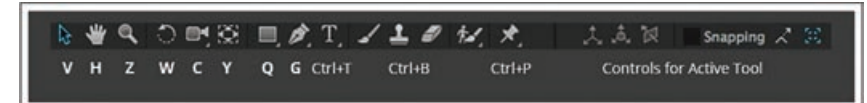

**شکل 113ـ2**

#### **ابزار Selection**

ابزاری آشنا برای جابهجایی و تغییر اندازه دادن آبجکتها در AfterEffects که مشابه آن را در دیگر نرمافزارهای Adobe مانند Photoshop دیدهاید.

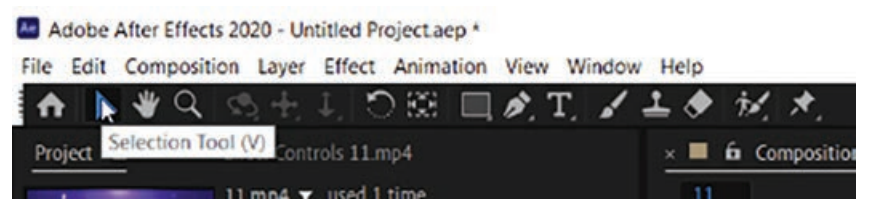

**شکل 114ـ2**

### **ابزار Hand**

با استفاده از ابزار Hand در AfterEffects میتوانید پنل کامپوزیشن را حرکت دهید. زمانی که بزرگنمایی را اعمال میکنید، میتوانید از این ابزار برای حرکت دادن کامپوزیشن استفاده کنید. استفاده از این ابزار در خروجی تأثیری نخواهد داشت.

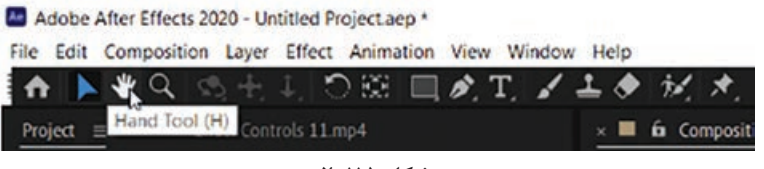

#### **شکل 115ـ2**

#### **Pan Behind ابزار**

یکی از پرکاربردترین ابزارهای AfterEffects، Behind Pan یا نقطه لنگر است که اشاره به مرکز ثقل آبجکت یا کامپوزیشن دارد.

#### **Anchor Point ابزار**

هر زمان که جسمی را انتخاب میکنید، میتوانید نقطهای را در مرکز شیء مشاهده کنید که نقطۀ لنگر یا مرکز ثقل جسم نامیده میشود. حال اگر میخواهید موقعیت این نقطه را تغییر دهید، ابزار Anchor Point را انتخاب کرده و موقعیت نقطه پایانی را تغییر دهید. به همین ترتیب اگر بخواهید شیء را بچرخانید، میتوانید آن را با توجه به نقطۀ لنگر یا مرکز ثقل در نظر گرفته به چرخش در آورید.

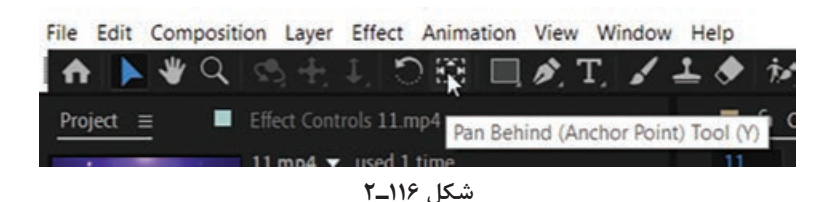

 **ابزار Rectangle**

برای ترسیم چند بعدی و الیۀ شکل به کار میرود و در مواردی به صورت حالت ماسک نیز در AfterEffects استفاده میشود.

> File Edit Composition Layer Effect Animation View Window Hel INVQIS⊹⊥IOBE  $\Box$  of  $\Box$  of  $\Box$ Project  $\equiv$ Effect Controls 11.mp4 Rectangle Tool (Q)

**شکل 117ـ2**

## **ابزار Pen**

ابزاری کارآمد که برای ترسیم خط و یا ساخت شیء و ماسک استفادههای گوناگونی از این ابزار میشود.

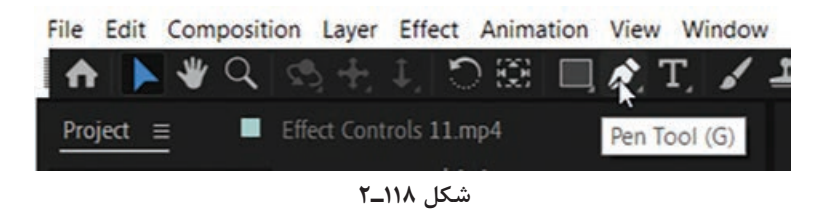

#### **ابزار Type**

برای قرار دادن متن در محیط AfterEffects از ابزار Type استفاده میشود.

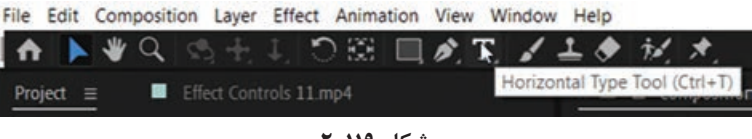

**شکل 119ـ2**

#### **ابزار Brush**

قلممویی است که برای ترسیم روی شیء به کار میرود. همانند ابزار Brush در Photoshop، البته با کاربردهای بیشتر در AfterEffects.

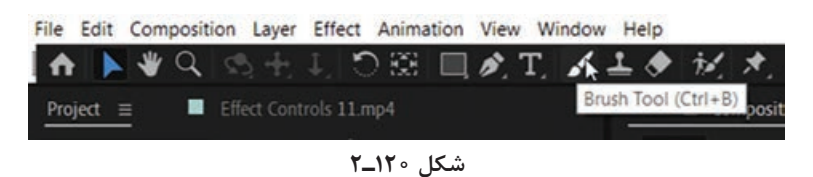

 **Clone Stamp ابزار** 

نمونۀ این ابزار را نیز در Photoshop دیدهاید. اینجا نیز همان خواص را دارد یعنی مانند مهر قسمتی از شیء را در محلی دیگر جایگزین می کند.

|                                                                                 |  |  | File Edit Composition Layer Effect Animation View Window Help |  |  |                           |  |
|---------------------------------------------------------------------------------|--|--|---------------------------------------------------------------|--|--|---------------------------|--|
|                                                                                 |  |  | A ▶ ₩ Q S + I O B □ B T / + ◆ M X.                            |  |  |                           |  |
| <b>Project</b> $\equiv$ <b><math>\blacksquare</math></b> Effect Controls 11 mp4 |  |  |                                                               |  |  | Clone Stamp Tool (Ctrl+B) |  |
|                                                                                 |  |  | $11 \text{ mod } \bullet$ used 1 time.                        |  |  |                           |  |

**شکل 121ـ2**

 **ابزار Eraser**

ابزاری برای پاک کردن بخشی از تصویر و یا شیء است.

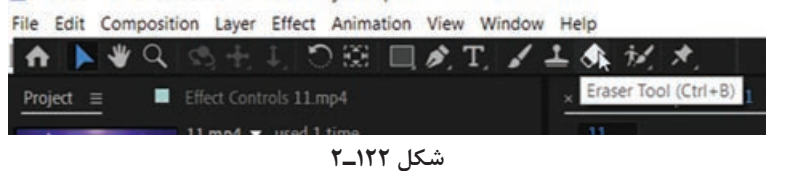

**Roto Brush ابزار** 

این ابزار با حساسیتهای خود، بخشی از تصویر را بر اساس تفکیکهای مشخص شده انتخاب میکند. به نوعی مانند قلم سحرآمیز در Photoshop است البته به شکلی دیگر.

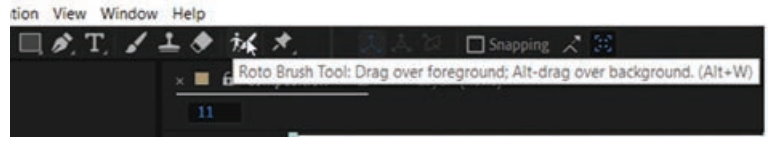

**شکل 123ـ2**

 **Puppet Pin ابزار** 

از این ابزار بیشتر در زمینۀ موشن گرافیک و به حرکت در آوردن شیء و یا تصویر استفاده میشود و میتوان از اشیا انیمیشن ساخت. با کلیک کردن روی آیکنهایی که مثلث کوچکتر در گوشه سمت راست پایین دارند، میتوانید منوی کشویی را باز کرده و به گزینههای بیشتری برای انتخاب خاص ابزار دست یابید. پس از انتخاب، برخی از ابزارها دسترسی به کنترلهای ابزار فعال را فراهم میکنند.

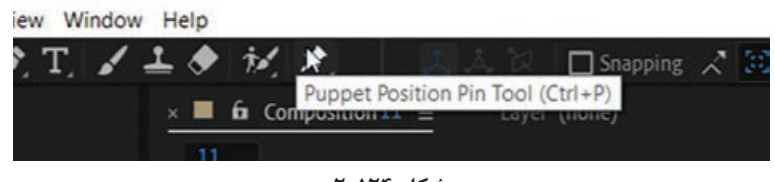

**شکل 124ـ2**

**ذخیرهسازی فضای کاری و فراخوانی**

هر زمان که مایل باشید میتوانید فضای کاری را به صورت فضای کاری سفارشی ذخیره کنید. فضای کاری ویرایش شدۀ جدید، به محض ذخیره سازی در زیرمنوی Workspace > Windows و در نوار Workspace در باالی پنجرۀ Application نمایش داده میشود. اگر پروژهای با فضای کاری سفارشی را در سیستم دیگری به جز سیستمی که در آن ایجاد شده است باز کنید، AfterEffects به دنبال فضای کاری با نام مشابه میگردد. اگر نام مشابه یافت شد، AfterEffects از همان فضای کاری استفاده میکند، اما اگر یافت نشد، پروژه را با استفاده از فضای کاری محلی جاری باز میکند.

**١** پنل را با انتخاب گزینۀ Panel Close از زیرمنوی پنل ببندید.

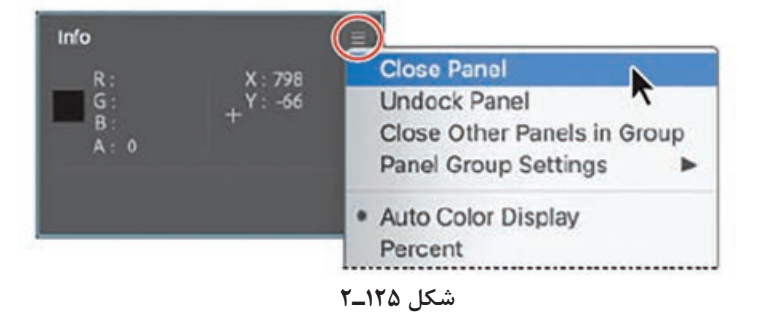

- **٢** فرمان Presets & Effects > Windows را انتخاب کرده و پنل دیگری را باز کنید. پنل Presets & Effects به ستون پنلها اضافه میشود.
- **٣** فرمان Workspace As Save > Workspace > Windows را انتخاب کنید. نامی برای فضای کاری انتخاب کرده و روی OK کلیک کنید تا ذخیره شود و اگر نمیخواهید ذخیره شود روی Cancel کلیک کنید. **٤** در نوار Workspace روی Default کلیک کنید تا پنلهای اولیه بازیابی شوند.

**ورود فایل به نرمافزار**

بهخاطر می ً آورید که قبال گفتیم AfterEffects گزینههای بسیار زیادی ارائه میدهد؟ بله درست است. حتی برای وارد کردن فایل نیز راههای متعددی وجود دارد! البته نتیجۀ نهایی تقریباً یکسان است، بنابراین میتوانید تصمیم بگیرید کدام روش را برای استفاده بیشتر میپسندید. ابتدا آسانترین روش، فرمان ... File > Import > File را انتخاب کنید.

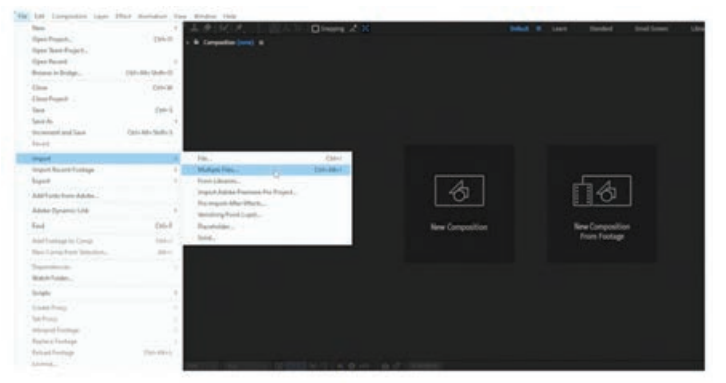

**شکل 126ـ2**

این روش زمانی بسیار مفید است که بخواهید یک فایل خاص یا گروهی از فایلها را برای کامپوزیشن مورد استفاده قرار دهید. به محض این که فایل موردنظر را انتخاب کرده و روی Import کلیک میکنید، پنجرۀ بازشویی نمایان میشود.

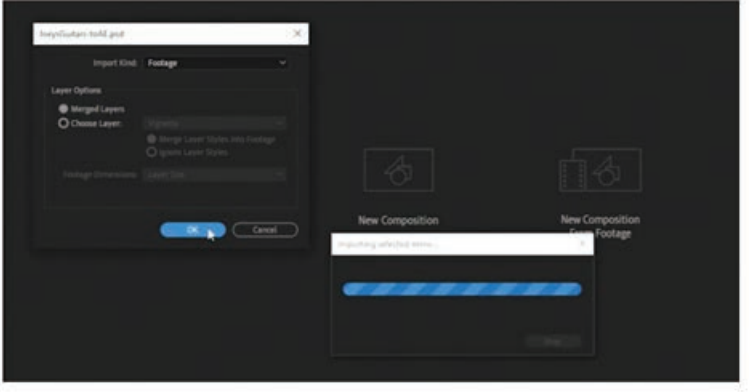

**شکل 127ـ2**

ضمناً می توانید در کادر سمت چپ صفحه کلیک چپ کرده و از میان همان گزینهها انتخاب کنید.

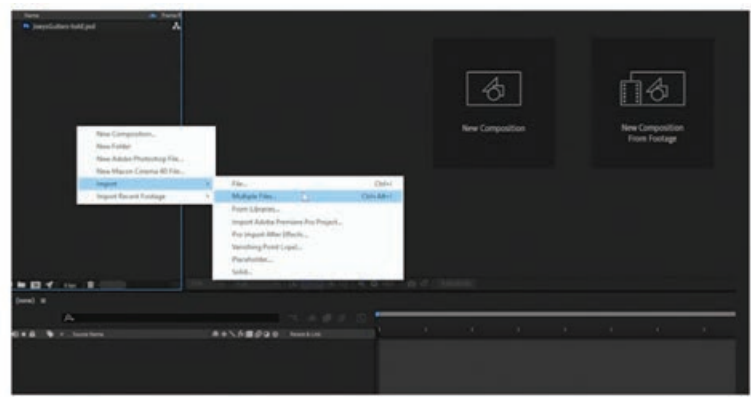

**شکل 128ـ2**

**ساخت کامپوزیشن جدید از Footage**

اگر هنوز کامپوزیشن جدیدی نساختهاید، میتوانید گزینۀ Footage From Composition New را انتخاب کرده و فایلها را به این طریق وارد کنید.

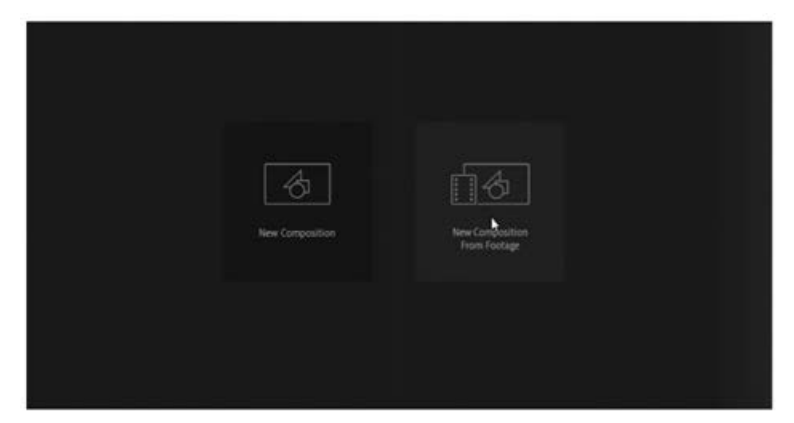

**شکل 129ـ2**

# **افزودن فایل از طریق کتابخانه**

اگر فایل موردنظر شما در کتابخانه قرار دارد، فقط کافیست روی آن کلیک راست کرده و گزینۀ Project to Add را انتخاب کنید. یا حتی میتوانید فایل را در کتابخانه انتخاب کرده و آن را مستقیما به پنل Project یا کامپوزیشن موجود بکشید.

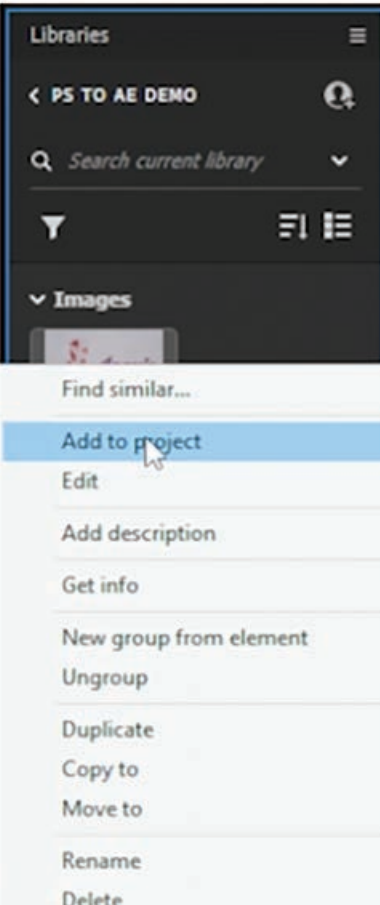

**شکل 130ـ2**

### **کشیدن و رها کردن**

در پایان فقط کافیست فایل را از File Browser کشیده و آن را در محل مورد نظر رها کنید (بهترین روش).

**ورود فایل PSD به نرمافزار AfterEffects**

یکی از بهترین ویژگیهای Cloud Creative که توسط Adobe معرفی شده، توانایی واردکردن الیهها و عناصر بین برنامههاست. میتوانید طراحیهای خود را در Photoshop آماده کرده، الیهها را به AfterEffects وارد کرده و از آنها برای انیمیشنسازی استفاده کنید. Photoshop مکان مناسبی برای تهیه طراحیهایی است که میتوانید آنها را در AfterEffects متحرک کنید. تکنیک&ایی که در اینجا به شما میآموزیم تقریباً برای هر چیزی که در نسخههای جدید Photoshop و AfterEffects ایجاد کنید کارایی دارد. این که بدانید چگونه طراحیهای خود را در Photoshop به صورت صحیح تنظیم کنید الزم و ضروری است تا بتوانید فرایند وارد کردن آنها به AfterEffects را به راحتی و بدون دردسر دنبال کنید.

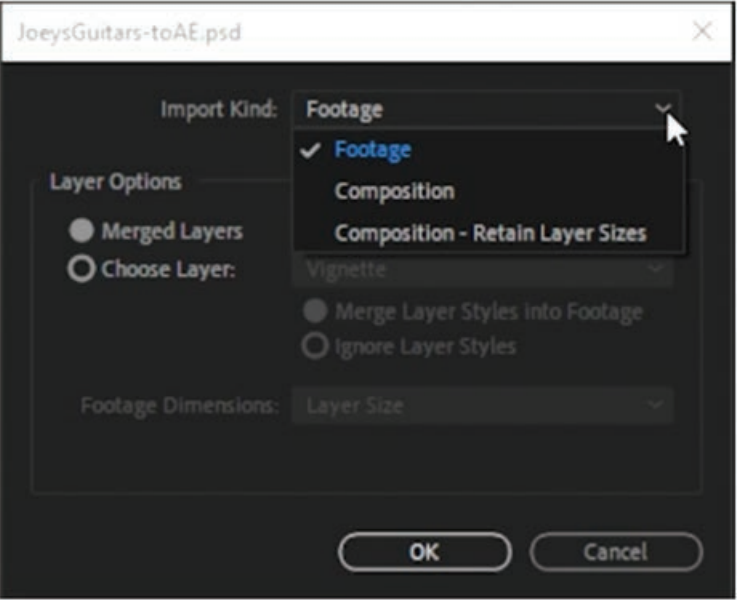

 **ورود فایل Photoshop به عنوان Footage( تصویر مسطح(**

**شکل 131ـ2**

AfterEffects مایل است بداند فایل خود را قرار است به چه شکلی وارد کنید. این بار گزینۀ Footage را انتخاب میکنیم تا کل سند Photoshop به عنوان یک تصویر مسطح وارد شود. با این روش میتوانید فایل را در کامپوزیشن موجود یا کامپوزیشن جدید وارد کنید. به این ترتیب فایل به عنوان تصویری مسطح وارد

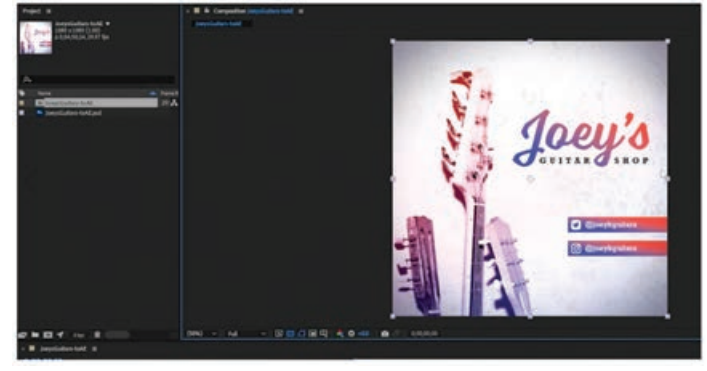

میشود که گزینههای زیادی برای تنظیمات ندارد. البته لینک آن هنوز هم به فایل اولیۀ Photoshop برقرار است.

**شکل 132ـ2**

اگر به Photoshop رفته، تغییراتی را اعمال کرده و فایل را ذخیره کنید، آن تغییرات در AfterEffects نیز منعکس خواهند شد. به این ترتیب اعمال تغییرات بسیار بسیار سادهتر انجام خواهد شد. البته این بدان معناست که باید در هر دو برنامه، عملیاتی را انجام دهید تا بتوانید تأثیر دلخواه را روی کامپوزیشن خود ببینید و این امر مستلزم کار بیشتری است. در عوض بیایید فایل را به روشی متفاوت وارد کنیم تا بتوانیم از درون خود AfterEffects تغییرات را اعمال کنیم.

 **وارد کردن فایل Photoshop بهصورت الیههای مجزا به AfterEffects** 

بیابید کار را از نو شروع کنیم. این بار فایل را به این روش وارد کنید. .کنید انتخاب را Import File > Composition ـ Retain Layer Size فرمان

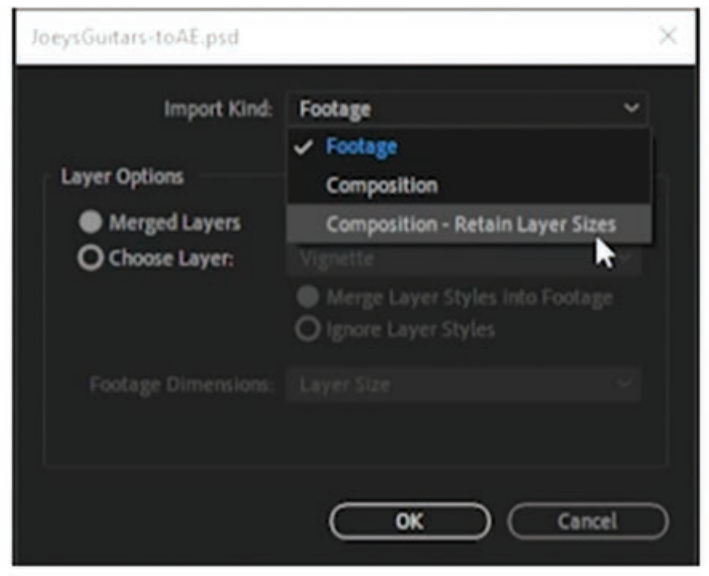

**شکل 133ـ2**

خواهید دید که گزینههای Layer Options تغییر کردهاند و اجازه می دهند شیوههای لایۀ Photoshop را ویرایش کرده یا آنها را در الیهها ادغام کنید. بر اساس نوع طراحی خود گزینۀ مناسب را انتخاب کنید.

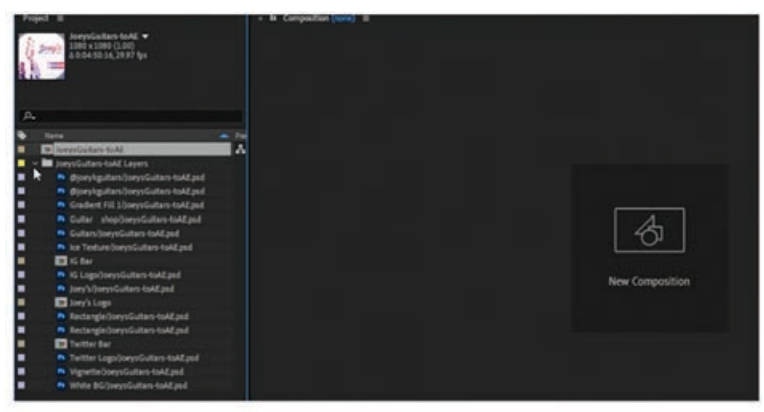

**شکل 134ـ2**

در حال حاضر، AfterEffects دو آیتم ایجاد کرده است: کامپوزیشن پوشهای حاوی تمام الیههای موجود در آن کامپوزیشن. AfterEffects، طول زمان و سرعت فریم را بر اساس Footage وارد شده یا )چون در اینجا از تصاویر ایستا استفاده کردهایم) بر اساس تنظیمات آخرین کامپوزیشن مورد استفاده تعیین مے کند.

نکتهای که باید در Timeline توجه داشته باشید این است که ترتیب قرار گرفتن الیهها باید درست مانند ترتیب آنها در Photoshop باشد، اما تفاوتهایی وجود دارد. در Photoshop به مجموعهای از الیهها، Group گفته میشود و زمانی مورد استفاده قرار میگیرند که بخواهید ماسکها و فیلترها را اعمال کنید. اما در AfterEffects به آنها Composition - Pre گفته میشود و در اینجا کاربردهای متفاوتی از Photoshop دارند.

از بعضی جهات، Precompها بیشتر شبیه به Object Smartها هستند. به این صورت که در همان وهلۀ ول واقعاً قابل دسترس نبوده و باید عملاً به آنها وارد شوید وگرنه قادر به دیدن بخشهای دیگر ساختار پروژه نخواهید بود.

|  |  |  |                          | <b>DOBAP</b> |                       |  |  |
|--|--|--|--------------------------|--------------|-----------------------|--|--|
|  |  |  | __                       |              | <b>AANABOOD</b> Needs |  |  |
|  |  |  |                          |              |                       |  |  |
|  |  |  |                          |              |                       |  |  |
|  |  |  | (m) Bart                 |              |                       |  |  |
|  |  |  |                          |              |                       |  |  |
|  |  |  |                          |              |                       |  |  |
|  |  |  | Greatland Fri 1          |              |                       |  |  |
|  |  |  | <b>Contract Contract</b> |              |                       |  |  |
|  |  |  | <b>Alaba</b> Brit        |              |                       |  |  |

**شکل 135ـ2**

ضمنا ممکن است متوجه شده باشید که برخی عناصر دقیقا به همان شکلی که در Photoshop دیده میشوند در AfterEffects وارد نمی شوند. مثلاً ممکن است لبههای عکس نوشته، ناصاف و محو شوند که البته خوشبختانه اصالح آن کار سادهای است. بالفاصه پس از وارد کردن الیهها، مدتی وقت صرف کرده و الیهها را بررسی کنید تا ببینید همه چیز روبهراه باشد.

از آنجایی که عناصر ورودی با اندازه الیه وارد میشوند، ممکن است متوجه شوید کادر محصورکنندۀ هر یک از الیهها متفاوت از دیگری است. منظور از کادر محصورکننده، منطقۀ فایل مشاهدۀ الیۀ تصویر است که نقطه لنگر یا مرکز ثقل تصویر در مرکز آن قرار میگیرد. بنابراین قبل از این که از این الیهها برای ساخت انیمیشن استفاده کنید، ابتدا همه جوانب را مورد بررسی قرار دهید.

پس برای استفاده از این روش، ابتدا باید در Photoshop به همۀ جوانب فکر کنید، اما پس از ورود به AfterEffects دیگر به اندازه کامل لایه دسترسی خواهید داشت. معمولاً انیمیشنها با حرکت دادن الیهها در اطراف ساخته میشوند، بنابراین دسترسی به الیۀ کامل بسیار مفید واقع میشود.

# **وارد کردن فایل Photoshop بهصورت کامپوزیشن )Size Document)**

روش آخر، وارد کردن فایل Photoshop به عنوان کامپوزیشن است. ای کاش نام این روش را ـ Composition Document Sizeمی گذاشتند، چون این کاری است که دقیقاً انجام میدهد.

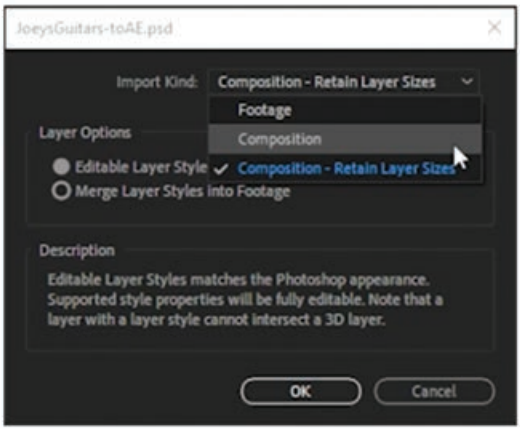

**شکل 136ـ2**

به محض ورود الیهها، متوجه تفاوت عمدۀ آن با روش قبلی میشوید. به جای این که هر یک از الیهها کادر محصورکنندۀ متفاوتی داشته باشند، این بار تمام الیههای تصویر هم اندازه با کامپوزیشن بوده و نقطه لنگر هر کدام دقیقاً در مرکر کامپوزیشن واقع شده است. به این ترتیب هر تغییری که پس از ورود در ماسک یا موقعیت فایل Photoshop اعمال کنید تأثیری بر کادر محصورکننده یا اندازه آن در AfterEffects نخواهد داشت، اما در عوض از انعطافپذیری کمتری در ساخت انیمیشن برخوردار خواهید بود. **آمادهسازی فایل AI برای ورود به نرمافزار AfterEffects**

اگر میخواهید طراحیهای خود را در Illustrator ایجاد کرده و از آنها در AfterEffects استفاده کنید، مراحل زیر را دنبال کنید:

- **١** ابتدا آیتمها را در Illustrator گروهبندی کنید. هر قسمتی از طرح را که قرار است در AfterEffects جداگانه متحرک شود انتخاب کرده، کلیدهای G+Ctrl را فشار دهید تا در یک گروه قرار گیرند. اگر بخواهید فقط بخشی از تصویر را انتخاب کنید باید از ابزار Selection Direct( یا کلید میانبر A )استفاده کنید. اگر میخواهید کل تصویر را انتخاب کنید، کلیدهای میانبر Shift+Alt را نگه داشته و کلیک کنید. وقتی تمام عناصری که قرار است در AfterEffects با آنها کار کنید از هم جدا و مشخص باشند، سرعت کار باالتر میرود.
- **٢** الیهها را ایجاد کنید. بعد از گروهبندی، باید عناصر را داخل الیه قرار دهیم تا بتوانیم در AfterEffects با آنها کار کنیم. قبل از الیهبندی، به نقطه لنگر، چرخش و حرکت عناصری که قرار است متحرک شوند توجه کنید.
- **٣** الیهها را نامگذاری کنید. باید نام الیهها را به گونهای انتخاب کنید تا آیتمهای درون آنها به راحتی قابل تشخیص باشند. برای نامگذاری الیهها، روی الیه دابل کلیک کرده و نام مورد نظر خود را تایپ کنید.
- **٤** آیتمهای مورد نظر خود را وارد الیه کنید. ابتدا آیتم یا آیتمهای مورد نظر خود را انتخاب کرده، کلیدهای X+Ctrl را فشار دهید تا آیتم کات شود و سپس کلیدهای F+Ctrl را فشار دهید تا در همان مکان چسبانده شود. دقت داشته باشید که هر آیتمی باید در الیۀ باالیی خود قرار گیرد تا در AfterEffects دسترسی مستقیم به آن امکانپذیر باشد.
- **٥** فایل AI آماده شده را ذخیره کنید. پس از وارد کردن تمام آیتمها به الیههای مورد نظر، فایل AI را در پوشۀ مشخصی ذخیره کنید.
	- **٦** اکنون که طراحی آمادۀ تبدیل شدن به انیمیشن است، باید فایل AI را در AfterEffects باز کنید.

## **نکاتی در مورد افزودن فایل AI به AfterEffects**

برای ورود فایل AI به AfterEffects، کافیست کلیدهای l+Ctrl را فشار داده یا فرمان Import > File را انتخاب کنید. به این ترتیب چند گزینه در اختیارتان قرار میگیرد که با تنظیم آنها میتوانید مشخص کنید فایل با کدام یک از عنوانهای زیر در AfterEffects باز شود:

- Footage
- Composition  $\blacksquare$
- Composition Retain Layer Sizes

ما توصیه میکنیم گزینۀ Sizes Layer Retain ـ Composition را انتخاب کنید. اما اجازه دهید در مورد هر کدام از گزینههای فوق توضیح کوتاهی بدهیم. اگر فایل را به عنوان فقط Composition وارد کنید، اندازه آن برابر با آرتبوردها در Illustrator خواهد بود. با انتخاب این گزینه، مجبورید برای جابهجایی آیتمها و نقاط لنگر کار بیشتری انجام دهید. زمانی که فایل را با استفاده از گزینۀ Sizes Layer Retain ـ Composition وارد میکنید، اندازۀ هر الیه

دقیقا برابر با آیتمهای همان لایه خواهد بود. این انتخاب باعث میشود کار تمیزتری داشته باشید. اگر گزینۀ Footage را انتخاب کنید، کل فایل AI به عنوان یک آیتم وارد AfterEffects میشود. این گزینه بیشتر برای پروژههای سادهای خوب است که نمیخواهید عناصر را جداگانه متحرک کنید. یک روش دیگر نیز برای وارد کردن فایل AI به AfterEffects وجود دارد که خیلی مرسوم نیست و آن این است که فایل را وارد AfterEffects کرده و سپس با استفاده از پنل Project آن را تبدیل به یک کامپوزیشن ً الیه الیه کنید. این روش زمانی به درد میخورد که بخواهید به هر دلیلی تصویر الیهبندی نشده را مستقیما در AfterEffects الیهبندی کنید.

برای این منظور، فایل خود را وارد AfterEffects کنید تا گزینهها ظاهر شوند. گزینۀ Footage را انتخاب کرده و سپس گزینۀ Layers Merged را که پایین منوی گزینههای الیههاست و در مرحلۀ دوم ظاهر میشود، انتخاب کنید. سپس در پنل Project فایل AI را روی آیکن کامپوزیشن بکشید تا کامپوزیشن جدیدی از این فایل ساخته شود. روی فایل (که به عنوان Footage دیده میشود) کلیک راست کرده و گزینۀ Comp Layered to Convert را انتخاب کنید. به این ترتیب کامپوزیشن بالفاصله به یک کامپوزیشن الیه به الیه تبدیل شده و میتوانید انیمیشن خود را با استفاده از آن بسازید.

# **ذخیرۀ پروژۀ ایجاد شده**

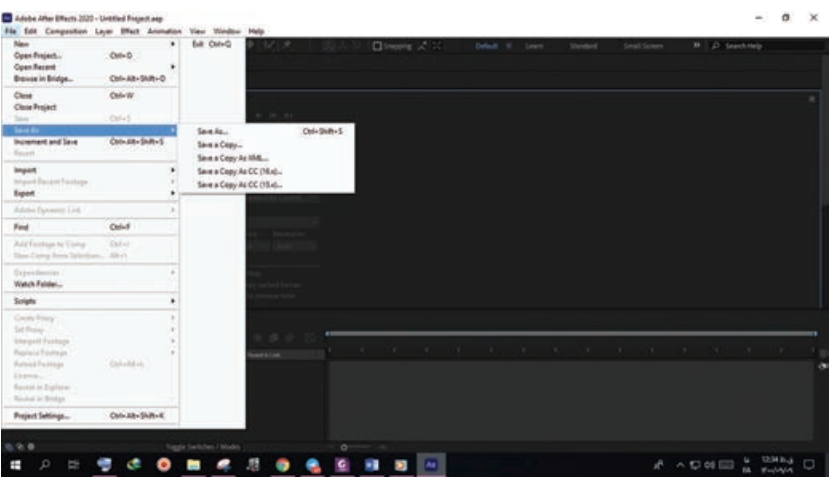

در منوی File گزینۀ As Save را انتخاب کرده و پروژه را ذخیره میکنیم.

**شکل 137ـ2**

حاال در منوی File وارد قسمت Dependencies شده و روی گزینۀ Files Collect کلیک میکنیم. نوجه داشته باشید که حالت For All Comps حتماً فعال باشد و سپس روی گزینۀ Collect کلیک کنید. پوشۀ جدیدی بسازید تا فایلها در آن ذخیره و گردآوری شوند.

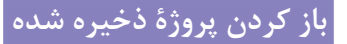

در منوی File گزینۀ Project Open را انتخاب کرده و پروژۀ مورد نظر خود را پیمایش کنید.

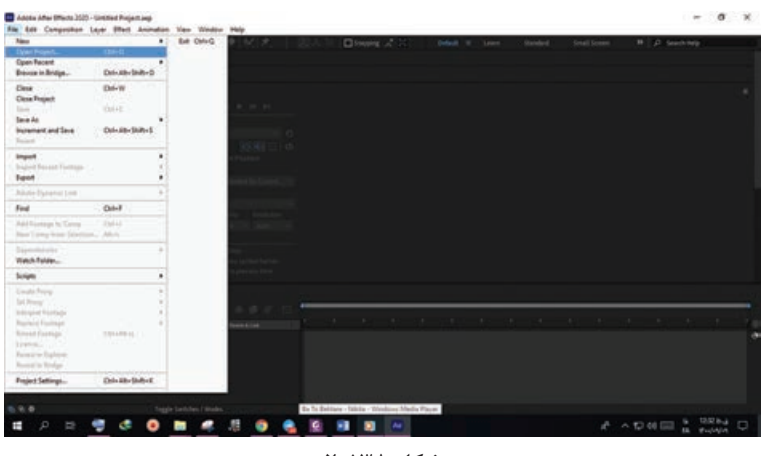

**شکل 138ـ2**

**درج و ویرایش عناوین متحرک در AfterEffects**

بررسیها نشان میدهند که ویدیوهایی که دارای عناوین متحرک هستند، برای بازدیدکنندگان جذابترند. سبکهای خالقانۀ متعددی برای متحرک کردن متن وجود دارند و باید مدلی را انتخاب کنید که با نوع ویدیوی شما همخوانی بیشتری داشته باشد. در ادامه قصد داریم روشهای متحرکسازی عنوان سادۀ خطی و عنوان متحرک رنگی را به شما آموخته و شما را با کاربرد action/title آشنا سازیم.

#### **Title / Action Safe**

زمانی که گزینۀ Safe Action / Title را فعال میکنید، کادری با سه حاشیه نمایان میشود. داخلیترین خطی که مشاهده میکنید Title و دو قسمت دیگر Action نام دارند. این خطوط راهنما کمک میکنند تا بتوانیم تصویر را برای نمایش در تلویزیونهایی با اندازههای متفاوت آماده کنیم. بعضی تلویزیونها ممکن است صفحهنمایش کوچکی داشته باشند و قسمتهای Action در آنها قابل دید نباشد، بنابراین از قسمت Title استفاده میکنیم تا از دیده شدن متن و گرافیک اطمینان حاصل کنیم. با قرار دادن قسمتهای مهمتر در منطقۀ امن عناوین، مطمئن خواهیم بود که در تمام دستگاهها قابل پخش هستند.

## **متحرکسازی عنوان سادۀ خطی**

اگر نمیخواهید با عناوین خود، ذهن بیننده را از تصاویر و کلیپها منحرف سازید، این روش برای شما کارآمدتر است. در وهلۀ اول پروژۀ خود را در AfterEffects باز کنید. ابتدا باید متن عنوان را ایجاد کنیم.

مراحل زیر را دنبال کنید: **١** کامپوزیشن جدیدی ایجاد کنید. **2** به پایین پنجرۀ پیشنمایش رفته و گزینۀ Safe Action/Title را انتخاب کنید. به این ترتیب خطوط راهنمایی روی صفحه نمایان میشوند و میتوانید محل صحیح عناوین را مشخص کنید.

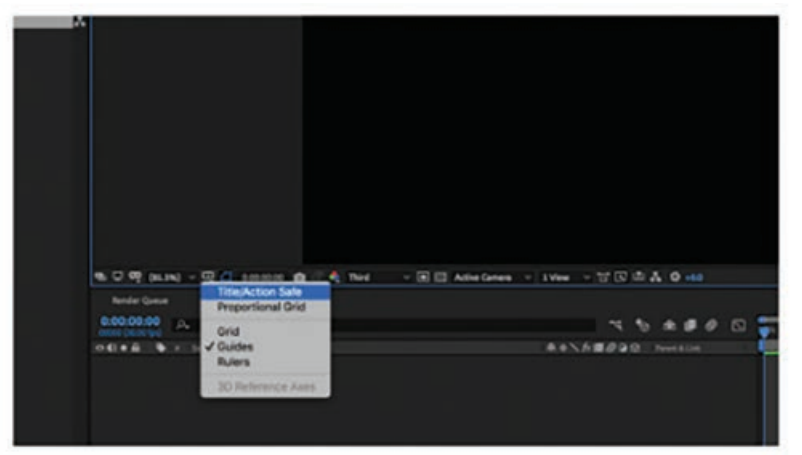

**شکل 139ـ2**

ً در وسط صفحه تایپ کنید. **3** ابزار Text را انتخاب کرده و عنوان خود را تقریبا

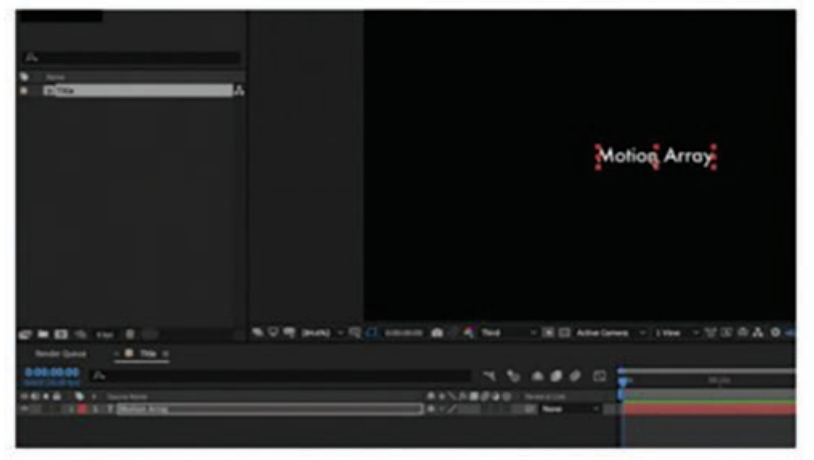

**شکل 140ـ2**

**4** قلم، اندازه و فرمت آن را از طریق پنجرۀ Character در سمت راست صفحه به دلخواه تغییر دهید. **5** برای تراز کردن عنوان در مرکز صفحه، به بخش Align > Window رفته و جهت افقی و عمودی متن را تنظیم کنید.

 **ترسیم شکل در اطراف عنوان** 

**١** روی ابزار Rectangle کلیک کرده و شکلی را دور عنوان ترسیم کنید.

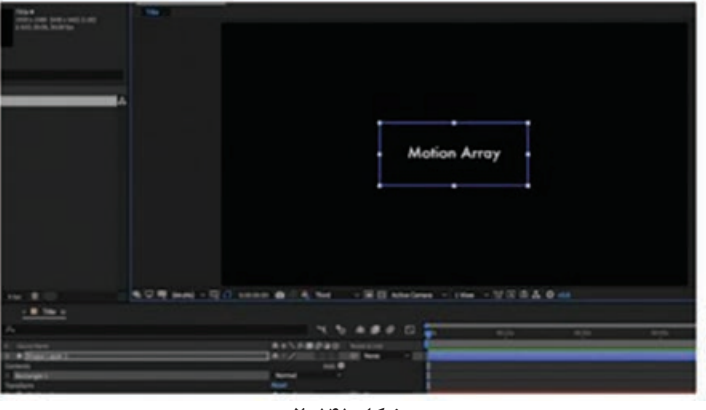

**شکل 141ـ2**

- **2** به بخش Fill رفته و آن را با مقدار None تنظیم کنید. **3** به بخش Stroke رفته و آن را با یک رنگ Solid تنظیم کنید.
- **4** در الیۀ Shape، روی فلش کنار کادر Add کلیک کرده و سپس گزینۀ Paths Trim را از منوی بازشو انتخاب کنید.

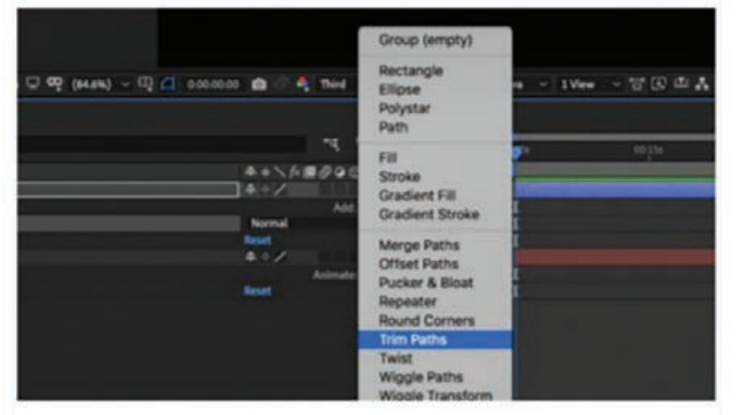

**شکل 142ـ2**

**5** مقدار Start و Offset را به دلخواه خود افزایش دهید.

 **متحرکسازی خطوط** 

**١** دستگیره Playhead را روی زمان حدود یک ثانیه انتقال داده، روی آیکن زمانسنج در کنار گزینۀ Start کلیک کنید تا یک فریم کلیدی ایجاد شود.

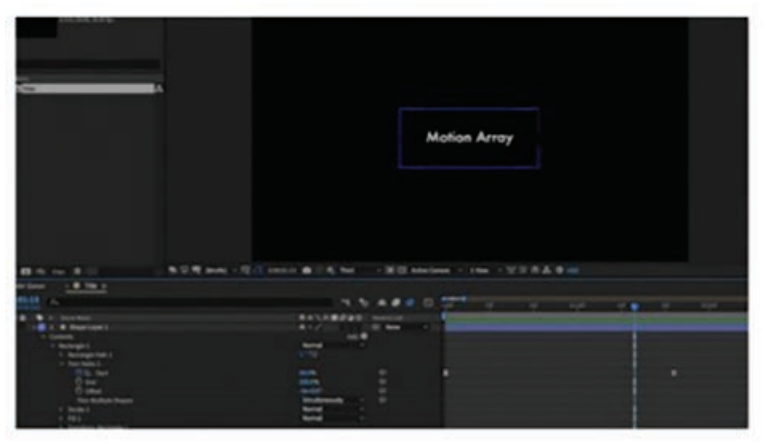

**شکل 143ـ2**

 دستگیره Playhead را به ابتدا برگردانده و مقدار Start را به دلخواه تغییر دهید. روی آیکن زمانسنج کلیک کنید تا فریم کلیدی دیگری را قبل از یک ثانیه ایجاد کنید. تمام فریمهای کلیدی را انتخاب کرده، سپس کلیک راست کرده و گزینۀ < Assistant Keyframe Ease Easy را انتخاب کنید. به این روش، متحرکسازی به راحتی شروع شده و متوقف میشود. زمانی که از نحوۀ شروع انیمیشن خود رضایت داشتید، میتوانید انیمیشن خروجی خود را طراحی کنید. تمام الیهها را انتخاب کرده، سپس فرمان composeـ Pre > Layer را انتخاب کنید.

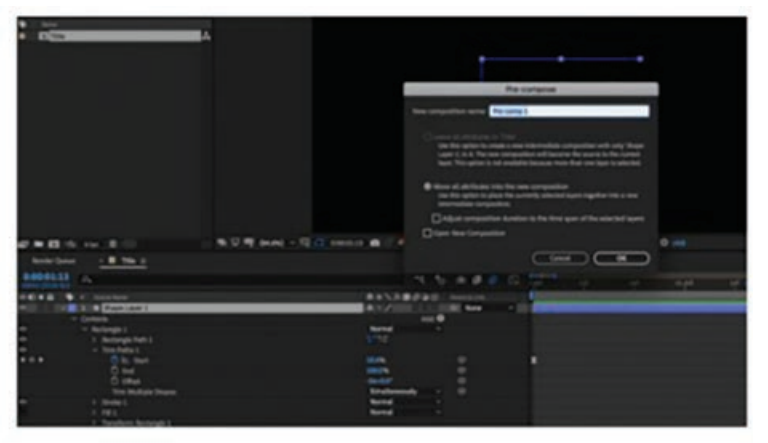

**شکل 144ـ2**

- **6** دستگیره Playhead را به زمان حدود 3 ثانیه انتقال داده، سپس فرمان Layer Split > Edit را انتخاب کنید.
	- **7** اکنون Layer Split باال را حذف کنید.

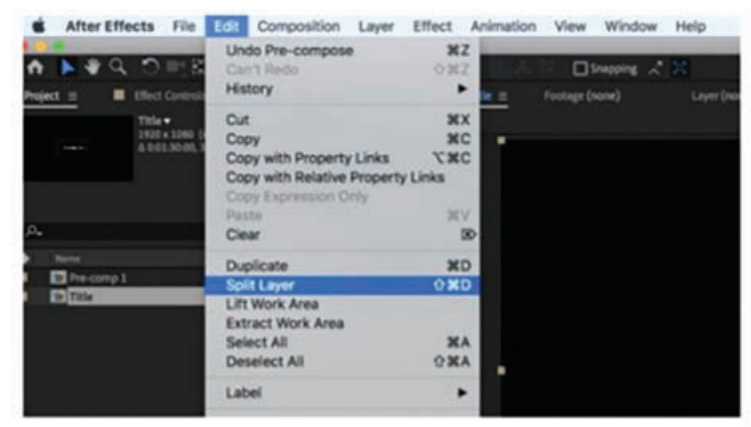

**شکل 145ـ2**

**8** کامپوزیشن باقیمانده را انتخاب کرده و فرمان Duplicate > Edit را انتخاب کنید.

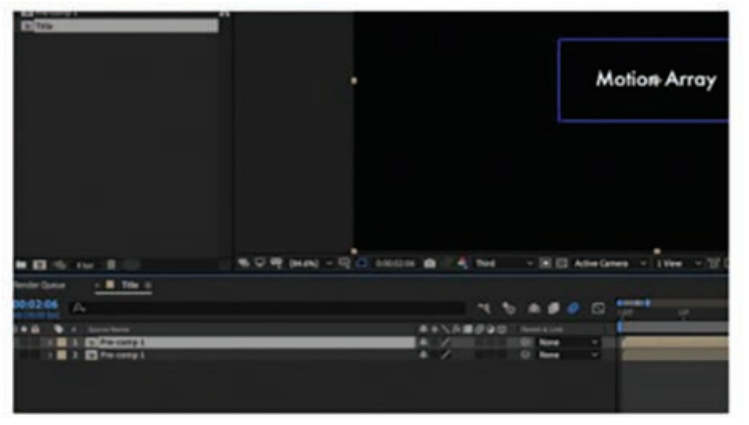

**شکل 146ـ2**

**9** روی الیۀ کپی شده کلیک راست کرده و فرمان Layer Reverse Time > Time را انتخاب کنید.

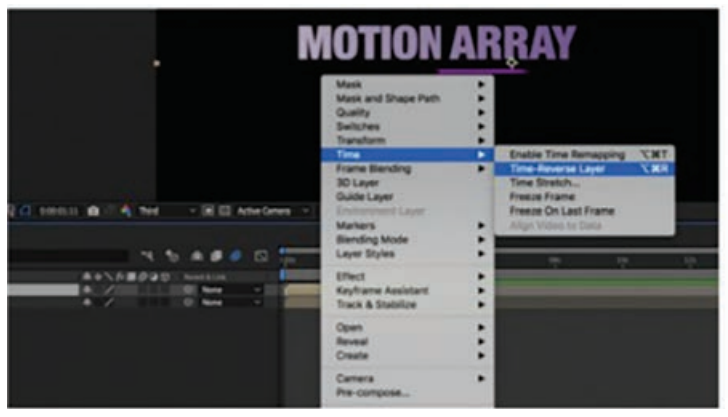

**شکل 147ـ2**
**10** الیۀ کپی شده را به سمت راست حرکت دهید به صورتی که فاصلهای بین دو الیه روی Timeline وجود نداشته باشد.

# **ساخت عنوان متحرک رنگی**

- **١** کامپوزیشن جدیدی را ایجاد کنید.
- **2** از ابزار Text برای ایجاد متن با قلم و و اندازۀ مورد نظر خود استفاده کنید. اگر قرار است از چندین کلمه استفاده کنید، این کار را چند بار انجام دهید تا چند الیۀ متن ایجاد شود.

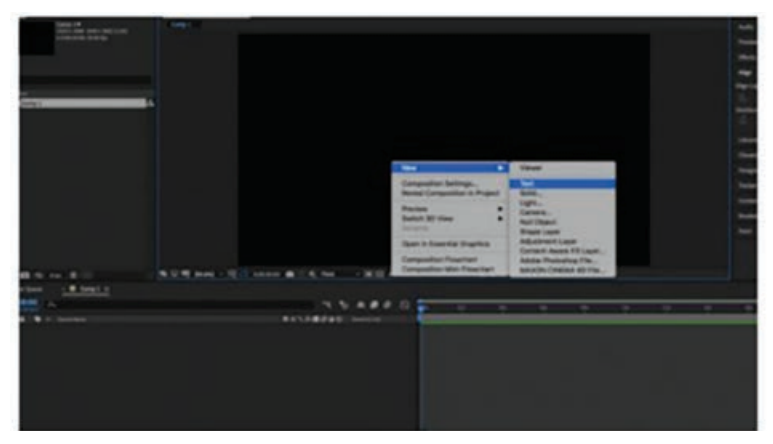

**شکل 148ـ2**

**3** در پایین پنجرۀ پیشنمایش، در بخش Safe Action / Title گزینۀ Safe Title را انتخاب کنید. به این ترتیب خطوط راهنمایی روی صفحه نمایان میشوند که با استفاده از آنها میتوانید متن را در محل صحیح قرار دهید.

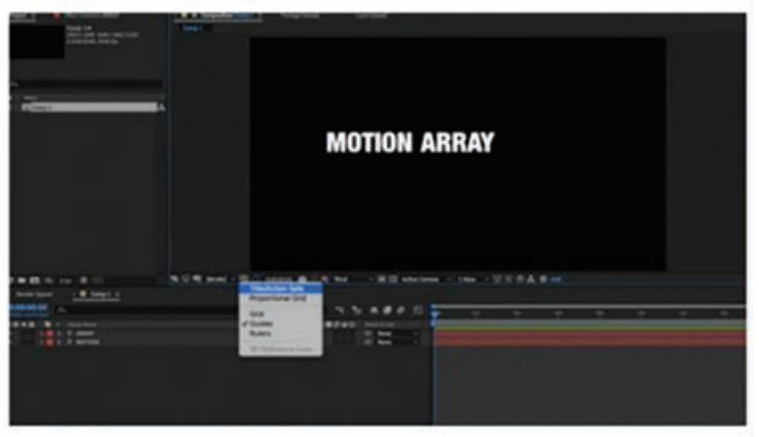

**شکل 149ـ2**

- **4** فرمان Align > Window را انتخاب کرده و با کمک گزینههای این قسمت، متن را به صورت افقی و عمودی تراز کنید.
	- **5** در پنل Effects گزینۀ Ramp > Gradient را انتخاب کرده و این افکت را به الیۀ متن اضافه کنید.

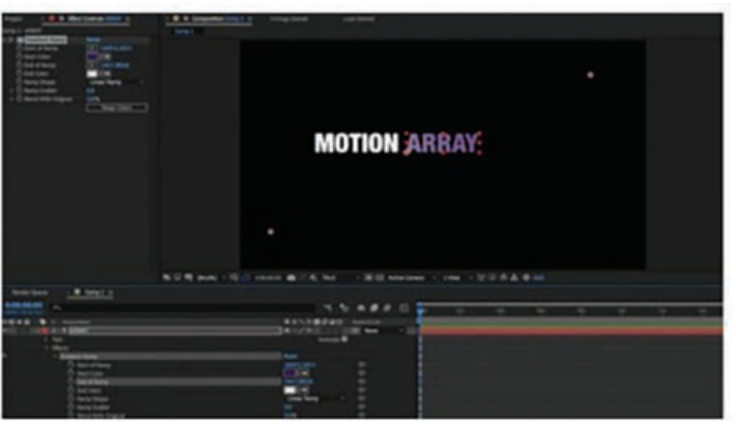

**شکل 150ـ2**

**٦** با حرکت دادن نقاط روی صفحه، جهت و شیب متن را به دلخواه تنظیم کنید. **٧** با استفاده از پنل Effects، رنگها را به دلخواه تنظیم کنید.

 **متحرکسازی متن** 

**١** در Timeline به زمان 2 ثانیه بروید.

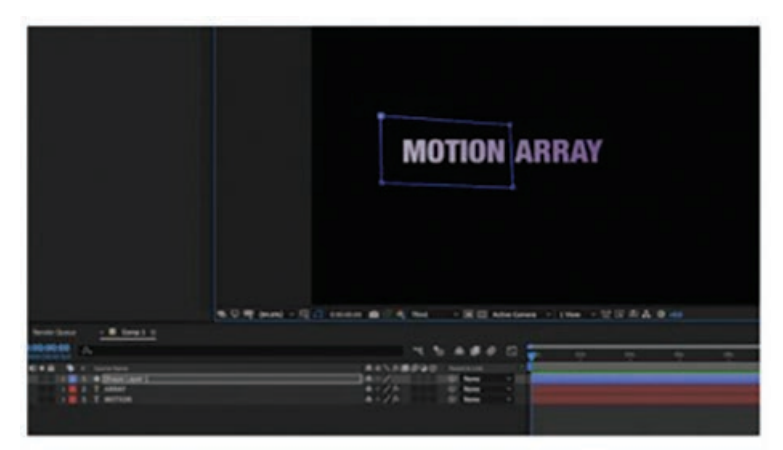

**شکل 151ـ2**

**٢** ابزار Pen را انتخاب کرده و شکلی را در اطراف یکی از کلمات ترسیم کنید.

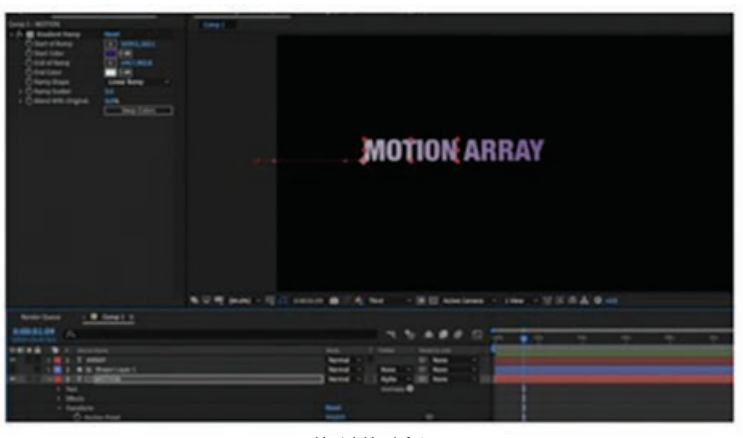

**شکل 152ـ2**

**٣** شکل را درست باالی کلمهای که آن را در Timeline پوشش میدهد، منتقل کرده و حالت Track Matte الیۀ متن را با Matte Alpha تنظیم کنید.

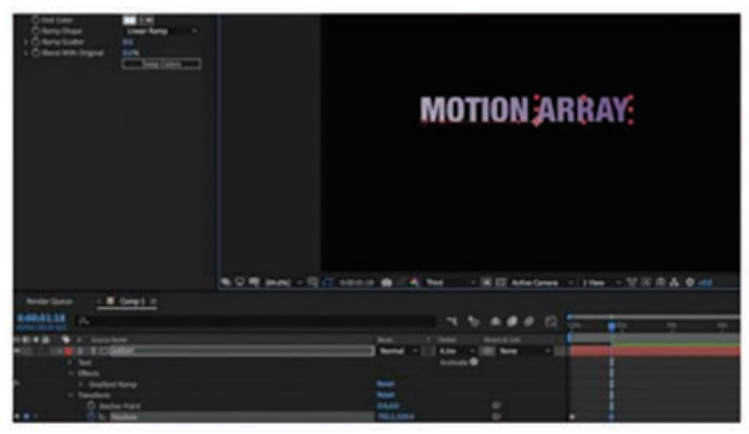

**شکل 153ـ2**

- **٤** در بخش Properties Position مربوط به متنی که دارای حالت Matte Alpha است، روی آیکن زمانسنج کلیک کنید.
- **٥** دستگیره Playhead را به ابتدای Timeline کشیده و سپس متن را بکشید تا در پشت شکلی که ترسیم کردهاید پنهان شود.
	- **٦** الیۀ Matte را کپی کرده و آن را باالی الیۀ اول متن حرکت دهید.
- **٧** در انتهای فهرست کشویی الیۀ Matte Track، در باالی الیۀ Text، گزینۀ Matte Inverted Alpha را انتخاب کنید.
- **٨** روی الیۀ باالیی متن، فریمهای کلیدی را ایجاد و آنها را متحرک کنید تا دو الیۀ متن در جهت مخالف هم حرکت کنند.
- **٩** کلیدهای A+Ctrl را فشار دهید تا تمام الیهها انتخاب شوند و سپس کلید U را فشار دهید تا تمام فریمهای کلیدی نمایش داده شوند.
	- **10** تمام فریمهای کلیدی را انتخاب کرده و پنجرۀ Editor Graph را باز کنید.

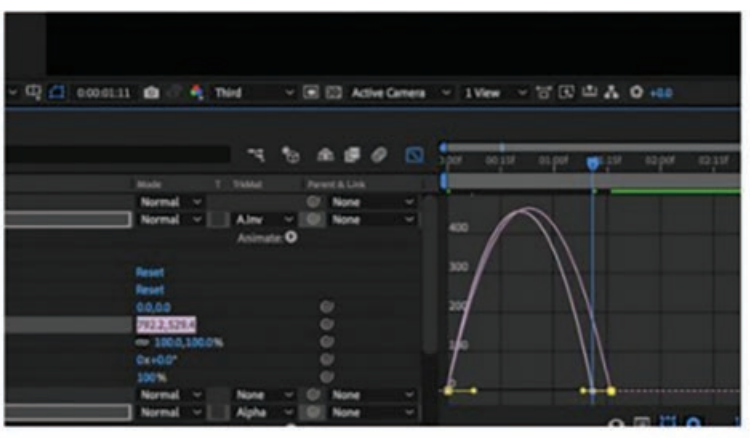

**شکل 154ـ2**

**11** انیمیشن را به دلخواه اصالح کنید.

# **آشنایی با خصوصیت Transform و پارامترهای آن**

هر الیهای که ایجاد میکنید اعم از الیههای Solid، شکل و متن، دارای خصوصیتی به نام Transform هستند که امکان تغییر پنج ویژگی آن الیه را فراهم میکنند. روی مثلث کنار نام الیه کلیک کرده و در کادر بازشوی آن، روی مثلث کنار گزینۀ Transform کلیک کنید تا گزینههای مربوطه نمایش داده شود. **١** Point Anchor: مرکز ثقل الیه یا نقطهای است که تنظیمات الیه نظیر چرخاندن و تغییر مکان یا اندازه، حول این نقطه صورت میگیرد. این نقطه به صورت پیشفرض در مرکز تصویر قرار گرفته و با تغییر مقادیر که اولین مقدار محور X و دومین مقدار محور Y است، میتوانید موقعیت آن را تغییر دهید. **٢** Position: به کمک این گزینه میتوانید موقعیت مکانی الیه را با استفاده از مقادیر x و y تغییر دهید. **٣** Scale: برای زوم کردن و اعمال تغییر در ابعاد و اندازۀ طول و عرض محتویات الیه میتوانید از این گزینه استفاده کنید. در کنار عددهای این گزینه آیکنی به شکل زنجیر به نام Proportions Constrain وجود دارد که با کلیک کردن روی آن میتوانید مقادیر را به صورت جداگانه تنظیم کنید. **<sup>٤</sup>** Rotation: از این گزینه برای چرخش تصویر استفاده میشود. این گزینه دارای دو مقدار است.

مقدار اول تعداد دفعات چرخش و مقدار دوم زاویۀ چرخش را تعیین میکند. هنگام ساخت انیمیشن، تصویر با تعداد دوری که مشخص میکنیم میچرخد و در زاویهای که مشخص میکنیم میایستد. اگر عدد مثبت باشد حرکت در جهت عقربههای ساعت و اگر منفی باشد خالف جهت عقربههای ساعت صورت میگیرد. **فصل دوم: کار با جلوههای ویژه**

**٥** Opacity: مربوط به وضوح تصویر بوده و برای کنترل میزان شفافیت الیه برحسب درصد از این گزینه استفاده می شود. ه % کاملاً شفاف و ه ١٥% کاملاً مات است. از این گزینه بیشتر زمانی استفاده می شود که قرار است چند تصویر ترکیب شوند.

**استفاده از الیهها و تنظیم زمان**

در طول ساخت انیمیشن، می توانید یک یا چند مورد (یا هیچکدام) از این خصوصیات را تغییر دهید. اگر قرار است خصوصیت در طول زمان تغییر کند، اولین کاری که باید انجام دهید این است که فریم کلیدی اولیه را مشخص کنید. برای این منظور نشانگر زمان جاری را در Timeline به زمانی بکشید که میخواهید اعمال تغییرات از آن نقطه شروع شود (به عنوان مثال در نقطۀ صفر یا شروع انیمیشن) یا مقادیر مورد نظر را به صورت عددی در کادر Preview Time وارد کنید. روی آیکن زمانسنج در سمت چپ خصوصیت کلیک کرده و مقداری را وارد کنید که مربوط به این نقطه از انیمیشن است. میبینید که یک فریم کلیدی در Timeline درست در همین نقطه ایجاد میشود. برای ایجاد فریم کلیدی بعدی، نشانگر زمان جاری را جابهجا کرده یا فقط مقدار خصوصیت را تغییر دهید. میبینید که فریم کلیدی بعدی با تغییر مقدار به صورت خودکار ایجاد می شود (حتی بدون این که لازم باشد روی آیکن زمانسنج کلیک کنید). کلید فاصله را فشار داده و پیشنمایش انیمیشن را مشاهده کنید. میبینید که AfterEffects شخصاً عملیات درون یابی بین فریمهای کلیدی را انجام داده است.

#### **الیۀ Solid**

منظور از Solid Color Layer در AfterEffects، یک لایۀ تک رنگ ساده است. بهطور خاص می توان گفت که یک شیء دو بعدی مبتنی بر بردار است که با حداقل دادهها (فقط یک مستطیل با مقادیر رنگ، ارتفاع و عرض( تولید میشود. یک الیۀ Color Solid میتواند نتایج همان الیۀ Shape را به دست آورد، اما چون تمام چیزی که به آن نیاز دارید یک مستطیل ساده است از نظر پردازش و حافظه بسیار سبکتر خواهد بود. در حقیقت، Solid نوعی الیۀ همهکاره محسوب میشود که میتواند در رفع مشکالت متعددی کمک کند. رایجترین کاربرد آن استفاده به عنوان پسزمینهای ساده است، اما میتواند در رندر کردن افکتها نیز نقشی اساسی داشته باشد. برخی از افکتها و پالگینهای قدرتمند مانند D3 Element طوری طراحی شدهاند که بهطور خاص فقط در الیههای SOLID قابل اجرا هستند.

#### **طرز ساخت Solid**

**١** مطمئن شوید پنل Composition یا پنل Timeline فعال باشند. برای ساخت Solid نمیتوانید از طریق پنل Project اقدام کنید و فقط باید آن را روی کامپوزیشن بسازید. **٢** فرمان Solid New > Layer را انتخاب کنید.

|                                                                                                    | After Effects File Edit Composition |                                                                  |                                                 |                 |        |                                                                                                    | Layer Effect Animation View Window Help |                              |                   |
|----------------------------------------------------------------------------------------------------|-------------------------------------|------------------------------------------------------------------|-------------------------------------------------|-----------------|--------|----------------------------------------------------------------------------------------------------|-----------------------------------------|------------------------------|-------------------|
|                                                                                                    |                                     | つめ田 回め工 ノエ                                                       | New                                             | Layer Settings. |        | ONY                                                                                                    | Text<br>Solid                           |                              | <b>TXOY</b><br>XY |
| <b>B</b> Effect Controls No.8 1<br>PremiumBeat Sold-Color-Layers, DEMC<br>2830 x 3080 (1.00)<br>A 0014721 215/6 Uni | <b>Lifects &amp; P</b>              | Open Layer<br><b>VR</b><br>Open Layer Source<br>Reveal in Finder |                                                 |                 |        | <b>YOXL</b><br>Light<br><b>TOMC</b><br>Camera<br><b>YOKY</b><br><b>Null Object</b><br>Shape Layer            |                                         |                              |                   |
| p.                                                                                                    |                                     | Mask<br>Mask and Shape Path.<br>Quality<br>Switches              |                                                 |                 | ٠<br>٠ | X X Y<br><b>Adjustment Layer</b><br>Content-Aware Fill Layer<br>Adobe Photoshop File<br>MAXON CINEMA 4D File |                                         |                              |                   |
| hartal<br>To PremiumBeat, Solid Calor Layers, DEMO 85                                                               |                                     |                                                                  | Transform<br>Time<br>Frame Blending<br>30 Layer |                 | ٠      |                                                                                                    |                                         | Turn.<br>Compositi<br>Folder |                   |

**شکل 155ـ2**

**3** در کادر محاورهای Settings Solid، گزینههای مورد نظر را تنظیم کنید. در اینجا رنگ پسزمینه با سیاه تنظیم شده است.

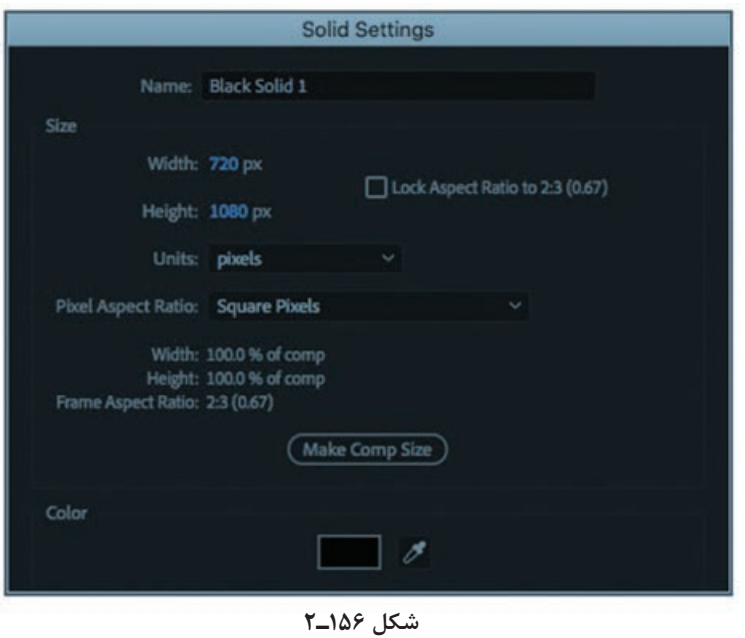

ً باید گزینههای Width، Height و Color را تنظیم کنید. نیازی به تنظیم Ratio Aspect Pixel معموال نیست. **4** روی OK کلیک کنید. AfterEffects بهصورت خودکار Solidها را در پنل Project و در پوشهای به نام Solids ذخیره میکند.

# **کاربردهای الیۀ Solid**

شاید اساسیترین کاربرد الیۀ Solid در AfterEffects، تنظیمات رنگ پسزمینه است. زمینۀ رنگی

کامپوزیشن فقط برای نشان دادن شفافیت است. به همین دلیل بهتر است از یک الیۀ Solid به عنوان رنگ پسزمینۀ خود استفاده کنید. حتی اگر یک پسزمینۀ سیاه و سفید ساده باشد. از آنجا که Solidها از نظر فنی اشیای دو بعدی هستند، حتی در صورت انیمیشن پویا و سه بعدی نیز میتوانند در ترکیب شما ثابت بمانند. البته میتوانید با استفاده از افکت Vignette کمی عمق به پسزمینه اضافه کنید. اگرچه الیۀ Color Solid یک شیء دو بعدی است، اما میتوانید آن را به الیۀ سه بعدی در ترکیب خود تبدیل کنید. برای این منظور کافی است جعبۀ زیر نماد مکعب را در Timeline تغییر دهید یا روی الیه کلیک راست کرده و گزینۀ Layer D3 را انتخاب کنید.

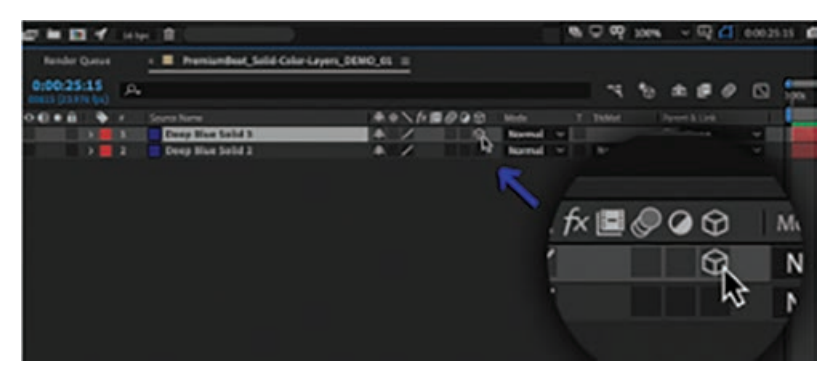

**شکل 157ـ2**

اگر چه هنوز از لحاظ فنی یک جسم دو بعدی است، اما تبدیل Solidها، تصاویر و فیلمها به الیههای سه بعدی باعث میشود تصایر تخت شما در فضای سه بعدی شناور به نظر برسند. اجسام تخت فاقد مشخصات جانبی خواهند بود، اما پرسپکتیو ایجاد شده به نوعی اختالف منظر به وجود میآورد. بسیاری از افکتها برای تغییر و تنظیم تصویر یا ویدیویی که در AfterEffects وارد کردهاید طراحی شدهاند. با این حال برخی از این افکتها به جای دستکاری سادۀ تصویر، بهطور خاص برای تولید تصاویر جدید و ارائۀ اشیای شبیهسازی شده ساخته شدهاند. برای استفاده از این نوع افکتها، نیاز به الیهای دارید که بتوانید آنها

#### **اعمال افکت در الیه**

را روی آن قرار دهید و اینجاست که Solidها وارد عمل میشوند.

- **١** فرمان Presets & Effects > Window را انتخاب کنید تا پنل Presets & Effects نمایش داده شود. **2** افکت مورد نظر خود را به یکی از این روشها بیابید:
- فهرست نمایش داده شده در پنل Presets & Effects را پیمایش کنید تا افکت مورد نظر را بیابید. اگر حتی قسمتی از نام افکت را میدانید، آن را در فیلد جستجو در باالی پنل Presets & Effects تایپ کرده، سپس کلید Enter یا Return را فشار دهید.
- **3** افکت را از پنل Presets & Effects کشیده و آن را در پنل Composition یا پنل Timeline روی الیه رها کنید.

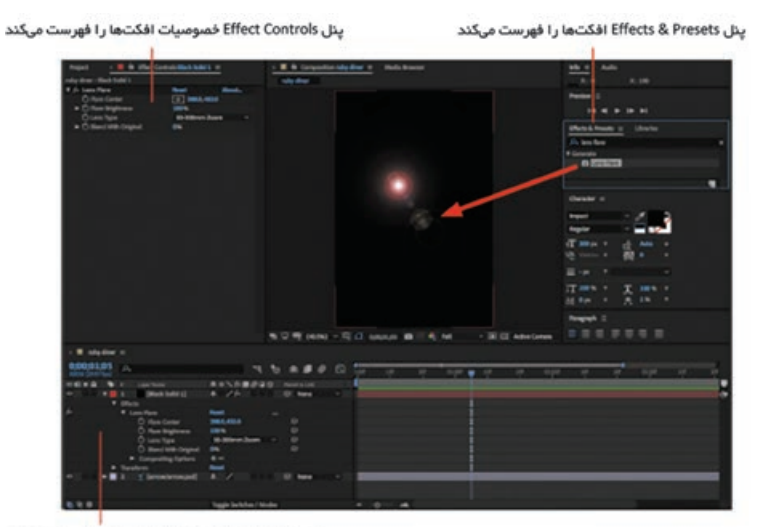

پنل Timeline نیز خصوصیات افکتها را فهرست میکند

**شکل 158ـ2**

به محض این که افکت را در لایه رها میکنید، پنل Effect Controls باز می شود. در این پنل، تنظیمات مربوط به افکت انتخاب شده نمایش داده میشود. اگر چندین افکت را در الیۀ انتخابی اعمال کرده باشید، افکتها همگی در یک ستون در این پنل نمایش داده میشوند.

 **ویرایش افکت** 

**١** الیهای را انتخاب کنید که حاوی افکتی است که قرار است آن را ویرایش کنید. **2** در پنل Controls Effect، روی نام افکت کلیک کنید تا خصوصیات آن نمایش داده شود. **3** خصوصیات افکت را میتوانید به همان صورتی ویرایش کنید که خصوصیات الیه را در Timeline ویرایش می کردید. روش کار بسیار ساده است. از طریق پنل Presets & Effects افکت را اعمال کرده و در پنل Controls Effect آن را ویرایش کنید. توجه داشته باشید که درست مانند پنل Timeline اینجا نیز در کنار هر یک از خصوصیات افکت یک آیکن زمانسنج نمایش داده شده است. هرجا که آیکن زمانسنج را دیدید، بدانید که میتوانید آن خصوصیت را متحرک کنید. در حقیقت، زمانی که افکتی را اعمال میکنید، خصوصیات آن هم در پنل Controls Effect و هم در پنل Timeline نمایش داده میشوند.

### **کار با ماسک روی الیۀ Solid**

استفاده از ماسک روی Solid، روشی عالی برای نگه داشتن هنر وکتور در داخل پروژۀ AfterEffects است. دقیقاً مانند کار در Illustrator، میتوانید اشکال برداری را مستقیماً با استفاده از ابزار Pen روی لایه ایجاد

کنید. اگر از مسیر ماسک بسته استفاده کنید، می توانید از قسمتهای مختلف آن لایه برای آشکار کردن )add )یا پوشش )subtract )استفاده کنید.

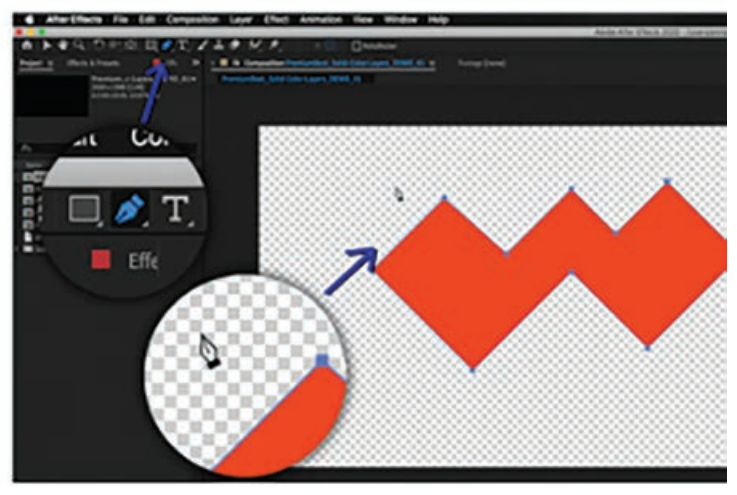

**شکل 159ـ2**

در واقع، می توانید طرحهای برداری را از Illustrator مستقیماً در AfterEffects جایگذاری کنید. در حالی که هر دو پروژۀ AfterEffects و Illustrator باز است، به Illustrator رفته و شکل برداری که میخواهید آن را منتقل کنید انتخاب و آن را کپی کنید )C+Ctrl). سپس به AfterEffects رفته، الیۀ Solid را که میخواهید با آن کار کنید، انتخاب کرده و شکل را وارد کنید )V+Ctrl). البته میتوانید طرحهای برداری را روی مسیر Layer Shape نیز قرار دهید، اما برای هنرهای برداری پیچیدهتر بهتر است روی Solidها بچسبانید که حافظۀ آنها سبکتر است. میتوانید مسیر ماسک را در AfterEffects متحرک کنید. فقط باید مسیر را ویرایش کرده و فریمهای کلیدی را در امتداد Timeline تنظیم کنید.

### **استفاده از Matte Track روی الیۀ Solid**

یکی دیگر از کاربردهای مهم الیۀ Solid، استفاده از Matte Track است. Matte Track الیهای است که در کامپوزیشن از آن برای آشکار کردن الیۀ دیگری که درست در زیر آن قرار گرفته است، استفاده میشود. به عبارت دقیقتر، لایهای که درست در زیر Track Matte قرار گرفته است، دقیقاً به همان شکل لایهای که به عنوان Matte عمل میکند، آشکار میشود.

برای این که از الیۀ Solid به عنوان Matte Track استفاده کنید، باید تنظیمات ردیابی الیهای را که میخواهید نشان دهید، تغییر دهید. ابتدا باید آن الیه را درست در زیر الیهای قرار دهید که در Timeline به عنوان Matte Track مشخص کردهاید. سپس باید یکی از تنظیمات گزینۀ Matte Track را انتخاب کنید. در اینجا چهار گزینه برای انتخاب خواهید داشت:

■ Alpha: از کانال آلفای لایۀ بالایی به عنوان ماسک برای لایۀ پایینی استفاده می کند. از هر پیکسلی که

باالی %0 تیرگی داشته باشد به عنوان ماسک استفاده میشود. Inverted Alpha: به صورت معکوس عمل کرده و همه چیز خارج از شکل Matte را نشان میدهد. Luma: از روشنایی یا درخشندگی الیۀ باالیی به عنوان ماسک برای الیۀ زیرین استفاده میکند. Inverted Luma: معکوس عمل کرده و از مناطق کمنور به عنوان Matte استفاده میکند.

**بهکارگیری اشکال** گر با محیط برنامۀ AfterEffects ارتباط برقرار کرده باشید، حتماً با اصطلاح Shape Layer برخورد کردهاید. منظور از الیۀ شکل، اشکال هندسی است که میتوان در AfterEffects به صورت الیه ایجاد کرد. برای ترسیم اشکال هندسی میتوانید از ابزارهای زیر استفاده کنید: ابزار Rectangle Rounded Rectangle ابزار ابزار Ellipse ابزار Polygon ابزار Star

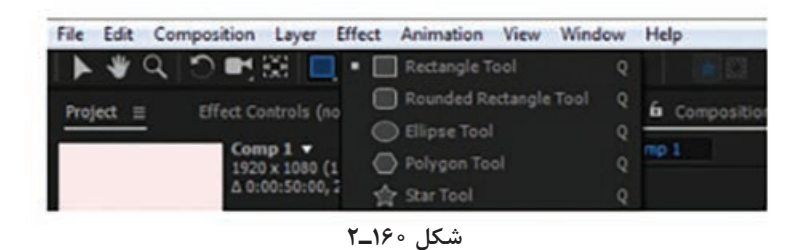

**ابزار Rectangle :** از این گزینه میتوانید هم برای ترسیم مستطیل و هم مربع استفاده کنید. اگر هنگام ترسیم، کلید Shift را روی صفحه کلید نگه دارید، طول و عرض شکل به یک میزان قابل بزرگ شدن یا کوچک شدن است و نسبت ابعاد منطقی تغییر خواهد کرد. این امر برای تمام الیههای شکل صدق میکند.

**ابزار Rectangle Rounded:** با استفاده از این گزینه میتوانید مستطیلی با لبههای گرد ترسیم کنید. اگر میخواهید اندازۀ شعاع لبهها را تغییر دهید، در حین طراحی شکل، فلش باال یا فلش پایین را در صفحه کلید فشار دهید. فلش باال، اندازۀ شعاع را افزایش و فلش پایین، اندازۀ شعاع را کاهش میدهد. به عبارت دیگر با استفاده از این فلشها میتوانید مشخص کنید لبهها تا چه اندازه گرد باشند.

**ابزار Ellipse:** از این گزینه میتوانید برای ترسیم شکل بیضی استفاده کنید. البته دایره نیز با همین ابزار ترسیم میشود. اگر در حین ترسیم، کلید Shift را روی صفحه کلید فشار دهید، دایرۀ دقیقتری ترسیم میشود. **ابزار Polygon:** از این ابزار برای ترسیم چند ضلعی استفاده کنید. در حین طراحی میتوانید از فلش باال و فلش پایین صفحه کلید استفاده کرده و چند ضلعی با اضالع بیشتر یا کمتر ترسیم کنید. مثلث را نیز میتوانید با این ابزار ترسیم کنید. **ابزار Star :** با استفاده از این ابزار میتوانید شکل ستاره را ترسیم کنید. در اینجا نیز به کمک فلش باال و فلش پایین میتوانید تعداد شاخههای ستاره را افزایش یا کاهش دهید.

# **رنگ زمینه )Fill )و خطدور )Stroke )شکل**

زمانی که گزینۀ Shape را فعال کرده و الیۀ Shape را ترسیم کردید، میتوانید با استفاده از گزینههای موجود رنگ زمینه )Fill )و رنگ خطوط دور شکل )Stroke )تنظیم کنید. منظور از Stroke و Fill در اشکال، پیکسلهای رنگی هستند که به مسیر یا محدودۀ تعریف شده توسط مسیر اضافه میشوند. این رنگ ممکن است رنگی یکدست بوده یا طیفی از رنگها را شامل شود.

با ترسیم اشکالی که دارای خصوصیات Fill و Stroke هستند، میتوانید از طریق پنل Tools ویژگیهای آنها را تنظیم کنید.

- برای این منظور تنظیمات زیر در اختیار شما قرار میگیرد:
- None: هیچ عملیاتی برای تنظیم رنگ انجام نمیشود.
- Solid Color: کل زمینه یا خطوط حاشیۀ شکل از یک رنگ استفاده می کند.
- Gradient Linear: رنگها و مقادیر شفافیت توسط گرادیان خطی تعریف شده و در امتداد یک محور واحد از نقطۀ شروع تا نقطۀ پایان در کامپوزیشن نگاشت میشود.
- Gradient Radial: رنگها و مقادیر شفافیت توسط گرادیان خطی تعریف شده اما به صورت شعاعی نگاشت میشود.

## **ابزار Pen**

ابزار Pen را نمیتوان شاخهای از الیۀ Shape دانست، اما برای ترسیم اشکالی که در ذهن خود دارید و در دستۀ اشکال پیشفرض ارائه شده در AfterEffects قرار نمیگیرند، باید از ابزار Pen استفاده کنید. توجه داشته باشید که تمام اشکال و الیههای Shape در AfterEffects قابل ویرایش بوده و قابلیت متحرک شدن دارند. حتی میتوانید با استفاده از این ابزار، ماسکهایی به شکل انتزاعی را روی الیۀ انتخاب شده در پنل Composition یا پنل Layer ترسیم کنید. حتی میتوانید با استفاده از ابزار Pen مسیری منحنی را روی الیۀ شکل انتخاب شده در پنل Composition ترسیم کنید. اگر هیچ الیهای در پنل Composition انتخاب نشده باشد و با ابزار Pen ترسیم کنید، شکل روی الیۀ Shape جدیدی ترسیم خواهد شد.

#### **ترسیم شکل سفارشی با استفاده از ابزار Pen**

- مطمئن شوید هیچ الیهای در Timeline انتخاب نشده باشد و ابزار Pen را از نوار ابزار انتخاب کنید.
	- مقادیر Fill و Stroke را تنظیم کنید.
	- داخل پنل Composition کلیک کنید تا نقطۀ شروع شکل مشخص شود.
- در پنل Composition روی نقاط دیگری کلیک کنید که میخواهید مسیر شکل را تشکیل دهند.
	- روی اولین نقطه کلیک کنید تا مسیر بسته و شکل ایجاد شود.

به کمک دستگیرهها و نقاط ترسیم شده میتوانید شکل مورد نظر خود را سفارشی کنید.

## **گرادیان**

منظور از گرادیان، طیفی از مقادیر رنگ و شفافیت است که میتوانید آن را با استفاده از کادر محاورهای Gradient Editor اختصاصی سازی کنید. حتی می توانید مشخص کنید این رنگ ها چگونه در خصوصیات Fill و Stroke اعمال شوند. کافیست نقاط Point Start و Point End را برای تعیین جهت و مقیاس گرادیان مورد نظر خود مشخص کنید. بهصورت پیشفرض، زمانی که مسیر شکل را با استفاده از ابزار Pen ترسیم میکنید، نقاط کنترل گرادیان در مرکز الیه قرار میگیرند. پس از پایان ترسیم، میتوانید این نقاط را تنظیم کنید. طریق از را Highlight Length و Highlight Angle ،End Point ،Start Point خصوصیات میتوانید ً در پنل Composition تنظیم کنید. پنل Timeline تنظیم کنید. حتی میتوانید این خصوصیات را مستقیما

**افزودن متن از Photoshop**

گر قرار باشد چند کلمه از متن را در پروژهای استفاده کنید، کافیست مستقیماً در AfterEffects تایپ کنید. اما در دنیای واقعی، گاهی باید انسجام بین چندین پروژه برقرار شود. خوشبختانه، می توانید متن را از Photoshop و Illustrator به برنامه وارد کنید. به این ترتیب میتوانید الیههای متن را در AfterEffects ویرایش کرده و آنها را متحرک کنید.

- **١** روی برگۀ Project کلیک کنید تا پنل Project باز شود. سپس روی فضای خالی پنل کلیک کنید تا کادر محاورهای File Import نمایش داده شود.
- **٢** فایل psd.LOCATION را انتخاب کنید. گزینۀ Size Layer Retain Composition را از منوی As Import انتخاب کنید. سپس روی Import یا Open کلیک کنید.
- **٣** در کادر محاورهای psd.LOCATION، گزینۀ Styles Layer Editable را انتخاب کرده و روی OK کلیک کنید.

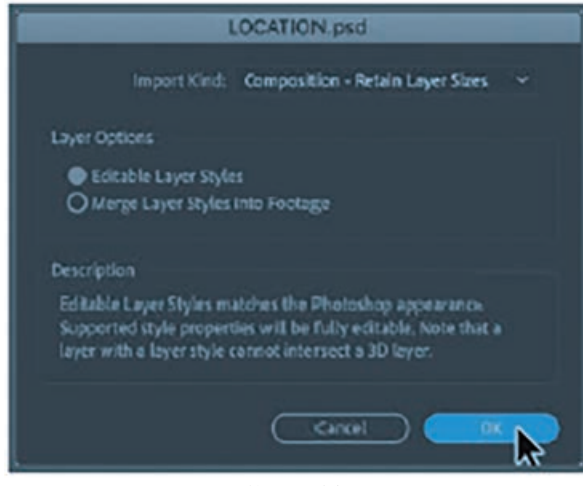

**شکل 161ـ2**

**٤** کامپوزیشن LOCATION را از پنل Project به پنل Timeline کشیده و آن را در باالی چیدمان الیهها قرار دهید.

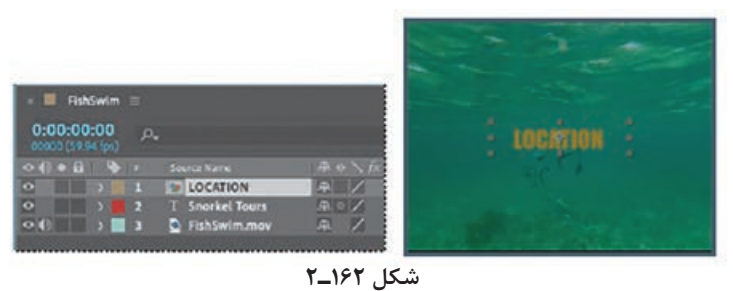

چون فایل psd.LOCATION را به عنوان کامپوزیشن چند الیهای وارد کردهاید، میتوانید پنل Timeline مخصوص خود آن را ویرایش کرده و هر یک از الیههای آن را مستقل از هم متحرک کنید.

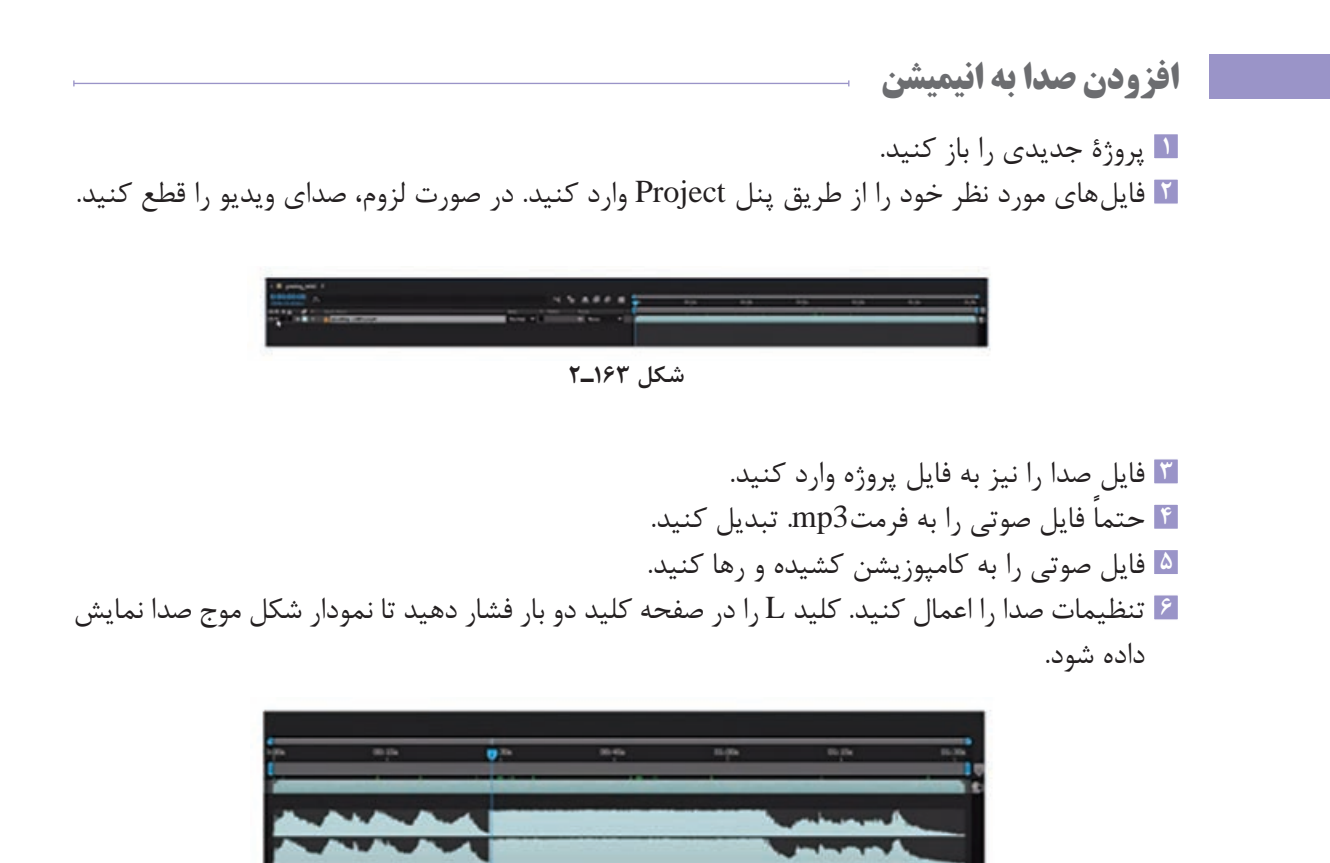

**شکل 164ـ2**

جزییات مربوط به صدا را در این قسمت تنظیم کنید.

## **افزودن ماکروها**

AfterEffects و سایر نرمافزارهای یکپارچه سازی شدۀ Adobe، روشهای مختلفی برای اتوماسیون پردازشهای گوناگون ارائه میدهند. به کمک عبارات، اسکریپتها و پالگینها میتوانید کار پردازش تصاویر و انیمیشنها را در AfterEffects خودکارسازی کنید. میتوانید برخی وظایف را با استفاده از اسکریپتهای ارائه شده در Bridge Adobe خودکارسازی کنید. از آنجا که میتوانید تبادل داده را به سادگی بین Photoshop و AfterEffects انجام دهید، میتوانید از ماکروها، دستورهای برنامهنویسی، پردازهها و اسکریپتها در Photoshop استفاده کرده و پردازش تصاویر را برای استفاده در AfterEffects خودکارسازی کنید.

# **ماکرو**

در برنامههای کاربردی، به مجموعهای از کلیدها و دستورعملهایی گفته میشود که تحت یک کد کلیدی کوتاه و یا نام ماکرو ضبط و ذخیره میشوند. وقتی کلید مورد نظر فشار داده میشود و یا نام ماکرو به کار برده میشود، برنامه دستورعملهای ماکرو را اجرا میکند. کاربران با جایگزین کردن مجموعه کلیدهای متداول و طوالنی با یک مجموعۀ کوتاهتر، به راحتی میتوانند ماکروهایی را ایجاد و در وقت خود صرفهجویی کنند.

**ساخت انیمیشن Solid با استفاده از افکت Generate**

- با استفاده از افکت Generate، میتوانید عناصر متحرک به ظاهر پیچیده را از پایه ایجاد کنید. این افکت باید روی یک لایه اعمال شود و معمولاً روی لایهٔ Solid یا Adjustment اعمال میشود. **١** از منوی اصلی، فرمان Solid New > Layer را انتخاب کنید. **٢** در کادر محاورهای Settings Solid، روی دکمۀ Size Comp Make کلیک کنید. مقدار عرض را با 20 تنظیم کرده، رنگی را از کادر رنگ انتخاب کرده و روی OK کلیک کنید.
- **٣** الیۀ Solid را در Timeline انتخاب کرده و فرمان Checkerboard > Generate > Effect را انتخاب کنید.
- **٤** کلید S را فشار دهید تا پارامتر Scale نمایش داده شود. روی آیکن زنجیر کلیک کنید تا پیوندها قطع شود. کلید Shift را فشار داده و روی پارامتر X در سمت راست ماوس را حرکت دهید.
- **<sup>٥</sup>** کلید T را فشار دهید تا پارامتر Opacity برای الیۀ Solid نمایش داده شود. آن را با مقدار %21 تنظیم کنید.
- **٦** برای متحرک کردن زمینۀ شطرنجی، در پنل Controls Effect، از باال شروع کرده و مقادیر Anchor را با 1 ـ و 0 تنظیم کنید.
	- **٧** در منوی بازشوی Form Size، گزینۀ Slider Width را تنظیم کنید.
		- **٨** گزینۀ Width را با مقدار 25 تنظیم کنید.

**٩** مطمئن شوید نشانگر زمان جاری )CTI )در Timeline در فریم صفر باشد، سپس روی آیکن زمان سنج در سمت چپ کلمۀ Anchor در پنل Controls Effect کلیک کنید تا یک فریم کلیدی اضافه شود. **١٠** CTI را به انتهای Timeline منتقل کرده و مقدار Anchor را با مقدار -1 و 200 تنظیم کنید. **١١** کلید U را فشار دهید تا فریمها نمایش داده شوند. سپس کلیدهای J و K را در صفحه کلید فشار دهید تا CTI بین دو فریم کلیدی به عقب و جلو حرکت کند و مطمئن شوید در پسزمینه هیچ حرکتی وجود ندارد. **١٢** آخرین فریم کلیدی را با یک فریم به Timeline منتقل کنید و کلید فاصله را فشار دهید تا پیشنمایش انیمیشن را مشاهده کنید.

**مفهوم Keying**

به کمک افکت Keylight میتوانید به سرعت و سادگی، پسزمینههایی مانند پرده سبز را حذف کنید. در نام این افکت از واژۀ Key استفاده شده است که اشاره دارد به رنگی که قرار است حذف شود تا پسزمینۀ دیگری نمایان شود. Keying( Keying Chroma )در AfterEffects یعنی مقدار رنگ خاصی را در یک پالن انتخاب کرده،

سپس هر پیکسلی را که دارای همان مقدار (مقدار مشابه) باشد، شفاف کنیم. در تمامی پردههای سبز از این فکت استفاده می شود، اما برای استفاده از این افکت لازم نیست رنگ پس زمینه حتماً سبز باشد. **١** Footage حاوی پرده سبز خود را روی Footage پسزمینه قرار دهید.

**شکل 165ـ2**

**٢** در حالی که Footage انتخاب شده است، ابزار Pen را انتخاب کرده )یا کلید G را فشار دهید( و فضای اضافی را در Footage برش دهید. کافیست شکلی را دور سوژه مورد نظر ترسیم کرده و با کلیک کردن روی اولین نقطۀ ماسک آن را ببندید.

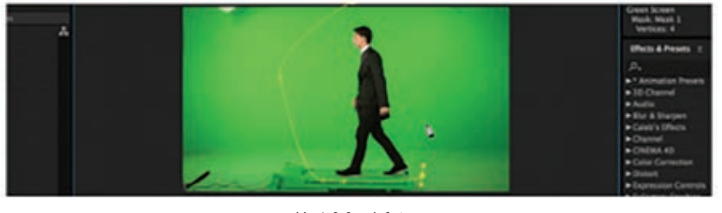

**شکل 166ـ2**

**٣** در فهرست Effects، افکت Keylight را جستجو کنید. کافیست افکت را کشیده و در Timeline کامپوزیشن Footage آن را رها کنید.

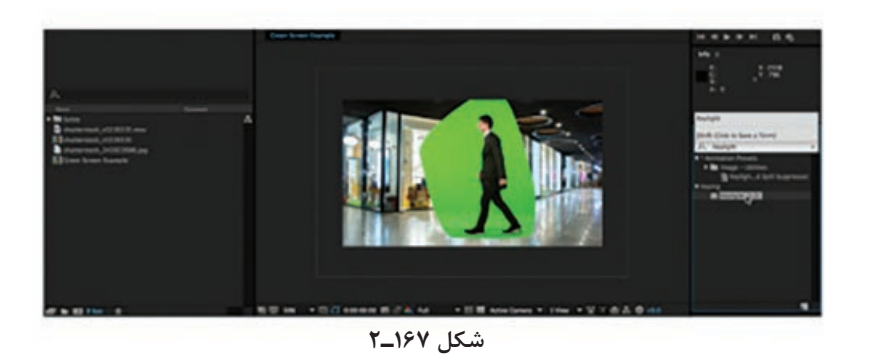

- **<sup>٤</sup>** روی آیکن قطرهچکان مربوط به افکت Keylight کلیک کرده و رنگ سبز را روی صفحه انتخاب کنید.
- **٥** در فهرست کشویی کنار گزینۀ View در افکت Keylight، به جای گزینۀ FinalResult، گزینۀ CombineMatte را انتخاب کنید. به این ترتیب میتوانید وضعیت صفحه را بهتر مشاهده کنید. پیکسلهایی که قرار است حذف شوند به رنگ سیاه و پیکسلهایی که قرار است باقی بمانند به رنگ سفید نمایش داده میشوند.

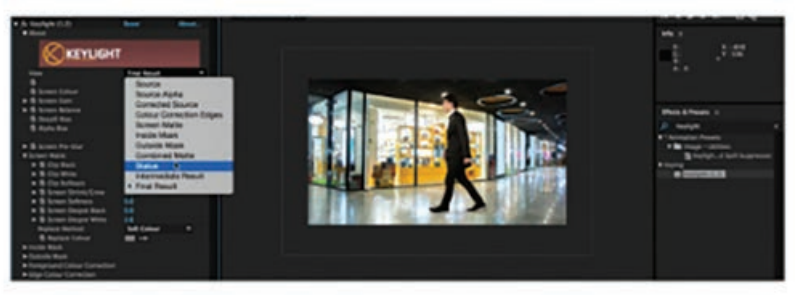

**شکل 168ـ2**

**٦** اکنون باید رنگ Key را مشخص کنید. در فهرست کشویی Matte Screen، تنظیمات زیر را میبینید:

| <b>v</b> Screen Matte   |        |  |
|-------------------------|--------|--|
| ▶ Ö Clip Black          | 15.0   |  |
| ▶ D Clip White          | 95.0   |  |
| ▶ Ö Clip Rollback       | 0.0    |  |
| ▶ Ö Screen Shrink/Grow  | $-0.2$ |  |
| ▶ Ö Screen Softness     | 0.0    |  |
| ▶ Ö Screen Despot Black | 0.0    |  |
| ▶ Ö Screen Despot White | 4.0    |  |

**شکل 169ـ2**

**٧** چون سوژۀ شما به رنگ سفید یکدست بوده و نویزی در آن دیده نمیشود، در منوی View به جای گزینۀ ً گزینۀ Result Final را انتخاب کنید. مجددا Combine Matte

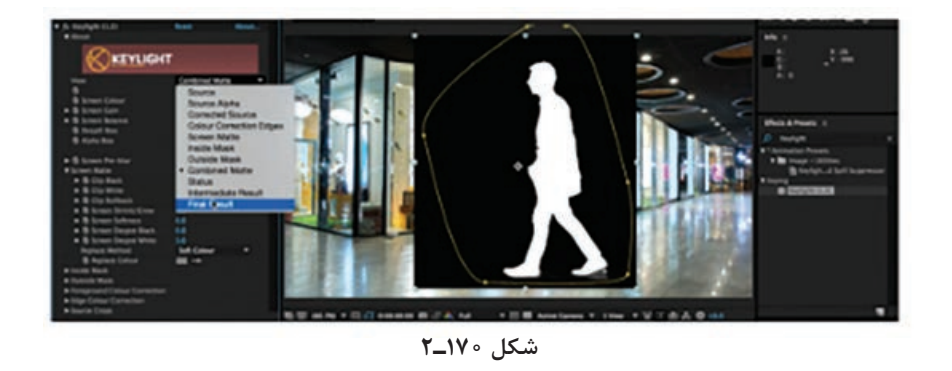

**٨** حاال دیگر میتوانید بر جایگذاری سوژه در پسزمینه تمرکز کنید. چون AfterEffects افکتها را به ترتیب رندر می کند، هنوز هم می توانید تنظیمات اصلاح رنگ را اعمال کنید.

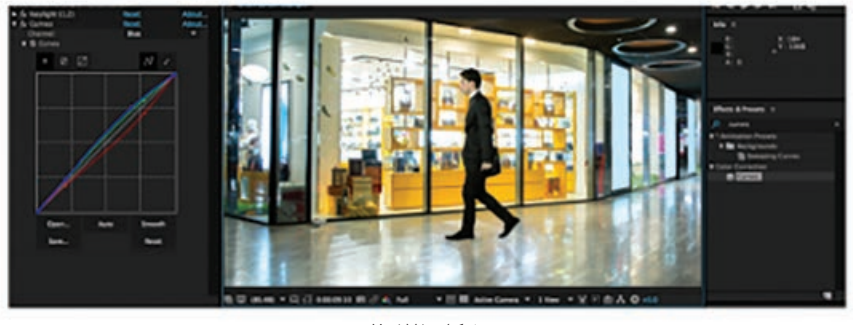

**شکل 171ـ2**

## **مفهوم Simulation**

منظور از Simulation یا شبیهسازی، بازآفرینی فرایندی در دنیای واقعی در محیطی کنترل شده است. در AfterEffects مجموعۀ وسیعی از افکتهای Simulation قابل دسترسی هستند. در تمرین زیر، طریقۀ استفاده از افکت System Particle را نشان خواهیم داد. **١** کامپوزیشن جدیدی را از طریق پنل Composition ایجاد کنید. **٢** Footage مورد نظر خود را به کامپوزیشن جدید بکشید. **٣** در کادر محاورهای Settings Composition اقدامات زیر را انجام داده و روی OK کلیک کنید: در فیلد Name Composition نام Supernova را تایپ کنید. از منوی بازشوی Preset، گزینۀ 29.97 1080 HDTV را انتخاب کنید. برای گزینۀ Duration مقدار 10:00 را تنظیم کنید.

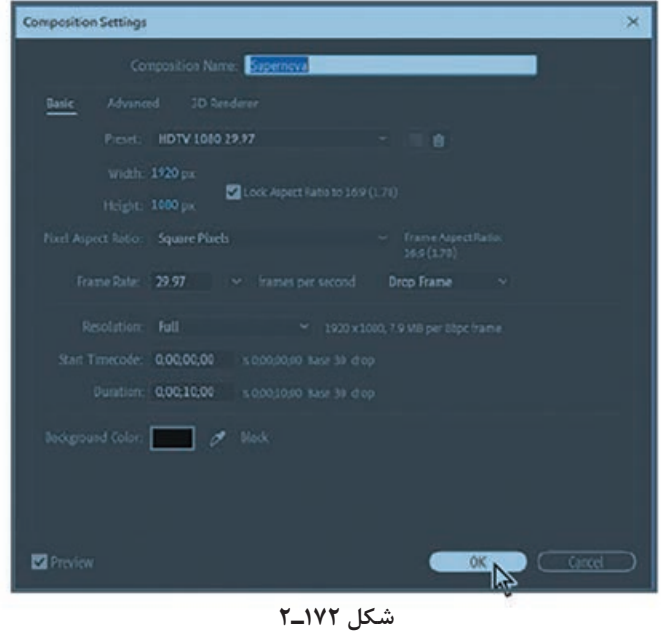

- **٤** چون باید افکت را در الیۀ Solid اعمال کنیم، ابتدا باید آن را ایجاد کنیم. فرمان < New > Layer Solid را انتخاب کنید.
	- **٥** در کادر محاورهای Settings Solid، نام Particles را در کادر Name وارد کنید.
		- **٦** گزینۀ Size Comp Make را انتخاب کرده و روی OK کلیک کنید.

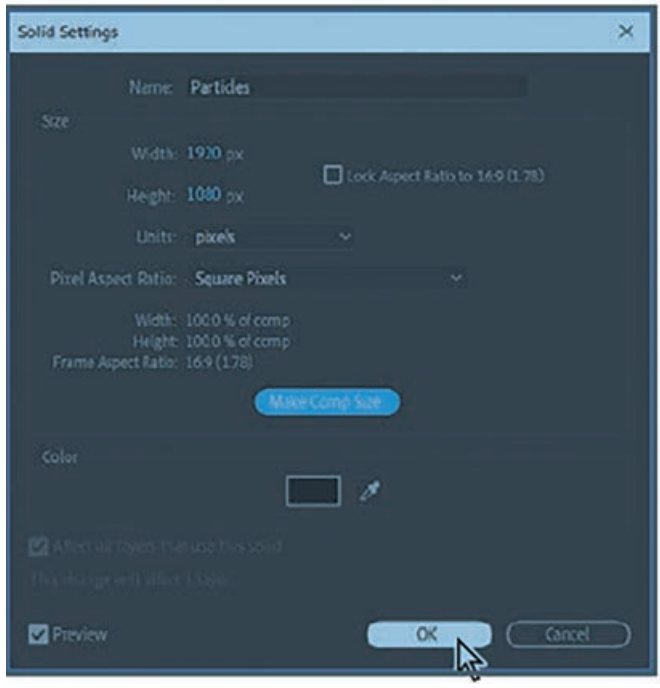

**شکل 173ـ2**

**٧** در حالی که الیۀ Particles در پنل Timeline انتخاب شده است، فرمان CC > Simulation > Effect II System Particle را انتخاب کنید. **٨** به زمان 4:00 رفته و افکت را مشاهده کنید.

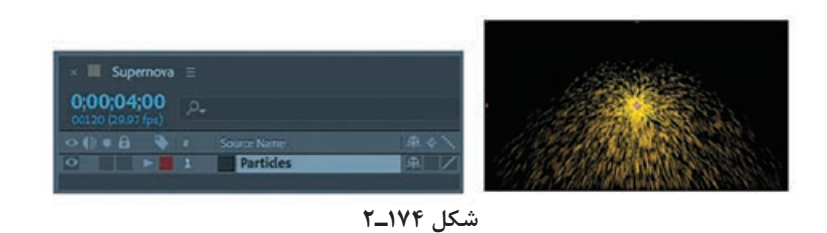

**٩** برای اختصاصیسازی این سیستم ذرات تا به شکل انفجار ستارگان دیده شود، باید از تنظیمات پنل Effect Controls استفاده کنیم. در پنل Controls Effect، گروه خصوصیات Physics را باز کنید. تنظیمات Animation Explosive برای این پروژه خوب عمل میکند، اما به جای این که ذرات رو به پایین حرکت کنند، میخواهیم در تمام جهات منتشر شوند. بنابراین مقدار Gravity را با 0.0 تنظیم کنید.

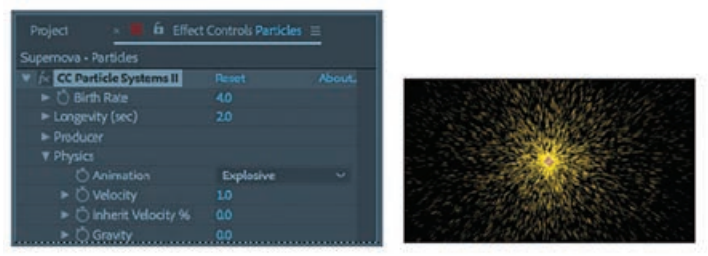

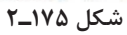

- **10** گروه خصوصیات Physics را بسته و گروه خصوصیات Particle را باز کنید. از منوی Type Particle، گزینۀ Sphere Faded را باز کنید.
	- **11** مقدار Size Death را با 1.50 تنظیم کرده و مقدار Variation Size را تا %100 افزایش دهید.
		- **12** مقدار Opacity Max را تا %55 کاهش دهید تا ذرات نیمه شفاف دیده شوند.

| Project                  | $\Box$ Effect Controls Particles $\equiv$ |              |
|--------------------------|-------------------------------------------|--------------|
| Supernova - Particles    |                                           |              |
| CC Particle Systems II   | Reset                                     | <b>About</b> |
| > C Birth Rate           | 40                                        |              |
| > Longevity (sec)        | 20                                        |              |
| Producer                 |                                           |              |
| $\triangleright$ Physics |                                           |              |
| <b>V</b> Particle        |                                           |              |
| Particle Type            | <b>Faded Sphere</b>                       | v            |
| > C Birth Size           | 0.15                                      |              |
| ▶ ( Death Size           | 150                                       |              |
| > C Size Variation       | 100.0%                                    |              |
| Opacity Map              | <b>Føde Out</b>                           | ٠            |
| > C Max Opadty           | 55.0 %                                    |              |

**شکل 176ـ2**

- **13** روی آیکن زمانسنج در کنار Color Birth کلیک کرده و مقادیر رنگ زرد را به این شکل تنظیم کنید.  $B = \Delta \circ G = \Delta G$  و  $B = \Delta \Delta$
- **14** روی آیکن زمانسنج در کنار Color Death کلیک کرده و مقادیر رنگ خاکستری روشن را به این شکل  $B = \lambda \circ G = \lambda \circ R = \lambda \circ R$ و 180=B

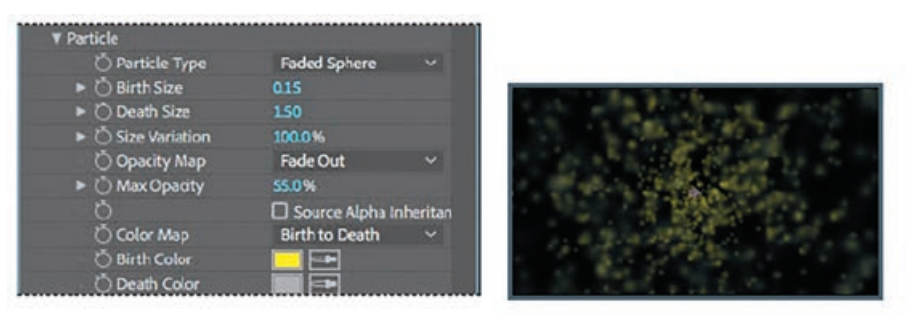

**شکل 177ـ2**

**١٥** مقدار Longevity را تا 0/8 ثانیه کاهش دهید.

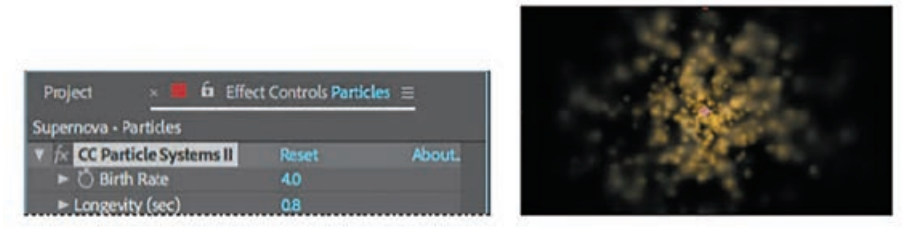

**شکل 178ـ2**

- افکت جلوۀ نرمتری پیدا میکند، اما شکل ذرات هنوز هم بیش از حد درخشان است. برای حل این مشکل باید الیه را مات کنیم تا ذرات در هم ادغام شوند.
- <sup>18</sup> خصوصیات افکت CC Particle Systems II را پنهان کرده و فرمان < Effect > blur & Sharpen Blur Gaussian را انتخاب کنید.
- **١٧** در بخش Blur Gaussian در پنل Controls Effect، مقدار Blurriness را با 10 تنظیم کنید. سپس گزینۀ Pixels Edge Repeat را انتخاب کنید تا ذرات در لبههای فریم برش داده نشوند.

|                                         | $\overline{\mathbf{h}}$ Effect Controls Particles $\equiv$ |                        |  |
|-----------------------------------------|------------------------------------------------------------|------------------------|--|
| Supernova - Particles                   |                                                            |                        |  |
| <b><i>fx</i></b> CC Particle Systems II | <b>Reset</b>                                               | About.                 |  |
| <b>Gaussian Blur</b>                    | Reset                                                      | About.                 |  |
| <b>Blumness</b>                         | 10.0                                                       |                        |  |
| <b>Blur Dimensions</b>                  |                                                            | Horizontal and Verti ~ |  |
|                                         | Repeat Edge Pixels                                         |                        |  |

**شکل 179ـ2**

#### **Color Correction افکتهای**

همانطور که از نام این افکت پیداست، منظور از تصحیح رنگ، مجموعه اقداماتی است که برای تنظیم رنگ یک پالن صورت میگیرد تا خطاهایی که در Balance White و نوردهی صورت گرفته را اصالح کرده و از ثبات رنگ از پالنی به پالن دیگر اطمینان حاصل کند. در اینجا قصد داریم رنگ یک کلیپ ویدیویی را اصالح کنیم که هنگام تصویربرداری تنظیمات صحیح Balance White در آن اعمال نشده است. با استفاده از افکتهای Correction Color، میتوانید تصویر را بهبود بخشیده و کیفیت آن را باال ببرید. ابتدا کامپوزیشن جدید را با استفاده از فایلهای پروژه ایجاد کنید.

- **١** فرمان File > Import > File را انتخاب کنید.
- superkid\_02.mov و superkid\_01.mov ،storm\_clouds.jpg فایلهای ،Shift کلید داشتن نگه با **٢** را انتخاب کرده، روی Import یا Open کلیک کنید.
- **٣** در پنل Project، فایلهای ورودی را از حالت انتخاب خارج کنید. فایل 01\_superkid را انتخاب کرده، کلید Shift را نگه داشته و فایل 02\_superkid را انتخاب کرده و آنها را به دکمۀ New A Create Composition در انتهای پنل Project بکشید.
	- **٤** در کادر محاورهای Selection From Composition New، اقدامات زیر را انجام دهید:
		- مطمئن شوید گزینۀ Single Composition انتخاب شده باشد.  $\blacksquare$
	- در ناحیۀ Options، در منوی From Dimensions گزینۀ mov01.\_superkid را انتخاب کنید.
		- گزینۀ Layers Sequence را انتخاب کنید.
		- گزینۀ Overlap را در حالت انتخاب قرار دهید.
		- برای گزینۀ Duration، مقدار 0:18 را وارد کنید.
		- در منوی Transition، مقدار Layer Front Dissolve را انتخاب کنید.
			- روی OK کلیک کنید.

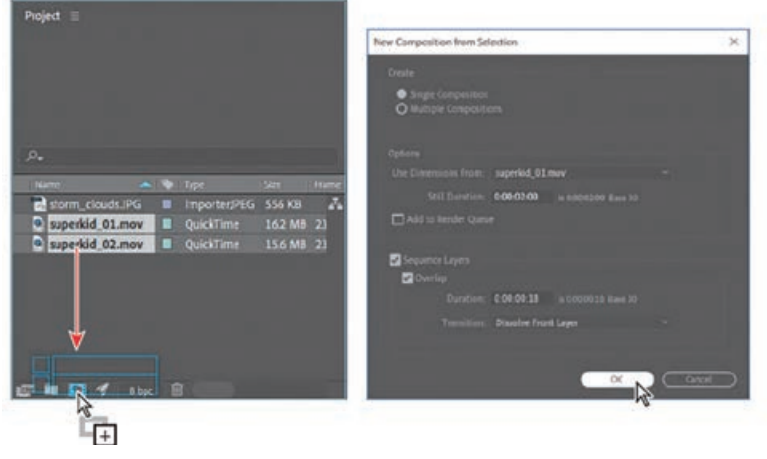

**شکل 180ـ2**

زمانی که گزینۀ Layers Sequence انتخاب شده است، AfterEffects به جای این که هر دو الیه را در زمان صفر اجرا کند، آنها را به ترتیب دنبال هم قرار میدهد. ما برای گزینۀ Overlap مقدار هجده فریم را انتخاب کرده و ترانزیشن را اعمال کردیم، بنابراین کلیپ اول به نوعی در کلیپ دوم ادغام میشود.

**٥** کامپوزیشن 01\_superkid را در پنل Project انتخاب کرده، کلید Enter یا Return را فشار داده و نام کامپوزیشن را Flight Taking بگذارید. کلید Enter یا Return را دوباره فشار دهید تا تغییرات اعمال شود.

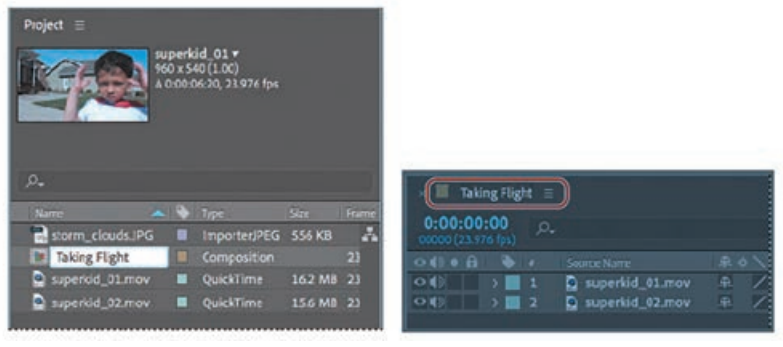

**شکل 181ـ2**

**٦** کلید فاصله را فشار داده و کلیپهای حاوی ترانزیشن را مشاهده کنید و سپس دوباره کلید فاصله را فشار دهید تا اجرا متوقف شود.

درست است که AfterEffects ابزارهای متعددی برای اصالح رنگ در اختیار شما قرار میدهد که تنها با یک کلیک عمل میکنند، اما اگر بلد باشید تنظیمات را به صورت دستی اعمال کنید، آزادی عمل بیشتری خواهید داشت. میخواهیم از افکت Levels برای تنظیم سایهها، حذف سایۀ آبی و بهبود تصویر استفاده کنیم. باید روی کلیپها به صورت جداگانه کار کنیم و کار را از کلیپ دوم شروع میکنیم.

- **٧** در خطکش زمان به نقطۀ 4:00 بروید.
- **٨** روی فضای خالی در پنل Timeline کلیک کنید تا الیهها از حالت انتخاب خارج شوند. سپس، الیۀ 02\_superkid را انتخاب کنید.
- **٩** کلید Enter یا Return را فشار داده، نام الیه را Shot Wide گذاشته و دوباره کلید Enter یا Return را فشار دهید تا نام جدید پذیرفته شود.

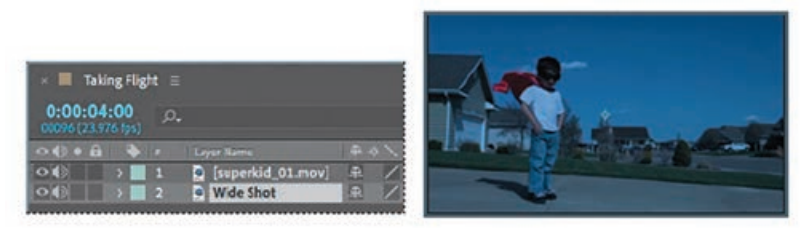

**شکل 182ـ2**

در حال<sub>ی</sub> که لایۀ Wide Shot انتخاب شده است، فرمان Effects > Color Correction > Levels (Controls Individual (را انتخاب کنید.

افکت (Controls Individual (Levels ممکن است ابتدا کمی ناامیدکننده به نظر برسد، اما کنترل باالیی بر پالن در اختیار شما قرار میدهد. این افکت، محدودۀ رنگ ورودی یا سطوح کانال آلفای ورودی را با محدودۀ سطوح خروجی جدید نگاشت کرده و درست مانند تنظیمات Levels در Photoshop عمل میکند.

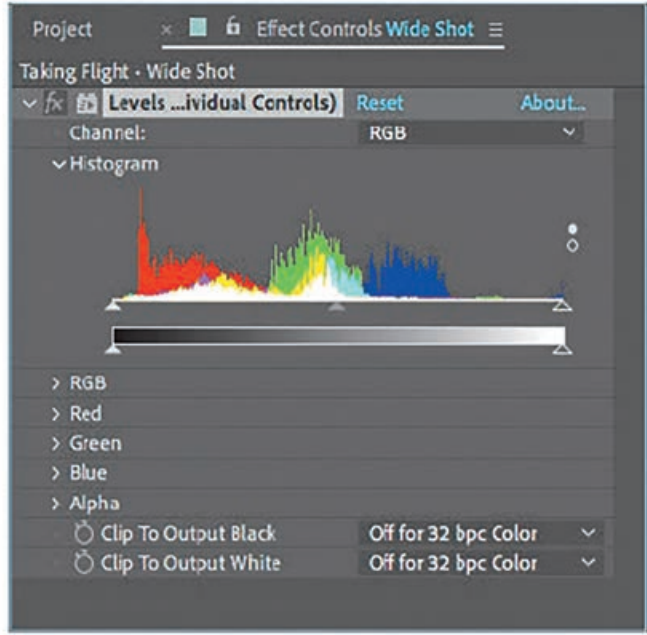

**شکل 183ـ2**

منوی Channel، کانالی را مشخص میکند که قرار است اصالح شود و هیستوگرام، تعداد پیکسلها و مقادیر درخشندگی هر کدام را در تصویر نشان میدهد. اگر کانال انتخابی RGB باشد، میتوانید روشنایی و کنتراست کلی تصویر را تنظیم کنید. برای حذف سایۀ رنگ، ابتدا باید بدانید کدام قسمتهای تصویر قرار است خاکستری (یا سفید یا سیاه باشند). در این پالن، مسیر عبور اتومبیل خاکستری، پیراهن سفید و کفشها و عینک سیاه هستند. **١١** پنل Info را باز کنید. سپس مکاننمای ماوس را در اطراف در سفید پارکینگ حرکت دهید. با حرکت مکاننما، میبینید که مقادیر RGB در پنل Info تغییر می کنند.

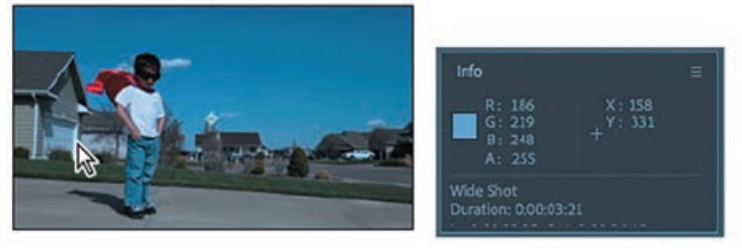

**شکل 184ـ2**

**١٢** در پنل Controls Effect، خصوصیات Red و Green را باز کنید.

**١٣** برای گزینۀ White Input Red مقدار 200 و برای گزینۀ White Input Green مقدار 233 را وارد کنید.

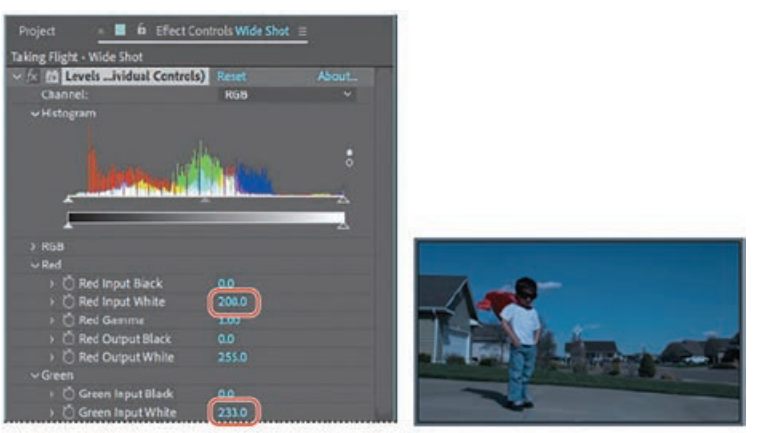

**شکل 185ـ2**

سایۀ آبی از بین رفته و تصویر گرمتر میشود. **١٤** خصوصیات (Controls Individual (Levels را در پنل Controls Effect پنهان کنید.

**تصحیح رنگ با استفاده از افکت Color Lumetri**

با استفاده از افکت Levels، رنگ کلیپ دوم را باالنس کردیم. اکنون میخواهیم با استفاده از افکت Lumetri Color همین کار را برای کلیپ اول انجام دهیم. افکت Color Lumetri، ابزارهایی تخصصی برای تنظیم کیفیت و اصالح رنگ در اختیار شما قرار میدهند که با استفاده از آنها میتوانید رنگ، کنتراست، نوردهی و منحنیها را تنظیم کنید. این افکت در AfterEffects بسیار شبیه به پنل Color در Pro Premiere عمل میکند. **١** کلید Home را فشار داده یا نشانگر زمان جاری را به ابتدای خطکش زمان بکشید.

**٢** الیۀ mov01.\_superkid را در پنل Timeline انتخاب کرده، کلید Enter یا Return را فشار داده و نام الیه را Shot Close بگذارید. کلید Enter یا Return را دوباره فشار دهید تا نام جدید اعمال شود.

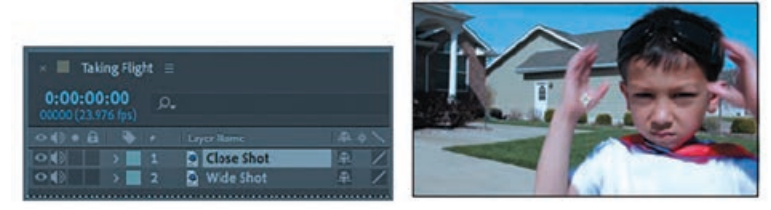

**شکل 186ـ2**

**٣** در حالی که الیۀ Shot Close انتخاب شده است، فرمان Lumetri > Correction Color > Effect Color را انتخاب کنید.

افکت Color Lumetri در پنل Controls Effect نمایش داده میشود.

**٤** در پنل Controls Effect، گروه Correction Basic را باز کنید.

**٥** روی قطره چکان کنار گزینۀ Selector WB در بخش Balance White کلیک کرده، سپس روی قسمت سفید رنگ پیراهن پسر کلیک کنید تا Balance White تنظیم شود.

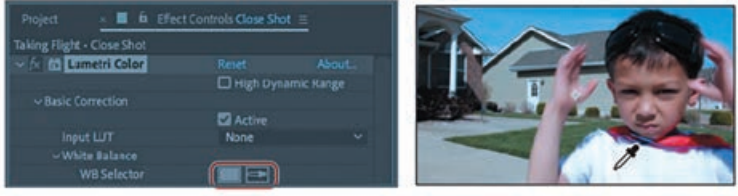

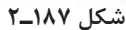

تنظیم Balance White است که رنگ سفید را برای افکت Color Lumetri تعریف کرده و بر ارتباط سایر رنگها تأثیر میگذارد. زمانی که Balance White به صورت صحیح تنظیم شده باشد، رنگها به صورت دقیقتری رندر میشوند.

**٦** گروه Correction Basic را بسته و گروه Curves را باز کنید. ویژگی Curves در افکت Color Lumetri، به شما امکان میدهد تا رنگ و روشنایی تصویر ویدیو را تنظیم کنید. میتوانید منحنیهای کل تصویر را تنظیم کنید تا سطوح سیاه و سفید تغییر کنند یا فقط رنگهای حدواسط را تیرهتر یا روشنتر کنید. **٧** کانال رنگ آبی را انتخاب کرده، سپس روی نقطه لنگر کلیک کرده و منحنی را کمی پایین بکشید تا سایۀ رنگ آبی در تصویر از بین برود.

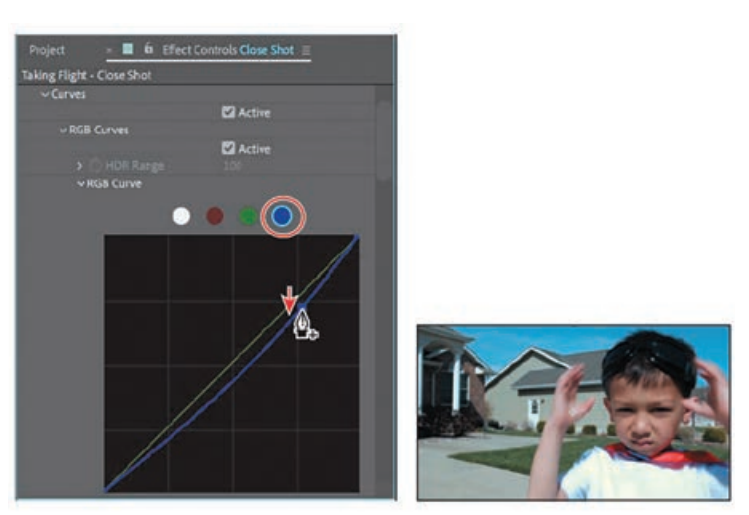

**شکل 188ـ2**

**٨** خصوصیات Color Lumetri را در پنل Controls Effect پنهان کنید. **٩** فرمان Save > File را انتخاب کرده و کار را ذخیره کنید.

#### **افکتهای Distort**

افکتهای Distort، از طریق همپوشانی، ایجاد پیچ و خم در پیکسلها یا حتی تغییر فرم آنها عمل کرده و جلوههای متنوعی را ایجاد میکنند. AfterEffects حاوی مجموعۀ وسیعی از افکتهای Distort( چه به صورت پیشفرض و چه به صورت پلاگینهای ثانویه) است که به شما امکان میدهند از اعوجاج (یا تغییر شکل) در تصویر استفاده کنید. در ادامه به بررسی چند مورد از آنها می پردازیم:

#### **Bezier Warp افکت**

افکت Bezier Warp که یکی از مجموعه افکت های Distort در AfterEffects است، با استفاده از منحنی بسته Bezier در امتداد مرز الیه، تصویر را تشکیل میدهد. این منحنی شامل چهار بخش است که هر بخش دارای سه نقطه )یک رأس و دو نقطۀ مماس( است.

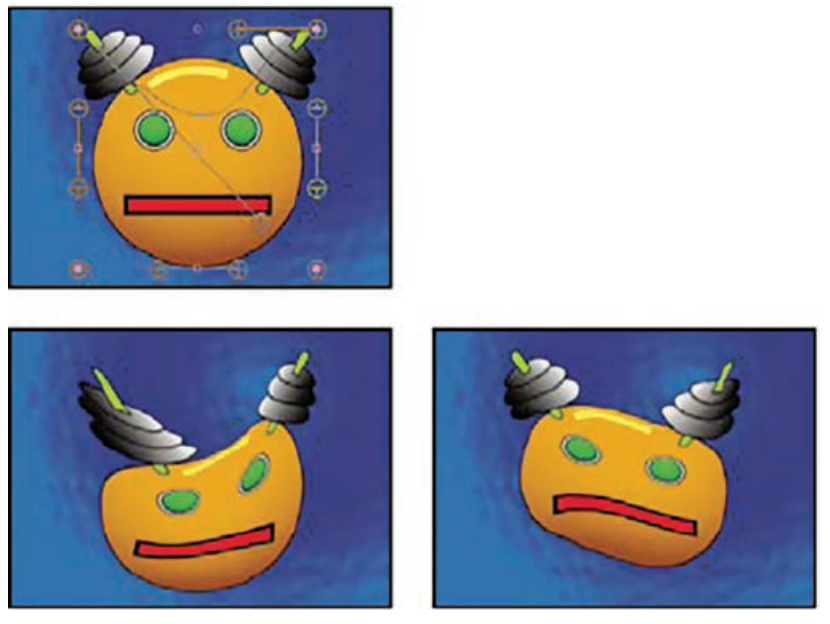

**شکل 189ـ2**

موقعیت رأسها و مماسها، اندازه و شکل هر بخش از منحنی را تعیین میکنند. با کشیدن این نقاط، میتوانید منحنیهای تشکیلدهندۀ لبۀ تصویر را تغییر شکل داده و به این ترتیب تصویر را Distort کنید. برای مثال، میتوانید از Warp Bezier برای تغییر شکل تصویر متناسب با تصویری دیگر استفاده کنید، مانند Wrap کردن یک لیبل روی شیشه. حتی می توانید از آن برای اصلاح انحرافاتی که در لنز رخ می دهد،

مثل افکت Fisheye کمک بگیرید. علاوه بر این با استفاده از Bezier Warp از افکت های Distort در AfterEffects، میتوانید تصویر را به سمت عقب خم کنید تا به ظاهری بدون اعوجاج دست پیدا کنید. با متحرک ساختن افکت و انتخاب فضایی با کیفیت بالا، می توانید افکتهای بصری زیبایی مانند یک دسر ژلهای لرزان ایجاد کنید.

## **افکت Bulge**

این افکت، تصویر را در یک نقطۀ مشخص کج و معوج می کند و باعث می شود بسته به گزینههایی که انتخاب می کنید، تصویر به سمت بیننده یا دور از آن برجستهتر به نظر برسد.

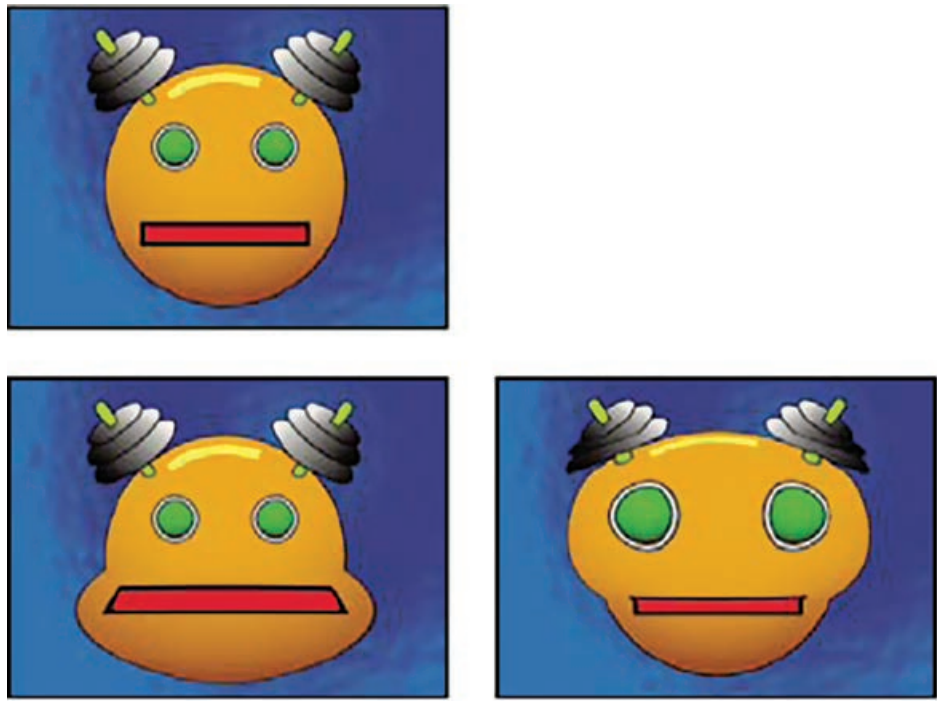

**شکل 190ـ2**

## **Corner Pin افکت**

این افکت، با تغییر موقعیت هر یک از چهار گوشۀ تصویر، آن را کج و معوج میکند. عالوه بر این میتوانید از آن برای کشیدن، جمع کردن، کج کردن، چرخش تصویر، شبیهسازی چشمانداز یا حرکتی که از لبۀ الیه اتفاق میافتد مانند باز شدن درب استفاده کنید. حتی میتوانید از این افکت برای اتصال الیه به منطقۀ ردیابی Motion Track استفاده کنید. برای اعمال تغییرات در پینهای گوشۀ تصویر میتوانید از پنل .کنید استفاده Effect Controls یا Timeline ،Composition

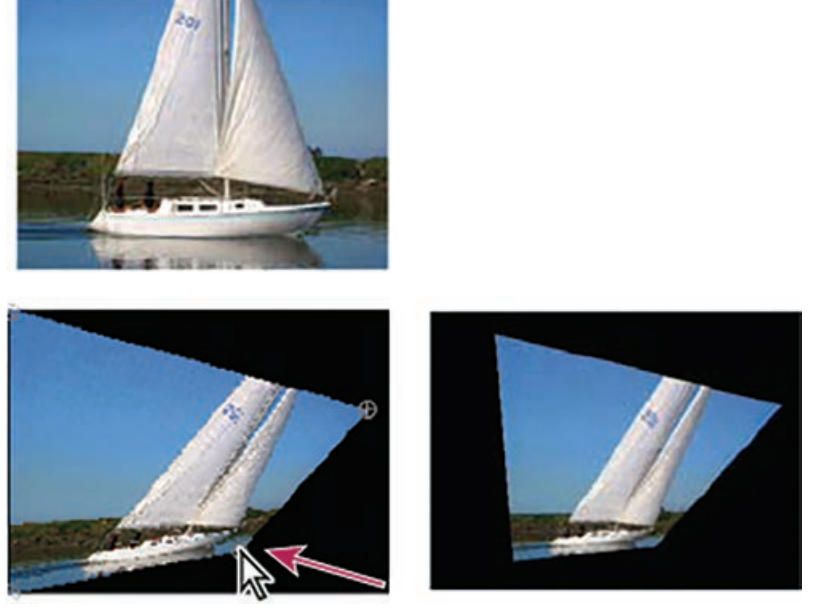

**شکل 191ـ2**

 **Displacement Map افکت** 

در این افکت برای کج و معوج کردن الیه، بر اساس مقادیر رنگی که در گزینۀ Layer Map Displacement برای الیۀ کنترل مشخص کردهاید، پیکسلها به صورت افقی یا عمودی جابهجا میشوند.

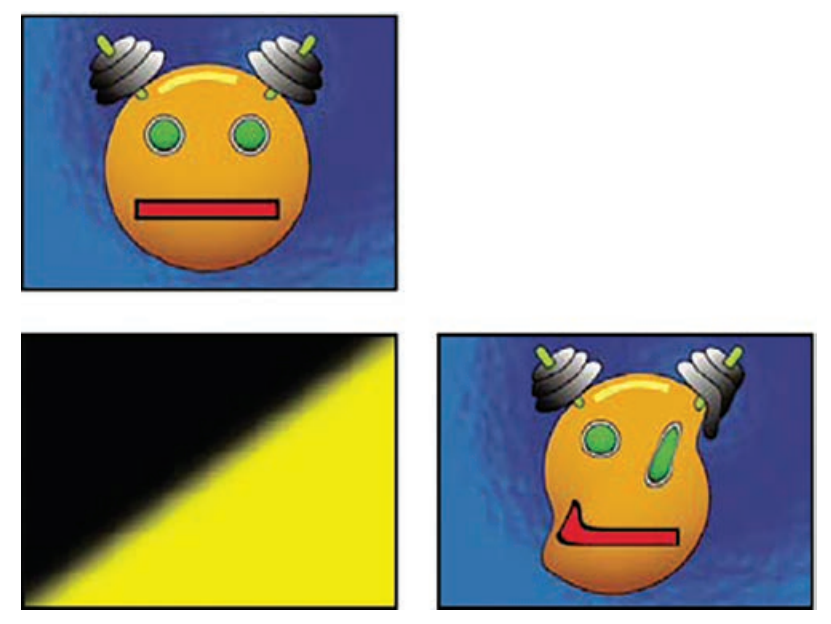

**شکل 192ـ2**

جابهجایی مقادیر رنگ از طریق map Displacement صورت میگیرد که یکی از افکتهای زیرمجموعۀ افکت Distort است و مقدار آن بین 0 تا 255 متغیر است. هر مقدار به مقیاسی از 1 تا -1 تبدیل میشود. به این ترتیب، برای محاسبۀ مقدار جابهجایی، باید مقدار تعیین شده در حداکثر مقدار جابهجایی ضرب شود. مقدار رنگ صفر، حداکثر جابهجایی منفی، مقدار رنگ ،255 حداکثر جابهجایی مثبت و مقدار رنگ ،128 هیچ گونه جابهجایی را ایجاد نمی کند.

#### **افکت Liquify**

این افکت به شما امکان میدهد مناطق مختلفی از تصاویر موجود در یک الیه را کشیده، به سمتی هل دهید، بچرخانید یا بزرگ و کوچک کنید. در برخی از ابزارهای افکت Liquify، وقتی کلید ماوس را فشار داده و بکشید، منطقۀ قلم کج و معوج میشود.

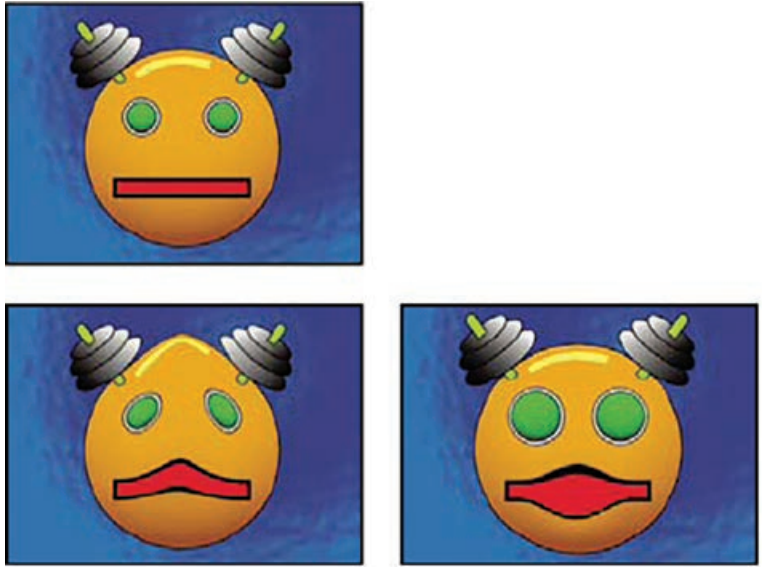

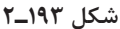

## **افکتهای Transition**

در صنعت تدوین فیلم، منظور از Transition شیوهای است که باعث تبدیل یک صحنه به صحنهای دیگر میشود. افکتهای Transition در AfterEffects در حقیقت جلوههایی بصری هستند که این تبدیل را زیباتر اجرا میکنند. معمولاً این تغییرات به کمک حرکت یک عنصر گرافیکی صورت میگیرد. به عنوان مثال دایرهای را در مرکز صفحه در نظر بگیرید که به تدریج بزرگتر شده و کل صفحه را دربرمیگیرد. در این حین تصویر بعدی به نمایش درمیآید و به نظر میرسد که حرکت از طریق تصویر دوم انجام شده است. بهطور کلی، افکتهای Transition در AfterEffects یا سایر نرمافزارهای تدوین به چهار دسته تقسیم می شوند:

- **١** Dissolve: این دسته از افکتها، به تدریج تصویر دوم را جایگزین تصویر اول میکنند. این کار در چند ثانیه اتفاق می|فتد. معمولاً در میانهٔ این تغییر افکتی مشابه با دابل اکسپوژر اتفاق می|فتد. برخی انواع دیگر این افکت، تغییر را پیکسل به پیکسل انجام میدهند که البته آن هم انواع مختلفی دارد.
- **٢** Swip: این افکت در زمینه اسالیدشوها بسیار پرکاربرد است. زمانی که تصویر اول از یک سمت محو میشود، تصویر دیگر دیده میشود. این اتفاق ممکن است در هر جهتی بیفتد و سرعت تغییر یا میزان نرم بودن لبههای تبدیل میتواند تفاوتهای زیبایی در این نوع افکت ایجاد کند.
- **٣** Fade: این افکت را بیشتر در شروع و پایان فیلمها دیدهاید. زمانی که صفحۀ سیاه اولیه کم کم محو شده و تصویر اصلی جای آن را می گیرد. این افکت معمولاً به صورت تیره به روشن یا بالعکس ساخته میشود. ً حرکت سریعی **٤** in-Fly: مجموعه افکتهایی که در آنها تصویر دوم بهصورت ناگهانی وارد میشود و معموال دارد.

#### **افکتهای Stylize**

این مجموعه از افکتها به شما امکان میدهند تا تصاویر و ویدیو را بر اساس دادههای رنگ و شکل مورد اصالح قرار دهید. این افکتها به کمک این دادهها میتوانند سبکهایی متفاوت را خلق کنند. این دسته از افکتها بسیار شبیه به فیلترهای هنری Photoshop بوده و الگوهای بصری جالبی را از پیکسلهای الیه به وجود میآورند. حتماً شما هم متوجه شدهاید که در بیشتر پروژههای موشن گرافیکی خود نیاز به استفاده از افکت Glow برای تصحیح رنگ و زیباتر کردن پلان کاملاً احساس می شود. برخی از افکتهای جانبی که در این دسته قرار میگیرند عبارتاند از:

- CC Block Load
	- CC Burn Film
		- CC Glass ■
		- CC Kaleida ■
- CC Mr. Smoothie
	- CC Plastic ■
	- CC RepeTile ■
	- CC Threshold ■
- CC Threshold RGB ■

## **درج گرادیان روی تصویر**

منظور از گرادیان، ترکیبی از رنگهاست که به صورت شیبی تدریجی در هم ادغام شدهاند. برای ساخت گرادیان میتوانید از دو یا چند رنگ استفاده کنید. ضمناً میتوانید زاویه و سبک گرادیان را نیز تعیین کنید. برای افزودن گرادیان به آبجکت: **١** ابزار Selection را انتخاب کرده و روی آبجکت کلیک کنید.

**٢** در نوارابزار، در منوی بازشوی Create، ابزار Gradient را انتخاب کنید. **٣** به یکی از این روشها عمل کنید:

- در نوار Properties روی Apply کلیک کنید. گرادیان به صورت خودکار در آبجکت اعمال میشود. خطی را میبینید که دستگیرههایی در دو انتهای آن وجود دارد. روی دستگیرهها کلیک کرده و به اطراف بکشید تا بتوانید زاویۀ گرادیان و نیز ابتدا و انتهای محدودۀ ادغام رنگها را مشخص کنید.
- روی آبجکت کلیک کرده و بکشید. خطی را خواهید دید که دستگیرههایی در دو سمت آن قرار دارند. روی دستگیرهها کلیک کرده و به اطراف بکشید تا بتوانید زاویۀ گرادیان و نیز ابتدا و انتهای محدودۀ ادغام رنگها را مشخص کنید.
	- **٤** روی Gradient Apply کلیک کنید.

### **برای اعمال گرادیانهای پیچیدهتر**

- **١** ابزار Selection را انتخاب کرده و روی آبجکت کلیک کنید.
- **٢** در نوارابزار، در منوی بازشوی Create، ابزار Gradient را انتخاب کنید.
- **٣** در نوار Properties روی آیکن Gradient کلیک کنید تا کادر محاورهای Gradient نمایش داده شود.
- **٤** اگر میخواهید گرادیان پیشساختهای را اعمال کنید، در کادر محاورهای Gradient روی یکی از گرادیانهای از پیش تعریف شده کلیک کنید.
- **٥** اگر میخواهید سبک متفاوتی از گرادیان را انتخاب کنید، روی منوی بازشوی Style کلیک کرده و سپس یکی از گزینههای Radial، Directional، Rectangular یا Elliptical را انتخاب کنید. روی خطوط راهنمای قرمز کلیک کرده و بکشید تا زاویه و موقعیت گرادیان مشخص شود.
- **٦** برای تغییر رنگهای گرادیان، روی دکمۀ Point Gradient Add کلیک کرده و سپس یا روی نقطۀ رنگ دابل کلیک کرده یا روی انتخابگر رنگ کلیک کنید. در کادر بازشو رنگی را انتخاب کرده و روی OK کلیک کنید. نقطۀ رنگ )که زیر پیشنمایش گرادیان است( را به سمت چپ و راست بکشید تا به ترکیب رنگ دلخواه دست یابید. میتوانید از بیش از یک نقطۀ رنگ استفاده کنید. پیشنمایش گرادیان را اجرا کرده و تأثیر نقاط رنگ را در آن ببینید.
	- **٧** به کمک منوی بازشوی Behavior، جهت گرادیان را مشخص کنید.
- **٨** با ایجاد نقاط Opacity میتوانید بخشهای خاصی از گرادیان را کدر یا شفاف کنید. برای این منظور روی دکمۀ Point Opacity Add کلیک کرده و با استفاده از اسالیدر Opacity میزان کدری یا روشنی را تنظیم کنید. نقطۀ Opacity را به چپ و راست بکشید تا به گرادیان دلخواه خود دست یابید. میتوانید از بیش از یک نقطۀ Opacity استفاده کنید.

# **قرارگیری نشانگر**

برای هماهنگسازی صدا و تصویر آمادهاید؟ کافیست مارکرهایی را به بخشهایی از موسیقی افزوده و این بخشها را با پالنهایی از ویدیو همزمانسازی کنید. ضرب آهنگهای طبل بهترین نقاطی در موسیقی

هستند که میتوان آنها را با اتفاقاتی در ویدیو همراه کرد یا از آنها به عنوان اولین و آخرین فریم کلیدی برای اعمال افکت بهره گرفت. ضربهای کوبشی بیشتر جلب توجه میکنند و بهتر است آنها را با تغییراتی در ویدیو همراه کنید. پس بهتر است وارد جزئیات شده و مارکرهایی را در محل این ضربآهنگها درج کنید. در AfterEffects زمانی که الیهای در حالت انتخاب قرار دارد، اگر کلید ستاره را در بخش عددی صفحه کلید فشار دهید، مارکری در الیه درج میشود. در سیستم مکینتاش باید کلید Control را نگه داشته و عدد 8 را فشار دهید. اجازه دهید کار را شروع کنیم. نشانگر زمان جاری را در محل مورد نظر قرار داده و مارکری درج کنید. به همین سادگی میتوانید مارکرها را در نقاط مورد نظر خود وارد کرده و در مراحل بعدی کار آنها را با ویدیوی خود هماهنگ کنید.

**)Spotting )تشخیص کلمات در دیالوگ** 

فایل صدایی که در کامپوزیشن مورد استفاده قرار میگیرد همیشه از نوع موسیقی نیست و گاهی ممکن است دیالوگ باشد. زمانی که میخواهید روی فایل صدای موسیقی کار کنید، کار سادهتر است. الیه را باز کرده و با فشردن کلیدهای LL، نمودار شکل موج صدا را نمایش میدهید که پر از امواج بوده و تشخیص ضربآهنگها از روی شکل موجها ساده است. اما در مورد دیالوگ کار کمی پیچیدهتر است. زمانی که نمودار شکل موج را برای ترک دیالوگ باز میکنید، اندازۀ آن کوچک است. آن را بکشید تا بزرگتر شده و کار با آن سادهتر شود. ضمناً می توانید سطح صدا را موقتاً افزایش دهید تا طول موج بلندتر شده و خواندن آن راحت تر شود. در AfterEffects زمانی که کلید L را یکبار فشار دهید، سطح صدا نمایش داده میشود. اسالیدر این بخش ً را بکشید تا سطح صدا مثال شش دسیبل شود یا میتوانید آن را دو برابر کنید. به این ترتیب ارتفاع طول موج دو برابر شده و کار با آن سادهتر میشود. در حالی که الیۀ مورد نظر انتخاب شده است، پنل Audio را به کنار پنل Composition بکشید تا تمرکز بیشتری روی آن داشته باشید. به روشی که در قسمت قبل یاد دادیم، مارکرهایی را در محلهای مورد نظر خود در ترک دیالوگ وارد کنید.

**)Spotting )تشخیص ضربآهنگ در موسیقی** 

اصطالحی تحت عنوان Spotting یا تشخیص صدا که در صنعت تدوین فیلم و ویدیو مورد استفاده قرار میگیرد، به معنای فرایند عالمتگذاری نقاطی از ترک صوتی است که قرار است هنگام تدوین با رویدادهای بصری همزمانسازی شوند. تشخیص صدا در AfterEffects کاری ساده و هیجانانگیز است. **١** فرض کنید یک ترک صوتی دارید که قرار است عالمتگذاری شود. ابتدا منوی بازشوی Properties را برای الیۀ حاوی صدا باز کرده، سپس پنل Audio را باز کرده و آنگاه نمودار Waveform را باز کنید تا نمودار شکل موج صدا برای الیه نمایش داده شود.

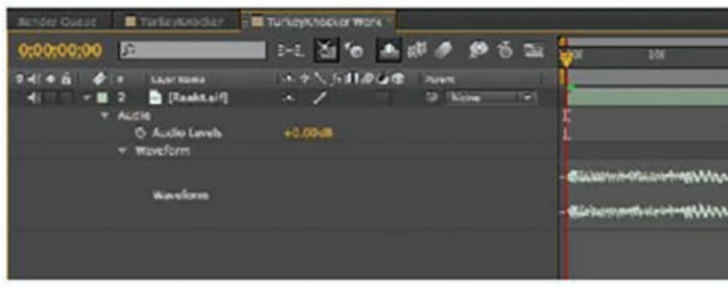

**شکل 194ـ2**

روش میانبر این است که کلید L را در صفحه کلید دو بار فشار دهید تا نمودار شکل موج باز شود. **٢** پیشنمایش ترک را اجرا کرده و آن را عالمتگذاری کنید. اگر خواندن نمودار شکل موج صدا را بلد باشید، میتوانید به سادگی ضربآهنگهای اصلی را در ترک شناسایی کرده و در همان نقاط مارکرها را وارد کنید. اما روش بهتر این است که به ترک گوش داده و مارکرها را بیدرنگ وارد کنید. برای این منظور ابتدا مطمئن شوید که الیۀ صدا در Timeline انتخاب شده باشد. اگر هیچ الیهای انتخاب نشده باشد، مارکرهای جدید در خود Timeline اضافه میشوند. حاال با استفاده از گزینۀ Preview RAM یا Preview Only Audio به صدا گوش کنید. هر جا که الزم است کلید \* را در صفحه کلید فشار دهید تا در همان نقطه مارکری ایجاد شود.

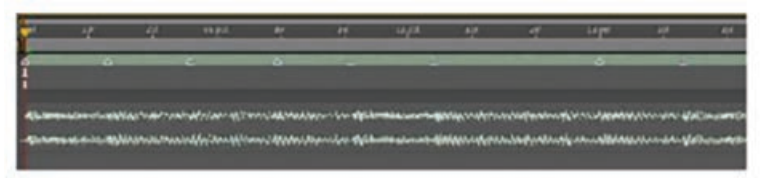

**شکل 195ـ2**

گر احیاناً متوجه شدید مارکری در محل دقیق خود قرار نگرفته است، می توانید آن را به صورت دستی کشیده و تغییر مکان دهید. برای پیمایش صدا به صورت دستی، کلید Ctrl را نگه داشته و نشانگر زمان جاری در باالی Timeline را بکشید. با کمی تمرین، در این کار مهارت پیدا خواهید کرد. اکنون که مارکرها مشخص شدند، میتوانید از آنها برای همزمانسازی فریمهای کلیدی انیمیشن یا سایر رویدادهای بصری با ترک صوتی خود استفاده کنید.

**Click Track ایجاد**

منظور از Track Click، مجموعهای از کلیدهای صوتی است که برای همزمانسازی اصوات ضبط شده با تصاویر متحرک مورد استفاده قرار میگیرد. شاید در شرایط ایدهآل، قبل از شروع کار روی ویدیو، موسیقی

سفارشی شما آمادۀ استفاده باشد. موسیقی با ضربآهنگ مدنظر شما فراهم شده است و حاال فقط باید ضربآهنگها را عالمتگذاری کرده و شروع به تدوین ویدیو یا متحرکسازی عناوین کنید. اما واقعیت این است که شرایط به ندرت اینقدر ایدهآل است. اغلب اوقات باید ویرایش ویدیو و ساخت انیمیشن را زمانی آغاز کنید که هنوز فایل موسیقی به دستتان نرسیده است. در چنین مواقعی باید از ترفندی استفاده کنید که موزیسین ها به آن Click Track می گویند. منظور از Click Track، صدایی مشابه کلیک است که موقعیت آتی ضربهای موسیقی را از قبل عالمتگذاری میکند. میتوانید از آن به عنوان یک ترک صوتی تخمینی بهره گرفته، به کمک آن ویرایش و تدوین فیلم را انجام دهید و سپس زمانی که موسیقی به دستتان رسید آن را در پروژه جایگذاری کنید. شاید بتوان Track Click را از لحاظ تغییر گام، چیزی مشابه مترونوم دانست که البته نگارش دیجیتالی و جدیدتر آن است. به محض این که Footage را در Timeline آپلود کردید، میتوانید از Track Click در آن استفاده کنید. در منوی Tools Pro روشی میانبر برای ایجاد Track Click ارائه شده است. فرمان Create > Track Track Click را انتخاب کنید. به این ترتیب یک Track Click به انتهای جلسه ضمیمه میشود. برای این المستخدم المستخدم المستخدم المستخدم المستخدم المستخدم المستخدم المستخدم المستخدم المستخدم المستخدم المستخدم ال<br>والمستخدم المستخدم المستخدم المستخدم المستخدم المستخدم المستخدم المستخدم المستخدم المستخدم المستخدم المستخدم ا که مطمئن شوید Track Click فعال است، باید به منوی Options رفته و بررسی کنید کادر Click حتما در حالت انتخاب قرار داشته باشد.

# **بررسی زمانبندی و هماهنگ کردن صدا با تصویر**

یک انیمیشن هر چه قدر هم که زیبا، خالقانه و حرفهای ساخته شده باشد، اگر بدون صدا و موسیقی باشد، به احتمال زیاد نیمی از پتانسیل آن بیاستفاده میماند. با صداگذاری روی انیمیشنها میتوانید زیبایی و اثربخشی آن را روی مخاطب چند برابر کنید. حاال فرض کنید فایل صدا را با استفاده از میکروفون ضبط کرده و میخواهید آن را با ویدیو یا فیلم خود هماهنگ کنید. یا کار ویرایش را آغاز کردهاید اما متوجه شدهاید که صدا با تصویر هماهنگ نیست و باید زمانبندی آنها را تغییر دهید. انجام این کار به سادگی امکانپذیر است: **١** به هر روشی که مایلید صدا را ضبط کنید. با استفاده از هر ویرایشگری که مایل بودید، صدا را ویرایش کنید. خطاها را حذف کنید.

**نکته**

در ابتدای ضبط از ترفند کف زدن استفاده کنید. قبل از شروع ضبط صدا یا روایت یا هر محتوای دیگری را به دوربین یک بار کف بزنید (دستها را به هم بزنید). دلیل آن را در قسمتهای بعدی خواهیم گفت.

**٢** حاال که صدا ضبط و ویرایش شده است، باید فایل صدا و فایل ویدیو را در نرمافزار ویرایشی وارد کرده و شروع به هماهنگسازی کلیپها کنید.

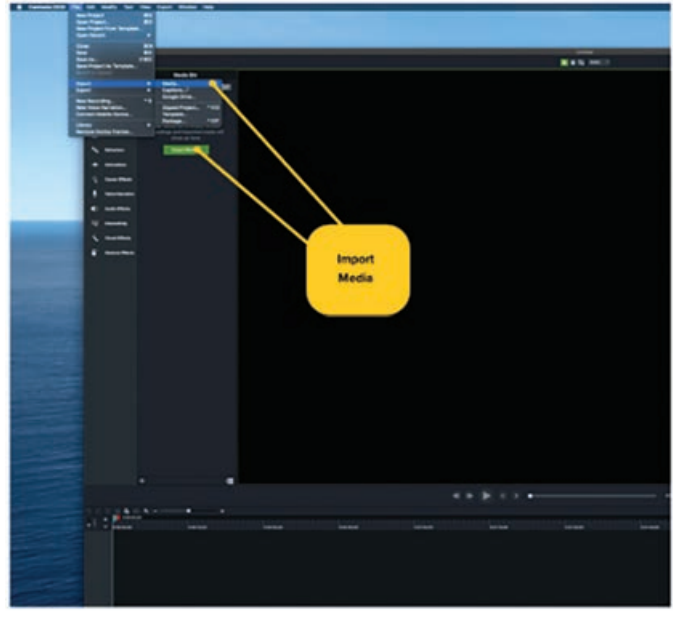

**شکل 196ـ2**

در Camtatsia، میتوانید ترکهای صوتی و ویدیویی را مستقل از هم وارد کنید. سپس فقط باید هر یک از کلیپها را به Timeline بکشید.

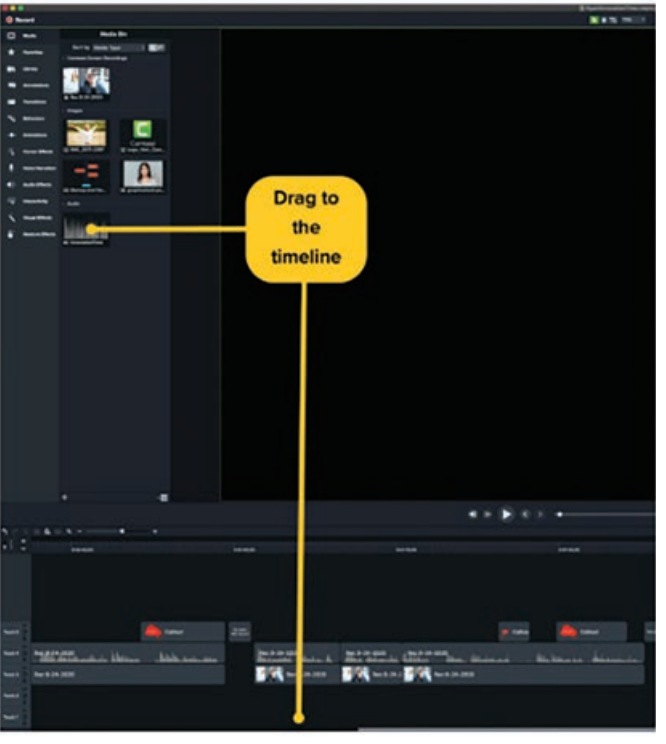

**شکل 197ـ2**

**٣** مشکلترین بخش هماهنگسازی صدا و تصویر در حقیقت تنظیم موقعیت ترکهای صوتی و تصویری در Timeline است. با استفاده از ویژگی Zoom در Camtasia میتوانید این کار را به سادگی انجام دهید.

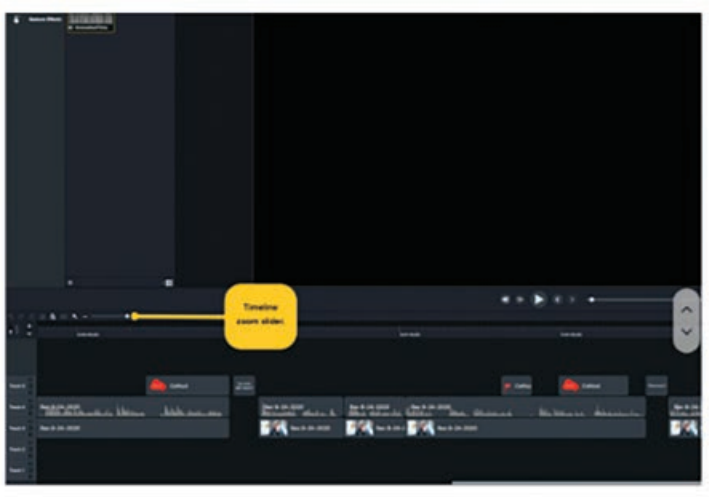

**شکل 198ـ2**

باید بتوانید سرتاسر Timeline را فریم به فریم پیمایش کنید، پس تا جایی که امکان دارد کوچکنمایی کنید.

به خاطر می آورید که گفتیم در ابتدای ضبط کف بزنید؟

اگر این کار را انجام داده باشید، اینجا به درد میخورد. این یک ترفند قدیمی است تا نقطۀ مشخصهای در فایل صوتی ایجاد شود که بعدها زمانی که آن را به نرمافزار ویرایش تصویر وارد کردید، بدانید ضبط از کدام نقطه شروع شده است.

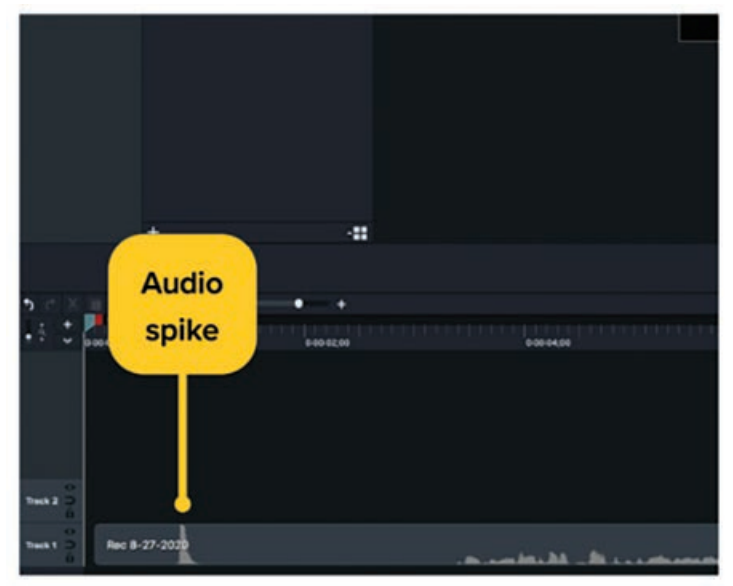

**شکل 199ـ2**
حتما دیدهاید که در فیلمسازی، از تخته برداشت استفاده می کنند. همانطور که تخته برداشت، مارکر بصری در اختیار ویراستار قرار میدهد، این کف زدن نیز مارکر صوتی برای ویرایش در اختیار شما قرار میدهد. در Timeline، نقطۀ مشخصۀ صدا را میبینید و در ویدیو نیز کف زدن را میبینید. به همین سادگی میتوانید این دو را با هم هماهنگ کنید. اگر در Footage کف زدن یا هر عالمت مشخصۀ دیگری داشته باشید، میتوانید نقاط شروع را به صورت دستی یافته، زمان آنها را محاسبه کرده و به سادگی آنها را به موقعیتی بکشید که با هم تراز شوند.

**Cuts and Fades :موردی بررسی**

حاال زمان آن رسیده که برخی مفاهیم اولیۀ آموخته شده را در عمل به کار ببریم. بریدن کلیپ در AfterEffects ممکن است ابتدا کمی پیچیده به نظر برسد، چون در AfterEffects مانند Pro Premiere ابزاری به نام Cut برای این منظور وجود ندارد. اگرچه توصیه نمیکنیم تمام کارهای ویرایش را داخل خود AfterEffects انجام دهید، اما بهتر است بدانید چگونه میتوانید کلیپی را در این برنامه برش دهید. چندین روش برای انجام این کار وجود دارد:

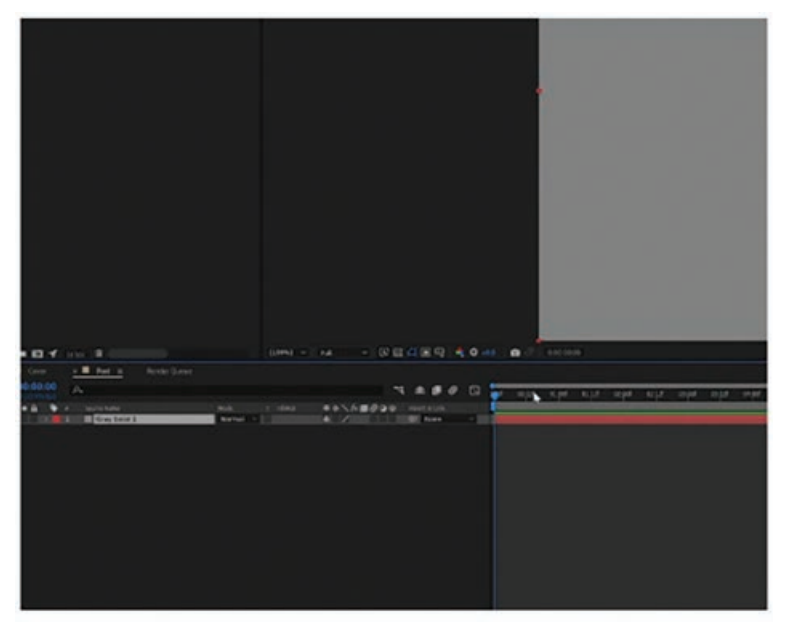

**شکل 200ـ2**

در برگۀ Edit، گزینۀ Layer Split را انتخاب کنید. به محض این که کامپوزیشن را ساخته و الیهای در Timeline نمایان شد، بریدن کلیپ کار بسیار سادهای است. کافیست الیه را متمایز کرده، نشانگر زمان جاری را در محلی قرار دهید که قرار است برش صورت بگیرد. به برگۀ Edit رفته و گزینۀ Layer Split را انتخاب کنید یا کلیدهای D+Shift+Ctrl را فشار دهید.

در محل مورد نظر کلیک کنید. به محض کلیک کردن، میبینید که الیه تکثیر شده و به صورت دو الیۀ مجزا برش خورده است. البته هنوز هم کلیپ به صورت پیوسته اجرا میشود، اما با الیههای مستقل از هم. AfterEffects کلیپها را به این شکل برش میدهد، چون نمیتوانید کلیپ را در مرکز همان الیه برش دهید.

 **روش سریعتر برای بریدن کلیپ در AfterEffects**

روش دیگر برای بریدن این است که الیه را تکثیر کنید )کلیدهای D+Ctrl در Windows یا D+Command در Mac). سپس لبۀ لایه را گرفته و بکشید تا کلیپ دقیقاً در محل فریمی که میخواهید برش داده شود. گر میخواهید برش کلیپ دقیقاً در محل نشانگر پخش صورت گیرد، کلید Shift را در حین کشیدن انتهای کلیپ نگه دارید. به این ترتیب الیه به نشانگر پخش چفت میشود و دیگر الزم نیست به خود زحمت داده و آن را فریم به فریم تراز کنید.

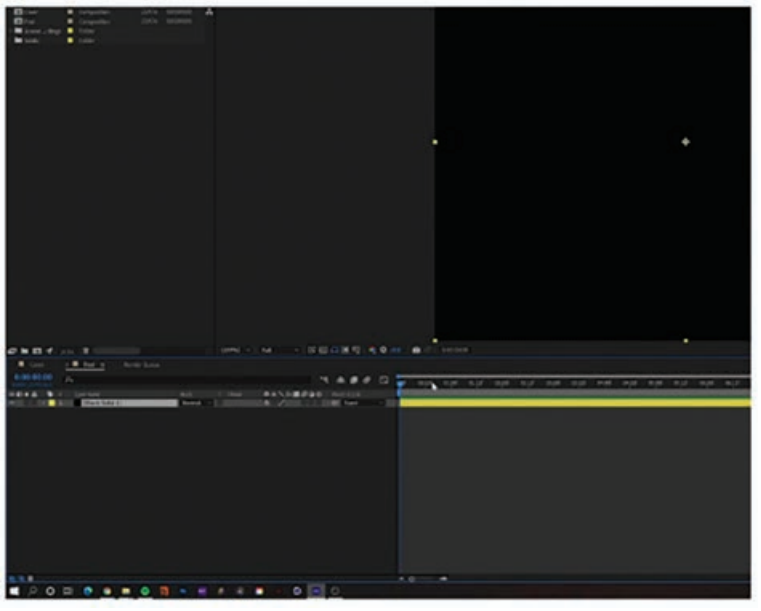

**شکل 201ـ2**

سریعترین روش این است که از میانبرهای نشانگر پخش استفاده کنید. بتدا نشانگر پخش را دقیقاً روی فریمی قرار دهید که قرار است بریده شود. سپس با استفاده از کلیدهای میانبر ]+Alt در Windows یا ]+Option در Mac استفاده کنید تا کلیپ از ابتدا برش داده شود. اگر میخواهید کلیپ از انتها برش بخورد، باید از کلیدهای میانبر ]+Alt در Windows یا ]+Option در Mac استفاده کنید. در هر دو صورت، کلیپ از محلی برش میخورد که نشانگر پخش قرار گرفته است. مزیت استفاده از کلیدهای میانبر در این است که فقط در الیههای ویدیویی اعمال نمیشوند. با استفاده از آنها میتوانید به سرعت هر نوع الیهای اعم از الیههای شکل، Solidها و الیههای تنظیم را نیز برش دهید. با استفاده از این میانبرها میتوانید کار خود را به میزان زیادی تسریع کنید.

**استفاده از افکتهای In Fade و Out Fade در AfterEffects**

**١** نمودار شکل موج صوتی را بررسی کنید. به محض این که پروژۀ جدیدی را در AfterEffects ایجاد کرده و فایلهای صوتی مورد نظر برای ویرایش ویدیو را وارد کردید، باید فایل صدا را در Timeline قرار دهید. روی فلش کنار فایل صوتی کلیک کرده، سپس روی فلش Audio که در زیر فایل نمایان میشود کلیک کرده و در پایان روی فلش Waveform کلیک کنید. به این ترتیب نمودار شکل موج صوتی برای فایلی که میخواهید ویرایش کنید نمایش داده میشود و با دقت باالتری میتوانید افکتهای In Fade و Out Fade را اعمال کنید. فایلی که به کامپوزیشن اضافه کردهاید، به صورت الیهای در برگۀ Composition نمایش داده میشود که در سمت چپ پایینی رابط کاربر میبینید.

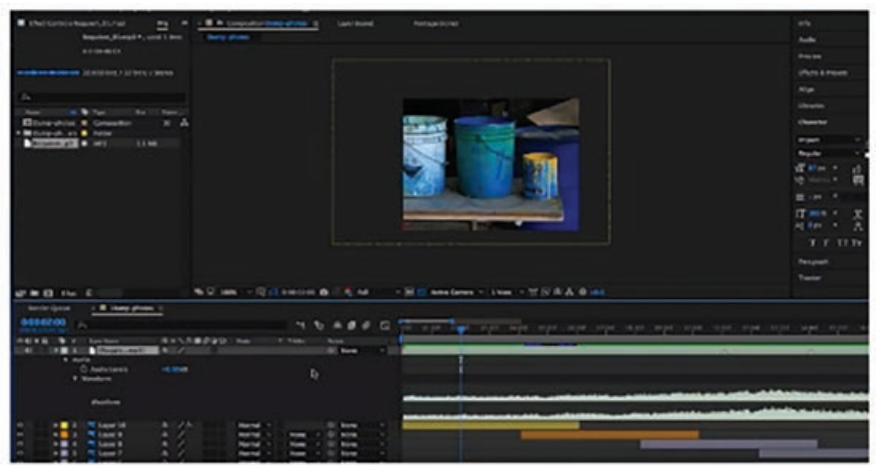

**شکل 202ـ2**

**٢** فریم کلیدی را به فایل صدا اضافه کنید. كنون بايد نشانگر پخش را دقيقاً در محلي قرار دهيد كه ميخواهيد افكت Fade In آغاز شود. در بيشتر موارد، افکتهای Fade به نقطۀ شروع فایل صدا اضافه میشوند، بنابراین باید نشانگر پخش را در ابتدای Timeline یا نقطۀ صفر قرار دهید. آیکن زمانسنج را در کنار گزینۀ Levels Audio در برگۀ Composition میبینید. روی آن کلیک کنید تا فریم کلیدی اول ایجاد شود و برای گزینۀ Level Audio مقداری منفی را وارد کنید. معمولاً مقادیر 100db- یا 50db- مناسب است و بستگی به این دارد که بخواهید زمان پخش افکت In Fade چقدر طول بکشد.

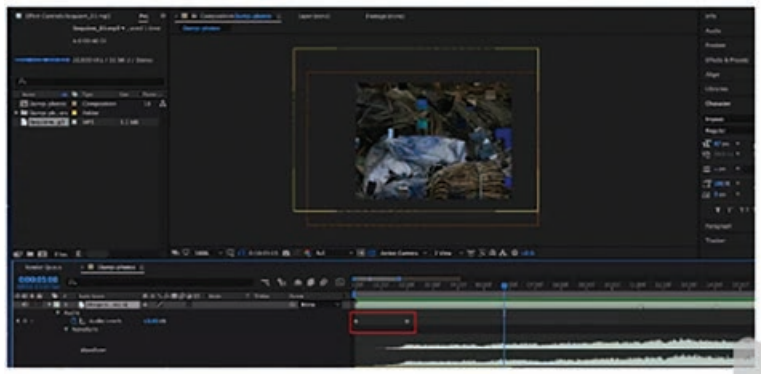

**شکل 203ـ2**

**٣** نشانگر پخش را در محلی قرار دهید که میخواهید افکت پایان یابد و با کلیک کردن روی آیکن Add Time Current at Keyframe Remove or ً فریم کلیدی دیگری ایجاد کنید. قبال افکت In Fade را ایجاد کردهاید. توجه داشته باشید که میتوانید بیش از دو فریم کلیدی برای این افکت ایجاد کرده و به این ترتیب سطح صدا را به تدریج باال ببرید. برای ایجاد افکت Fade باید فریم کلیدی با مقدار db0 را چند ثانیه قبل از پایان کلیپ اضافه کرده و سپس فریم کلیدی دیگری را نیز در انتهای فایل صدا ایجاد کنید که مقدار سطح صدای آن db50ـ یا db100ـ باشد.

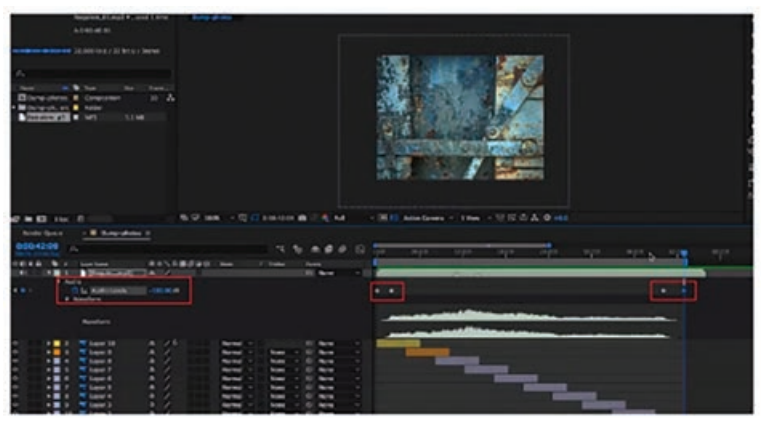

**شکل 204ـ2**

**بررسی موردی: Text Reading**

یکی از بزرگترین چالشها در زمینۀ متحرکسازی موسیقی این است که مطمئن شویم زمان برای خواندن متن وجود دارد. این امر فقط مربوط به فیلمسازی نمیشود، بلکه هنگام ساخت اینفوگرافیک، ویدیوهای آموزشی و ویدیوهای تبلیغاتی نیز کاربرد دارد. گاهی در فیلمهای کوتاه تبلیغاتی باید متنی را روی صفحه نمایش داده و در عین حال صدای خواندن آن را نیز پخش کنید. حال این سؤال مطرح میشود که چگونه باید زمانبندی متن را روی موسیقی مشخص کنیم که با متن نمایش داده شده روی صفحه هماهنگ باشد. برای این منظور، باید پیشنمایش ترک صوتی را در حالی اجرا کنید که قطعۀ متنی روی صفحهنمایش داده میشود. اکنون با دقت تمرین کنید متن را در حالی بخوانید که موسیقی در حال پخش است. ممکن است مدتی طول بکشد اما موفق خواهید شد.

**تطبیق سرعت فریمها با ضربآهنگ موسیقی**

اکنون که فریمهای کلیدی را برای عناوین به گونهای تتظیم کردیم که منطبق بر موسیقی باشند، زمان آن رسیده که عناصر دیگر موسیقی را نیز با ضربآهنگ ترک صوتی منطبق کنیم. در این بخش به سرعت فریم یا همان توالی تصاویر میپردازیم، به صورتی که تغییرات آنها در طول زمان منطبق بر موسیقی باشد. در AfterEffects، گزینۀ Sequences به صورت پیشفرض با 30 فریم بر ثانیه )fps )تنظیم شده است. منظور از سرعت فریم، تعداد فریم در ثانیه (یا fps) است، یعنی تعداد فریمهایی که در هر ثانیه روی صفحهنمایش میبینید. هر چه عدد fps باالتر باشد، تصویر نرمتر و روانتر خواهد بود و هرچه این عدد پایینتر باشد، تصویر آهستهتر و همراه با پرش خواهد بود. سرعت فریم ایدهآل برای موسیقی ویدیو، 24 فریم در ثانیه و سرعت شاتر مناسب 0/02 ثانیه است. زمانی

که ویدیو را برای پخش در تلویزیون آماده میکنید، بهترین سرعت فریم بین 24 تا 30 فریم در ثانیه است.

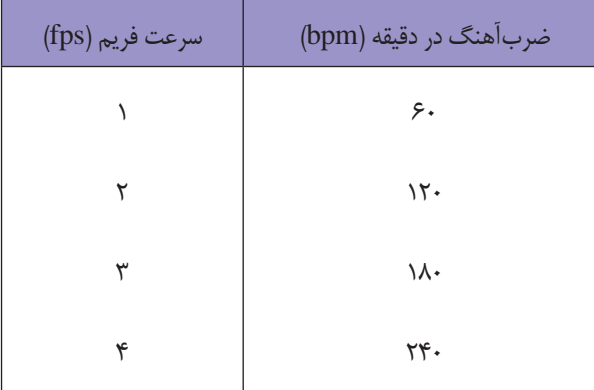

**جدول تبدیل ضربآهنگ در دقیقه و فریم در ثانیه**

#### **چگونه FPS را با BPM تطبیق دهیم؟**

با استفاده از ابزار تبدیل Beats/Minute to Frames per Second، درمی یابیم که یک بیت در دقیقه معادل 1666666666667 0/0 فریم در ثانیه است. بنابراین برای تبدیل بیت در دقیقه به فریم در ثانیه، باید مقدار مورد نظر را در عدد فوق ضرب کنیم.

### **چگونه سرعت فریم صدا را در AfterEffects تطبیق دهیم؟**

فرمان Footage Interpret > Modify را انتخاب کنید. به بخش Rate Frame در پنجرۀ Interpret Footage رفته، روی کادر Rate Frame this Assume کلیک کنید. سرعت فریم مورد نظر خود را وارد کرده و روی OK کلیک کنید.

### **کنترل فریمهای کلیدی توسط موسیقی و تبدیل صوت به فریم کلیدی**

ساخت فریمهای کلیدی از صدا در AfterEffects، تکنیکی مفید برای همزمانسازی انیمیشن با ترکهای صوتی و ایجاد جلوههای بصری بامزه از موسیقی در اختیارتان قرار میدهد. به کمک آبجکتهای null، میتوانید از ولوم صدا برای به نمایش گذاشتن پارامترهای افکت یا خصوصیات الیه استفاده کنید. برای شروع کار، کلیپ صوتی را به کامپوزیشن وارد کنید. با این که میتوانید از هر نوع کلیپ صدایی استفاده کنید، اما برای این تمرین بهتر است از ترک صدایی استفاده کنید که در آن فردی چند کلمه صحبت کرده است. زمانی که الیه را باز میکنید، AfterEffects نمودار شکل موج ترک صوتی را نمایش میدهد.

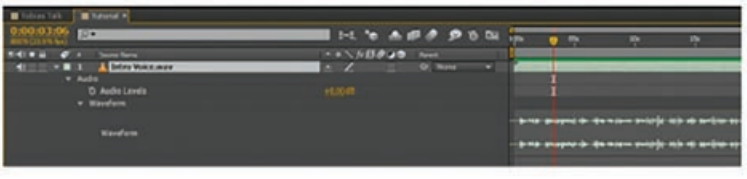

**شکل 205ـ2**

برای تبدیل ولوم این لایۀ صوتی به فریم کلیدی، باید از کادر Keyframe Assistant استفاده کنید. برای این منظور، لایۀ صوتی را انتخاب کرده، به منوی اصلی رفته و فرمان < Animation > Keyframe Assistant .کنید انتخاب را Convert Audio to Keyframes

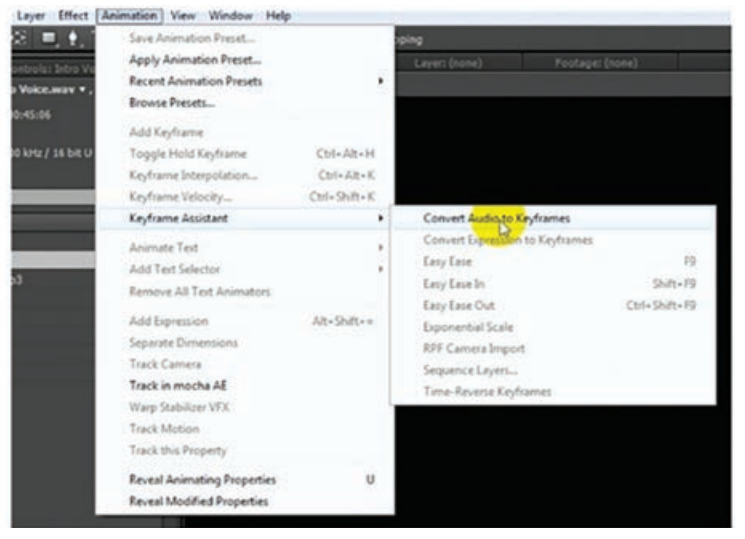

**شکل 206ـ2**

یک آبجکت null جدید با نام Amplitude Audio در کامپوزیشن ایجاد خواهد شد. زمانی که این الیه را باز می کنید، می بینید افکتهای کنترل عبارات سه اسلایدری در آن اعمال شدهاند. فریمهای کلیدی در این افکتها افزوده شدهاند که نشانگر ولوم کانالهای راست و چپ و دو کاناله در الیۀ صدا هستند.

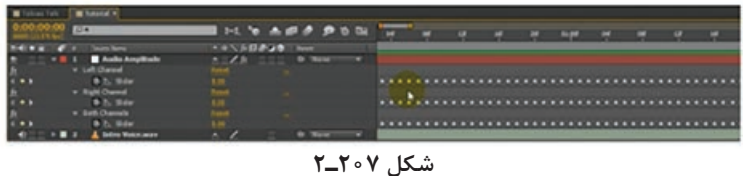

همانطور که میدانید این اسالیدرها به خودی خود هیچ تأثیری بر محتویات کامپوزیشن ندارند، اما میتوانید پارامترهای افکت و خصوصیات الیه را به کمک عبارات به آنها اختصاص دهید.

در تمرین بعدی، قابلیت مشاهدۀ الیۀ Mouth Open را به اسالیدر Channels Both اختصاص میدهیم تا فقط زمانی قابل مشاهده باشد که ولوم صدا از سطح مشخص شده باالتر باشد.

## **تنظیم حرکت لبهای کاراکتر با پخش صدا**

میخواهیم الیۀ Mouth Open فقط زمانی قابل مشاهده باشد که سطح صدا باالتر از میزان تعیین شده باشد. در این صورت این طور به نظر میرسد که دهان فقط زمانی باز میشود که کاراکتر در حال صحبت کردن است. اگرچه زیاد طبیعی نیست، اما برای این که احساس صحبت کردن کاراکتر را القا کند کافیست. برای این که حد آستانۀ ولوم را برای کنترل قابلیت مشاهدۀ این الیه تنظیم کنید، سرتاسر Footage را پیمایش کرده و به مقادیر سطوح باال و پایین اسالیدر Channel Both نگاهی بیندازید. مقدار میانگینی را انتخاب کنید که نشان دهد کاراکتر در حال صحبت کردن است. در این تمرین ما مقدار 4 را انتخاب کردهایم. از آنجایی که قرار است مقدار افکت اسالیدر Channel Both را به خصوصیت دیگری در کامپوزیشن لینک کنیم، باید الیۀ Amplitude Audio را باز کنید تا بتوانید افکت و فریمهای کلیدی آن را ببینید. خصوصیت Opacity الیۀ Mouth Open را فعال کرده و با نگه داشتن کلید Alt روی آیکن زمانسنج آن کلیک کنید تا بتوانید عبارتی را به آن اختصاص دهید. سپس آیکن Whip Pick خصوصیت Opacity را گرفته و آن را به خصوصیت Slider Channel Both بکشید.

| Tobias Talk   Tutorial x     |                        |                     |
|------------------------------|------------------------|---------------------|
| 0:00:04:04<br>00 (23.9% fps) | $10 -$                 | 24. 市 鱼卵鱼 多首型       |
|                              | <b>Source Name</b>     | * * \ fx日夕②命 Parent |
|                              | <b>b</b> N Slider      | 1.57                |
|                              | <b>v</b> Both Channels | Reset<br>$+0.1$     |
|                              | 随下                     | 1.57                |
| $T = 2$                      |                        | 16<br>@ None        |
|                              | v O Opacity            |                     |
|                              |                        | $= 0.00$            |
|                              | Expression: Opacity    |                     |

**شکل 208ـ2**

حاال باید به ویراستار متن خصوصیت Opacity الیۀ Open Mouth رفته و عبارت زیر را وارد کنید: thisComp.layer("Audio

Amplitude").effect("Both Channels")

("Slider")

این عبارت، خصوصیت Opacity الیۀ Open Mouth را با مقدار فریمهای کلیدی افکت اسالیدر Both Channel تنظیم میکند. البته این چیزی نیست که ما میخواستیم. آنچه ما میخواهیم این است که زمانی که مقدار اسالیدر بیشتر از سطح حد آستانۀ تعیین شده )یعنی 4( باشد، خصوصیت Opacity ً کامال مات )یعنی 100( و در غیر این صورت صفر باشد. پس باید عبارت را به این صورت تغییر دهیم: thisComp.layer("Audio Amplitude").effect("Both Channels")

 $("Slicher") > 4$  ? 100 : 0

معنای این عبارت این است: "اگر مقدار اسالیدر Channels Both بزرگتر از 4 بود، خصوصیت Opacity الیۀ Open Mouth را با 100 تنظیم کن و در غیر این صورت با صفر. اکنون اگر Footage را اجرا کنید، هر بار که سطح صدا باالتر از 4 میرود، دهان کاراکتر باز شده و این تصور را القا میکند که کاراکتر در حال حرف زدن است. و نکتۀ جالب ماجرا اینجاست که بدون این که نیاز باشد الیۀ Mouth Open را به صورت دستی متحرک کنیم تا با صدا همزمان شود، این جلوه را ایجاد کردیم.

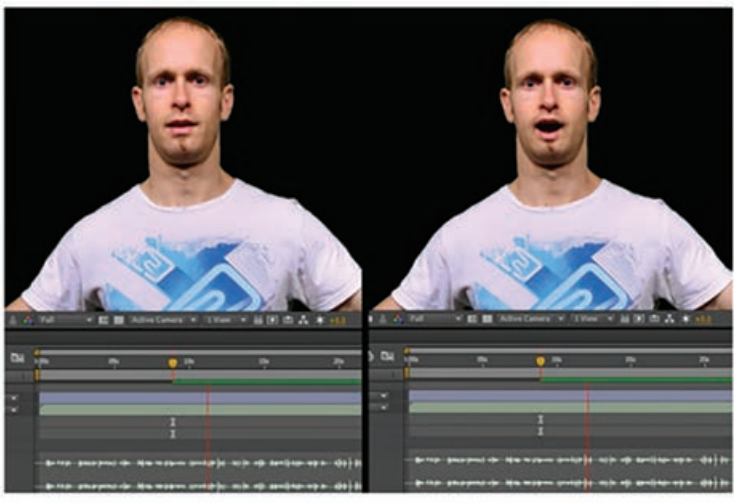

**شکل 209ـ2**

## **طراحی حرکات کاراکتر با توجه بهصورت**

ً قبال گفتیم که میتوانید فریمهای کلیدی تولید شده برای الیۀ صوتی را به هر یک از پارامترهای افکت یا خصوصیات الیه که مایل باشید متصل کنید. این امر به شما امکان میدهد جلوههای بصری زیبایی برای صدا ایجاد کنید بدون این که نیاز باشد کار ساخت فریمهای کلیدی را به صورت دستی انجام دهید. در این تمرین قصد داریم افکت Bulge را در سر کاراکتر اعمال کنیم تا همزمان با تغییرات صدا، پرباد یا کمباد شود. افکت Bulge را در الیۀ Puppet اعمال کرده و آیکن Center Bulge را روی صورت کاراکتر بکشید.

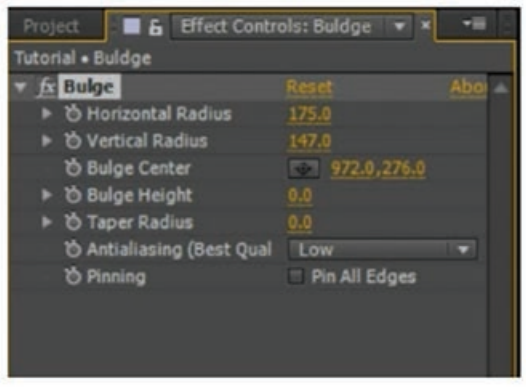

**شکل 210ـ2**

میتوانید محدودۀ نفوذ افکت را با استفاده از خصوصیات Rdius Horizontal و Radius Vertical تنظیم کرده و قدرت آن را با افزایش یا کاهش خصوصیت Bulge Height تغییر دهید.

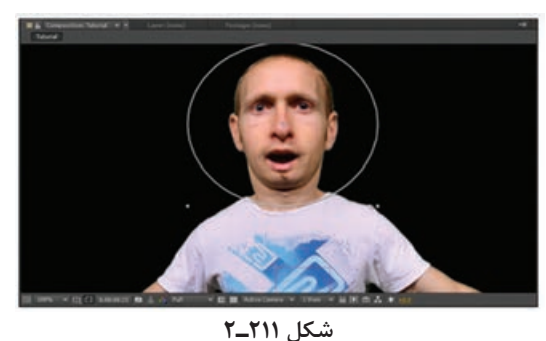

میخواهیم خصوصیت Height Bulge را به مقدار اسالیدر Channel Both لینک کنیم و برای انجام این کار درست مانند تمرین قبلی باید از عبارات و آیکن Whip Pick استفاده کنیم. ممکن است مجبور شوید از ضرب و تقسیم در عبارت استفاده کنید تا اندازۀ افکت با فریمهای کلیدی صدا متناسب شود. به محض این که فریمهای کلیدی صدا را با خصوصیت Height Bulge لینک میکنید، سر کاراکتر متناسب با تغییرات صدا متورم میشود!

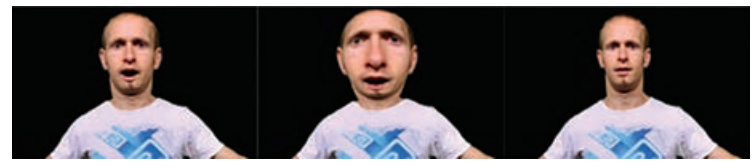

**شکل 212ـ2**

# **تکمیل اثر تولید شدۀ قبلی بر اساس دانش و مهارتهای آموختهشدۀ جدید**

زمانی که تازه وارد حرفۀ ویرایش ویدیو میشوید، شاید فکر کنید ویراستارهایی نظیر AdobePremierePro و Final Pro Cut تمام آنچه را که مورد نیازتان است در اختیارتان قرار میدهند، اما به تدریج که با برنامههای دیگر آشنا شده و در استفاده از ویژگیهای ارائه شده در AfterEffects برای ویرایش ویدیو مهارت پیدا میکنید، درخواهید یافت که کار با این برنامه تا چه حد ساده و جذاب است. اگر در استفاده از AfterEffects تازهکار هستید، الزم نیست هراسان شوید. در اینجا پنج توصیۀ کارآمد داریم تا هر چه بیشتر به طراحی موشن گرافیک عالقهمند شوید: **١** از همان ابتدای امر کار با برنامه را شروع کنید.

با خواندن کتابی پانصد صفحهای در مورد آموزش AfterEffects، تبدیل به کارشناس این نرمافزار نخواهید شد. نه به این دلیل که کتاب نمیتواند چیزی به شما بیاموزد، بلکه شاید به این دلیل که قبل از این که به صفحۀ دهم برسید خوابتان ببرد!

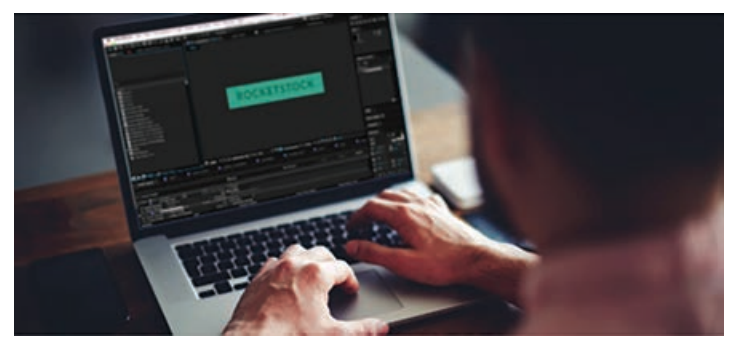

**شکل 213ـ2**

برای یادگیری موشن گرافیک، کافیست یکراست به سراغ برنامه رفته و کار را آغاز کنید. دورههای آموزشی ساخت انیمیشنهای پیچیده و جذاب را تماشا کنید. کار با افکتهای مختلف را امتحان کنید. شاید این دورههای آموزشی در ابتدا ناکارآمد به نظر برسند، اما هم یادگیری را مفرحتر ساخته و هم شما را با مقدمات کار آشنا میسازند.

**2** کار را با آموزش فریمهای کلیدی آغاز کنید. نوشتن عبارات و اسکریپتهای پیچیده اگرچه در زمان شما برای ساخت انیمیشن بسیار صرفهجویی میکند، اما اگر در همان ابتدای کار بخواهید زمان خود را صرف آموزش آنها کنید، کاری بیهوده است. نقریباً تمام مواردی را که میتوانید با استفاده از عبارات و اسکریپتها تولید کنید میتوانید بهصورت دستی از طریق فریمهای کلیدی نیز بسازید.

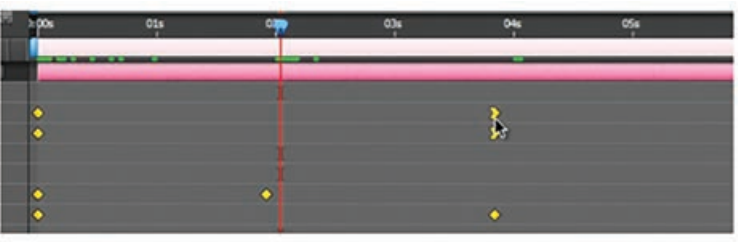

**شکل 214ـ2**

درست است که به عنوان یک تازهکار، کار با فریمهای کلیدی زمان زیادی از شما میگیرد، اما در عوض شما را با راهکارهای سادهتر و قابل کنترلتری برای انیمیشنسازی آشنا میکند. آشنایی با عبارات و اسکریپتها را به فرصتهای بعدی موکول کنید.

**3** مزایای استفاده از افکتهای پیشساختۀ ارائه شده در برنامه را از خود دریغ نکنید.

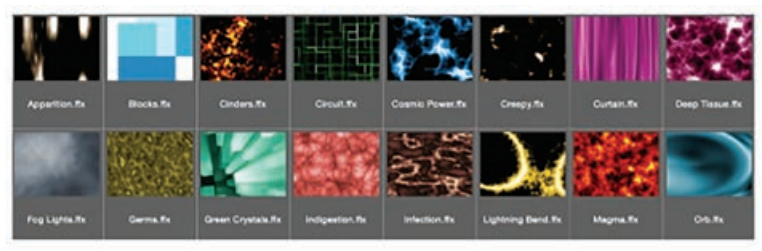

**شکل 215ـ2**

در پنل Presets and Effects، مجموعۀ گستردهای از افکتهای پیشساخته برای انیمیشنسازی متن، پسزمینه و غیره خواهید یافت. شاید طراحان کارکشتۀ موشن گرافیک عالقۀ چندانی به این مجموعه نداشته باشند، اما شما به عنوان یک تازهکار آنها را بهترین دوستان خود بدانید. الیۀ متنی ایجاد کرده و به سراغ تکتک افکتهای موجود در لیست متحرکسازی متن رفته و آنها را امتحان کنید. پس از بهکارگیری هر کدام، کلید U را در صفحه کلید فشار داده و به فریمهای کلیدی دقت کنید. تمام تنظیمات را به کار گرفته و ببینید چه اتفاقی میافتد. مطمئن باشید به موارد جالبی دست خواهید یافت. **4** از آثار برجستۀ موشن گرافیک کپیبرداری کنید.

اگرچه نباید برای پروژههای سفارشی خود از کار طراحان دیگر کپیبرداری کنید، اما معتقدیم این کار ً نقطۀ شروع مناسبی برای تازهکارهاست. الزم نیست فقط از آثار برجستۀ گرافیکی تأثیر بگیرید، آنها را واقعا کپی کنید. زمانی که با دانش مقدماتی کار با AfterEffects آشنا شدید، ویدیوی متحرک مورد عالقۀ خود را یافته، آن را دانلود کرده و شروع به تحلیل فریم به فریم آن کنید. خود را ملزم بدانید که دقیقاً عین همان را در AfterEffects بازآفرینی کنید.

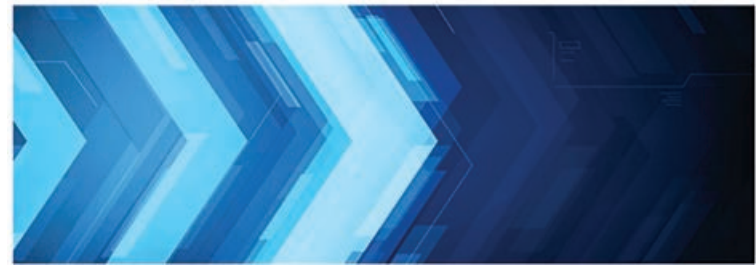

**شکل 216ـ2**

فقط به نحوۀ ساخت آن توسط هنرمند فکر نکنید، بلکه دریابید چگونه میتوانید خودتان آن را بازآفرینی کنید. ممکن است ساخت آن برای هنرمند اولیه پنج ساعت زمان برده باشد و در ساخت آن از انواع

تکنیکهای پیچیده استفاده کرده باشد. اما شاید شما به عنوان تازهکار مجبور باشید برای بازسازی آن با استفاده از تکنیکهای ساده و افکتهای مقدماتی چهار روز زمان صرف کنید. اما هدف این است که مهارتهای حل مسئلۀ خود را تقویت کرده و در ایجاد طراحیهای زیبا تجربه کسب کنید. کپیبرداری از انیمیشنهای موجود برای تازهکارها بسیار مفید است، چون تالش آنها را از »چه چیزی« به سمت تمرکز بر «چگونه» معطوف می کند.

**5** هر چه را که نمیدانید در Google بیابید.

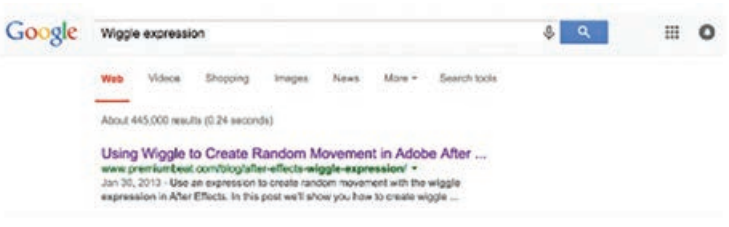

**شکل 217ـ2**

دورههای آموزشی به شما میآموزند چگونه محصول قابل قبولی را ایجاد کنید. اما بهترین روش برای یادگیری AfterEffects این است که در حین کار در مورد همه چیز تحقیق کنید. ممکن است AfterEffects را برای اولین بار باز کرده و به معنای واقعی کلمه هیچ چیزی در مورد آن ندانید. میتوانید Google را باز کرده و جملۀ »چگونه یک توالی تصویر ایجاد کنم؟«، »طرز استفاده از فریمهای کلیدی« یا »طریقۀ ساخت الیههای جدید« را جستوجو کنید. با یادگیری عملکردها و ترفندها از طریق Google، خواهید دید که در زمان کوتاهی به پیشرفت چشمگیری دست خواهید یافت.

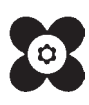

سازمان پژوهش و برنامهريزي آموزشي جهت ايفاي نقش خطير خود در اجراي سند تحول بنيادين در آموزش و پرورش و برنامه درسي ملي جمهوري اسالمي ايران، مشاركت هنرآموزان را بهعنوان يك سياست اجرايي مهم دنبال مي كند. بهمنظور تحقق اين امر مهم، اعتبارسنجي كتابهاي درسي را در دستور كار خود قرار داده است تا با دريافت نظرات هنرآموزان درباره كتابهاي نو نگاشت ، كتابهاي درسي را در اولين سال چاپ ، با كمترين اشكال به هنرجويان و هنرآموزان ارجمند تقديم نمايد. در اجراي مطلوب اين فرايند، همكاران گروه تحليل محتواي آموزشي و پرورشي استانها ، گروههاي آموزشي نقش سازندهاي را بر عهده داشتند. ضمن ارج نهادن به تالش تمامي اين همكاران، اسامي هنرآموزاني كه تالش مضاعفي را در اين زمينه داشته و با ارائه نظرات خود سازمان را در بهبود محتواي اين كتاب ياري كردهاند به شرح زير اعالم ميشود.

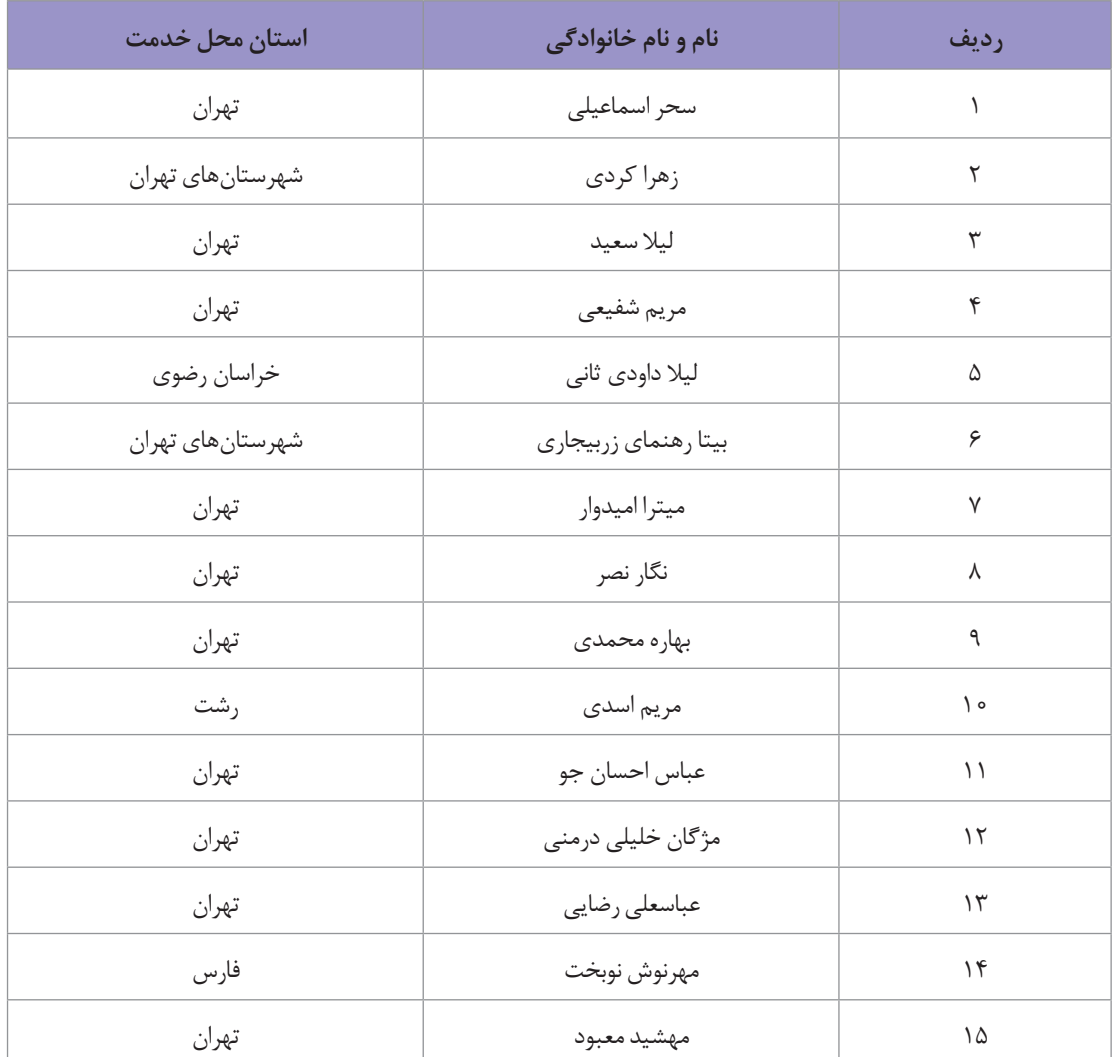

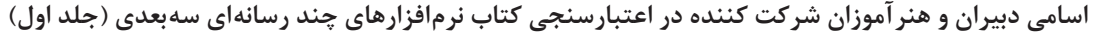

هنرآموزان محترم، هنرجویان عزیز و اولیای آنان میتوانند نظر اصالحی خود را درباره مطالب کتابهای درسی از طریق سامانه »نظرسنجی از محتوای کتاب درسی« به نشانی »ir.roshd .nazar» یا نامه به نشانی تهران ـ صندوق پستی 4874 ـ 15875 ارسال کنند.

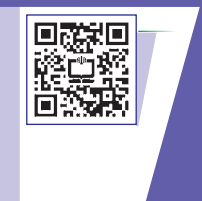

**سازمان پژوهش و برنامهریزی آموزشی**